# brother

 $\overline{a}$ 

# Guide de l'utilisateur

ADS-2400N ADS-2800W ADS-3000N ADS-3600W

> Version 0 FRE

## **Numéros de Brother**

#### **IMPORTANT**

Pour obtenir une aide technique, il est impératif d'appeler le pays où vous avez acheté votre appareil. Les appels doivent être passés *depuis* ce pays.

#### **Enregistrez votre produit en ligne à l'adresse**

#### **<www.brother.com/registration>**

Si vous enregistrez votre produit auprès de Brother, vous serez considéré comme le propriétaire d'origine du produit. Votre enregistrement auprès de Brother :

- peut faire office de confirmation de la date d'achat de votre produit si vous perdez votre reçu ;
- peut être utilisé dans le cadre d'une déclaration de sinistre en cas de perte de produit couverte par votre assurance ;
- nous permettra de vous avertir en cas d'améliorations apportées à votre produit et d'ofukes spéciales.

[Enregistrez votre nouveau produit en ligne à l'adresse](www.brother.com/html/registration) www.brother.com/html/registration

#### **Foire aux questions (FAQ)**

Le site Brother Solutions Center est notre guichet unique pour tous vos besoins concernant votre appareil Brother. Vous pouvez y télécharger les logiciels et la documentation utilisateur les plus récents, consulter la FAQ (foire aux questions) et les conseils de dépannage, et apprendre à tirer le meilleur parti de votre produit **Brother** 

#### **[support.brother.com](http://support.brother.com)**

#### **REMARQUE**

- Vous pouvez également y télécharger les mises à jour de pilotes Brother dont vous avez besoin.
- Pour assurer à votre appareil des performances toujours à la pointe, consultez régulièrement notre site afin d'obtenir la version la plus récente de son microprogramme.

### **Service clientèle**

## **Guides de l'utilisateur et où les trouver ?**

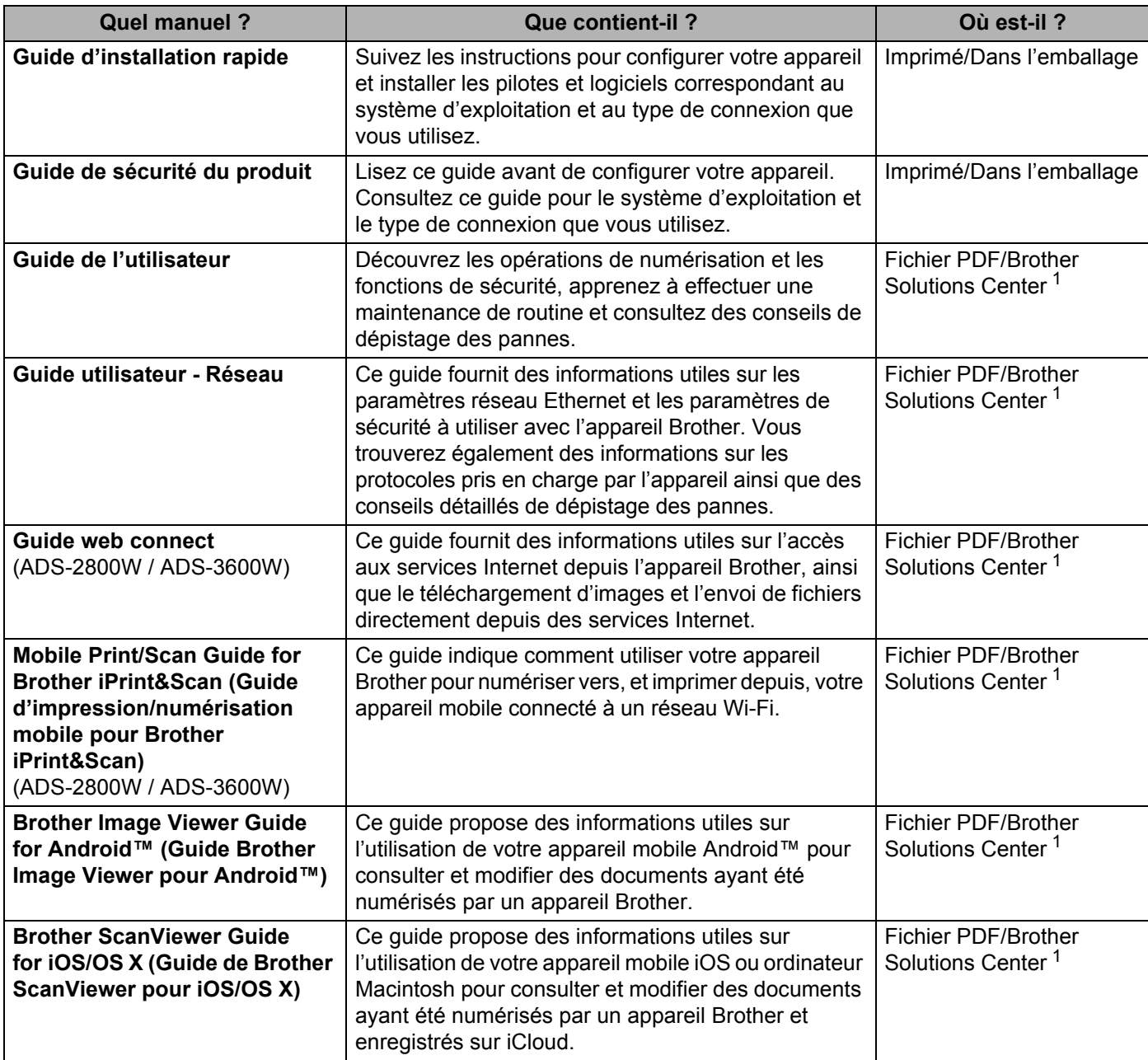

<span id="page-2-0"></span><sup>1</sup> Visitez le Brother Solutions Center à l'adresse [support.brother.com](http://support.brother.com)

# **Premiers pas**

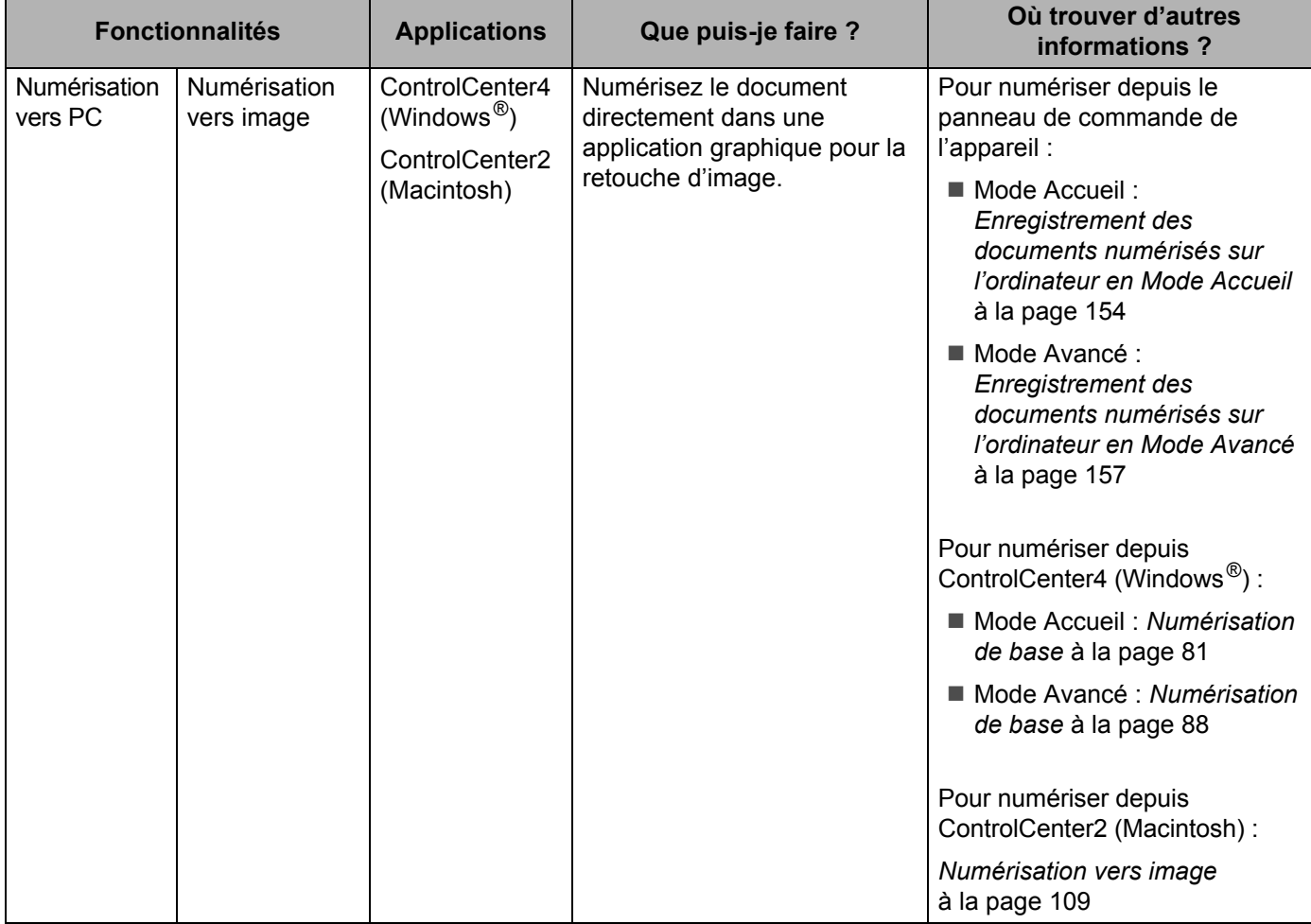

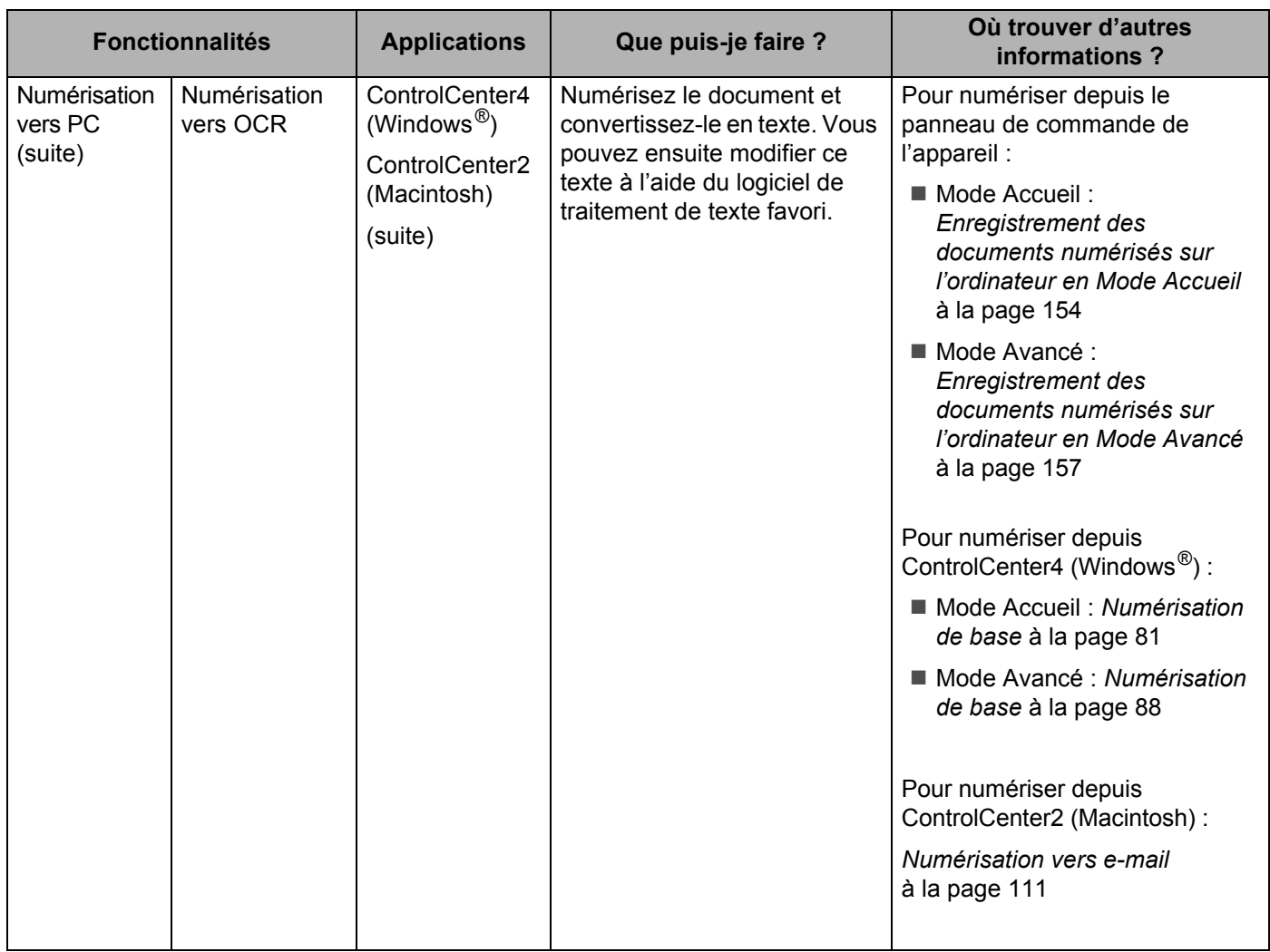

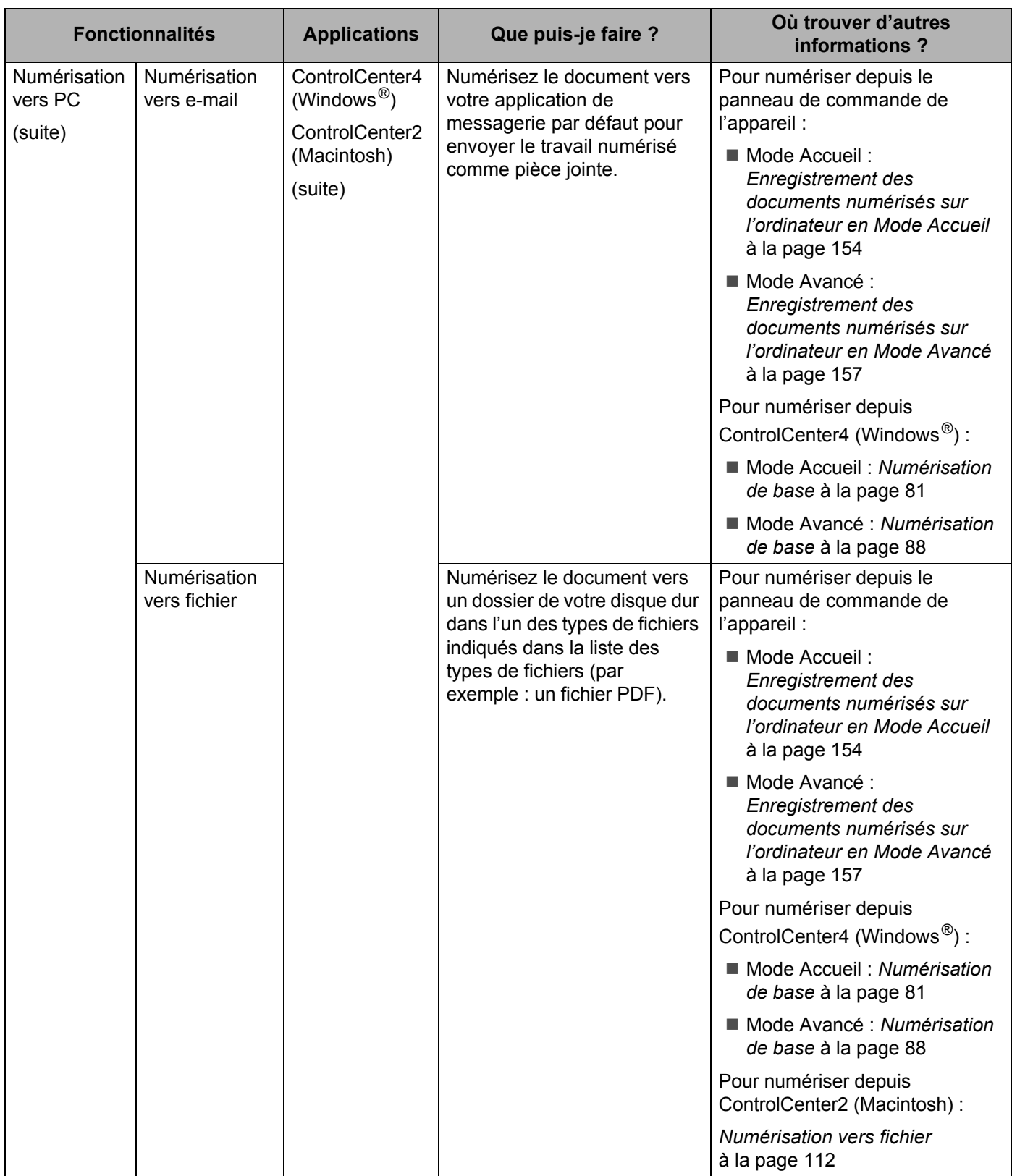

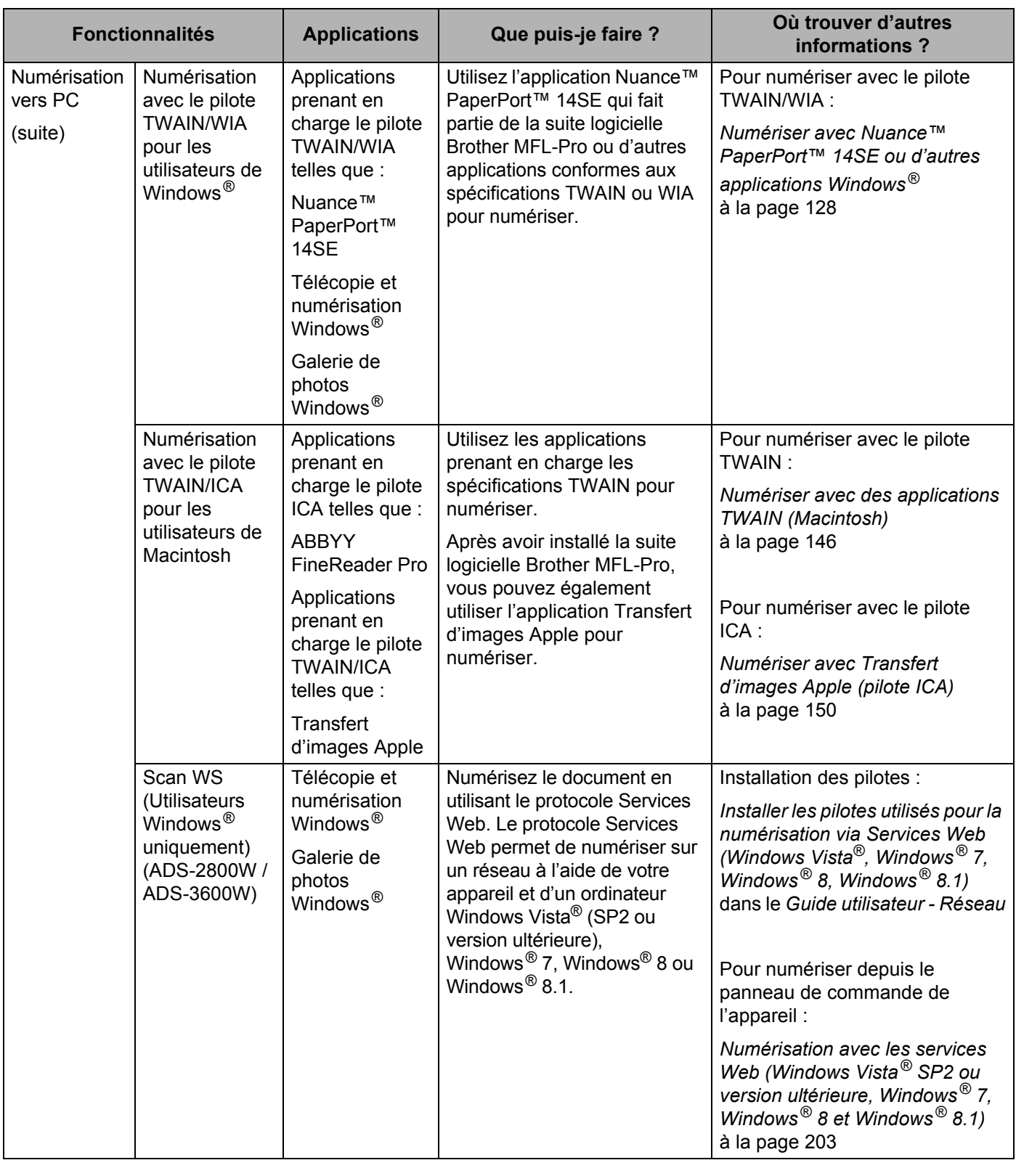

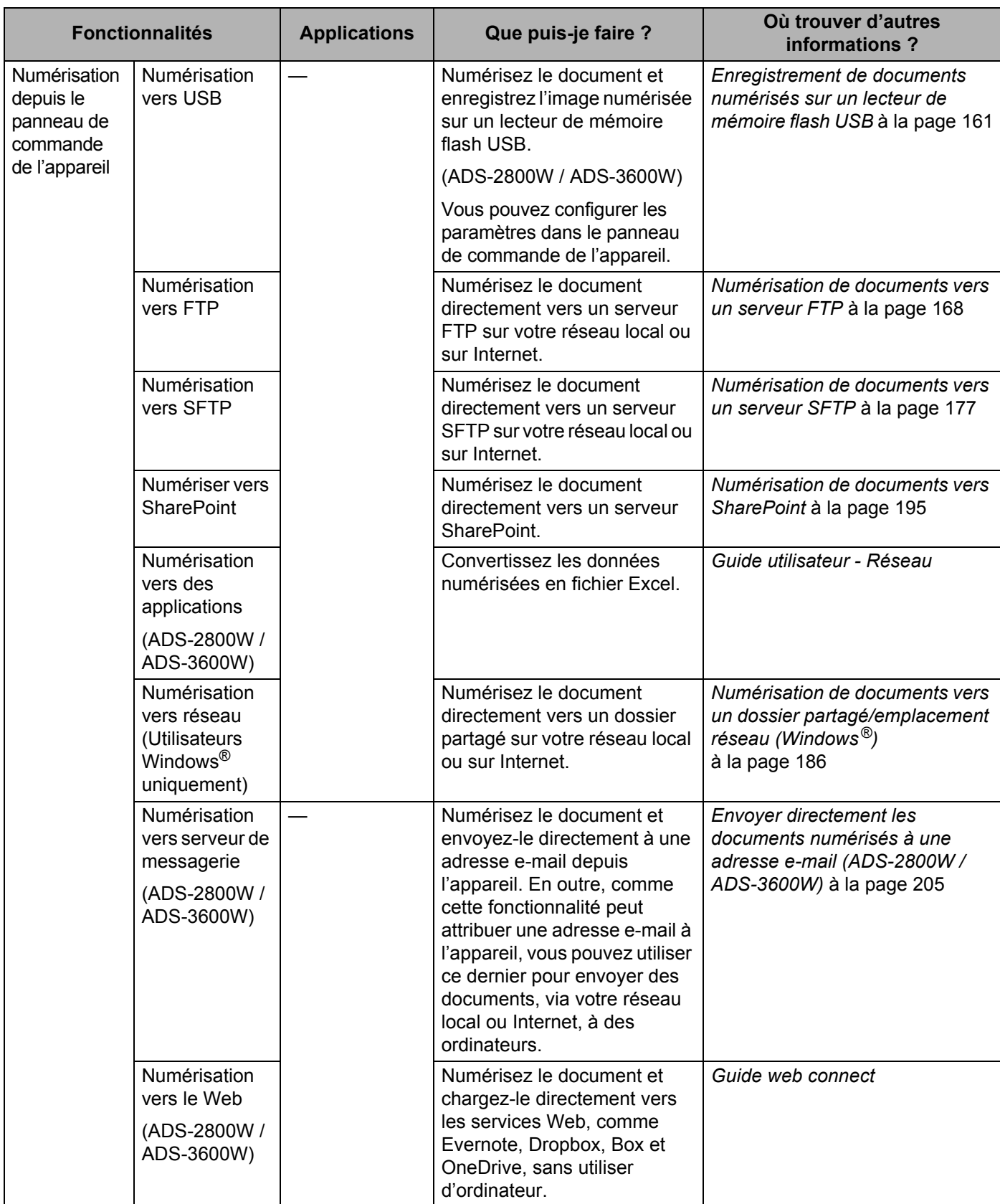

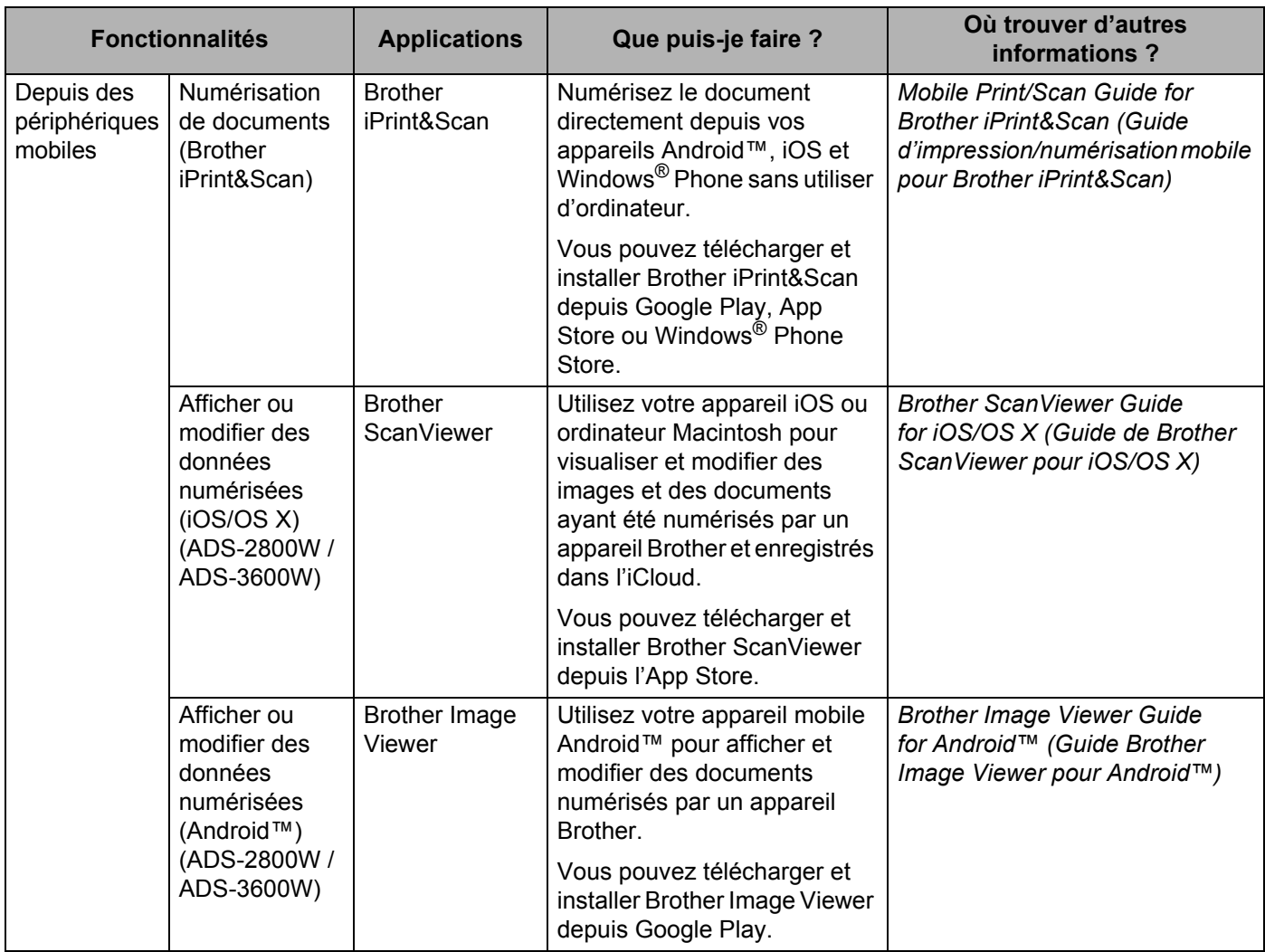

## **Vous pouvez utiliser les fonctions suivantes**

## **Gérer l'appareil en toute sécurité**

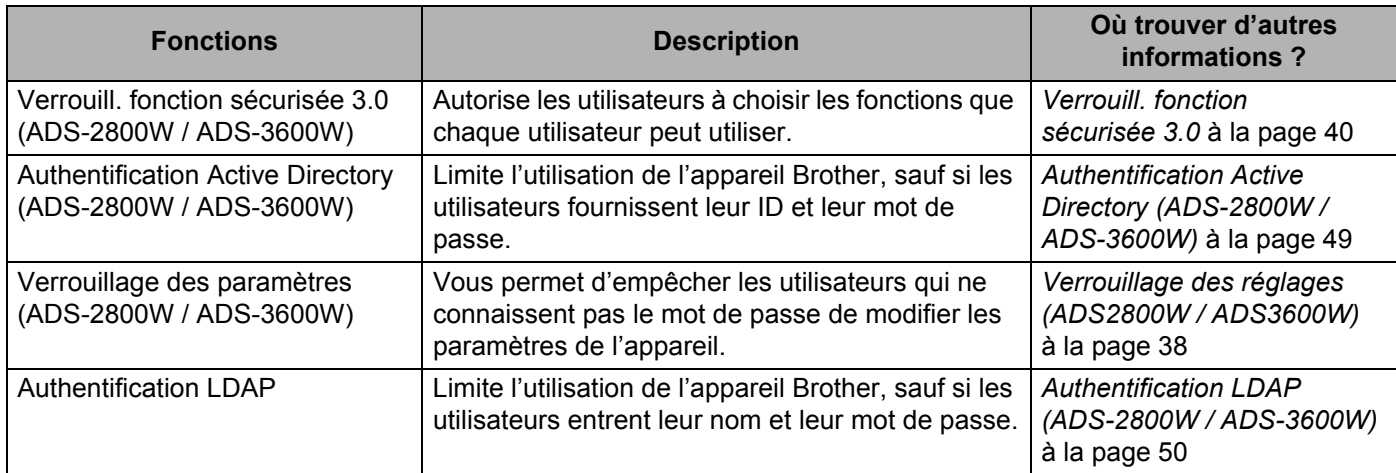

## **Rationalisation**

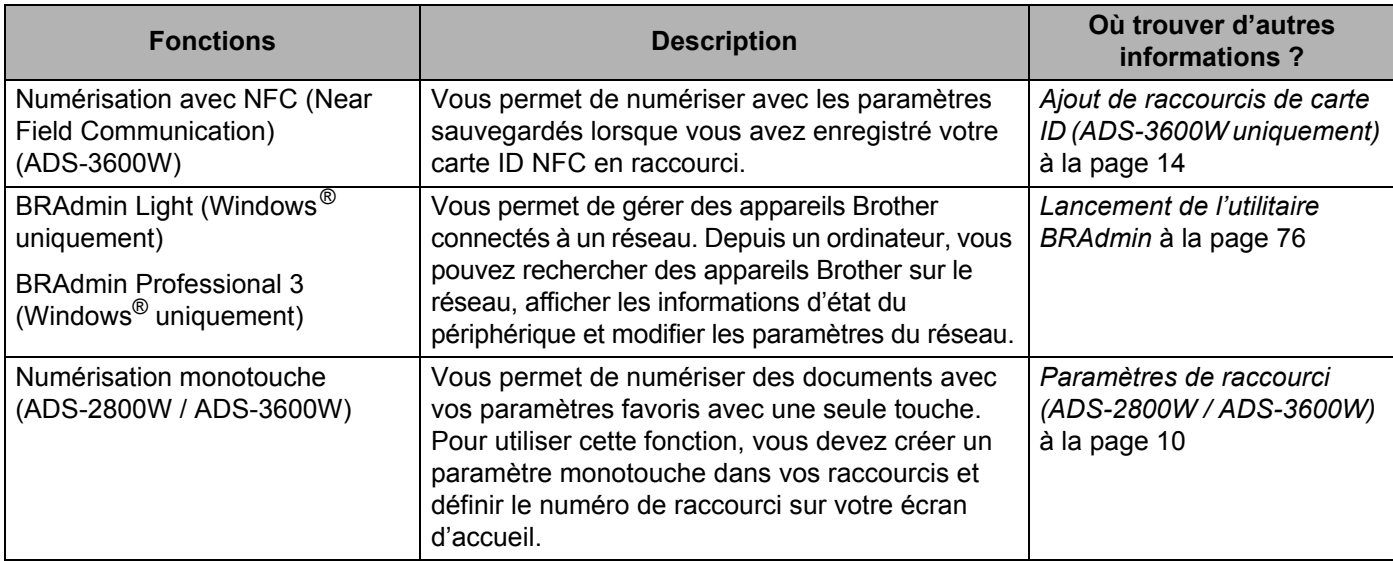

## **Gain d'espace et gestion des données**

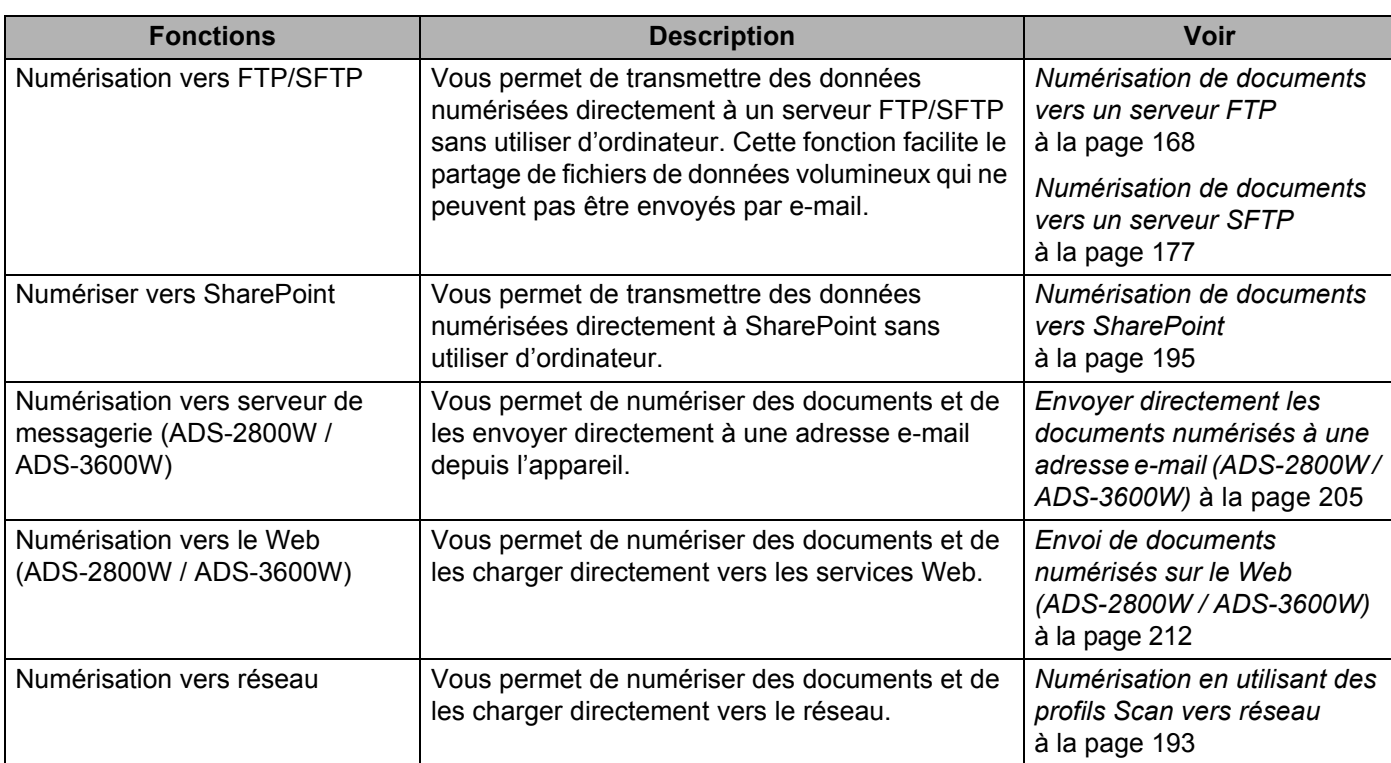

# Table des matières

 $\overline{1}$ 

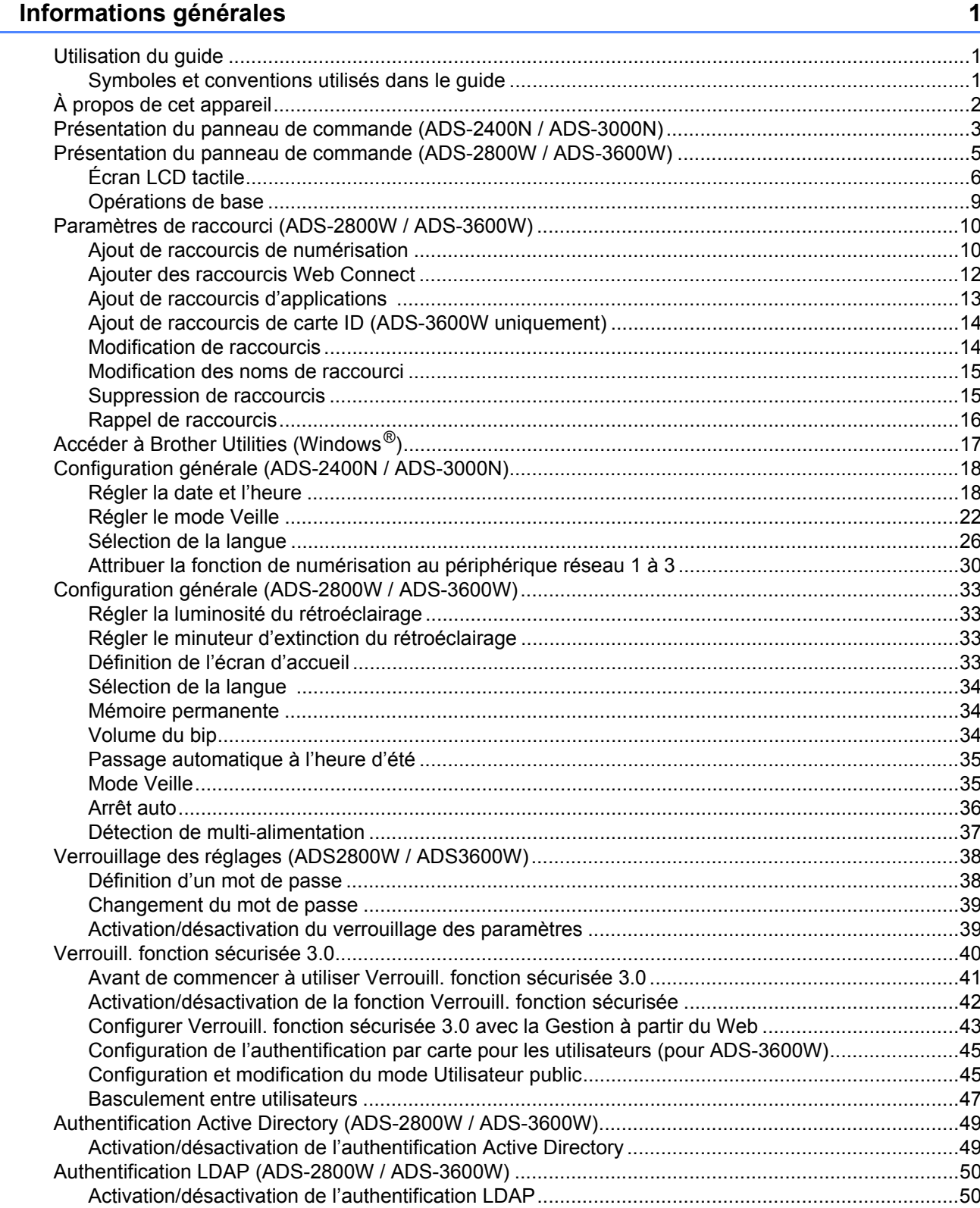

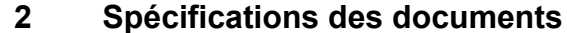

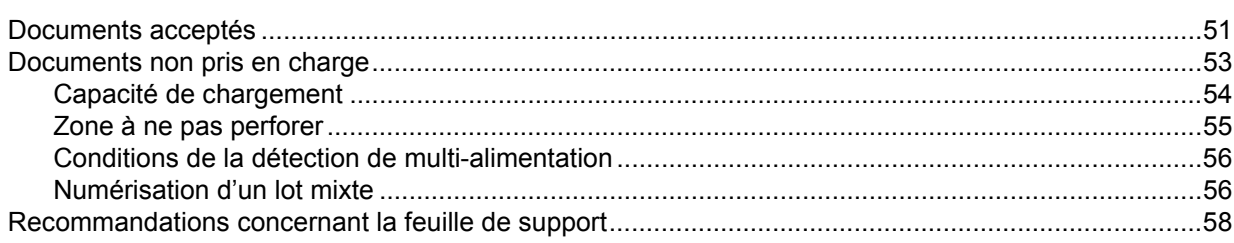

#### $\overline{\mathbf{3}}$ Préparation de la numérisation

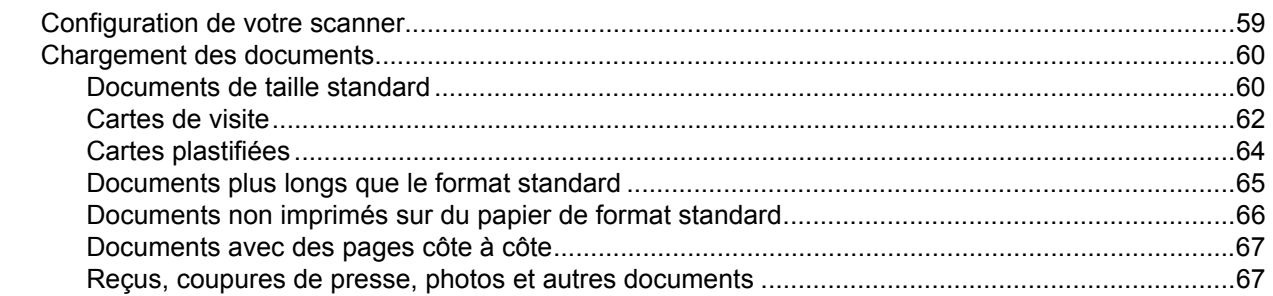

#### Préparation de votre réseau pour la numérisation avec l'ordinateur  $\overline{\mathbf{4}}$

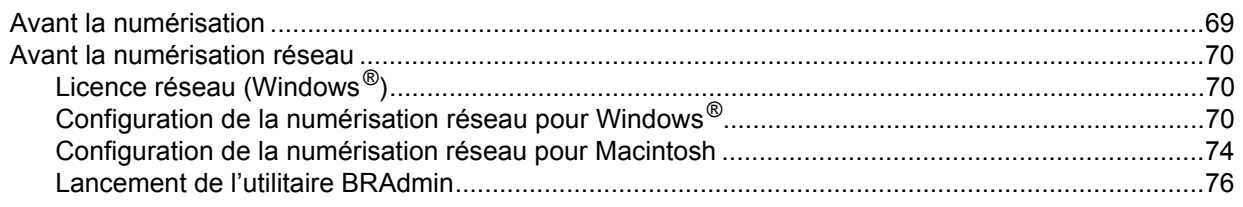

#### Avant la numérisation  $5\phantom{a}$

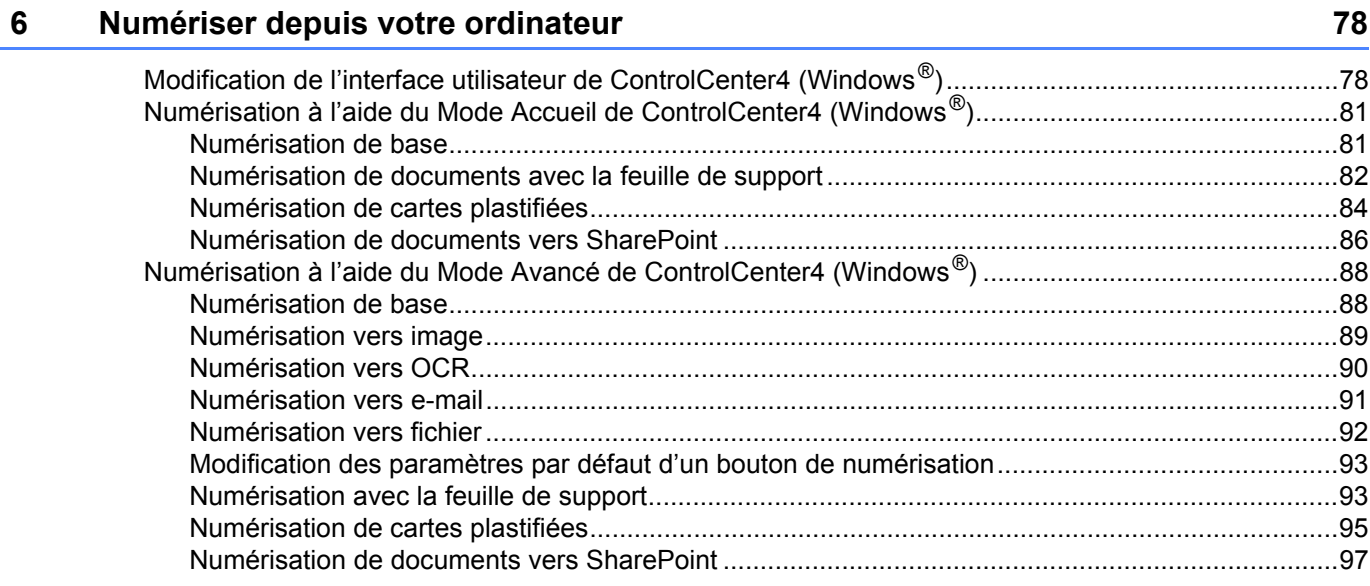

### 51

59

## 69

77

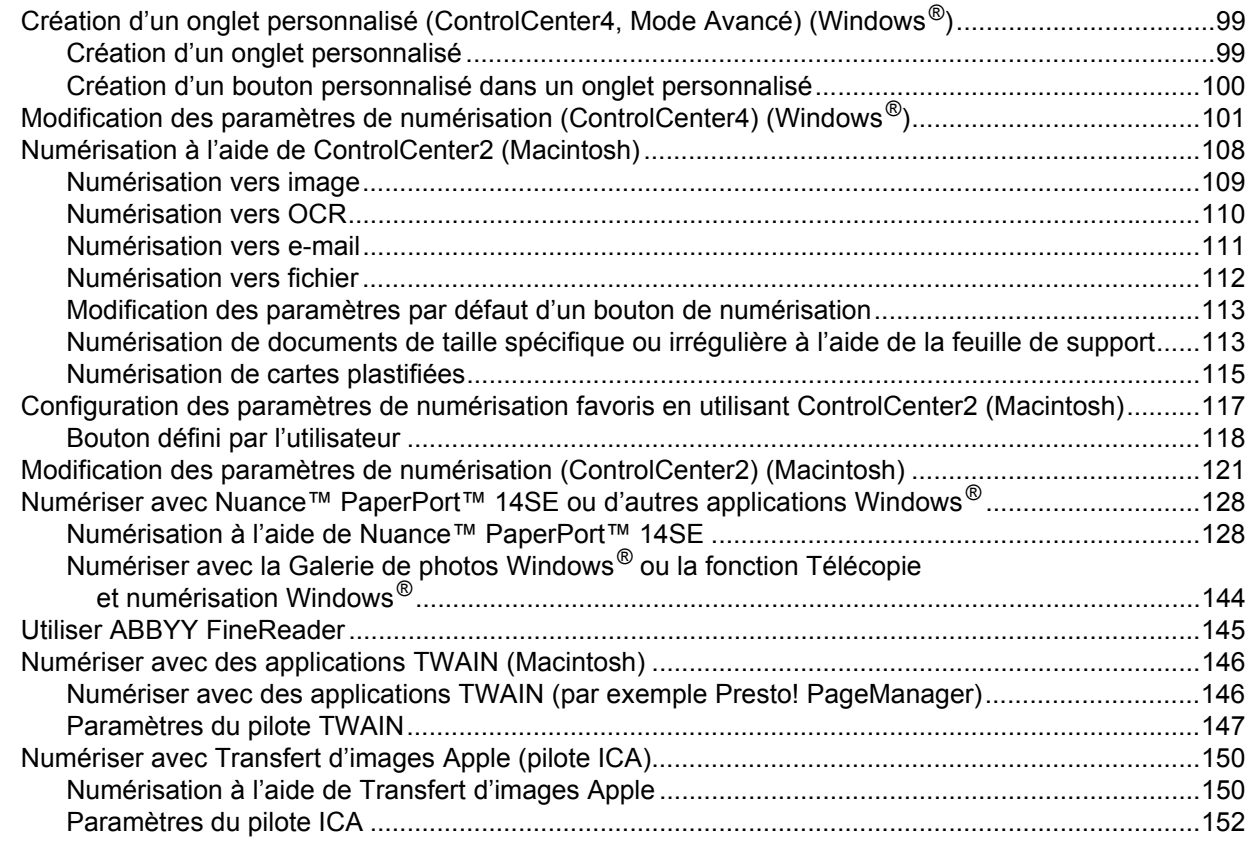

## **[7 Numérisation en utilisant le panneau de commande 154](#page-169-1)**

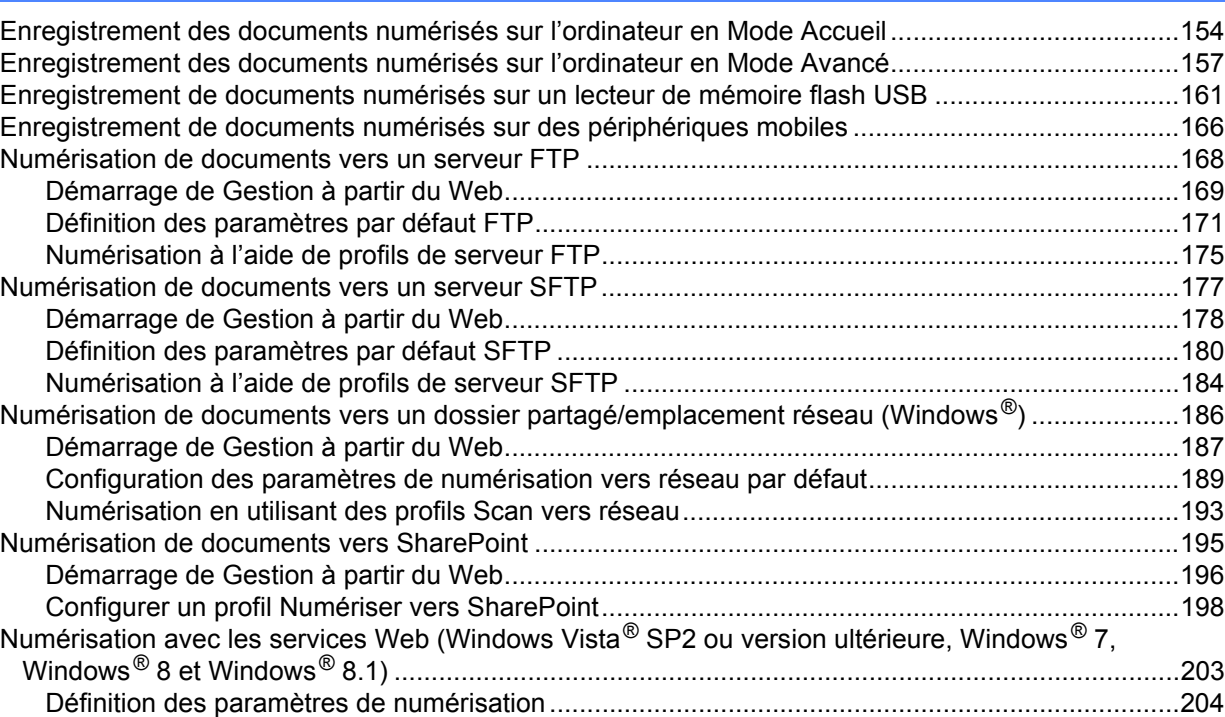

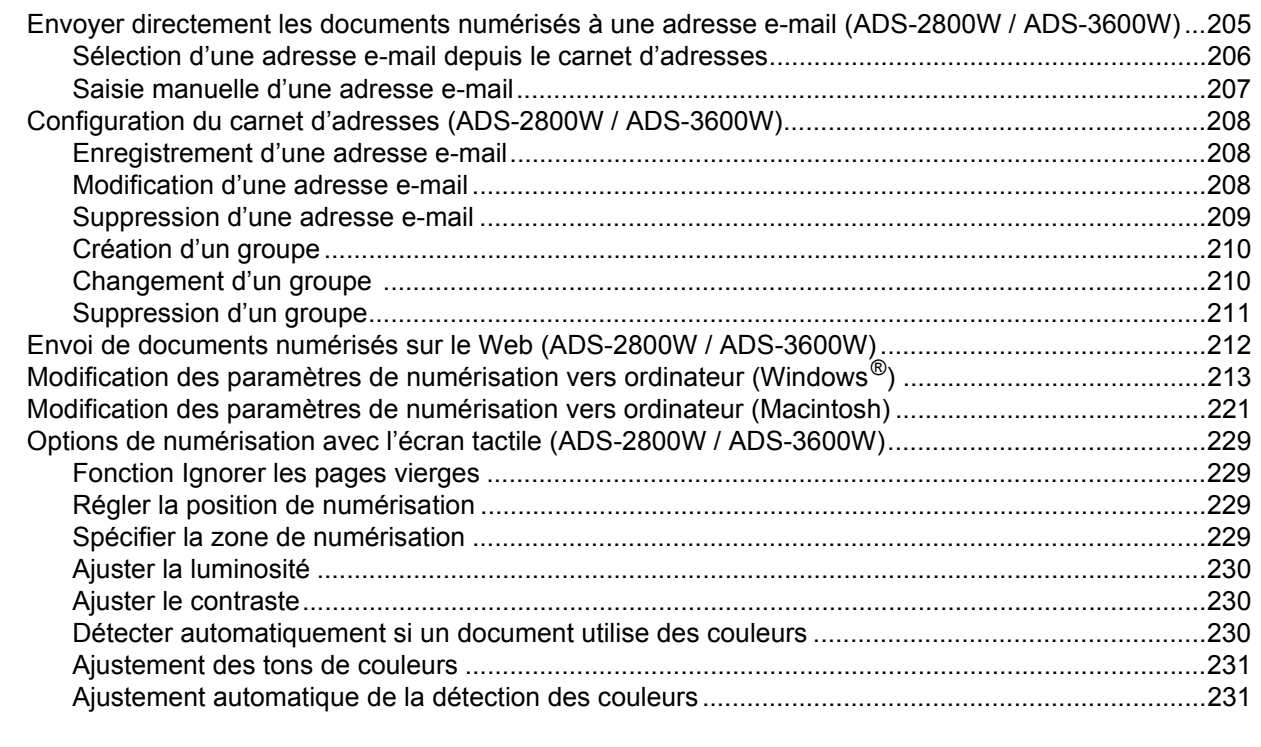

#### **[8 Gestion de l'appareil depuis votre ordinateur 232](#page-247-0)**

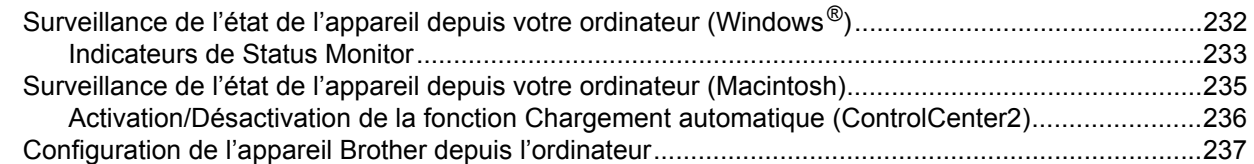

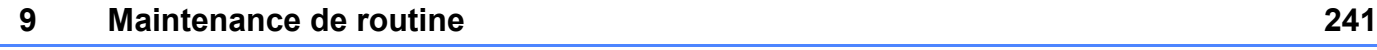

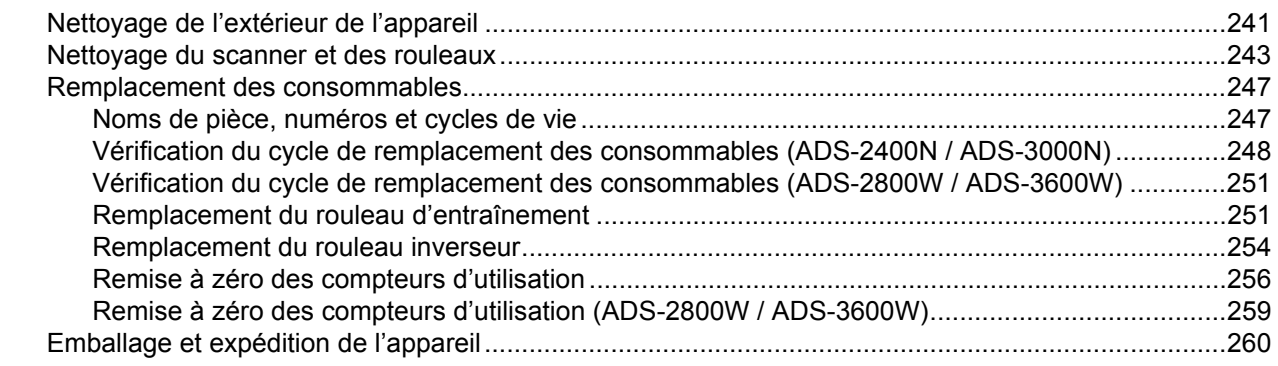

## **[10 Dépistage des pannes 262](#page-277-0)**

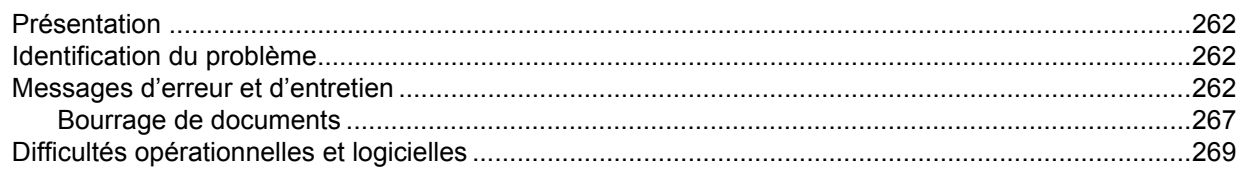

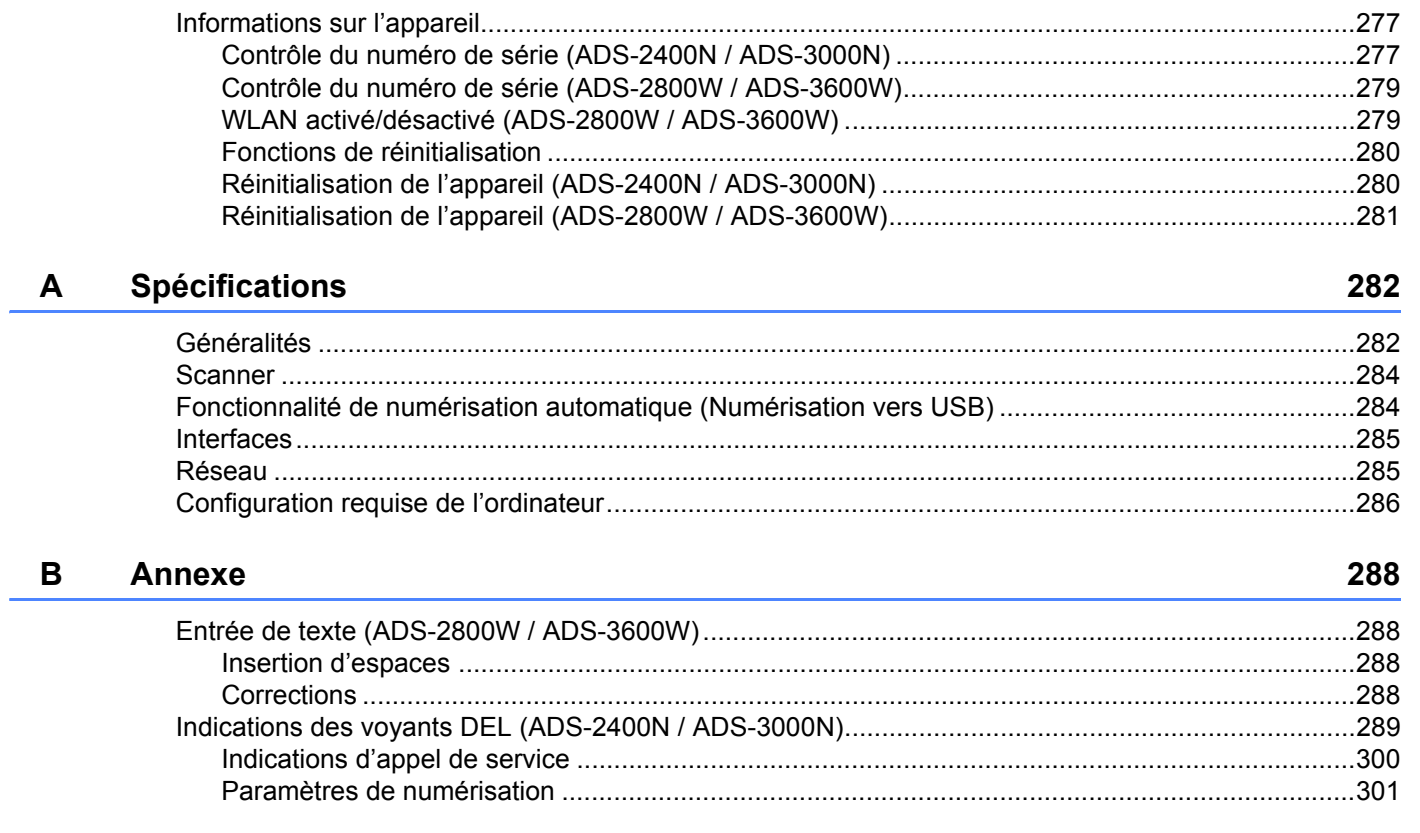

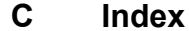

307

**1**

# <span id="page-16-0"></span>**Informations générales**

## <span id="page-16-1"></span>**Utilisation du guide**

Nous vous remercions pour votre achat d'un appareil Brother. La documentation va vous aider à tirer le meilleur parti de l'appareil.

### <span id="page-16-2"></span>**Symboles et conventions utilisés dans le guide <sup>1</sup>**

Les symboles et conventions suivants sont utilisés dans ce guide.

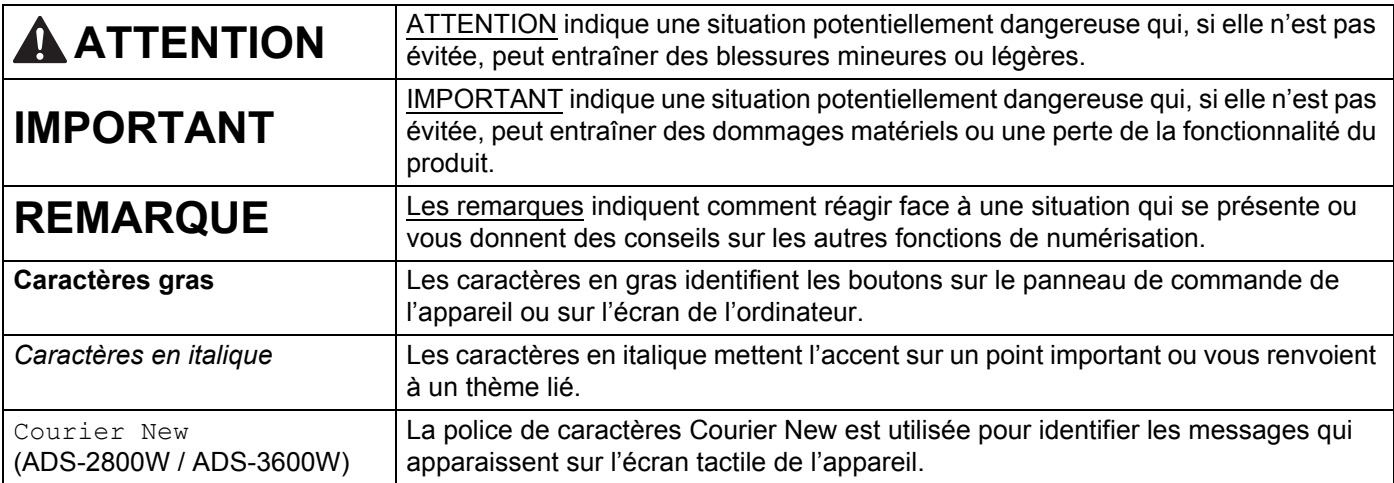

#### **REMARQUE**

- Sauf spécification contraire, les écrans et illustrations de ce guide présentent l'ADS-3600W.
- Sauf spécification contraire, les écrans de ce manuel proviennent de Windows® 7 et Mac OS X v10.10.x. Ceux qui s'affichent sur votre ordinateur peuvent différer en fonction du système d'exploitation utilisé.

## <span id="page-17-0"></span>**À propos de cet appareil <sup>1</sup>**

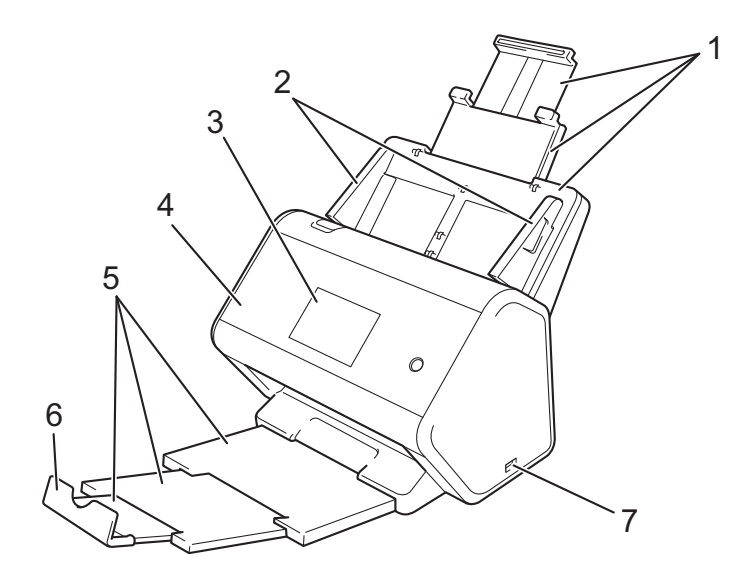

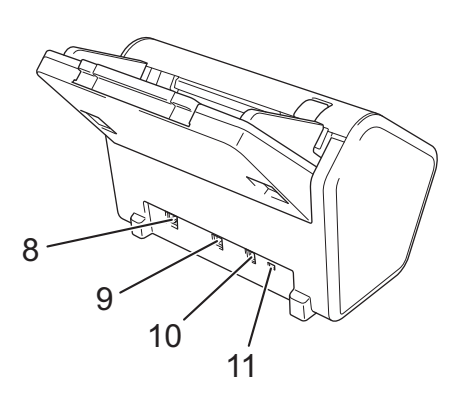

- **1 Chargeur automatique de documents extensible**
- **2 Guides papier**
- **3 Panneau de commande (ADS-2800W / ADS-3600W)**
- **4 Capot avant**
- **5 Bac de sortie extensible**
- **6 Butée des documents**
- **7 Port USB 2.0**
- **8 Port pour câble Ethernet**
- **9 Port USB 2.0 Hi-Speed (ADS-2400N / ADS-2800W) Port USB 3.0 SuperSpeed (ADS-3000N / ADS-3600W)**
- **10 Connecteur de l'adaptateur secteur**
- **11 Fente pour dispositif de sécurité**

## <span id="page-18-0"></span>**Présentation du panneau de commande (ADS-2400N / ADS-3000N) <sup>1</sup>**

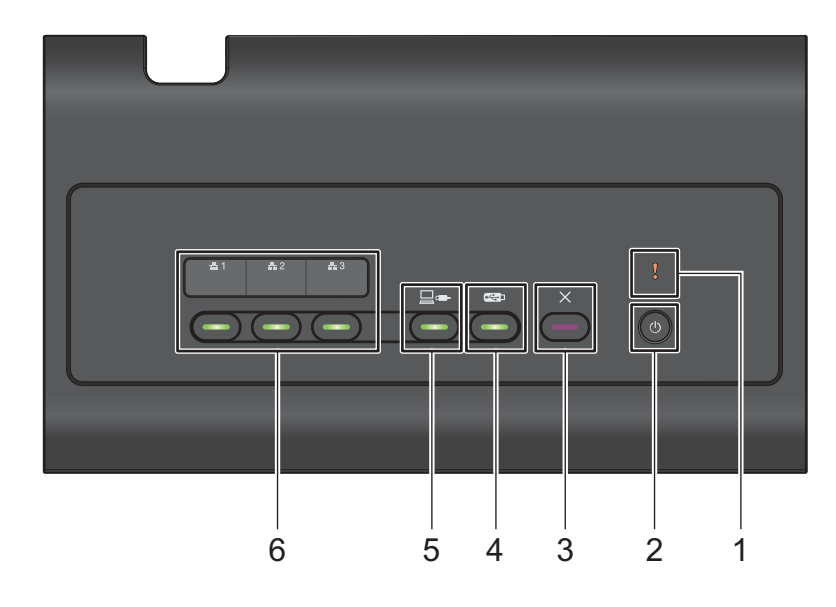

#### **1 Voyant d'erreur (avec DEL)**

Le voyant d'erreur indique que l'appareil est dans un état d'erreur. Pour plus d'informations, voir *[Indications des voyants DEL \(ADS-2400N / ADS-3000N\)](#page-304-0)* à la page 289.

#### **2 Bouton marche-arrêt (avec DEL)**

Vous pouvez allumer ou éteindre l'appareil.

Appuyez sur le bouton  $\left(\begin{array}{c} \bigcirc \end{array}\right)$  pour allumer l'appareil.

Maintenez le bouton  $\left( \begin{array}{c} 1 \end{array} \right)$  enfoncé pour éteindre l'appareil.

#### **3 Bouton Arrêter**

Appuyez sur le bouton Arrêter pour :

- Arrêter l'entraînement du papier
- Annuler une tâche
- Activer l'appareil
- Récupérer d'une erreur
- Déconnecter la configuration à distance

#### **4 Bouton Numérisation vers USB (avec DEL)**

Appuyez sur le bouton Numérisation vers USB pour :

- Numériser vers USB
- Activer l'appareil

#### **5 Bouton Numérisation vers PC (avec DEL)**

Appuyez sur le bouton Numérisation vers PC (connexion USB) pour :

- Numériser vers PC
- Activer l'appareil

#### $\pm 2$  $\pm 3$ **6**  $\frac{1}{4}$  1

Vous pouvez attribuer la fonction Numérisation vers FTP/SFTP, Numérisation vers réseau, Numérisation vers SharePoint, Numérisation vers PC (connexion réseau) ou Numérisation WS à ces boutons. Après avoir configuré les paramètres, appuyez sur le bouton pour sélectionner votre fonction attribuée. Ces boutons sont uniquement disponibles si l'appareil a été installé à l'aide de la méthode de réseau câblé avec le DVD-ROM d'installation et un câble USB (consultez le *Guide d'installation rapide*). Pour plus d'informations, consultez la section *[Numérisation de documents vers un serveur FTP](#page-183-0)* à la page 168 ou *[Numérisation avec les services](#page-218-0)  Web (Windows Vista[® SP2 ou version ultérieure, Windows®](#page-218-0) 7, Windows® 8 et Windows® 8.1)* à [la page 203.](#page-218-0)

## <span id="page-20-0"></span>**Présentation du panneau de commande (ADS-2800W / ADS-3600W) <sup>1</sup>**

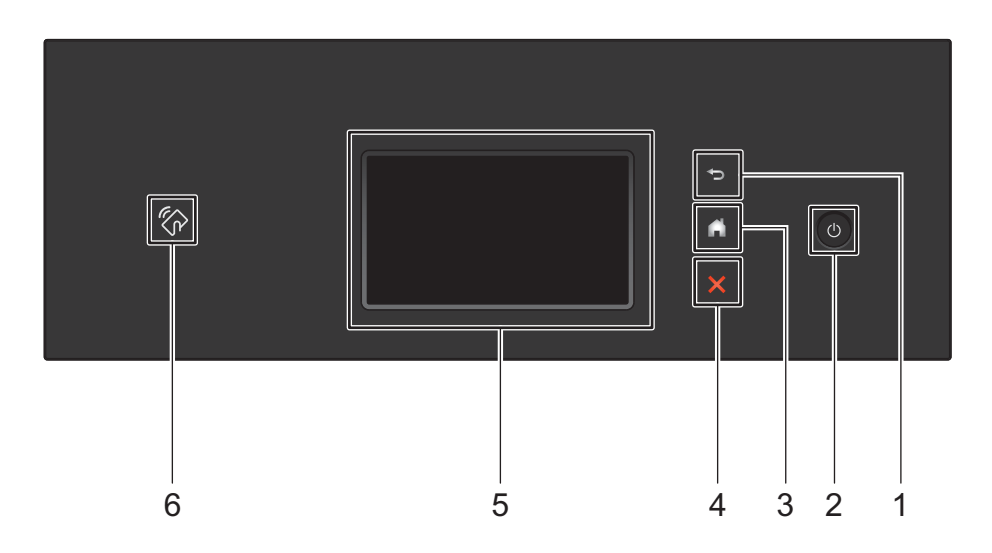

#### **1 (Bouton Précédent)**

Permet de revenir à l'écran ou au menu précédent. Le bouton Précédent ne s'allume pas lorsqu'il n'est pas disponible.

#### **2 (Marche/Arrêt)**

Appuyez sur le bouton  $\omega$  pour allumer l'appareil. Appuyez sur  $\omega$  et maintenez-le enfoncé pour éteindre l'appareil. L'écran tactile affiche Arrêt en cours et reste allumé pendant quelques secondes avant de s'éteindre.

#### **3 (Bouton Accueil)**

Appuyez dessus pour revenir à l'écran d'accueil et au mode Prêt. Le bouton Accueil ne s'allume pas lorsqu'il n'est pas disponible.

#### **4 (Bouton Arrêter)**

Appuyez dessus pour arrêter ou annuler votre action en cours et revenir au mode Prêt. Le bouton Arrêter ne s'allume pas lorsqu'il n'est pas disponible.

#### **5 Écran LCD tactile**

Accédez aux menus et aux options en appuyant sur l'écran tactile.

#### **6 Lecteur NFC (Near Field Communication)**

#### (ADS-3600W)

Vous pouvez utiliser l'authentification par carte en posant la carte IC sur le lecteur NFC sur le panneau de commande.

Si votre appareil Android™ prend en charge la norme NFC, vous pouvez numériser vers votre appareil en le posant sur le logo NFC. Vous devez télécharger et installer Brother iPrint&Scan sur votre appareil Android™ pour utiliser cette fonction.

(Voir *Numérisation avec NFC (Near Field Communication)* à la page 24.)

**5**

## <span id="page-21-0"></span>**Écran LCD tactile <sup>1</sup>**

Vous pouvez sélectionner l'un des quatre écrans comme écran d'accueil. Lorsque l'écran d'accueil s'affiche, vous pouvez changer l'écran affiché en passant le doigt vers la gauche ou vers la droite ou en appuyant sur  $\triangleleft$  ou  $\triangleright$ .

Les écrans suivants affichent l'état de l'appareil lorsque celui-ci est inactif :

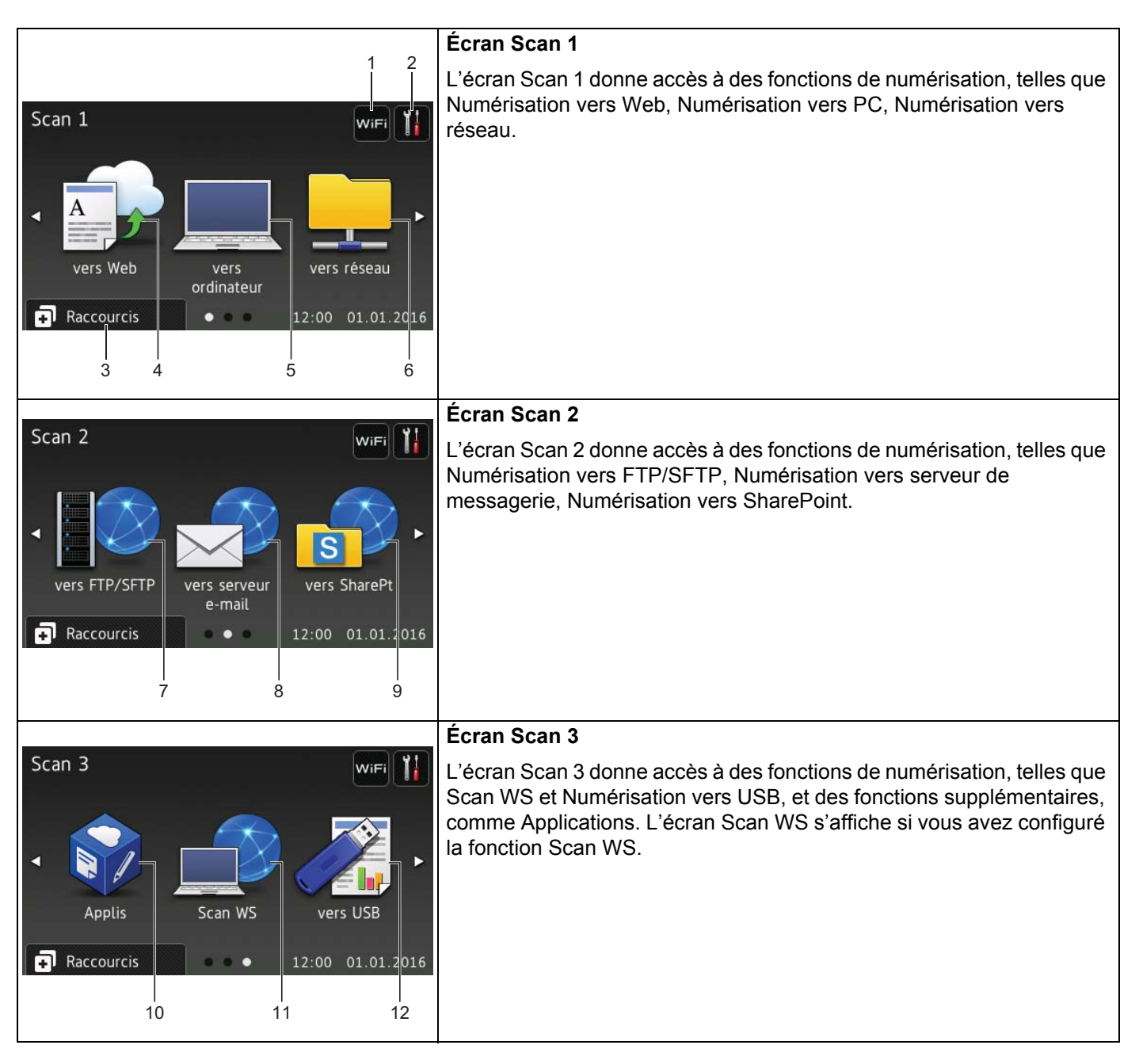

#### **REMARQUE**

« Passer le doigt » signifie faire glisser votre doigt sur l'écran tactile pour afficher la page ou l'élément suivant.

#### **1 (Configuration WiFi)**

Un indicateur à quatre niveaux sur l'écran du mode Prêt affiche la force du signal sans fil actuel lorsqu'une connexion sans fil est utilisée.

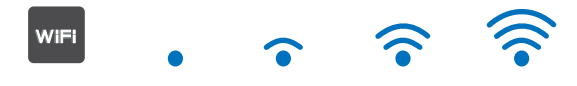

Désactivé 0 Max

#### **2 (Paramètres)**

Appuyez pour accéder aux paramètres principaux (pour plus d'informations, voir *[Écran des paramètres](#page-24-1)* à [la page 9](#page-24-1)).

#### **3 a** Raccourcis (Raccourcis)

Appuyez pour définir des raccourcis.

Vous pouvez rapidement numériser et vous connecter à des services Web à l'aide des options définies comme raccourcis.

#### **REMARQUE**

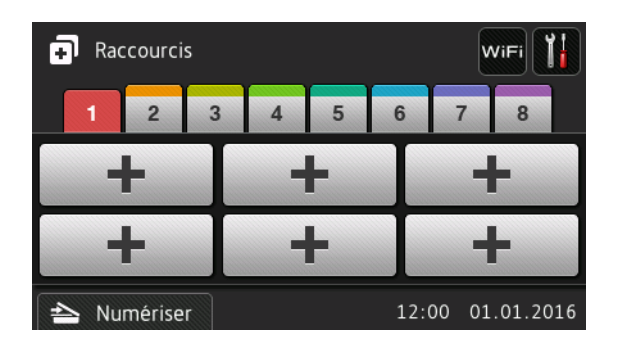

Huit onglets de raccourcis sont disponibles. Vous pouvez configurer jusqu'à six menus de raccourcis dans chaque onglet de raccourcis. Au total, 48 raccourcis sont disponibles.

#### **4 vers Web**

Appuyez pour connecter l'appareil Brother à un service Internet (pour plus d'informations, consultez le *Guide web connect*).

#### **5 vers ordinateur**

Appuyez pour sélectionner la fonction de numérisation vers PC.

**6 vers réseau**

Appuyez pour sélectionner la fonction de numérisation vers réseau.

#### **7 vers FTP/SFTP**

Appuyez pour sélectionner la fonction de numérisation vers FTP/SFTP.

#### **8 vers serveur e-mail**

Permet d'accéder à la fonction de numérisation vers un serveur de messagerie.

#### **9 vers SharePt**

Appuyez pour sélectionner la fonction de numérisation vers SharePoint.

#### **10 Applis**

Appuyez pour connecter l'appareil Brother au menu Applications Brother. (Pour plus d'informations, consultez le *Guide web connect*.)

#### **11 Scan WS**

Appuyez pour accéder à la fonction Scan WS.

Cette icône s'affiche lorsque vous sélectionnez Scan WS. (Pour plus d'informations, reportez-vous au *Guide utilisateur - Réseau*.)

#### **12 vers USB**

Appuyez pour sélectionner la fonction de numérisation vers USB.

#### **13 Icône d'avertissement**

L'icône d'avertissement  $\left( \cdot \right)$  s'affiche en cas de message d'erreur ou de maintenance ; appuyez sur

Détail pour voir le message, puis appuyez sur **X** pour revenir au mode Prêt.

Pour plus d'informations, voir *[Messages d'erreur et d'entretien](#page-277-3)* à la page 262.

#### **REMARQUE**

Ce produit emploie une police conçue par ARPHIC TECHNOLOGY CO., LTD.

#### <span id="page-24-1"></span>**Écran des paramètres <sup>1</sup>**

Appuyez sur **(†** *Paramètres*) pour consulter et accéder à tous les paramètres de l'appareil.

**Param. général**

Appuyez pour accéder au menu Paramètres complet.

**Paramètres raccourcis**

Appuyez pour définir des raccourcis.

Pour plus d'informations, voir *[Paramètres de raccourci \(ADS-2800W / ADS-3600W\)](#page-25-2)* à la page 10.

**Réseau**

Appuyez pour accéder aux paramètres Réseau.

■ Info. appareil

Appuyez pour consulter les informations de l'appareil.

**Param. système**

Appuyez pour accéder aux menus Date et heure, Num. correction décalage, Init. et Langue locale.

#### <span id="page-24-0"></span>**Opérations de base <sup>1</sup>**

Appuyez sur l'écran tactile pour le faire fonctionner. Pour afficher tous les menus ou options de l'écran et y accéder, passez le doigt vers la gauche, la droite, le haut, le bas ou appuyez sur ◀▶ ou ▲ ▼ pour les faire défiler.

#### **IMPORTANTE**

N'APPUYEZ PAS sur l'écran tactile avec un objet pointu, tel qu'un stylo ou stylet. Vous risquez d'endommager l'appareil.

L'exemple suivant indique comment modifier un paramètre de l'appareil. Dans cet exemple, la valeur du paramètre de taille de document dans Numérisation vers USB est remplacée par Auto.

Passez le doigt vers la gauche ou vers la droite ou appuyez sur  $\triangleleft$  ou  $\triangleright$  pour afficher Scan 3.

- Appuyez sur vers USB.
- Appuyez sur Options.
- 4) Appuyez sur  $\triangle$  ou  $\nabla$  pour afficher Taille document.
- **5** Appuyez sur Taille document.
- **6** Appuyez sur  $\triangle$  ou  $\nabla$  pour afficher Auto.
- **7** Appuyez sur Auto.

#### **REMARQUE**

Appuyez sur  $\rightarrow$  pour revenir à l'écran ou au menu précédent.

## <span id="page-25-2"></span><span id="page-25-0"></span>**Paramètres de raccourci (ADS-2800W / ADS-3600W) <sup>1</sup>**

Vous pouvez créer des raccourcis pour les paramètres de numérisation et de Web Connect que vous utilisez le plus souvent. Ultérieurement, vous pouvez rappeler et appliquer ces paramètres rapidement. Vous pouvez ajouter jusqu'à 48 raccourcis.

#### <span id="page-25-1"></span>**Ajout de raccourcis de numérisation <sup>1</sup>**

Les paramètres suivants peuvent être inclus dans un raccourci de numérisation :

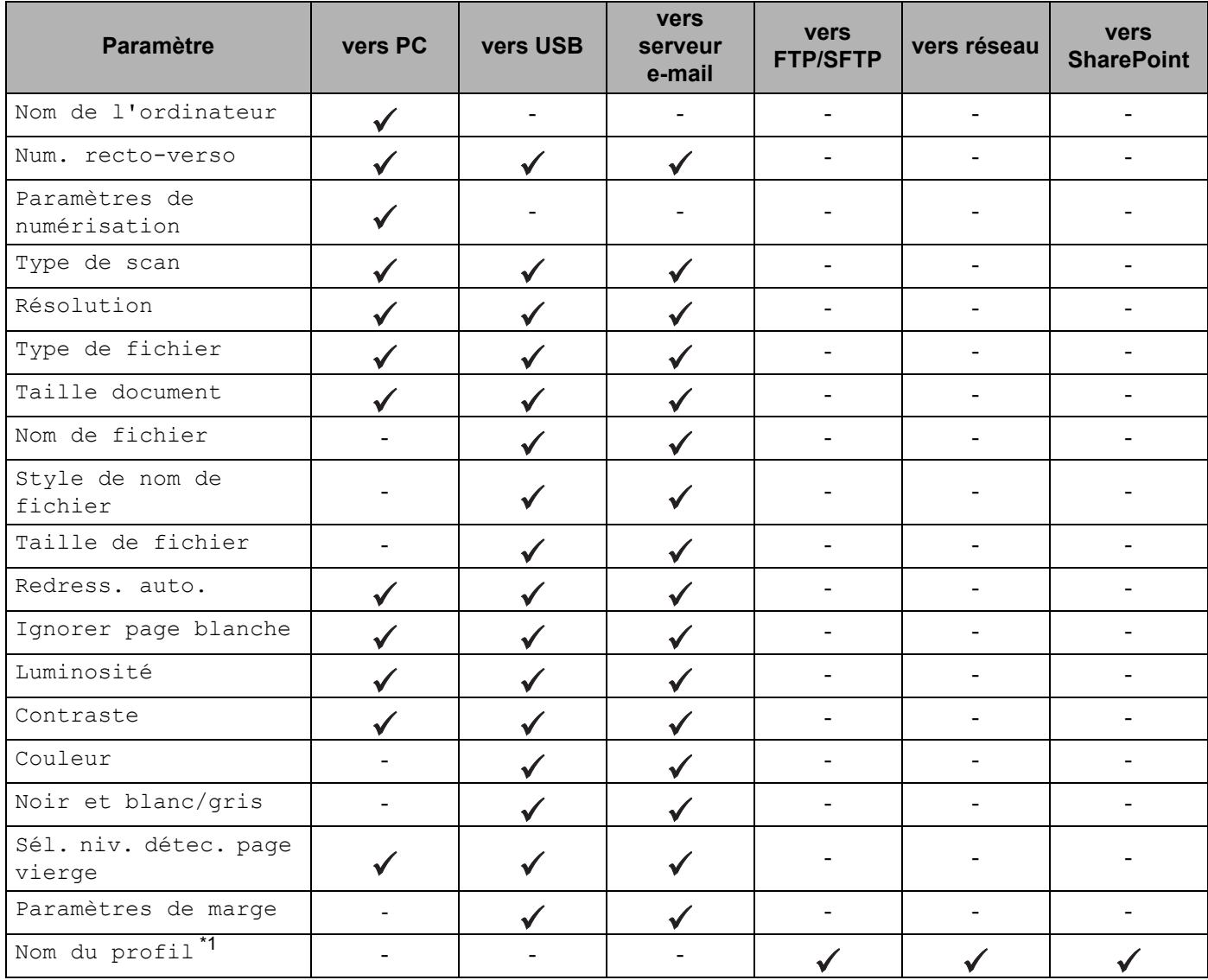

<span id="page-25-3"></span>\*1 Le paramètre Nom du profil contient plusieurs éléments. Pour plus d'informations, consultez le *Guide utilisateur - Réseau*.

#### Informations générales

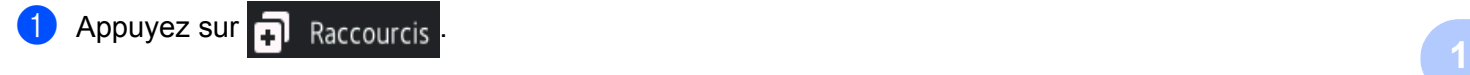

- 2 Appuyez sur un onglet de 1 à 8.
- $\bullet$  Appuyez sur  $\bullet$  à l'endroit où vous voulez ajouter un raccourci.
- 4) Passez votre doigt vers le haut ou vers le bas, ou appuyez sur  $\triangle$  ou  $\triangledown$  pour afficher le type de numérisation de votre choix, puis appuyez dessus.

**5** Effectuez l'une des actions suivantes :

- $\blacksquare$  Si vous avez appuyé sur  $\text{vers}$  USB, lisez les informations sur l'écran tactile, puis appuyez sur  $\text{OK}$ pour les confirmer. Passez à l'étape **®**.
- $\blacksquare$  Si vous avez appuyé sur vers serveur e-mail, lisez les informations sur l'écran tactile, puis appuyez sur  $OK$  pour les confirmer. Passez à l'étape  $\bigcirc$ .
- Sivous avez appuyé sur vers ROC, vers fichier, vers image ou vers e-mail, lisez les informations sur l'écran tactile, puis appuyez sur  $\alpha$ K pour les confirmer. Passez à l'étape  $\bullet$ .
- Si vous avez appuyé sur vers FTP/SFTP, vers réseau ou vers SharePt, lisez les informations sur l'écran tactile, puis appuyez sur OK pour les confirmer.

Passez votre doigt vers le haut ou vers le bas, ou appuyez sur  $\triangle$  ou  $\nabla$  pour afficher le nom du profil, puis appuyez dessus.

Appuyez sur  $OK$  pour confirmer le nom de profil que vous avez sélectionné. Passez à l'étape  $\circledR$ .

#### **REMARQUE**

Pour ajouter un raccourci pour vers FTP/SFTP, vers réseau ou vers SharePt, vous créez d'abord un nom de profil.

<span id="page-26-0"></span>6 Effectuez l'une des actions suivantes :

■ Pour entrer une adresse e-mail manuellement, appuyez sur Manuel. Entrez l'adresse e-mail de votre choix avec le clavier sur l'écran tactile de l'appareil. (Pour obtenir de l'aide sur la saisie de texte avec l'écran tactile, voir *[Entrée de texte \(ADS-2800W / ADS-3600W\)](#page-303-1)* à la page 288.)

Appuyez sur OK.

Pour entrer une adresse e-mail à partir du carnet d'adresses, appuyez sur  $\text{Carnet } d'$  adr. Passez votre doigt vers le haut ou vers le bas, ou appuyez sur  $\blacktriangle$  ou  $\nabla$  pour afficher l'adresse e-mail de votre choix, puis appuyez dessus.

Appuyez sur OK.

Après avoir confirmé l'adresse e-mail que vous avez entrée, appuyez sur OK. Passez à l'étape **®**.

#### **REMARQUE**

Appuyez sur Détail pour voir la liste d'adresses que vous avez entrées.

<span id="page-26-1"></span>7 Effectuez l'une des actions suivantes :

Lorsque la machine est connectée à un ordinateur avec une connexion USB :

Appuyez sur  $OK$  pour confirmer que USB est sélectionné comme Nom d'ordinateur. Passez à l'étape  $\circledR$ .

Lorsque l'appareil est connecté à un réseau :

Passez votre doigt vers le haut ou vers le bas, ou appuyez sur  $\blacktriangle$  ou  $\blacktriangledown$  pour afficher le nom d'ordinateur, puis appuyez dessus. Appuyez sur OK pour confirmer le nom d'ordinateur que vous avez sélectionné. Passez à l'étape ®.

- <span id="page-27-1"></span>8 Appuyez sur Options.
- <span id="page-27-3"></span><sup>9</sup> Passez votre doigt vers le haut ou vers le bas, ou appuyez sur ▲ ou ▼ pour afficher les paramètres disponibles, puis appuyez sur le paramètre de votre choix.
- <span id="page-27-4"></span>**10** Passez votre doigt vers le haut ou vers le bas, ou appuyez sur  $\triangle$  ou  $\nabla$  pour afficher les options disponibles pour le paramètre, puis appuyez sur l'option de votre choix. Répétez les étapes  $\bullet$  et  $\bullet$  jusqu'à ce que vous ayez sélectionné tous les paramètres pour ce raccourci. Appuyez sur OK.
- **11** Vérifiez les paramètres que vous avez sélectionnés :
	- Pour apporter d'autres modifications, revenez à l'étape **[8](#page-27-1)**.
	- Pour terminer, appuyez sur Enr en tant que racc.
- B Vérifiez vos paramètres sur l'écran tactile, puis appuyez sur OK.
- <span id="page-27-2"></span><sup>13</sup> Entrez un nom pour le raccourci avec le clavier sur l'écran tactile de l'appareil. (Pour obtenir de l'aide sur la saisie de texte avec l'écran tactile, voir *[Entrée de texte \(ADS-2800W / ADS-3600W\)](#page-303-1)* à la page 288.) Appuyez sur OK.
- $\left( 4\right)$  Appuyez sur OK pour enregistrer votre raccourci.

#### <span id="page-27-5"></span><span id="page-27-0"></span>**Ajouter des raccourcis Web Connect <sup>1</sup>**

Les paramètres pour ces services peuvent être inclus dans un raccourci Web Connect :

- Box
- Google Drive™
- Evernote<sup>®</sup>
- Evernote Business
- **Dropbox**
- OneDrive
- OneNote

#### **REMARQUE**

- Des services Web peuvent avoir été ajoutés ou des noms de service peuvent avoir été modifiés par le fournisseur depuis la publication de ce document.
- Pour ajouter un raccourci Web Connect, vous devez disposer d'un compte avec le service que vous voulez utiliser (pour plus d'informations, consultez le *Guide web connect*).

Informations générales

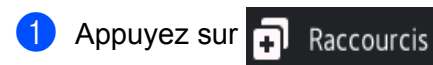

- 2 Appuyez sur un onglet de 1 à 8.
- Appuyez sur  $\left| \cdot \right|$  à l'endroit où vous n'avez pas ajouté de raccourci.
- 4 Appuyez sur vers Web.
- $5$  Si des informations sur la connexion Internet sont affichées, lisez-les et confirmez-les en appuyant sur OK.
- 6 Passez votre doigt vers le haut ou vers le bas, ou appuyez sur  $\triangleleft$  ou  $\triangleright$  pour afficher les services disponibles, puis appuyez sur le service de votre choix.
- **7** Appuyez sur votre compte. Si le compte demande un code PIN (Personal Identification Number), entrez-le avec le clavier de l'écran tactile de l'appareil. Appuyez sur OK.
- 8 Appuyez sur la fonction de votre choix.

#### **REMARQUE**

Les fonctions pouvant être réglées peuvent varier en fonction du service sélectionné.

- 9 Lisez et confirmez la liste de fonctions affichée que vous avez sélectionnées, puis appuyez sur  $\alpha$ K.
- 0 Entrez un nom pour le raccourci avec le clavier sur l'écran tactile de l'appareil. (Pour obtenir de l'aide sur la saisie de texte avec l'écran tactile, voir *[Entrée de texte \(ADS-2800W / ADS-3600W\)](#page-303-1)* à la page 288.) Appuyez sur OK.
- **11** Appuyez sur OK pour enregistrer votre raccourci.

#### <span id="page-28-0"></span>**Ajout de raccourcis d'applications 1**

Les paramètres pour ces services peuvent être inclus dans un raccourci Applications :

- NoteScan
- Détourer&numér.

#### **REMARQUE**

Des services Web peuvent avoir été ajoutés ou des noms de service peuvent avoir été modifiés par le fournisseur depuis la publication de ce document.

- Appuyez sur **...** Raccourcis
- 2 Appuyez sur un onglet de 1 à 8.
- 3) Appuyez sur  $\frac{1}{2}$  à l'endroit où vous n'avez pas ajouté de raccourci.
- 4 Appuyez sur Applis.
- Si des informations sur la connexion Internet s'affichent, lisez-les et confirmez-les en appuyant sur OK.

6 Passez votre doigt vers le haut ou vers le bas, ou appuyez sur  $\triangleleft$  ou  $\triangleright$  pour afficher les applications disponibles, puis appuyez sur l'application de votre choix.

#### **REMARQUE**

Les applications disponibles dépendent du service sélectionné.

- **7** Appuyez sur votre compte. Si le compte demande un code PIN, entrez-le avec le clavier de l'écran tactile de l'appareil. Appuyez sur OK.
- 8 Lisez et confirmez la liste d'applications affichée que vous avez sélectionnées, puis appuyez sur  $\circ$ K.
- 9 Entrez un nom pour le raccourci avec le clavier sur l'écran tactile de l'appareil. (Pour obtenir de l'aide sur la saisie de texte avec l'écran tactile, voir *[Entrée de texte \(ADS-2800W / ADS-3600W\)](#page-303-1)* à la page 288.) Appuyez sur OK.
- **10** Appuyez sur OK pour enregistrer votre raccourci.

#### <span id="page-29-0"></span>**Ajout de raccourcis de carte ID (ADS-3600W uniquement) <sup>1</sup>**

- **1** Appuyez sur **...** Raccourcis
- 2 Appuyez sur un onglet entre 1 et 8 pour afficher le raccourci de votre choix.
- 3 Appuyez sur le bouton Raccourci et maintenez-le enfoncé.
- 4 Appuyez sur Enregistrer NFC.

#### **REMARQUE**

- Vous ne pouvez pas utiliser la même carte ID pour différents raccourcis.
- Pour utiliser la carte ID pour un autre raccourci, désenregistrez d'abord la carte, puis enregistrez-la avec le nouveau raccourci.

#### <span id="page-29-1"></span>**Modification de raccourcis <sup>1</sup>**

Vous pouvez modifier les paramètres dans un raccourci.

#### **REMARQUE**

Pour modifier un raccourci Web Connect, commencez par le supprimer, puis ajoutez un nouveau raccourci.

(Pour plus d'informations, consultez les sections *[Suppression de raccourcis](#page-30-2)* à la page 15 et *[Ajouter des](#page-27-5)  [raccourcis Web Connect](#page-27-5)* à la page 12.)

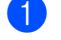

Appuyez sur **.** Raccourcis

2 Appuyez sur un onglet entre 1 et 8 pour afficher le raccourci de votre choix à modifier.

<span id="page-30-3"></span> $\overline{3}$  Appuyez sur le raccourci de votre choix, puis sur  $\circ$ ptions. Les paramètres du raccourci que vous avez sélectionné sont affichés.

 $\overline{4}$  Modifiez les paramètres pour le raccourci que vous avez sélectionné à l'étape  $\bigcirc$  (pour plus d'informations, voir *[Paramètres de raccourci \(ADS-2800W / ADS-3600W\)](#page-25-2)* à la page 10).

- **5** Lorsque vous avez terminé, appuyez sur OK, puis sur Enr en tant que racc.
- 6 Appuyez sur OK pour confirmer.
- 7 Effectuez l'une des actions suivantes :
	- $\blacksquare$  Pour remplacer le raccourci, appuyez sur  $\text{Out}.$
	- Pour conserver le raccourci existant, appuyez sur Non pour entrer un nouveau nom de raccourci. Passez à l'étape **®**.
- <span id="page-30-4"></span>8 Pour créer un raccourci, appuyez sur si et maintenez-le enfoncé pour supprimer le nom actuel, puis entrez un nouveau nom avec le clavier de l'écran tactile de l'appareil. (Pour obtenir de l'aide sur la saisie de texte avec l'écran tactile, voir *[Entrée de texte \(ADS-2800W / ADS-3600W\)](#page-303-1)* à la page 288.) Appuyez sur OK.
- **9** Appuyez sur OK pour confirmer.

#### <span id="page-30-0"></span>**Modification des noms de raccourci <sup>1</sup>**

Vous pouvez modifier un nom de raccourci.

- Appuyez sur **...** Raccourcis
- 2 Appuyez sur un onglet entre 1 et 8 pour afficher le raccourci de votre choix.
- 3 Appuyez sur le bouton Raccourci et maintenez-le enfoncé.
- 4 Appuyez sur renommer.
- $\overline{5}$  Pour modifier le nom, appuyez sur  $\rightarrow$  et maintenez-le enfoncé pour supprimer le nom actuel, puis entrez un nouveau nom avec le clavier de l'écran tactile de l'appareil. (Pour obtenir de l'aide sur la saisie de texte avec l'écran tactile, voir *[Entrée de texte \(ADS-2800W / ADS-3600W\)](#page-303-1)* à la page 288.) Appuyez sur OK.

#### <span id="page-30-2"></span><span id="page-30-1"></span>**Suppression de raccourcis <sup>1</sup>**

Vous pouvez supprimer un raccourci.

- 
- **1** Appuyez sur  $\Box$  Raccourcis
- 2) Appuyez sur un onglet entre 1 et 8 pour afficher le raccourci de votre choix.
- <span id="page-30-5"></span>3 Appuyez sur le bouton Raccourci et maintenez-le enfoncé.
- $4$ ) Appuyez sur  $\texttt{Effect}$  pour supprimer le raccourci que vous avez sélectionné à l'étape  $\bigcirc$ .

**5** Appuyez sur Oui pour confirmer.

#### <span id="page-31-0"></span>**Rappel de raccourcis <sup>1</sup>**

Les paramètres de raccourci sont affichés sur l'écran Raccourci. Pour rappeler un raccourci, appuyez simplement sur son nom.

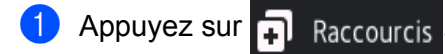

- 2 Appuyez sur un onglet entre 1 et 8 pour afficher le raccourci de votre choix.
- **3** Appuyez sur le bouton Raccourci.

# <span id="page-32-0"></span>**Accéder à Brother Utilities (Windows®) <sup>1</sup>**

Brother Utilities  $\frac{1}{11}$  est un lanceur d'applications qui permet d'accéder facilement à toutes les applications Brother installées sur votre ordinateur.

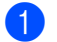

1 Lancez **Brother Utilities** pour votre système d'exploitation :

■ Windows<sup>®</sup> 7 / Windows Vista<sup>®</sup> / Windows<sup>®</sup> XP

Cliquez sur le menu (**Démarrer**), sélectionnez **Tous les programmes** > **Brother** > **RE** (Brother Utilities).

■ Windows $^{\circledR}$  8

Appuyez ou cliquez sur **(Brother Utilities**) sur l'écran Démarrer ou sur le Bureau.

 $W$ indows<sup>®</sup> 8.1

Passez votre souris sur le coin inférieur gauche de l'écran **Démarrer** et cliquez sur  $\overline{(\cdot)}$  (si vous utilisez un appareil tactile, passez votre doigt vers le haut depuis le bas de l'écran **Démarrer** pour afficher l'écran **Applications**). Lorsque l'écran **Applications** s'affiche, appuyez ou cliquez sur

**RE** (Brother Utilities).

Sélectionnez votre appareil.

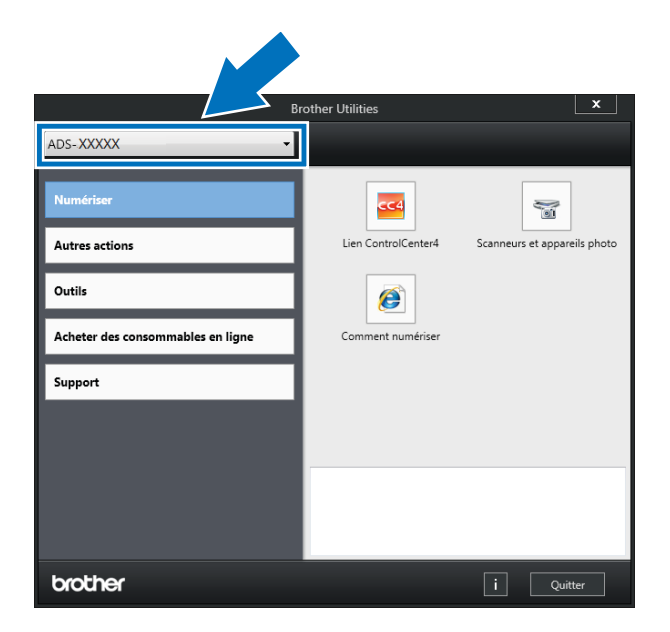

Sélectionnez l'opération que vous voulez utiliser.

## <span id="page-33-0"></span>**Configuration générale (ADS-2400N / ADS-3000N) <sup>1</sup>**

#### <span id="page-33-1"></span>**Régler la date et l'heure <sup>1</sup>**

1 Démarrez l'application ControlCenter.

- Windows<sup>®</sup>
- **1** Cliquez sur l'icône cup (ControlCenter4) dans la zone de notification, puis choisissez Ouvrir dans le menu.

La fenêtre **ControlCenter4** s'affiche.

**2** Cliquez sur l'onglet **Paramètres de l'appareil** (l'exemple ci-dessous utilise le **Mode Accueil**).

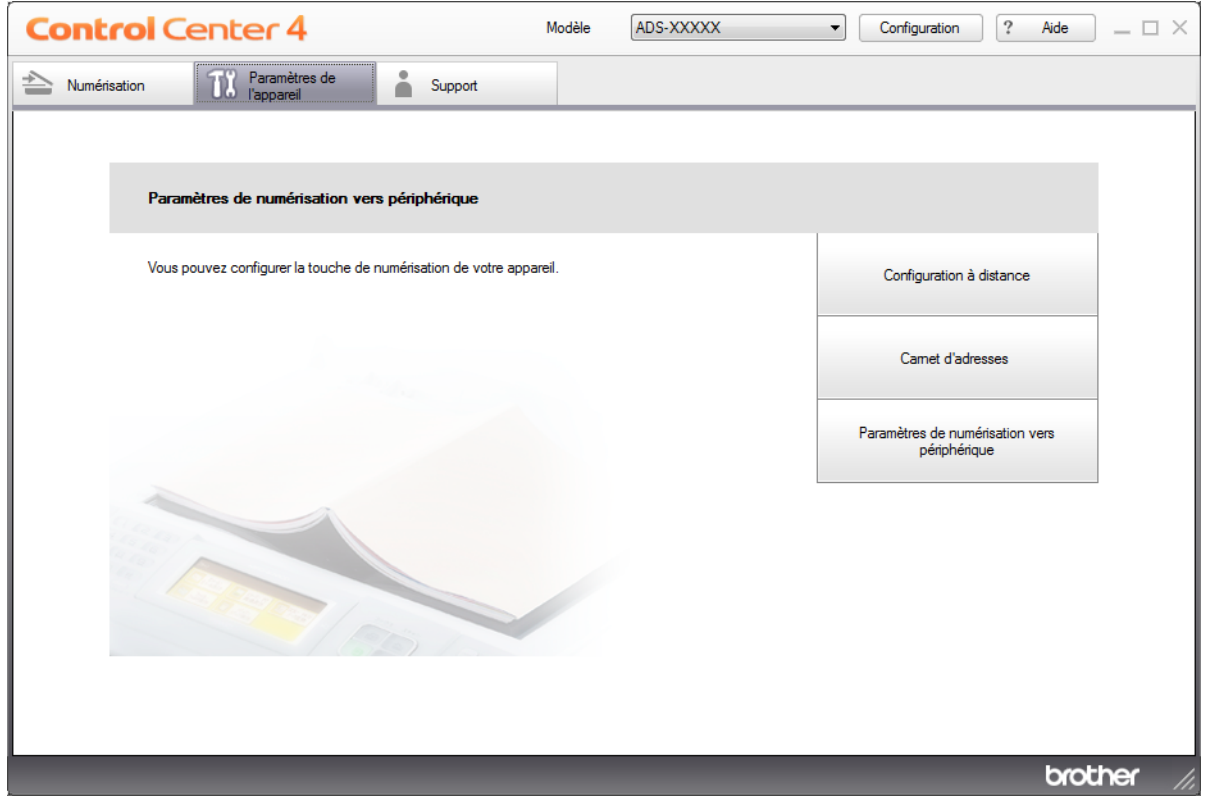

#### **REMARQUE**

Si vous utilisez **Mode Avancé**, cliquez sur l'icône (Paramètres) pour accéder à **Paramètres de l'appareil**.

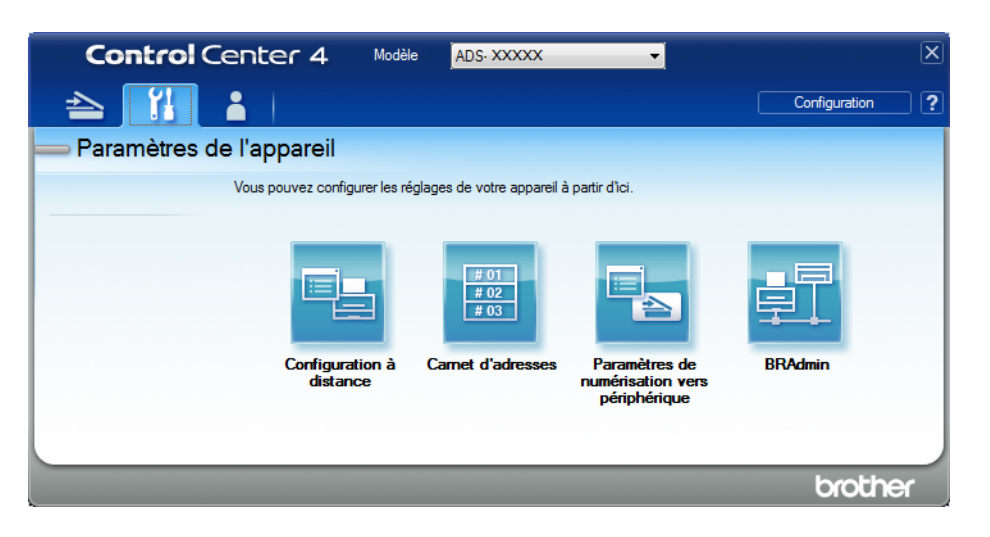

#### ■ Macintosh

- **1** Cliquez sur l'icône (ControlCenter2) dans le Dock. La fenêtre **ControlCenter2** s'affiche.
- **2** Cliquez sur l'onglet **CONFIGURATIONS DE L'APPAREIL**.

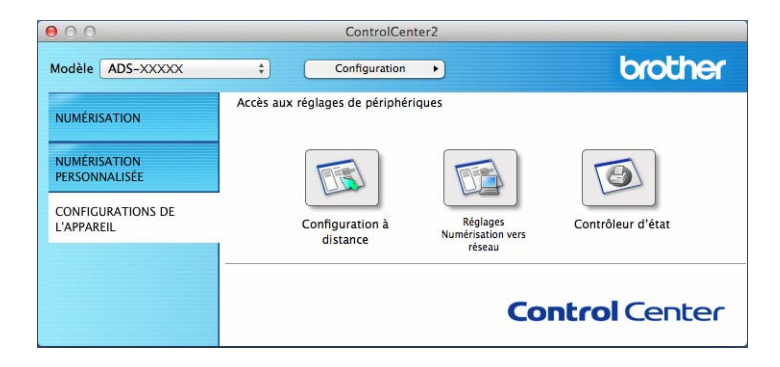

2 Cliquez sur le bouton **Configuration à distance**. La fenêtre Configuration à distance s'affiche.

#### **REMARQUE**

Pour plus d'informations sur la **Configuration à distance**, voir *[Configuration de l'appareil Brother depuis](#page-252-0)  l'ordinateur* [à la page 237](#page-252-0).

3 Sélectionnez **Param. système** dans l'arborescence.

■ Windows<sup>®</sup>

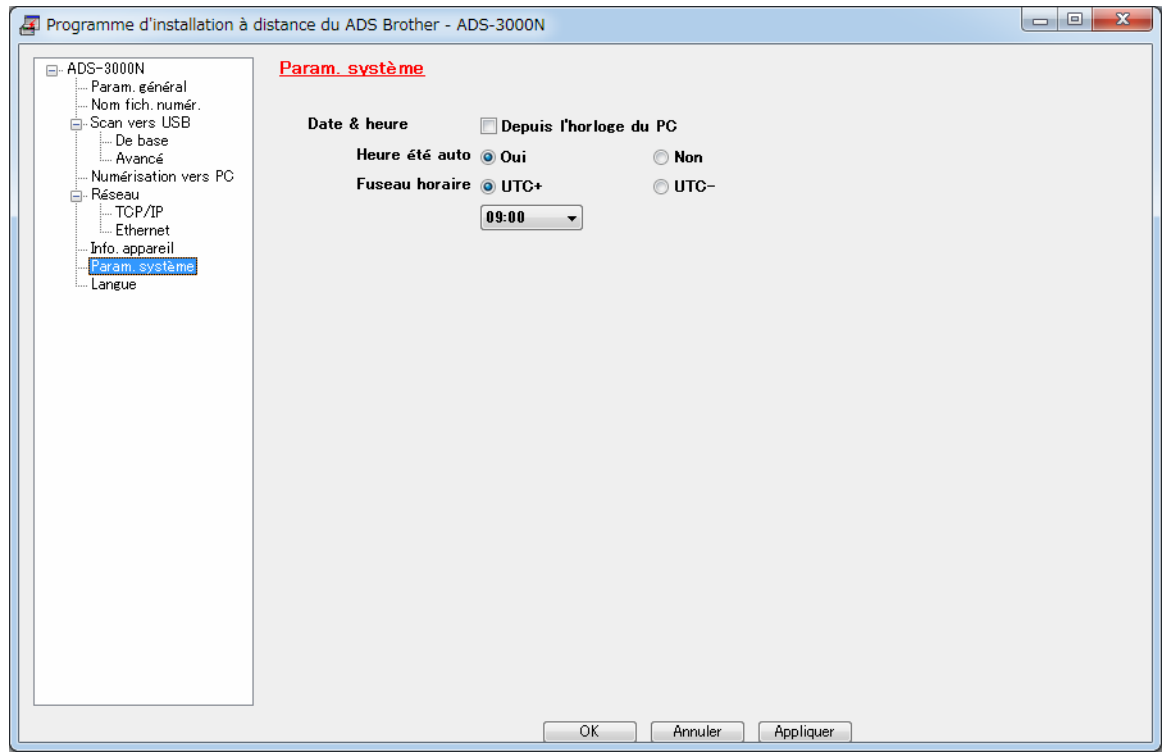
#### ■ Macintosh

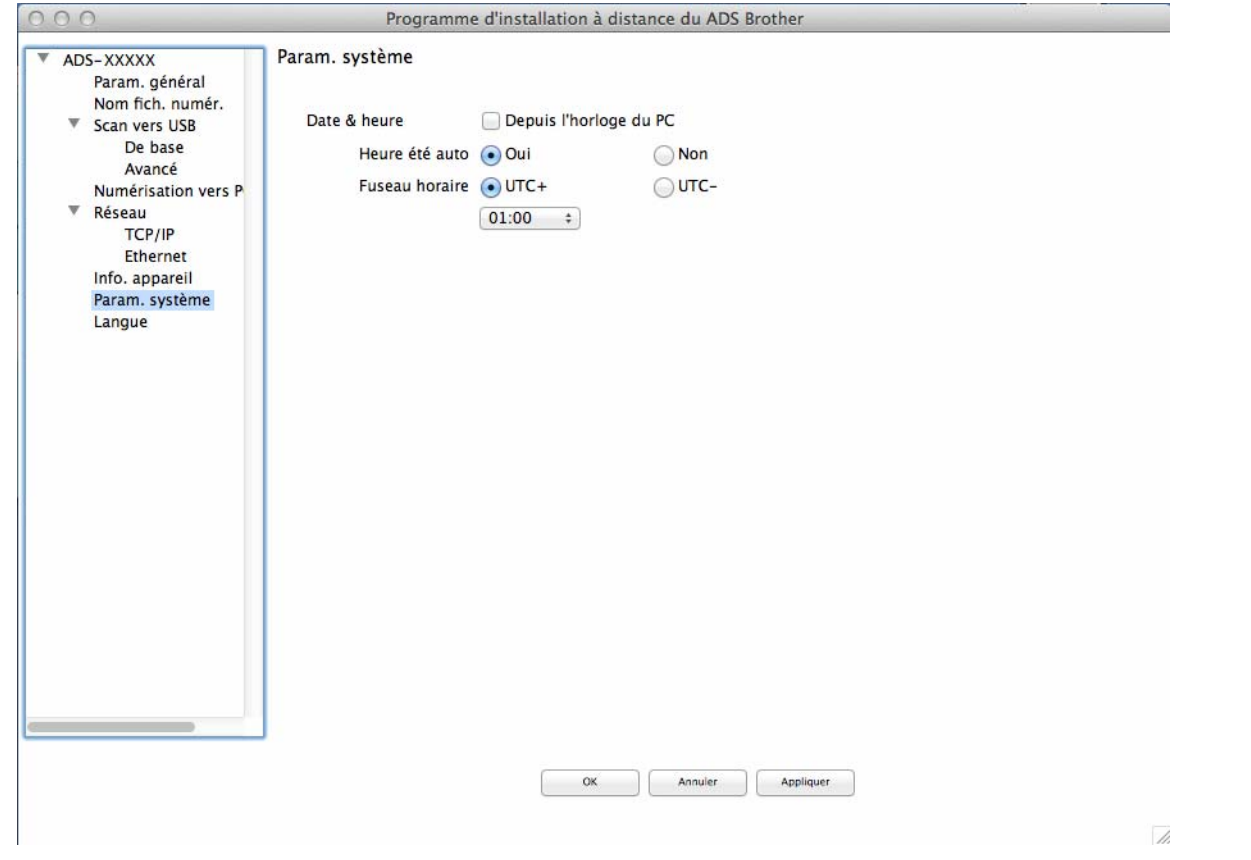

### 4 Sélectionnez **Date & heure**.

Si vous définissez **Heure été auto** sur **Oui**, l'horloge est avancée d'une heure au printemps et reculée d'une heure en automne.

5 Cliquez sur **OK**.

# **Régler le mode Veille <sup>1</sup>**

- 1 Démarrez l'application ControlCenter.
	- Windows<sup>®</sup>
	- **1** Cliquez sur l'icône ceu (ControlCenter4) dans la zone de notification, puis choisissez Ouvrir dans le menu. La fenêtre **ControlCenter4** s'affiche.

**2** Cliquez sur l'onglet **Paramètres de l'appareil** (l'exemple ci-dessous utilise le **Mode Accueil**).

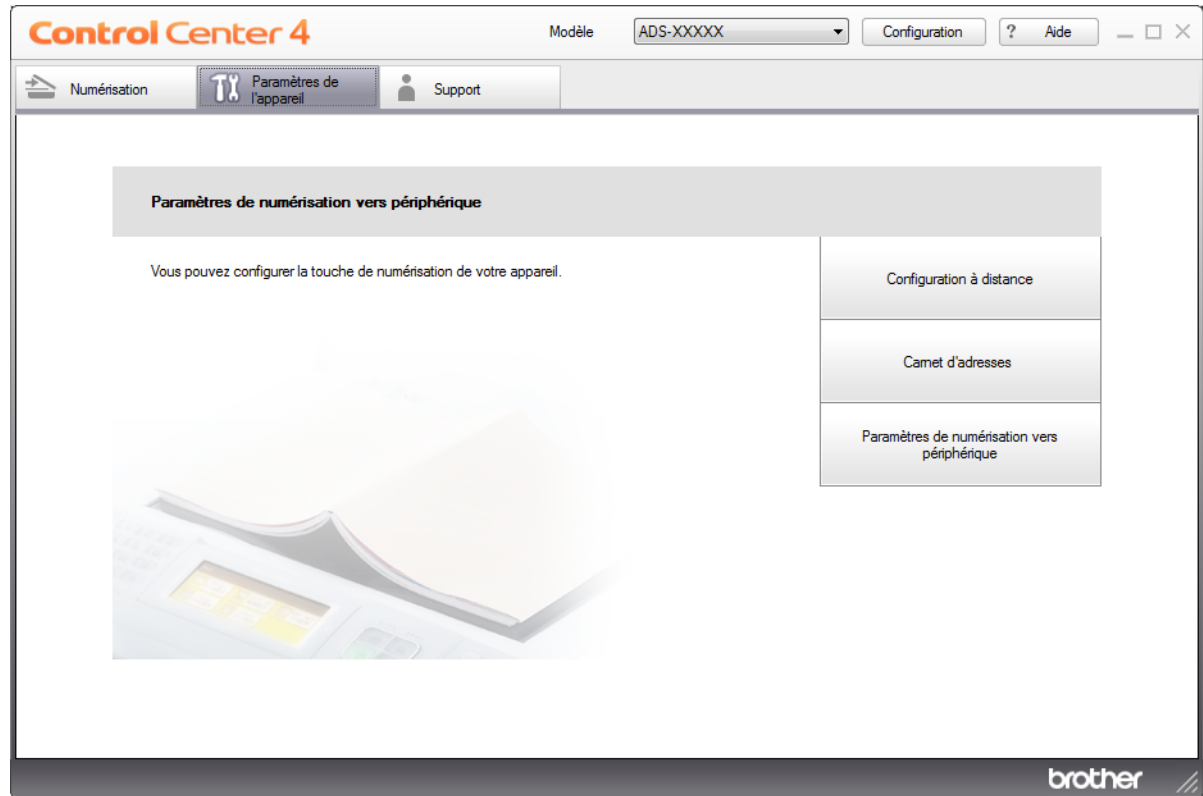

### **REMARQUE**

Si vous utilisez **Mode Avancé**, cliquez sur l'icône (Paramètres) pour accéder à **Paramètres de l'appareil**.

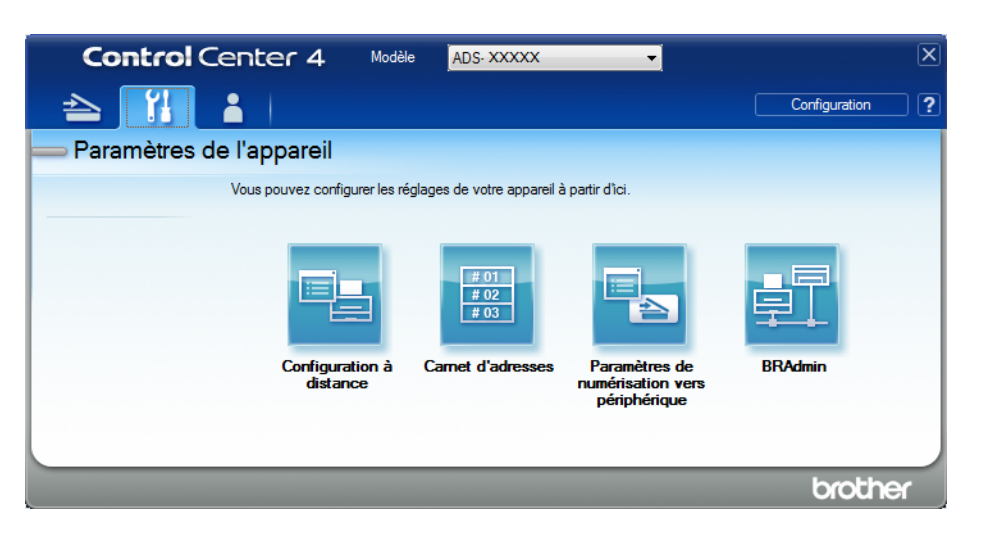

#### ■ Macintosh

- **1** Cliquez sur l'icône (ControlCenter2) dans le Dock. La fenêtre **ControlCenter2** s'affiche.
- **2** Cliquez sur l'onglet **CONFIGURATIONS DE L'APPAREIL**.

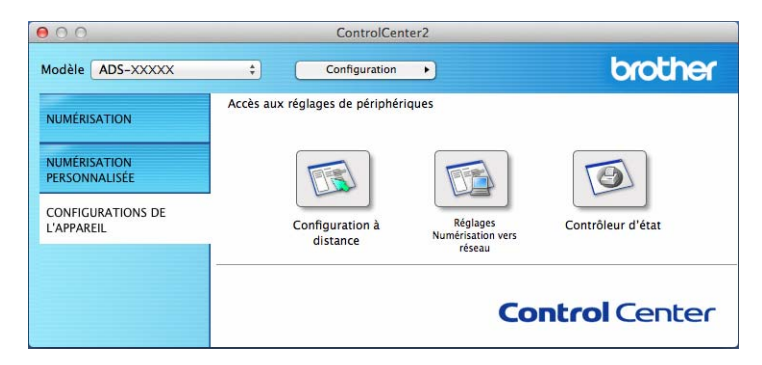

2 Cliquez sur le bouton **Configuration à distance**. La fenêtre Configuration à distance s'affiche.

#### **REMARQUE**

Pour plus d'informations sur la **Configuration à distance**, voir *[Configuration de l'appareil Brother depuis](#page-252-0)  l'ordinateur* [à la page 237](#page-252-0).

3 Sélectionnez **Param. général** dans l'arborescence.

# ■ Windows<sup>®</sup>

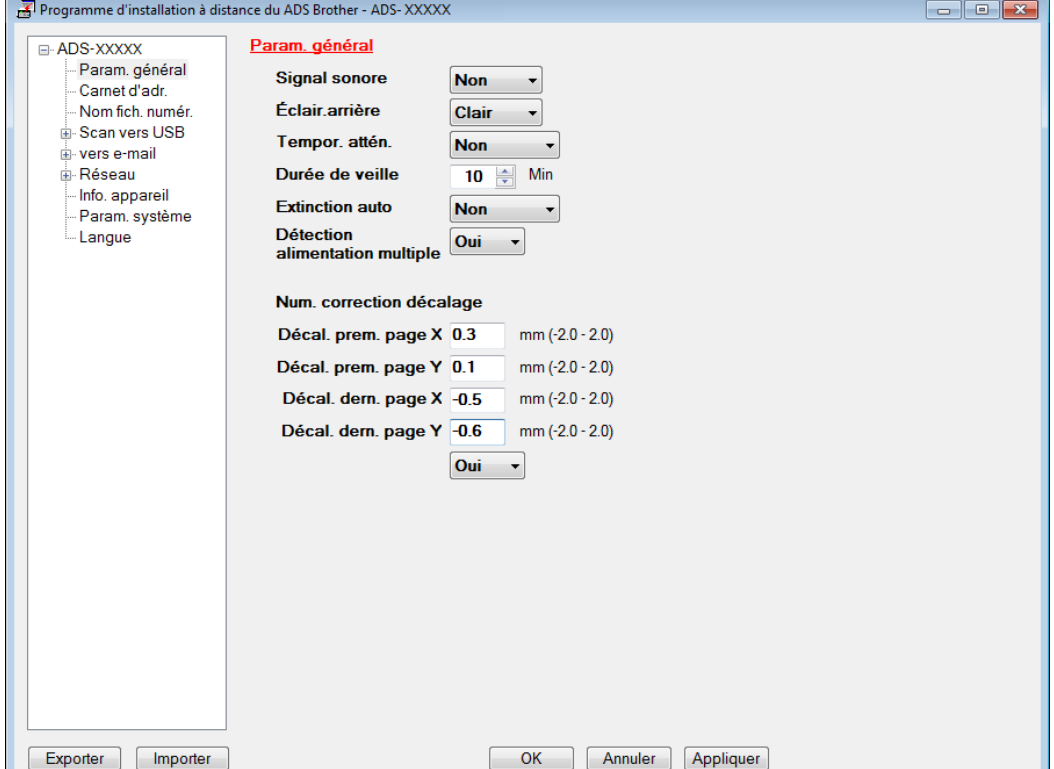

#### ■ Macintosh

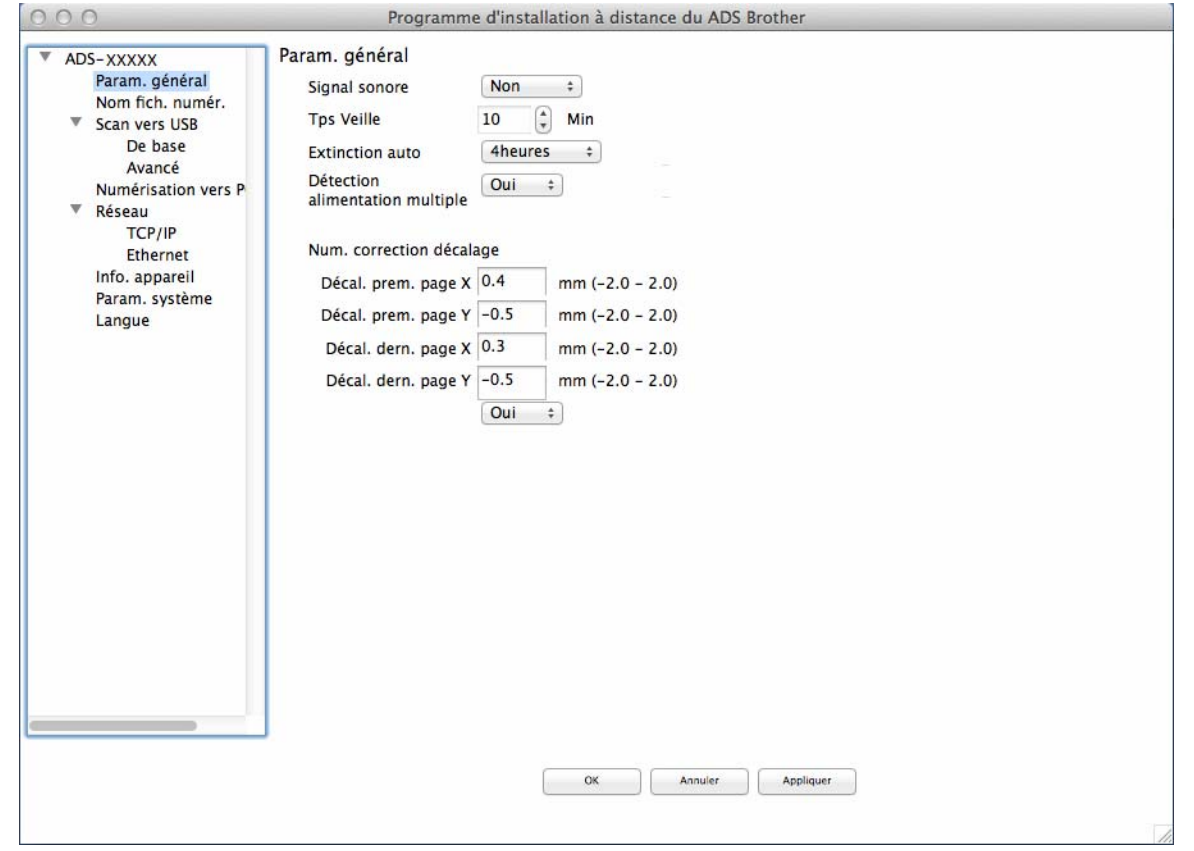

4 Sélectionnez la durée d'inactivité de l'appareil avant qu'il passe en mode Veille.

Pour quitter le mode Veille, effectuez l'une des opérations suivantes :

- Appuyez sur n'importe quelle touche.
- Ouvrez le capot supérieur.
- Chargez le document.
- Touchez l'écran.
- Posez la carte IC sur le lecteur NFC.

### 5 Cliquez sur **OK**.

# **Sélection de la langue**

- 1 Démarrez l'application ControlCenter.
	- Windows<sup>®</sup>
	- **1** Cliquez sur l'icône cup (ControlCenter4) dans la zone de notification, puis choisissez Ouvrir dans le menu. La fenêtre **ControlCenter4** s'affiche.

**2** Cliquez sur l'onglet **Paramètres de l'appareil** (l'exemple ci-dessous utilise le **Mode Accueil**).

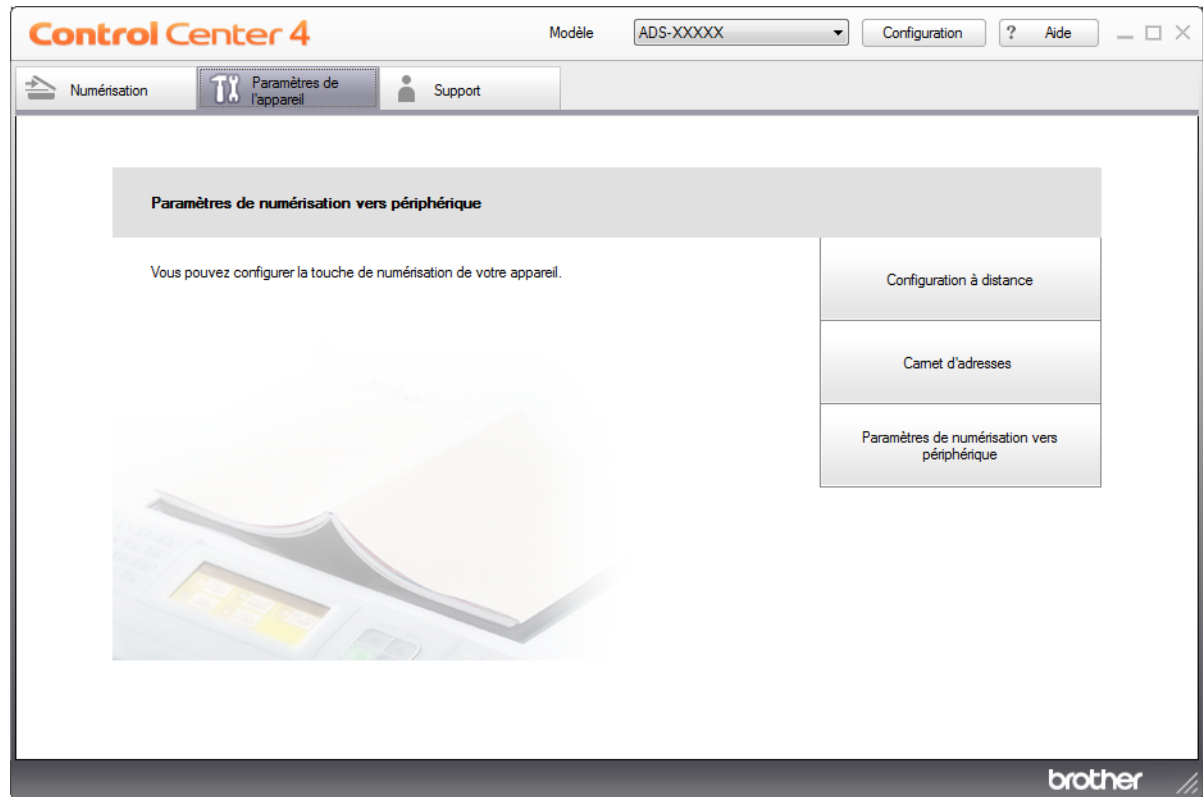

### **REMARQUE**

Si vous utilisez **Mode Avancé**, cliquez sur l'icône (Paramètres) pour accéder à **Paramètres de l'appareil**.

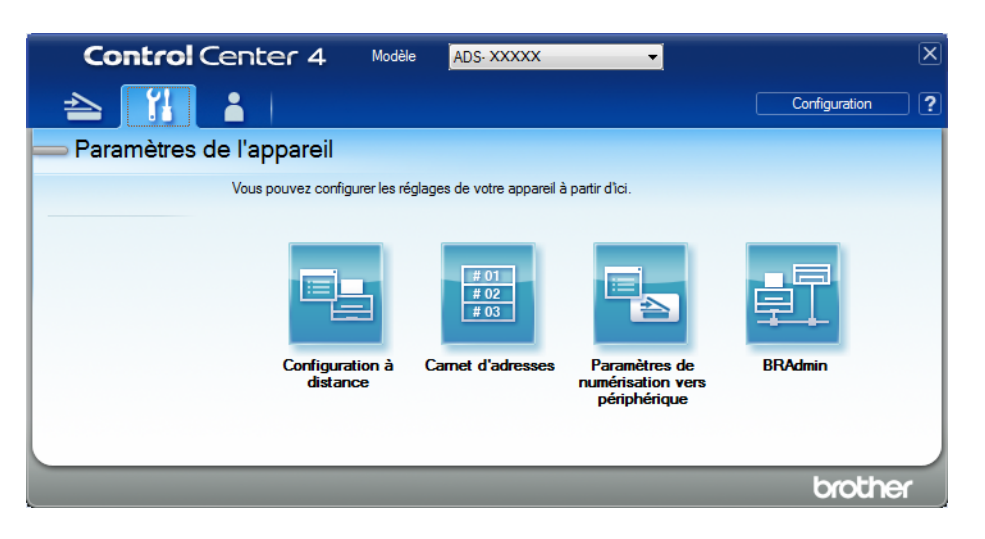

#### ■ Macintosh

- **1** Cliquez sur l'icône (ControlCenter2) dans le Dock. La fenêtre **ControlCenter2** s'affiche.
- **2** Cliquez sur l'onglet **CONFIGURATIONS DE L'APPAREIL**.

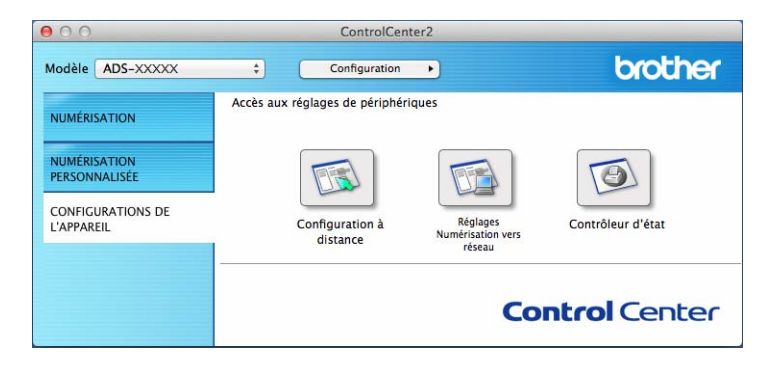

2 Cliquez sur le bouton **Configuration à distance**. La fenêtre Configuration à distance s'affiche.

# 3 Sélectionnez **Langue** dans l'arborescence.

■ Windows<sup>®</sup>

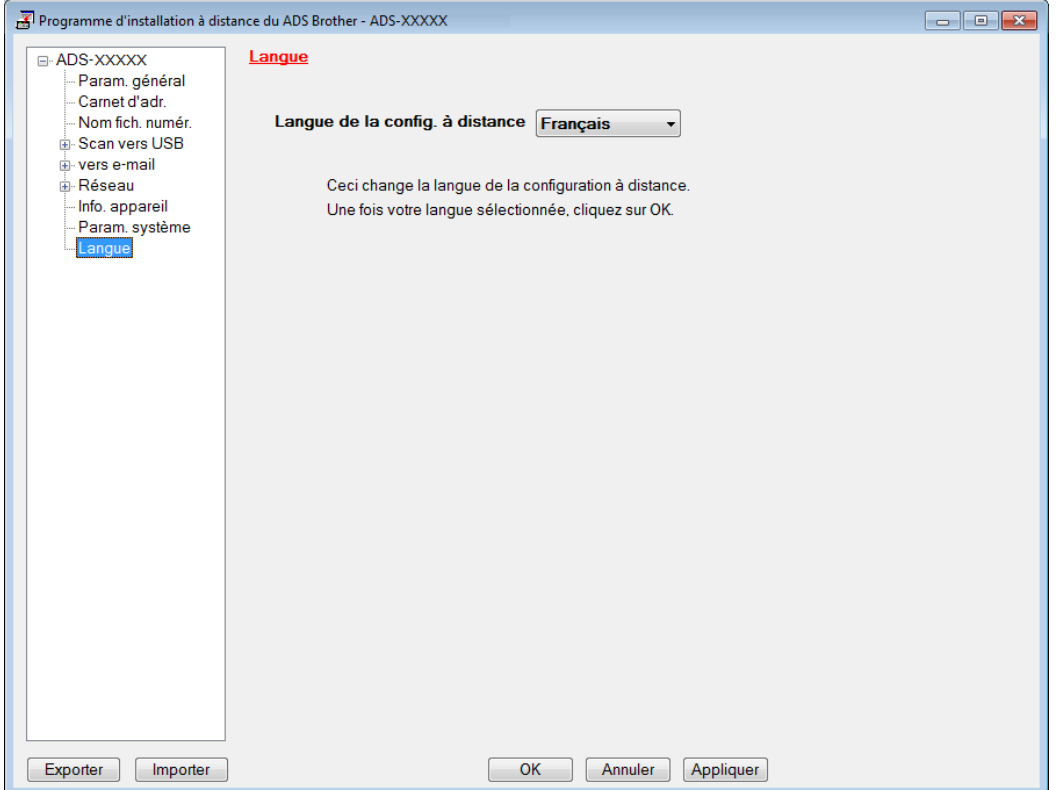

#### ■ Macintosh

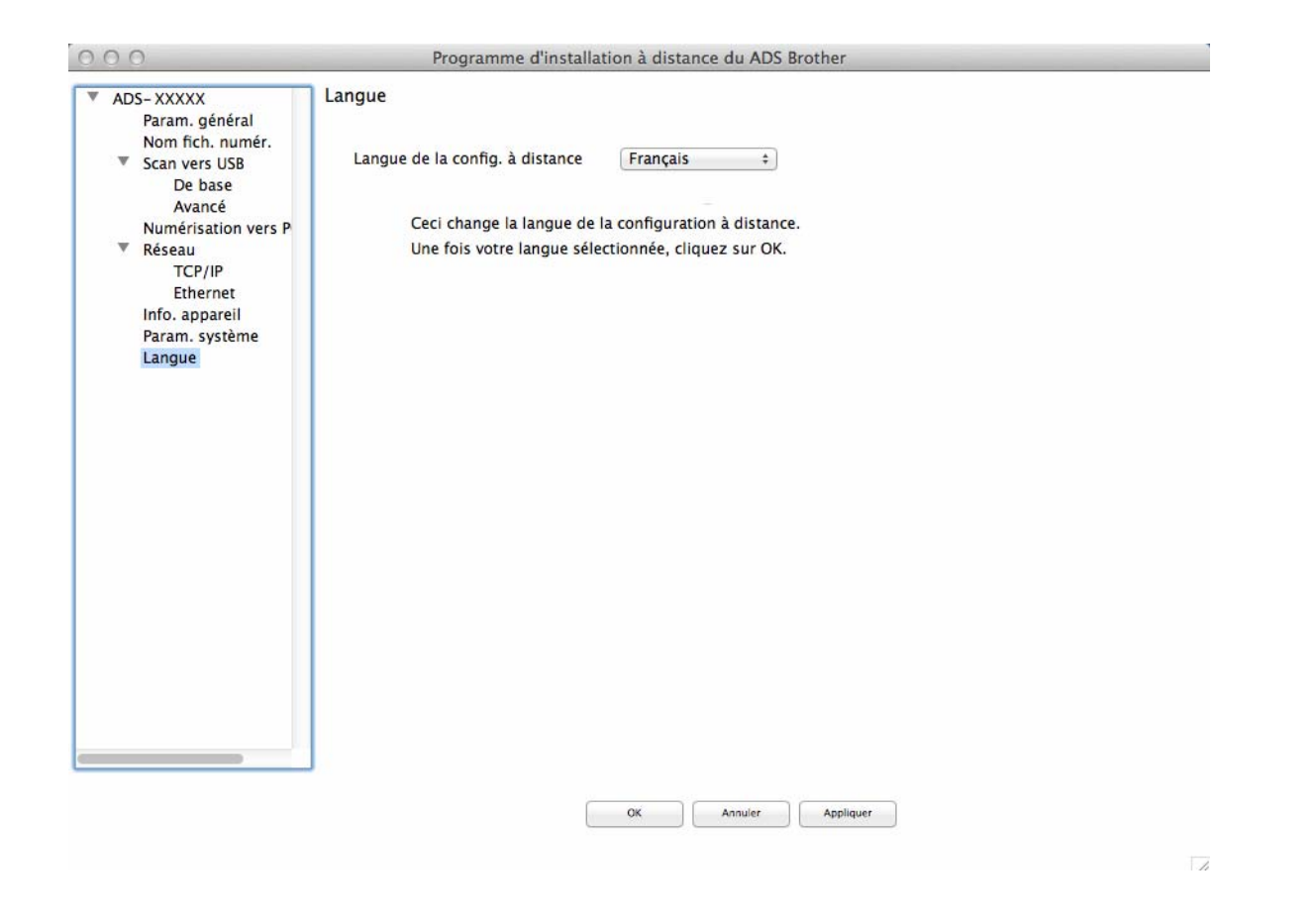

4 Sélectionnez la langue de votre choix dans la liste déroulante **Langue de la config. à distance**.

5 Cliquez sur **OK**.

## **REMARQUE**

Vous devez fermer la fenêtre Configuration à distance pour enregistrer le nouveau paramètre de langue.

# **Attribuer la fonction de numérisation au périphérique réseau 1 à 3 <sup>1</sup>**

#### (ADS-2400N / ADS-3000N)

- 1 Démarrez l'application ControlCenter.
	- Windows<sup>®</sup>
	- **1** Cliquez sur l'icône ceu (ControlCenter4) dans la zone de notification, puis choisissez **Ouvrir** dans le menu. La fenêtre **ControlCenter4** s'affiche.

**2** Cliquez sur l'onglet **Paramètres de l'appareil** (l'exemple ci-dessous utilise le **Mode Accueil**).

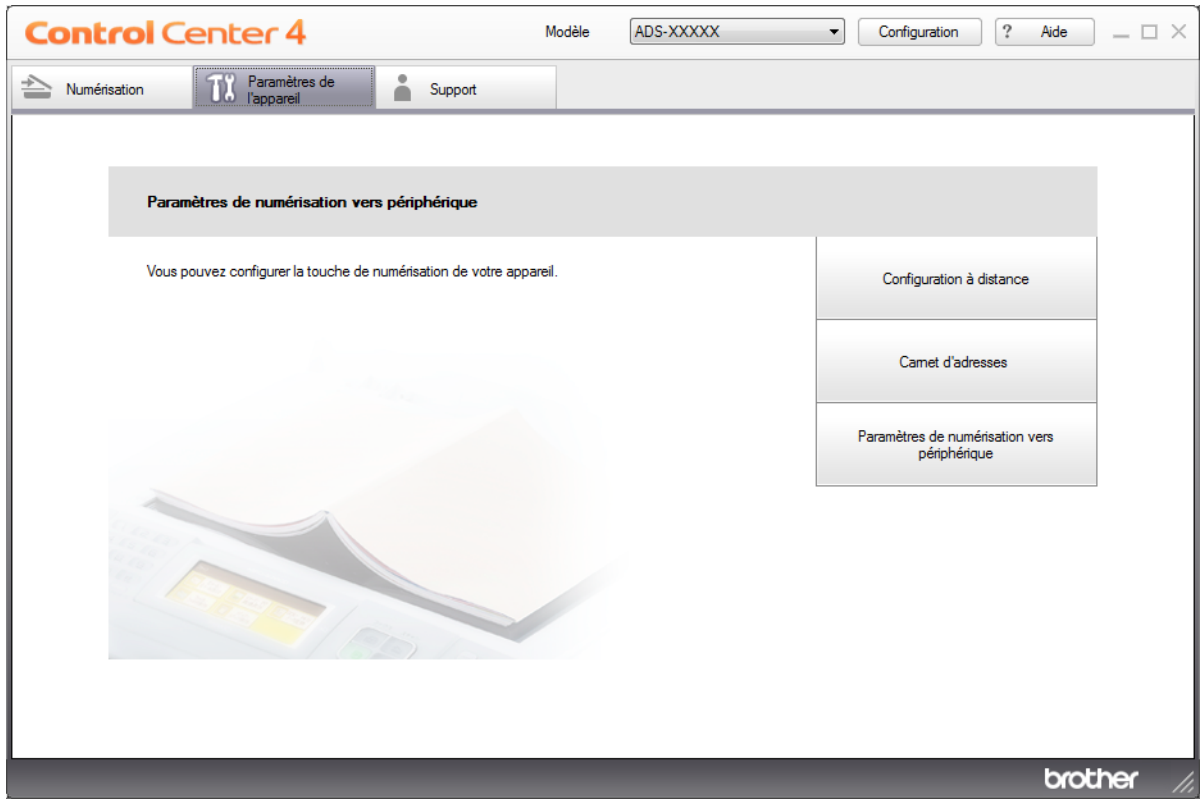

## **REMARQUE**

Si vous utilisez **Mode Avancé**, cliquez sur l'icône (Paramètres) pour accéder à **Paramètres de l'appareil**.

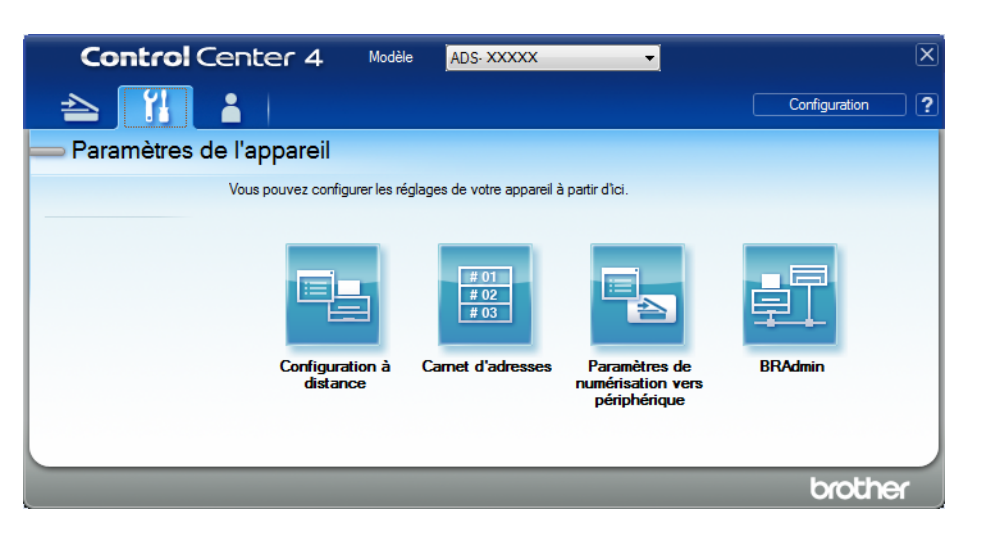

#### ■ Macintosh

- **1** Cliquez sur l'icône (ControlCenter2) dans le Dock. La fenêtre **ControlCenter2** s'affiche.
- **2** Cliquez sur l'onglet **CONFIGURATIONS DE L'APPAREIL**.

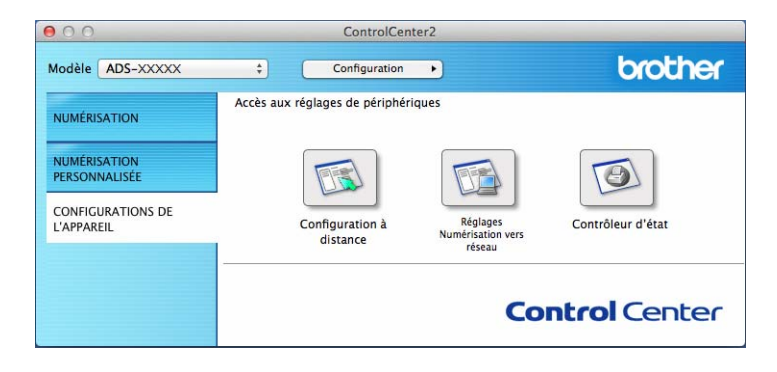

2 Cliquez sur le bouton **Réglages Numérisation vers réseau**. La fenêtre Gestion à partir du Web s'affiche.

### **REMARQUE**

L'option **Numérisation vers réseau** s'affiche uniquement lorsque vous sélectionnez LAN dans l'interface de connexion pendant l'installation.

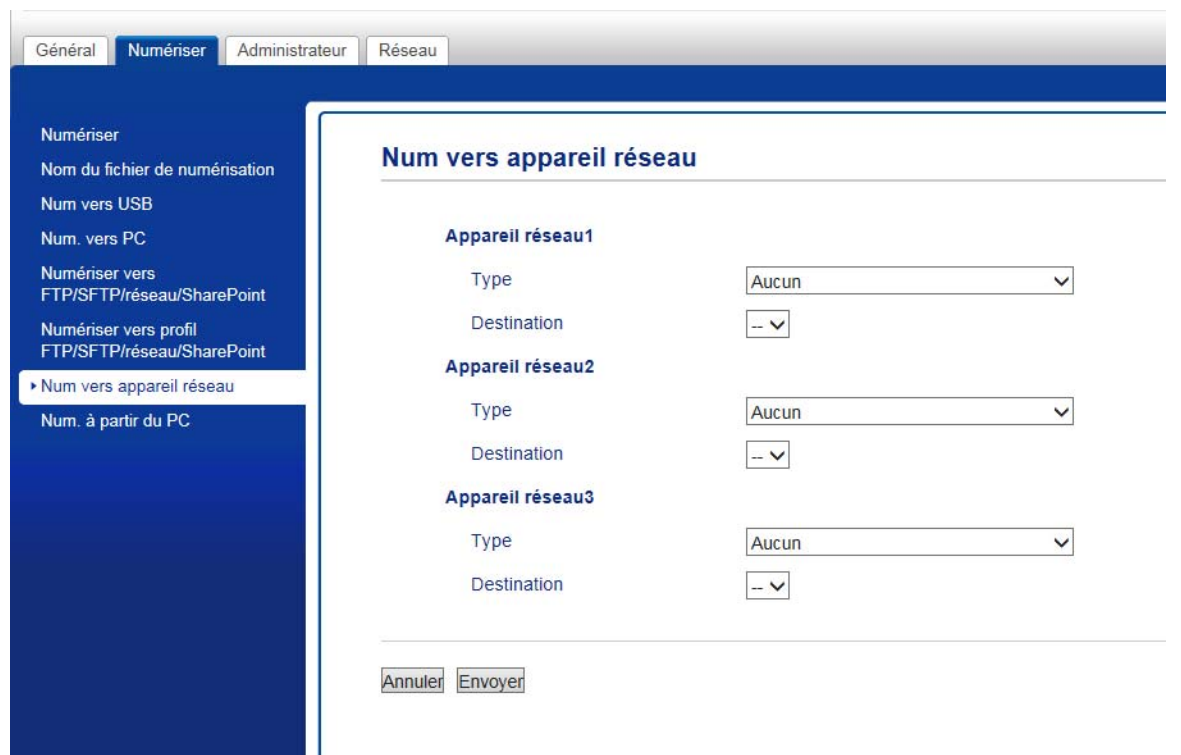

<span id="page-47-0"></span>3 Sélectionnez le périphérique réseau (1, 2 ou 3) sur lequel vous voulez attribuer la fonction Numérisation vers FTP.

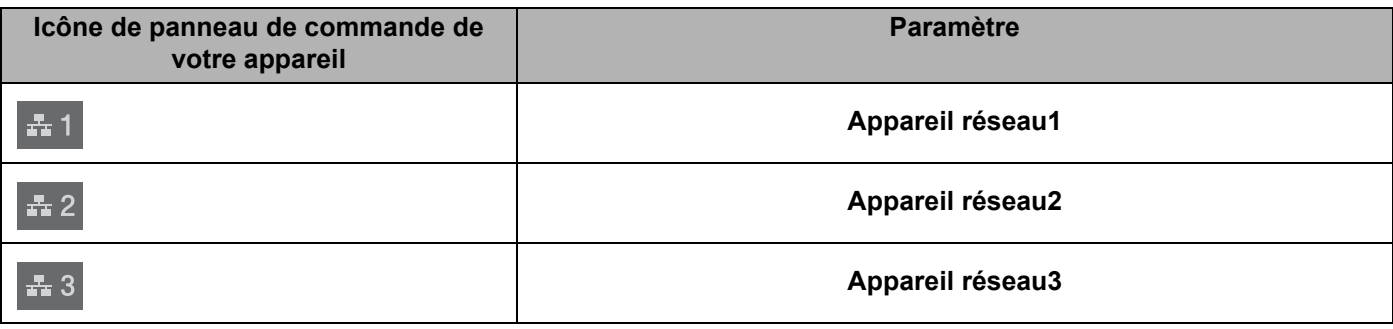

4 Sélectionnez **Scan vers le réseau**, **Scan vers SharePoint**, **Numériser vers FTP/SFTP**, **Numérisation vers PC**, **Numérisation WS** ou **Sans** dans la liste déroulante **Type** pour l'appareil que vous avez sélectionné dans <sup>[3](#page-47-0)</sup>.

5 Sélectionnez un nom de profil dans la liste déroulante **Destination** pour l'appareil que vous avez sélectionné dans <sup>[3](#page-47-0)</sup>.

6 Cliquez sur **Envoyer**.

# **Configuration générale (ADS-2800W / ADS-3600W) <sup>1</sup>**

## **Régler la luminosité du rétroéclairage <sup>1</sup>**

Vous pouvez ajuster la luminosité du rétroéclairage de l'écran tactile. Si vous rencontrez des difficultés à lire l'écran tactile, essayez de modifier le paramètre de luminosité.

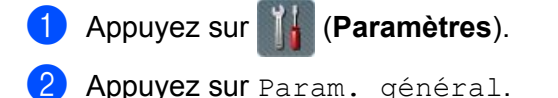

- **3** Appuyez sur Réglage LCD.
- 4 Appuyez sur Éclair.arrière.
- **5** Appuyez sur Clair, Moyen ou Foncé.
- **6** Appuyez sur

## **Régler le minuteur d'extinction du rétroéclairage <sup>1</sup>**

Vous pouvez régler la durée d'éclairage du rétroéclairage de l'écran tactile après l'affichage de l'écran Prêt.

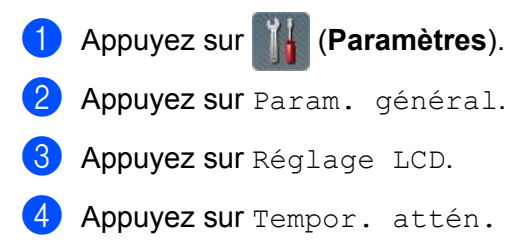

**5** Appuyez sur Non, 10 Secs, 20 Secs ou 30 Secs.

Appuyez sur

# **Définition de l'écran d'accueil <sup>1</sup>**

Réglez l'écran Prêt sur Scan 1 à 3 ou Raccourci 1 à 8. Pour voir des exemples de ces écrans, voir *[Écran LCD tactile](#page-21-0)* à la page 6.

Lorsque l'appareil est inactif, ou si vous appuyez sur  $\Box$ , l'écran tactile affiche l'écran que vous avez réglé.

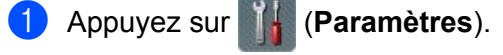

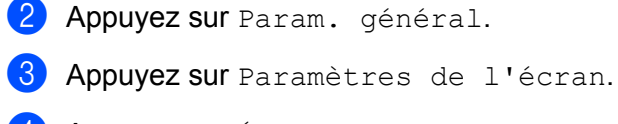

- Appuyez sur Écran d'accueil.
- Appuyez sur Scan 1 à 3 ou Raccourci 1 à 8.

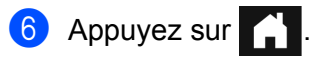

## **Sélection de la langue 1**

1 Appuyez sur (**Paramètres**). 2 Appuyez sur  $\triangle$  ou  $\nabla$  pour afficher Param. système. 3 Appuyez sur Param. système. 4 Appuyez sur Langue locale. **5** Appuyez sur  $\triangle$  ou  $\nabla$  pour afficher votre langue. Appuyez sur votre langue. 6 Appuyez sur

## **Mémoire permanente <sup>1</sup>**

Vos paramètres de menu sont stockés de manière permanente et, en cas de panne de courant, seuls les paramètres temporaires seront perdus. Si vous avez sélectionné Régl.nouv.défaut comme paramètres préférés pour Numérisation vers USB et Numérisation vers serveur de messagerie, ces paramètres ne seront pas perdus. En outre, en cas de panne de courant, l'appareil conserve la date et l'heure pendant environ 24 heures.

# **Volume du bip <sup>1</sup>**

Lorsque le paramètre Bip est Oui, l'appareil émet un bip lorsque vous appuyez sur une touche ou en cas d'erreur.

Vous pouvez choisir un niveau de volume parmi une gamme de différents niveaux allant de Bas à Haut ou sélectionner Non.

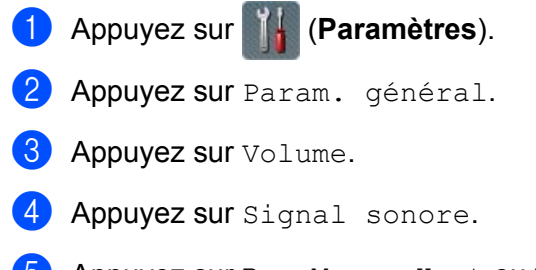

Appuyez sur Bas, Moyen, Haut ou Non.

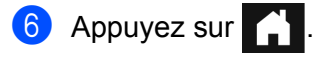

# **Passage automatique à l'heure d'été <sup>1</sup>**

Vous pouvez régler l'appareil pour qu'il passe automatiquement à l'heure d'été. L'horloge est avancée d'une heure au printemps et reculée d'une heure en automne. Vérifiez que vous avez bien réglé la date et l'heure dans les paramètres Date et heure.

Par défaut, ce paramètre est Non. Pour régler le paramètre Passage automatique à l'heure d'été sur Oui :

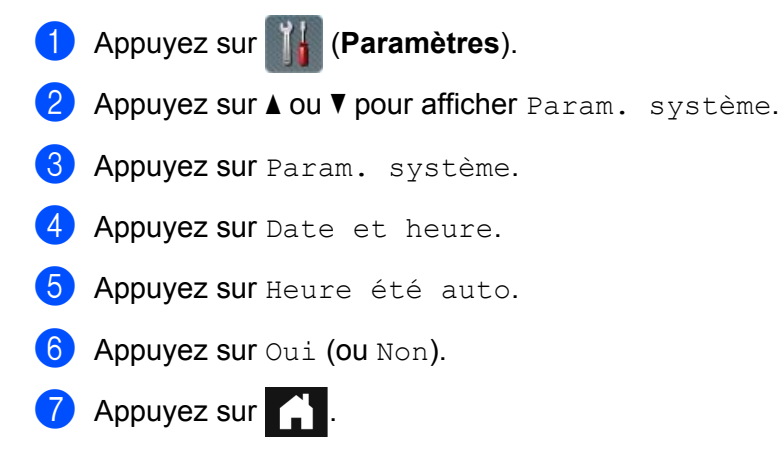

## **Mode Veille <sup>1</sup>**

Vous pouvez entrer le délai d'inactivité de l'appareil (la valeur maximale est 90 Mins et la valeur par défaut est 10 Mins) avant qu'il passe en mode Veille. Le délai revient à zéro si une opération est effectuée sur l'appareil.

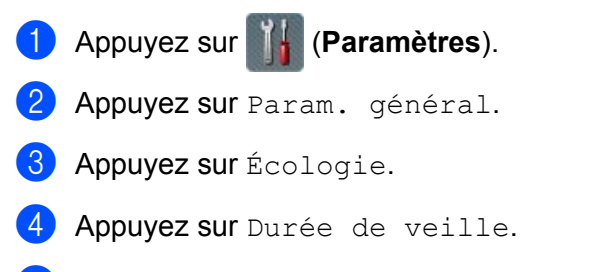

- 5 Entrez le délai d'inactivité de l'appareil avant qu'il passe en mode Veille.
- 6 Appuyez sur OK.

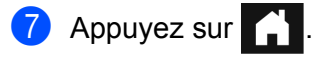

# **Arrêt auto <sup>1</sup>**

La fonction Arrêt auto peut réduire la consommation d'énergie. Réglez la durée du mode Veille de l'appareil avant que ce dernier s'éteigne automatiquement. Lorsque cette fonction est réglée sur Non, vous devez éteindre l'appareil manuellement. Pour rallumer l'appareil lorsqu'il a été éteint par la fonction Arrêt auto,

appuyez sur  $\left(\begin{array}{c} \bigcirc \end{array}\right)$ .

Le minuteur redémarrera si vous effectuez l'une des actions suivantes :

- **Appuyez sur**  $\circ$
- Appuyez sur n'importe quel bouton.
- Ouvrez le capot du chargeur automatique de documents.
- 1 Appuyez sur (**Paramètres**).
- 2 Appuyez sur Param. général.
- **3** Appuyez sur Écologie.
- 4 Appuyez sur Extinction auto.
- 5 Sélectionnez le délai d'inactivité de l'appareil avant qu'il passe en mode Arrêt auto.
- **6** Appuyez sur

Le mode Arrêt auto est activé lorsque toutes les conditions suivantes sont satisfaites :

- Le câble réseau n'est pas branché.
- Le LAN sans fil est désactivé.
- Le paramètre Arrêt auto n'est pas réglé sur Non.
- La durée de veille de l'appareil dépasse la période définie.

## **Détection de multi-alimentation <sup>1</sup>**

Une alimentation multiple se produit lorsque l'appareil alimente plusieurs pages en même temps. Lorsque la fonction Détection de multi-alimentation est réglée sur Oui, et que votre appareil détecte une alimentation multiple, vous devez vérifier que les données numérisées jusqu'à présent ont été enregistrées, puis reprendre la numérisation à partir de la page suivante ou du début du document.

## **REMARQUE**

(Numérisation vers USB uniquement) (ADS-2400N / ADS-3000N)

Si vous avez sélectionné JPEG comme type de fichier, votre appareil Brother enregistre toutes les données numérisées avant l'apparition de l'erreur d'alimentation multiple.

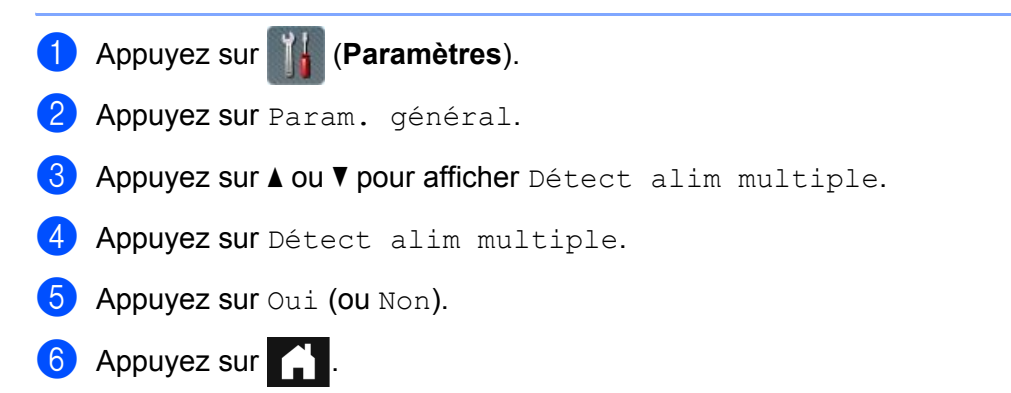

# **Verrouillage des réglages (ADS2800W / ADS3600W) <sup>1</sup>**

Cette fonction vous permet de définir un mot de passe afin d'empêcher d'autres utilisateurs de modifier par erreur les paramètres de votre appareil. Notez soigneusement votre mot de passe. Si vous l'oubliez, vous devez réinitialiser les mots de passe stockés sur l'appareil ou contacter votre administrateur ou le service clientèle de Brother.

Lorsque le verrouillage des réglages est réglé sur Oui, vous ne pouvez pas modifier les paramètres suivants sans mot de passe :

- Param. général
- Paramètres raccourcis
- Réseau
- Info. appareil
- Param. système
- Enr en tant que racc dans toutes les actions Numérisation vers
- Régl.nouv.défaut et Réinit usine dans vers USB
- Carnet d'adr., Régl.nouv.défaut et Réinit usine dans vers serveur e-mail

## **Définition d'un mot de passe <sup>1</sup>**

1 Appuyez sur (**Paramètres**).

- 2 Appuyez sur Param. général.
- **3** Appuyez sur Verrouillage paramètre.
- $(4)$  À l'aide des touches 0 à 9, entrez un mot de passe sous la forme d'un nombre de quatre chifukes. Appuyez sur OK.
- **5** Entrez de nouveau votre mot de passe lorsque l'écran tactile affiche  $V$ érif.: Appuyez sur OK.

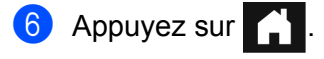

## **Changement du mot de passe**

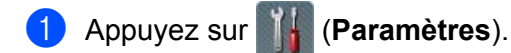

- 2 Appuyez sur Param. général.
- <sup>3</sup> Appuyez sur Verrouillage paramètre.
- 4 Appuyez sur Entrer Mot Passe.
- 5 Entrez le nombre de quatre chifukes utilisé comme mot de passe. Appuyez sur OK.
- **6** Saisissez un nouveau nombre de quatre chifukes pour le mot de passe. Appuyez sur OK.
- **7** Entrez de nouveau votre nouveau mot de passe lorsque l'écran tactile affiche  $V$ érif.: Appuyez sur OK.

8 Appuyez sur

## **Activation/désactivation du verrouillage des paramètres <sup>1</sup>**

Si l'écran tactile affiche Erreur m. passe, entrez le mot de passe correct.

#### **Activation du verrouillage des paramètres <sup>1</sup>**

- 1 Appuyez sur (**Paramètres**).
- Appuyez sur Param. général.
- 3 Appuyez sur Verrouillage paramètre.
- 4 Appuyez sur Verr. Non $\rightarrow$ Oui.
- 5 Entrez le mot de passe à quatre chifukes enregistré avec le clavier de l'écran tactile de l'appareil, puis appuyez sur OK.

#### **Désactivation du verrouillage des paramètres <sup>1</sup>**

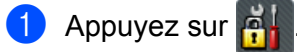

2 Entrez le mot de passe d'administrateur à quatre chifukes enregistré avec le clavier de l'écran tactile de l'appareil.

Appuyez sur OK.

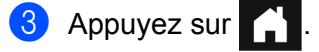

# **Verrouill. fonction sécurisée 3.0**

Avec la fonction Verrouill. fonction sécurisée, vous pouvez restreindre l'accès public aux fonctions suivantes de l'appareil Brother :

- Numérisation vers PC
- Numérisation vers FTP
- Numérisation vers réseau
- Numérisation vers USB
- Numérisation vers le Web
- Numérisation vers serveur de messagerie
- Numériser vers SharePoint
- Numérisation vers WSS (Web Service Scan)
- Applications

Cette fonction empêche également les utilisateurs de modifier les paramètres par défaut de l'appareil en limitant l'accès aux paramètres de l'appareil.

L'administrateur peut définir des restrictions pour chaque utilisateur avec un mot de passe d'utilisateur.

#### **REMARQUE**

- Verrouill. fonction sécurisée peut être réglée avec Gestion à partir du Web ou BRAdmin Professional 3 (Windows $^{\circledR}$  uniquement).
- Seuls les administrateurs peuvent régler des limites et apporter des modifications pour chaque utilisateur.
- (Pour ADS-3600W)

Utilisez l'authentification par carte pour passer à un utilisateur différent et accéder à des opérations, telles que Numérisation vers PC, Numérisation vers FTP ou Numérisation vers réseau.

# <span id="page-56-0"></span>**Avant de commencer à utiliser Verrouill. fonction sécurisée 3.0 <sup>1</sup>**

Vous pouvez configurer les paramètres Verrouill. fonction sécurisée avec un navigateur Web. Avant de commencer, procédez comme suit :

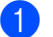

**1** Démarrez votre navigateur Web.

2) Dans la barre d'adresse de votre navigateur, saisissez l'adresse IP de votre appareil (ou le nom du serveur d'impression).

Par exemple : http://192.168.1.2/

Vous pouvez utiliser l'écran LCD de l'appareil pour trouver son adresse IP.

## **REMARQUE**

- L'adresse IP de l'appareil se trouve dans la liste de configuration réseau (consultez le *Guide utilisateur Réseau*).
- Si vous utilisez un serveur DNS (Domain Name System) ou si vous avez activé un nom NetBIOS, entrez un autre nom (par exemple « ScannerPartagé ») plutôt que l'adresse IP.
	- Par exemple : http://ScannerPartagé/ Si vous avez activé un nom NetBIOS, vous pouvez également utiliser le nom du nœud.
	- Par exemple : http://brwxxxxxxxxxxx/ Vous pouvez trouver le nom NetBIOS sur l'écran LCD, sous Nom du nœud.
- Pour les utilisateurs de Macintosh, accédez au système Gestion à partir du Web en cliquant sur l'icône de l'appareil sur l'écran **Status Monitor**. Pour plus d'informations, voir *[Surveillance de l'état de l'appareil](#page-250-0)  [depuis votre ordinateur \(Macintosh\)](#page-250-0)* à la page 235.
- 3 Saisissez un mot de passe d'administrateur dans la case **Connexion**. (Il s'agit d'un mot de passe pour se connecter à la page Web de l'appareil.) Cliquez sur  $\rightarrow$ .

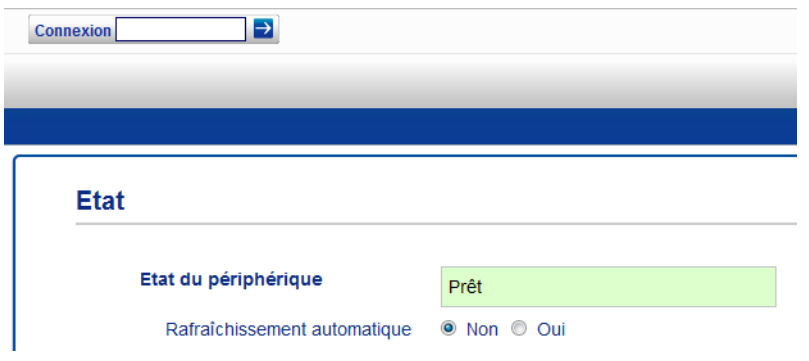

## **REMARQUE**

Si vous utilisez un navigateur Web pour configurer les paramètres de l'appareil pour la première fois, définissez un mot de passe (consultez le *Guide utilisateur - Réseau*).

# **Activation/désactivation de la fonction Verrouill. fonction sécurisée <sup>1</sup>**

- 1 Cliquez sur **Administrateur**.
- 2 Cliquez sur **Fonction de restrictions utilisateur**.
- 3 Sélectionnez **Verrouill. fonction sécurisée** ou **Non**.
- 4 Cliquez sur **Envoyer**.

## **REMARQUE**

L'icône Verrouill. fonction sécurisée s'affiche en haut de l'écran.

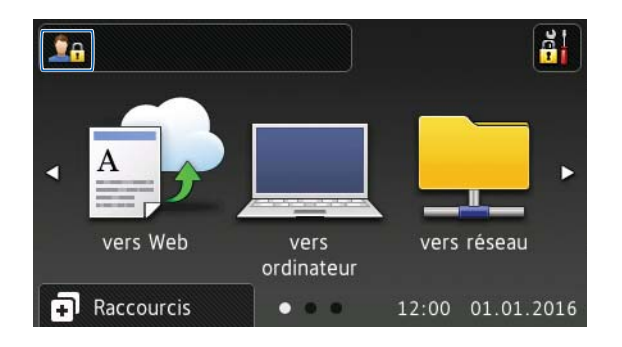

# <span id="page-58-2"></span>**Configurer Verrouill. fonction sécurisée 3.0 avec la Gestion à partir du Web <sup>1</sup>**

Configurez des groupes avec des restrictions et des utilisateurs avec un mot de passe et un ID de carte  $^1$  $^1$ . Il est possible de configurer jusqu'à 100 groupes restreints et 100 utilisateurs à l'aide d'un navigateur Web. Pour configurer la page Web, reportez-vous à la section *[Avant de commencer à utiliser Verrouill. fonction](#page-56-0)  [sécurisée 3.0](#page-56-0)* à la page 41 et suivez ces étapes :

- <span id="page-58-0"></span><sup>1</sup> Pour ADS-3600W
- 1 Cliquez sur **Administrateur**.
- 2 Cliquez sur **Fonctions restreintes xx-xx**.
- 3 Saisissez un nom de groupe alphanumérique (jusqu'à 15 caractères) dans le champ **Liste utilisateurs/Fonctions restreintes**.

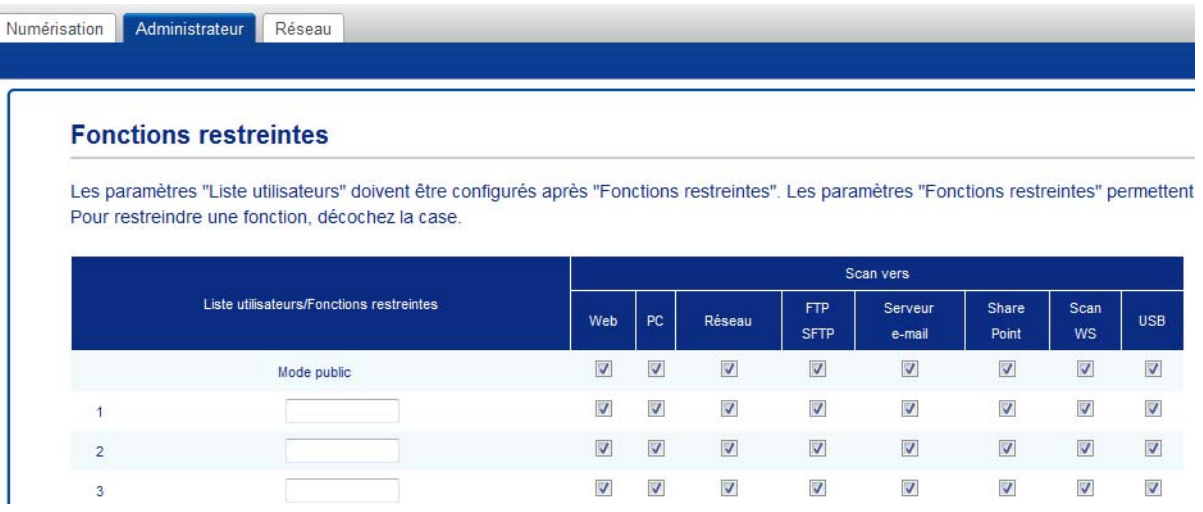

- 4 Dans **Scan vers** et **Applications**, décochez la case pour limiter l'accès aux opérations.
- 5 Cliquez sur **Envoyer**.
- 6 Cliquez sur **Liste des utilisateurs xx-xx**.
- 7 Dans le champ **Liste des utilisateurs**, saisissez le nom d'utilisateur qui contient jusqu'à 20 caractères.
- 8 Dans le champ **Numéro PIN**, saisissez un mot de passe à quatre chifukes.
- <span id="page-58-1"></span>9 (Pour ADS-3600W) Dans le champ **ID carte**, saisissez le numéro de carte (jusqu'à 16 caractères). [1](#page-58-1)
	- <sup>1</sup> Vous pouvez utiliser des chifukes compris entre 0 et 9 et des lettres de A à F (non sensibles à la casse).

0 Sélectionnez **Liste utilisateurs/Fonctions restreintes** dans la liste déroulante pour chaque utilisateur.

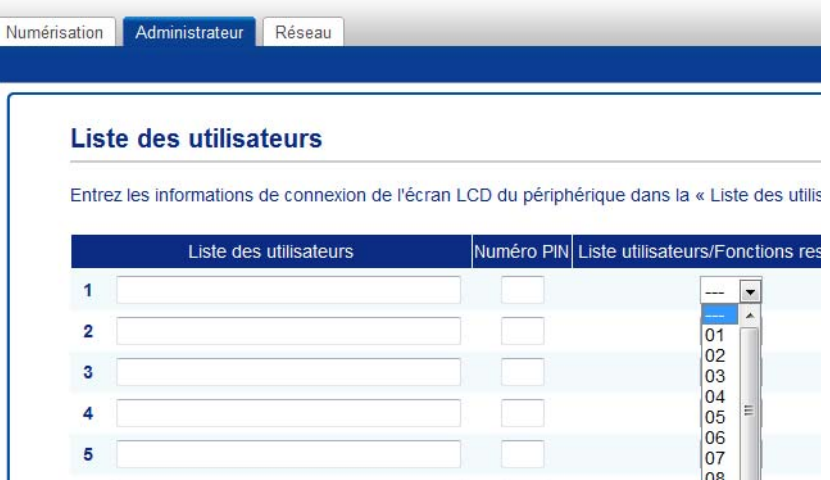

**A** Cliquez sur Envoyer.

# **Configuration de l'authentification par carte pour les utilisateurs (pour ADS-3600W) <sup>1</sup>**

Avant de configurer l'authentification par carte pour les utilisateurs, vous devez définir des opérations restreintes et une liste d'utilisateurs avec le navigateur Web.

Pour plus d'informations, voir *[Configurer Verrouill. fonction sécurisée 3.0 avec la Gestion à partir du Web](#page-58-2)* à [la page 43](#page-58-2).

- 1 Passez en mode d'utilisateur restreint en utilisant l'écran tactile (pour plus d'informations, voir *[Passer en](#page-62-0)  [mode d'utilisateur restreint en utilisant l'écran tactile](#page-62-0)* à la page 47).
- 2 Appuyez sur **De XXXXX**
- **3** Appuyez sur Enregistrer carte.
- <span id="page-60-0"></span>4 Posez la carte sur le lecteur NFC. L'écran tactile affiche l'ID de carte.
- **5** Appuyez sur OK.

### **REMARQUE**

- Pour modifier l'ID de carte, posez la nouvelle carte sur le lecteur NFC à l'étape  $\bigcirc$ .
- Si la carte est dans un étui, le lecteur NFC risque de ne pas pouvoir la détecter. Retirez toujours la carte de son étui lorsque vous la posez sur le lecteur NFC.

# **Configuration et modification du mode Utilisateur public <sup>1</sup>**

Le mode Utilisateur public limite les opérations disponibles pour tous les utilisateurs sans mot de passe.

Pour configurer des restrictions pour les utilisateurs publics, utilisez la Gestion à partir du Web ou BRAdmin Professional 3 (Windows® uniquement) (voir le *Guide utilisateur - Réseau*).

- 1 Cliquez sur **Administrateur**.
- 2 Cliquez sur **Fonctions restreintes xx-xx**.

Dans la ligne **Mode public**, décochez la case pour limiter l'opération en mode Utilisateur public.

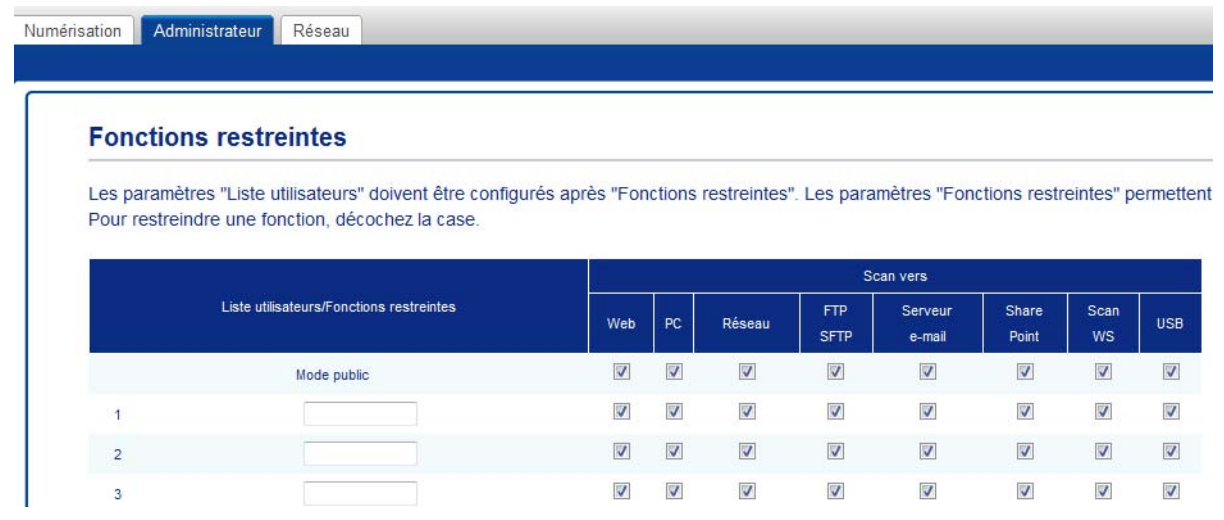

Cliquez sur **Envoyer**.

# **Basculement entre utilisateurs <sup>1</sup>**

Ce paramètre vous permet de basculer entre des utilisateurs restreints enregistrés ou le mode public lorsque Verrouill. fonction sécurisée est activée.

#### <span id="page-62-0"></span>**Passer en mode d'utilisateur restreint en utilisant l'écran tactile <sup>1</sup>**

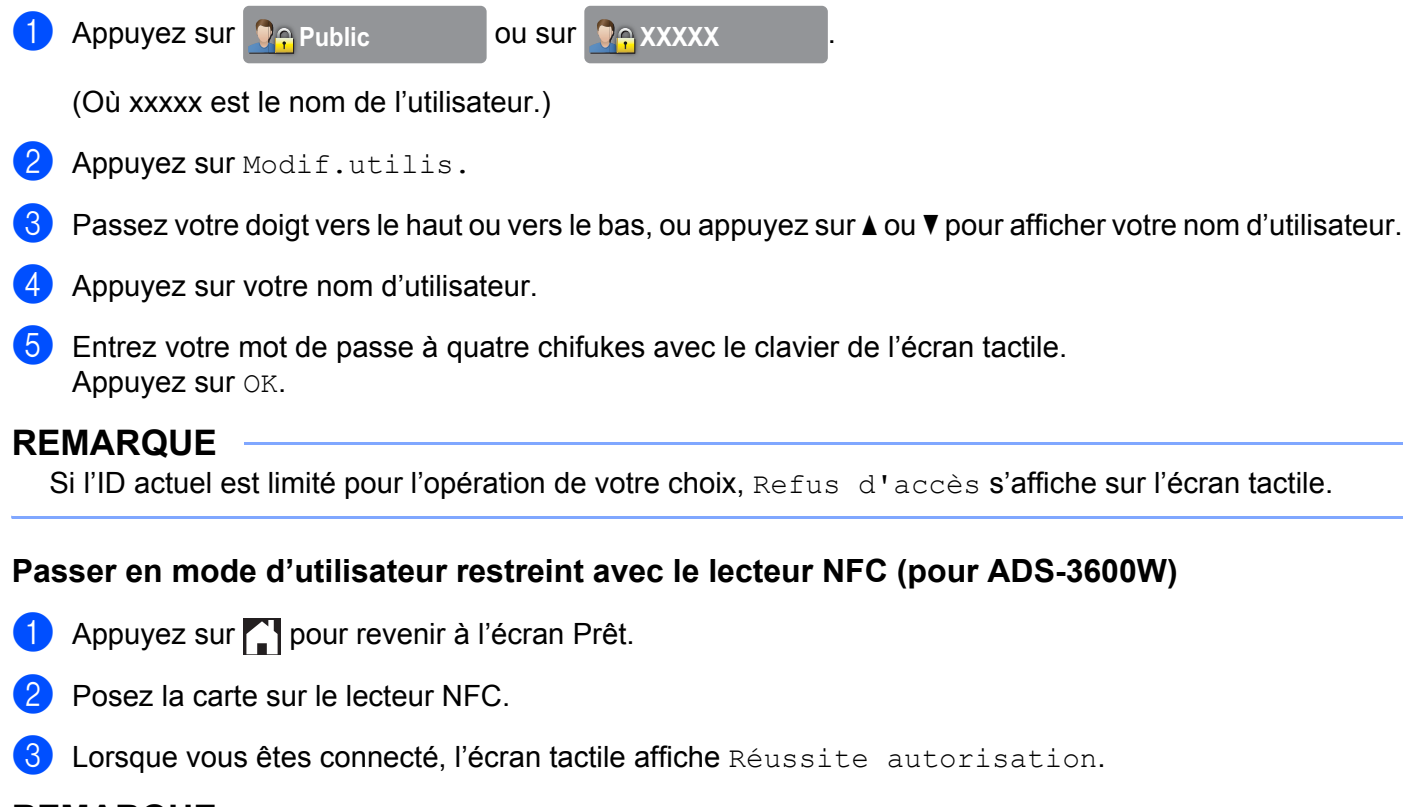

#### **REMARQUE**

- Vous pouvez vous connecter en posant la carte sur le lecteur NFC même si l'appareil est réglé sur le mode public ou si un autre utilisateur est connecté.
- Si la carte est dans un étui, le lecteur NFC risque de ne pas pouvoir la détecter. Retirez toujours la carte de son étui lorsque vous la posez sur le lecteur NFC.

#### **Passer en mode public en utilisant l'écran tactile <sup>1</sup>**

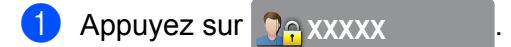

(Où xxxxx est le nom de l'utilisateur.)

2 Appuyez sur Ret.mode pub.

## **REMARQUE**

- Lorsqu'un utilisateur restreint a terminé d'utiliser l'appareil, il repasse en mode public au bout d'une minute.
- Si l'opération de votre choix est restreinte pour tous les utilisateurs, Refus d'accès s'affiche sur l'écran tactile suivi de l'écran Changer d'utilisateur. Vous ne pouvez pas accéder à l'opération. Contactez l'administrateur pour vérifier les paramètres de Verrouill. fonction sécurisée.

# **Authentification Active Directory (ADS-2800W / ADS-3600W) <sup>1</sup>**

Cette fonction limite l'utilisation de l'appareil Brother. Si l'authentification Active Directory est activée, le panneau de commande de l'appareil est verrouillé. Vous ne pouvez pas modifier les paramètres de l'appareil tant que vous n'entrez pas un ID utilisateur et un mot de passe.

L'authentification Active Directory comporte les fonctions suivantes :

- Obtenez l'adresse e-mail de l'utilisateur auprès du serveur LDAP
- Obtenez l'accueil de l'utilisateur directement et réglez le répertoire de stockage pour Numérisation vers réseau

Vous pouvez modifier le paramètre Authentification Active Directory avec la Gestion à partir du Web ou BRAdmin Professional 3 (Windows<sup>®</sup>).

Pour plus d'informations sur l'authentification Active Directory, reportez-vous au *Guide utilisateur - Réseau*.

## **Activation/désactivation de l'authentification Active Directory <sup>1</sup>**

- 1 Démarrez votre navigateur Web.
- 2) Dans la barre d'adresse de votre navigateur, saisissez l'adresse IP de votre appareil (ou le nom du serveur d'impression). Par exemple : http://192.168.1.2/ Vous pouvez utiliser l'écran LCD de l'appareil pour trouver son adresse IP.
- 3 Cliquez sur **Administrateur**.
- 4 Cliquez sur **Fonction de restrictions utilisateur**.
- 5 Sélectionnez **Authentification Active Directory** ou **Non**.
- 6 Cliquez sur **Envoyer**.

#### **REMARQUE**

- Vous devez configurer les paramètres serveur Active Directory pour activer l'authentification Active Directory.
- Le panneau de commande est verrouillé uniquement si le serveur Active Directory est configuré correctement.

# **Authentification LDAP (ADS-2800W / ADS-3600W) <sup>1</sup>**

Cette fonction limite l'utilisation de l'appareil Brother. Vous ne pouvez pas modifier les paramètres de l'appareil tant que vous n'entrez pas un ID utilisateur et un mot de passe.

Pour plus d'informations sur l'authentification LDAP, reportez-vous au *Guide utilisateur - Réseau*.

## **Activation/désactivation de l'authentification LDAP <sup>1</sup>**

- **1** Démarrez votre navigateur Web.
- 2 Dans la barre d'adresse de votre navigateur, saisissez l'adresse IP de votre appareil (ou le nom du serveur d'impression). Par exemple : http://192.168.1.2/ Vous pouvez utiliser l'écran LCD de l'appareil pour trouver son adresse IP.
- 3 Cliquez sur **Administrateur**.
- 4 Cliquez sur **Fonction de restrictions utilisateur**.
- 5 Sélectionnez **Authentification LDAP** ou **Non**.
- 6 Cliquez sur **Envoyer**.

# **Documents acceptés <sup>2</sup>**

#### **REMARQUE**

Ne chargez pas de documents contenant des pages de différentes épaisseurs ou qualités de papier.

#### **Papier standard**

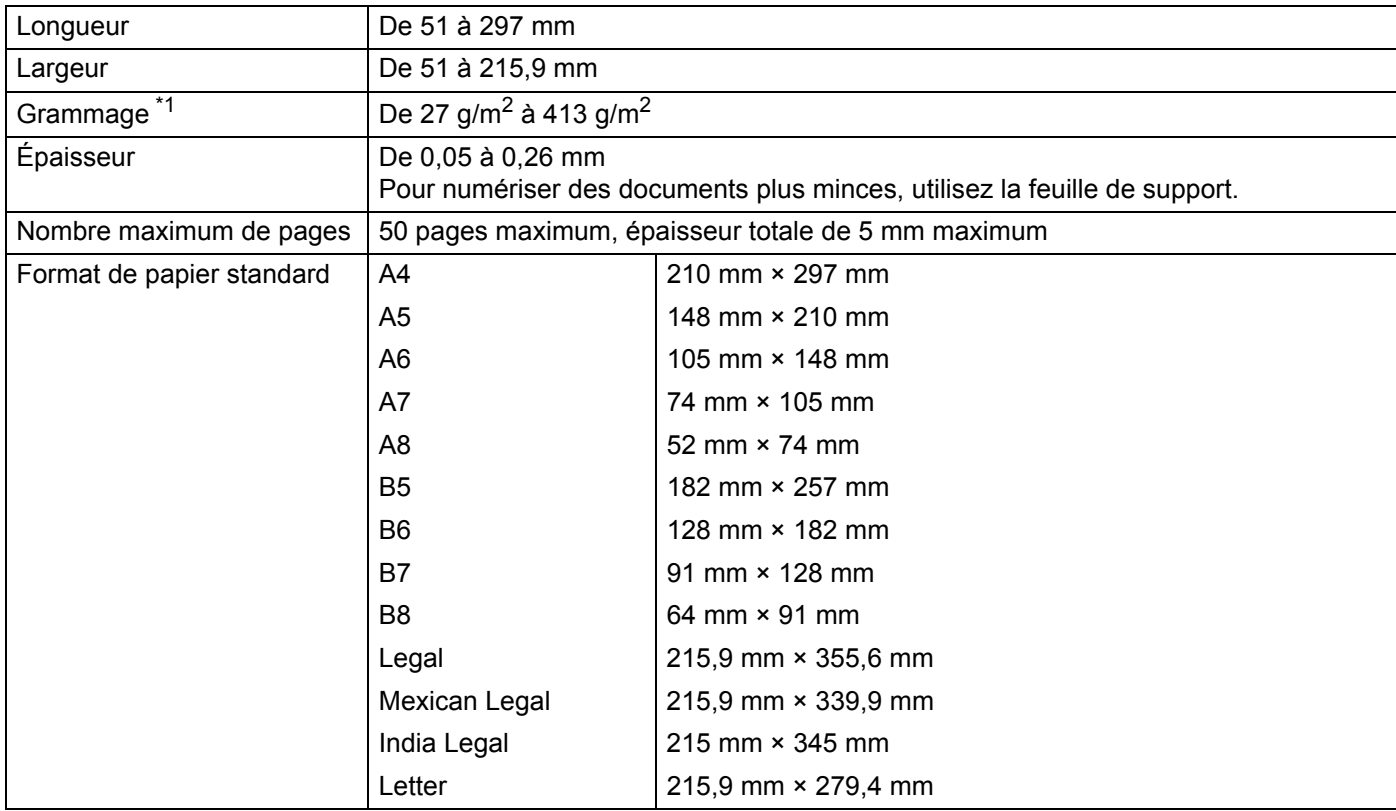

<span id="page-66-0"></span>\*1 Afin d'améliorer les performances, nous vous recommandons d'utiliser une feuille de support pour les grammages compris entre 27 g/m2 et 39 g/m2.

#### **Papier épais**

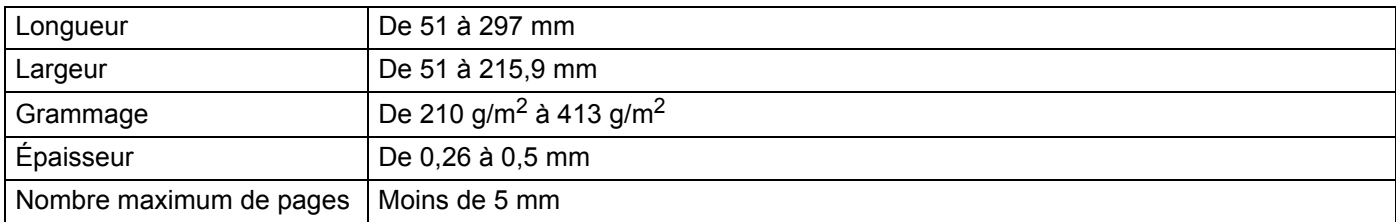

#### **Papier long**

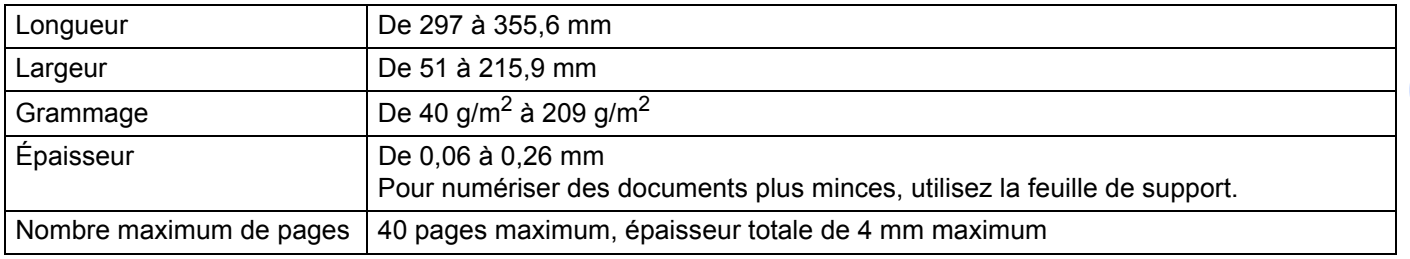

## **REMARQUE**

- Pour numériser un document entre 355,6 et 5000 mm, sélectionnez **Papier long** comme **Format de numérisation** ou **Taille document** dans la boîte de dialogue des paramètres.
- La longueur maximale changera en fonction de la résolution et du format de fichier lors de la numérisation.

#### **Carte plastifiée**

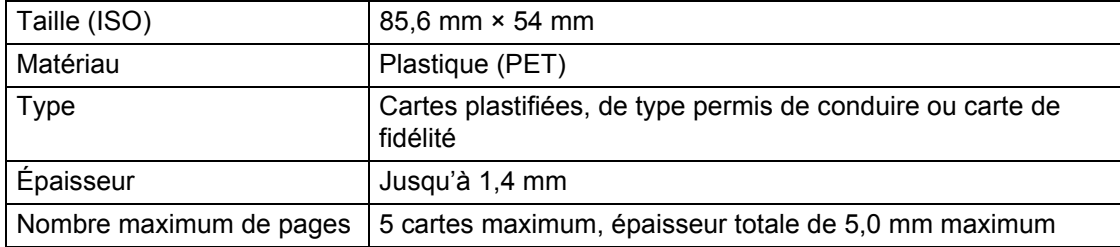

## **REMARQUE**

Une carte plastifiée peut être numérisée et enregistrée sur votre ordinateur en tant que fichier image. Cochez la case **Mode Carte plastifiée** dans la boîte de dialogue des paramètres.

#### **Feuille de support**

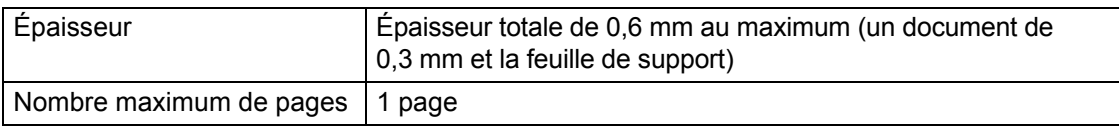

### **REMARQUE**

Une feuille de support peut être utilisée pour enregistrer l'image numérisée sur votre ordinateur, mais pas pour une numérisation vers un lecteur de mémoire flash USB. Cochez la case **Mode Feuille de support** dans la boîte de dialogue des paramètres.

**2**

# **Documents non pris en charge <sup>2</sup>**

Les types de documents suivants ne peuvent pas être numérisés correctement :

- Documents avec feuille carbone fixée
- Documents écrits au crayon
- Documents d'épaisseur inégale, comme des enveloppes
- Documents présentant des plis ou ondulations de grande taille
- Documents utilisant du papier de tracage
- Documents utilisant du papier couché
- **Photographies (papier photographique)**
- Documents imprimés sur du papier perforé
- Documents imprimés sur du papier de forme inhabituelle (ni carré ni rectangulaire)
- Documents avec photos, notes ou autocollants fixés dessus
- Documents utilisant du papier sans carbone
- Documents utilisant du papier en feuilles volantes ou tout papier perforé
- Documents avec attaches trombones ou agrafes
- Documents avec de l'encre humide
- Tissus, feuilles métalliques ou transparents pour rétroprojecteur
- Supports brillants ou en miroir
- Documents dont l'épaisseur dépasse les valeurs recommandées

## **IMPORTANTE**

- Le papier sans carbone contient des substances chimiques pouvant endommager les rouleaux (par exemple, le rouleau de prélèvement). Si des bourrages se produisent souvent, nettoyez le rouleau de synchronisation et le rouleau d'entraînement. (Consultez la section *[Nettoyage du scanner et des rouleaux](#page-258-0)* [à la page 243.](#page-258-0)) La durée de vie du rouleau de synchronisation et du rouleau d'entraînement peut être réduite par rapport à la numérisation de papier avec bois.
- Lors de la numérisation de papier avec bois, la durée de vie du rouleau de synchronisation et du rouleau d'entraînement peut être réduite par rapport à la numérisation de papier sans bois.
- Le rouleau de synchronisation et le rouleau d'entraînement peuvent être endommagés si une photo/note adhésive sur le document les touche lors de la numérisation.
- La surface du document peut être endommagée lors de la numérisation de papier glacé tel que des photographies.
- Les dommages causés par l'utilisation de documents incompatibles avec l'appareil Brother risquent de ne pas être couverts par la garantie.

# **Capacité de chargement <sup>2</sup>**

Le nombre de feuilles pouvant être chargées dans les guides papier est déterminé par le format de papier et son grammage. Voir le graphique ci-dessous.

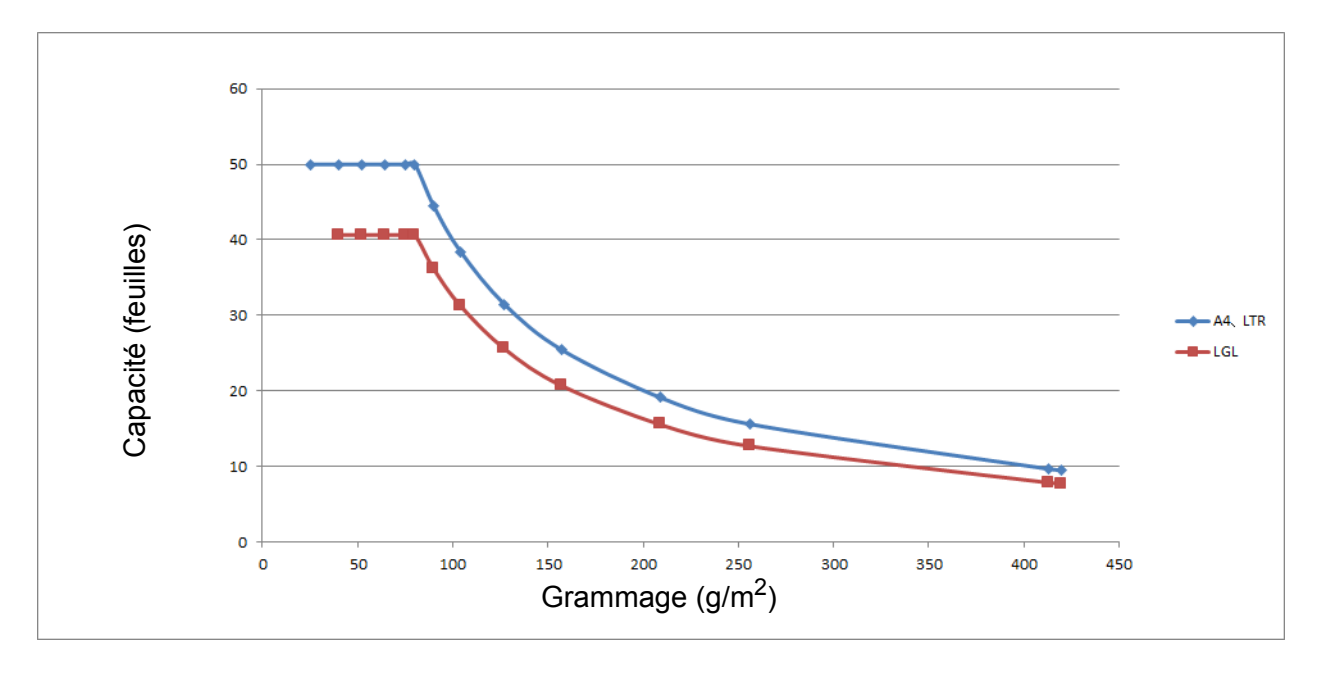

Capacité (feuilles) et type de papier

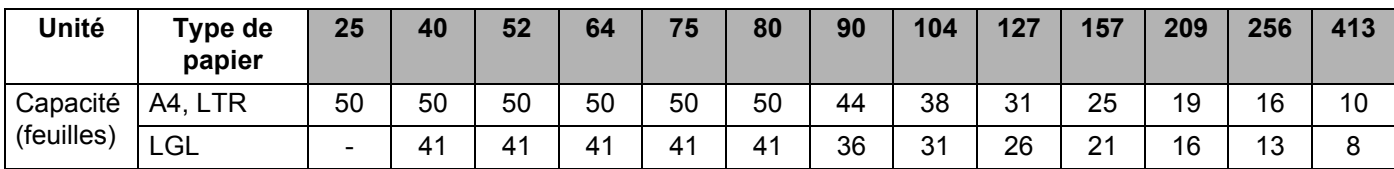

Spécifications des documents

# **Zone à ne pas perforer <sup>2</sup>**

Une erreur peut se produire si votre document contient des perforations dans la zone en bleu sur la figure suivante :

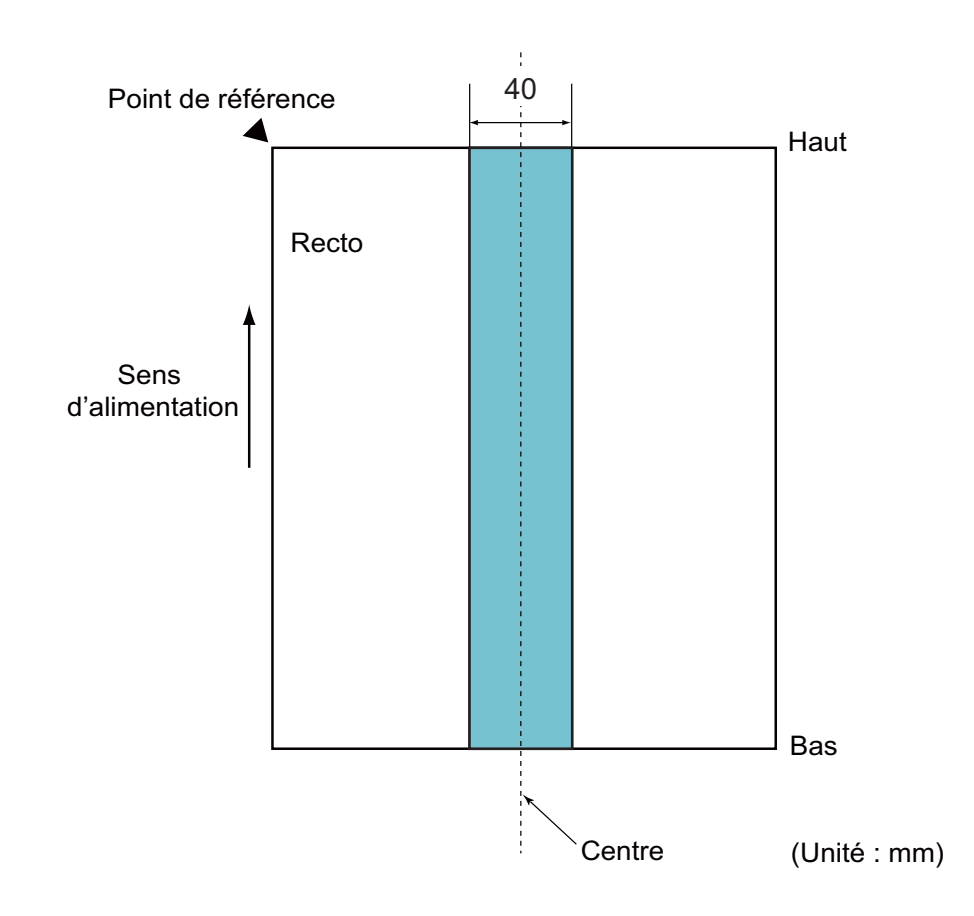

## **REMARQUE**

La condition ci-dessus s'applique lorsque le document est réglé au centre de la largeur du rouleau d'entraînement.

# **Conditions de la détection de multi-alimentation <sup>2</sup>**

La multi-alimentation est une erreur lorsque deux feuilles ou plus sont alimentées via le chargeur automatique de documents à la fois. On parle également de multi-alimentation lorsqu'un document d'une longueur différente est détecté.

La détection de multi-alimentation est réalisée en vérifiant la superposition des documents, leur longueur, ou la combinaison des deux. Les conditions suivantes sont requises pour une détection précise.

#### **Détection par superposition**

- Chargez des documents de même grammage dans les guides papier.
- Grammage adapté : entre 27 g/m<sup>2</sup> et 413 g/m<sup>2</sup>.
- Ne perforez pas de trous à moins de 40 mm du centre du document.
- Ne fixez aucun document à moins de 40 mm du centre du document.

#### **REMARQUE**

- La condition s'applique lorsque le document est réglé au centre de la largeur du rouleau d'entraînement.
- Lorsque vous utilisez la détection par superposition, la numérisation de documents épais, comme des cartes plastifiées, sera détectée par erreur en tant que multi-alimentation.

Pour numériser correctement ces documents, désactivez la fonction de détection de multi-alimentation.

## **Numérisation d'un lot mixte <sup>2</sup>**

Les conditions suivantes s'appliquent lors de la numérisation d'un lot mixte de documents avec des grammages/coefficients de ukottement/formats différents.

Veillez à tester quelques feuilles pour vérifier que les documents peuvent être numérisés.

■ Sens du papier

Alignez le sens de la fibre du papier avec le sens d'alimentation.

#### **Grammage**

Seuls les grammages compris entre 40 g/m<sup>2</sup> et 413 g/m<sup>2</sup> peuvent être utilisés.

#### ■ Coefficient de ukottement

Nous vous recommandons d'utiliser le même type de papier du même fabricant.

Lorsque des papiers de fabricants/marques différents sont mélangés, cela réduit les performances d'alimentation car la différence du coefficient de ukottement augmente.

Nous vous recommandons d'utiliser des coefficients de ukottement compris entre 0,35 et 0,60 (valeur de référence pour le coefficient de ukottement du papier).

#### **Position du document**

Utilisez des tailles de papier adaptées à la largeur de 39 mm du rouleau d'entraînement au centre.
#### **Format du papier**

Lorsque vous numérisez un lot mixte avec des formats différents, le fait d'alimenter les documents inclinés peut entraîner des problèmes, tels que des bourrages ou une partie de l'image qui n'apparaît pas.

Nous vous recommandons de vérifier les documents attentivement avant la numérisation et de vérifier l'image si le document était de travers.

#### **IMPORTANTE**

Lors de la numérisation d'un lot mixte avec des formats différents, les documents ont plus de risque d'être de travers car les guides latéraux ne touchent pas toutes les feuilles.

#### **Documents ne pouvant pas être numérisés dans un lot mixte**

Il n'est pas possible de mélanger les types de documents suivants dans le même lot :

- Papier sans carbone
- Papier bond
- Documents perforés
- Papier thermique
- Papier à endos de carbone
- Transparent pour rétroprojecteur
- Papier de traçage
- Papier synthétique

#### **IMPORTANTE**

Les types de documents suivants ne peuvent pas être numérisés correctement :

- Documents pliés ou endommagés
- Papier mince (inférieur à 40 g/m<sup>2</sup>)

# **Recommandations concernant la feuille de support <sup>2</sup>**

- Documents avec feuille carbone fixée
- Documents écrits au crayon
- Documents d'une largeur inférieure à 51 mm
- Documents d'une longueur inférieure à 70 mm
- Pages d'une épaisseur inférieure à 0,08 mm
- Documents d'épaisseur inégale, comme des enveloppes
- Documents présentant des plis ou ondulations de grande taille
- Documents pliés ou endommagés
- Documents utilisant du papier de traçage
- Documents utilisant du papier couché
- Photographies (papier photographique)
- Documents imprimés sur du papier perforé
- Documents imprimés sur du papier de forme inhabituelle (ni carré ni rectangulaire)
- Documents avec photos, notes ou autocollants fixés dessus
- Documents utilisant du papier sans carbone
- Documents utilisant du papier en feuilles volantes ou tout papier perforé

# **ATTENTION**

Pour éviter de vous couper, ne faites pas glisser la main ou les doigts sur le bord de la feuille de support.

#### **IMPORTANTE**

- Pour éviter d'onduler la feuille de support, ne l'exposez pas à la lumière du soleil et ne la placez pas dans un endroit sujet à une température ou un taux d'humidité élevé.
- Pour éviter d'endommager la feuille de support, ne la pliez pas et ne tirez pas dessus. N'utilisez pas une feuille de support endommagée car cela pourrait entraîner des résultats de numérisation incorrects.

#### **IMPORTANTE**

- Pour éviter les bourrages de documents, ne chargez pas la feuille de support à l'envers. Pour plus d'informations, consultez les instructions imprimées sur la feuille de support ou consultez *[Chargement des](#page-75-0)  documents* [à la page 60](#page-75-0).
- Pour éviter les bourrages de documents, ne placez pas plusieurs petits documents en même temps dans la feuille de support. N'insérez qu'un document à la fois dans la feuille de support.
- N'écrivez pas sur la feuille de support, car le texte écrit pourrait être visible sur les documents numérisés. Si la feuille de support est sale, essuyez-la à l'aide d'un chiffon sec.
- Ne laissez pas de documents pendant une longue période dans la feuille de support. Les éléments imprimés sur ces documents pourraient en effet se transférer sur la feuille de support.

Les dommages causés par l'utilisation de documents incompatibles avec l'appareil Brother risquent de ne pas être couverts par la garantie.

**3**

# **Préparation de la numérisation <sup>3</sup>**

# **Configuration de votre scanner <sup>3</sup>**

Retirez le bac de sortie et le chargeur automatique de documents extensible de l'appareil. Positionnez correctement le bac de sortie. Si le bac de sortie est un tout petit peu plus long que le document, il est possible que l'ordre d'origine des pages ne soit pas conservé lorsqu'elles sont éjectées du scanner.

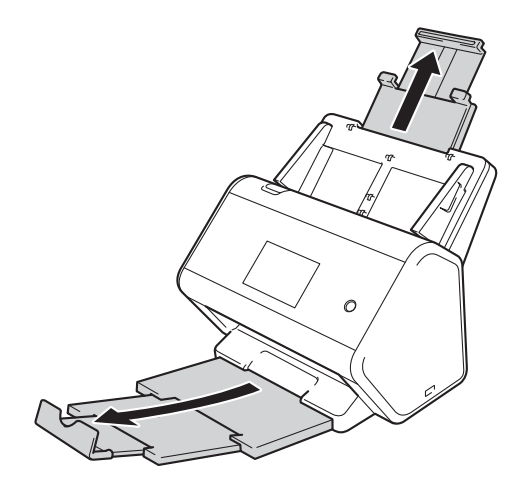

# <span id="page-75-0"></span>**Chargement des documents <sup>3</sup>**

Le chargeur automatique de documents peut recevoir jusqu'à 50 pages et les introduire individuellement dans l'appareil. Utilisez du papier de 80 g/m<sup>2</sup> et déramez systématiquement les feuilles avant de les placer dans le chargeur automatique de documents.

#### **IMPORTANTE**

- Assurez-vous que les documents comportant de l'encre ou du liquide correcteur sont parfaitement secs.
- NE tirez PAS sur le document quand il est entraîné.
- N'utilisez PAS de papier gondolé, ukoissé, plié, déchiré ou comportant des agrafes, des trombones, des collages ou du ruban adhésif.
- N'utilisez PAS de carton ni de tissu.

### <span id="page-75-1"></span>**Documents de taille standard <sup>3</sup>**

Réglez les guides papier (1) sur la largeur du document.

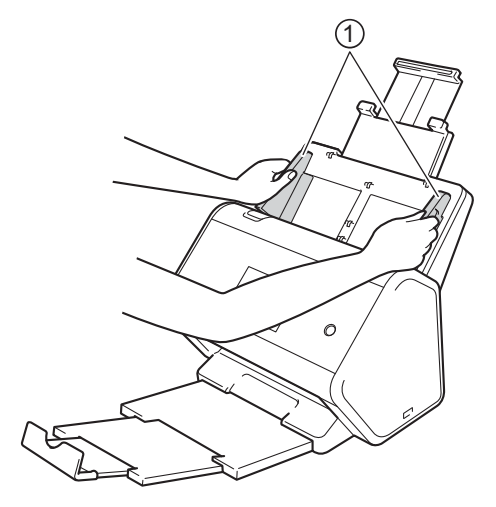

2 Déramez plusieurs fois les feuilles sur leur longueur et leur largeur.

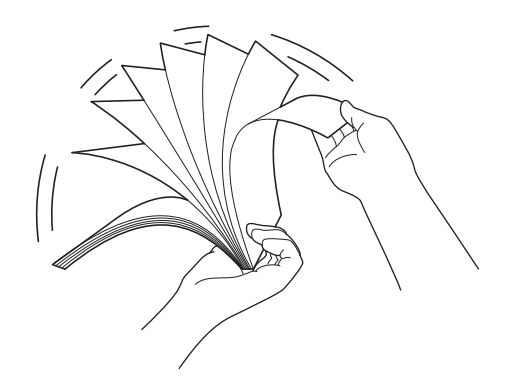

Préparation de la numérisation

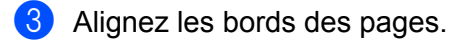

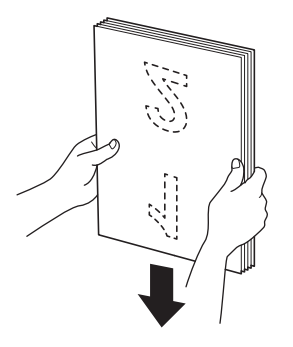

4 Placez les documents, **face vers le bas**, **bord supérieur en premier** dans le chargeur automatique de documents, entre les guides, jusqu'à ce que vous sentiez qu'ils touchent l'intérieur de l'appareil. Alimentez les pages minces lentement et avec soin pour éviter que le bord se plie.

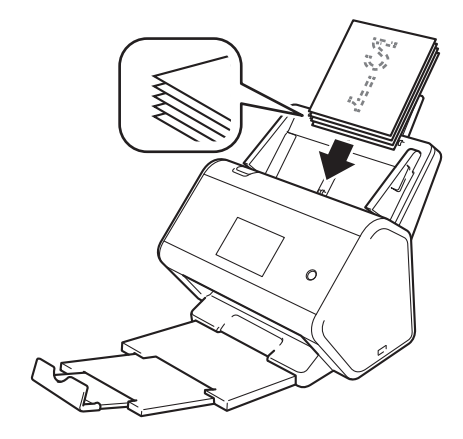

# **Cartes de visite <sup>3</sup>**

 $\bigcirc$  Réglez les guides papier  $\bigcirc$  sur la largeur du document.

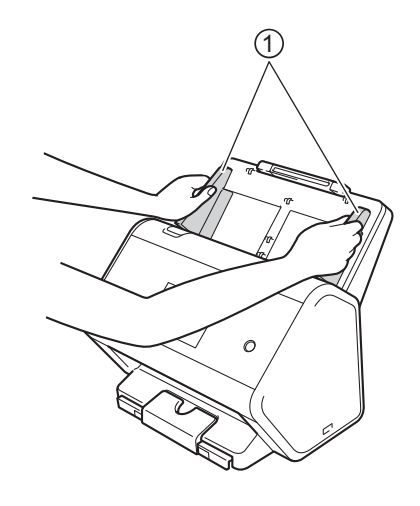

<sup>2</sup> Retirez le bac de sortie jusqu'à ce que vous voyiez le repère de carte.

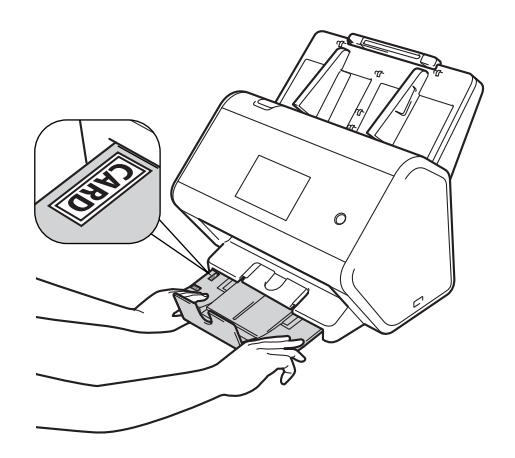

3 Placez votre carte, **face vers le bas** et **bord supérieur en premier** dans le chargeur automatique de documents, entre les guides, jusqu'à ce que vous sentiez qu'elle touche l'intérieur de l'appareil.

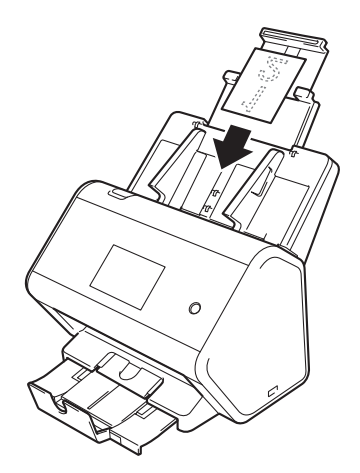

### **REMARQUE**

• Vous pouvez charger jusqu'à 25 cartes professionnelles (épaisseur totale inférieure à 5 mm à la fois).

# <span id="page-79-0"></span>**Cartes plastifiées <sup>3</sup>**

 $\blacksquare$  Réglez les guides papier  $\lceil \cdot \rceil$  sur la largeur du document.

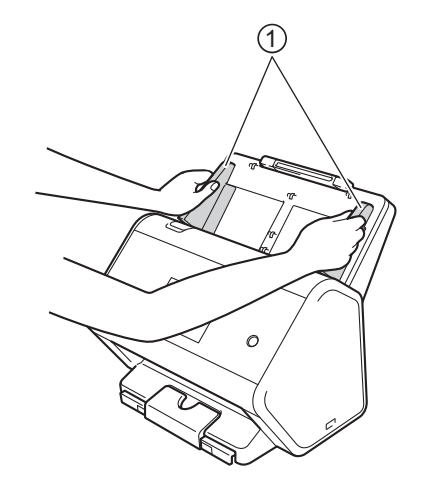

2 Placez votre carte, **face vers le bas** et **bord supérieur en premier** dans le chargeur automatique de documents, entre les guides, jusqu'à ce que vous sentiez qu'elle touche l'intérieur de l'appareil.

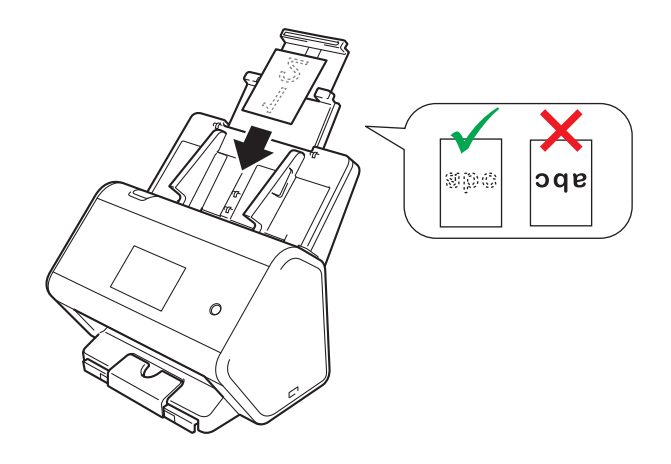

#### **REMARQUE**

- Vous pouvez charger jusqu'à cinq cartes plastifiées (épaisseur totale inférieure à 5 mm) à la fois.
- Certains types de cartes plastifiées peuvent être rayées lors de leur numérisation.
- Les cartes rigides peuvent ne pas être alimentées correctement.
- Si la surface de la carte contient des traces de graisse (des empreintes de doigt par exemple) ou autre, procédez à la numérisation après avoir nettoyé la saleté.
- La numérisation de cartes plastifiées peut être détectée par erreur comme étant une multi-alimentation. Pour numériser correctement ces documents, désactivez la fonction de détection de multi-alimentation.

# **Documents plus longs que le format standard <sup>3</sup>**

Assurez-vous que les documents comportant de l'encre ou du liquide correcteur sont parfaitement secs.

 $\Box$  Réglez les guides papier  $\Box$  sur la largeur du document.

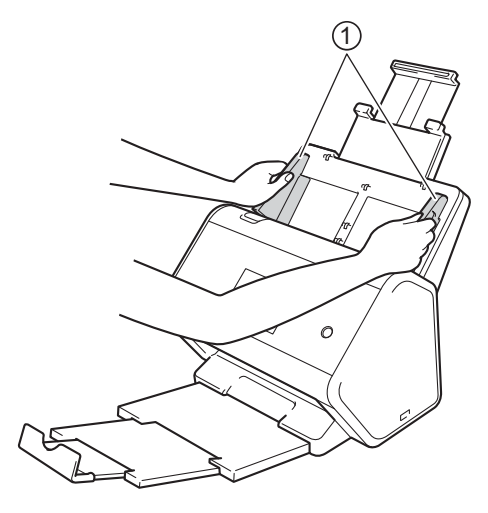

2 Placez votre document, **face vers le bas**, **bord supérieur en premier** dans le chargeur automatique de documents, entre les guides, jusqu'à ce que vous sentiez qu'il touche l'intérieur de l'appareil.

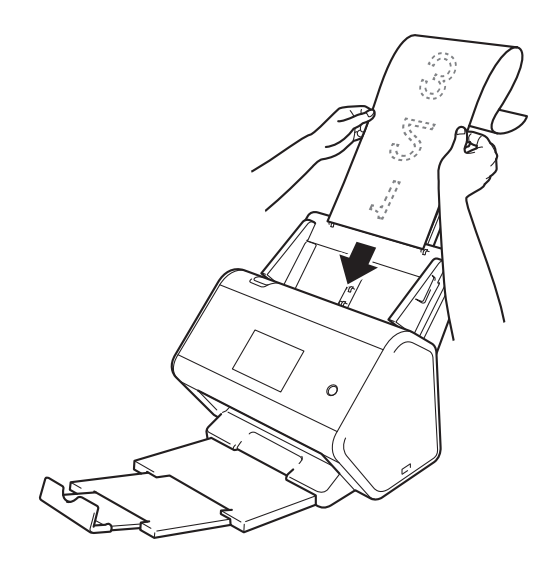

### **REMARQUE**

- Ne chargez qu'un document à la fois.
- Soutenez le document de la main s'il est plus long que le chargeur automatique de documents extensible.

# <span id="page-81-0"></span>**Documents non imprimés sur du papier de format standard <sup>3</sup>**

Assurez-vous que les documents comportant de l'encre ou du liquide correcteur sont parfaitement secs.

1 Pliez votre document en deux puis insérez-le dans la feuille de support.

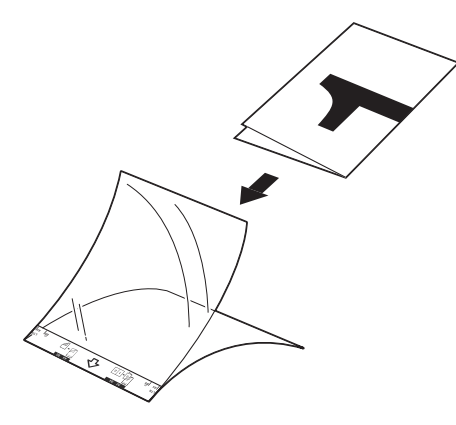

#### **REMARQUE**

Placez le document au centre de la feuille de support et alignez le dessus du document sur le dessus de la feuille de support.

Réglez les guides papier  $\bigcirc$  en fonction de la largeur de la feuille de support.

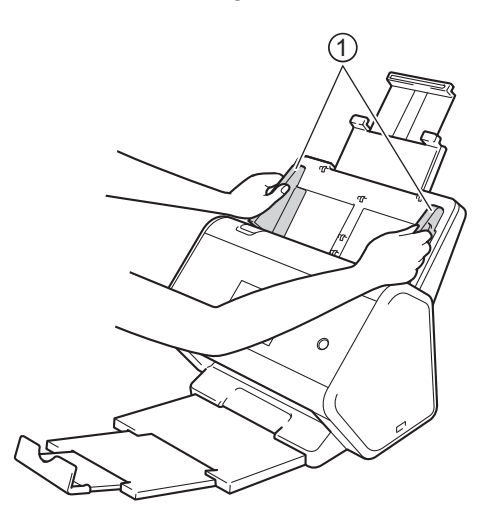

<sup>3</sup> Placez la feuille de support dans le chargeur automatique de documents, entre les guides, jusqu'à ce que vous sentiez qu'elle touche l'intérieur de l'appareil.

#### **REMARQUE**

Pour réduire l'espace blanc au centre d'une page numérisée, rapprochez le bord plié du document original du bord de la feuille de support.

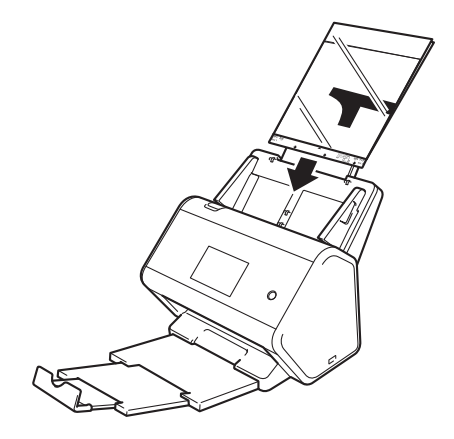

# **Documents avec des pages côte à côte**

Suivez les étapes décrites à la section *[Documents non imprimés sur du papier de format standard](#page-81-0)* à [la page 66](#page-81-0).

# <span id="page-82-0"></span>**Reçus, coupures de presse, photos et autres documents <sup>3</sup>**

Assurez-vous que les documents comportant de l'encre ou du liquide correcteur sont parfaitement secs.

Insérez le document dans la feuille de support.

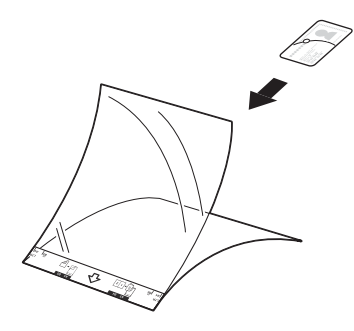

### **REMARQUE**

- Placez le document au centre de la feuille de support et alignez le dessus du document sur le dessus de la feuille de support.
- Si le reçu est plus long que la feuille de support, vous pouvez le plier dans deux emplacements pour qu'il chevauche lorsque vous l'insérez dans la feuille de support.

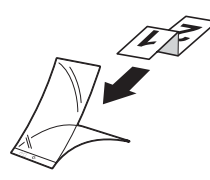

2 Réglez les guides papier  $\textcircled{1}$  en fonction de la largeur de la feuille de support.

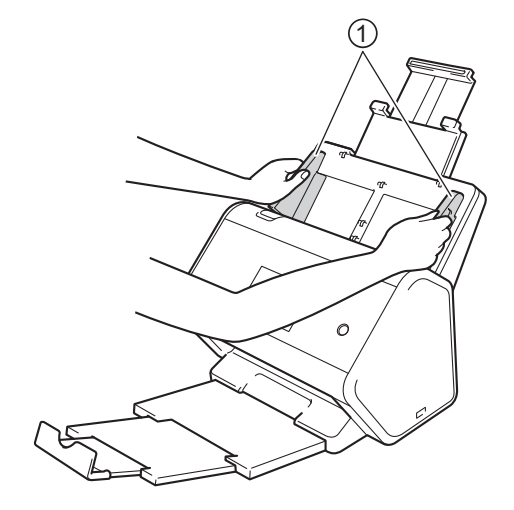

<sup>3</sup> Placez la feuille de support dans le chargeur automatique de documents, entre les guides, jusqu'à ce que vous sentiez qu'elle touche l'intérieur de l'appareil.

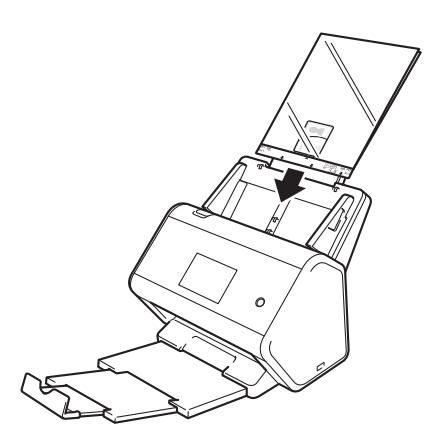

# **4**

# **Préparation de votre réseau pour la numérisation avec l'ordinateur <sup>4</sup>**

# **Avant la numérisation <sup>4</sup>**

Avant d'effectuer la numérisation, vérifiez les points suivants.

- Assurez-vous d'avoir installé le logiciel Brother (MFL-Pro Suite) en procédant comme expliqué dans le *Guide d'installation rapide*.
- Si l'appareil Brother est connecté via un câble, vérifiez que le câble d'interface est bien fixé.

Préparation de votre réseau pour la numérisation avec l'ordinateur

# **Avant la numérisation réseau <sup>4</sup>**

# **Licence réseau (Windows®) <sup>4</sup>**

Ce produit comprend une licence d'ordinateur pour deux utilisateurs maximum.

Cette licence prend en charge l'installation de MFL-Pro Suite avec Nuance™ PaperPort™ 14SE sur deux ordinateurs du réseau au maximum.

# **Configuration de la numérisation réseau pour Windows® <sup>4</sup>**

Si vous utilisez un appareil différent de celui qui a été enregistré sur votre ordinateur à l'origine lors de l'installation du logiciel MFL-Pro Suite, procédez comme suit :

**1** Effectuez l'une des actions suivantes :

Windows<sup>®</sup> 7, Windows<sup>®</sup> 8 et Windows<sup>®</sup> 8.1

Cliquez sur (**Brother Utilities**) sur votre ordinateur, puis sur la liste déroulante et sélectionnez le nom de votre modèle (si ce n'est pas déjà fait). Cliquez sur **Numériser** dans le volet de navigation de gauche, puis sur **Scanneurs et appareils photo**.

■ Windows  $^®$  XP, Windows Vista $^®$ 

Cliquez sur le menu (**Démarrer**), sélectionnez **Panneau de configuration** > cliquez sur **Scanneurs et appareils photo**.

- Effectuez l'une des actions suivantes :
	- Windows $^{\circledR}$  XP

Cliquez avec le bouton droit sur l'icône du scanner et sélectionnez **Propriétés**.

La boîte de dialogue des propriétés du scanner réseau s'affiche.

■ Windows Vista<sup>®</sup>, Windows<sup>®</sup> 7, Windows<sup>®</sup> 8 et Windows<sup>®</sup> 8.1 Cliquez sur le bouton **Propriétés**.

**4**

### **REMARQUE**

(Windows Vista®, Windows® 7, Windows® 8 et Windows® 8.1)

Si l'écran **Contrôle de compte d'utilisateur** s'affiche, procédez comme suit :

• Pour les utilisateurs qui disposent de droits d'administrateur : cliquez sur **Continuer** ou sur **Oui**.

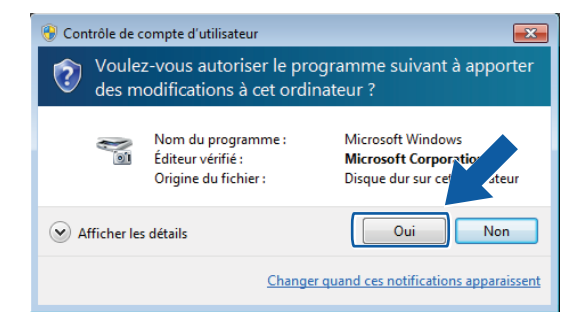

• Pour les utilisateurs sans droit d'administrateur : saisissez le mot de passe d'administrateur, puis cliquez sur **OK** ou **Oui**.

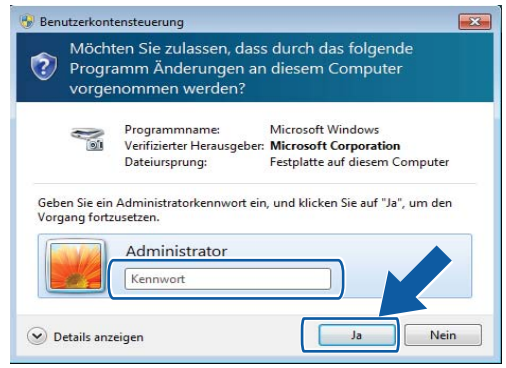

Préparation de votre réseau pour la numérisation avec l'ordinateur

3 Cliquez sur l'onglet **Configuration réseau** et sélectionnez la méthode de connexion appropriée.

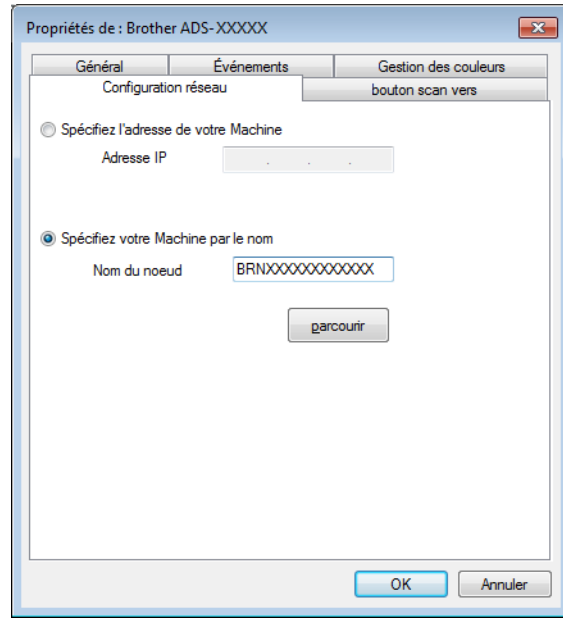

#### **Spécifiez l'adresse de votre Machine**

Saisissez l'adresse IP de l'appareil dans **Adresse IP**, puis cliquez sur **Appliquer** ou **OK**.

#### **Spécifiez votre Machine par le nom <sup>4</sup>**

- **1** Saisissez le nom de nœud de l'appareil dans **Nom du noeud** ou cliquez sur **parcourir** et sélectionnez l'appareil à utiliser.
- **2** Cliquez sur **OK**.

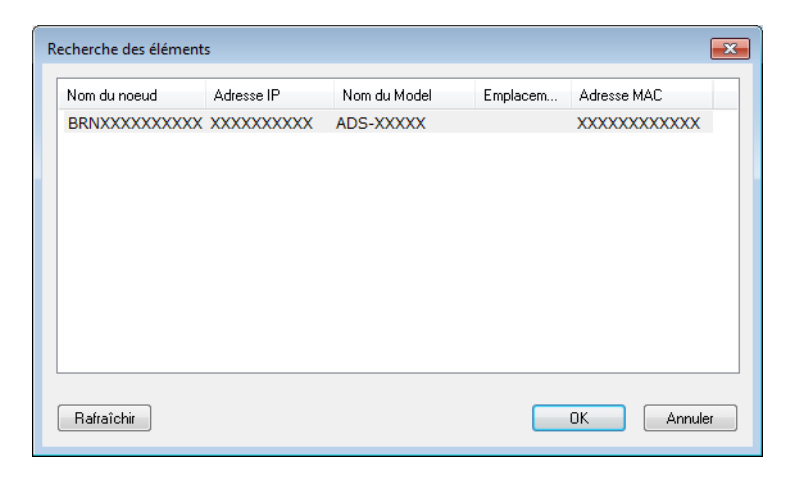

Préparation de votre réseau pour la numérisation avec l'ordinateur

4 Cliquez sur l'onglet **bouton scan vers** et saisissez le nom de votre ordinateur dans le champ **Nom d'affichage**. L'écran tactile de l'appareil affiche le nom que vous entrez. Le réglage par défaut est le nom de votre ordinateur. Vous pouvez saisir le nom de votre choix.

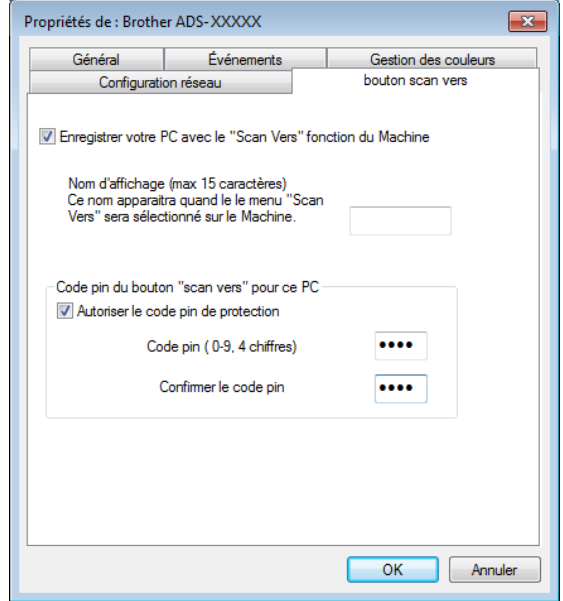

#### 5 (ADS-2800W / ADS-3600W)

Pour ne pas recevoir de documents indésirables, saisissez un code PIN à quatre chifukes dans les champs **Code pin** et **Confirmer le code pin**.

Si vous envoyez des données à un ordinateur protégé par un code PIN, un message sur l'écran tactile de l'appareil vous invite à saisir ce code pour pouvoir numériser le document et l'envoyer à l'ordinateur.

# **Configuration de la numérisation réseau pour Macintosh <sup>4</sup>**

Si vous avez suivi les étapes d'installation en réseau du *Guide d'installation rapide*, votre appareil Brother a été ajouté à votre réseau automatiquement. Si ce n'est pas le cas, ajoutez-le à votre réseau à l'aide de ControlCenter2.

Pour utiliser l'appareil en tant que scanner réseau, il doit être configuré avec une adresse TCP/IP. Vous pouvez configurer ou modifier les paramètres de l'adresse depuis le panneau de commande.

1 Cliquez sur l'icône (ControlCenter2) dans le Dock. La fenêtre **ControlCenter2** s'affiche.

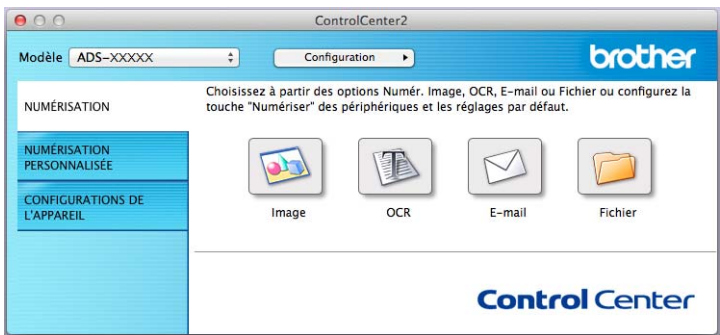

2 Sélectionnez **Autre** dans le menu local **Modèle**. La fenêtre **Sélecteur de périphérique** s'affiche.

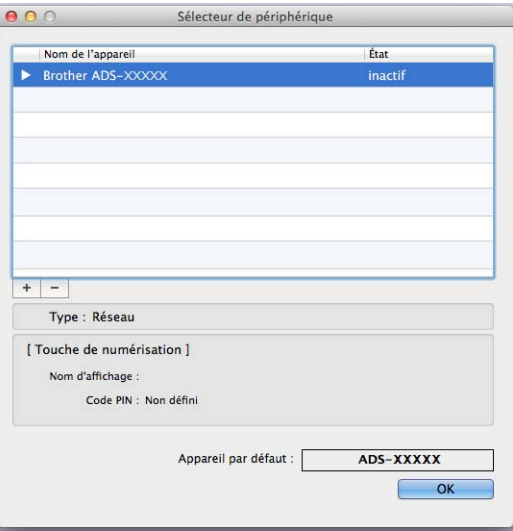

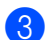

3 Cliquez sur le bouton **+**. La fenêtre de configuration apparaît.

Préparation de votre réseau pour la numérisation avec l'ordinateur

4 Choisissez votre appareil dans la liste, puis cliquez sur **Ajouter**.

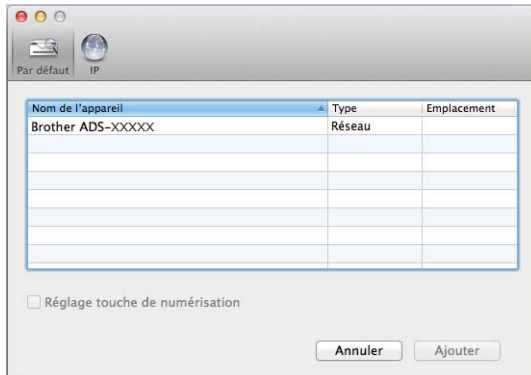

#### **REMARQUE**

Vous pouvez également sélectionner votre appareil en spécifiant son adresse IP. Cliquez sur **IP** et saisissez l'adresse IP de votre appareil.

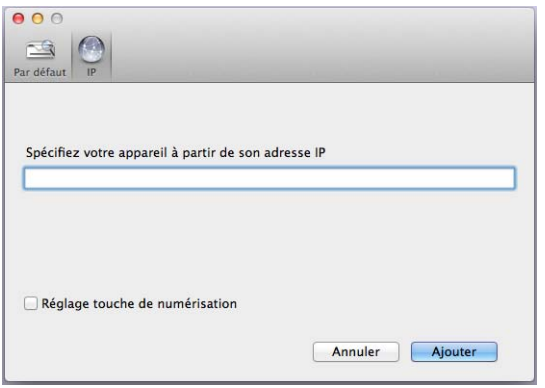

### 5 Cliquez sur **Ajouter**.

### **REMARQUE**

Lors de la spécification de l'adresse IP de votre appareil, vous pouvez également configurer **Réglage touche de numérisation**.

Cochez la case **Réglage touche de numérisation** pour régler les options suivantes :

- Pour numériser à partir du panneau de commande de l'appareil vers votre ordinateur, saisissez le nom de votre ordinateur dans le champ **Nom d'affichage**. Pour ADS-2800W / ADS-3600W, le nom que vous avez saisi apparaît comme option de destination sur l'écran tactile de votre appareil.
- (ADS-2800W / ADS-3600W)

Pour ne pas recevoir de documents numérisés indésirables, cochez la case **Activer la protection par code PIN**, saisissez votre code PIN dans le champ **Code PIN** et saisissez-le de nouveau dans le champ **Vérifier**.

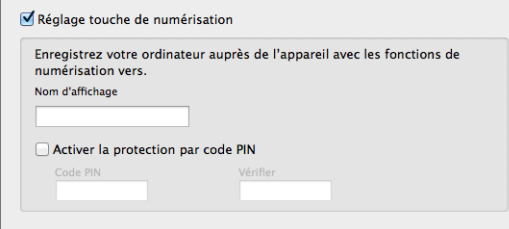

Préparation de votre réseau pour la numérisation avec l'ordinateur

# **Lancement de l'utilitaire BRAdmin <sup>4</sup>**

Si vous avez installé BRAdmin Light ou BRAdmin Professional 3 [1,](#page-91-0) le bouton **BRAdmin** vous permet d'ouvrir l'utilitaire BRAdmin Light ou BRAdmin Professional 3<sup>1</sup>.

L'utilitaire BRAdmin Light est conçu pour effectuer la configuration initiale des appareils Brother connectés au réseau. Il permet également de rechercher les produits Brother dans un environnement TCP/IP, d'afficher l'état et de configurer les paramètres de base du réseau, par exemple l'adresse IP. Pour plus d'informations sur l'installation de BRAdmin Light à partir du DVD-ROM fourni, reportez-vous au *Guide utilisateur - Réseau*.

Si vous souhaitez utiliser des fonctions de gestion plus avancée, utilisez la dernière version de BRAdmin Professional 3<sup>1</sup> qui peut être téléchargée à partir du site [support.brother.com](http://support.brother.com)

<sup>1</sup> Cliquez sur l'icône **ceu** (ControlCenter4) dans la zone de notification, puis choisissez **Ouvrir** dans le menu.

La fenêtre **ControlCenter4** s'affiche.

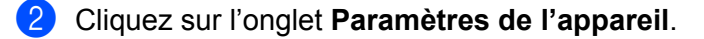

3 Cliquez sur **BRAdmin**. La boîte de dialogue de l'utilitaire BRAdmin Light ou BRAdmin Professional 3 [1](#page-91-0) s'affiche.

### **REMARQUE**

(Windows® uniquement)

Si vous avez installé à la fois BRAdmin Light et BRAdmin Professional, ControlCenter4 lancera BRAdmin Professional 3.

<span id="page-91-0"></span>1 Windows<sup>®</sup> uniquement.

# **Avant la numérisation <sup>5</sup>**

Vous pouvez numériser en utilisant les méthodes suivantes :

- Depuis votre ordinateur
- Depuis le panneau de commande de l'appareil

Les paramètres disponibles varient en fonction de la méthode sélectionnée. Reportez-vous au tableau en *Annexe* à la [page 301](#page-316-0) pour voir les paramètres disponibles pour chaque méthode.

# **Numériser depuis votre ordinateur <sup>6</sup>**

# **Modification de l'interface utilisateur de ControlCenter4 (Windows®) <sup>6</sup>**

ControlCenter4 est un utilitaire qui permet d'accéder rapidement et facilement aux applications que vous utilisez ukéquemment. Grâce à ControlCenter4, il n'est plus nécessaire de lancer manuellement des applications spécifiques.

ControlCenter4 contrôle également les paramètres de  $\Box$  (pour ADS-2400N / ADS-3000N) ou du bouton vers ordinateur (pour ADS-2800W / ADS-3600W) de l'appareil Brother. Pour plus d'informations sur la configuration des paramètres de l'appareil, voir *[Modification des paramètres de numérisation vers ordinateur](#page-228-0)  (Windows®)* [à la page 213.](#page-228-0)

ControlCenter4 fonctionne dans deux modes : **Mode Accueil** et **Mode Avancé**. Vous pouvez changer de mode à tout moment.

#### **Mode Accueil**

Vous permet d'accéder aux fonctions principales de l'appareil.

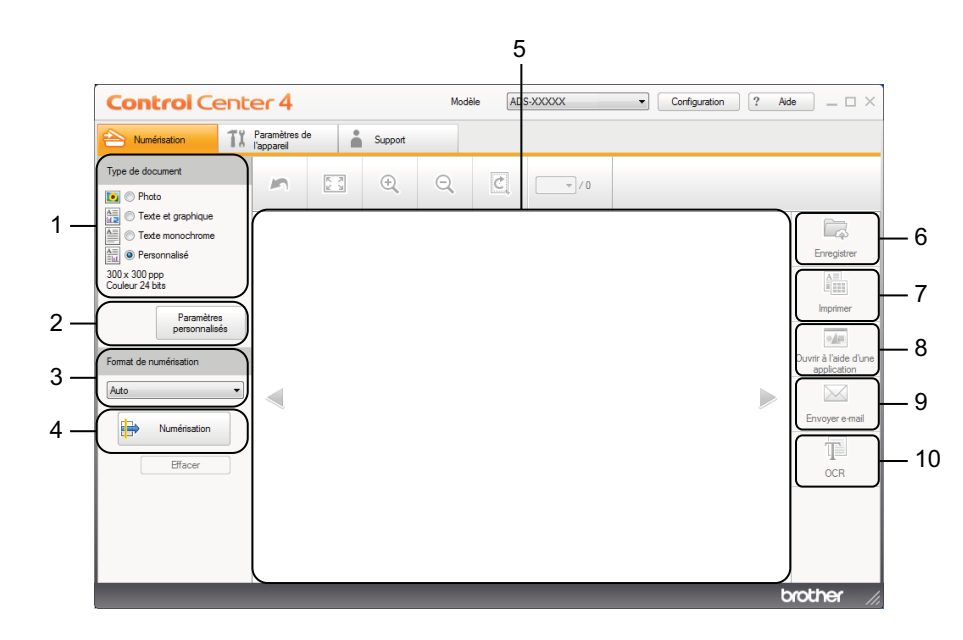

#### **1 Option Type de document**

Vous permet de sélectionner un type de document.

**2 Bouton Paramètres personnalisés**

Vous permet de configurer les paramètres de numérisation.

- **3 Liste déroulante Format de numérisation** Vous permet de sélectionner un format de numérisation.
- **4 Bouton Numérisation**

Débute la numérisation.

Numériser depuis votre ordinateur

#### **5 Visionneuse d'image**

Affiche une image numérisée.

#### **6 Bouton Enregistrer**

Enregistre une image numérisée dans un dossier sur votre disque dur ou la charge dans SharePoint dans l'un des types de fichiers indiqués dans la liste des types de fichiers.

#### **7 Bouton Imprimer**

Imprime le document numérisé sur votre imprimante.

#### **8 Bouton Ouvrir à l'aide d'une application**

Numérise une image directement dans votre éditeur graphique.

#### **9 Bouton Envoyer e-mail**

Numérise un document vers votre application de messagerie par défaut.

#### **10 Bouton OCR**

Numérise le document et le convertit en texte.

#### **Mode Avancé**

Ofuke un contrôle accru sur les détails des fonctions de votre appareil. Vous pouvez régler les actions de numérisation en appuyant sur un bouton, afin de les adapter à vos besoins.

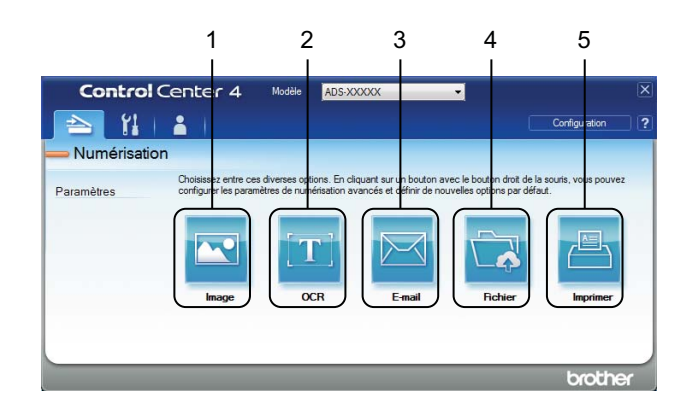

#### **1 Bouton Image**

Numérise un document directement dans une visionneuse d'image/application d'édition.

#### **2 Bouton OCR**

Numérise le document et le convertit en texte.

#### **3 Bouton E-mail**

Numérise un document vers votre application de messagerie par défaut.

#### **4 Bouton Fichier**

Enregistre une image numérisée dans un dossier sur votre disque dur ou la charge dans SharePoint dans l'un des types de fichiers indiqués dans la liste des types de fichiers.

#### **5 Bouton Imprimer**

Imprime le document numérisé sur votre imprimante.

Pour modifier le mode de fonctionnement de ControlCenter4 :

1 Cliquez sur l'icône (ControlCenter4) dans la zone de notification, puis choisissez **Ouvrir** dans le menu.

La fenêtre **ControlCenter4** s'affiche.

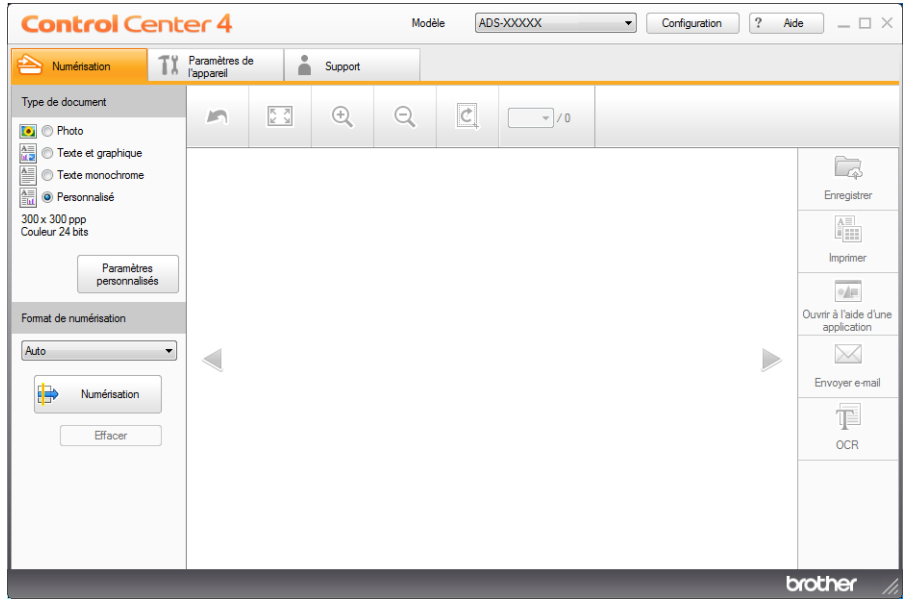

#### **REMARQUE**

Si l'icône **cau** ne figure pas dans la zone de notification, cliquez sur **(i) x** (Brother Utilities) sur votre bureau, puis sur la liste déroulante et sélectionnez le nom du modèle (si ce n'est pas déjà fait). Cliquez sur **Numériser** dans le volet de navigation de gauche, puis sur **ControlCenter4**.

2 Cliquez sur **Configuration** et sélectionnez **Sélection du mode**.

3 Sélectionnez **Mode Accueil** ou **Mode Avancé**, puis cliquez sur **OK**.

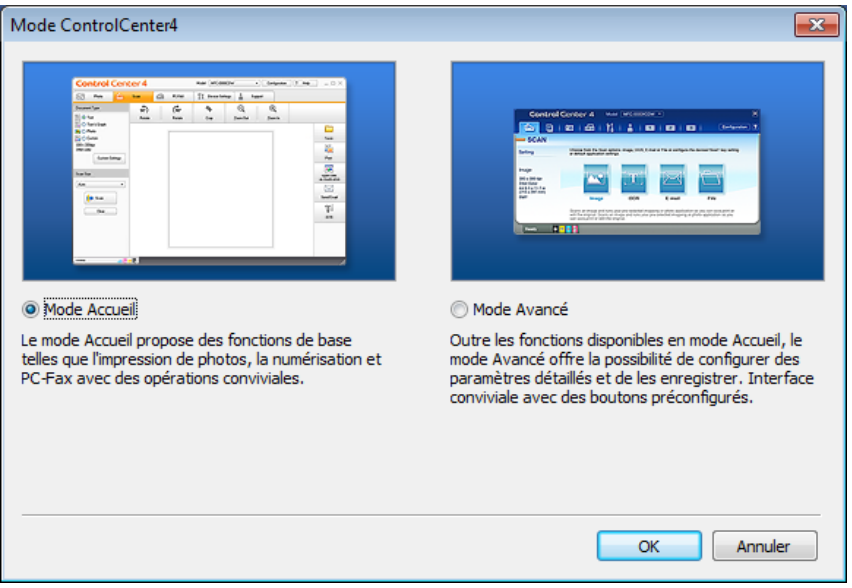

# **Numérisation à l'aide du Mode Accueil de ControlCenter4 (Windows®) <sup>6</sup>**

Il existe cinq fonctions de numérisation : **Enregistrer**, **Imprimer**, **Ouvrir à l'aide d'une application**, **Envoyer e-mail** et **OCR**.

Cette section présente brièvement les fonctions de l'onglet **Numérisation**. Pour plus de détails sur chaque fonction, cliquez sur ? (**Aide**).

# <span id="page-96-0"></span>**Numérisation de base <sup>6</sup>**

- 1 Sélectionnez le **Type de document** et le **Format de numérisation** du document.
- 2 Cliquez sur (**Numérisation**).
- $3$ ) Vérifiez et modifiez (si nécessaire) l'image numérisée dans la visionneuse d'image.
- 4 Cliquez sur l'une des options suivantes :
	- **Pour <b>E** (Enregistrer)

Sélectionnez votre **Dossier de destination** et les autres paramètres. Cliquez sur **OK**.

L'image est enregistrée dans le dossier de votre choix.

■ Pour **Pour (Imprimer)** 

Sélectionnez l'imprimante dans la liste déroulante, définissez les paramètres de l'imprimante, puis cliquez sur **OK**.

Le document numérisé s'imprime.

Pour (**Ouvrir à l'aide d'une application**)

Sélectionnez l'application dans la liste déroulante et cliquez sur **OK**.

L'image s'affiche dans l'application de votre choix.

### **REMARQUE**

Si vous avez installé l'application Evernote sur votre ordinateur, vous pouvez sélectionner Evernote depuis la liste déroulante, puis cliquer sur **OK** pour télécharger les données numérisées directement sur Evernote.

**Pour | Genvoyer e-mail**)

Définissez les paramètres de pièce jointe et cliquez sur **OK**.

Votre application de messagerie par défaut affiche l'image et la joint à un nouvel e-mail.

■ Pour **Tie** (OCR)

Définissez les paramètres OCR et cliquez sur **OK**.

L'application de votre choix ouvre le document contenant les données de texte converties.

# **Numérisation de documents avec la feuille de support <sup>6</sup>**

1 Chargez votre document dans la feuille de support, que vous placez ensuite dans l'appareil (voir *[Reçus,](#page-82-0)  [coupures de presse, photos et autres documents](#page-82-0)* à la page 67).

#### **REMARQUE**

Ne chargez qu'une feuille de support à la fois.

<sup>2</sup> Cliquez sur l'icône **can** (ControlCenter4) dans la zone de notification, puis choisissez **Ouvrir** dans le menu.

La fenêtre **ControlCenter4** s'affiche.

### **REMARQUE**

Si l'icône ne figure pas dans la zone de notification, cliquez sur (**Brother Utilities**) sur votre

ordinateur, puis sur la liste déroulante et sélectionnez le nom du modèle (s'il n'est pas déjà sélectionné). Cliquez sur **Numériser** dans le volet de navigation de gauche, puis sur **ControlCenter4**.

3 Cliquez sur l'onglet **Numérisation**.

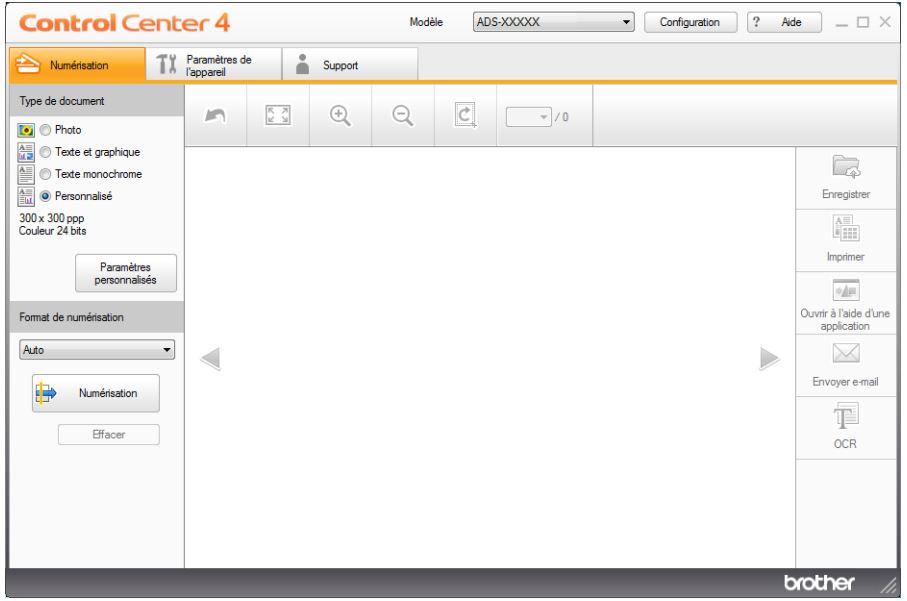

4 Sélectionnez **Personnalisé** dans la liste déroulante **Type de document**, puis cliquez sur le bouton **Paramètres personnalisés**.

La boîte de dialogue **Paramètres de numérisation personnalisés** s'affiche.

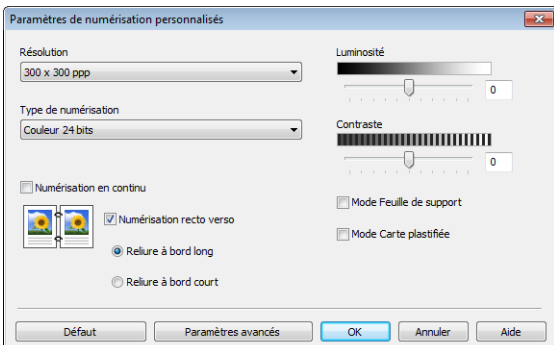

- 5 Cochez la case **Mode Feuille de support**.
- 6 Sélectionnez une taille de numérisation autre que **Auto** dans la liste déroulante **Format de numérisation**.
- 7 Configurez éventuellement d'autres paramètres (voir *[Modification des paramètres de numérisation](#page-116-0)  [\(ControlCenter4\) \(Windows](#page-116-0)®)* à la page 101).
- 8 Cliquez sur le bouton **(b)** (Numérisation). L'appareil commence la numérisation, puis la boîte de dialogue **Numérisation terminée** indiquant le nombre de pages numérisées apparaît. L'image numérisée s'affiche dans la visionneuse d'image.

#### **REMARQUE**

Si la boîte de dialogue **Numérisation terminée** n'apparaît pas et que vous souhaitez afficher le nombre de pages numérisées, cochez la case **Afficher résultats de numérisation** dans **Paramètres avancés**.

**9** Effectuez l'une des actions suivantes :

- Cliquez sur le bouton **E** (Enregistrer) pour enregistrer les données numérisées. Voir *[Numérisation de base](#page-96-0)* à la page 81.
- Cliquez sur le bouton **(iImprimer**) pour imprimer les données numérisées. Voir *Numérisation de base* [à la page 81](#page-96-0).
- Cliquez sur le bouton (**Ouvrir à l'aide d'une application**) pour ouvrir les données numérisées dans une autre application. Voir *[Numérisation de base](#page-96-0)* à la page 81.
- Cliquez sur le bouton (**Envoyer e-mail**) pour joindre les données numérisées à un e-mail. Voir *[Numérisation de base](#page-96-0)* à la page 81.
- Cliquez sur le bouton <sup>†</sup> (OCR) pour créer un fichier texte modifiable à partir des données numérisées. Voir *[Numérisation de base](#page-96-0)* à la page 81.

# **Numérisation de cartes plastifiées <sup>6</sup>**

1 Chargez une carte plastifiée (voir *[Cartes plastifiées](#page-79-0)* à la page 64).

#### **REMARQUE**

Chargez cinq cartes plastifiées au maximum à la fois.

<sup>2</sup> Cliquez sur l'icône **cay** (ControlCenter4) dans la zone de notification, puis choisissez **Ouvrir** dans le menu.

La fenêtre **ControlCenter4** s'affiche.

3 Cliquez sur l'onglet **Numérisation**.

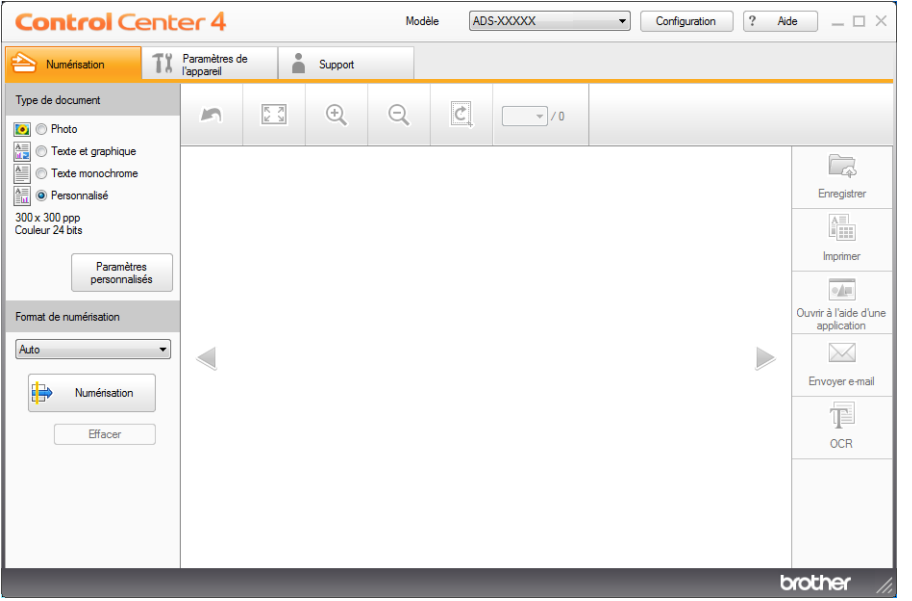

4 Sélectionnez **Personnalisé** dans la liste déroulante **Type de document**, puis cliquez sur le bouton **Paramètres personnalisés**.

La boîte de dialogue **Paramètres de numérisation personnalisés** s'affiche.

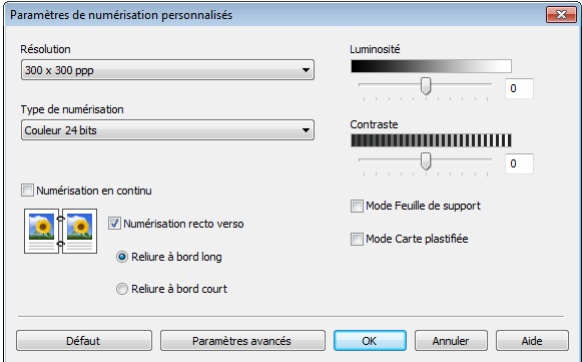

5 Cochez la case **Mode Carte plastifiée**.

Numériser depuis votre ordinateur

- 6 Configurez éventuellement d'autres paramètres (voir *[Modification des paramètres de numérisation](#page-116-0)  [\(ControlCenter4\) \(Windows](#page-116-0)®)* à la page 101).
- **7** Cliquez sur le bouton **E** (Numérisation). L'appareil commence la numérisation, puis la boîte de dialogue **Numérisation terminée** apparaît. L'image numérisée s'affiche dans la visionneuse d'image.

#### **REMARQUE**

Si la boîte de dialogue **Numérisation terminée** n'apparaît pas et que vous souhaitez afficher le nombre de pages numérisées, cochez la case **Afficher résultats de numérisation** dans **Paramètres avancés**.

Effectuez l'une des actions suivantes :

- Cliquez sur le bouton **E** (Enregistrer) pour enregistrer les données numérisées. Voir *[Numérisation de base](#page-96-0)* à la page 81.
- Cliquez sur le bouton **(iII)** (Imprimer) pour imprimer les données numérisées. Voir *Numérisation de base* [à la page 81](#page-96-0).
- Cliquez sur le bouton (**Ouvrir à l'aide d'une application**) pour ouvrir les données numérisées dans une autre application. Voir *[Numérisation de base](#page-96-0)* à la page 81.
- Cliquez sur le bouton (**Envoyer e-mail**) pour joindre les données numérisées à un e-mail. Voir *[Numérisation de base](#page-96-0)* à la page 81.
- Cliquez sur le bouton **[E] (OCR)** pour numériser un fichier texte modifiable. Voir *Numérisation de base* [à la page 81](#page-96-0).

#### **REMARQUE**

Le **Mode Carte plastifiée** utilise automatiquement ces paramètres :

- **Résolution** : **600 x 600 ppp**
- **Taille document** : 2 en 1 (Auto)
- **Numérisation recto verso** : Activée (**Reliure à bord court**)
- **Redressement automatique** : Non
- **Détection de multi-alimentation** : Non
- **Rotation automatique d'image** : Non

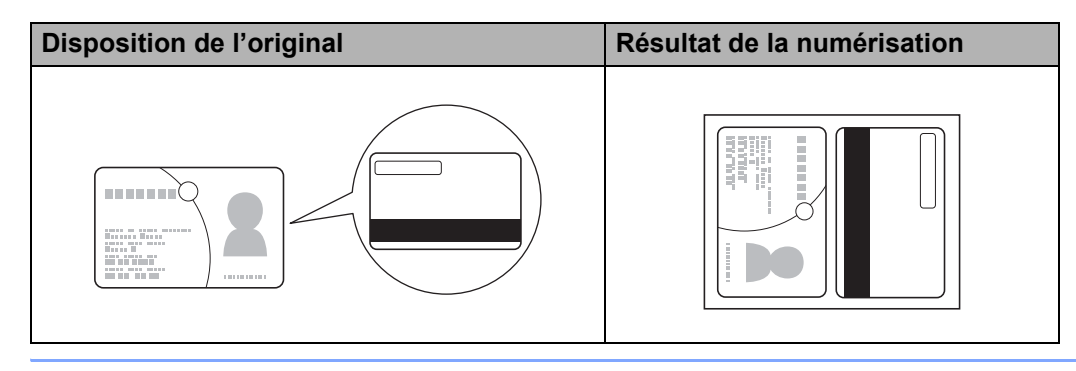

# **Numérisation de documents vers SharePoint <sup>6</sup>**

Numérisez des documents et enregistrez-les sur un serveur SharePoint à l'aide de cette fonction. Pour utiliser cette fonction, connectez votre appareil Brother à un réseau ayant accès à Internet via une connexion sans fil (ADS-2800W / ADS-3600W) ou Ethernet.

1 Chargez votre document (voir *[Documents de taille standard](#page-75-1)* à la page 60).

2 Cliquez sur l'icône **car** (ControlCenter4) dans la zone de notification, puis choisissez **Ouvrir** dans le menu.

La fenêtre **ControlCenter4** s'affiche.

3 Cliquez sur l'onglet **Numérisation**.

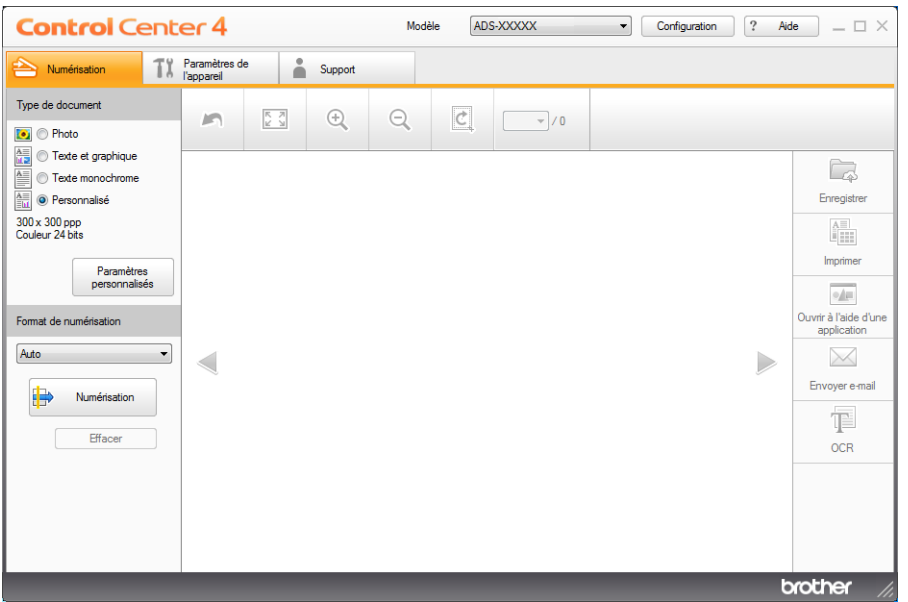

- 4 Sélectionnez le type de document.
- 5 Modifiez la taille du document si nécessaire.
- 6 Configurez éventuellement d'autres paramètres (voir *[Modification des paramètres de numérisation](#page-116-0)  [\(ControlCenter4\) \(Windows](#page-116-0)®)* à la page 101).
- 7 Cliquez sur le bouton (**Numérisation**). L'appareil commence la numérisation, puis la boîte de dialogue **Numérisation terminée** apparaît en indiquant le nombre de pages numérisées. L'image numérisée s'affiche dans la visionneuse d'image.

#### **REMARQUE**

Si la boîte de dialogue **Numérisation terminée** n'apparaît pas et que vous souhaitez afficher le nombre de pages numérisées, cochez la case **Afficher résultats de numérisation** dans **Paramètres avancés**.

8 Cliquez sur (**Enregistrer**). La boîte de dialogue **Enregistrer** s'affiche.

9 Cliquez sur la liste déroulante **Type de fichier**, puis sélectionnez le type de fichier.

#### **REMARQUE**

Pour enregistrer le document comme PDF protégé par mot de passe, sélectionnez **PDF sécurisé (\*.pdf)** dans la liste déroulante **Type de fichier**, cliquez sur **f** et entrez le mot de passe.

0 Dans le champ **Nom de fichier**, saisissez un préfixe pour votre nom de fichier, si nécessaire.

- **41** Dans le champ **Emplacement de numérisation**, sélectionnez le bouton radio SharePoint, puis saisissez l'adresse du serveur sur lequel vous voulez enregistrer vos documents numérisés.
- **B** Cliquez sur le bouton **Tester la connexion** pour vérifier la connexion au serveur. Le message **Connecté** s'affiche.

#### **REMARQUE**

Si la boîte de dialogue de sécurité s'affiche, saisissez votre nom d'utilisateur et votre mot de passe.

**6** Cliquez sur OK. Si une boîte de dialogue contenant un message concernant la connexion Internet apparaît, lisez les informations et cliquez sur **OK**. Le document numérisé est enregistré sur le serveur de destination.

# **Numérisation à l'aide du Mode Avancé de ControlCenter4 (Windows®) <sup>6</sup>**

Cinq options de numérisation sont disponibles en Mode Avancé : **Image**, **OCR**, **E-mail**, **Fichier** et **Imprimer**. Cette section présente brièvement les fonctions de l'onglet **Numérisation**. Pour plus d'informations sur chaque fonction, cliquez sur (**Aide**).

# **Numérisation de base**

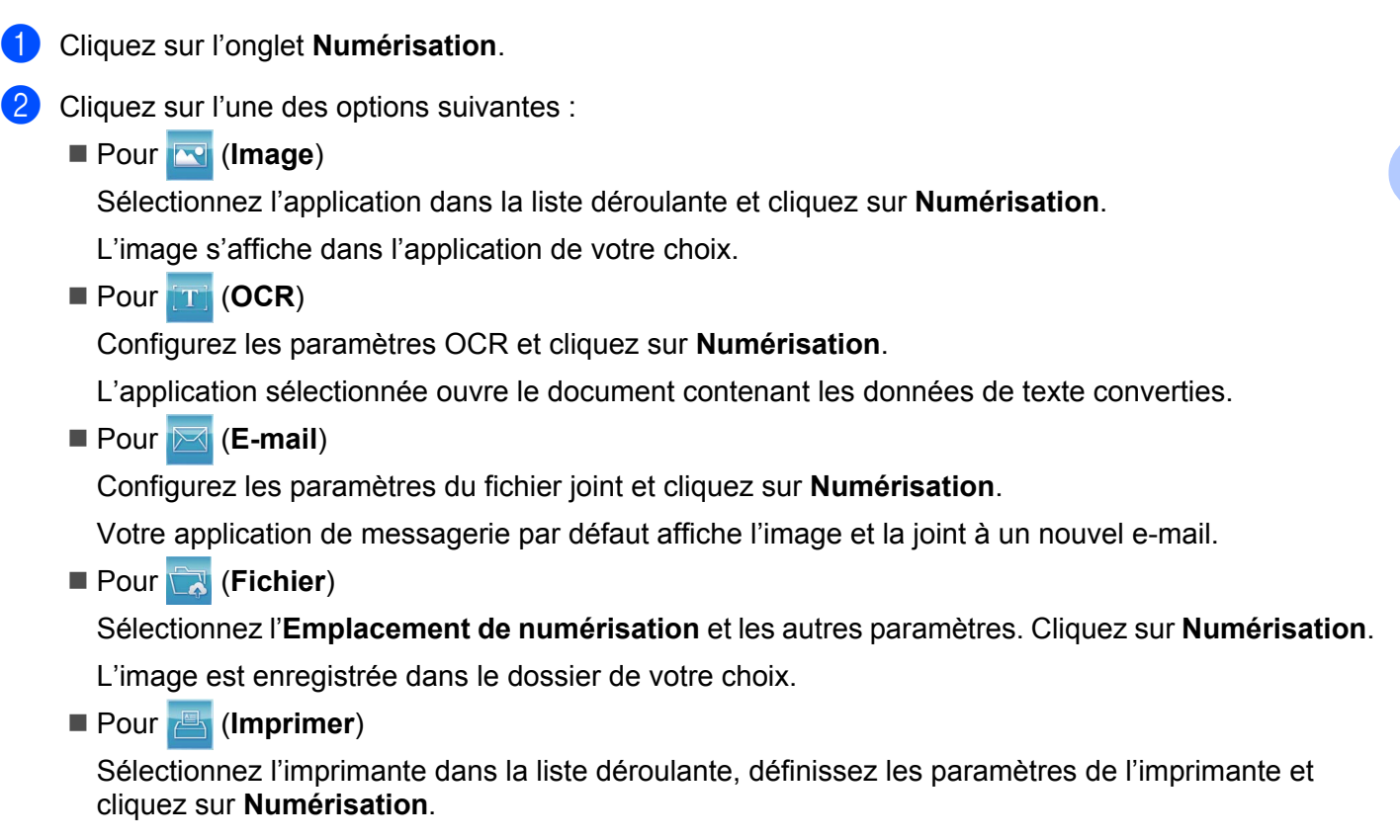

Le document numérisé s'imprime.

# **REMARQUE**

#### (Pour **Image** et **OCR**)

Si vous avez installé l'application Evernote sur votre ordinateur, vous pouvez sélectionner Evernote depuis la liste déroulante puis cliquer sur **OK** pour télécharger les données numérisées directement sur Evernote.

Numériser depuis votre ordinateur

# **Numérisation vers image <sup>6</sup>**

La fonction Numérisation vers image vous permet de numériser une image directement dans votre application graphique dans laquelle vous pourrez la modifier.

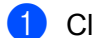

1 Cliquez sur l'onglet **Numérisation**.

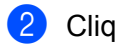

2 Cliquez sur (**Image**).

La boîte de dialogue **Image** s'affiche.

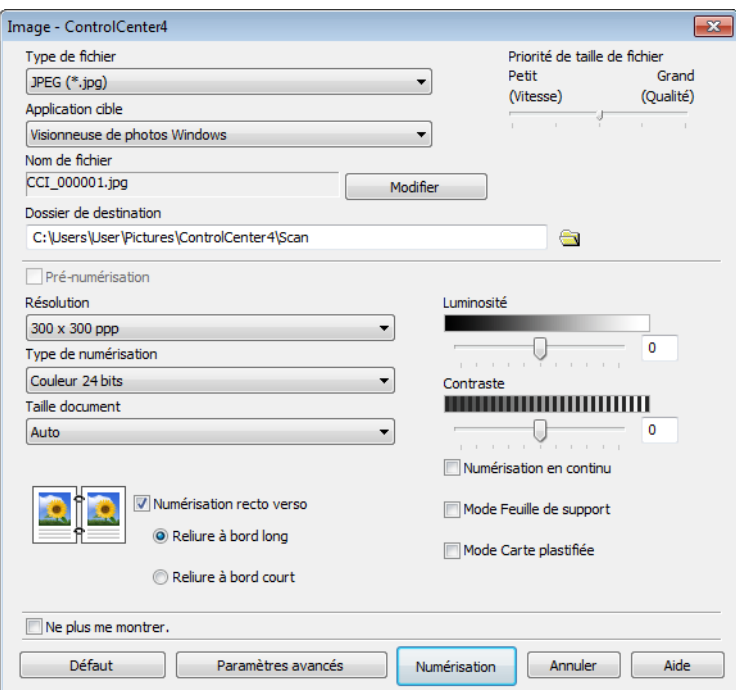

3 Configurez les paramètres de numérisation, si nécessaire.

- Pour numériser un document recto verso, cochez la case **Numérisation recto verso** et choisissez **Reliure à bord long** ou **Reliure à bord court**.
- Pour changer l'application à utiliser, choisissez l'application appropriée dans le menu local **Application cible**.

4 Cliquez sur **Numérisation**. Votre application par défaut démarre et affiche l'image.

#### **REMARQUE**

Si vous choisissez **PDF sécurisé (\*.pdf)** dans la liste **Type de fichier**, la boîte de dialogue **Définir le mot de passe PDF** apparaît. Saisissez votre mot de passe dans les zones **Mot de passe** et **Confirmation du mot de passe**, puis cliquez sur **OK**. Vous pouvez également choisir **PDF sécurisé (\*.pdf)** pour Numérisation vers e-mail et Numérisation vers fichier.

Numériser depuis votre ordinateur

# **Numérisation vers OCR**

La fonctionnalité Numérisation vers OCR convertit les données d'image de pages graphiques en texte modifiable par tout traitement de texte. Vous pouvez changer l'application de traitement de texte par défaut.

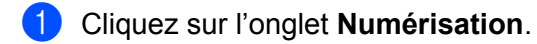

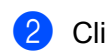

2 Cliquez sur (**OCR**).

La boîte de dialogue **OCR** s'affiche.

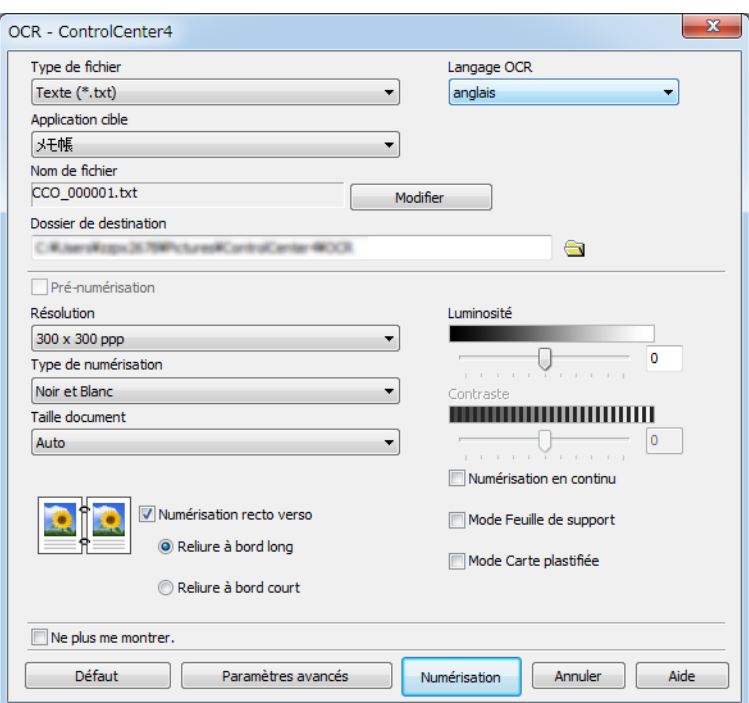

3 Configurez les paramètres de numérisation, si nécessaire.

- Pour numériser un document recto verso, cochez la case **Numérisation recto verso** et choisissez **Reliure à bord long** ou **Reliure à bord court**.
- Pour changer l'application de traitement de texte à utiliser, choisissez l'application appropriée dans le menu local **Application cible**.

#### 4 Cliquez sur **Numérisation**.

Votre application de traitement de texte par défaut démarre et affiche les données de texte converties.

### **Numérisation vers e-mail <sup>6</sup>**

La fonctionnalité Numérisation vers e-mail vous permet de numériser un document vers votre application d'e-mail par défaut afin que vous puissiez envoyer le document numérisé sous forme de fichier joint.

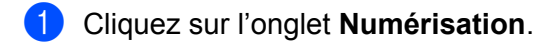

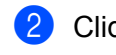

2 Cliquez sur **F** (**E-mail**).

La boîte de dialogue **E-mail** s'affiche.

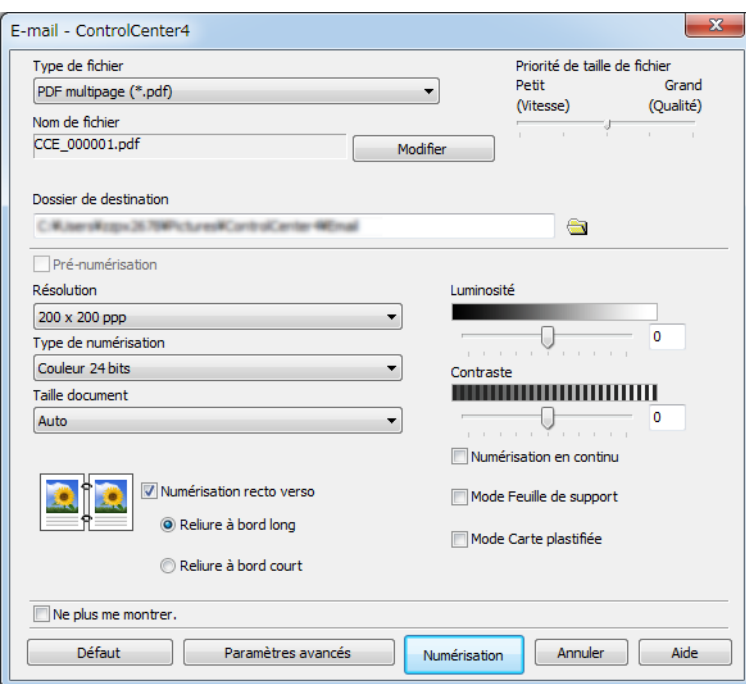

3 Configurez les paramètres de numérisation, si nécessaire.

 Pour numériser un document recto verso, cochez la case **Numérisation recto verso** et choisissez **Reliure à bord long** ou **Reliure à bord court**.

#### 4 Cliquez sur **Numérisation**.

Votre application d'e-mail par défaut démarre et l'image est jointe à un nouvel e-mail.

#### **REMARQUE**

La fonctionnalité Numérisation vers e-mail ne prend pas en charge les services de Webmail. Utilisez la fonctionnalité Numérisation vers image ou Numérisation vers fichier pour numériser un document ou une image, puis joignez le fichier des données numérisées à un message.

### **Numérisation vers fichier <sup>6</sup>**

La fonction Numérisation vers fichier vous permet de numériser une image vers un dossier de votre disque dur dans un format de fichier compatible. Cette fonction vous permet donc d'archiver aisément vos documents papier.

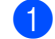

1 Cliquez sur l'onglet **Numérisation**.

#### 2 Cliquez sur (**Fichier**).

La boîte de dialogue **Fichier** s'affiche.

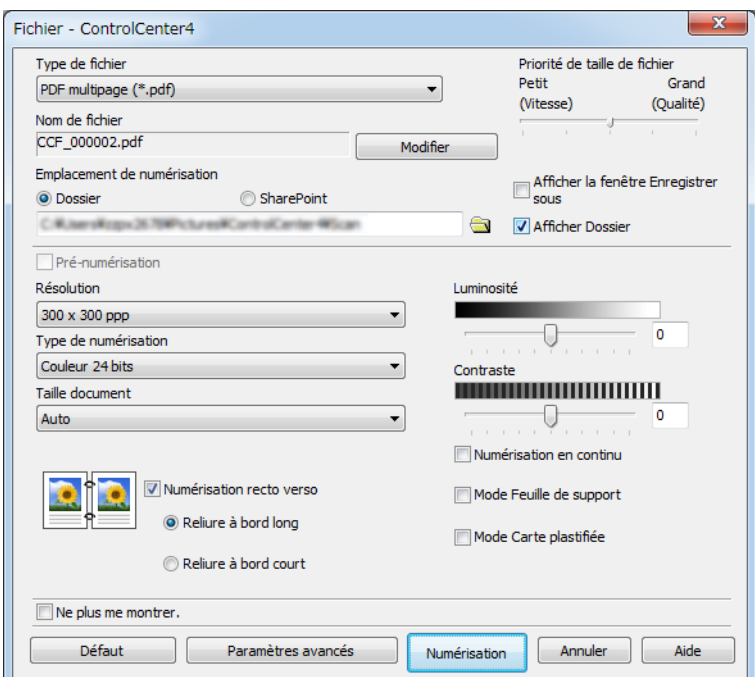

3 Configurez les paramètres de numérisation, si nécessaire.

- Pour numériser un document recto verso, cochez la case **Numérisation recto verso** et choisissez **Reliure à bord long** ou **Reliure à bord court**.
- Pour modifier le nom de fichier, entrez le nom (jusqu'à 100 caractères) que vous voulez utiliser pour le document dans la zone **Nom de fichier**. Le nom de fichier utilisera le nom que vous avez entré, suivi de la date du jour et d'un numéro d'ordre.
- Choisissez le type de fichier de l'image enregistrée dans le menu local **Type de fichier**. Vous pouvez enregistrer le fichier dans le dossier par défaut ou choisir un autre dossier en cliquant sur (**Parcourir**).
- Pour montrer l'emplacement dans lequel l'image numérisée est enregistrée à l'issue de la numérisation, cochez la case **Afficher Dossier**. Si vous voulez spécifier la destination de l'image numérisée à chaque fois, cochez la case **Afficher la fenêtre Enregistrer sous**.

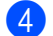

#### 4 Cliquez sur **Numérisation**.

L'image est enregistrée dans le dossier de votre choix.
Numériser depuis votre ordinateur

# **Modification des paramètres par défaut d'un bouton de numérisation <sup>6</sup>**

- 1 Cliquez avec le bouton droit sur le bouton à configurer et cliquez sur **Paramètres du bouton**. La boîte de dialogue des paramètres s'affiche.
- 2 Configurez éventuellement d'autres paramètres.
- 3 Cliquez sur **OK**. Les nouveaux paramètres sont enregistrés comme paramètres par défaut.

## **Numérisation avec la feuille de support <sup>6</sup>**

1 Chargez votre document dans la feuille de support, que vous placez ensuite dans l'appareil (voir *[Reçus,](#page-82-0)  [coupures de presse, photos et autres documents](#page-82-0)* à la page 67).

## **REMARQUE**

Ne chargez qu'une feuille de support à la fois.

2 Cliquez sur l'icône (ControlCenter4) dans la zone de notification, puis choisissez **Ouvrir** dans le menu.

La fenêtre **ControlCenter4** s'affiche.

3 Sélectionnez l'onglet **Numérisation**.

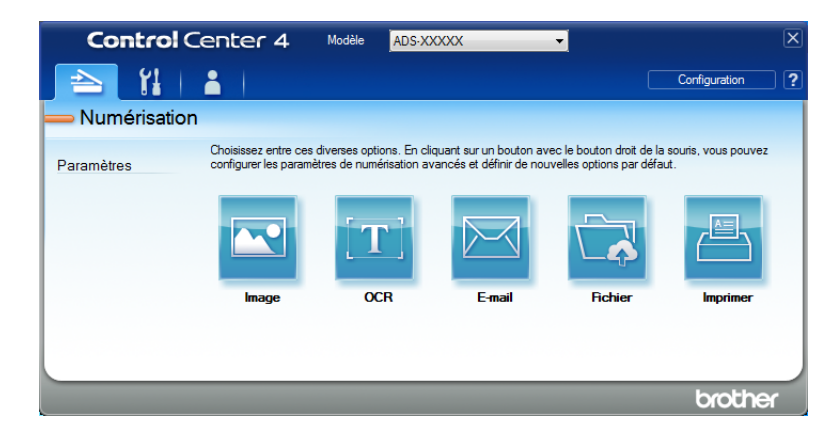

4 Cliquez sur le bouton à utiliser ( (**Image**), (**OCR**), (**E-mail**), (**Fichier**) ou (**Imprimer**)). La boîte de dialogue de configuration s'affiche (l'exemple ci-dessous utilise **Image**).

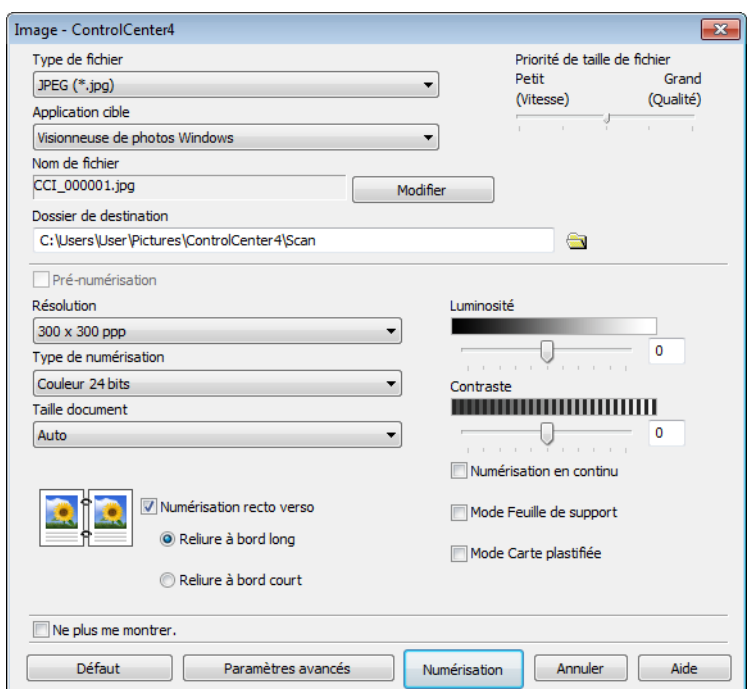

- 5 Cochez la case **Mode Feuille de support**.
- 6 Sélectionnez une taille de document autre que **Auto** dans la liste déroulante **Taille document**.
- 7 Modifiez éventuellement d'autres paramètres (voir *[Modification des paramètres de numérisation](#page-116-0)  [\(ControlCenter4\) \(Windows](#page-116-0)®)* à la page 101).
- 8 Cliquez sur le bouton **Numérisation**. L'appareil lance la numérisation.

#### **REMARQUE**

Si vous ne voulez pas que la boîte de dialogue des paramètres apparaisse de nouveau, cochez la case **Ne plus me montrer.**

# **Numérisation de cartes plastifiées <sup>6</sup>**

1 Chargez une carte plastifiée (voir *[Cartes plastifiées](#page-79-0)* à la page 64).

## **REMARQUE**

Chargez cinq cartes plastifiées au maximum à la fois.

<sup>2</sup> Cliquez sur l'icône **cay** (ControlCenter4) dans la zone de notification, puis choisissez **Ouvrir** dans le menu. La fenêtre **ControlCenter4** s'affiche.

#### 3 Cliquez sur l'onglet **Numérisation**.

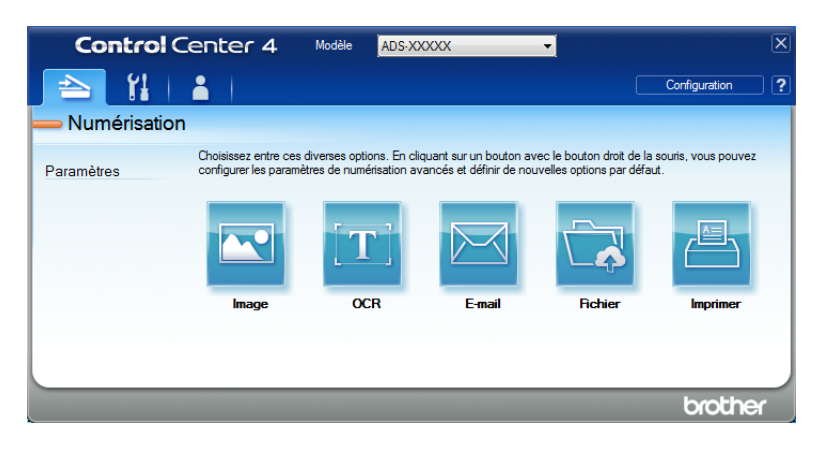

4 Cliquez sur le bouton à utiliser ( (**Image**), (**OCR**), (**E-mail**), (**Fichier**) ou

(**Imprimer**)). La boîte de dialogue de configuration s'affiche (l'exemple ci-dessous utilise **Image**).

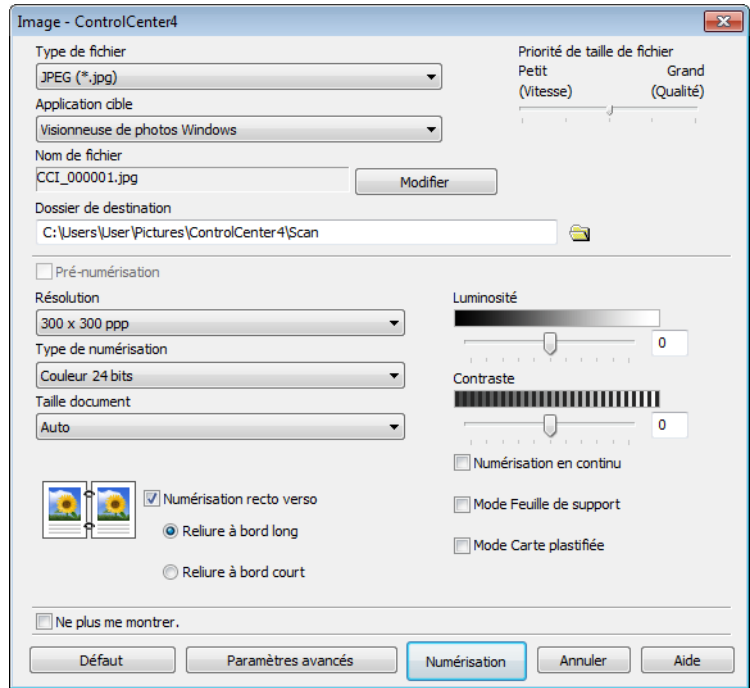

Numériser depuis votre ordinateur

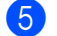

### 5 Cochez la case **Mode Carte plastifiée**.

- 6 Modifiez éventuellement d'autres paramètres (voir *[Modification des paramètres de numérisation](#page-116-0)  [\(ControlCenter4\) \(Windows](#page-116-0)®)* à la page 101).
- 7 Cliquez sur le bouton **Numérisation**. L'appareil lance la numérisation.

### **REMARQUE**

- Si vous ne voulez pas que la boîte de dialogue des paramètres apparaisse de nouveau, cochez la case **Ne plus me montrer.**
- Le **Mode Carte plastifiée** utilise automatiquement ces paramètres :
	- **Résolution** : **600 x 600 ppp**
	- **Taille document** : 2 en 1 (Auto)
	- **Numérisation recto verso** : Activée (**Reliure à bord court**)
	- **Redressement automatique** : Non
	- **Rotation automatique d'image** : Non
	- **Détection de multi-alimentation** : Non

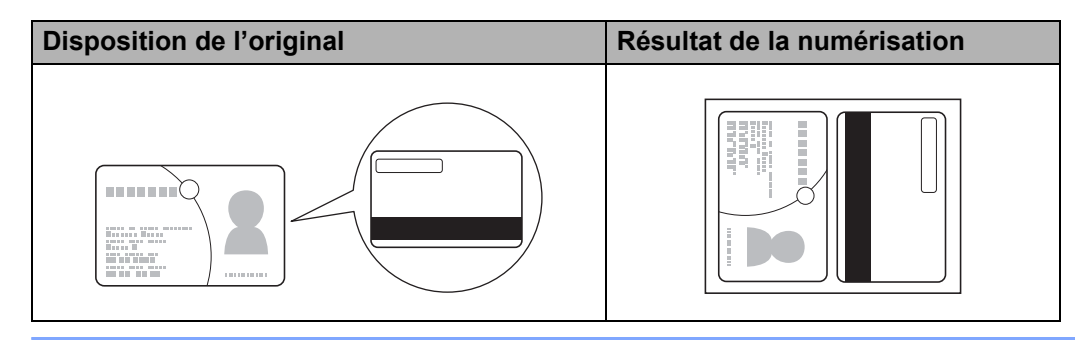

## **Numérisation de documents vers SharePoint <sup>6</sup>**

Numérisez des documents et enregistrez-les sur un serveur SharePoint à l'aide de cette fonction. Pour utiliser cette fonction, votre appareil Brother doit être connecté à un réseau ayant accès à Internet via une connexion sans fil (ADS-2800W / ADS-3600W) ou filaire.

**1** Chargez votre document (voir *[Documents de taille standard](#page-75-0)* à la page 60).

<sup>2</sup> Cliquez sur l'icône **car** (ControlCenter4) dans la zone de notification, puis choisissez **Ouvrir** dans le menu.

La fenêtre **ControlCenter4** s'affiche.

3 Cliquez sur l'onglet **Numérisation**.

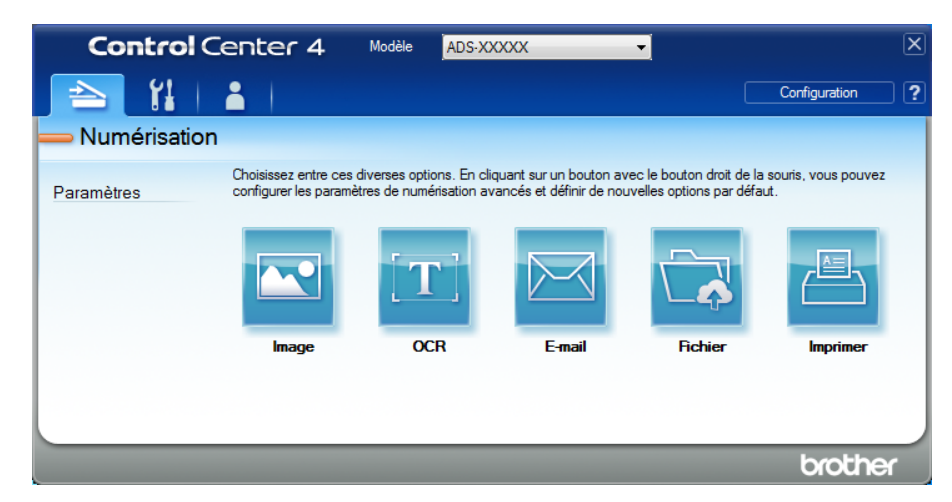

4 Cliquez sur **(7)** (Fichier). La boîte de dialogue des paramètres s'affiche.

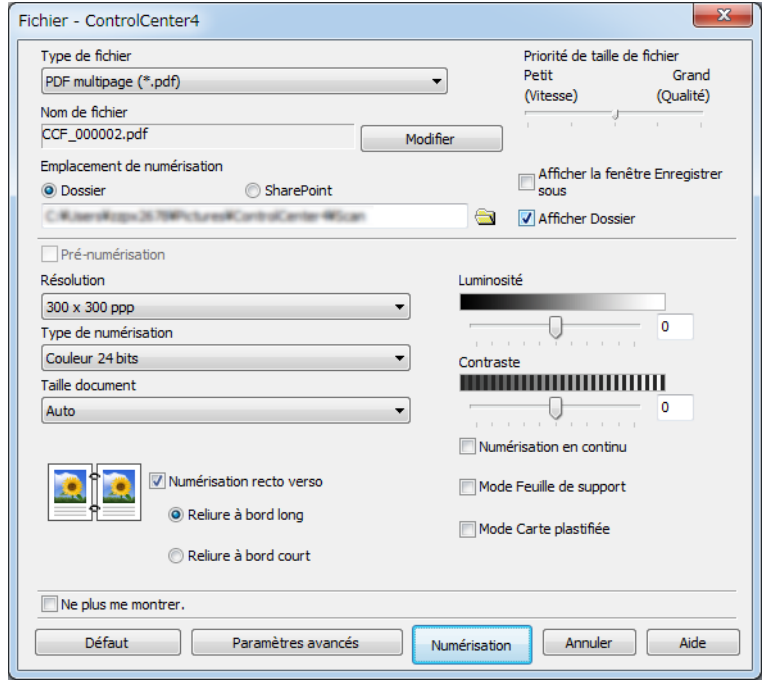

Numériser depuis votre ordinateur

- 5 Dans le champ **Emplacement de numérisation**, cochez le bouton radio **SharePoint**, puis saisissez l'adresse du serveur sur lequel vous voulez enregistrer vos documents numérisés.
- 6 Modifiez éventuellement d'autres paramètres (voir *[Modification des paramètres de numérisation](#page-116-0)  [\(ControlCenter4\) \(Windows](#page-116-0)®)* à la page 101).
- 7 Cliquez sur le bouton **Tester la connexion** pour vérifier la connexion au serveur. Le message **Connecté** s'affiche.

## **REMARQUE**

Si la boîte de dialogue de sécurité s'affiche, saisissez votre nom d'utilisateur et votre mot de passe.

8 Cliquez sur **Numérisation**. Si une boîte de dialogue contenant un message concernant la connexion Internet apparaît, lisez les informations et cliquez sur **OK**. Le document numérisé est enregistré sur le serveur de destination.

# **Création d'un onglet personnalisé (ControlCenter4, Mode Avancé) (Windows®) <sup>6</sup>**

Vous pouvez créer, avec vos paramètres préférés, jusqu'à trois onglets comportant chacun cinq boutons.

# <span id="page-114-0"></span>**Création d'un onglet personnalisé <sup>6</sup>**

1 Cliquez sur l'icône (ControlCenter4) dans la zone de notification, puis choisissez **Ouvrir** dans le menu.

La fenêtre **ControlCenter4** s'affiche.

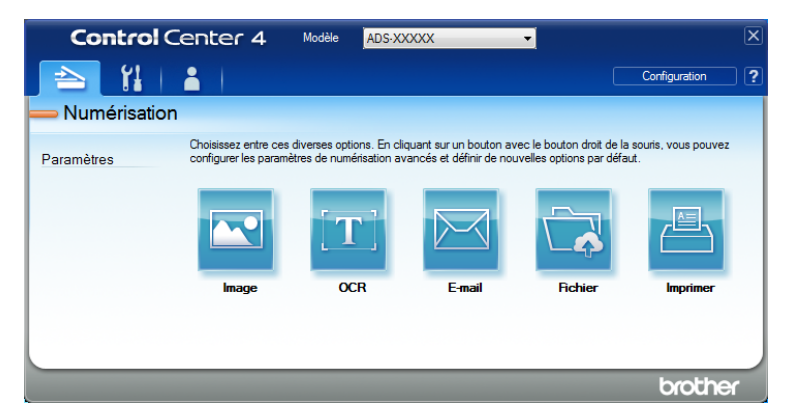

2 Cliquez sur **Configuration**, puis sélectionnez **Créer un onglet personnalisé**. Vous pouvez aussi créer un onglet personnalisé en faisant un clic droit dans la zone des onglets, puis en choisissant **Créer un onglet personnalisé**.

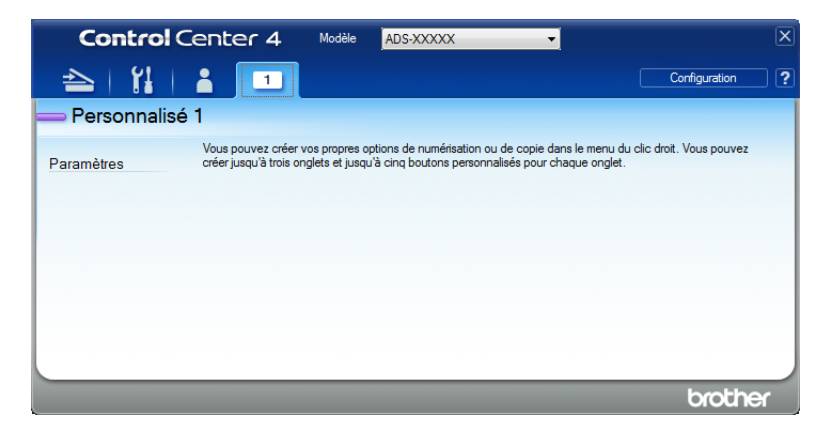

3 Pour changer le nom d'un onglet personnalisé, cliquez avec le bouton droit sur l'onglet et sélectionnez **Renommer l'onglet personnalisé**. Saisissez le nouveau nom. Le nom apparaît dans le coin supérieur gauche de l'onglet personnalisé.

## **REMARQUE**

- Vous pouvez également changer le nom en cliquant sur **Configuration** et sur **Renommer l'onglet personnalisé**.
- Vous pouvez créer trois onglets personnalisés au maximum.

# **Création d'un bouton personnalisé dans un onglet personnalisé <sup>6</sup>**

1 Créez un onglet personnalisé. Voir *[Création d'un onglet personnalisé](#page-114-0)* à la page 99.

2 Cliquez avec le bouton droit sur le nouvel onglet personnalisé, puis choisissez **Créer un bouton personnalisé**. Sélectionnez un bouton que vous voulez créer dans le menu. La boîte de dialogue des paramètres s'affiche.

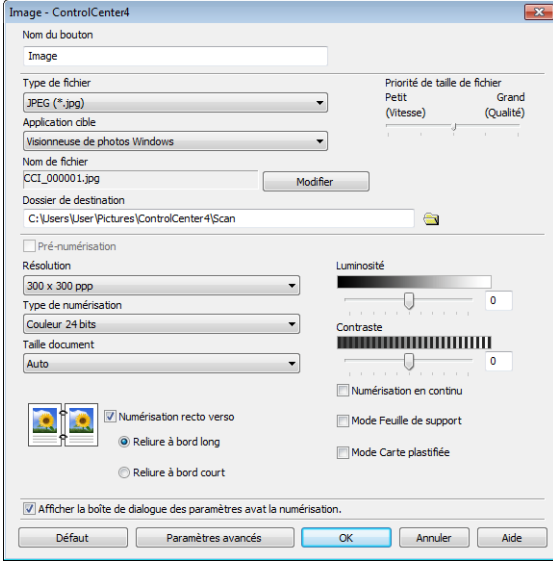

## **REMARQUE**

- Vous pouvez également copier le bouton personnalisé en sélectionnant **Copier le bouton personnalisé** depuis le menu qui apparaît lorsque vous cliquez avec le bouton droit sur l'onglet personnalisé.
- Vous pouvez créer cinq boutons personnalisés au maximum.

3 Saisissez le nom du bouton et modifiez les paramètres, le cas échéant. Cliquez sur **OK**. (Les options de paramétrage peuvent varier en fonction du type de bouton créé.)

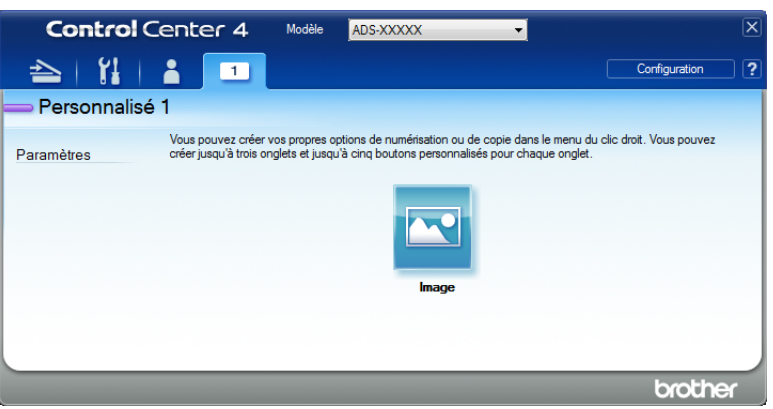

## **REMARQUE**

Vous pouvez modifier ou supprimer l'onglet ou le bouton créé ou bien les paramètres. Cliquez sur **Configuration**, puis continuez en suivant les indications qui s'affichent.

# <span id="page-116-0"></span>**Modification des paramètres de numérisation (ControlCenter4) (Windows®) <sup>6</sup>**

Vous pouvez changer les paramètres suivants :

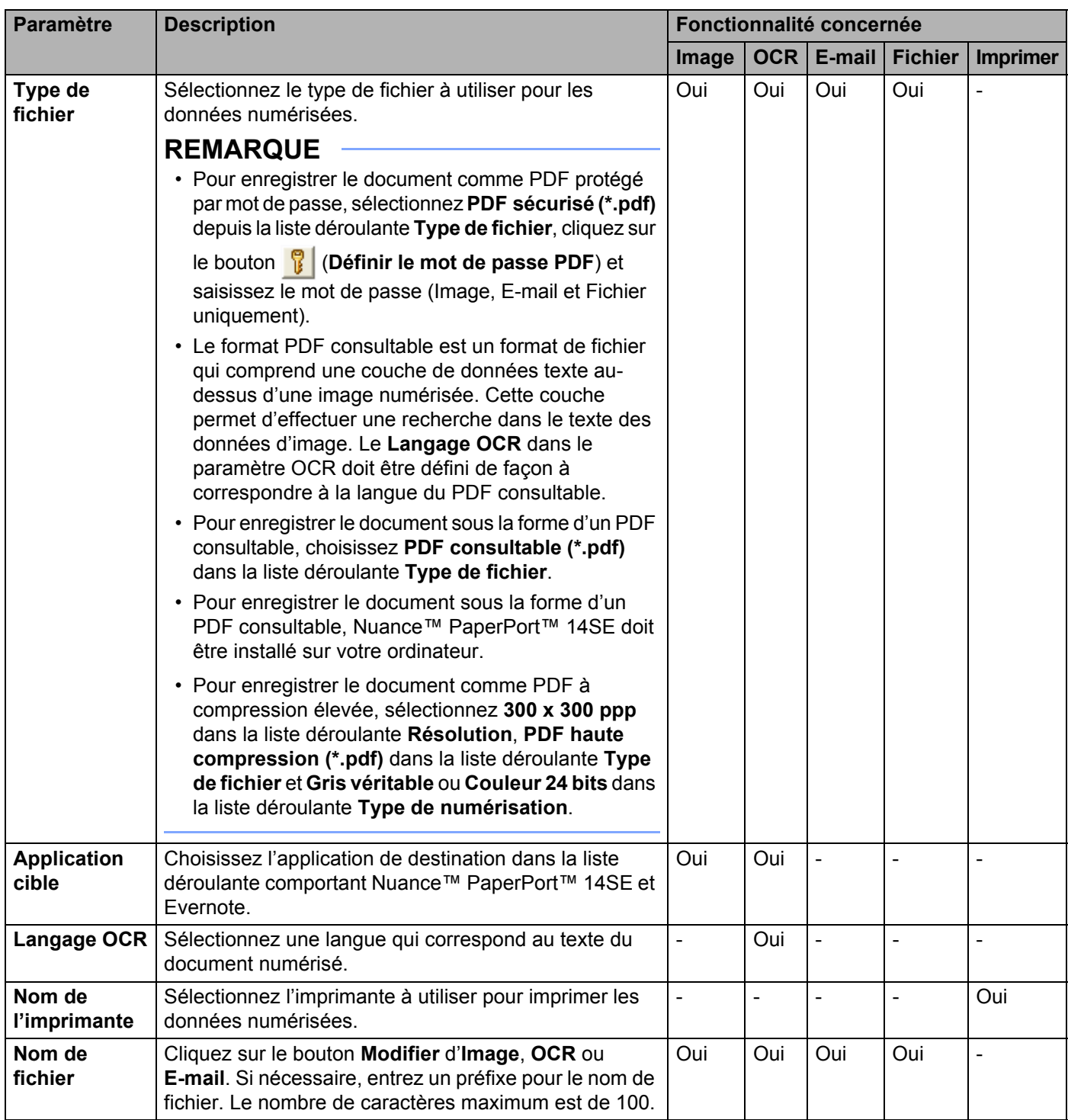

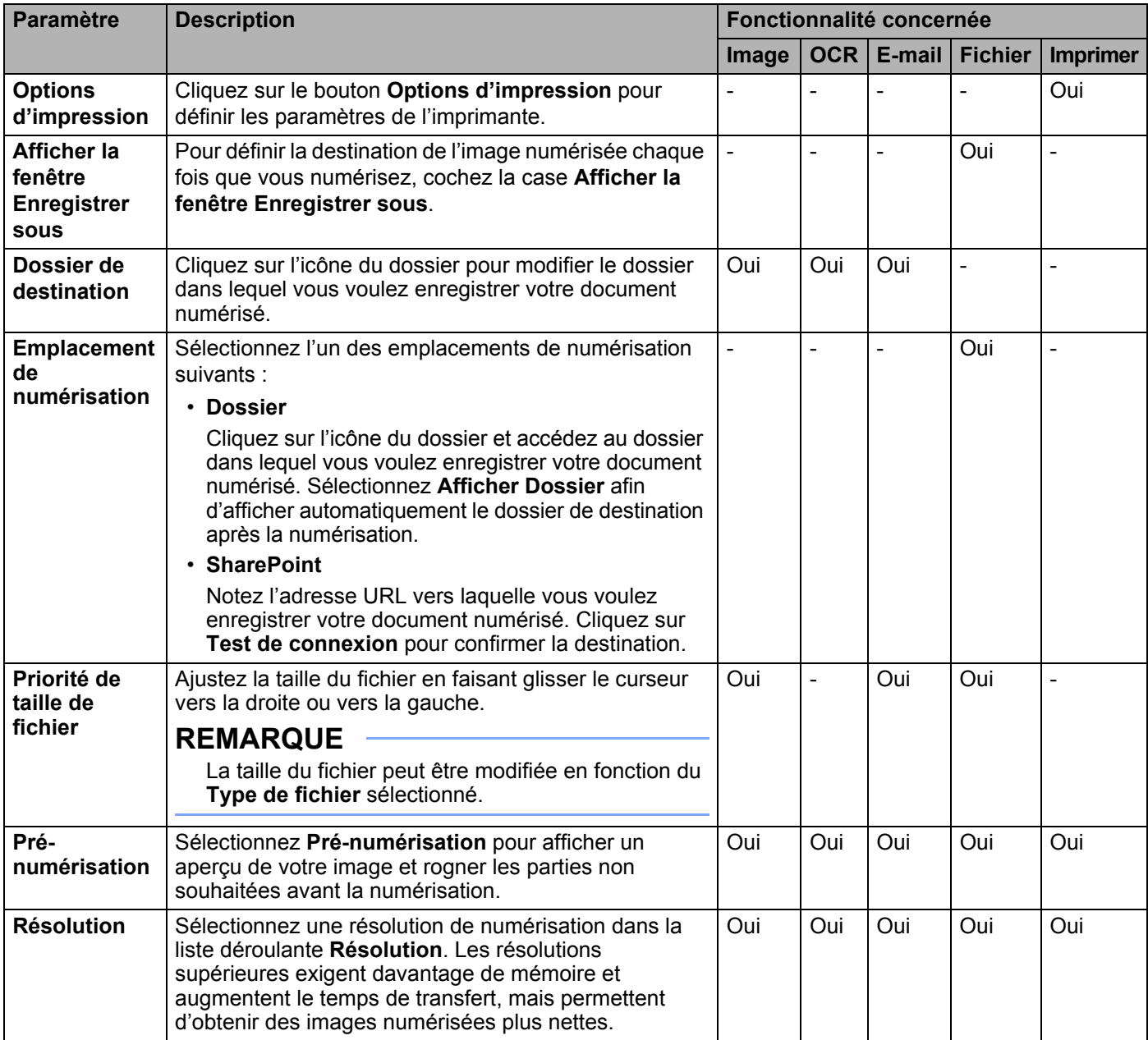

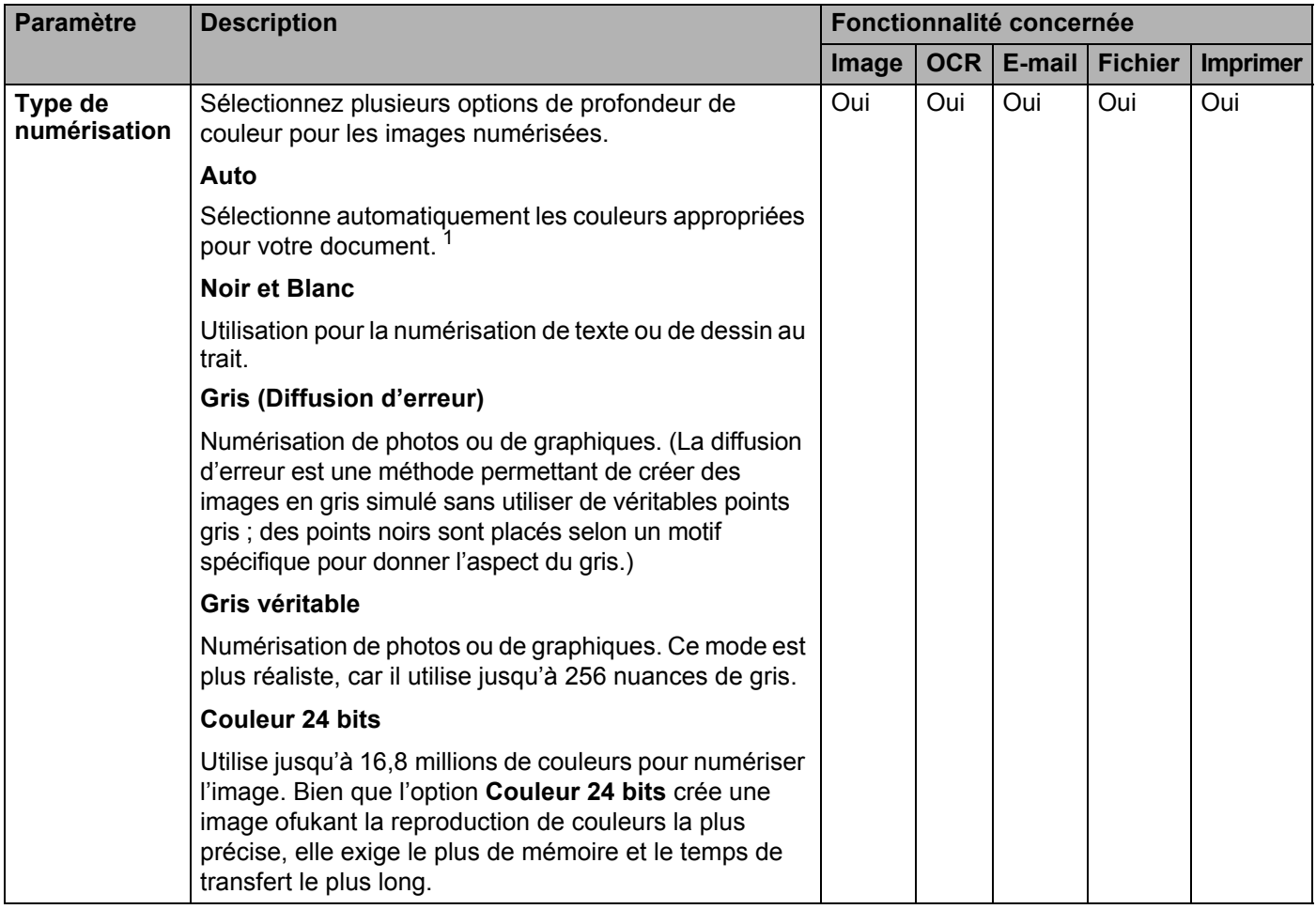

<span id="page-118-0"></span><sup>1</sup> Selon l'état du document d'origine, cette fonction peut ne pas fonctionner correctement.

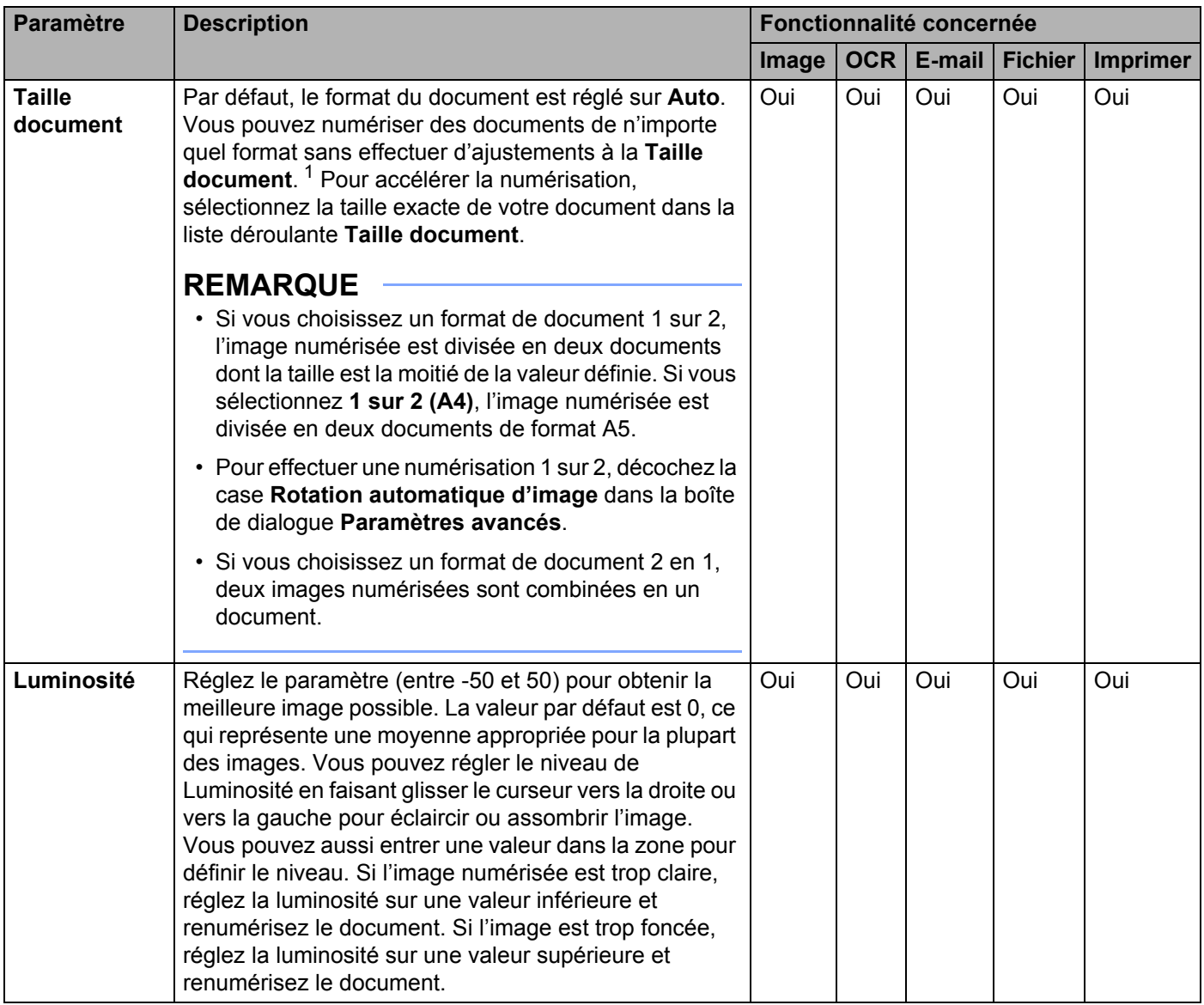

<span id="page-119-0"></span><sup>1</sup> Selon l'état du document d'origine, cette fonction peut ne pas fonctionner correctement.

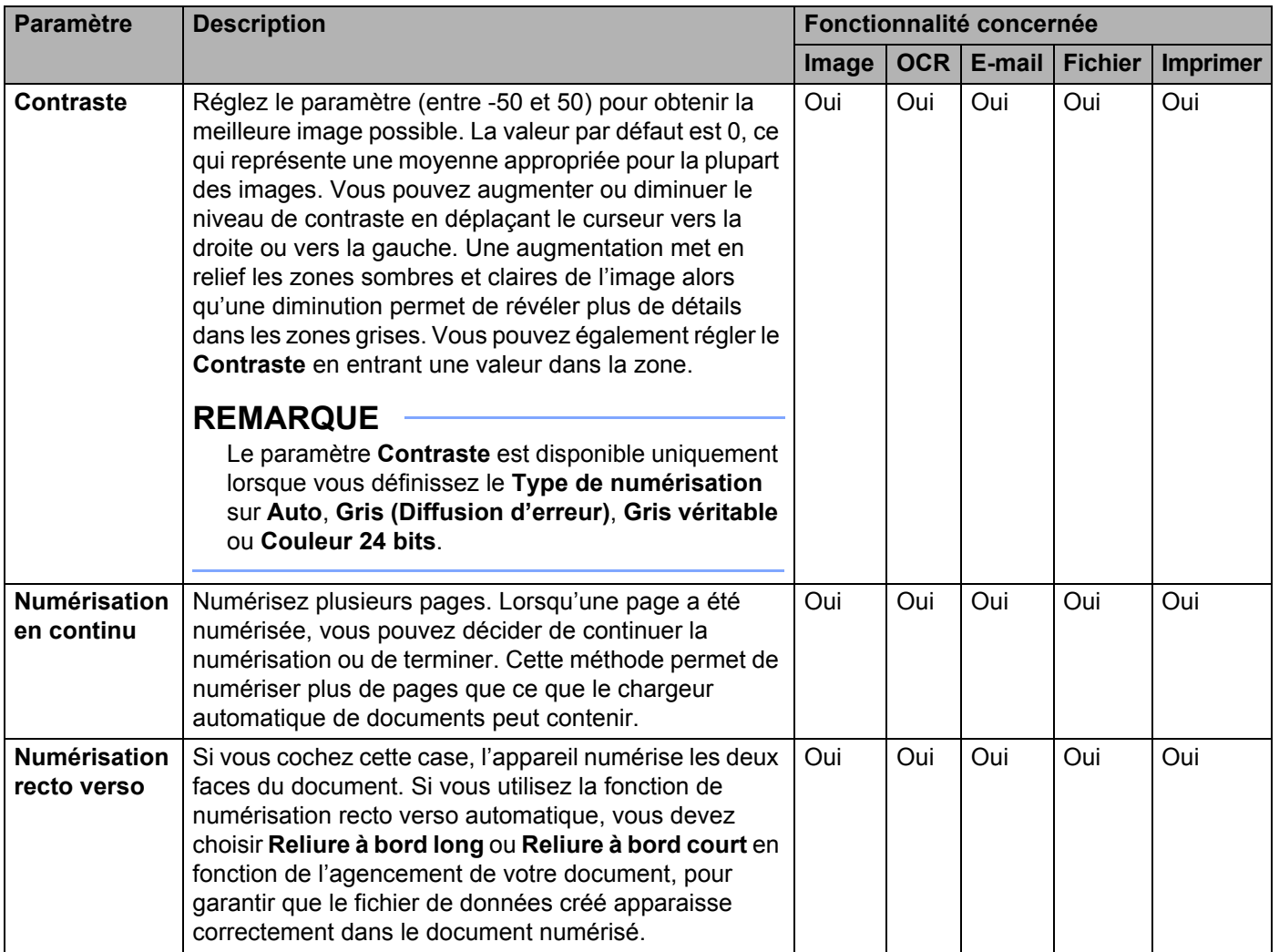

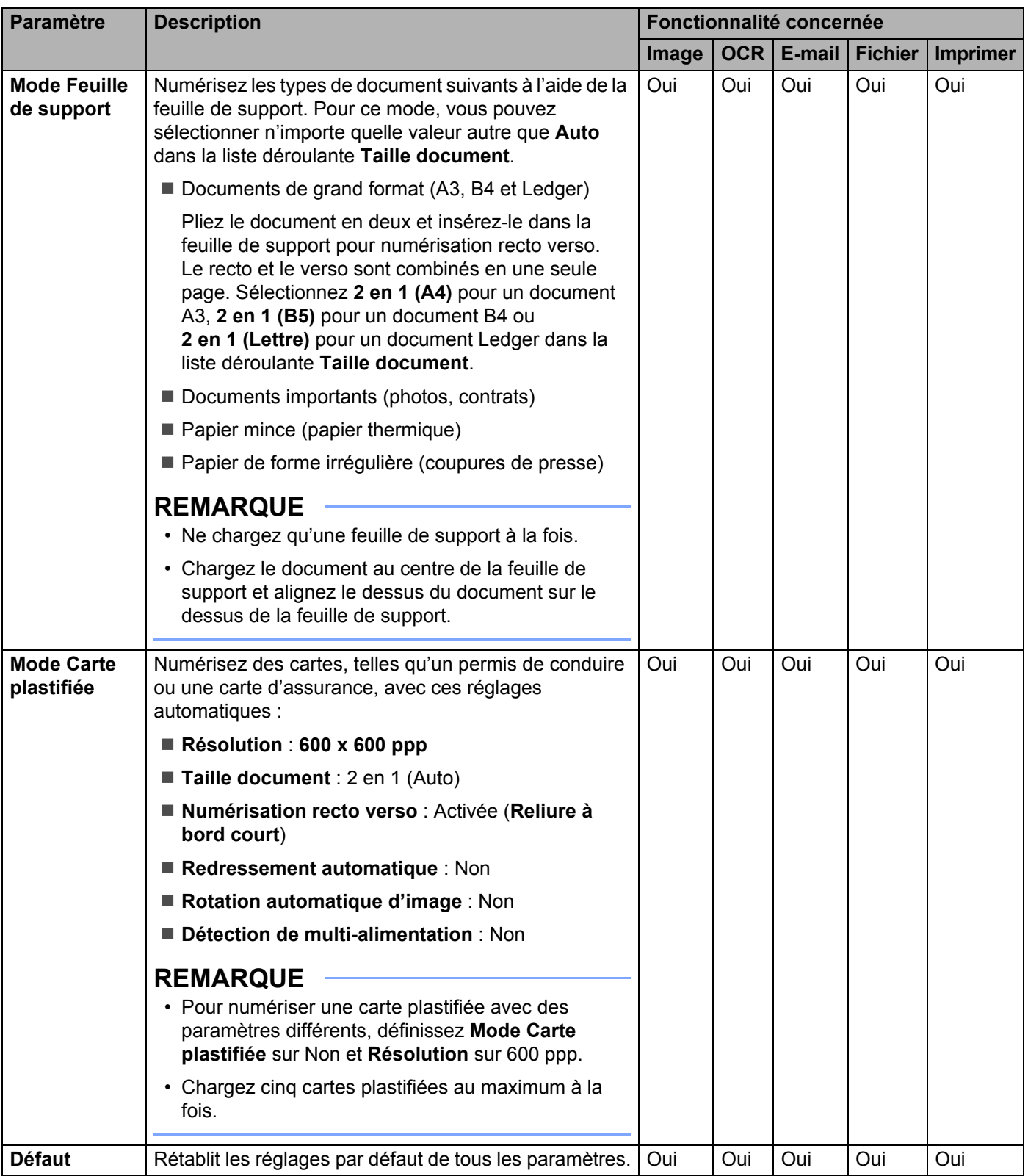

Vous pouvez configurer d'autres paramètres dans la boîte de dialogue **Paramètres avancés**. Cliquez sur le bouton **Paramètres avancés**.

| <b>Paramètre</b>                                                                            | <b>Description</b>                                                                                                    | Fonctionnalité concernée |     |        |                |                 |
|---------------------------------------------------------------------------------------------|----------------------------------------------------------------------------------------------------|--------------------------|-----|--------|----------------|-----------------|
|                                                                                             |                                                                                                    | Image                    | OCR | E-mail | <b>Fichier</b> | <b>Imprimer</b> |
| Redressement<br>automatique                                                                 | Permet de corriger l'inclinaison (moins de 9 mm entre<br>le centre du document et le bord) des données<br>numérisées.<br>bord droit du bac<br>centre du chemin<br>bord gauche du bac<br>d'alimentation papier<br>de transport<br>d'alimentation papier<br>Document<br>centre<br>sens<br>du document<br>de numérisation<br>moins de<br>9 <sub>mm</sub>                                                                                                    | Oui                      | Oui | Oui    | Oui            | Oui             |
| <b>Rotation</b><br>automatique<br>d'image                                                   | Modifie le sens du doçument en fonction de<br>l'orientation du texte.                                                                                                    | Oui                      | Oui | Oui    | Oui            | Oui             |
| Supprimer la<br>transparence /<br>les motifs /<br>Supprimer la<br>couleur<br>d'arrière-plan | Évite la déteinte et permet d'éliminer la couleur<br>d'arrière-plan des documents, tels que des journaux,<br>de façon à améliorer la reconnaissance des données<br>numérisées.<br>La sensibilité de la fonction Supprimer la transparence /<br>les motifs / Supprimer la couleur d'arrière-plan peut être<br>ajustée avec le curseur. Déplacer le curseur vers<br>« Élevé » permet au scanner de mieux Supprimer la<br>transparence / les motifs / Supprimer la couleur<br>d'arrière-plan, alors que le déplacer vers « Faible »<br>réduit cette capacité. | Oui                      | Oui | Oui    | Oui            | Oui             |
| Ignorer les<br>pages vierges                                                                | Supprime les pages vierges du document des résultats<br>de numérisation. <sup>1</sup>                                                                                                    | Oui                      | Oui | Oui    | Oui            | Oui             |
| Détection de<br>multi-<br>alimentation                                                      | Utilise un capteur à ultrasons pour détecter les<br>introductions multiples. Lorsque votre appareil détecte<br>une alimentation multiple, vous devez vérifier que les<br>données numérisées jusqu'à présent ont été<br>enregistrées, puis reprendre la numérisation à partir de<br>la page suivante ou du début du document.                                                                                                    | Oui                      | Oui | Oui    | Oui            | Oui             |
| <b>Afficher</b><br>résultats de<br>numérisation                                             | Affiche sur l'écran de l'ordinateur le nombre total de<br>pages enregistrées et de pages vierges ignorées.                                                                                                    | Oui                      | Oui | Oui    | Oui            | Oui             |

<span id="page-122-0"></span><sup>1</sup> Selon l'état du document d'origine, cette fonction peut ne pas fonctionner correctement.

# **Numérisation à l'aide de ControlCenter2 (Macintosh) <sup>6</sup>**

ControlCenter2 est un utilitaire qui permet d'accéder rapidement aux applications que vous utilisez ukéquemment. Grâce à ControlCenter2, il n'est plus nécessaire de lancer manuellement des applications spécifiques.

Il existe quatre fonctions de numérisation : **Numérisation vers image**, **Numérisation vers OCR**, **Numérisation vers e-mail** et **Numérisation vers fichier**.

**Image** *(par défaut : Apple Preview)*

Permet de numériser une page directement dans une visionneuse d'image/application d'édition. Vous pouvez sélectionner l'application de destination Adobe® Photoshop® ou toute autre application d'édition d'image installée sur votre ordinateur.

■ **OCR** (par défaut : Apple TextEdit)

Permet de numériser une page ou un document, de lancer automatiquement l'application de reconnaissance de caractères et d'insérer le texte (et non pas une image graphique) dans une application de traitement de texte. Vous pouvez sélectionner l'application cible de traitement de texte, comme Microsoft<sup>®</sup> Word ou toute autre application de traitement de texte installée sur votre ordinateur.

**E-mail** *(par défaut : votre logiciel de messagerie par défaut)*

Permet de numériser une page ou un document directement dans une application d'e-mail sous forme de pièce jointe standard. Vous pouvez sélectionner le type de fichier et la résolution du fichier joint.

#### **Fichier**

Permet de numériser directement dans un fichier sur disque. Il vous est possible de changer au besoin le type de fichier et le dossier de destination.

ControlCenter2 permet de configurer le bouton vers ordinateur de l'appareil et le bouton logiciel ControlCenter2 de chaque fonction de numérisation. Pour configurer le bouton vers ordinateur de l'appareil, sélectionnez l'onglet **Bouton du périphérique** dans le menu de configuration de chacun des boutons **NUMÉRISATION**. Pour configurer le bouton du logiciel dans ControlCenter2, sélectionnez l'onglet **Bouton du logiciel** dans le menu de configuration pour chacun des boutons **NUMÉRISATION**.

Pour démarrer ControlCenter2, cliquez sur l'icône  $\mathbb{R}^n$  (ControlCenter2) dans le Dock.

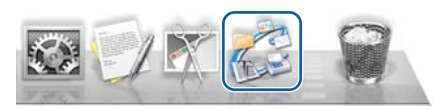

Si l'icône (ControlCenter2) n'apparaît pas dans le Dock, dans la barre de menus **Finder**,

cliquez sur **Aller** > **Applications** > **Brother**, puis double-cliquez sur l'icône (ControlCenter2).

(ControlCenter2) démarre.

## **Numérisation vers image <sup>6</sup>**

La fonction **Numérisation vers image** vous permet de numériser une image directement dans votre application graphique dans laquelle vous pourrez la modifier. Cet exemple utilise l'application Apple Preview.

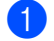

1 Cliquez sur l'onglet **NUMÉRISATION**.

# 2 Cliquez sur (**Image**).

La boîte de dialogue **Numérisation vers image** apparaît.

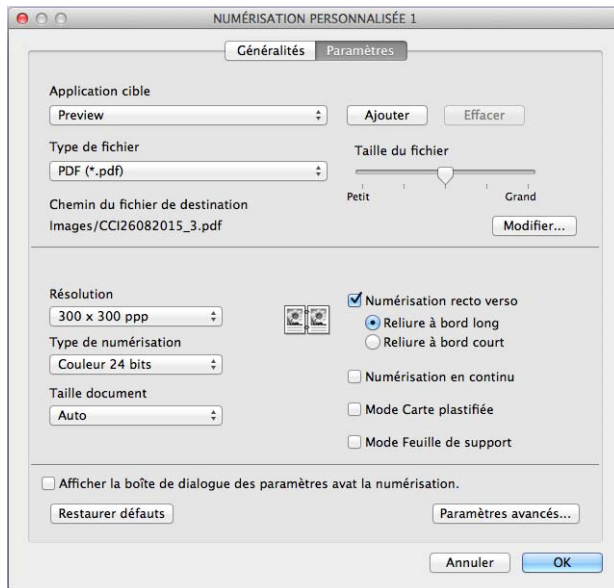

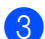

- 3 Configurez les paramètres de numérisation, si nécessaire.
	- Pour numériser un document recto verso, cochez la case **Numérisation recto verso** et sélectionnez **Reliure à bord long** ou **Reliure à bord court**.
	- Pour changer l'application à utiliser, choisissez l'application appropriée dans le menu local **Application cible**. Vous pouvez ajouter une application à la liste en cliquant sur **Ajouter**. Pour supprimer une application, cliquez sur **Effacer**.

#### 4 Cliquez sur **OK**.

Votre application par défaut démarre et affiche l'image.

### **REMARQUE**

Si vous sélectionnez **PDF sécurisé (\*.pdf)** dans la liste **Type de fichier**, la boîte de dialogue **Définir le mot de passe PDF** apparaît. Saisissez votre mot de passe dans les zones **Mot de passe** et **Confirmation du mot de passe**, puis cliquez sur **OK**. Vous pouvez également sélectionner **PDF sécurisé (\*.pdf)** pour **Numérisation vers e-mail** et **Numérisation vers fichier**.

# **Numérisation vers OCR**

La fonctionnalité **Numérisation vers OCR** convertit les données d'image de pages graphiques en texte modifiable par tout traitement de texte. Vous pouvez changer l'application de traitement de texte par défaut.

1 Cliquez sur l'onglet **NUMÉRISATION**.

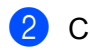

2 Cliquez sur **Fig.** (OCR).

La boîte de dialogue **Numérisation vers OCR** apparaît.

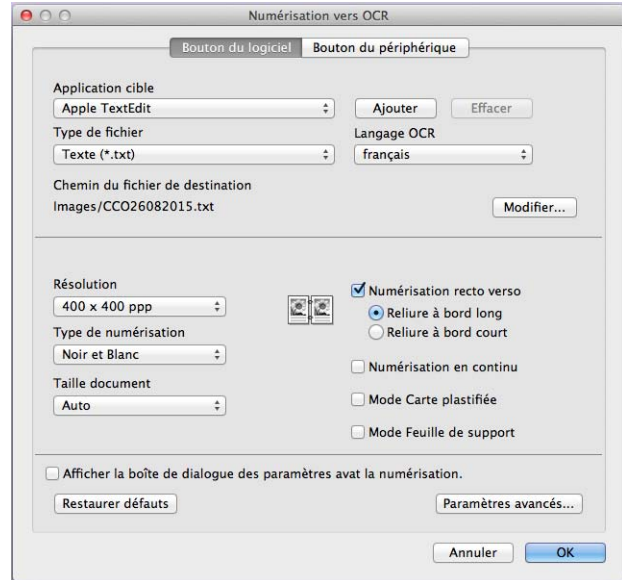

3 Configurez les paramètres de numérisation, si nécessaire.

- Pour numériser un document recto verso, cochez la case **Numérisation recto verso** et sélectionnez **Reliure à bord long** ou **Reliure à bord court**.
- Pour changer l'application de traitement de texte à utiliser, choisissez l'application appropriée dans le menu local **Application cible**. Vous pouvez ajouter une application à la liste en cliquant sur **Ajouter**. Pour supprimer une application, cliquez sur **Effacer**.

#### 4 Cliquez sur **OK**.

Votre application de traitement de texte par défaut démarre et affiche les données de texte converties.

**6**

## **Numérisation vers e-mail <sup>6</sup>**

La fonctionnalité **Numérisation vers e-mail** vous permet de numériser un document vers votre application d'e-mail par défaut afin que vous puissiez envoyer le document numérisé sous forme de fichier joint.

1 Cliquez sur l'onglet **NUMÉRISATION**.

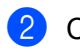

2 Cliquez sur (**E-mail**).

La boîte de dialogue **Numérisation vers e-mail** apparaît.

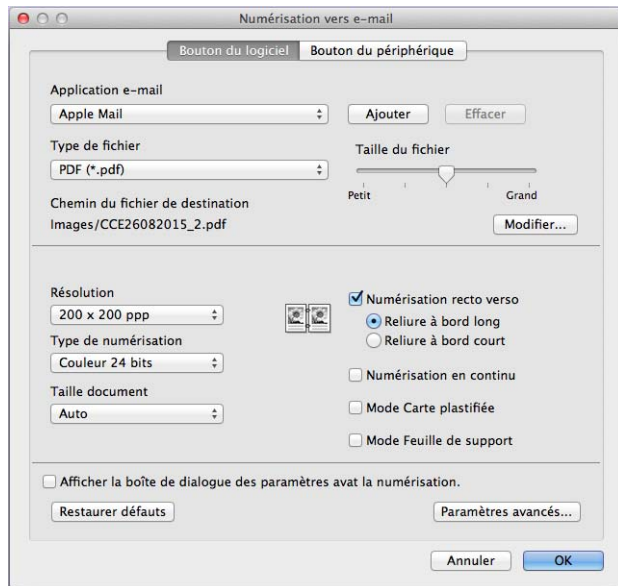

3 Configurez les paramètres de numérisation, si nécessaire.

- Pour numériser un document recto verso, cochez la case **Numérisation recto verso** et sélectionnez **Reliure à bord long** ou **Reliure à bord court**.
- Pour changer l'application d'e-mail à utiliser, choisissez l'application appropriée dans le menu local **Application e-mail**. Vous pouvez ajouter une application à la liste en cliquant sur **Ajouter** [1](#page-126-0). Pour supprimer une application, cliquez sur **Effacer**.

<span id="page-126-0"></span><sup>1</sup> Lorsque vous lancez ControlCenter2 pour la première fois, une liste par défaut d'applications d'e-mail compatibles s'affiche dans le menu local. Si vous éprouvez des difficultés à utiliser une application personnalisée avec ControlCenter2, sélectionnez une application dans la liste.

#### 4 Cliquez sur **OK**.

Votre application d'e-mail par défaut démarre et l'image est jointe à un nouvel e-mail.

#### **REMARQUE**

La fonctionnalité Numérisation vers e-mail ne prend pas en charge les services de Webmail. Utilisez la fonctionnalité Numérisation vers image ou Numérisation vers fichier pour numériser un document ou une image, puis joignez le fichier des données numérisées à un message.

## **Numérisation vers fichier <sup>6</sup>**

La fonction **Numérisation vers fichier** vous permet de numériser une image vers un dossier de votre disque dur dans un format de fichier compatible. Cette fonction vous permet donc d'archiver aisément vos documents papier.

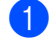

#### 1 Cliquez sur l'onglet **NUMÉRISATION**.

2 Cliquez sur (**Fichier**).

La boîte de dialogue **Numérisation vers fichier** apparaît.

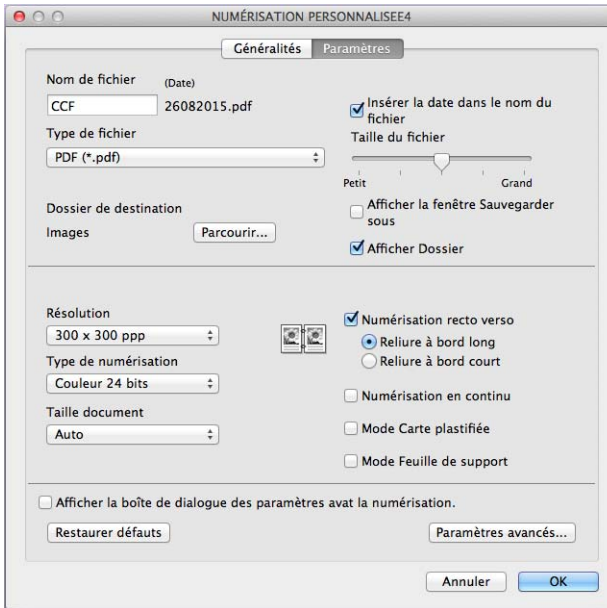

- 3 Configurez les paramètres de numérisation, si nécessaire.
	- Pour numériser un document recto verso, cochez la case **Numérisation recto verso** et sélectionnez **Reliure à bord long** ou **Reliure à bord court**.
	- Pour modifier le nom de fichier, entrez le nom (jusqu'à 100 caractères) que vous voulez utiliser pour le document dans la zone **Nom de fichier**. La date actuelle et un numéro d'ordre sont ajoutés automatiquement.
	- Sélectionnez le type de fichier de votre nouvelle image dans le menu local **Type de fichier**. Vous pouvez enregistrer le fichier dans le dossier par défaut ou sélectionner un autre dossier en cliquant sur **Parcourir**.
	- Pour montrer l'emplacement dans lequel l'image numérisée est enregistrée à l'issue de la numérisation, cochez la case **Afficher Dossier**. Pour définir la destination de l'image numérisée à chaque fois, cochez la case **Afficher la fenêtre Sauvegarder sous**.

#### 4 Cliquez sur **OK**.

L'image est enregistrée dans le dossier de votre choix.

# **Modification des paramètres par défaut d'un bouton de numérisation <sup>6</sup>**

- 1 Appuyez sur la touche **Contrôle** du clavier et maintenez-la enfoncée, puis cliquez sur le bouton de numérisation ControlCenter2 à changer. Lorsque le menu apparaît, cliquez sur **Bouton du logiciel** ou **Bouton du périphérique**. La boîte de dialogue des paramètres s'affiche.
- 2 Modifiez les paramètres pour **Type de fichier**, **Type de numérisation**, **Taille document**, **Luminosité**, **Contraste**, **Numérisation recto verso** et **Numérisation en continu** selon les besoins.
- 3 Cliquez sur **OK**. Les nouveaux paramètres sont enregistrés comme paramètres par défaut.

## **Numérisation de documents de taille spécifique ou irrégulière à l'aide de la feuille de support <sup>6</sup>**

1 Chargez la feuille de support (voir *[Reçus, coupures de presse, photos et autres documents](#page-82-0)*<sup>à</sup> [la page 67\)](#page-82-0).

#### **REMARQUE**

Ne chargez qu'une feuille de support à la fois.

Cliquez sur l'icône (ControlCenter2) dans le Dock. La fenêtre **ControlCenter2** s'affiche.

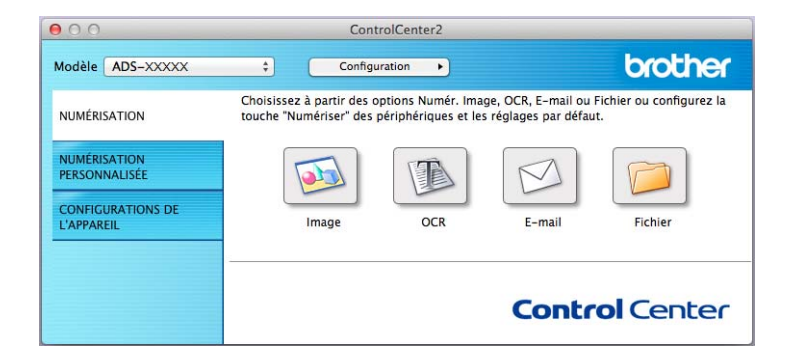

#### **REMARQUE**

Si l'icône (ControlCenter2) ne figure pas dans le Dock, cliquez sur dans la barre de menu **Finder**,

cliquez sur **Aller** > **Applications** > **Brother**, puis double-cliquez sur l'icône (ControlCenter2).

L'icône (ControlCenter2) s'affiche dans le Dock.

3 Cliquez sur l'onglet **NUMÉRISATION**, puis sur le bouton pour l'action Numérisation vers à modifier (**Image**, **OCR**, **E-mail** ou **Fichier**). La boîte de dialogue de configuration s'affiche (l'exemple ci-dessous utilise **Image**).

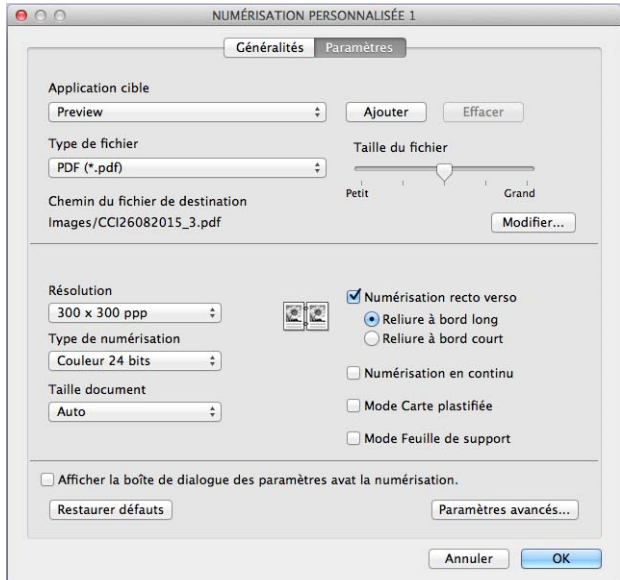

- 4 Cochez la case **Mode Feuille de support**.
- 5 Sélectionnez une taille de document autre que **Auto** dans le menu local **Taille document**.
- 6 Modifiez éventuellement d'autres paramètres (voir *[Modification des paramètres de numérisation](#page-136-0)  [\(ControlCenter2\) \(Macintosh\)](#page-136-0)* à la page 121).
- 7 Cliquez sur **OK**. Votre application par défaut démarre et affiche l'image.

# **Numérisation de cartes plastifiées <sup>6</sup>**

1 Chargez une carte plastifiée (voir *[Cartes plastifiées](#page-79-0)* à la page 64).

## **REMARQUE**

Chargez cinq cartes plastifiées au maximum à la fois.

2 Cliquez sur l'icône (ControlCenter2) dans le Dock. La fenêtre **ControlCenter2** s'affiche.

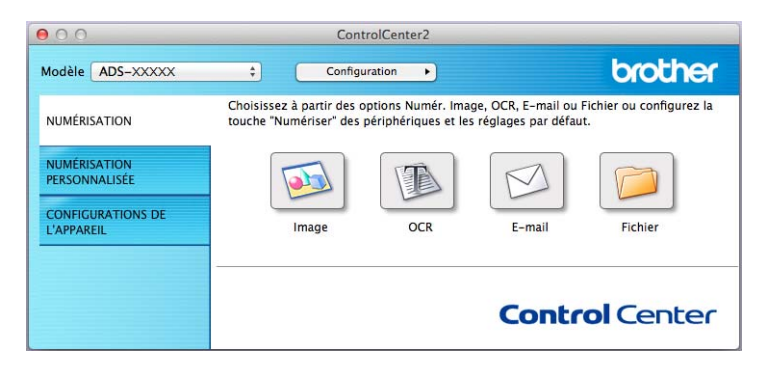

3 Cliquez sur l'onglet **NUMÉRISATION**, puis sur le bouton pour l'action Numérisation vers à modifier (**Image**, **OCR**, **E-mail** ou **Fichier**). La boîte de dialogue de configuration s'affiche (l'exemple ci-dessous utilise **Image**).

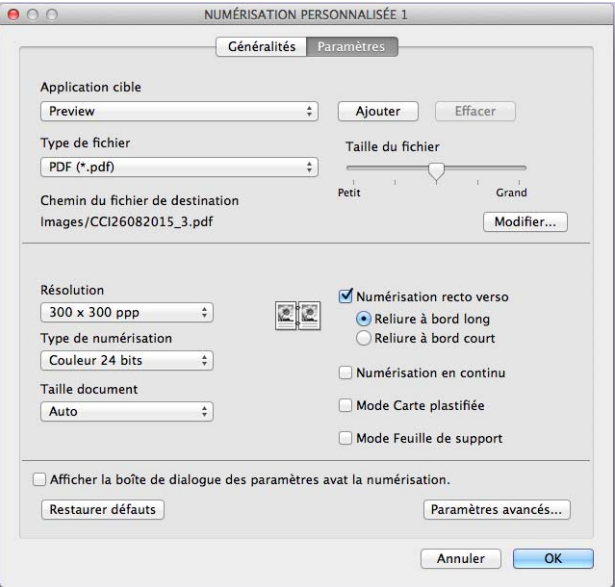

4 Cochez la case **Mode Carte plastifiée**.

- 5 Modifiez éventuellement d'autres paramètres (voir *[Modification des paramètres de numérisation](#page-136-0)  [\(ControlCenter2\) \(Macintosh\)](#page-136-0)* à la page 121).
- 6 Cliquez sur **OK**.

Votre application par défaut démarre et affiche l'image.

## **REMARQUE**

- Si vous ne voulez pas que la boîte de dialogue des paramètres apparaisse de nouveau, cochez la case **Ne plus me montrer.**
- Le **Mode Carte plastifiée** utilise automatiquement ces paramètres :
	- **Résolution** : **600 x 600 ppp**
	- **Taille document** : 2 en 1 (Auto)
	- **Numérisation recto verso** : Activée (**Reliure à bord court**)
	- **Redressement automatique** : Non
	- **Rotation automatique d'image** : Non
	- **Détection de multi-alimentation** : Non

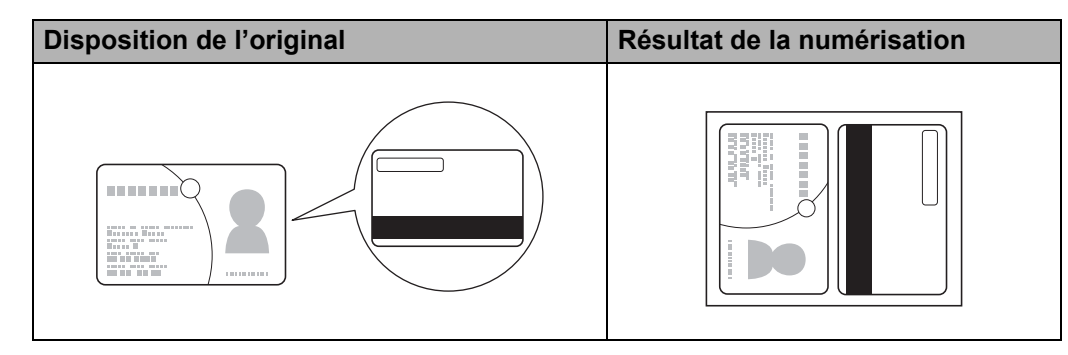

# **Configuration des paramètres de numérisation favoris en utilisant ControlCenter2 (Macintosh) <sup>6</sup>**

Quatre boutons permettent de configurer le logiciel selon vos besoins de numérisation.

Pour personnaliser un bouton, cliquez sur le bouton en maintenant la touche **Contrôle** enfoncée ; la fenêtre de configuration s'affiche. Il existe quatre fonctions de numérisation : **Numérisation vers image**, **Numérisation vers OCR**, **Numérisation vers e-mail** et **Numérisation vers fichier**.

#### **Numérisation vers image**

Permet de numériser une page directement dans tout logiciel d'édition graphique ou visionneuse d'image. Vous pouvez sélectionner n'importe quel logiciel d'édition graphique ou visionneuse d'image installé sur votre ordinateur.

#### ■ Numérisation vers OCR

Permet de convertir les documents numérisés en fichiers texte modifiables. Vous pouvez sélectionner l'application de destination pour le texte modifiable.

#### **Numérisation vers e-mail**

Permet de joindre des images numérisées à un message e-mail. Vous pouvez également sélectionner le type de fichier joint et créer une liste de transmission rapide d'adresses e-mail sélectionnées dans votre carnet d'adresses.

#### **Numérisation vers fichier**

Permet d'enregistrer une image numérisée dans un dossier d'un disque dur local ou en réseau. Vous pouvez également choisir le type de fichier à utiliser.

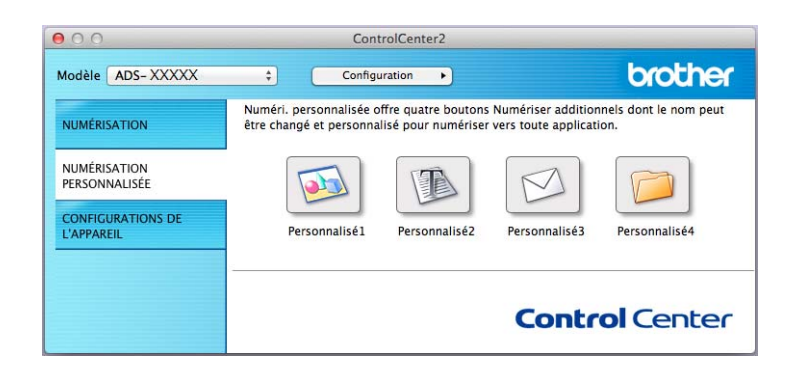

# **Bouton défini par l'utilisateur <sup>6</sup>**

Pour personnaliser un bouton, appuyez sur la touche **Contrôle** et maintenez-la enfoncée, puis cliquez sur le bouton. La fenêtre de configuration apparaît. Pour configurer les boutons, procédez comme suit.

## **Numérisation vers image/OCR/e-mail/fichier <sup>6</sup>**

#### Onglet **Généralités**

Entrez un nom pour le bouton dans la zone **Nom pour personnalisation** (30 caractères maximum). Sélectionnez le type de numérisation parmi les options **Action de numérisation**.

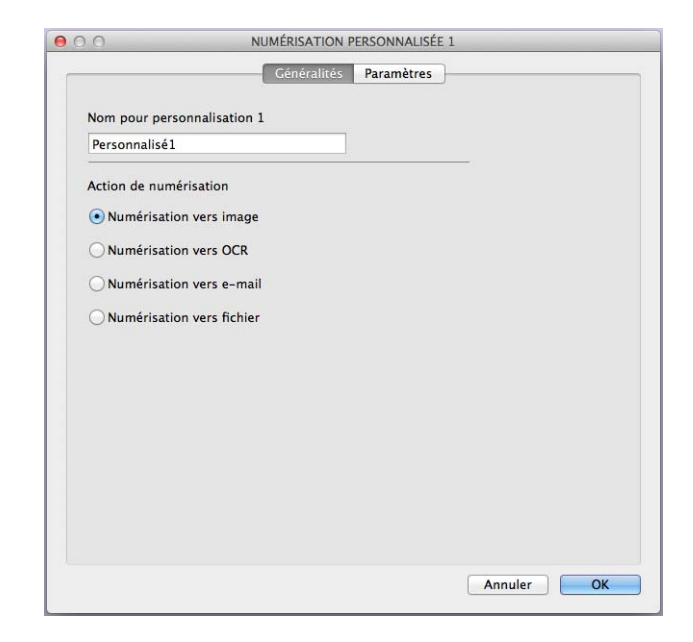

■ Onglet **Paramètres** (Numérisation vers image/OCR/e-mail)

Sélectionnez les paramètres **Application cible**, **Type de fichier**, **Résolution**, **Type de numérisation**, **Taille document** et **Numérisation recto verso**.

## **REMARQUE**

La fonctionnalité Numérisation vers e-mail ne prend pas en charge les services de Webmail. Utilisez la fonctionnalité Numérisation vers image ou Numérisation vers fichier pour numériser un document ou une image, puis joignez le fichier des données numérisées à un message e-mail.

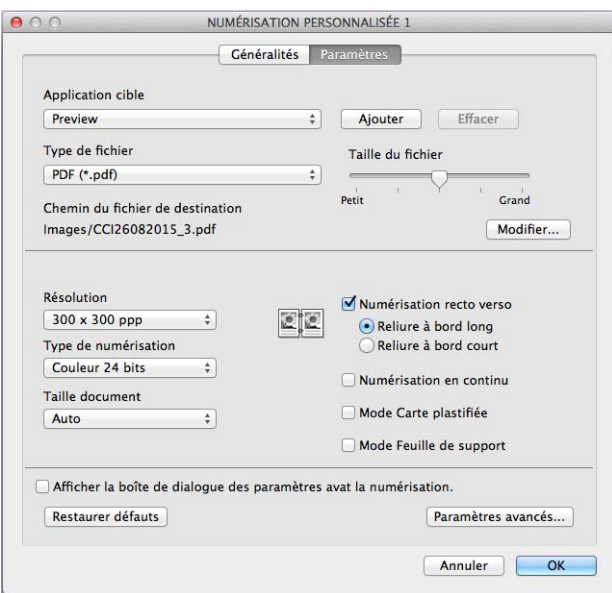

Si vous sélectionnez **PDF sécurisé (\*.pdf)** dans la liste **Type de fichier**, la boîte de dialogue **Définir le mot de passe PDF** apparaît. Saisissez votre mot de passe dans les zones **Mot de passe** et **Confirmation du mot de passe**, puis cliquez sur **OK**.

## **REMARQUE**

**PDF sécurisé (\*.pdf)** est disponible pour Numérisation vers image, Numérisation vers e-mail et Numérisation vers fichier.

#### ■ Onglet **Paramètres** (Numérisation vers fichier)

Sélectionnez le format de fichier dans le menu local **Type de fichier**. Enregistrez le fichier dans le dossier par défaut ou sélectionnez un autre dossier en cliquant sur le bouton **Parcourir**.

Sélectionnez les paramètres **Résolution**, **Type de numérisation**, **Taille document** et **Numérisation recto verso**.

Pour définir la destination de l'image numérisée, cochez la case **Afficher la fenêtre Sauvegarder sous**.

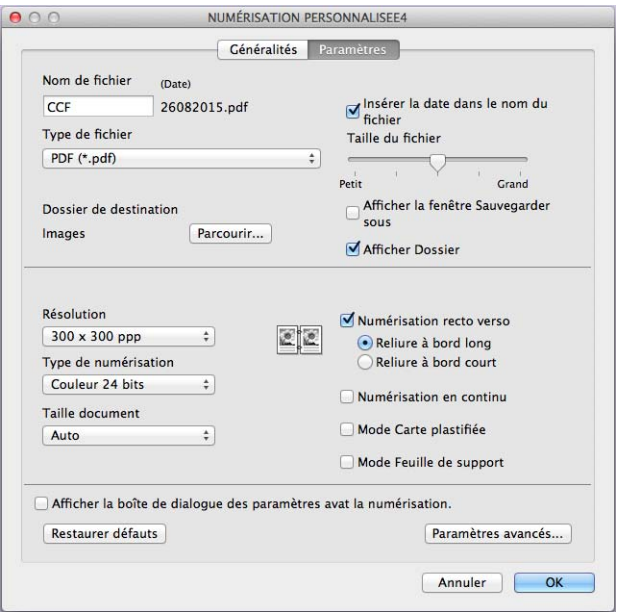

# <span id="page-136-0"></span>**Modification des paramètres de numérisation (ControlCenter2) (Macintosh) <sup>6</sup>**

Vous pouvez changer les paramètres suivants :

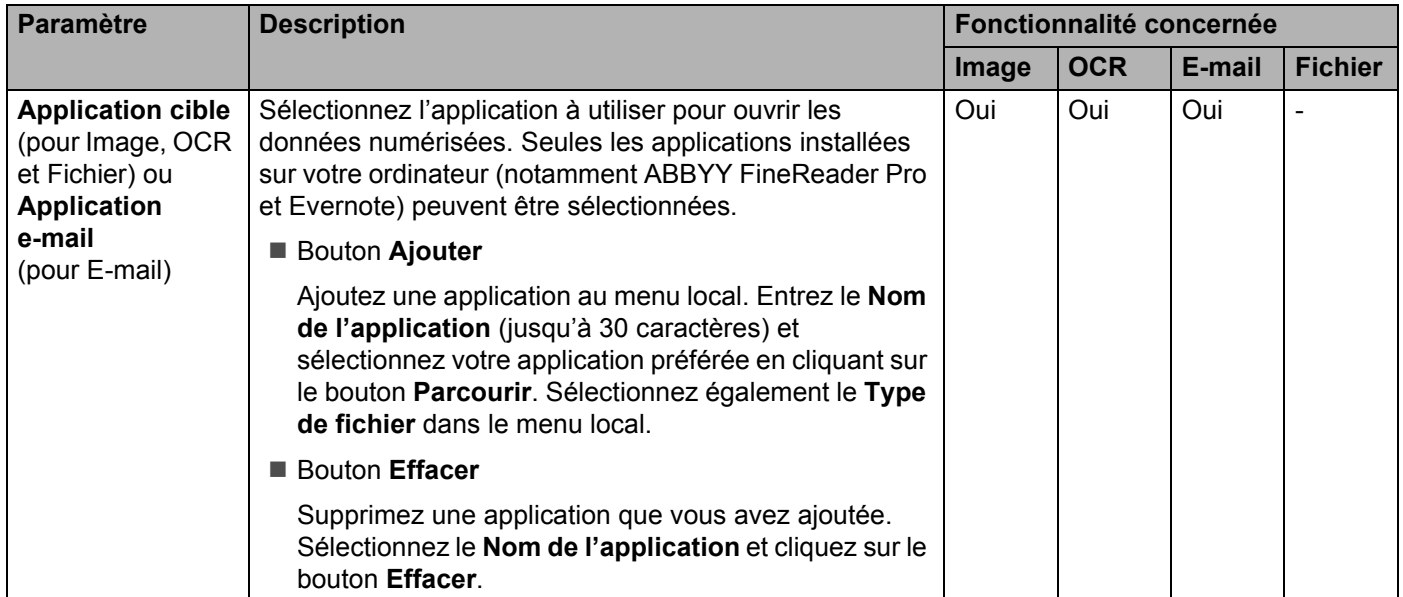

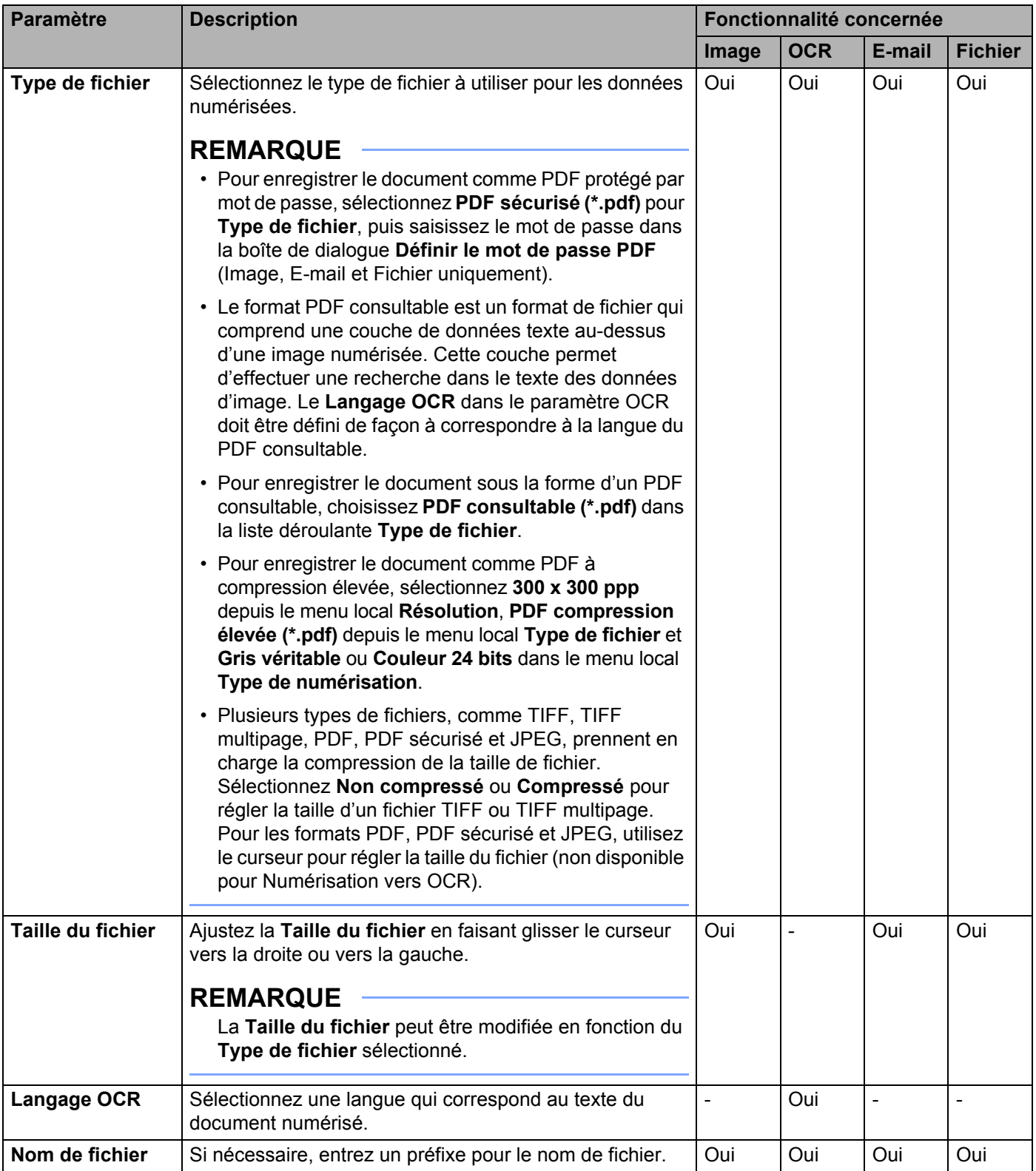

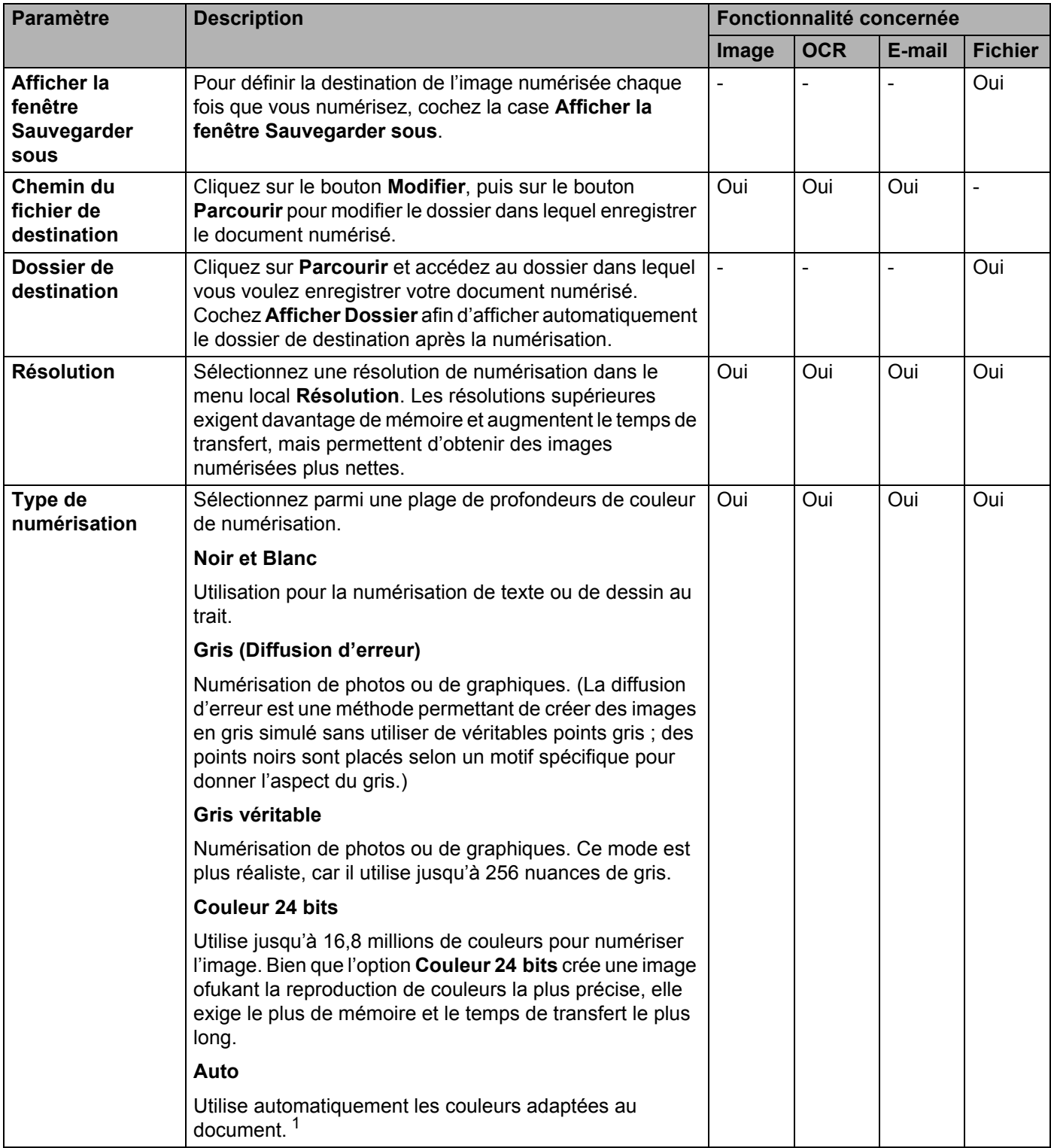

<span id="page-138-0"></span><sup>1</sup> Selon l'état du document d'origine, cette fonction peut ne pas fonctionner correctement.

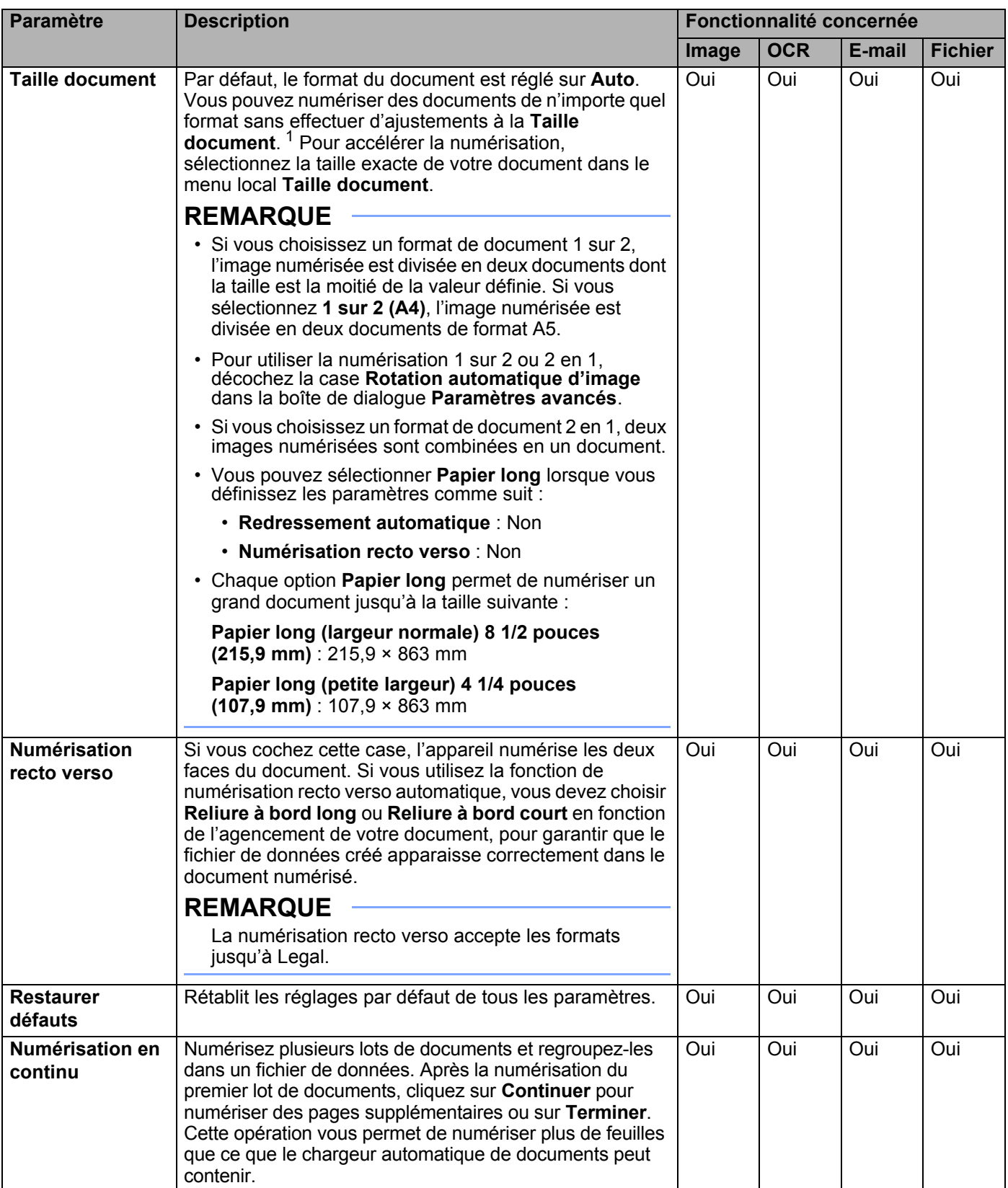

<span id="page-139-0"></span><sup>1</sup> Selon l'état du document d'origine, cette fonction peut ne pas fonctionner correctement.

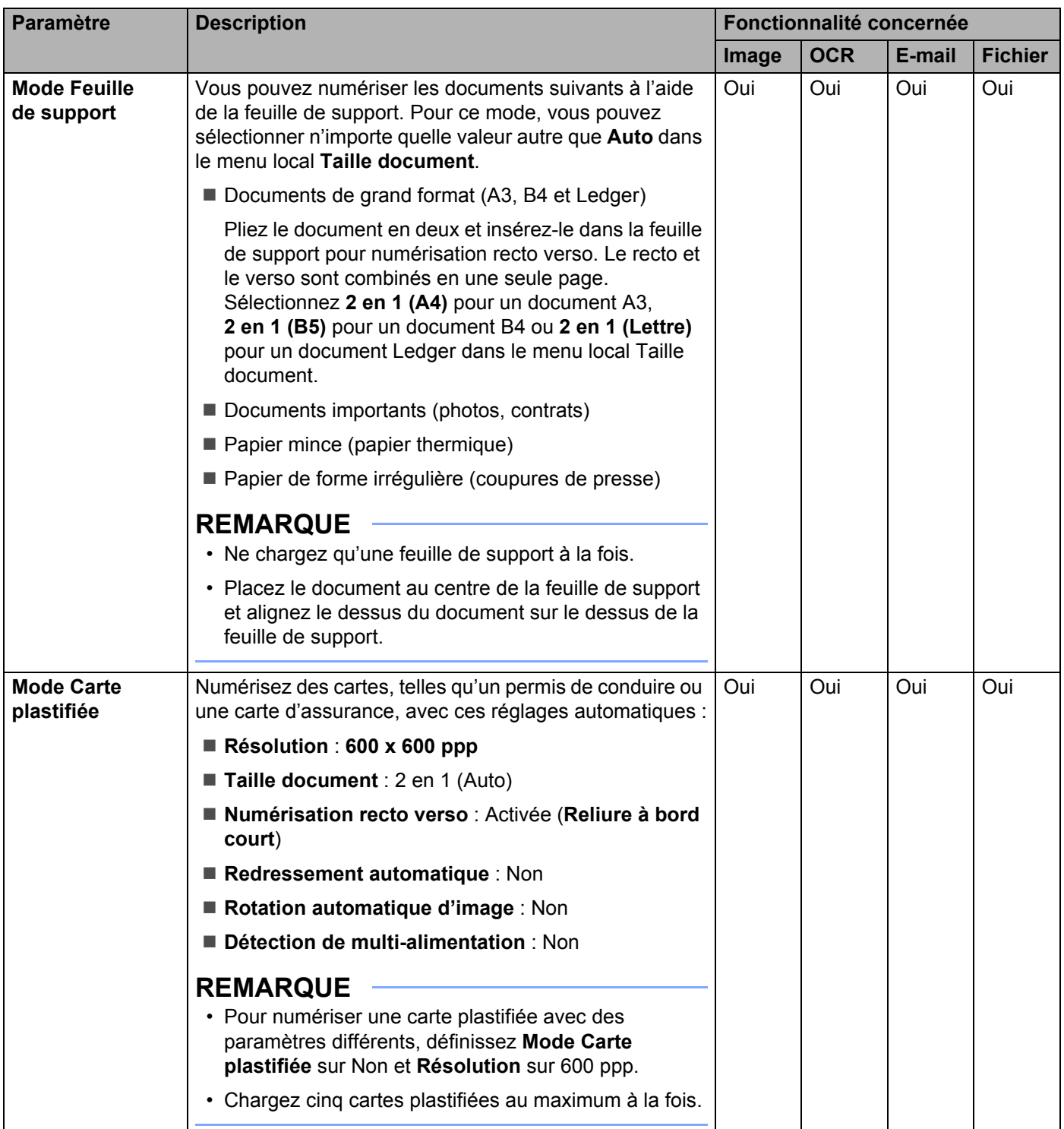

Vous pouvez configurer d'autres paramètres dans la boîte de dialogue **Paramètres avancés**. Cliquez sur le bouton **Paramètres avancés**.

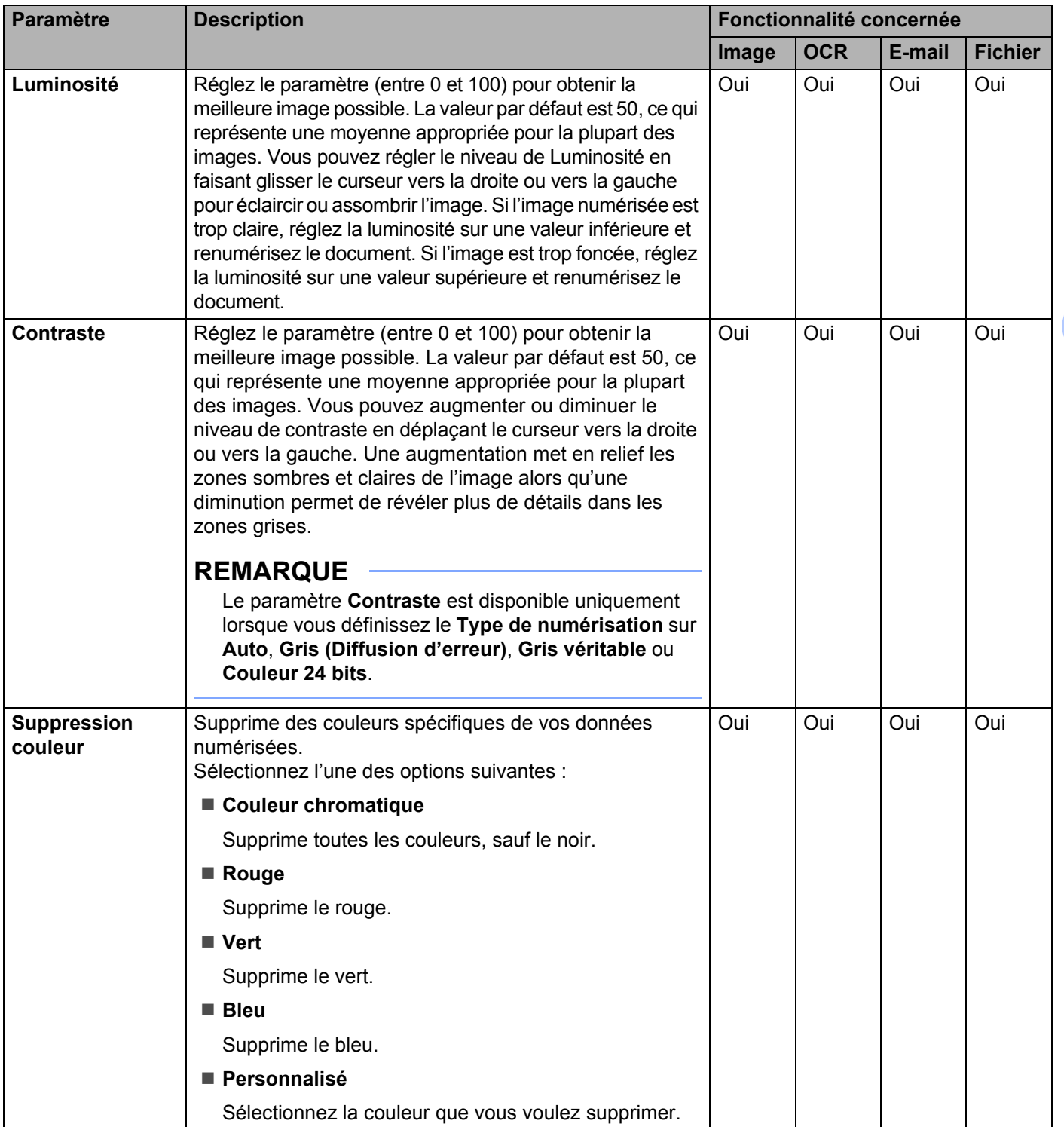

Numériser depuis votre ordinateur

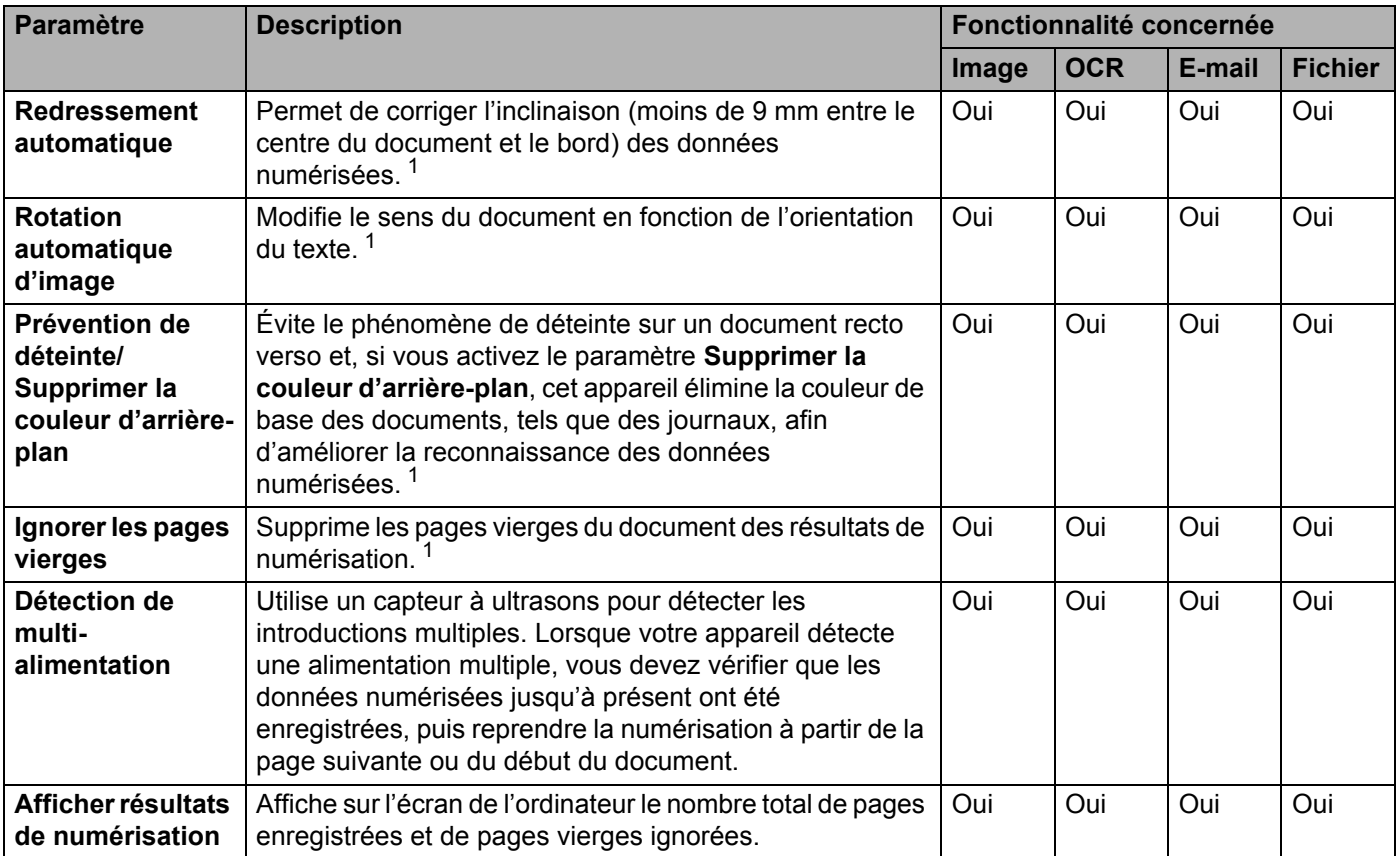

<span id="page-142-0"></span><sup>1</sup> Selon l'état du document d'origine, cette fonction peut ne pas fonctionner correctement.

# **Numériser avec Nuance™ PaperPort™ 14SE ou d'autres applications Windows® <sup>6</sup>**

## **Numérisation à l'aide de Nuance™ PaperPort™ 14SE <sup>6</sup>**

Vous pouvez utiliser l'application Nuance™ PaperPort™ 14SE, qui fait partie de la suite logicielle Brother MFL-Pro, pour numériser. Nuance™ PaperPort™ 14SE prend en charge les pilotes TWAIN et WIA. Le pilote TWAIN (recommandé) est utilisé dans l'exemple de cette section. Vous trouverez un exemple d'utilisation du pilote WIA à la section *[Numériser avec la Galerie de photos Windows](#page-159-0)® ou la fonction Télécopie et [numérisation Windows](#page-159-0)®* à la page 144.

## **REMARQUE**

- Nuance™ PaperPort™ 14SE prend en charge Windows® XP (SP3 ou version ultérieure), Windows Vista® (SP2 version ou ultérieure), Windows® 7, Windows® 8 et Windows® 8.1.
- Le pilote WIA fourni avec Windows® XP (SP2 ou version ultérieure) ne prend pas en charge la numérisation recto verso.
- Pour plus d'informations sur l'application, reportez-vous au fichier d'aide de Nuance™ PaperPort™ 14SE, disponible dans le menu **Aide** de Nuance™ PaperPort™ 14SE.

Ces instructions concernent Nuance™ PaperPort™ 14SE, mais elles sont semblables pour les autres applications Windows $^{\circledR}$ .

**1** Chargez le document.
- <sup>2</sup> Démarrez Nuance™ PaperPort™ 14SE. Effectuez l'une des actions suivantes :
	- Windows® XP, Windows Vista® et Windows® 7

Cliquez sur (**Démarrer**) > **Tous les programmes** > **Nuance PaperPort 14** > **PaperPort**.

Windows® 8 et Windows® 8.1

Cliquez sur (**PaperPort**).

La fenêtre de Nuance™ PaperPort™ 14SE s'affiche.

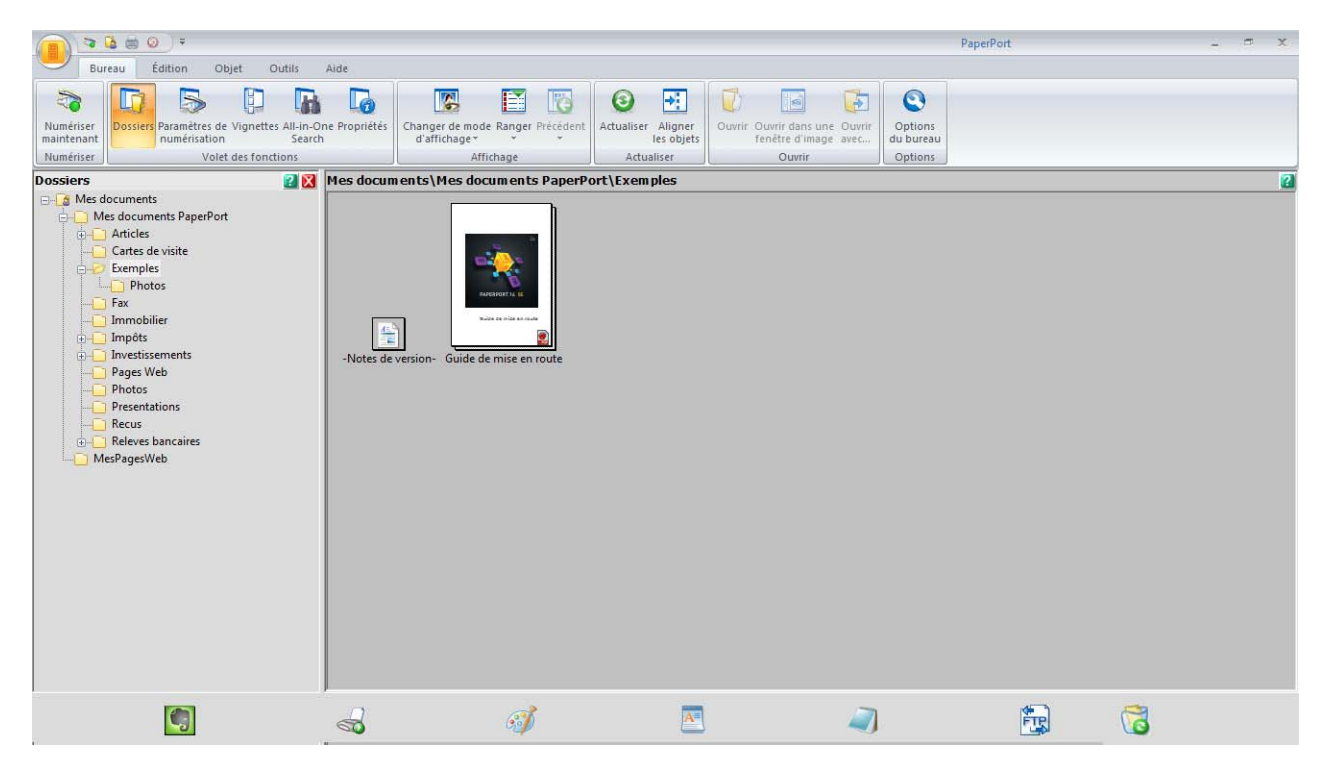

3 Cliquez sur **Paramètres de numérisation** depuis l'onglet **Bureau** sur le ruban. Le panneau **Numériser ou importer une photo** s'affiche sur le côté gauche de la fenêtre.

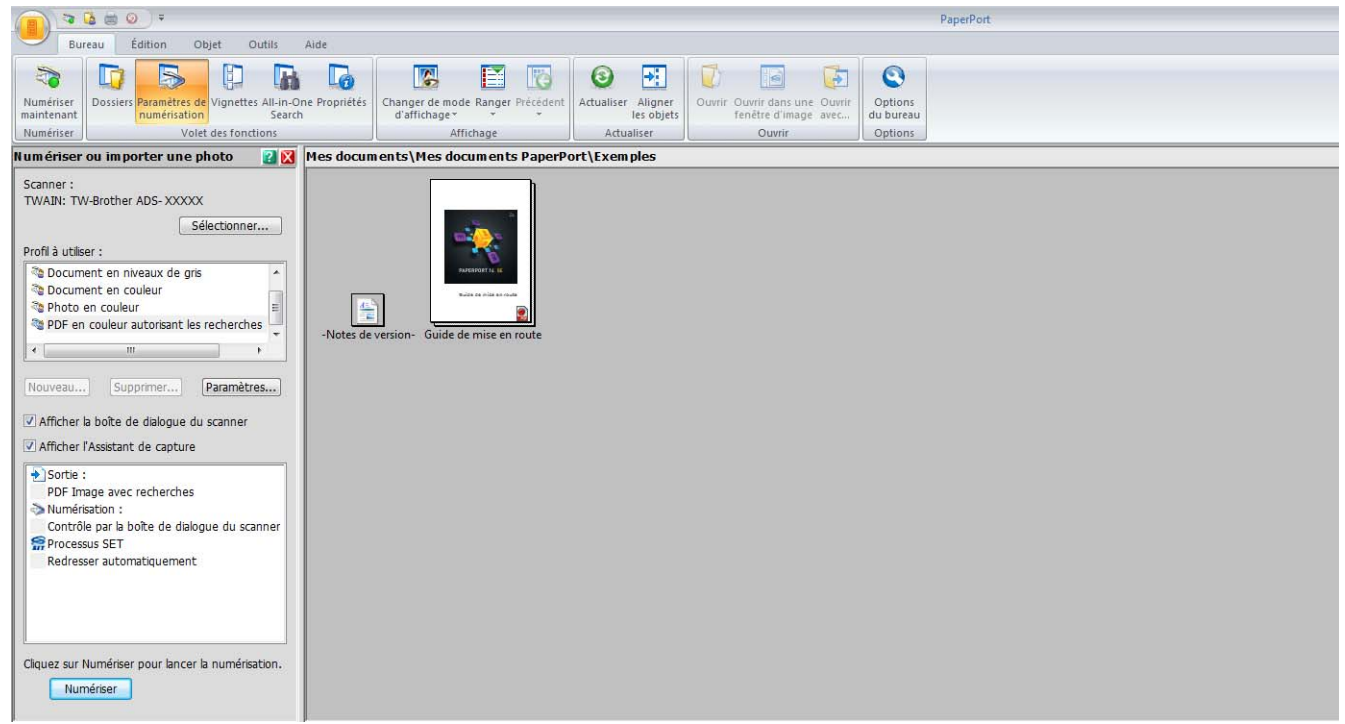

- 4 Cliquez sur le bouton **Sélectionner**.
- 5 Depuis la liste des **scanneurs disponibles**, sélectionnez **TWAIN : TW-Brother ADS-XXXXX** (où ADS-XXXXX est le modèle de l'appareil). Pour utiliser le pilote WIA, choisissez le pilote Brother dont le nom débute par « WIA ». Cliquez sur **OK**.
- 6 Cochez la case **Afficher la boîte de dialogue du scanner** dans le panneau **Numériser ou importer une photo**.

#### 7 Cliquez sur le bouton **Numériser**.

La boîte de dialogue de configuration du scanner s'affiche.

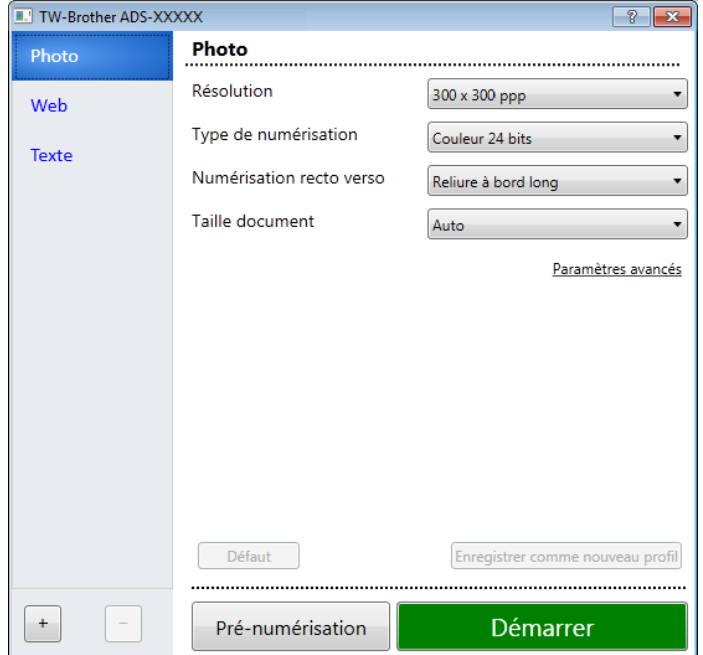

8 Modifiez les paramètres dans la boîte de dialogue Configuration du scanner si nécessaire (**Résolution**, **Type de numérisation**, **Numérisation recto verso** et **Taille document**).

- Pour plus d'informations sur *[Paramètres du pilote TWAIN](#page-147-0)*, voir [page 132](#page-147-0).
- Pour plus d'informations sur [Paramètres du pilote WIA](#page-158-0), voir [page 143.](#page-158-0)
- 9 Depuis la liste déroulante **Taille document**, sélectionnez la taille de votre document.

#### **REMARQUE**

Après avoir sélectionné un format de document, vous pouvez ajuster la zone de numérisation en cliquant sur le bouton gauche de la souris et en effectuant une opération du type glisser-déplacer de la sélection. Ceci est également nécessaire lorsque vous recadrez une image pour la numériser.

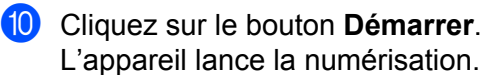

# <span id="page-147-0"></span>**Paramètres du pilote TWAIN <sup>6</sup>**

1

Cliquez sur l'écran Base ou les **Paramètres avancés** pour les paramètres du pilote TWAIN.

# **Écran Base**

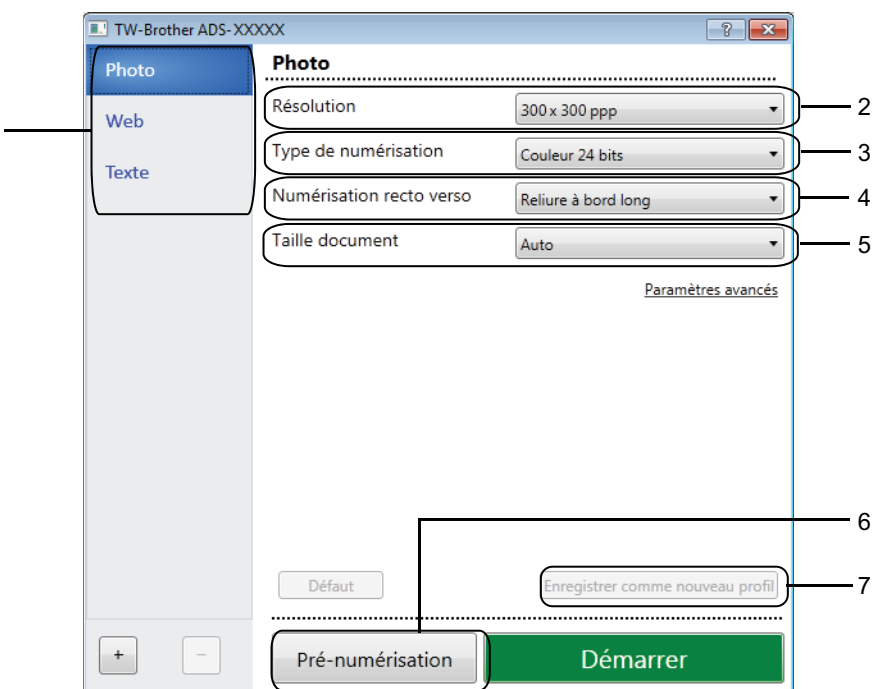

# **1 Numérisation (type d'image)**

Sélectionnez **Photo**, **Web** ou **Texte**.

Vous pouvez ajouter de nouveaux éléments en cliquant sur  $\boxed{+}$ . Vous ne pouvez pas modifier le nom de **Photo**, **Web** et **Texte**, mais vous pouvez modifier le nom des éléments ajoutés.

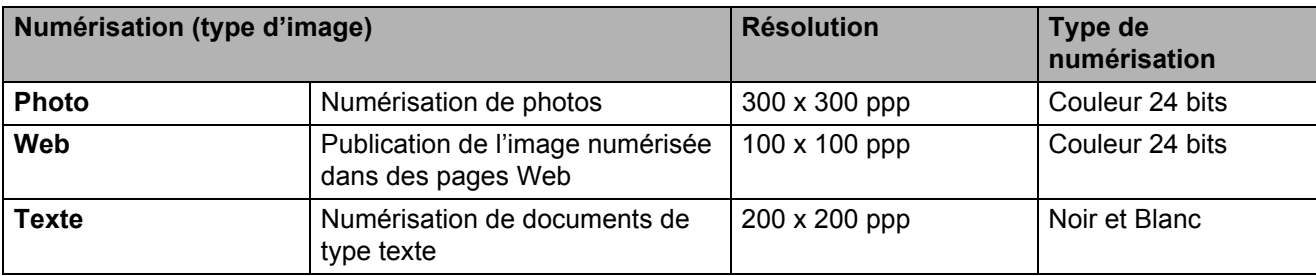

#### **2 Résolution**

Sélectionnez une résolution de numérisation dans la liste déroulante **Résolution**. Les résolutions supérieures exigent davantage de mémoire et augmentent le temps de transfert, mais permettent d'obtenir des images numérisées plus nettes.

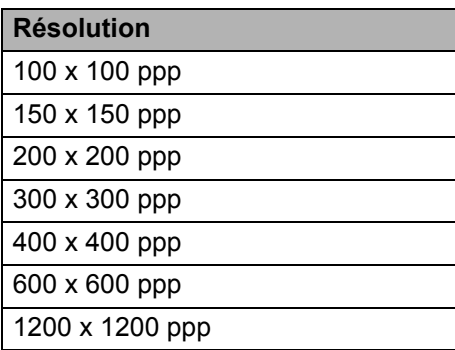

#### **3 Type de numérisation**

Sélectionnez l'une des options suivantes :

#### **Auto**

Détecte automatiquement si le document utilise de la couleur et génère une image numérisée du document. Pour les documents mêlant pages en couleur et pages en noir et blanc, les pages en couleur sont numérisées en mode Couleur et les pages en noir et blanc sont numérisées en mode Noir et blanc.

#### ■ Noir et blanc

Utilisation pour la numérisation de texte ou de dessin au trait.

#### **Gris (Diffusion d'erreur)**

Numérisation de photos ou de graphiques. (La diffusion d'erreur est une méthode permettant de créer des images en gris simulé sans utiliser de véritables points gris ; des points noirs sont placés selon un motif spécifique pour donner l'aspect du gris.)

#### **Gris véritable**

Numérisation de photos ou de graphiques. Ce mode est plus réaliste, car il utilise jusqu'à 256 nuances de gris.

#### **Couleur 24 bits**

Utilise jusqu'à 16,8 millions de couleurs pour numériser l'image. Bien que l'option **Couleur 24 bits** crée une image ofukant la reproduction de couleurs la plus précise, elle exige le plus de mémoire et le temps de transfert le plus long.

#### **REMARQUE**

Le paramètre **Contraste** est disponible uniquement pendant la définition du **Type de numérisation** sur **Gris (Diffusion d'erreur)**, **Gris véritable** ou **Couleur 24 bits** ou **Auto**.

#### **4 Numérisation recto verso**

Sélectionnez **Reliure à bord long** ou **Reliure à bord court** en fonction de l'agencement de votre document, pour garantir que le fichier de données créé apparaisse correctement dans le document numérisé.

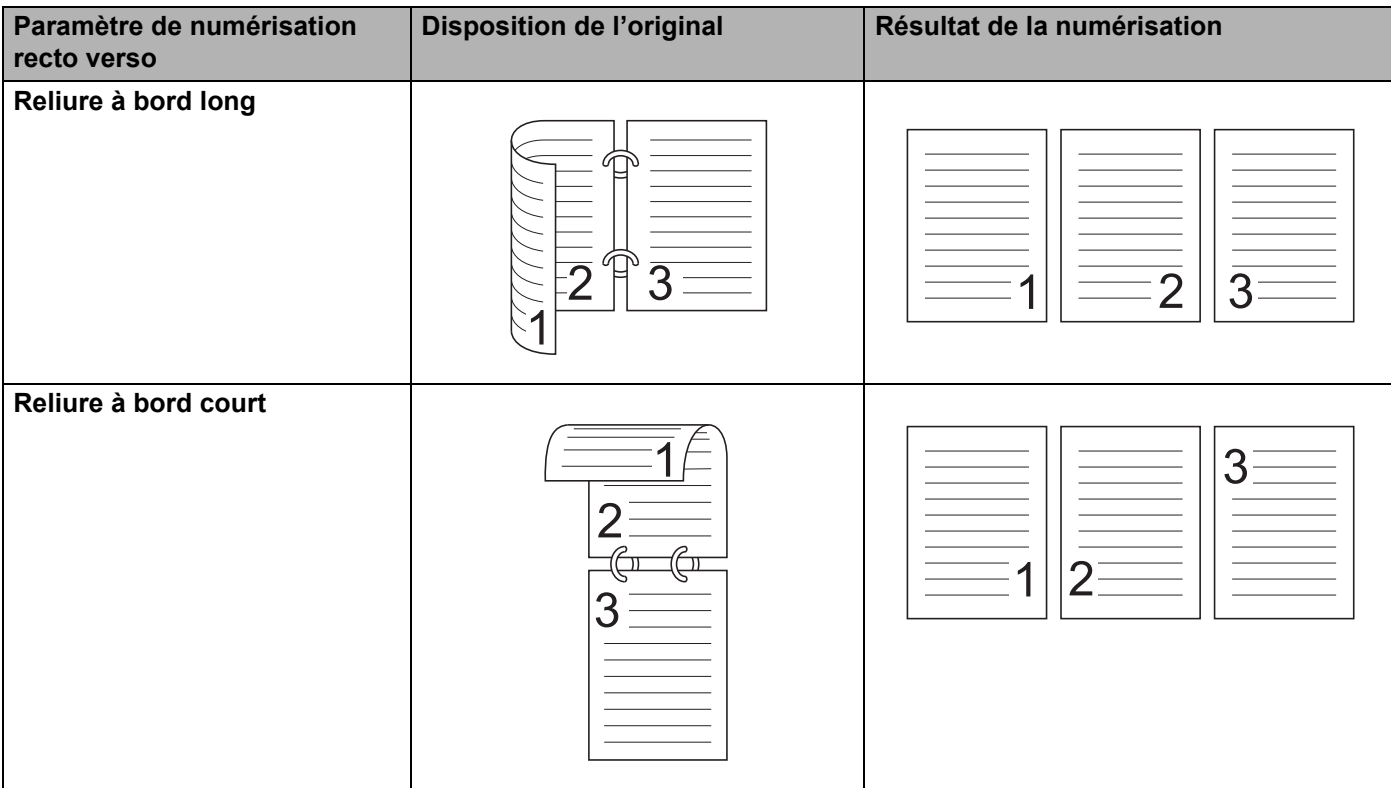

#### **5 Taille document**

Par défaut, le format du document est réglé sur **Auto**. Pour accélérer la numérisation, sélectionnez la taille exacte de votre document dans la liste déroulante **Taille document**. Si vous choisissez **Format personnalisé**, la boîte de dialogue **Taille personnalisée document** s'affiche et vous permet de définir le format du document.

#### **6 Pré-numérisation**

Cliquez sur **Pré-numérisation** pour afficher un aperçu de votre image et rogner les zones non souhaitées avant la numérisation.

Le rognage est disponible dans ces paramètres :

- Numérisation recto verso : Désactivé
- Redressement automatique : Désactivé
- Rotation automatique d'image : Désactivé
- Détecter fin de page : Désactivé
- Taille document : Désactivé

#### **7 Enregistrer comme nouveau profil**

Cliquez sur **Enregistrer comme nouveau profil** pour enregistrer les paramètres de numérisation ukéquemment utilisés.

Les paramètres suivants sont enregistrés dans le profil :

■ Paramètres configurés sur l'écran Base

Paramètres configurés dans les **Paramètres avancés**

■ Limites de numérisation spécifiées sur l'image d'apercu

Vous pouvez créer jusqu'à 64 profils.

Les profils créés sont ajoutés au panneau **Numériser ou importer une photo**. Pour modifier un profil, cliquez sur **Paramètres** dans le panneau **Numériser ou importer une photo**. Pour supprimer un profil, cliquez sur **Supprimer**.

#### **Paramètres avancés**

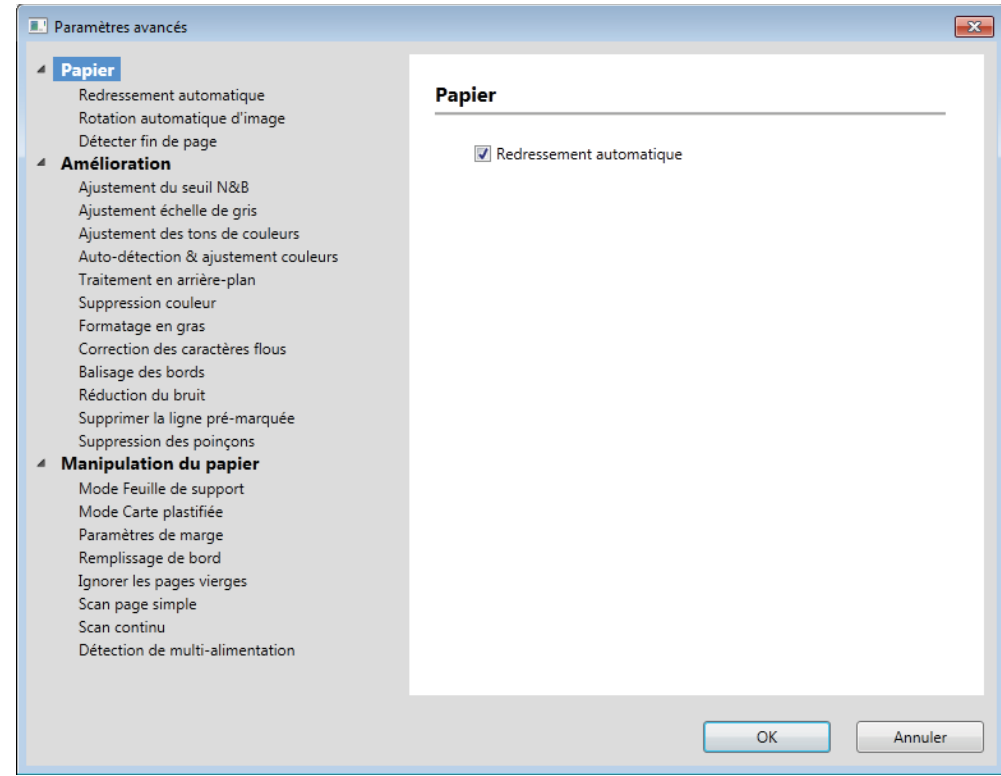

#### **Papier <sup>6</sup>**

#### **1 Redressement automatique**

Corrige l'inclinaison des données numérisées.

# **REMARQUE**

- Si vous activez **Mode Feuille de support**, vous ne pouvez pas activer **Redressement automatique**.
- Cette fonction ne s'applique pas à la taille de document **Papier long** ou au **Mode Feuille de support**.

## **2 Rotation automatique d'image**

Modifie le sens du document en fonction de l'orientation du texte.

# **REMARQUE**

Cette fonction ne s'applique pas au **Papier long**.

#### **3 Détecter fin de page**

Détecte la fin d'une page et ajuste automatiquement la taille d'une page lorsque la longueur du document est inférieure à la **Taille document** sélectionnée.

# **REMARQUE**

Si vous activez **Mode Feuille de support**, vous ne pouvez pas activer **Détecter fin de page**.

#### **Amélioration <sup>6</sup>**

#### **1 Ajustement du seuil N&B**

Ce paramètre vous permet d'ajuster la qualité d'image lors de la numérisation en mode **Noir et blanc**.

Des valeurs supérieures augmentent la quantité de noir dans l'image numérisée, alors que des valeurs inférieures augmentent la quantité de blanc.

# **REMARQUE**

Cette fonction est disponible lorsque le type de numérisation **Noir et blanc** est sélectionné.

#### **2 Ajustement échelle de gris**

Cette fonction ajuste la luminosité et le contraste pour créer des images grises.

#### **Luminosité**

Des valeurs supérieures éclaircissent l'image.

#### **Contraste**

Des valeurs supérieures augmentent le contraste de l'image. Des valeurs trop importantes peuvent entraîner une image en noir et blanc.

### **REMARQUE**

Cette fonction est disponible lorsque le type de numérisation **Gris (Diffusion d'erreur)** est sélectionné.

#### **3 Ajustement des tons de couleurs**

Vous permet d'ajuster la luminosité, le contraste, l'ombre, le surlignage et le gamma lors de la numérisation du gris et des couleurs.

Le paramètre par défaut est **Personnaliser**.

**Auto**

Numérise le document à l'aide des paramètres optimaux en fonction de son contenu.

**6**

#### **Personnaliser**

Vous permet de régler les paramètres **Luminosité**, **Contraste**, **Ombre**, **Surlignage** et **Gamma** manuellement.

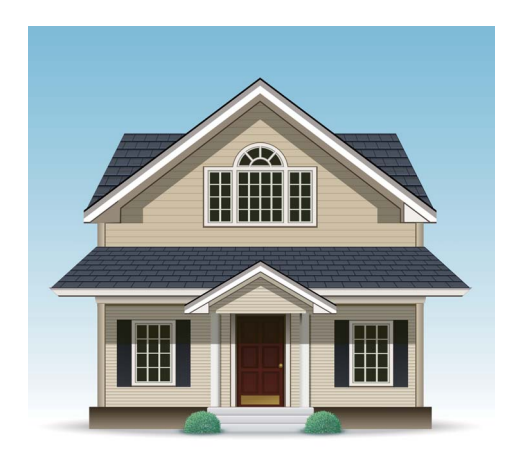

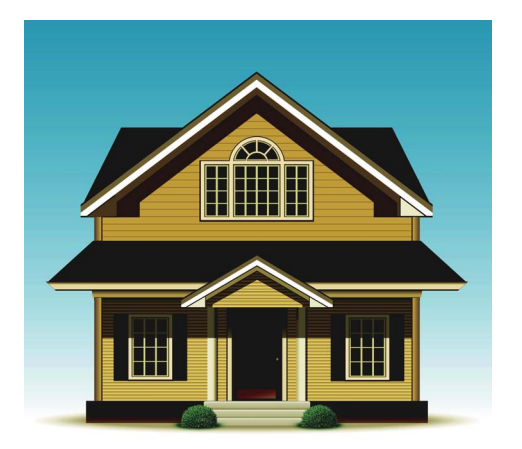

Original Luminosité : 25 Contraste : 25 Ombre : 122 Surbrillance : 240 Gamma : 5,0

# **REMARQUE**

- **Ombre** ne peut pas être réglé sur une valeur supérieure à **Surlignage**.
- Cette fonction est disponible lorsque le type de numérisation **Auto**, **Gris véritable** ou **Couleur 24 bits** est sélectionné.
- Cette fonction ne s'applique pas à la taille de document **Papier long**.

#### **4 Auto-détection & ajustement couleurs**

Lorsque le type de numérisation **Auto** est sélectionné, vous pouvez ajuster le niveau de détection de couleur, noir et blanc et échelle de gris.

#### **N&B/Gris - Couleur**

Augmenter la valeur permet à l'appareil de mieux déterminer qu'un document donné est en couleur. Réduire la valeur permet à l'appareil de mieux déterminer qu'un document donné est en noir et blanc ou en échelle de gris.

#### **N&B - Gris**

Augmenter la valeur permet à l'appareil de mieux déterminer qu'un document donné est en échelle de gris. Réduire la valeur permet à l'appareil de mieux déterminer qu'un document donné est en noir et blanc.

#### **5 Traitement en arrière-plan**

#### ■ Supprimer la transparence / les motifs

Activer cette fonction évite le phénomène de déteinte sur un document recto verso.

#### **Supprimer la couleur d'arrière-plan**

Si vous activez le paramètre **Supprimer la couleur d'arrière-plan**, l'appareil élimine la couleur de base des documents, tels que des journaux, afin d'améliorer la reconnaissance des données numérisées.

#### **Niveau**

Ajuste la force des effets **Supprimer la transparence / les motifs** et **Supprimer la couleur d'arrière-plan**. Ce paramètre est disponible lorsque le type de numérisation **Auto** est sélectionné.

#### **REMARQUE**

Cette fonction est disponible lorsque le type de numérisation **Auto**, **Gris véritable** ou **Couleur 24 bits** est sélectionné.

#### **6 Suppression couleur**

Supprime des couleurs spécifiques de vos données numérisées. Sélectionnez l'une des options suivantes :

#### **Couleur chromatique**

Supprime toutes les couleurs, sauf le noir.

#### **Rouge**

Supprime le rouge.

**Vert**

Supprime le vert.

**Bleu**

Supprime le bleu.

**Personnalisé**

Sélectionnez la couleur que vous voulez supprimer.

# **7 Formatage en gras/Correction des caractères flous/Balisage des bords**

#### **Formatage en gras**

Cette fonction vous permet d'agrandir et d'épaissir les zones noires des documents, en épaississant le texte fin. Cela épaissit le texte, mais aussi tous les points et les lignes. Si **Formatage en gras** et **Correction des caractères flous** sont activés, seule la fonction **Formatage en gras** est exécutée.

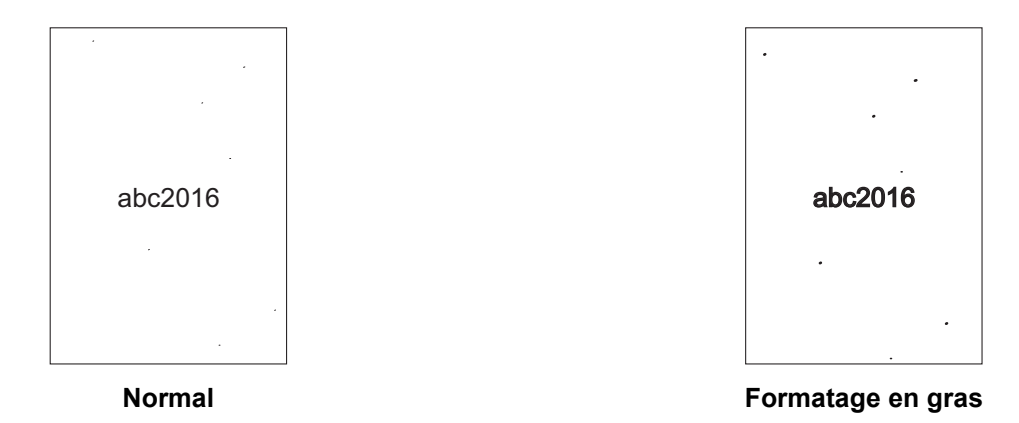

#### **REMARQUE**

Cette fonction est disponible lorsque le type de numérisation **Noir et blanc** est sélectionné.

#### **Correction des caractères flous**

Lorsque l'image numérisée contient du texte à peine visible ou incomplet, cette fonction permet à l'appareil de combiner les lettres pour qu'elles soient détectées facilement comme du texte, en combinant le texte avec les points et les lignes noirs. Si **Formatage en gras** et **Correction des caractères flous** sont activés, seule la fonction **Formatage en gras** est exécutée.

# **REMARQUE**

Cette fonction est disponible lorsque le type de numérisation **Noir et blanc** est sélectionné.

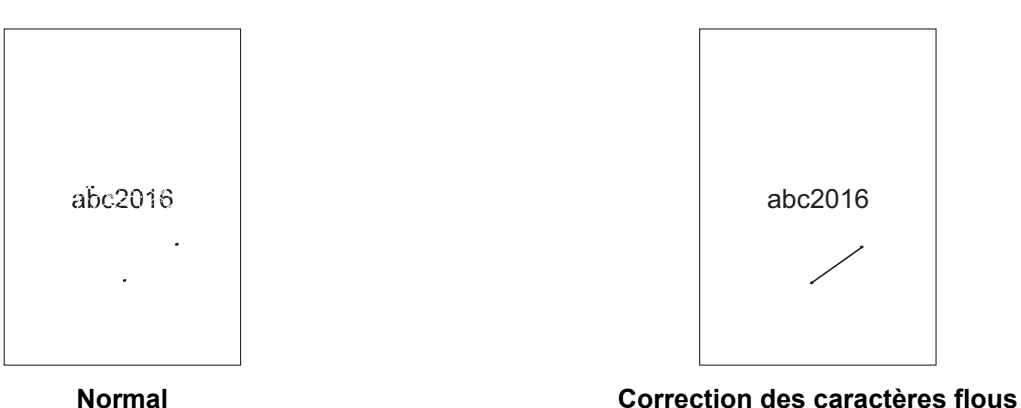

#### ■ Balisage des bords

Cette fonction vous permet de faire apparaître plus clairement des images et du texte de document ou de magazine flous afin d'en améliorer la lecture. Vous pouvez utiliser le curseur pour ajuster la force de l'effet **Balisage des bords**.

# **REMARQUE**

- Cette fonction est disponible lorsque le type de numérisation **Auto**, **Gris véritable** ou **Couleur 24 bits** est sélectionné.
- Cette fonction ne s'applique pas à la taille de document **Papier long**.

#### **8 Réduction du bruit**

Cette fonction vous permet de supprimer les petits points ou taches, appelés « bruits », de l'arrière-plan des images numérisées. Supprimer les taches non souhaitées permet de réduire la taille des fichiers compressés.

# **REMARQUE**

- Cette fonction est disponible lorsque le type de numérisation **Noir et blanc** est sélectionné.
- Cette fonction ne s'applique pas à la taille de document **Papier long**.

#### **9 Supprimer la ligne pré-marquée**

Cette fonction vous permet de supprimer des lignes du document. Vous pouvez sélectionner le type de direction de ligne à supprimer (**Vertical**, **Horizontal**, **Vertical et horizontal**). Les lignes angulaires sont détectées comme des lignes et supprimées si elles se trouvent à moins de 9 mm du centre du document et du bord du plan horizontal ou vertical.

#### **Longueur de ligne minimale**

Les lignes avec une longueur supérieure ou égale à celle spécifiée sont supprimées.

## **Espacement maximal**

Si des lignes sont rompues, par exemple à cause de la décoloration de l'image, celles qui le sont pendant un intervalle inférieur ou égal à la distance de ligne rompue spécifiée seront détectées et supprimées.

# **REMARQUE**

- Cette fonction est disponible lorsque le type de numérisation **Noir et blanc** est sélectionné.
- Cette fonction ne s'applique pas à la taille de document **Papier long**.

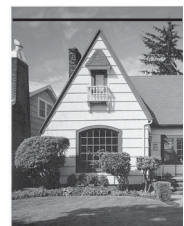

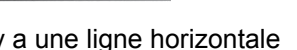

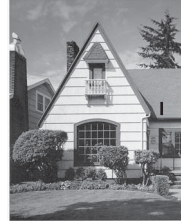

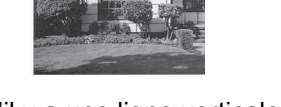

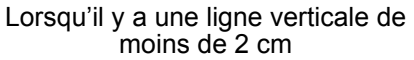

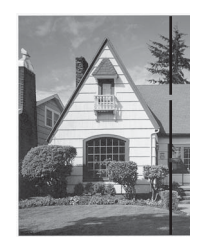

Lorsqu'il y a une rupture de moins de 5 mm entre des lignes verticales de plus de 2 cm

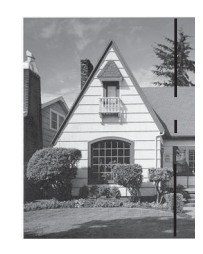

Lorsqu'il y a une rupture de 5 mm ou plus entre une ligne verticale de plus de 2 cm et une de moins de 2 cm

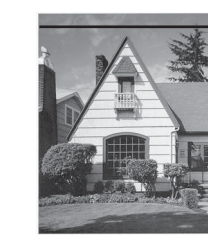

Lorsqu'il y a une ligne horizontale La ligne horizontale n'a pas disparu

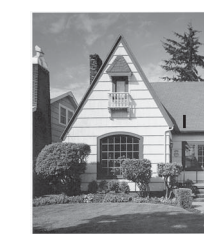

La ligne verticale n'a pas disparu

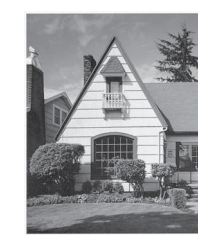

La ligne verticale a disparu

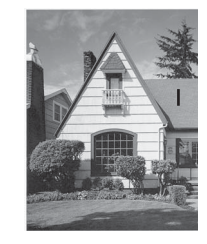

La ligne verticale de moins de 2 cm n'a pas disparu

**6**

#### **10 Suppression des poinçons**

Cette fonctionnalité les supprime en les remplissant avec le blanc ou la couleur environnante.

#### **Blanc**

Permet de remplir les perforations de blanc.

#### **Couleurs d'environnement**

Permet de remplir les perforations avec la couleur environnante.

#### **Manipulation du papier <sup>6</sup>**

#### **1 Mode Feuille de support**

Utilisez la feuille de support pour numériser les types de document suivants :

- Documents importants (photos, contrats)
- Papier mince (papier thermique)
- Papier de forme irrégulière (coupures de presse)

# **REMARQUE**

- Pour ce mode, vous pouvez sélectionner n'importe quelle taille de document autre que **Auto** et **Papier long**.
- Si vous activez **Détection de multi-alimentation** ou **Mode Carte plastifiée**, vous ne pouvez pas activer **Mode Feuille de support**, **Redressement automatique** ou **Détecter fin de page**.

#### **2 Mode Carte plastifiée**

Numérisez des cartes, telles qu'un permis de conduire ou une carte d'assurance, avec ces réglages automatiques :

- **Résolution** : **600 x 600 ppp**
- **Taille document** : **2 en 1 (Auto)**
- **Numérisation recto verso** : **Activée (Reliure à bord court)**
- **Redressement automatique** : **Non**
- **Détecter fin de page** : **Non**
- **Rotation automatique d'image** : **Non**
- **Détection de multi-alimentation** : **Non**
- **Mode Feuille de support** : **Non**

#### **3 Paramètres de marge**

Cette fonction vous permet d'ajouter ou de supprimer une marge spécifique (entre -3 et 3 mm) sur le bord de l'image.

#### **4 Remplissage de bord**

Sélectionnez **Blanc** ou **Noir** et définissez une valeur pour ajouter un bord blanc ou noir autour de la bordure de l'image numérisée.

#### **5 Ignorer les pages vierges**

Supprime les pages vierges du document des résultats de numérisation.

La sensibilité de la fonction **Ignorer les pages vierges** peut être ajustée avec le curseur. Déplacer le curseur vers **Élevé** permet à l'appareil d'ignorer des pages, alors que le déplacer vers **Faible** réduit cette capacité. Si vous activez le paramètre **Afficher les résultats**, l'ordinateur affiche le nombre de pages ignorées une fois la numérisation terminée.

Si la fonction **Ignorer les pages vierges** est déclenchée pour toutes les pages du document, aucune image numérisée n'est affichée. Au lieu de cela, l'ordinateur affiche un message d'avertissement indiquant que toutes les pages du document sont vierges.

#### **6 Scan continu**

Cette fonction vous permet de numériser des documents supplémentaires à l'aide des mêmes paramètres lorsque la numérisation est terminée. Ceci est utile lorsque vous numérisez plus de documents que ce que le chargeur automatique de documents peut contenir ou lorsque vous numérisez plusieurs documents à la fois.

#### **7 Détection de multi-alimentation**

Lorsque votre appareil détecte une alimentation multiple, vous devez vérifier que les données numérisées jusqu'à présent ont été enregistrées, puis reprendre la numérisation à partir de la page suivante ou du début du document.

# **REMARQUE**

- Désactivez ce paramètre lors de la numérisation de papier épais. Si vous ne le désactivez pas, l'appareil pourrait détecter une multi-alimentation.
- Si vous activez **Mode Feuille de support** ou **Mode Carte plastifiée**, vous ne pouvez pas activer **Détection de multi-alimentation**.

#### **8 Scan page simple**

Une numérisation de page simple alimente une page à la fois depuis le chargeur automatique de documents, quel que soit le nombre de pages contenues dans le chargeur de documents.

# <span id="page-158-0"></span>**Paramètres du pilote WIA <sup>6</sup>**

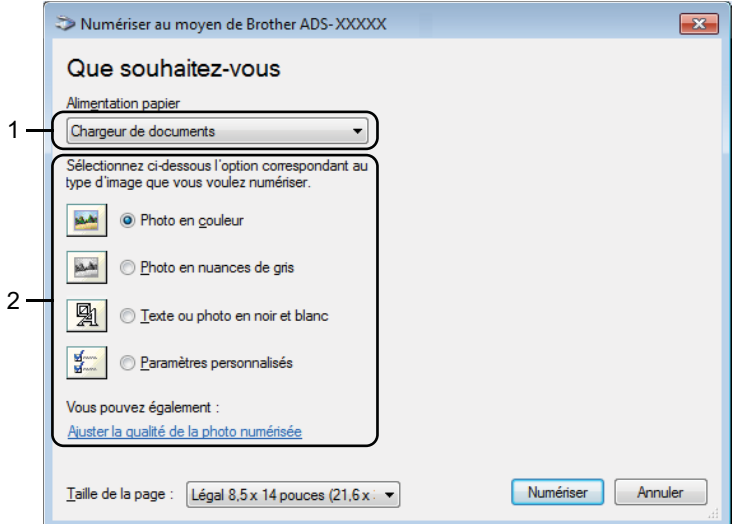

#### **1 Alimentation papier**

Vous pouvez uniquement sélectionner **Chargeur de documents**.

#### **2 Type d'image**

#### Sélectionnez **Photo en couleur**, **Photo en nuances de gris**, **Texte ou photo en noir et blanc** ou **Paramètres personnalisés**.

Si vous voulez modifier certains paramètres avancés, cliquez sur **Ajuster la qualité de la photo numérisée**.

#### **Résolution**

Sélectionnez une résolution de numérisation dans la zone de texte **Résolution**. Les résolutions supérieures exigent davantage de mémoire et augmentent le temps de transfert, mais permettent d'obtenir des images numérisées plus nettes.

#### **Luminosité**

Réglez le paramètre (entre -50 et 50) pour obtenir la meilleure image possible. La valeur par défaut est 0, ce qui représente une moyenne appropriée pour la plupart des images. Vous pouvez régler le niveau de Luminosité en faisant glisser le curseur vers la droite ou vers la gauche pour éclaircir ou assombrir l'image. Vous pouvez aussi entrer une valeur dans la zone pour définir le niveau. Si l'image numérisée est trop claire, réglez la luminosité sur une valeur inférieure et renumérisez le document. Si l'image est trop foncée, réglez la luminosité sur une valeur supérieure et renumérisez le document.

#### **Contraste**

Réglez le paramètre (entre -50 et 50) pour obtenir la meilleure image possible. La valeur par défaut est 0, ce qui représente une moyenne appropriée pour la plupart des images. Vous pouvez augmenter ou diminuer le niveau de contraste en déplaçant le curseur vers la droite ou vers la gauche. Une augmentation met en relief les zones sombres et claires de l'image alors qu'une diminution permet de révéler plus de détails dans les zones grises. Vous pouvez également régler le **Contraste** en entrant une valeur dans la zone.

# **Numériser avec la Galerie de photos Windows® ou la fonction Télécopie et numérisation Windows® <sup>6</sup>**

Vous pouvez utiliser les applications Galerie de photos Windows<sup>®</sup> et Télécopie et numérisation Windows<sup>®</sup> pour numériser. Ces applications utilisent le pilote de scanner WIA. Utilisez les étapes ci-dessous pour effectuer la numérisation. Il vous faudra peut-être télécharger la Galerie de photos Windows® ou la fonction Télécopie et numérisation Windows<sup>®</sup>.

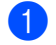

**1** Chargez le document.

2 Ouvrez votre application logicielle pour numériser le document. Effectuez l'une des actions suivantes :

- Galerie de photos Windows<sup>®</sup>
	- **1** Cliquez sur **Fichier**, puis sur **Importer depuis un appareil photo ou un scanneur**.
	- **2** Sélectionnez le scanner que vous voulez utiliser.
	- **3** Cliquez sur le bouton **Importer**. La boîte de dialogue des paramètres s'affiche.
- $\blacksquare$  Télécopie et numérisation Windows $^\text{\textregistered}$

#### Cliquez sur **Fichier** > **Nouveau** > **Numérisation**.

La boîte de dialogue des paramètres s'affiche.

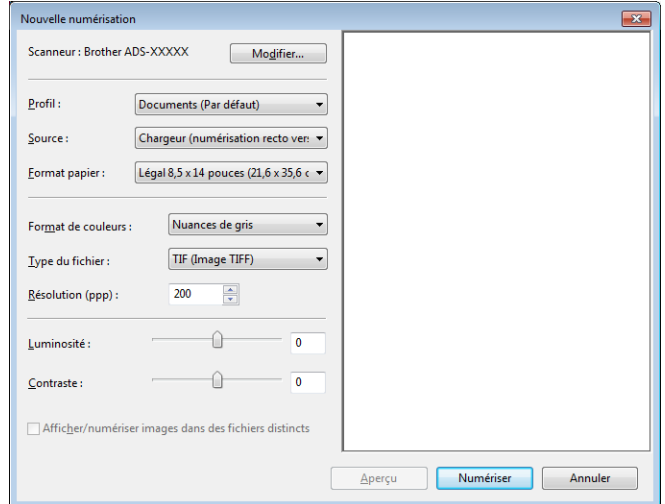

#### **Profil**

Des profils peuvent être utilisés pour enregistrer des paramètres, tels que Format papier, Source, Format et autres.

3) Si nécessaire, modifiez les paramètres dans la boîte de dialogue.

# **REMARQUE**

Pour enregistrer vos paramètres, sélectionnez **Ajouter un profil** dans la liste déroulante **Profil**.

4 Cliquez sur le bouton **Numériser**. L'appareil lance la numérisation.

# **Utiliser ABBYY FineReader <sup>6</sup>**

Vous pouvez utiliser l'application ABBYY FineReader pour numériser. Elle convertit les données numérisées en format modifiable, tel que Microsoft<sup>®</sup> Word, Microsoft<sup>®</sup> Excel, Adobe<sup>®</sup> PDF, html et EPUB.

Consultez le menu d'aide de ABBYY FineReader pour plus d'informations sur l'utilisation d'ABBYY FineReader.

# **Numériser avec des applications TWAIN (Macintosh) <sup>6</sup>**

Les applications en bundle ne peuvent pas modifier les paramètres TWAIN. Toutefois, vous pouvez utiliser d'autres applications, telles que Presto! PageManager et Adobe Photoshop, pour configurer des paramètre TWAIN. Les instructions ci-dessous concernent Presto! PageManager, mais elles sont semblables pour d'autres applications Macintosh.

# **Numériser avec des applications TWAIN (par exemple Presto! PageManager) <sup>6</sup>**

1 Démarrez Presto! PageManager en double-cliquant sur l'icône Presto! PageManager de votre écran d'ordinateur.

#### **REMARQUE**

La première fois que vous utilisez le pilote TWAIN Brother, faites-en le pilote par défaut.

- **1** Cliquez sur **Fichier** > **Sélectionner la source**.
- **2** Sélectionnez **TWAIN Brother**.

2 Cliquez sur **Fichier** > **Acquérir les données image**. La boîte de dialogue de configuration du scanner s'affiche.

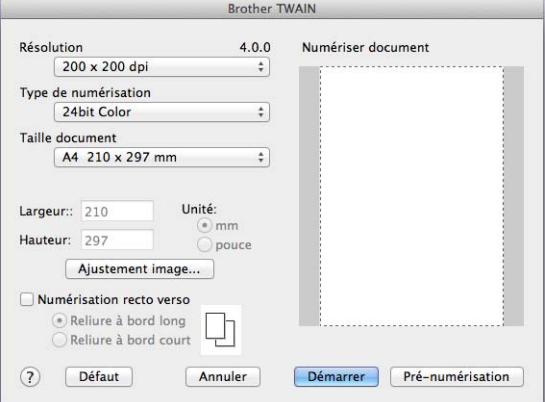

(L'écran TWAIN Brother prend en charge les langues spécifiées dans l'application compatible TWAIN que vous utilisez.)

3) Si nécessaire, modifiez les paramètres dans la boîte de dialogue de configuration du scanner.

4 Dans le menu local **Taille document**, sélectionnez la taille de votre document.

# **REMARQUE**

Après avoir sélectionné un format de document, vous pouvez ajuster la zone de numérisation en cliquant sur le bouton gauche de la souris et en effectuant une opération du type glisser-déplacer. Ceci est nécessaire lorsque vous recadrez une image pour la numériser.

5 Cliquez sur le bouton **Démarrer**. L'appareil lance la numérisation.

**6**

# **Paramètres du pilote TWAIN <sup>6</sup>**

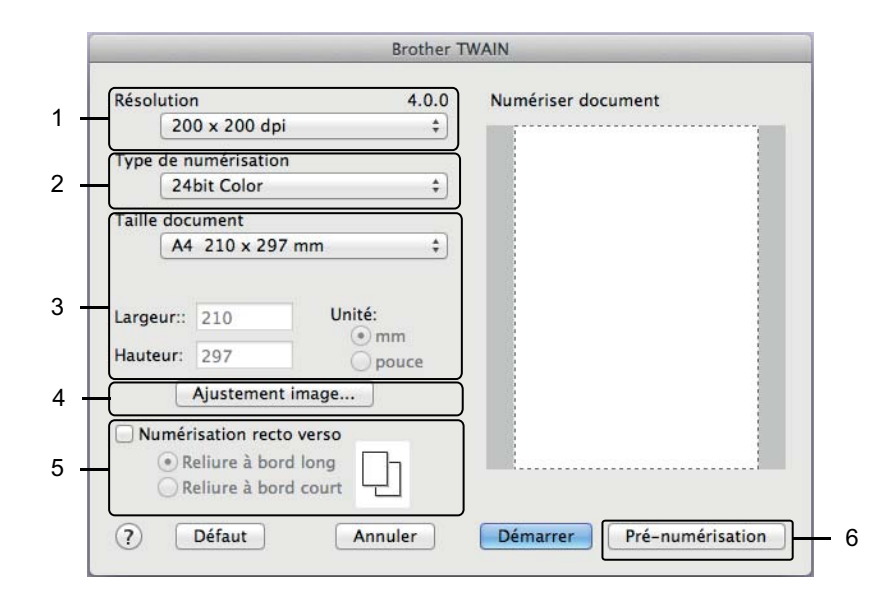

(L'écran TWAIN Brother prend en charge les langues spécifiées dans l'application compatible TWAIN que vous utilisez.)

#### **1 Résolution**

Sélectionnez une résolution de numérisation dans le menu local **Résolution**. Les résolutions supérieures exigent davantage de mémoire et augmentent le temps de transfert, mais permettent d'obtenir des images numérisées plus nettes.

#### **2 Type de numérisation**

Sélectionnez l'une des options suivantes :

#### ■ Noir et blanc

Utilisation pour la numérisation de texte ou de dessin au trait.

#### **Gris (Diffusion d'erreur)**

Numérisation de photos ou de graphiques. (La diffusion d'erreur est une méthode permettant de créer des images en gris simulé sans utiliser de véritables points gris ; des points noirs sont placés selon un motif spécifique pour donner l'aspect du gris.)

#### **Gris véritable**

Numérisation de photos ou de graphiques. Ce mode est plus réaliste, car il utilise jusqu'à 256 nuances de gris.

#### ■ 24bit Color (Couleur 24 bits)

Utilise jusqu'à 16,8 millions de couleurs pour numériser l'image. Bien que l'option **24bit Color** (Couleur 24 bits) crée une image ofukant la reproduction de couleurs la plus précise, elle exige le plus de mémoire et le temps de transfert le plus long.

#### **3 Taille document**

Par défaut, le format du document est réglé sur **Letter**. Si vous sélectionnez **Format personnalisé**, vous pouvez définir le format du document concerné.

#### **4 Ajustement image**

Cliquez sur le bouton **Ajustement image** pour ajuster l'image.

#### **Luminosité**

Réglez le paramètre (entre -50 et 50) pour obtenir la meilleure image possible. La valeur par défaut est 0, ce qui représente une moyenne appropriée pour la plupart des images. Vous pouvez régler le niveau de Luminosité en faisant glisser le curseur vers la droite ou vers la gauche pour éclaircir ou assombrir l'image. Vous pouvez aussi entrer une valeur dans la zone pour définir le niveau. Si l'image numérisée est trop claire, réglez la luminosité sur une valeur inférieure et renumérisez le document. Si l'image est trop foncée, réglez la luminosité sur une valeur supérieure et renumérisez le document.

#### **Contraste**

Réglez le paramètre (entre -50 et 50) pour obtenir la meilleure image possible. La valeur par défaut est 0, ce qui représente une moyenne appropriée pour la plupart des images. Vous pouvez augmenter ou diminuer le niveau de contraste en déplaçant le curseur vers la droite ou vers la gauche. Une augmentation met en relief les zones sombres et claires de l'image alors qu'une diminution permet de révéler plus de détails dans les zones grises. Vous pouvez également régler le **Contraste** en entrant une valeur dans la zone.

# **REMARQUE**

Le paramètre **Contraste** est disponible uniquement lorsque vous définissez **Type de numérisation** sur **Gris (Diffusion d'erreur)**, **Gris véritable** ou **24bit Color** (Couleur 24 bits).

#### **Réduire le bruit**

Vous pouvez améliorer la qualité de vos images numérisées en choisissant cette option. Le réglage Réduire le bruit est disponible lorsque vous utilisez le mode **24bit Color** (Couleur 24 bits) et des résolutions de numérisation de  $300 \times 300$  ppp,  $400 \times 400$  ppp ou  $600 \times 600$  ppp.

#### **5 Numérisation recto verso**

Sélectionnez **Reliure à bord long** ou **Reliure à bord court** en fonction de l'agencement de votre document, pour garantir que le fichier de données créé apparaisse correctement dans le document numérisé.

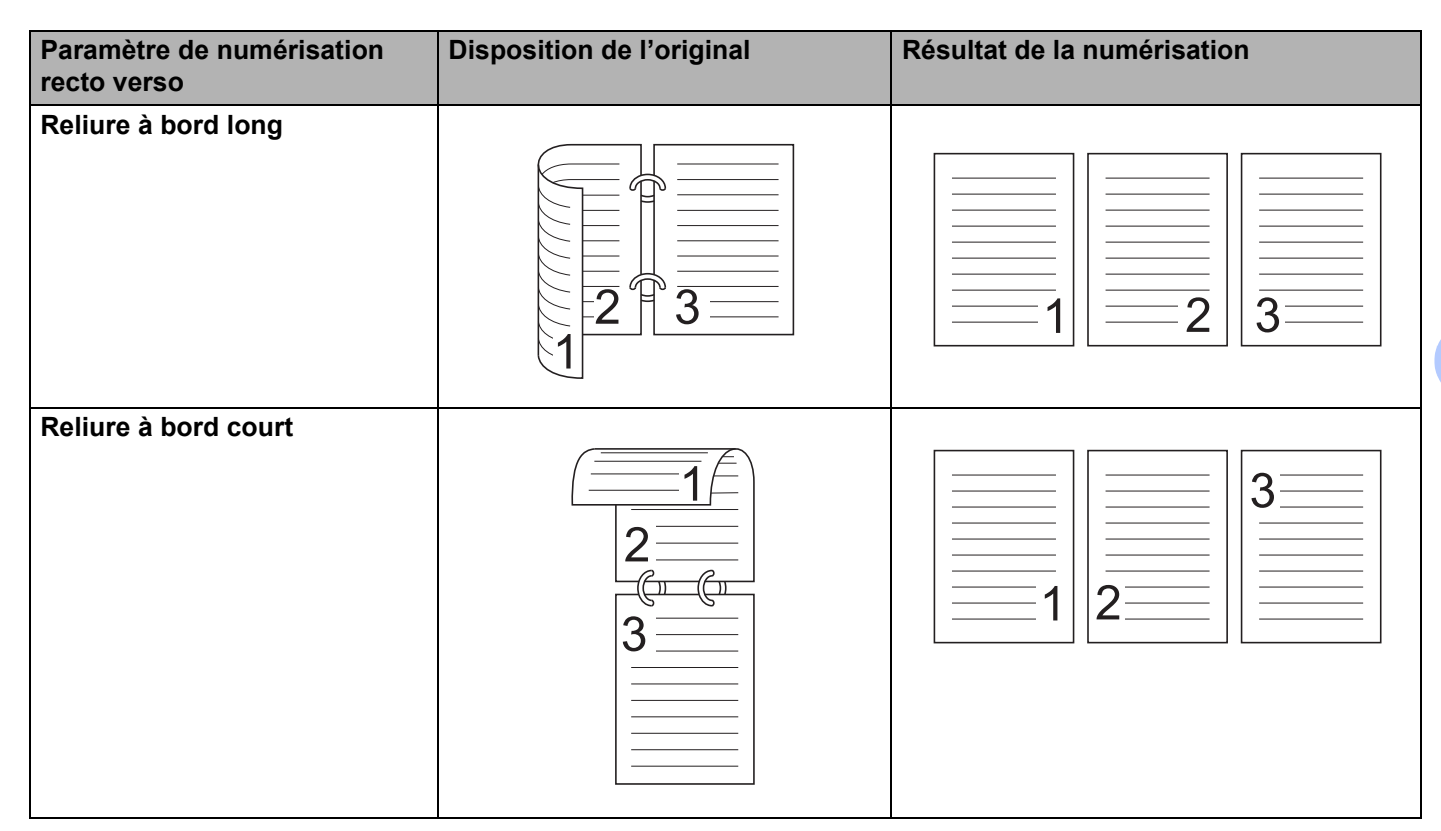

#### **6 Pré-numérisation**

Cliquez sur **Pré-numérisation** pour afficher un aperçu de votre image et rogner les zones non souhaitées avant la numérisation.

Le rognage est disponible lorsque le paramètre de numérisation recto verso est désactivé.

# **Numériser avec Transfert d'images Apple (pilote ICA) <sup>6</sup>**

Vous pouvez numériser un document à l'aide du pilote ICA. Si vous avez installé le package de pilotes et logiciel complet depuis Brother Solutions Center [\(support.brother.com\)](http://support.brother.com), le pilote ICA est déjà installé sur votre ordinateur. Vous pouvez aussi numériser directement à l'aide de l'application **Transfert d'images**.

# **Numérisation à l'aide de Transfert d'images Apple <sup>6</sup>**

1 Lancez l'application **Transfert d'images**.

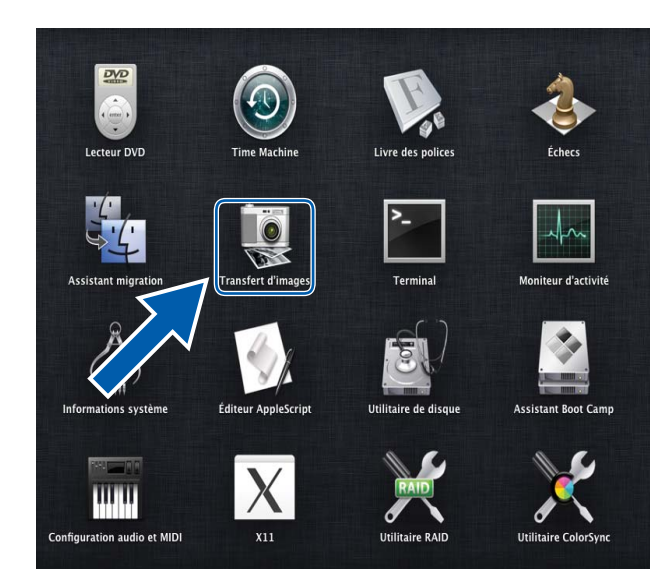

 Sélectionnez l'appareil dans la liste **APPAREILS** située sur la gauche de la fenêtre. Les appareils connectés via un LAN sans fil (ADS-2800W / ADS-3600W) ou Ethernet apparaissent dans la liste **PARTAGÉS**.

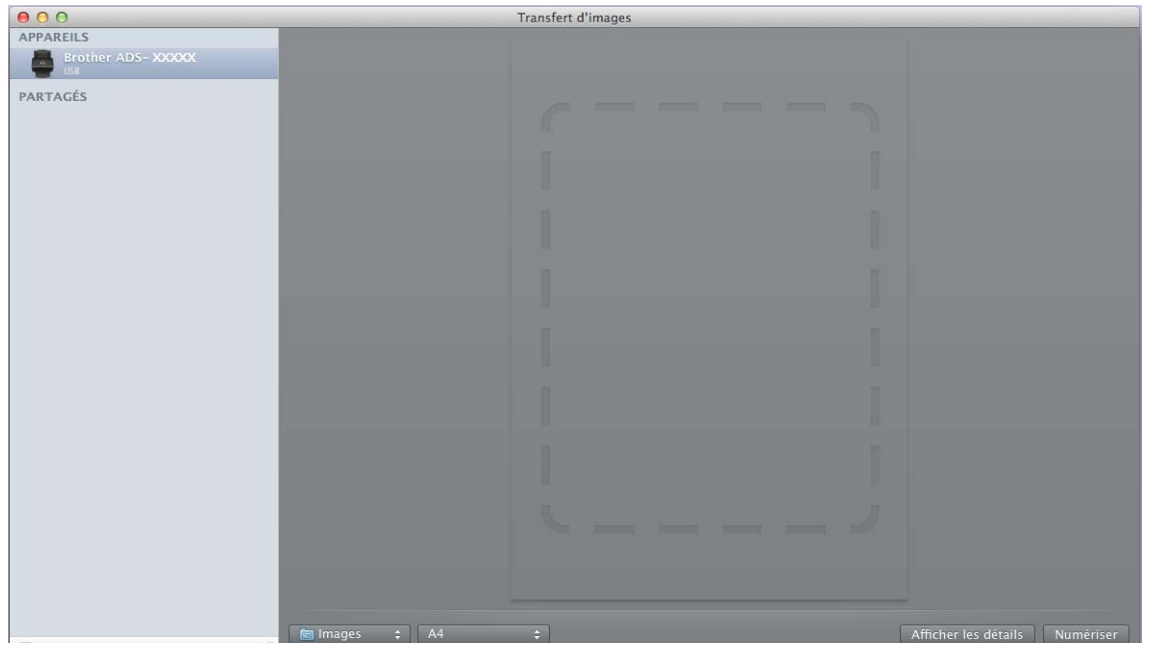

- Chargez le document.
- Sélectionnez un format de document pour le **Format de numérisation**.
- Sélectionnez le dossier ou l'application de destination dans **Numériser vers**.
- Cliquez sur le bouton **Numériser**. L'appareil lance la numérisation.

# **Paramètres du pilote ICA <sup>6</sup>**

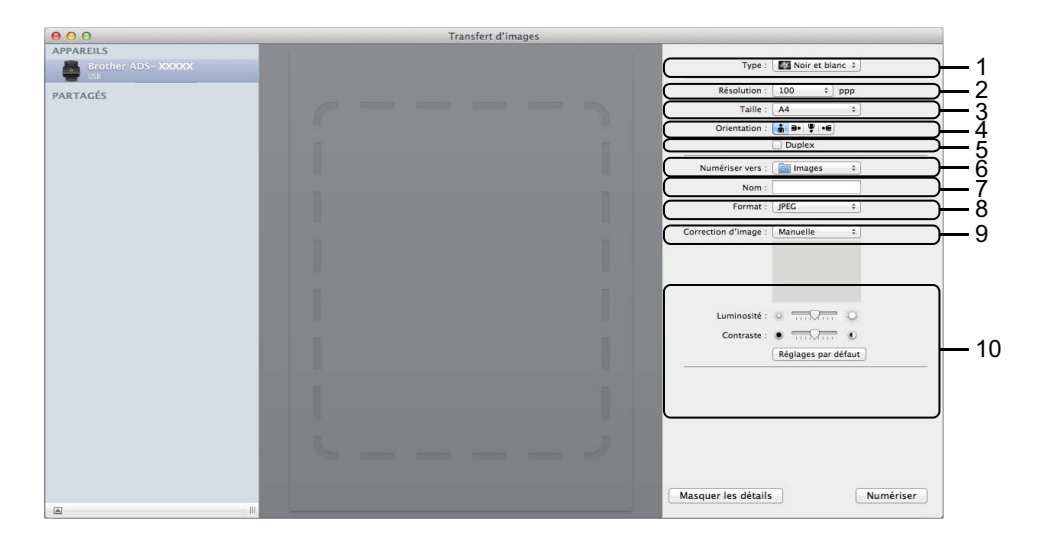

Pour ajuster les paramètres de transfert d'image, cliquez sur **Afficher les détails**. Notez que le nom de l'élément et les valeurs disponibles peuvent varier en fonction des appareils.

#### **1 Type**

Vous permet de choisir entre **Couleur**, **Noir et blanc** et **Texte**.

**2 Résolution**

Spécifie la résolution de document de votre choix.

**3 Format de numérisation** ou **Taille**

Spécifie le format de papier du document.

**4 Orientation**

Spécifie l'orientation du document.

**5 Duplex**

Vous permet de cocher la case **Duplex** pour effectuer une numérisation recto verso.

#### **6 Numériser vers**

Spécifie le dossier de destination ou l'application de destination.

**7 Nom**

Vous permet d'entrer le texte de préfixe utilisé pour nommer l'image numérisée.

#### **8 Format**

Spécifie le format de fichier des données numérisées.

#### **9 Combiner en un seul document**

Vous permet d'activer cette option pour numériser un document sous la forme d'un seul élément et l'enregistrer dans un seul fichier lorsque vous choisissez le format de fichier PDF ou TIFF.

#### **10 Correction d'image**

En fonction de l'option **Type** sélectionnée, cela vous permet de configurer les paramètres suivants :

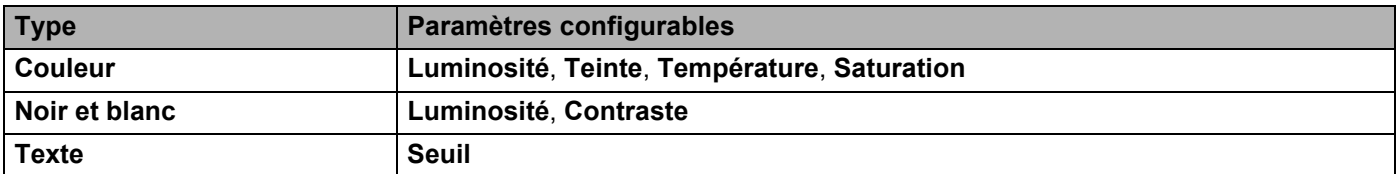

# **Numérisation en utilisant le panneau de commande <sup>7</sup>**

# **Enregistrement des documents numérisés sur l'ordinateur en Mode Accueil <sup>7</sup>**

(ADS-2400N / ADS-3000N)

- 1 Démarrez l'application ControlCenter.
	- $\blacksquare$  Windows<sup>®</sup>

**7**

- **1** Cliquez sur l'icône coup (ControlCenter4) dans la zone de notification, puis choisissez Ouvrir dans le menu. La fenêtre **ControlCenter4** s'affiche.
- **2** Cliquez sur l'onglet **Paramètres de l'appareil** (l'exemple ci-dessous utilise le **Mode Accueil**).

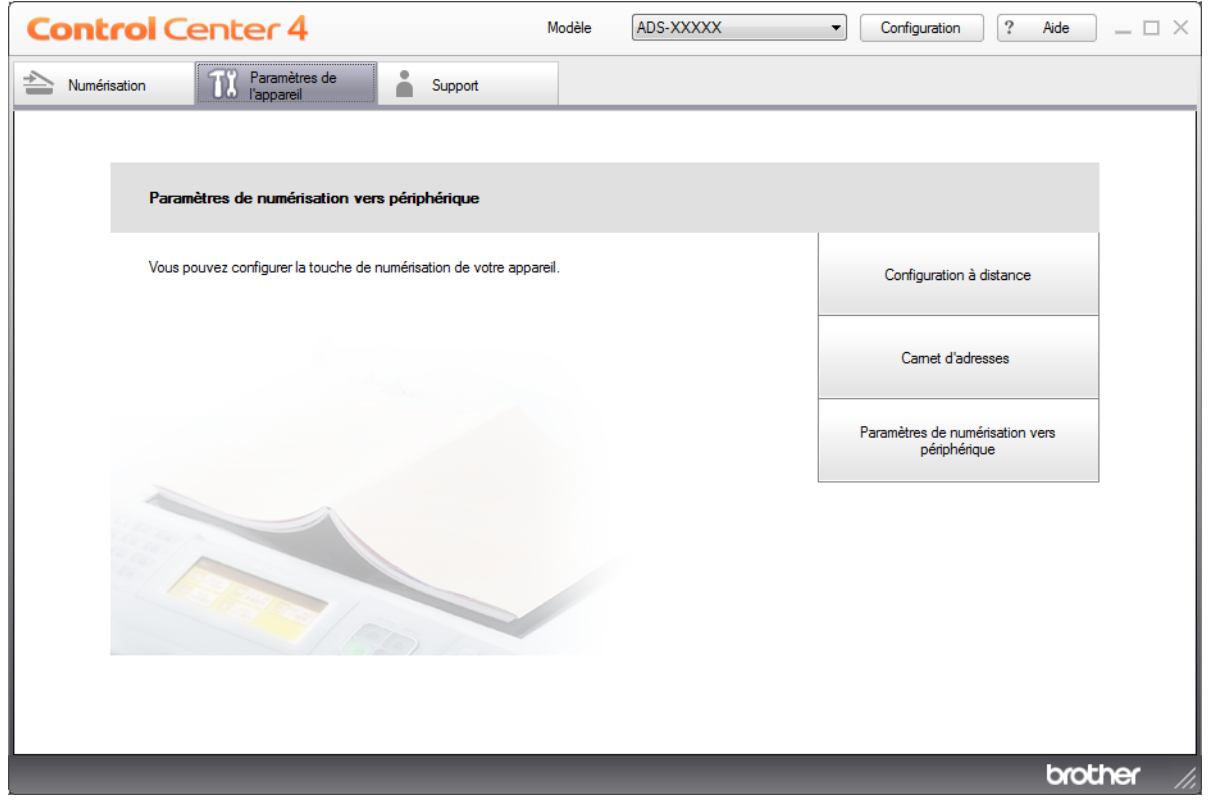

#### ■ Macintosh

- **1** Cliquez sur l'icône **(ControlCenter2)** dans le Dock. La fenêtre **ControlCenter2** s'affiche.
- **2** Cliquez sur l'onglet **CONFIGURATIONS DE L'APPAREIL**.

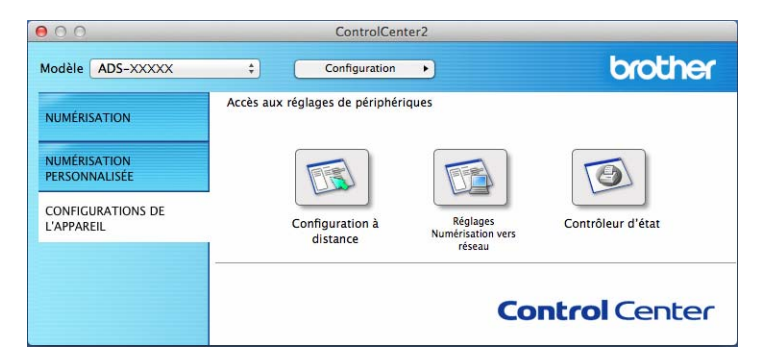

2 Cliquez sur le bouton **Configuration à distance**. La fenêtre Configuration à distance s'affiche.  $\blacksquare$  Windows<sup>®</sup>

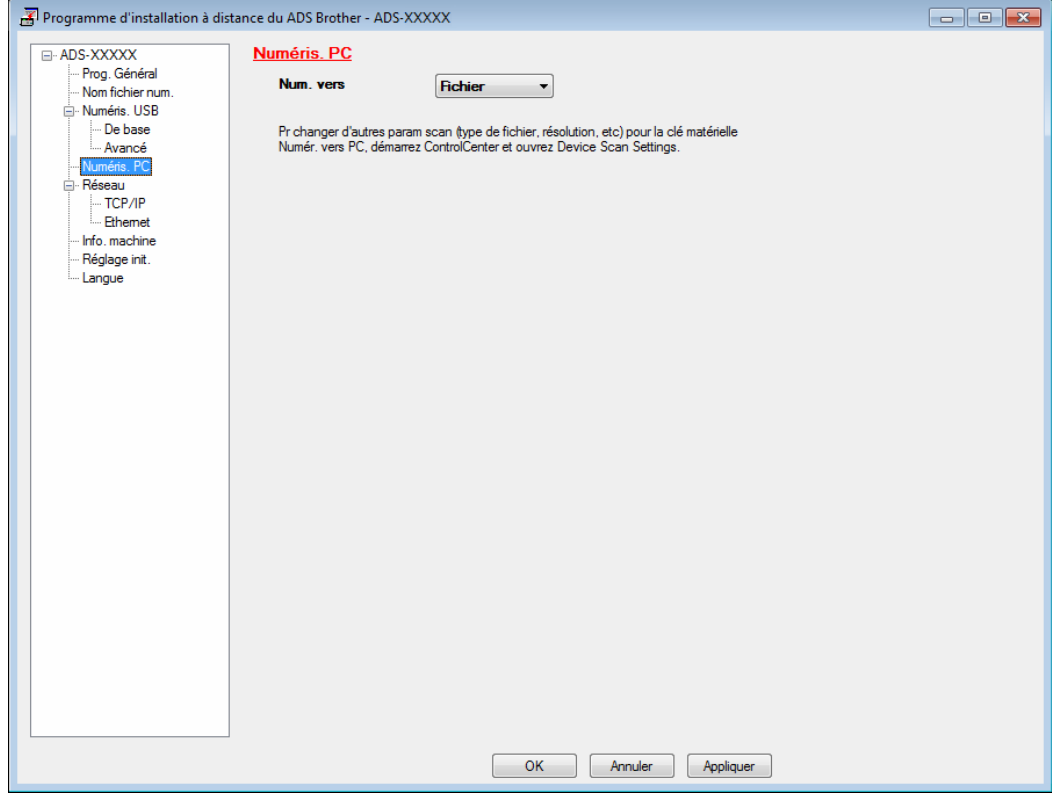

■ Macintosh

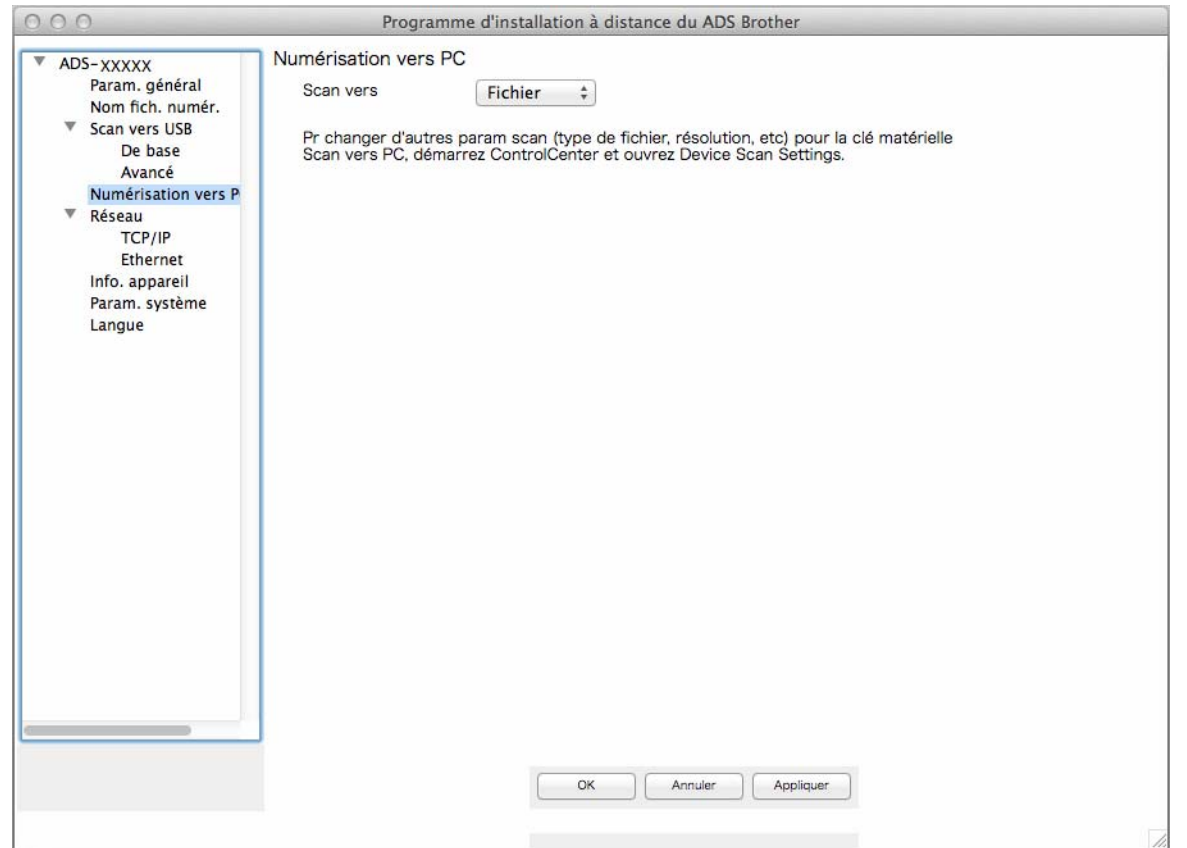

- 3 Sélectionnez une action Numériser vers à affecter (**Image**, **OCR**, **E-mail** ou **Fichier**) dans le menu déroulant.
- 4 Cliquez sur le bouton **OK** pour fermer la fenêtre de configuration à distance.
- 5 Modifiez éventuellement d'autres paramètres (voir *[Modification des paramètres de numérisation vers](#page-228-0)  [ordinateur \(Windows](#page-228-0)®)* à la page 213 ou *[Modification des paramètres de numérisation vers ordinateur](#page-236-0)  (Macintosh)* [à la page 221\)](#page-236-0).
- 6 Chargez le document.
- 7 Appuyez sur **Numérisation vers PC**. L'appareil numérise le document.

# **Enregistrement des documents numérisés sur l'ordinateur en Mode Avancé <sup>7</sup>**

(ADS-2400N / ADS-3000N)

1 Démarrez l'application ControlCenter.

 $\blacksquare$  Windows<sup>®</sup>

**1** Cliquez sur l'icône can (ControlCenter4) dans la zone de notification, puis choisissez Ouvrir dans le menu.

La fenêtre **ControlCenter4** s'affiche.

**2** Cliquez sur l'onglet (l'exemple ci-dessous utilise le Mode Avancé).

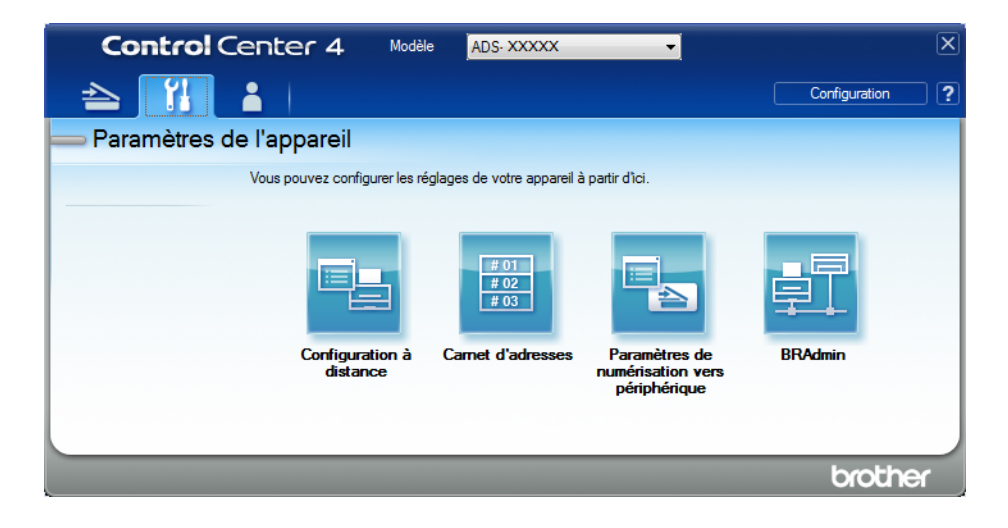

#### ■ Macintosh

- **1** Cliquez sur l'icône **(ControlCenter2)** dans le Dock. La fenêtre **ControlCenter2** s'affiche.
- **2** Cliquez sur l'onglet **CONFIGURATIONS DE L'APPAREIL**.

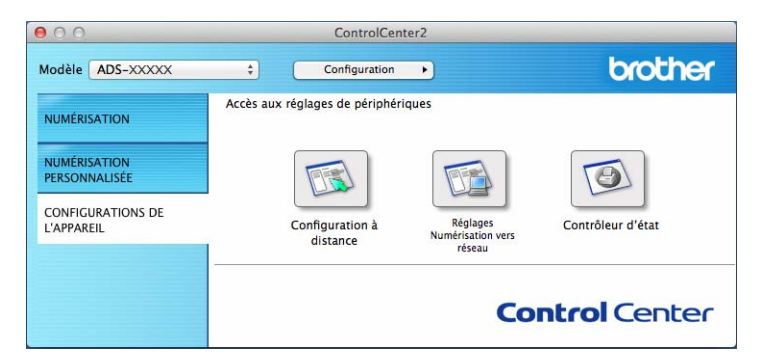

2 Cliquez sur le bouton **Configuration à distance**. La fenêtre Configuration à distance s'affiche.

■ Windows<sup>®</sup>

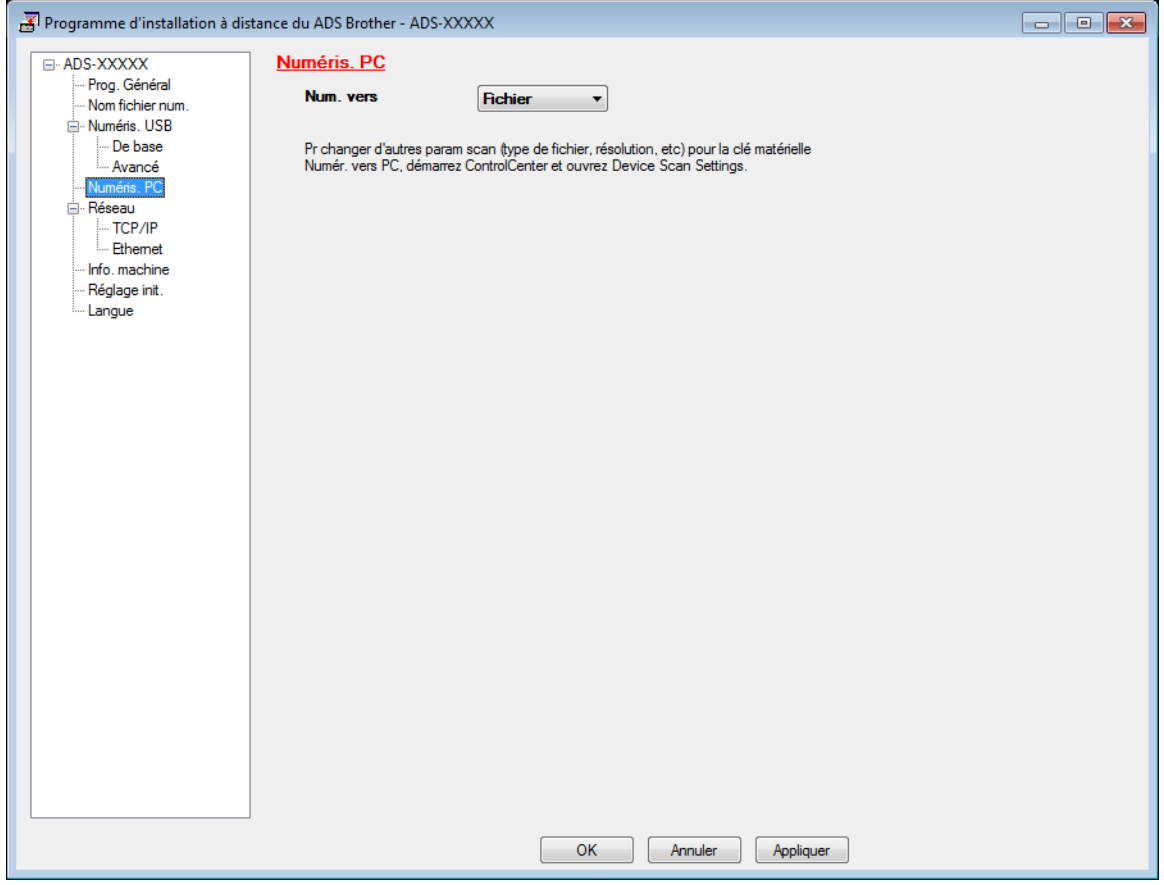

Numérisation en utilisant le panneau de commande

■ Macintosh

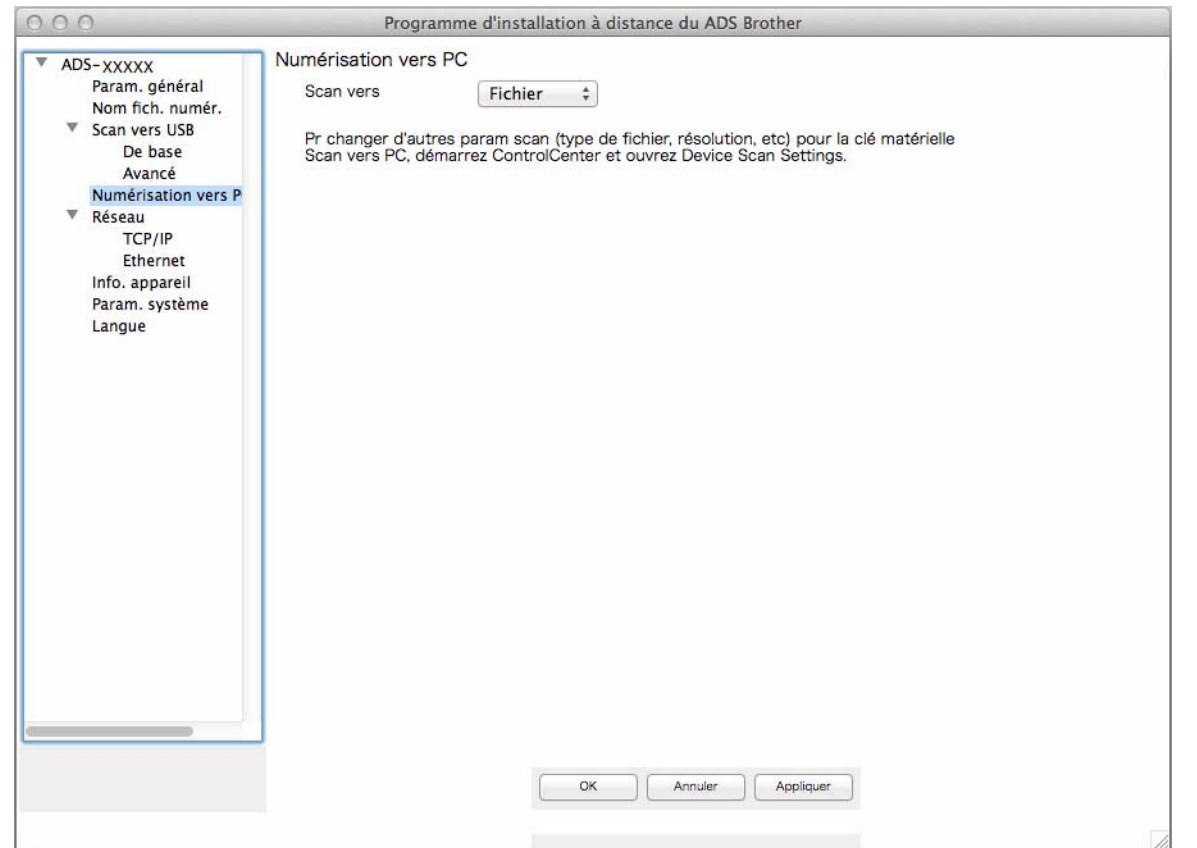

- 3 Sélectionnez une action Numériser vers à affecter (**Image**, **OCR**, **E-mail** ou **Fichier**) dans le menu déroulant.
- 4 Cliquez sur le bouton **OK** pour fermer la fenêtre de configuration à distance.
- 5 Modifiez éventuellement d'autres paramètres (voir *[Modification des paramètres de numérisation vers](#page-228-0)  [ordinateur \(Windows](#page-228-0)®)* à la page 213 ou *[Modification des paramètres de numérisation vers ordinateur](#page-236-0)  (Macintosh)* [à la page 221\)](#page-236-0).
- **6** Chargez le document.
- 7 Appuyez sur **Numérisation vers PC**. L'appareil numérise le document.
- (ADS-2800W / ADS-3600W)
- **1** Chargez le document.
- 2 Passez le doigt vers la gauche ou vers la droite ou appuyez sur  $\triangleleft$  ou  $\triangleright$  pour afficher Scan 1.
- **3** Appuyez sur vers ordinateur.
- 4 Passez le doigt vers la gauche ou vers la droite pour afficher l'action Numérisation vers à exécuter (vers ROC, vers fichier, vers image ou vers e-mail).

- $\overline{5}$  Appuyez sur l'action Numériser vers à exécuter, puis sur OK.
- **6** Appuyez sur Options.
- 7 Configurez les paramètres suivants, si nécessaire : (Pour configurer d'autres paramètres, appuyez sur Paramètres avancés. Pour plus d'informations, voir [page 229.](#page-244-0))
	- Num. recto-verso
	- Paramètres de numérisation
	- Type de scan
	- Résolution
	- Type de fichier
	- Taille document
	- Redress, auto.
	- Ignorer page blanche
	- Paramètres avancés
- 8 Appuyez sur OK.
- <sup>9</sup> Si plusieurs ordinateurs sont connectés à l'appareil, appuyez sur **A** ou **V** pour afficher l'ordinateur de destination d'enregistrement du document. Appuyez sur l'ordinateur de destination.
- **10** Appuyez sur Marche. L'appareil lance la numérisation.

# **REMARQUE**

- Vous pouvez définir les paramètres Numérisation vers depuis votre ordinateur. Voir *[Modification des](#page-228-0)  [paramètres de numérisation vers ordinateur \(Windows](#page-228-0)®)* à la page 213 ou *[Modification des paramètres](#page-236-0)  [de numérisation vers ordinateur \(Macintosh\)](#page-236-0)* à la page 221.
- Pour enregistrer les paramètres comme raccourci, appuyez sur Enr en tant que racc. Pour plus d'informations, voir *[Ajout de raccourcis de numérisation](#page-25-0)* à la page 10.

# **Enregistrement de documents numérisés sur un lecteur de mémoire flash USB <sup>7</sup>**

(ADS-2400N / ADS-3000N / ADS-2800W / ADS-3600W)

1 Démarrez l'application ControlCenter.

 $\blacksquare$  Windows<sup>®</sup>

1 Cliquez sur l'icône ceu (ControlCenter4) dans la zone de notification, puis choisissez Ouvrir dans le menu. La fenêtre **ControlCenter4** s'affiche.

**2** Cliquez sur l'onglet **Paramètres de l'appareil** (l'exemple ci-dessous utilise le **Mode Accueil**).

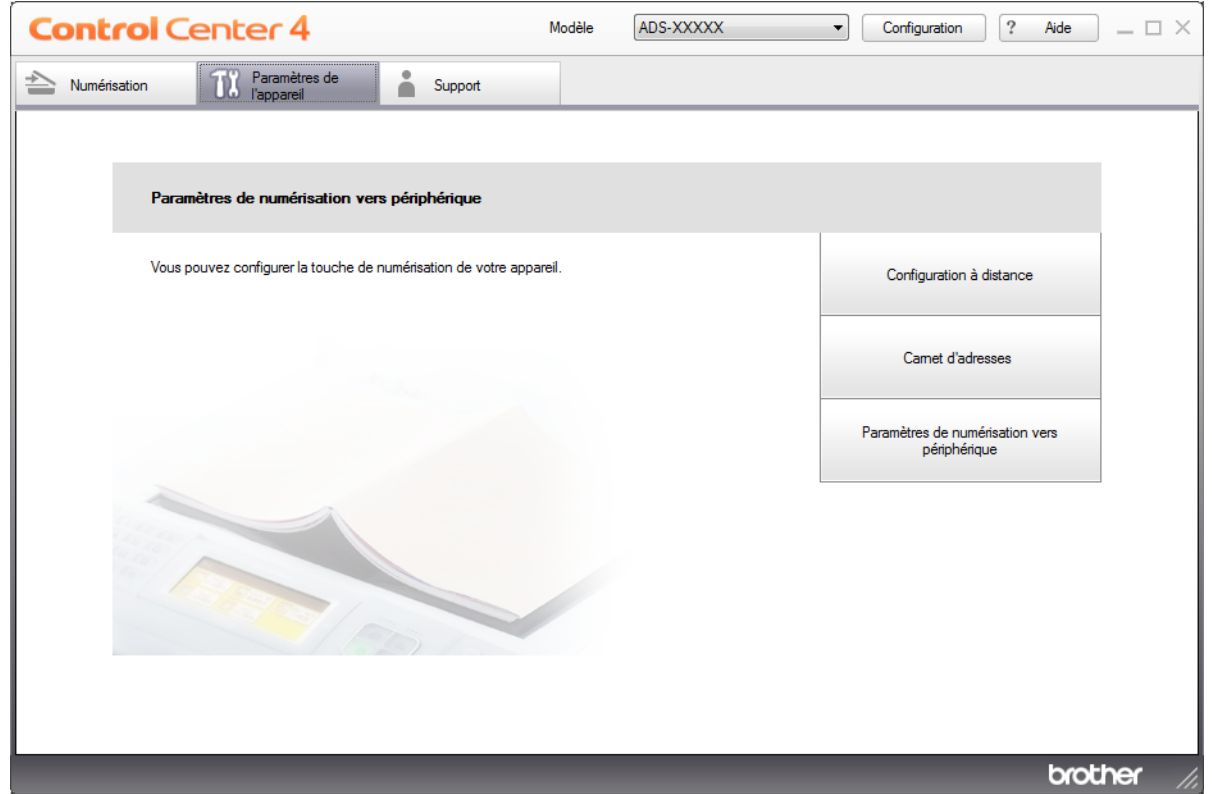

# **REMARQUE**

Si vous utilisez **Mode Avancé**, cliquez sur l'icône (Paramètres) pour accéder à **Paramètres de l'appareil**.

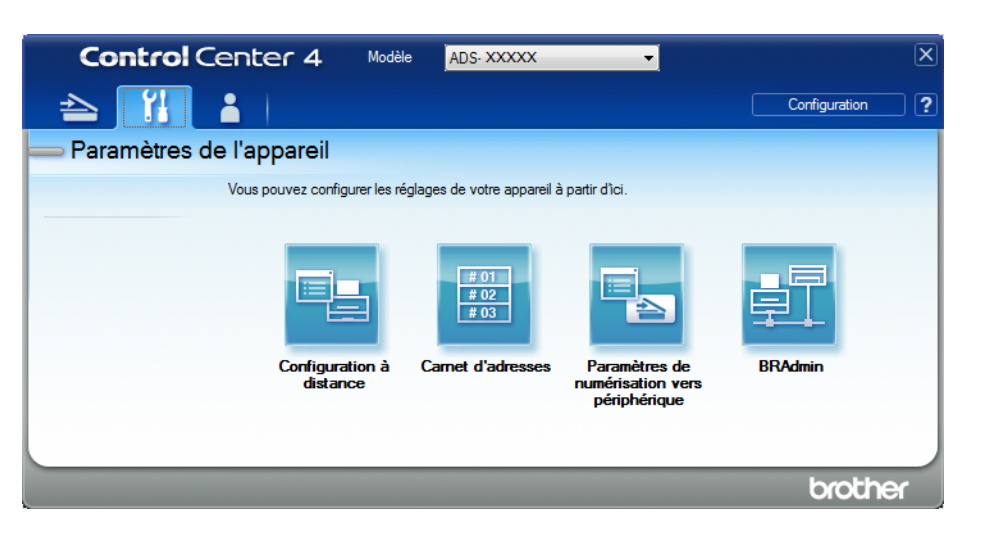

#### ■ Macintosh

- **1** Cliquez sur l'icône (ControlCenter2) dans le Dock. La fenêtre **ControlCenter2** s'affiche.
- **2** Cliquez sur l'onglet **CONFIGURATIONS DE L'APPAREIL**.

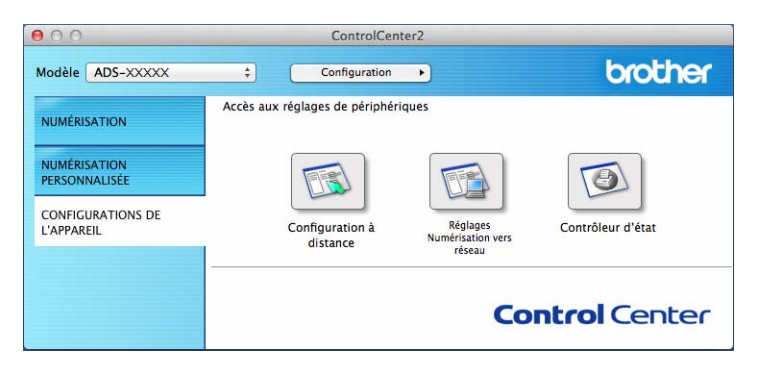

2 Cliquez sur le bouton **Configuration à distance**. La fenêtre Configuration à distance s'affiche.

3 Sélectionnez **Scan vers USB** dans l'arborescence des dossiers, puis définissez les paramètres de numérisation de manière appropriée.

■ Windows<sup>®</sup>

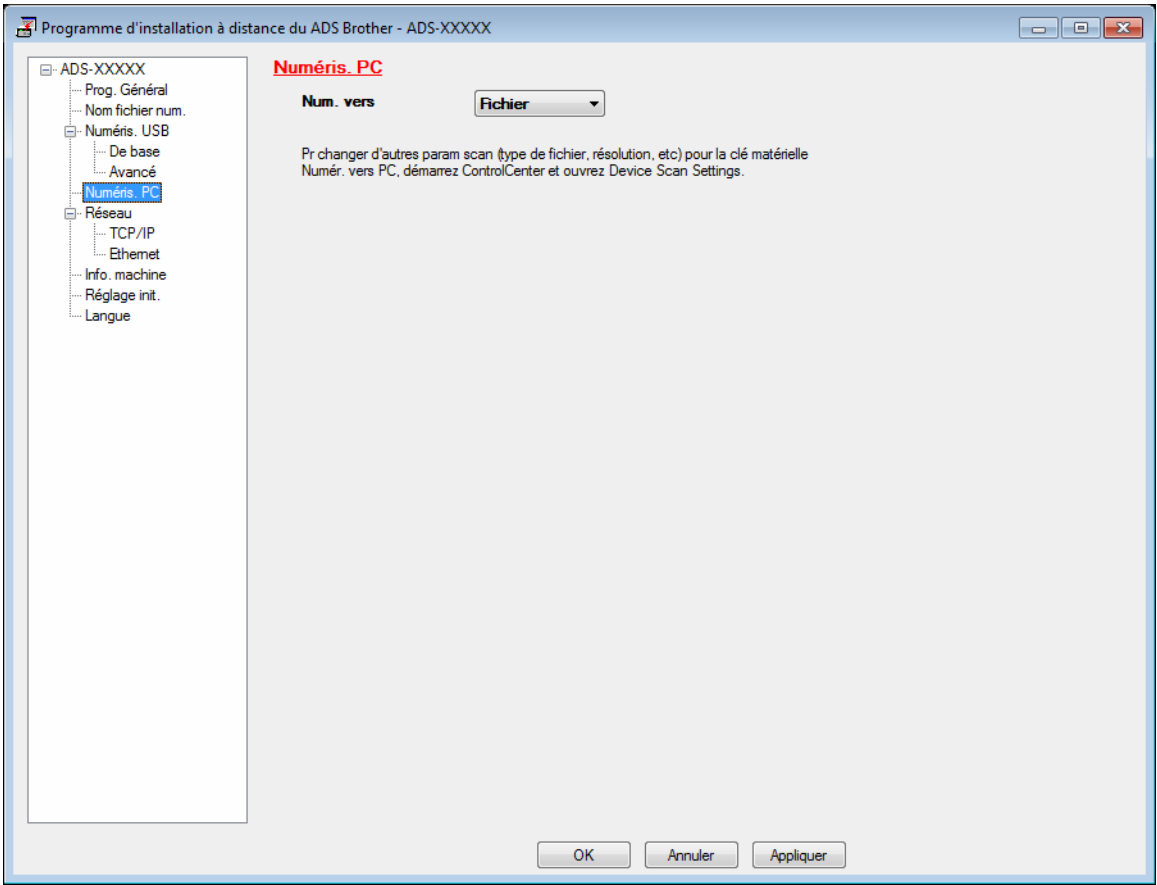

Numérisation en utilisant le panneau de commande

# ■ Macintosh

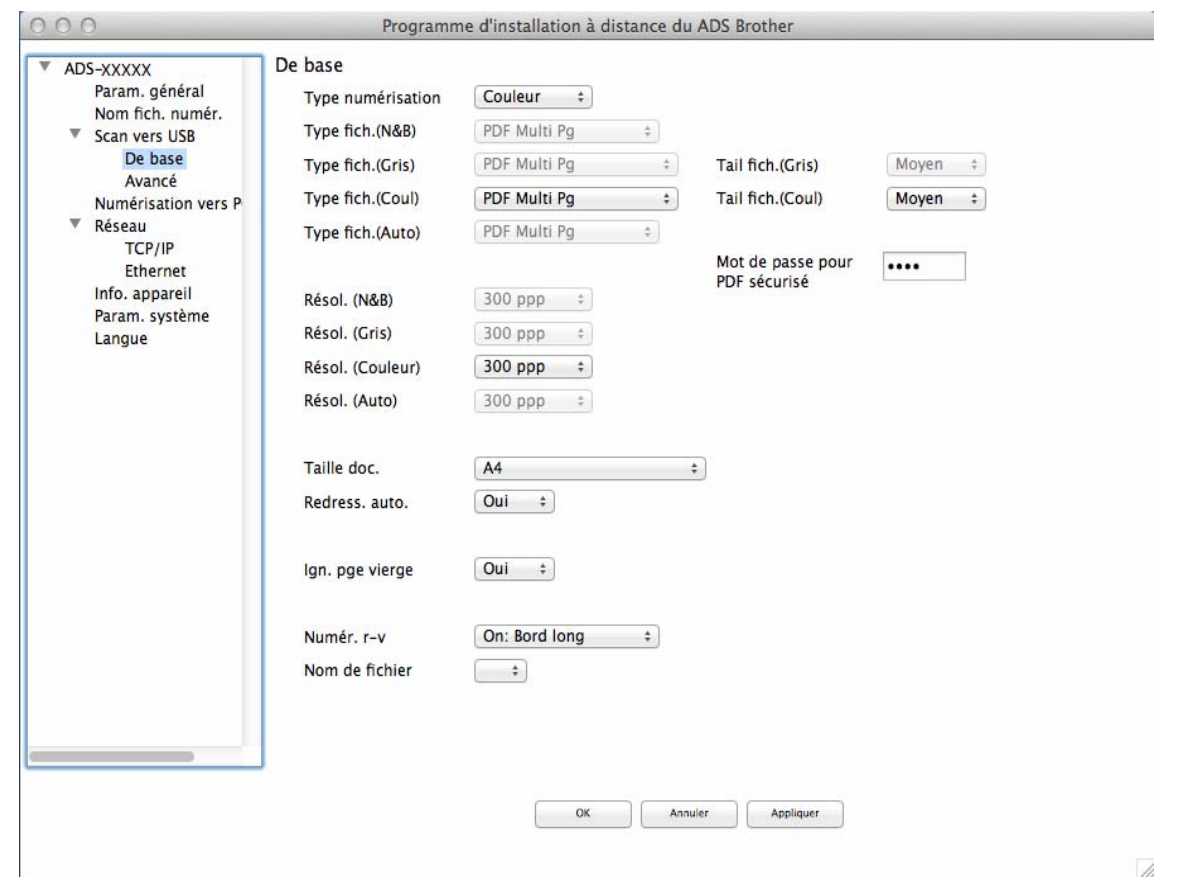

- 4 Cliquez sur **Appliquer**, puis sur **OK**.
- 5 Insérez un lecteur de mémoire flash USB dans l'appareil.
- 6 Chargez le document.

7 Appuyez sur **Numérisation vers USB** sur le panneau de commande. L'appareil lance la numérisation.

# **REMARQUE**

Le nom de fichier est constitué de la date en cours et d'un numéro séquentiel à deux chifukes.

#### (ADS-2800W / ADS-3600W)

- 1 Insérez un lecteur de mémoire flash USB dans l'appareil.
- 2 Chargez le document.
- 3 Passez le doigt vers la gauche ou vers la droite ou appuyez sur  $\triangleleft$  ou  $\triangleright$  pour afficher Scan 3.
- 4 Appuyez sur vers USB.
### **5** Appuyez sur Options.

6 Configurez les paramètres suivants, si nécessaire : (Pour configurer d'autres paramètres, appuyez sur Paramètres avancés. Pour plus d'informations, voir [page 229.](#page-244-0))

- Num. recto-verso
- Type de scan
- Résolution
- Type de fichier
- Taille document
- Nom de fichier
- Taille de fichier
- Redress, auto.
- Ignorer page blanche
- Paramètres avancés

### **REMARQUE**

• Pour sélectionner Papier long (jusqu'à 863 mm) comme Taille document, utilisez les paramètres suivants :

Type de scan: Couleur ou Blanc et noir

- Pour enregistrer vos nouveaux paramètres comme paramètres par défaut, appuyez sur Régl.nouv.défaut.
- Pour restaurer les paramètres d'origine, appuyez sur Réinit usine.

7 Appuyez sur OK.

8 Appuyez sur Marche.

L'appareil commence la numérisation, puis les données numérisées sont enregistrées sur le lecteur de mémoire flash USB.

### **REMARQUE**

Pour enregistrer les paramètres comme raccourci, appuyez sur Enr en tant que racc. Pour plus d'informations, voir *[Ajout de raccourcis de numérisation](#page-25-0)* à la page 10.

### **IMPORTANTE**

NE RETIREZ PAS le lecteur de mémoire flash USB en cours de numérisation afin de ne pas endommager le lecteur ou les données qui s'y trouvent.

# **Enregistrement de documents numérisés sur des périphériques mobiles**

L'appareil peut enregistrer les données numérisées sur un appareil mobile.

### **REMARQUE**

- Cette fonction peut être utilisée avec les périphériques mobiles qui utilisent la norme de stockage de masse USB.
- L'appareil ne permet pas de charger des périphériques USB.
- Brother Image Viewer for Android™, que vous pouvez télécharger depuis Google Play (Android™ Market), permet aux utilisateurs d'afficher ou de modifier les données numérisées. Pour plus d'informations, téléchargez Brother Image Viewer for Android™.

1 Connectez l'appareil à un appareil mobile avec le câble USB fourni avec l'appareil mobile.

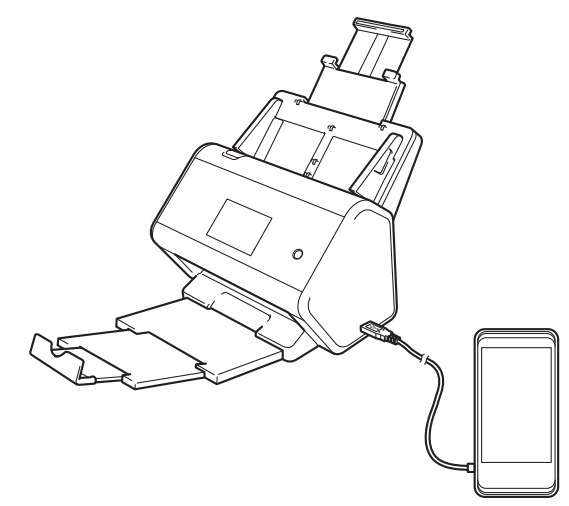

# **REMARQUE**

L'appareil mobile doit être sous tension avant de le connecter à l'appareil.

- 2 Chargez le document.
	- Si vous utilisez ADS-2400N / ADS-[3](#page-181-0)000N, passez à l'étape  $\bigcirc$ .
	- Si vous utilisez ADS-2800W / ADS-3600W, passez à l'étape  $\bullet$ .

### <span id="page-181-0"></span>3 (ADS-2400N / ADS-3000N)

Appuyez sur la touche **Numérisation vers USB**. L'appareil commence la numérisation, puis les données numérisées sont enregistrées sur l'appareil mobile.

### <span id="page-182-0"></span>4 (ADS-2800W / ADS-3600W)

- 1. Passez le doigt vers la gauche ou vers la droite ou appuyez sur  $\triangleleft$  ou  $\triangleright$  pour afficher Scan 3.
- 2. Appuyez sur vers USB.
- 3. Appuyez sur Options.
- 4. Configurez les paramètres suivants, si nécessaire : (Pour configurer d'autres paramètres, appuyez sur Paramètres avancés. Pour plus d'informations, voir [page 229](#page-244-0).)
- Num. recto-verso
- Type de scan
- Résolution
- Type de fichier
- Taille document
- Nom de fichier
- Style de nom de fichier
- Taille de fichier
- Redress. auto.
- Ignorer page blanche
- Paramètres avancés
- **5** Appuyez sur OK.

### **REMARQUE**

- Pour enregistrer vos nouveaux paramètres comme paramètres par défaut, appuyez sur Régl.nouv.défaut.
- Pour restaurer les paramètres d'origine, appuyez sur Réinit usine.
- Si vous insérez une clé USB lorsque l'appareil est allumé, l'écran Options s'affiche automatiquement.

**6** Appuyez sur Marche.

L'appareil commence la numérisation, puis enregistre les données numérisées sur l'appareil mobile.

### **REMARQUE**

Pour enregistrer les paramètres comme raccourci, appuyez sur Enr en tant que racc. Pour plus d'informations, voir *[Ajout de raccourcis de numérisation](#page-25-0)* à la page 10.

# <span id="page-183-0"></span>**Numérisation de documents vers un serveur FTP <sup>7</sup>**

Lorsque vous sélectionnez Numériser vers FTP, vous pouvez numériser un document monochrome ou couleur directement vers un serveur FTP du réseau local ou sur Internet.

Les informations nécessaires à l'utilisation de Numériser vers FTP peuvent être entrées en utilisant la Gestion à partir du Web pour configurer et stocker les informations dans un profil FTP.

# **REMARQUE**

- La fonction Numérisation vers FTP est disponible lorsque des profils FTP sont configurés à l'aide de l'application Gestion à partir du Web.
- Il est recommandé d'utiliser Microsoft® Internet Explorer<sup>®</sup> 8/10/11 pour Windows<sup>®</sup> et Safari 8.0 pour Macintosh. Vérifiez également que Javascript et les cookies sont activés dans votre navigateur Web. Si vous utilisez un navigateur Web différent, assurez-vous qu'il est compatible avec HTTP 1.0 et HTTP 1.1.

# **Démarrage de Gestion à partir du Web <sup>7</sup>**

# **REMARQUE**

Pour utiliser la Gestion à partir du Web, vous devez configurer l'appareil avec la méthode de réseau sans fil (ADS-2800W / ADS-3600W) avec le DVD-ROM d'installation (voir le *Guide d'installation rapide*).

### (ADS-2400N / ADS-3000N)

1 Démarrez l'application ControlCenter.

■ Windows<sup>®</sup>

**1** Cliquez sur l'icône cut (ControlCenter4) dans la zone de notification, puis choisissez **Ouvrir** dans le menu.

La fenêtre **ControlCenter4** s'affiche.

**2** Cliquez sur l'onglet **Paramètres de l'appareil** (l'exemple ci-dessous utilise le **Mode Accueil**).

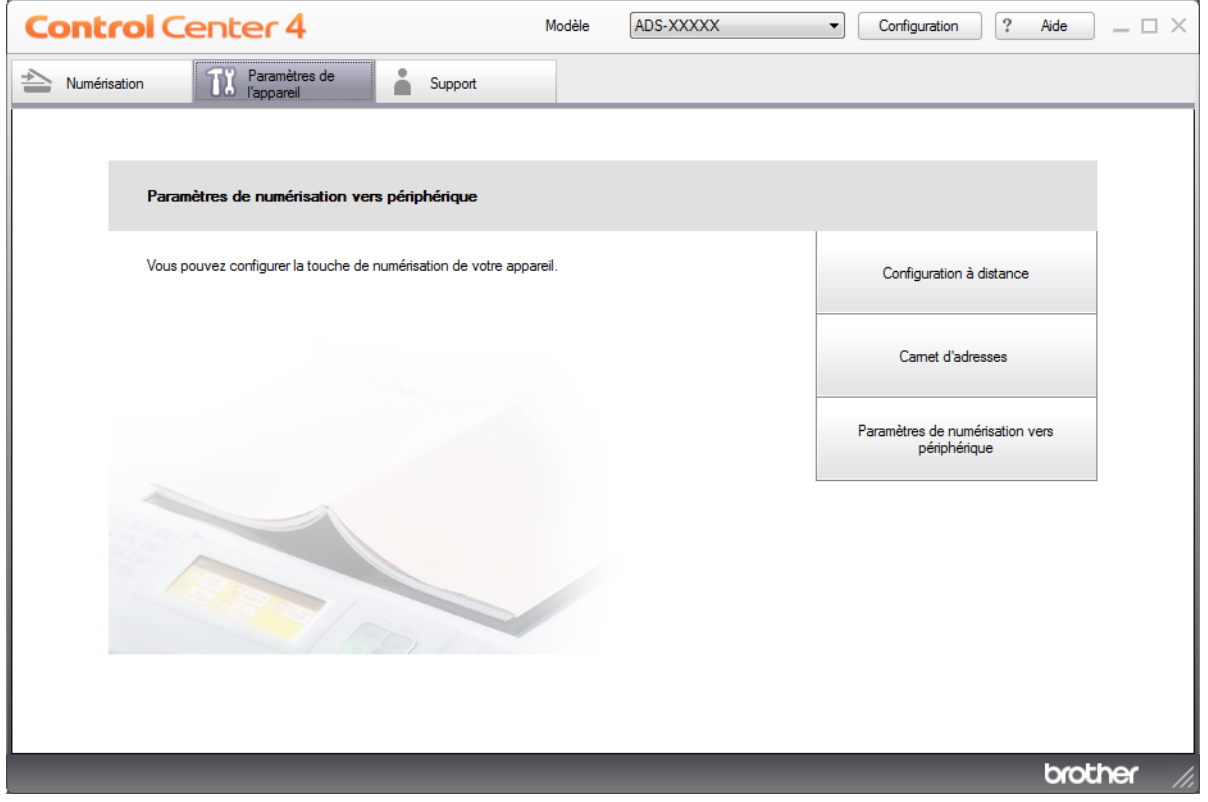

# **REMARQUE**

Si vous utilisez **Mode Avancé**, cliquez sur l'icône (Paramètres) pour accéder à **Paramètres de l'appareil**.

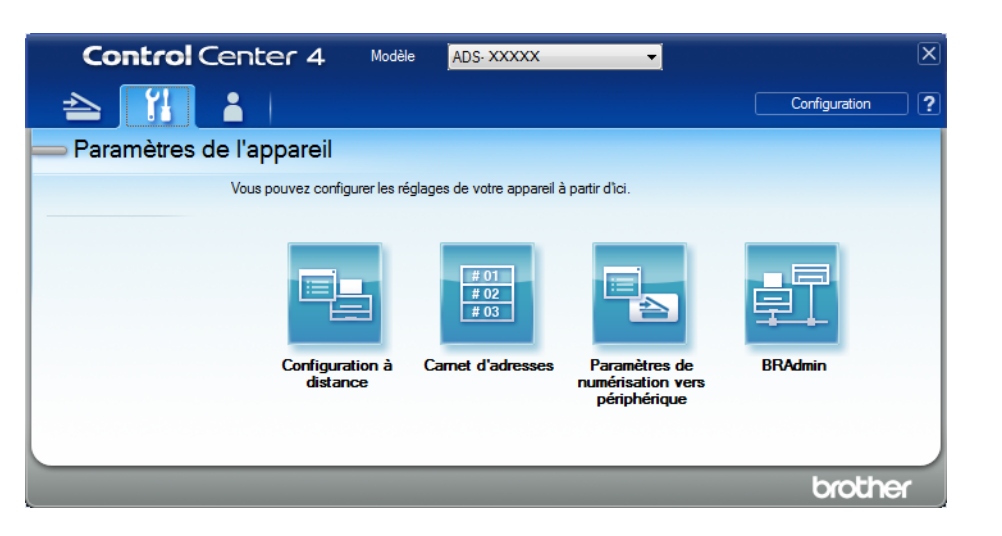

### ■ Macintosh

- **1** Cliquez sur l'icône **(ControlCenter2)** dans le Dock. La fenêtre **ControlCenter2** s'affiche.
- **2** Cliquez sur l'onglet **CONFIGURATIONS DE L'APPAREIL**.

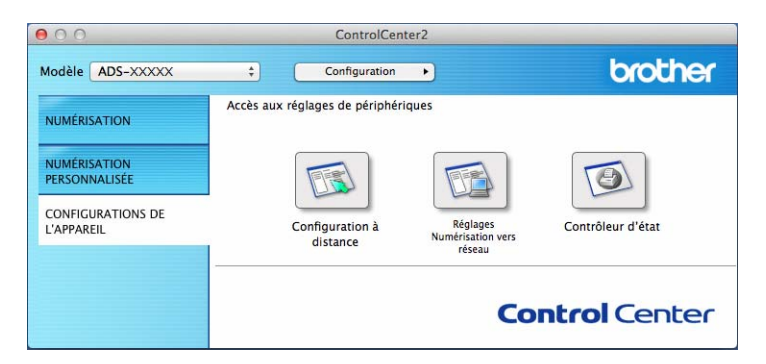

2 Cliquez sur le bouton **Réglages Numérisation vers réseau**. La fenêtre Gestion à partir du Web s'affiche.

(ADS-2800W / ADS-3600W)

Démarrez votre navigateur Web.

Dans la barre d'adresse de votre navigateur, saisissez l'adresse IP de votre appareil (ou le nom du serveur d'impression). Par exemple : http://192.168.1.2. Vous pouvez utiliser l'écran LCD de l'appareil pour trouver son adresse IP. Par défaut, aucun mot de passe n'est requis. Si vous avez déjà défini un mot de passe, saisissez-le et appuyez sur  $\rightarrow$ .

# **Définition des paramètres par défaut FTP <sup>7</sup>**

- 1 Cliquez sur l'onglet **Numérisation**.
- 2 Cliquez sur le menu **Scan > FTP/SFTP/réseau/SharePoint** dans le volet de navigation de gauche.
- 3 Sélectionnez l'option **FTP**, puis cliquez sur **Envoyer**.
- 4 Cliquez sur le menu **Profil Scan > FTP/SFTP/réseau/SharePoint** dans le volet de navigation de gauche.

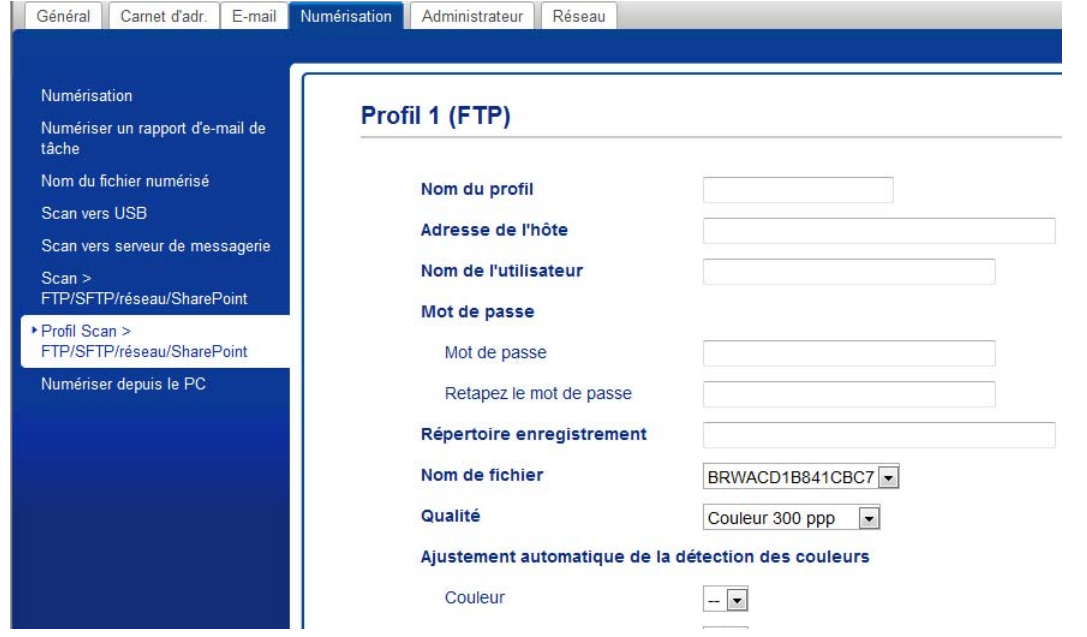

- 5 Sélectionnez le profil à configurer ou à modifier.
- 6 Dans le champ **Nom du profil**, saisissez un nom pour ce profil de serveur (15 caractères alphanumériques maximum). Ce nom s'affiche dans le champ **Destination** lorsque vous cliquez sur **Numérisation vers réseau** dans le volet de navigation de gauche (ADS-2400N / ADS-3000N) ou sur l'écran tactile de l'appareil (ADS-2800W / ADS-3600W).
- 7 Dans le champ **Adresse de l'hôte**, saisissez l'adresse de l'hôte (par exemple : « ftp.exemple.com », 64 caractères maximum) ou l'adresse IP (par exemple : « 192.23.56.189 »), puis saisissez le chemin (60 caractères maximum) du dossier sur le serveur FTP auquel vous voulez envoyer vos données numérisées. Ne saisissez pas de barre oblique au début du chemin.
- 8 Dans le champ **Nom de l'utilisateur**, saisissez le nom de l'utilisateur (32 caractères maximum) qui a l'autorisation d'écrire des données sur le serveur FTP.
- 9 Dans le champ **Mot de passe**, saisissez le mot de passe (32 caractères maximum) associé au nom d'utilisateur que vous avez entré dans le champ **Nom de l'utilisateur**. Saisissez une nouvelle fois le mot de passe dans le champ **Retapez le mot de passe**.
- 0 Dans le champ **Répertoire enregistrement**, saisissez le dossier de destination dans lequel sera stocké votre document sur le serveur FTP (60 caractères maximum).
- 
- A Cliquez sur la liste déroulante **Nom de fichier**, puis sélectionnez un préfixe de nom de fichier parmi les trois noms prédéfinis fournis, ou parmi les quatorze nom définis par l'utilisateur. Le nom de fichier utilisé pour le document numérisé sera le préfixe du nom de fichier sélectionné, suivi des 6 derniers chifukes du compteur de numérisation et de l'extension du fichier (par exemple : « Estimate\_098765.pdf »).

12 Sélectionnez les options Couleur ou Noir et blanc/Gris pour ajuster le niveau de détection.

<sup>13</sup> Choisissez les options de qualité, de type de fichier, de format de document, de format de fichier, de luminosité, de contraste et de numérisation recto verso à utiliser pour les données numérisées. Vous pouvez changer les paramètres suivants :

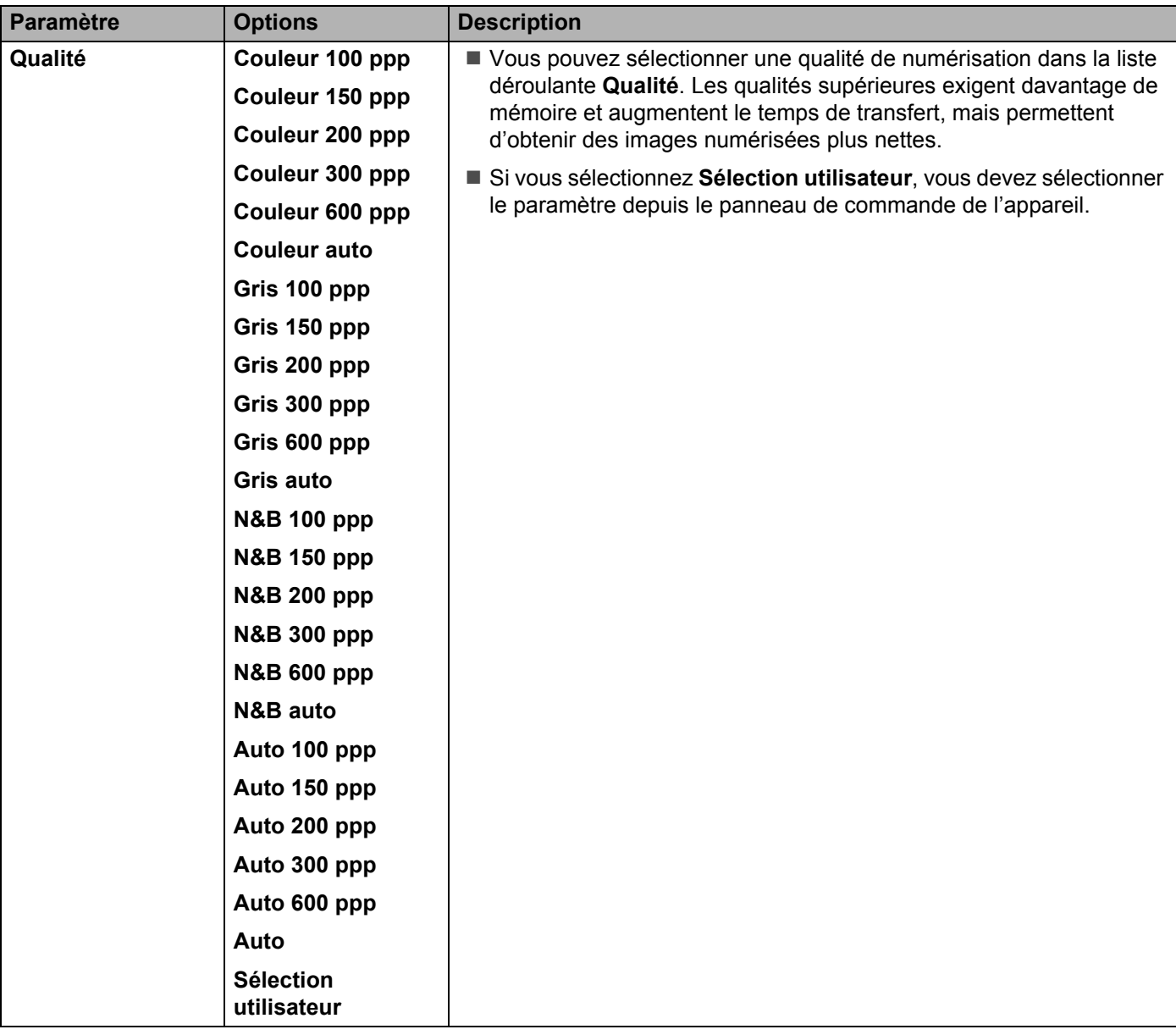

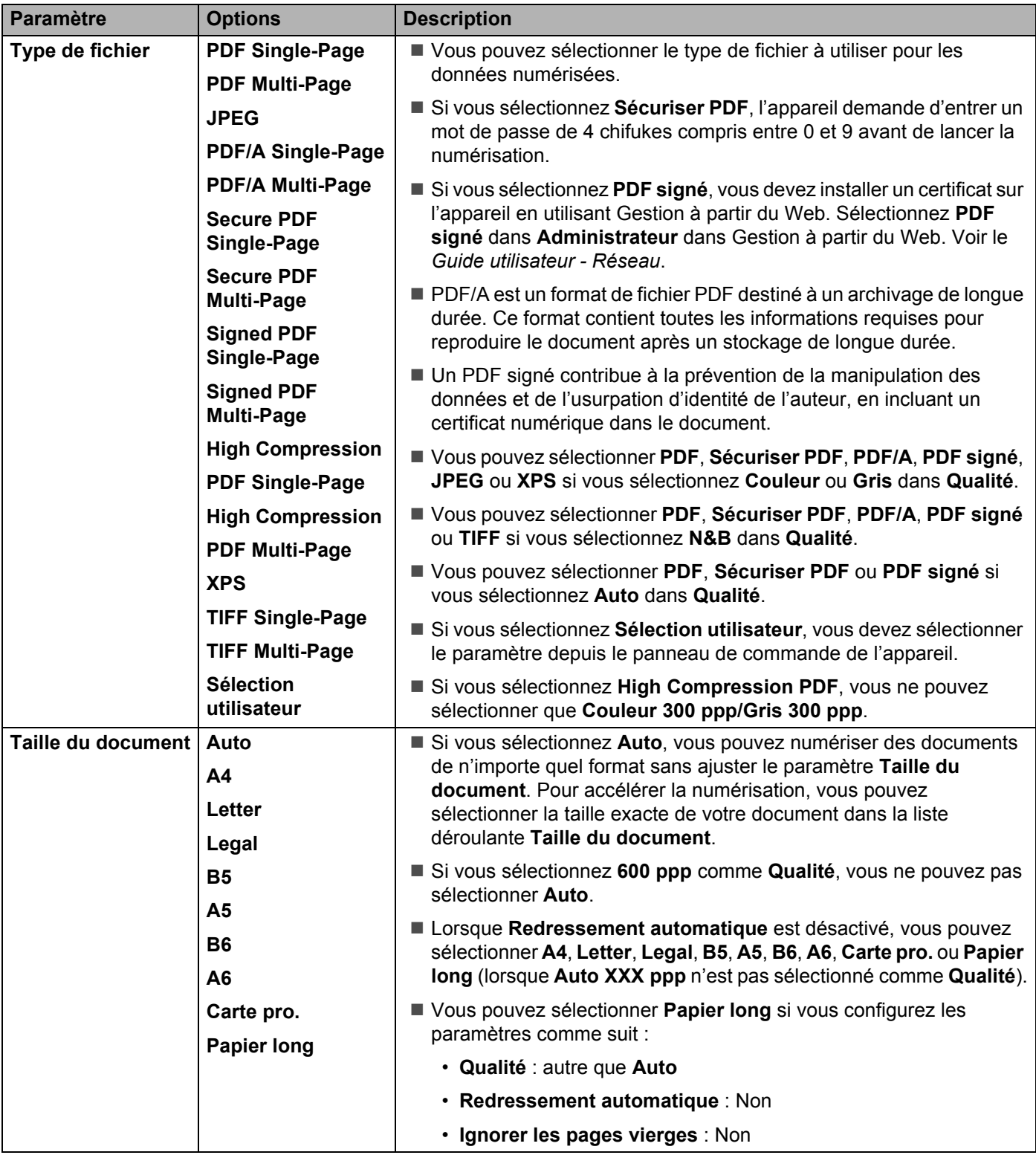

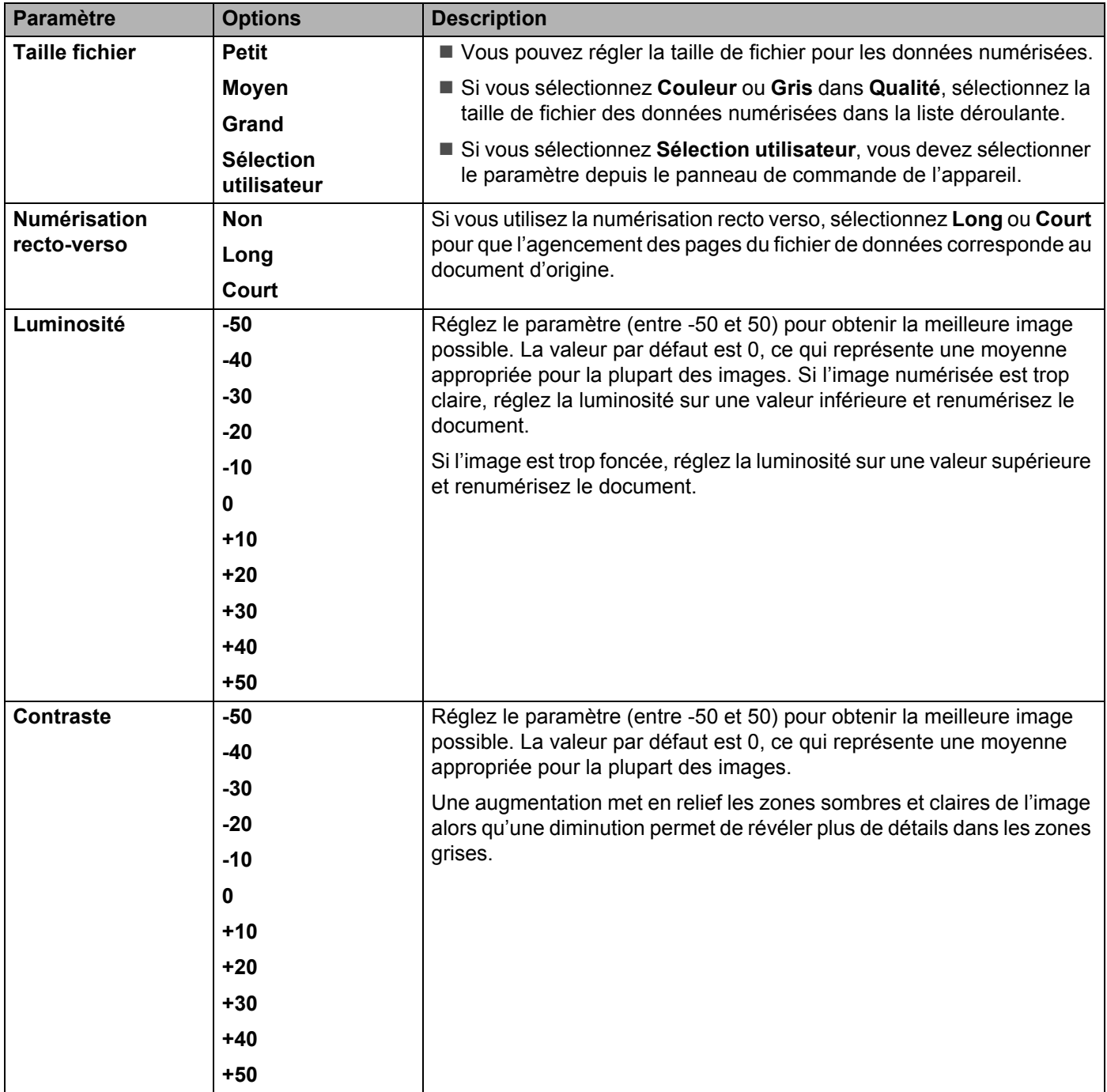

<sup>(2</sup>) Dans les Paramètres de marge, entrez une valeur comprise entre -3 et 3 pour ajouter ou supprimer une marge spécifique sur le bord de l'image.

**[1](#page-190-0)5** Réglez Redressement automatique <sup>1</sup> sur Auto si vous voulez corriger l'inclinaison (moins de 9 mm) entre le centre du document et le bord) des données numérisées.

F Pour supprimer des pages vierges du document des données numérisées, réglez **Ignorer les pages vierges**<sup>[1](#page-190-0)</sup> sur Oui.

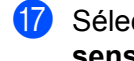

G Sélectionnez une valeur comprise entre -5 et 5 dans la liste déroulante pour ajuster l'option **Ignorer la sensibilité de page vierge**.

- H Pour continuer la numérisation, réglez **Numérisation en continu** sur **Oui**.
- I Réglez l'option **Mode passif** sur **Non** ou **Oui** selon la configuration de votre serveur FTP et du pare-feu du réseau. Le paramètre par défaut est **Oui**. Dans la plupart des cas, il n'est pas nécessaire de modifier ce paramètre.
- 20 Modifiez le paramètre **Numéro de port** utilisé pour accéder au serveur FTP. Le port par défaut pour ce paramètre est le port 21. Dans la plupart des cas, il n'est pas nécessaire de modifier ce paramètre.

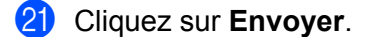

<span id="page-190-0"></span>Selon l'état du document d'origine, cette fonction peut ne pas fonctionner correctement.

### **REMARQUE**

L'utilisation des caractères suivants : ?, /, \, ", :, <, >, | ou \* peut provoquer une erreur d'envoi.

# **Numérisation à l'aide de profils de serveur FTP <sup>7</sup>**

### **REMARQUE**

- Si vous avez configuré l'appareil à l'aide de la méthode d'interface USB, vous devez configurer l'appareil avec la méthode de réseau sans fil (ADS-2800W / ADS-3600W) à l'aide du DVD-ROM d'installation (consultez le *Guide d'installation rapide*) pour utiliser la fonctionnalité Numérisation vers FTP.
- Avant de démarrer Numérisation vers FTP, vous devez configurer le profil Numérisation vers FTP (voir *[Numérisation de documents vers un serveur FTP](#page-183-0)* à la page 168).

(ADS-2400N / ADS-3000N)

- 1 Chargez le document.
- 2 Appuyez sur le bouton  $\frac{1}{2}$  1,  $\frac{1}{2}$  2 ou  $\frac{1}{2}$  3 auquel vous avez attribué la fonctionnalité Numérisation

vers FTP. L'appareil lance la numérisation. Pour attribuer la fonction de numérisation au périphérique réseau, voir *[Attribuer la fonction de](#page-45-0)  [numérisation au périphérique réseau 1 à 3](#page-45-0)* à la page 30.

#### (ADS-2800W / ADS-3600W)

- 1 Chargez le document.
- Appuyez sur  $\triangleleft$  ou  $\triangleright$  pour afficher vers FTP/SFTP.
- Appuyez sur vers FTP/SFTP.
- 4 Appuyez sur  $\blacktriangle$  ou  $\blacktriangledown$  pour choisir l'un des profils de serveur répertoriés. Effectuez l'une des actions suivantes :
	- Si le profil de Numérisation vers FTP est complet, passez à l'étape <sup>3</sup>.
	- $\blacksquare$  Si le profil de numérisation vers FTP n'est pas complet, passez à l'étape  $\spadesuit$ .

```
5 Appuyez sur Options.
```
6 Configurez les paramètres suivants, si nécessaire : (Pour configurer d'autres paramètres, appuyez sur Paramètres avancés. Pour plus d'informations, voir [à la page 229.](#page-244-0))

- Num. recto-verso
- Type de scan
- Résolution
- Type de fichier
- Taille document
- Nom de fichier
- Style de nom de fichier
- Taille de fichier
- Redress, auto.
- Ignorer page blanche
- Nom d'util.
- Paramètres avancés

### **REMARQUE**

Pour enregistrer le profil comme raccourci, appuyez sur Enr en tant que racc.

7 Appuyez sur OK.

<span id="page-191-0"></span>8 Appuyez sur Marche.

L'écran tactile affiche Connexion. Si la connexion au serveur FTP est réussie, l'appareil lance le processus de numérisation.

# <span id="page-192-0"></span>**Numérisation de documents vers un serveur SFTP <sup>7</sup>**

Lorsque vous sélectionnez Numériser vers SFTP, vous pouvez numériser un document monochrome ou couleur directement vers un serveur SFTP du réseau local ou sur Internet.

Les informations nécessaires à l'utilisation de Numériser vers SFTP peuvent être entrées en utilisant la Gestion à partir du Web pour configurer et stocker les informations dans un profil SFTP.

# **REMARQUE**

- La fonction Numérisation vers SFTP est disponible lorsque des profils SFTP sont configurés à l'aide de l'application Gestion à partir du Web.
- Il est recommandé d'utiliser Microsoft® Internet Explorer<sup>®</sup> 8/10/11 pour Windows<sup>®</sup> et Safari 8.0 pour Macintosh. Vérifiez également que Javascript et les cookies sont activés dans votre navigateur Web. Si vous utilisez un navigateur Web différent, assurez-vous qu'il est compatible avec HTTP 1.0 et HTTP 1.1.

# **Démarrage de Gestion à partir du Web <sup>7</sup>**

# **REMARQUE**

Si vous avez configuré l'appareil à l'aide de la méthode d'interface USB, vous devez configurer l'appareil avec la méthode de réseau sans fil à l'aide du DVD-ROM d'installation (consultez le *Guide d'installation rapide*) pour utiliser la Gestion à partir du Web.

(ADS-2400N / ADS-3000N)

- 1 Démarrez l'application ControlCenter.
	- $\blacksquare$  Windows<sup>®</sup>
	- **1** Cliquez sur l'icône ceu (ControlCenter4) dans la zone de notification, puis choisissez Ouvrir dans le menu. La fenêtre **ControlCenter4** s'affiche.
	- **2** Cliquez sur l'onglet **Paramètres de l'appareil** (l'exemple ci-dessous utilise le **Mode Accueil**).

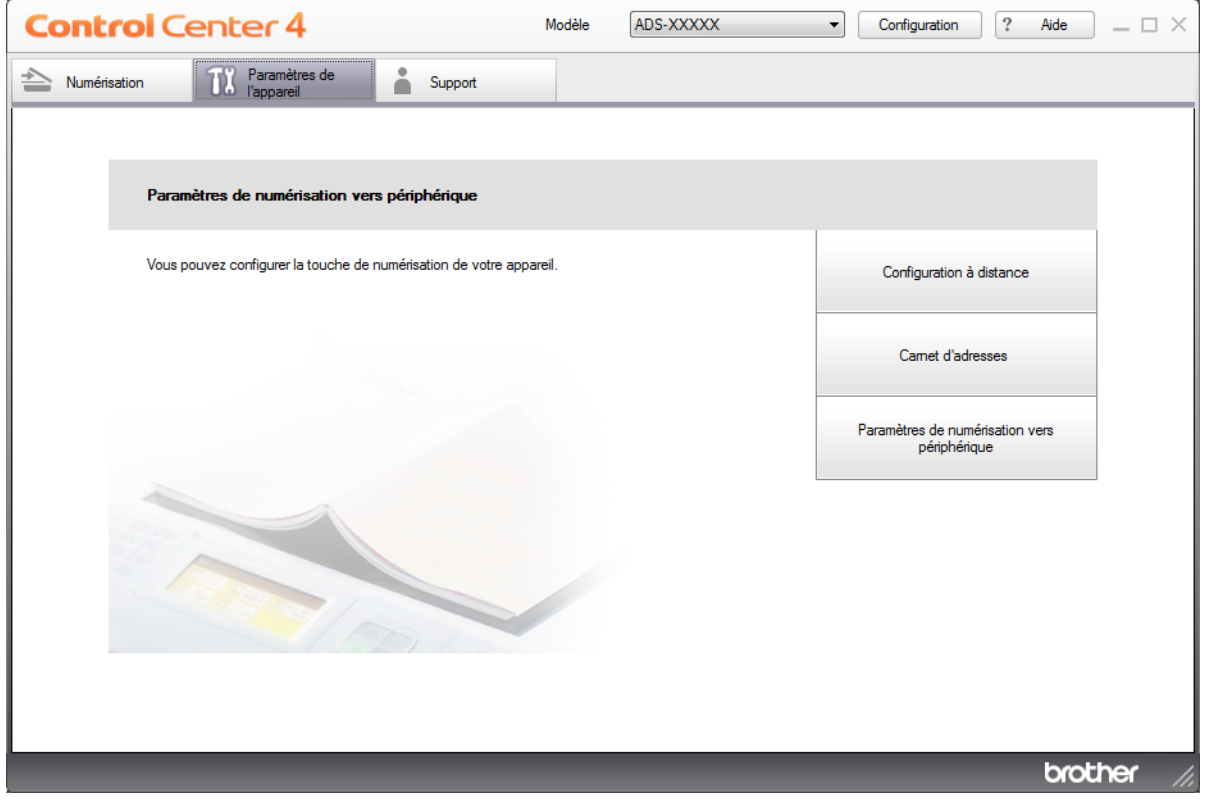

# **REMARQUE**

Si vous utilisez **Mode Avancé**, cliquez sur l'icône (Paramètres) pour accéder à **Paramètres de l'appareil**.

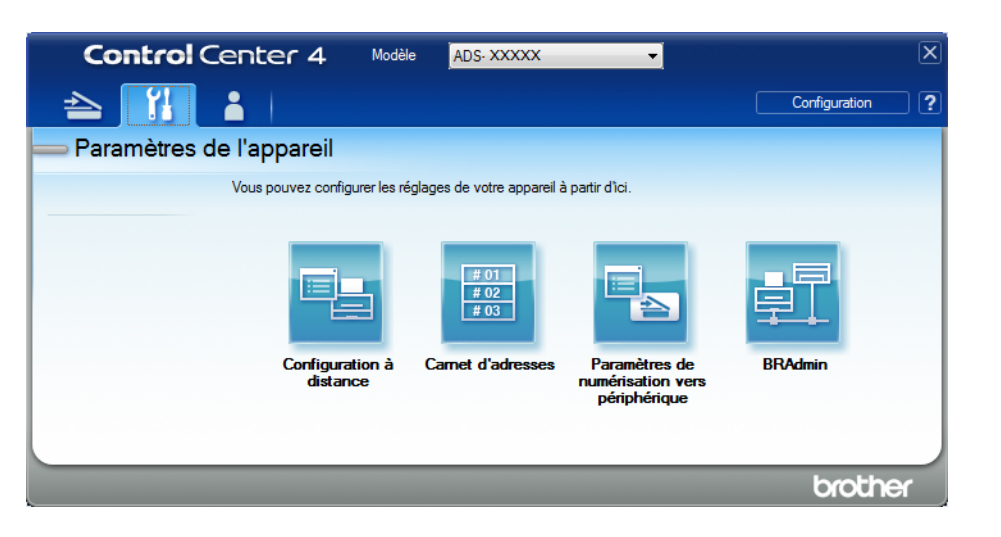

### ■ Macintosh

- **1** Cliquez sur l'icône (ControlCenter2) dans le Dock. La fenêtre **ControlCenter2** s'affiche.
- **2** Cliquez sur l'onglet **CONFIGURATIONS DE L'APPAREIL**.

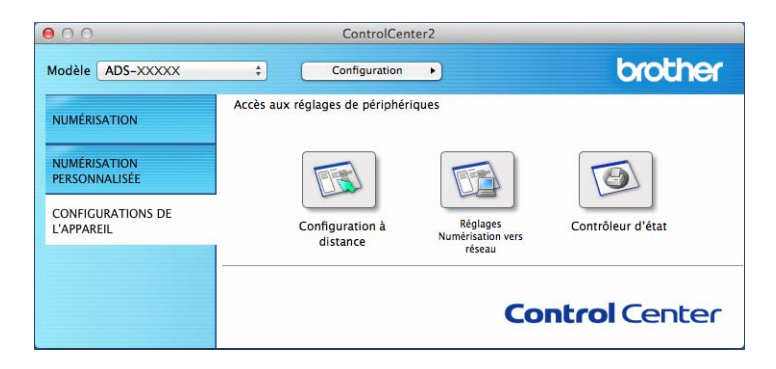

2 Cliquez sur le bouton **Réglages Numérisation vers réseau**. La fenêtre Gestion à partir du Web s'affiche.

#### (ADS-2800W / ADS-3600W)

Démarrez votre navigateur Web.

Dans la barre d'adresse de votre navigateur, saisissez l'adresse IP de votre appareil (ou le nom du serveur d'impression). Par exemple : http://192.168.1.2. Vous pouvez utiliser l'écran LCD de l'appareil pour trouver son adresse IP. Par défaut, aucun mot de passe n'est requis. Si vous avez déjà défini un mot de passe, saisissez-le et appuyez sur  $\rightarrow$ .

# **Définition des paramètres par défaut SFTP <sup>7</sup>**

- 1 Cliquez sur l'onglet **Numérisation**.
- 2 Cliquez sur le menu **Scan > FTP/SFTP/réseau/SharePoint** dans le volet de navigation de gauche.
- 3 Sélectionnez l'option **SFTP**, puis cliquez sur **Envoyer**.
- 4 Cliquez sur le menu **Profil Scan > FTP/SFTP/réseau/SharePoint** dans le volet de navigation de gauche.

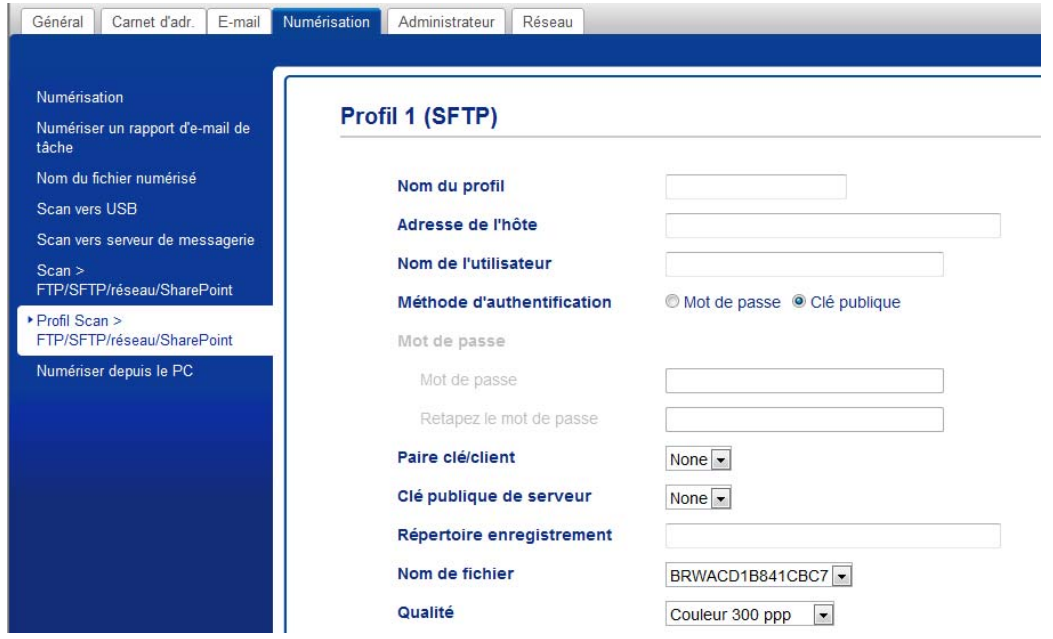

- 5 Sélectionnez le profil à configurer ou à modifier.
- 6 Dans le champ **Nom du profil**, saisissez un nom pour ce profil de serveur (15 caractères alphanumériques maximum). Ce nom s'affiche dans le champ **Destination** dans **Numérisation vers réseau** dans l'onglet **Numérisation** (ADS-2400N / ADS-3000N) ou sur l'écran tactile de l'appareil (ADS-2800W / ADS-3600W).
- 7 Dans le champ **Adresse de l'hôte**, saisissez l'adresse de l'hôte (par exemple : « sftp.exemple.com », 64 caractères maximum) ou l'adresse IP (par exemple : « 192.23.56.189 »), puis saisissez le chemin (60 caractères maximum) du dossier sur le serveur SFTP auquel vous voulez envoyer vos données numérisées. Ne saisissez pas de barre oblique au début du chemin.
- 8 Dans le champ **Nom de l'utilisateur**, saisissez le nom de l'utilisateur (32 caractères maximum) qui a l'autorisation d'écrire des données sur le serveur SFTP.
- 9 Dans le champ **Méthode d'authentification**, sélectionnez **Mot de passe** ou **Clé publique**.
	- Effectuez l'une des actions suivantes :
		- Si vous sélectionnez **Mot de passe**, saisissez le mot de passe (32 caractères maximum) associé au nom d'utilisateur que vous avez entré dans le champ **Nom de l'utilisateur**. Saisissez une nouvelle fois le mot de passe dans le champ **Retapez le mot de passe**.
		- Si vous sélectionnez **Clé publique**, sélectionnez le type d'authentification dans la liste déroulante **Paire clé/client**.
- A Sélectionnez le type d'authentification dans la liste déroulante **Clé publique de serveur**.
- **12** Dans le champ **Répertoire enregistrement**, saisissez le dossier de destination dans lequel sera stocké votre document sur le serveur SFTP (60 caractères maximum).
- <sup>6</sup>8 Cliquez sur la liste déroulante Nom de fichier, puis sélectionnez un préfixe de nom de fichier parmi les trois noms prédéfinis fournis, ou parmi les quatorze nom définis par l'utilisateur. Le nom de fichier utilisé pour le document numérisé sera le préfixe du nom de fichier sélectionné, suivi des 6 derniers chifukes du compteur de numérisation et de l'extension du fichier (par exemple : « Estimate\_098765.pdf »).
- D Choisissez les options de qualité, de type de fichier, de format de document, de format de fichier, de numérisation recto verso, de luminosité et de contraste que vous voulez utiliser pour les données numérisées. Les paramètres suivants peuvent être modifiés.

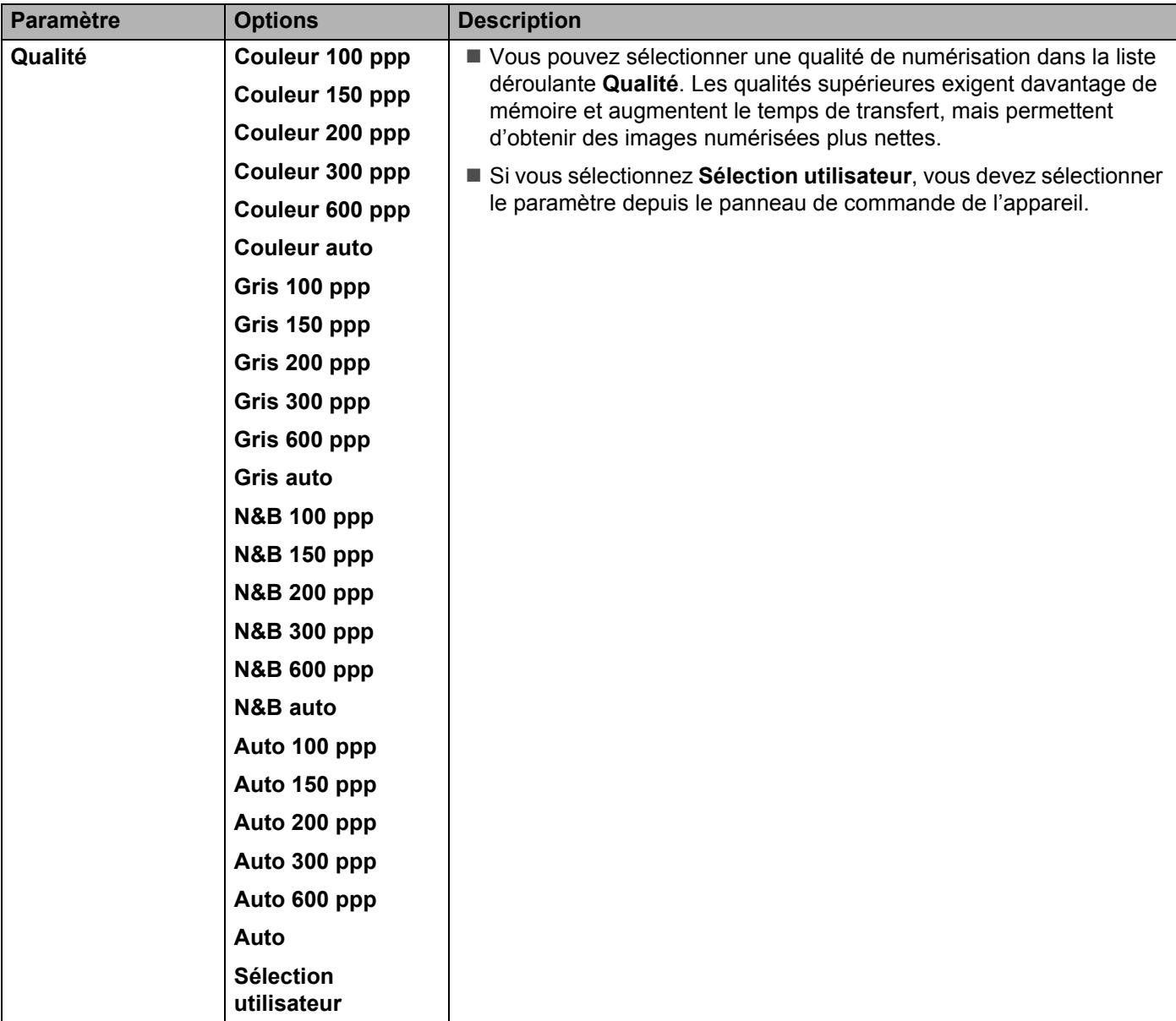

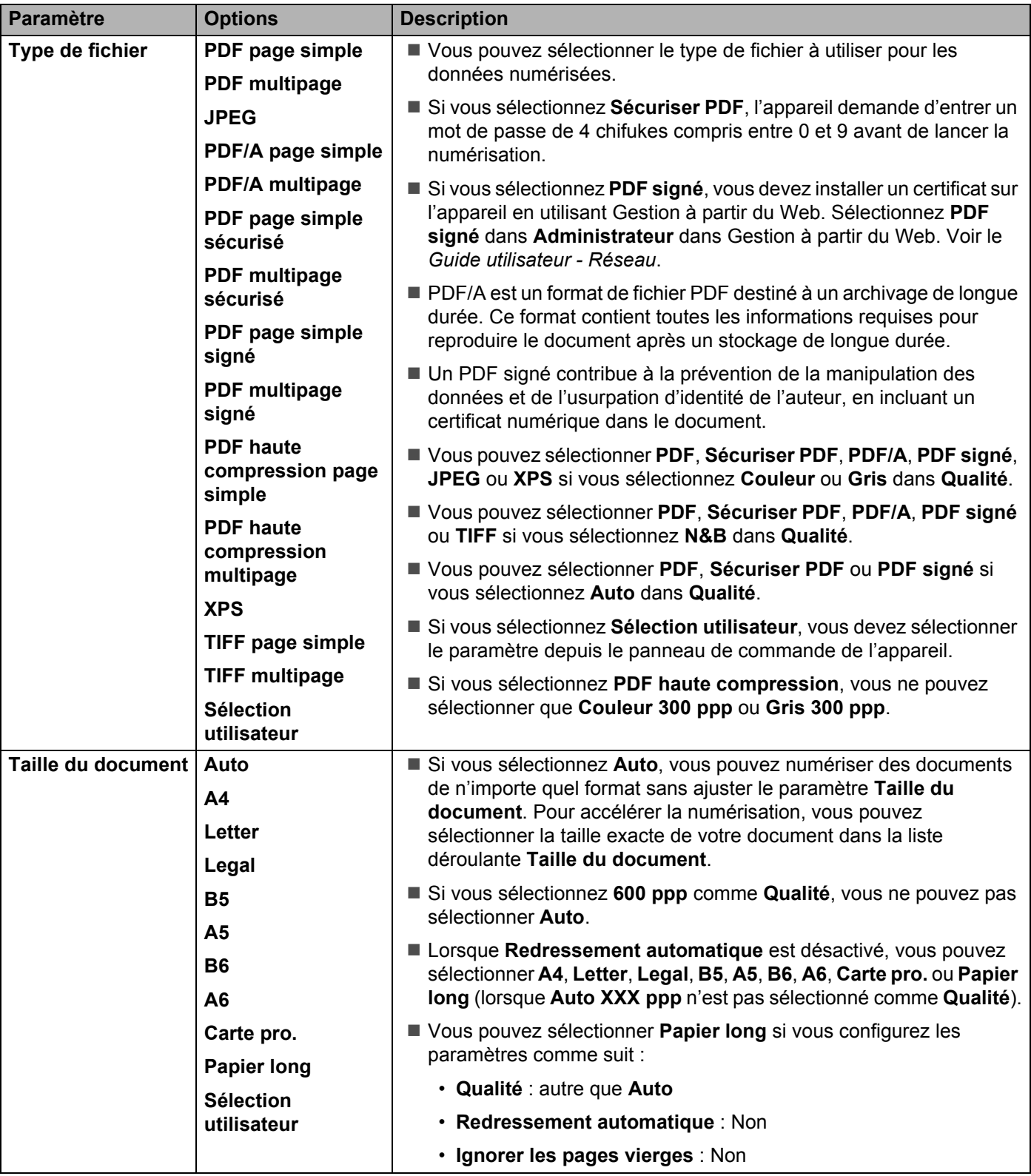

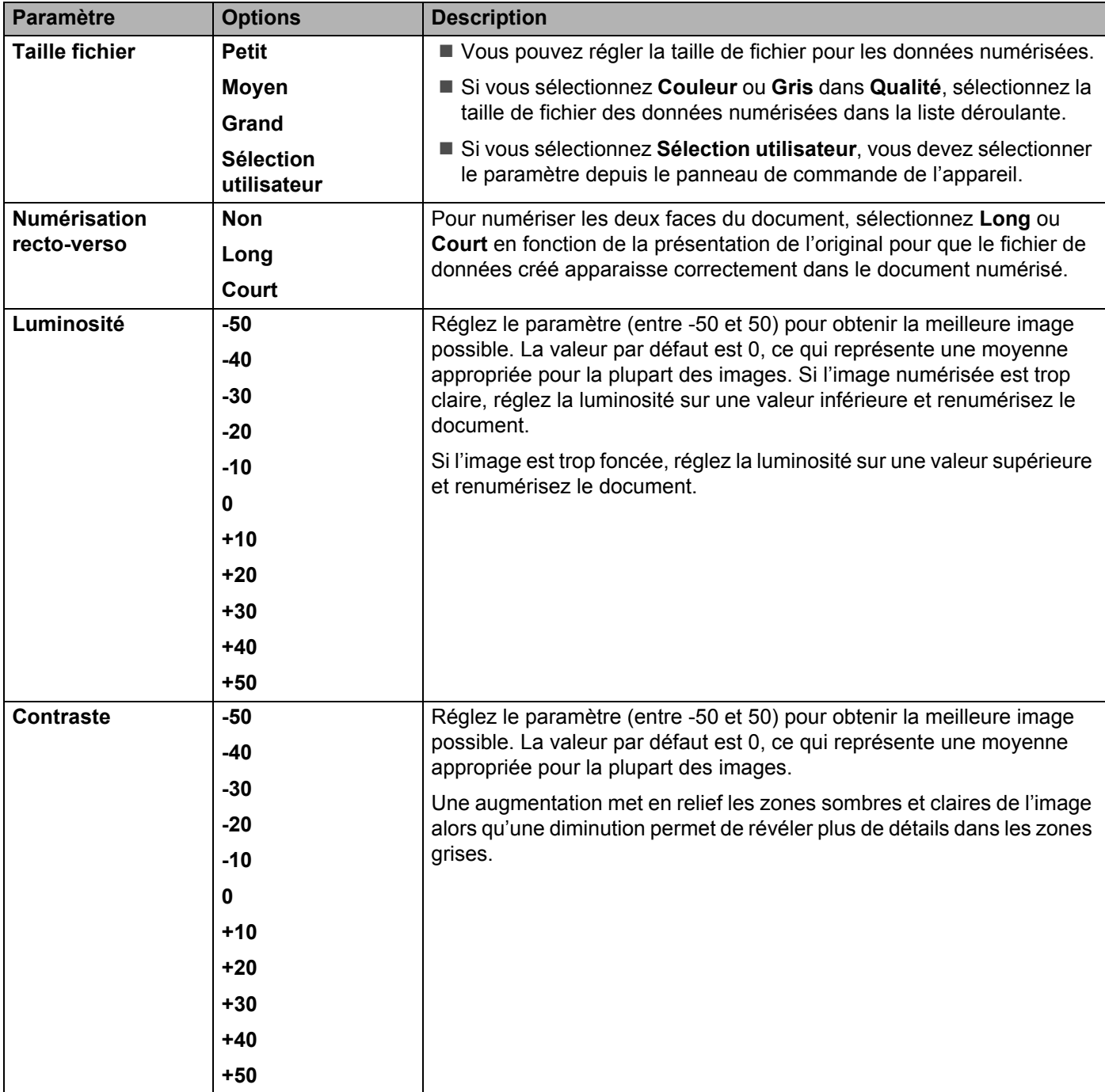

- E Sélectionnez les options Couleur ou Noir et blanc/Gris pour ajuster le niveau de détection.
- **16** Dans les Paramètres de marge, entrez une valeur comprise entre -3 et 3 pour ajouter ou supprimer une marge spécifique sur le bord de l'image.
- G Réglez **Redressement automatique** [1](#page-190-0) sur **Auto** si vous voulez corriger l'inclinaison (moins de 9 mm entre le centre du document et le bord) des données numérisées.

H Si vous voulez supprimer des pages vierges du document des données numérisées, réglez **Ignorer les pages vierges** [1](#page-190-0) sur **Oui**.

I Sélectionnez une valeur comprise entre -5 et 5 dans la liste déroulante pour ajuster l'option **Ignorer la sensibilité de page vierge**.

- J Pour continuer la numérisation, réglez **Numérisation en continu** sur **Oui**.
- **(21)** Modifiez le paramètre **Numéro de port** utilisé pour accéder au serveur SFTP. Le port par défaut pour ce paramètre est le port 21. Dans la plupart des cas, il n'est pas nécessaire de modifier ce paramètre.

**22** Cliquez sur **Envoyer**.

Selon l'état du document d'origine, cette fonction peut ne pas fonctionner correctement.

### **REMARQUE**

L'utilisation des caractères suivants : ?, /, \, ", :, <, >, | ou \* peut provoquer une erreur d'envoi.

# **Numérisation à l'aide de profils de serveur SFTP <sup>7</sup>**

### **REMARQUE**

- Si vous avez configuré l'appareil à l'aide de la méthode d'interface USB, vous devez configurer l'appareil avec la méthode de réseau sans fil à l'aide du DVD-ROM d'installation (consultez le *Guide d'installation rapide*) pour utiliser la fonctionnalité Numérisation vers SFTP.
- Avant de démarrer Numérisation vers SFTP, vous devez configurer le profil Numérisation vers SFTP (voir *[Numérisation de documents vers un serveur SFTP](#page-192-0)* à la page 177).

(ADS-2400N / ADS-3000N)

- 1 Chargez le document.
- 2) Appuyez sur le bouton  $\frac{1}{2}$  1,  $\frac{1}{2}$  2 ou  $\frac{1}{2}$  3 auguel vous avez attribué la fonctionnalité Numérisation vers SFTP. L'appareil lance la numérisation.

Pour attribuer la fonction de numérisation au périphérique réseau, voir *[Attribuer la fonction de](#page-45-0)  [numérisation au périphérique réseau 1 à 3](#page-45-0)* à la page 30.

### (ADS-2800W / ADS-3600W)

- **1** Chargez le document.
- Appuyez sur  $\triangleleft$  ou  $\triangleright$  pour afficher vers FTP/SFTP.
- Appuyez sur vers FTP/SFTP.
- 4 Appuyez sur  $\blacktriangle$  ou  $\blacktriangledown$  pour sélectionner l'un des profils de serveur SFTP répertoriés. Effectuez l'une des actions suivantes :
	- Si le profil de numérisation vers SFTP est complet, passez à l'étape  $\odot$ .
	- $\blacksquare$  Si le profil de numérisation vers SFTP n'est pas complet, passez à l'étape  $\spadesuit$ .
- **5** Appuyez sur Options.
- 6 Configurez les paramètres suivants, si nécessaire : (Pour configurer d'autres paramètres, appuyez sur Paramètres avancés. Pour plus d'informations, voir [page 229.](#page-244-0))
	- Num. recto-verso
	- Type de scan
	- Résolution
	- Type de fichier
	- Taille document
	- Nom de fichier
	- Style de nom de fichier
	- Taille de fichier
	- Redress, auto.
	- Ignorer page blanche
	- Nom d'util.
	- Paramètres avancés

#### **REMARQUE**

Pour enregistrer le profil comme raccourci, appuyez sur Enr en tant que racc.

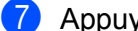

**7 Appuyez sur Marche.** 

L'écran tactile affiche Connexion. Si la connexion au serveur SFTP est réussie, l'appareil lance le processus de numérisation.

# **Numérisation de documents vers un dossier partagé/emplacement réseau (Windows®) <sup>7</sup>**

Lorsque vous sélectionnez Numérisation vers réseau, vous pouvez numériser directement des documents vers un dossier partagé sur votre réseau local ou sur Internet.

Les informations requises pour utiliser cette fonction peuvent être entrées à l'aide de l'application Gestion à partir du Web pour les configurer et les enregistrer dans un profil de numérisation vers réseau. Le profil de numérisation vers réseau stocke les informations relatives à l'utilisateur et les paramètres de configuration en vue d'une utilisation sur un réseau ou sur Internet.

# **REMARQUE**

- La fonction Numérisation vers réseau est disponible lorsque des profils de numérisation vers réseau sont configurés à l'aide de l'application Gestion à partir du Web.
- Vous devez configurer le protocole SNTP (serveur de temps réseau) ou définir correctement la date, l'heure et le fuseau horaire pour l'authentification. Pour plus d'informations, consultez le *Guide utilisateur - Réseau*.
- Il est recommandé d'utiliser Microsoft<sup>®</sup> Internet Explorer<sup>®</sup> 8/10/11. Vérifiez également que Javascript et les cookies sont activés dans votre navigateur Web. Si vous utilisez un navigateur Web différent, assurez-vous qu'il est compatible avec HTTP 1.0 et HTTP 1.1.

# **Démarrage de Gestion à partir du Web <sup>7</sup>**

# **REMARQUE**

Pour utiliser la Gestion à partir du Web, vous devez configurer l'appareil avec la méthode de réseau sans fil (ADS-2800W / ADS-3600W) avec le DVD-ROM d'installation (voir le *Guide d'installation rapide*).

### (ADS-2400N / ADS-3000N)

1 Démarrez l'application ControlCenter.

■ Windows<sup>®</sup>

**1** Cliquez sur l'icône cut (ControlCenter4) dans la zone de notification, puis choisissez **Ouvrir** dans le menu.

La fenêtre **ControlCenter4** s'affiche.

**2** Cliquez sur l'onglet **Paramètres de l'appareil** (l'exemple ci-dessous utilise le **Mode Accueil**).

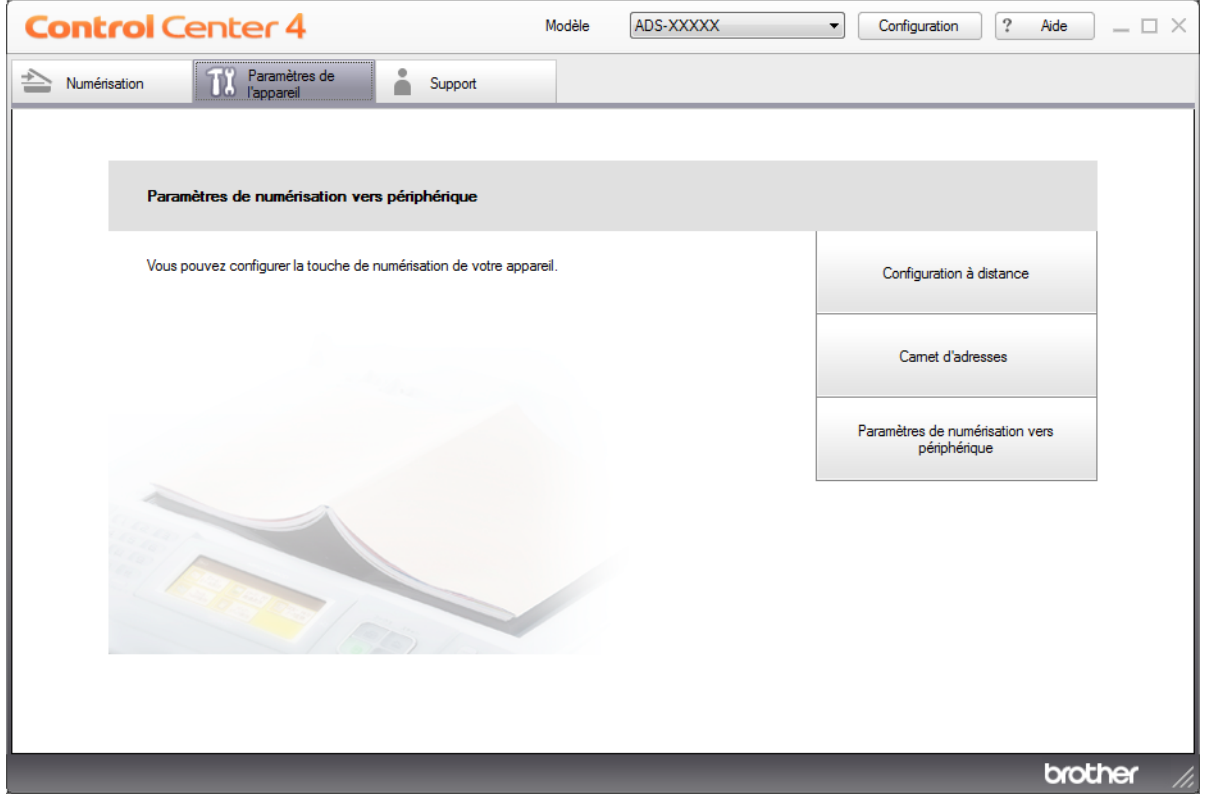

# **REMARQUE**

Si vous utilisez **Mode Avancé**, cliquez sur l'icône (Paramètres) pour accéder à **Paramètres de l'appareil**.

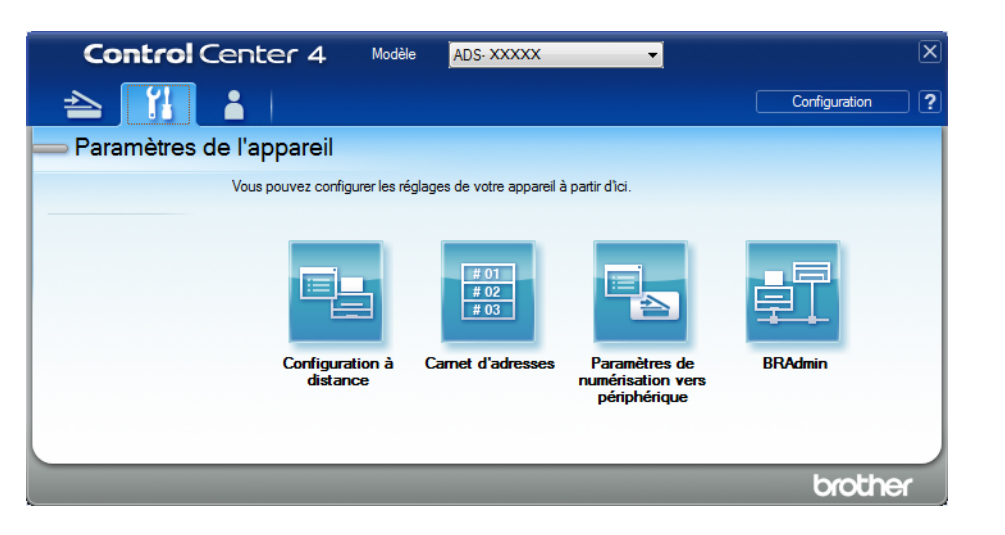

### ■ Macintosh

- **1** Cliquez sur l'icône (ControlCenter2) dans le Dock. La fenêtre **ControlCenter2** s'affiche.
- **2** Cliquez sur l'onglet **CONFIGURATIONS DE L'APPAREIL**.

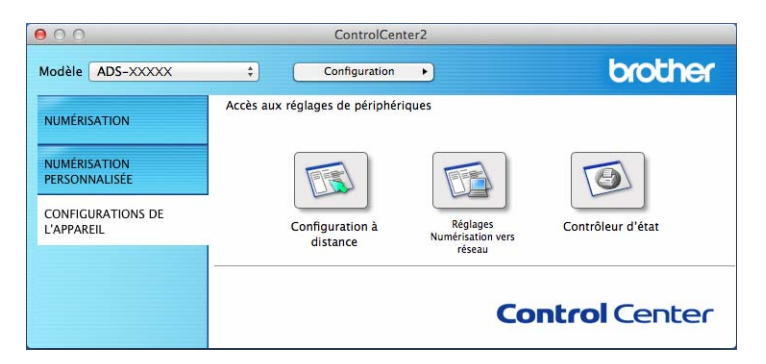

2 Cliquez sur le bouton **Réglages Numérisation vers réseau**. La fenêtre Gestion à partir du Web s'affiche.

#### (ADS-2800W / ADS-3600W)

Démarrez votre navigateur Web.

Dans la barre d'adresse de votre navigateur, saisissez l'adresse IP de votre appareil (ou le nom du serveur d'impression). Par exemple : http://192.168.1.2. Vous pouvez utiliser l'écran LCD de l'appareil pour trouver son adresse IP. Si vous avez déjà défini un mot de passe, saisissez-le et appuyez sur  $\rightarrow$ .

# **Configuration des paramètres de numérisation vers réseau par défaut <sup>7</sup>**

- 1 Cliquez sur l'onglet **Numérisation**.
- 2 Cliquez sur le menu **Scan > FTP/SFTP/réseau/SharePoint** dans le volet de navigation de gauche.
- 3 Sélectionnez l'option **Réseau**, puis cliquez sur **Envoyer**.
- 4 Cliquez sur le menu **Profil Scan > FTP**/**SFTP**/**réseau**/**SharePoint** dans le volet de navigation de gauche.

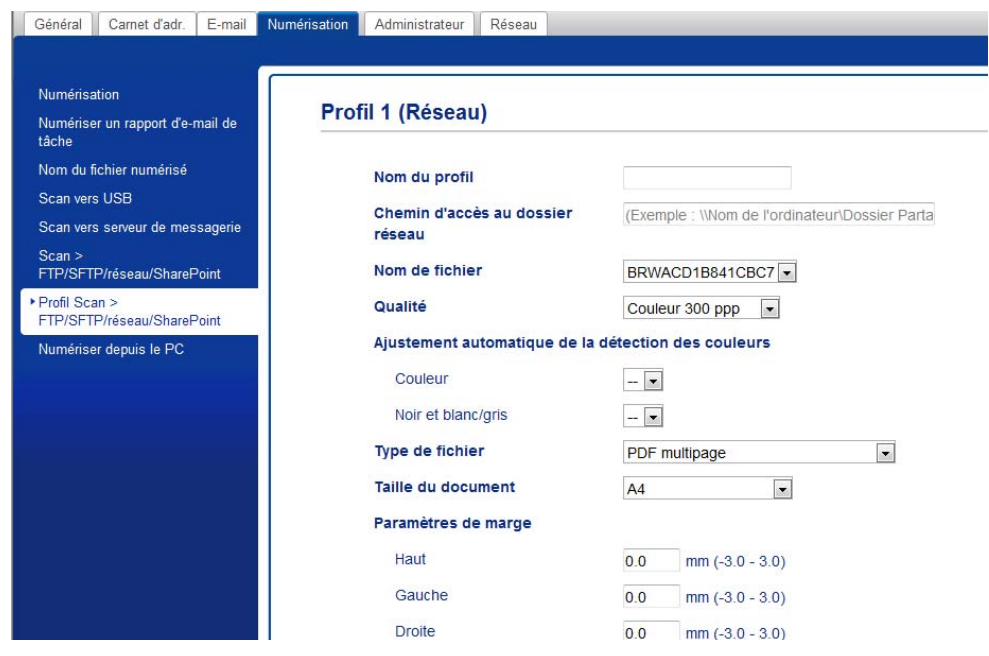

- 5 Sélectionnez le profil à configurer ou à modifier.
- 6 Dans le champ **Nom du profil**, saisissez un nom pour ce profil de serveur (15 caractères alphanumériques maximum). Ce nom s'affiche dans le champ **Destination** dans **Numérisation vers réseau** dans l'onglet **Numérisation** (ADS-2400N / ADS-3000N) ou sur l'écran tactile de l'appareil (ADS-2800W / ADS-3600W).
- 7 Le **Chemin d'accès au dossier réseau** est l'adresse de destination (par exemple \\Nom de l'ordinateur\Dossier Partagé) (255 caractères maximum).
- 8 Cliquez sur la liste déroulante **Nom de fichier**, puis sélectionnez un préfixe de nom de fichier parmi les trois noms prédéfinis fournis, ou parmi les quatorze nom définis par l'utilisateur. Le nom de fichier utilisé pour le document numérisé sera le préfixe du nom de fichier sélectionné, suivi des 6 derniers chifukes du compteur de numérisation et de l'extension du fichier (par exemple : « Estimate\_098765.pdf »).
- 9 Dans les **Paramètres de marge**, entrez une valeur comprise entre -3 et 3 pour ajouter ou supprimer une marge spécifique sur le bord de l'image.
- 0 Choisissez les paramètres de qualité, de type de fichier, de format de document, de format de fichier, de numérisation recto verso, de luminosité et de contraste à utiliser pour les données numérisées. Vous pouvez changer les paramètres suivants :

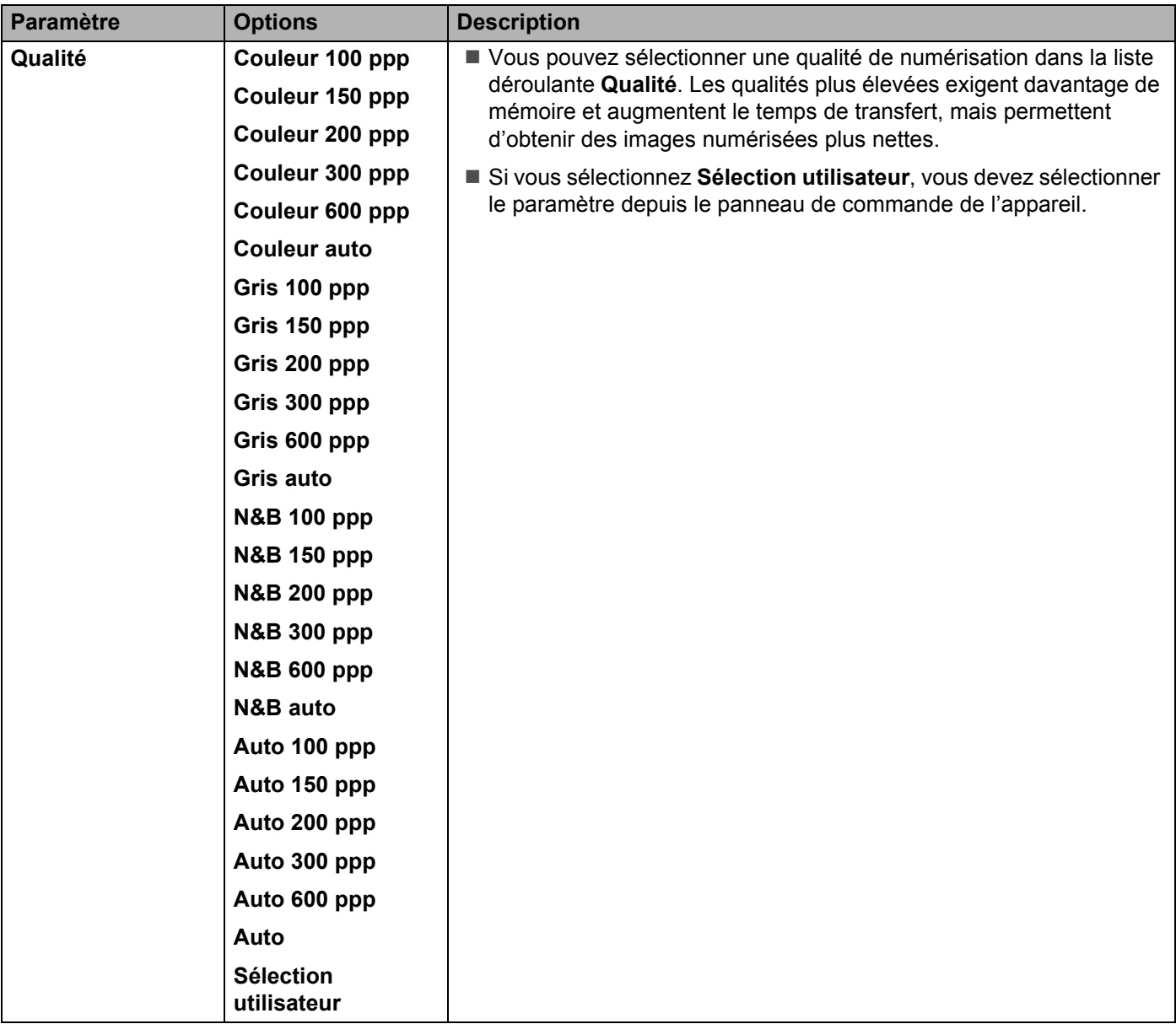

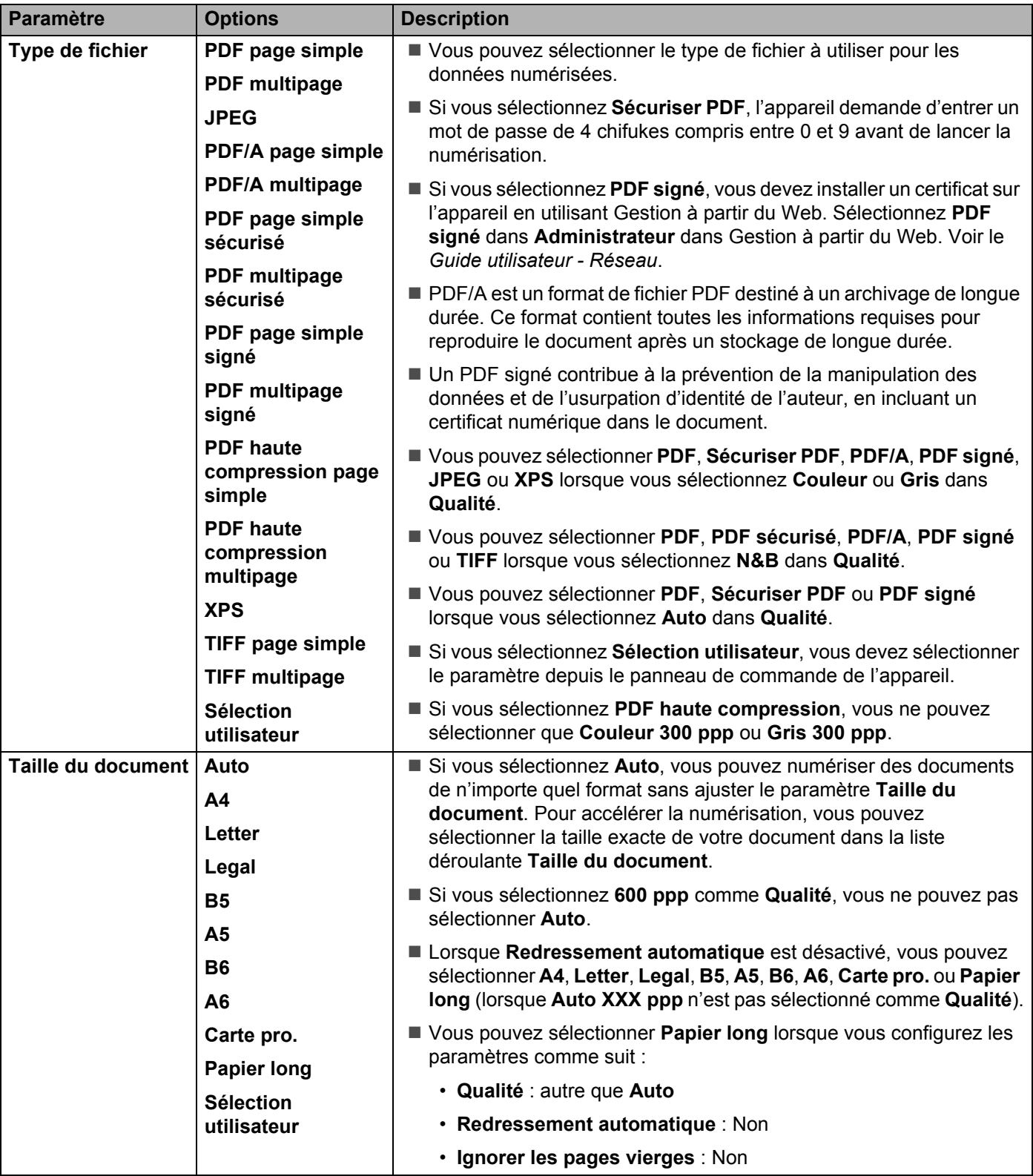

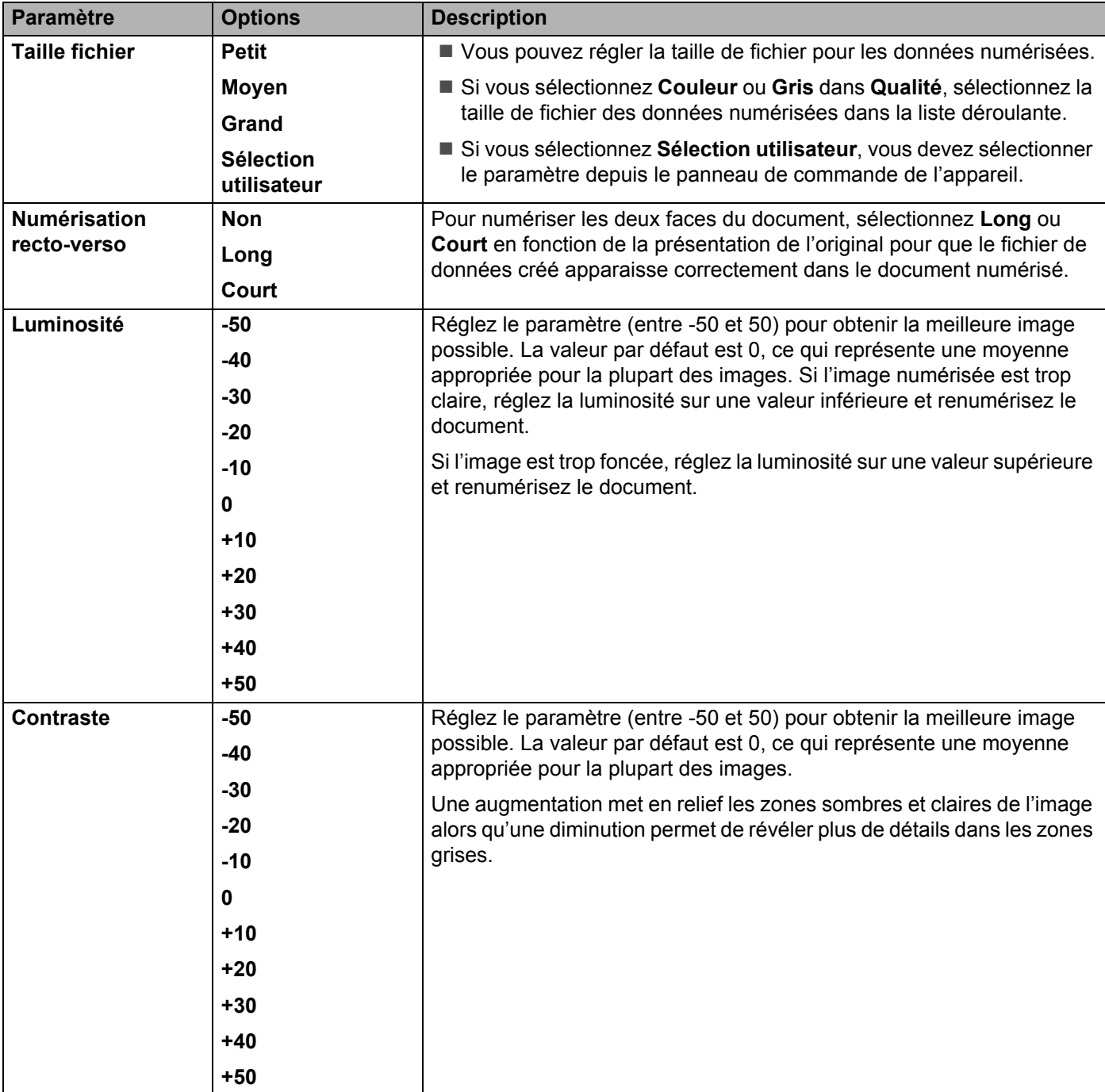

A Sélectionnez les options Couleur ou Noir et blanc/Gris pour ajuster le niveau de détection.

**[1](#page-208-0)2** Réglez Redressement automatique <sup>1</sup> sur Auto si vous voulez corriger l'inclinaison (moins de 9 mm entre le centre du document et le bord) des données numérisées.

C Pour supprimer des pages vierges du document des données numérisées, réglez **Ignorer les pages vierges** [1](#page-208-0) sur **Oui**.

- D Sélectionnez une valeur comprise entre -5 et 5 dans la liste déroulante pour ajuster l'option **Ignorer la sensibilité de page vierge**.
- **Entrance inter poste in terms** and a poste *in pour continu* sur **Oui**.
- F Pour protéger le profil, choisissez **Oui** dans **Utiliser le code PIN pour authentification** et entrez le code de 4 chifukes dans **Code PIN**.
- G Sélectionnez la méthode d'authentification. Vous pouvez choisir **Auto**, **Kerberos** ou **NTLMv2**. Si vous choisissez **Auto**, la méthode d'authentification est détectée automatiquement.
- **18** Entrez le **Nom de l'utilisateur** enregistré dans le serveur CIFS de l'appareil (jusqu'à 96 caractères).
- **19** Entrez le **Mot de passe** d'accès au serveur CIFS (jusqu'à 32 caractères).
- **20** Cliquez sur **Envoyer**.
- **Zi** Sélectionnez Date et Heure dans l'onglet Général.
- 22 Entrez la date et l'heure utilisées sur le serveur CIFS.
- 23 Sélectionnez le fuseau horaire dans la liste déroulante.
- 24 Cliquez sur **Envoyer**.

<span id="page-208-0"></span>Selon l'état du document d'origine, cette fonction peut ne pas fonctionner correctement.

# **Numérisation en utilisant des profils Scan vers réseau <sup>7</sup>**

(ADS-2400N / ADS-3000N)

- **1** Chargez le document.
- 2) Appuyez sur le bouton  $\frac{1}{2}$  1,  $\frac{1}{2}$  2 ou  $\frac{1}{2}$  3 auquel vous avez attribué la fonctionnalité Numérisation réseau.

L'appareil lance la numérisation.

(ADS-2800W / ADS-3600W)

- **1** Chargez le document.
- 2) Passez le doigt vers la gauche ou vers la droite ou appuyez sur  $\triangleleft$  ou  $\triangleright$  pour afficher Scan 1.
- 3 Appuyez sur vers réseau.

4) Appuyez sur  $\triangle$  ou  $\nabla$  pour choisir un des profils de serveur réseau répertoriés.

Si l'écran tactile vous invite à saisir un code PIN, entrez le code à quatre chifukes du profil sur l'écran tactile.

Appuyez sur OK.

Effectuez l'une des actions suivantes :

- Si le profil de numérisation vers réseau est complet, passez à l'étape **[8](#page-191-0)**.
- $\blacksquare$  S'il est incomplet, passez à l'étape  $\blacksquare$ .
- Appuyez sur Options.

6 Configurez les paramètres suivants, si nécessaire : (Pour configurer d'autres paramètres, appuyez sur Paramètres avancés. Pour plus d'informations, voir [page 229.](#page-244-0))

- Num. recto-verso
- Type de scan
- Résolution
- Type de fichier
- Taille document
- Nom de fichier
- Style de nom de fichier
- Taille de fichier
- Redress. auto.
- Ignorer page blanche
- Nom d'util.
- Paramètres avancés

### **REMARQUE**

- Si vous choisissez PDF sécurisé pour Type de fichier, l'appareil demande d'entrer un mot de passe à quatre chifukes compris entre 0 et 9 avant de lancer la numérisation.
- Si vous sélectionnez PDF signé pour Type de fichier, vous devez installer un certificat sur l'appareil, puis configurer le certificat en utilisant Gestion à partir du Web.
- Pour enregistrer les paramètres comme raccourci, appuyez sur Enr en tant que racc.

**7** Appuyez sur OK.

8 Appuyez sur Marche.

L'écran tactile affiche Connexion. Si la connexion au réseau est réussie, l'appareil lance le processus de numérisation.

# **Numérisation de documents vers SharePoint <sup>7</sup>**

Lorsque vous sélectionnez Numériser vers SharePoint, vous pouvez numériser un document monochrome ou couleur directement vers un serveur SharePoint.

Les informations nécessaires à l'utilisation de Numériser vers SharePoint peuvent être entrées en utilisant la Gestion à partir du Web pour configurer et stocker les informations dans un profil SharePoint.

# **REMARQUE**

- La fonction Numérisation vers SharePoint est disponible lorsque des profils SharePoint sont configurés à l'aide de l'application Gestion à partir du Web.
- Il est recommandé d'utiliser Microsoft® Internet Explorer<sup>®</sup> 8/10/11 pour Windows<sup>®</sup> et Safari 8.0 pour Macintosh. Vérifiez également que Javascript et les cookies sont activés dans votre navigateur Web. Si vous utilisez un navigateur Web différent, assurez-vous qu'il est compatible avec HTTP 1.0 et HTTP 1.1.

# **Démarrage de Gestion à partir du Web <sup>7</sup>**

# **REMARQUE**

Pour utiliser la Gestion à partir du Web, vous devez configurer l'appareil avec la méthode de réseau sans fil avec le DVD-ROM d'installation (voir le *Guide d'installation rapide*).

### (ADS-2400N / ADS-3000N)

1 Démarrez l'application ControlCenter.

■ Windows<sup>®</sup>

**1** Cliquez sur l'icône cut (ControlCenter4) dans la zone de notification, puis choisissez **Ouvrir** dans le menu.

La fenêtre **ControlCenter4** s'affiche.

**2** Cliquez sur l'onglet **Paramètres de l'appareil** (l'exemple ci-dessous utilise le **Mode Accueil**).

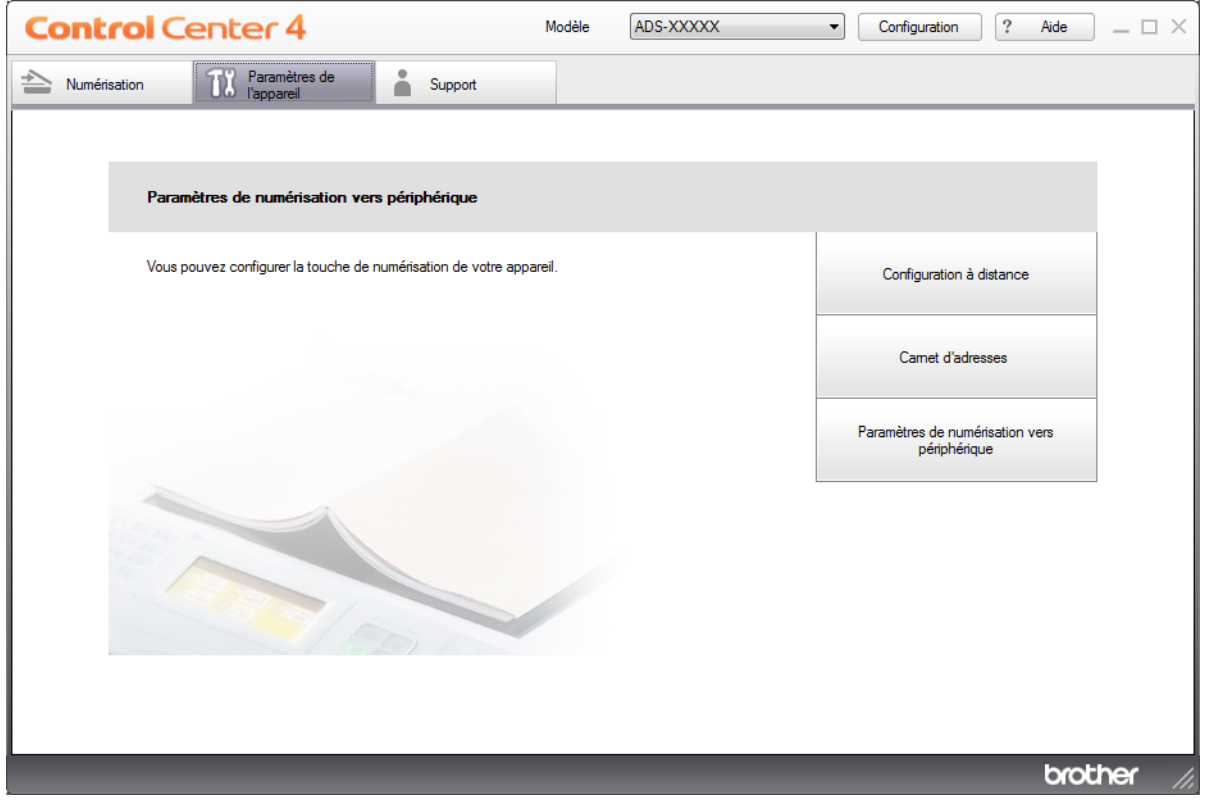

# **REMARQUE**

Si vous utilisez **Mode Avancé**, cliquez sur l'icône (Paramètres) pour accéder à **Paramètres de l'appareil**.

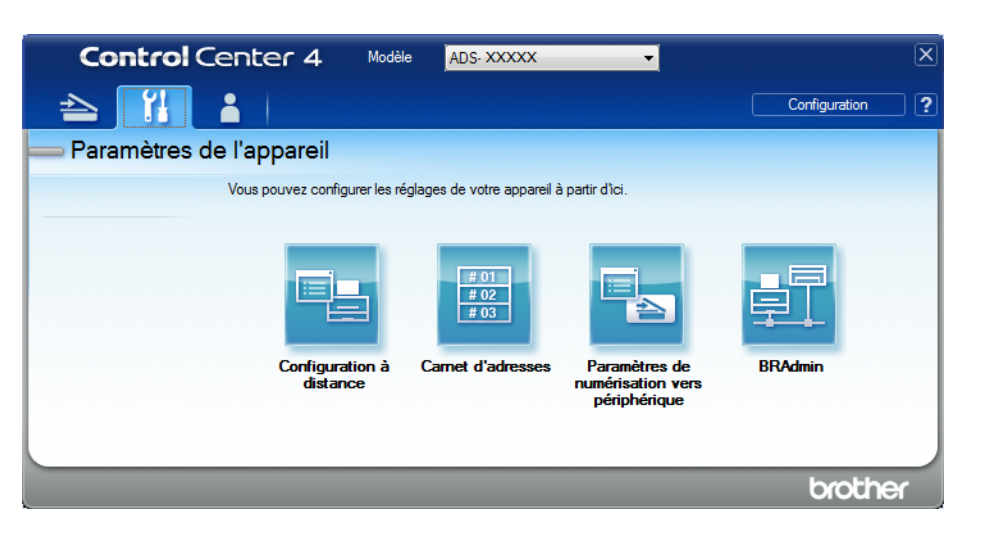

### ■ Macintosh

- **1** Cliquez sur l'icône **cay** (ControlCenter2) dans le Dock. La fenêtre **ControlCenter2** s'affiche.
- **2** Cliquez sur l'onglet **CONFIGURATIONS DE L'APPAREIL**.

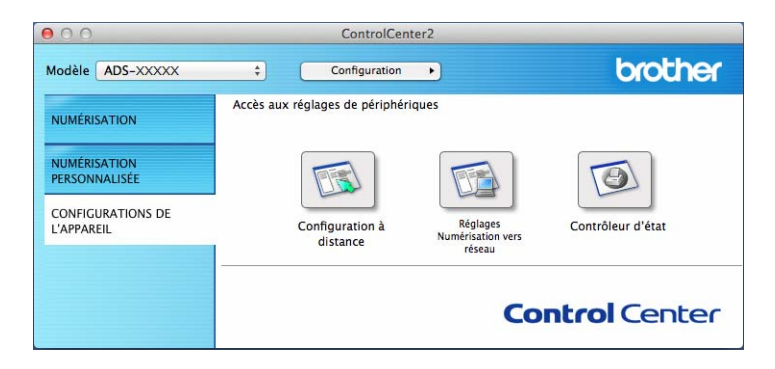

2 Cliquez sur le bouton **Réglages Numérisation vers réseau**. La fenêtre Gestion à partir du Web s'affiche.

### (ADS-2800W / ADS-3600W)

Démarrez votre navigateur Web.

Dans la barre d'adresse de votre navigateur, saisissez l'adresse IP de votre appareil (ou le nom du serveur d'impression). Par exemple : http://192.168.1.2. Vous pouvez utiliser l'écran LCD de l'appareil pour trouver son adresse IP. Si vous avez déjà défini un mot de passe, saisissez-le et appuyez sur  $\rightarrow$ .

# **Configurer un profil Numériser vers SharePoint <sup>7</sup>**

- 1 Cliquez sur l'onglet **Numérisation**.
- 2 Cliquez sur le menu **Scan > FTP**/**SFTP**/**réseau**/**SharePoint** dans le volet de navigation de gauche.
- 3 Sélectionnez l'option **SharePoint**, puis cliquez sur **Envoyer**.
- 4 Cliquez sur le menu **Profil Scan > FTP**/**SFTP**/**réseau**/**SharePoint** dans le volet de navigation de gauche.

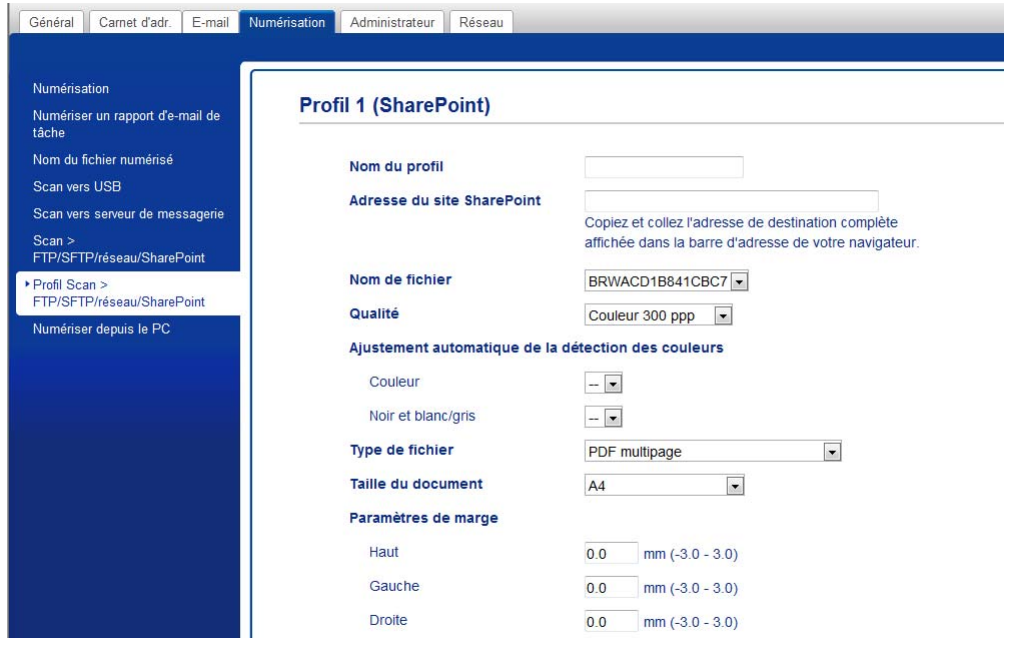

- 5 Sélectionnez le profil à configurer ou à modifier.
- 6 Dans le champ **Nom du profil**, saisissez un nom pour ce profil de serveur (15 caractères alphanumériques maximum). Ce nom s'affiche dans le champ **Destination** dans **Numérisation vers réseau** dans l'onglet **Numérisation** (ADS-2400N / ADS-3000N) ou sur l'écran tactile de l'appareil (ADS-2800W / ADS-3600W).
- 7 Dans le champ **Adresse du site SharePoint**, copiez et collez l'adresse de destination complète (par exemple : « ftp.exemple.com », 64 caractères maximum) ou l'adresse IP (par exemple : « 192.23.56.189 »).
- 8 Cliquez sur la liste déroulante **Nom de fichier**, puis sélectionnez un préfixe de nom de fichier parmi les trois noms prédéfinis fournis, ou parmi les quatorze nom définis par l'utilisateur. Le nom de fichier utilisé pour le document numérisé sera le préfixe du nom de fichier sélectionné, suivi des 6 derniers chifukes du compteur de numérisation et de l'extension du fichier (par exemple : « Estimate\_098765.pdf »).

**9** Sélectionnez les options Couleur ou Noir et blanc/Gris pour ajuster le niveau de détection.

0 Choisissez la qualité, le type de fichier, le format de document et la numérisation recto verso à utiliser pour les données numérisées. Vous pouvez changer les paramètres suivants :

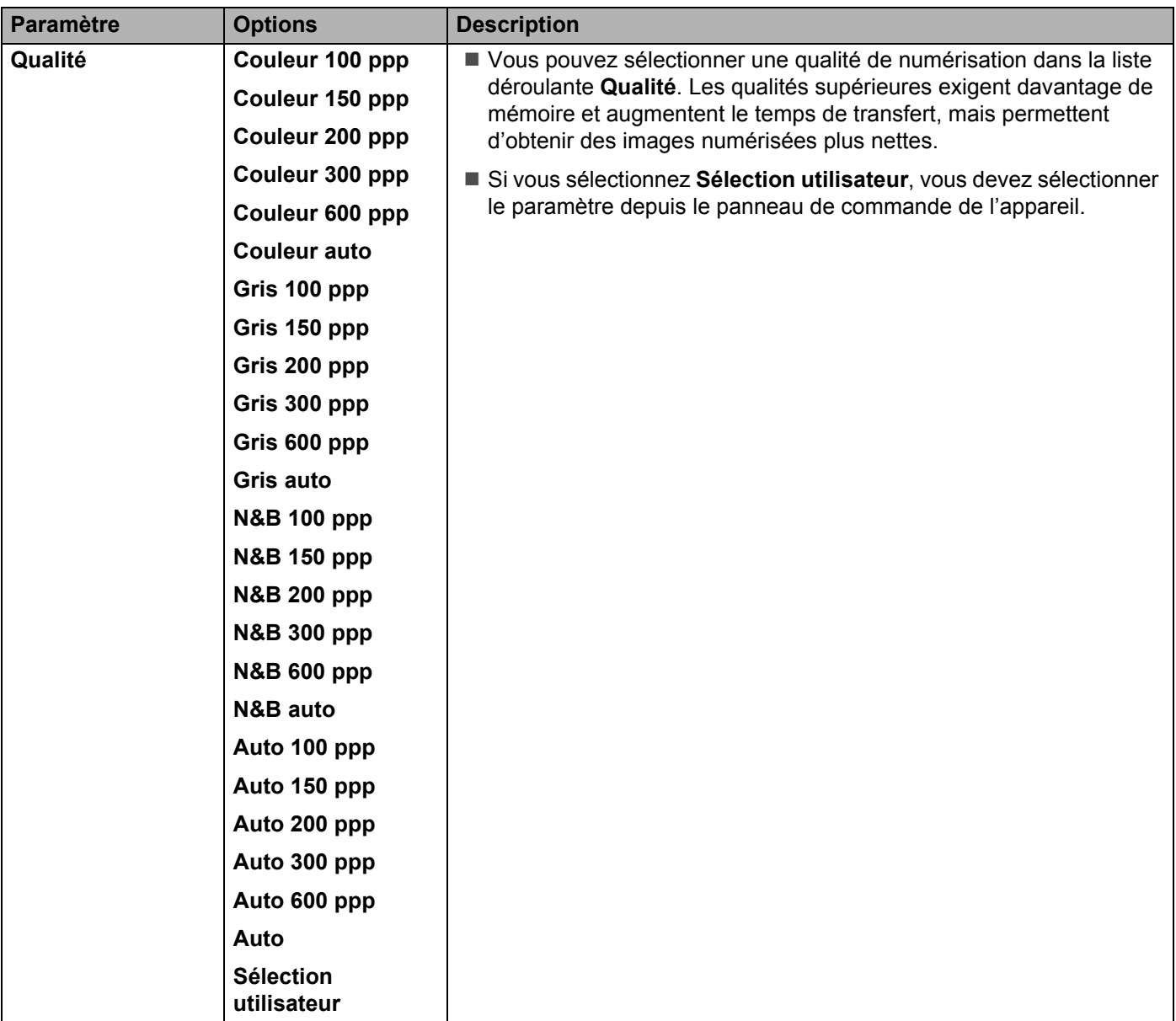

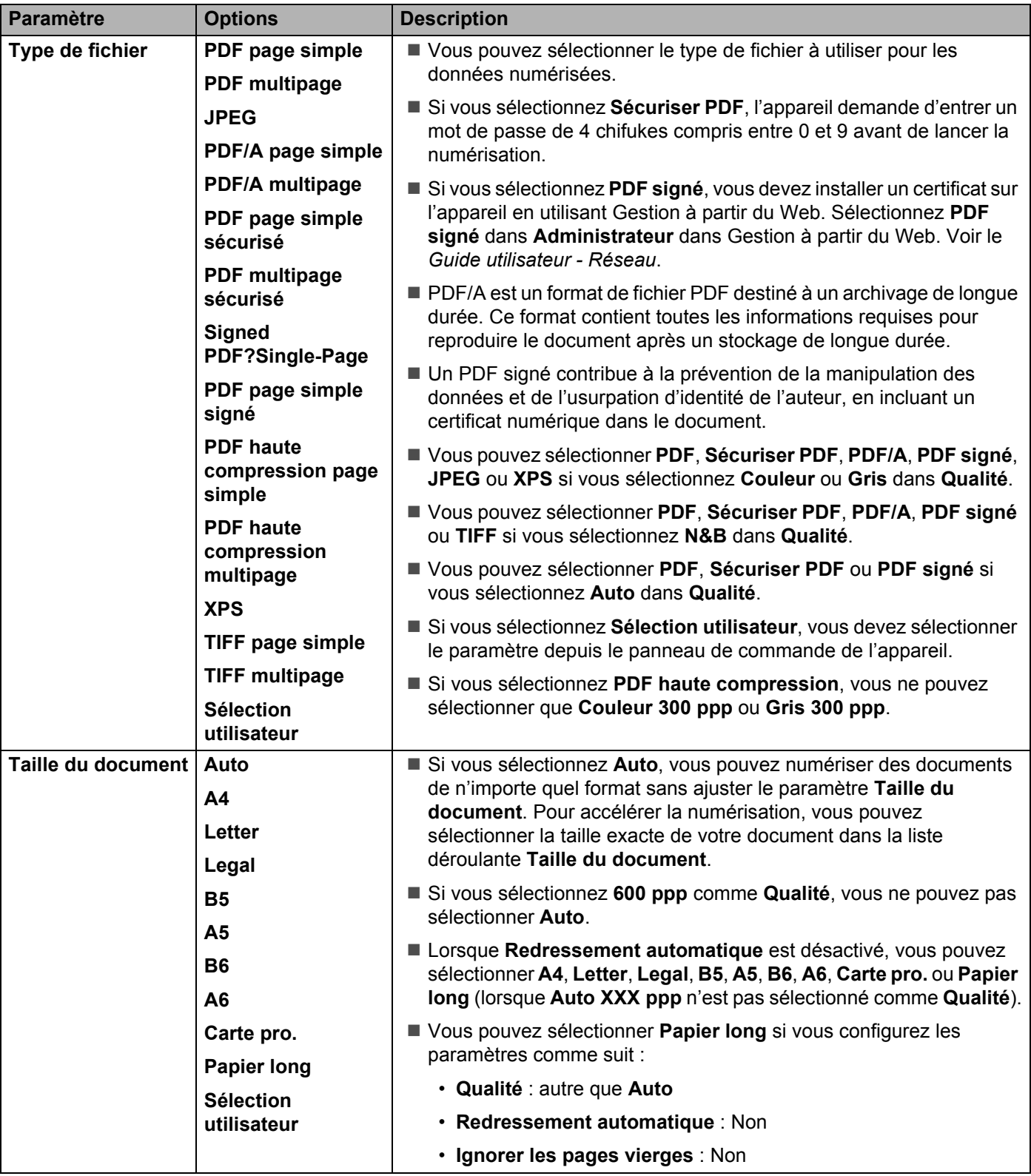
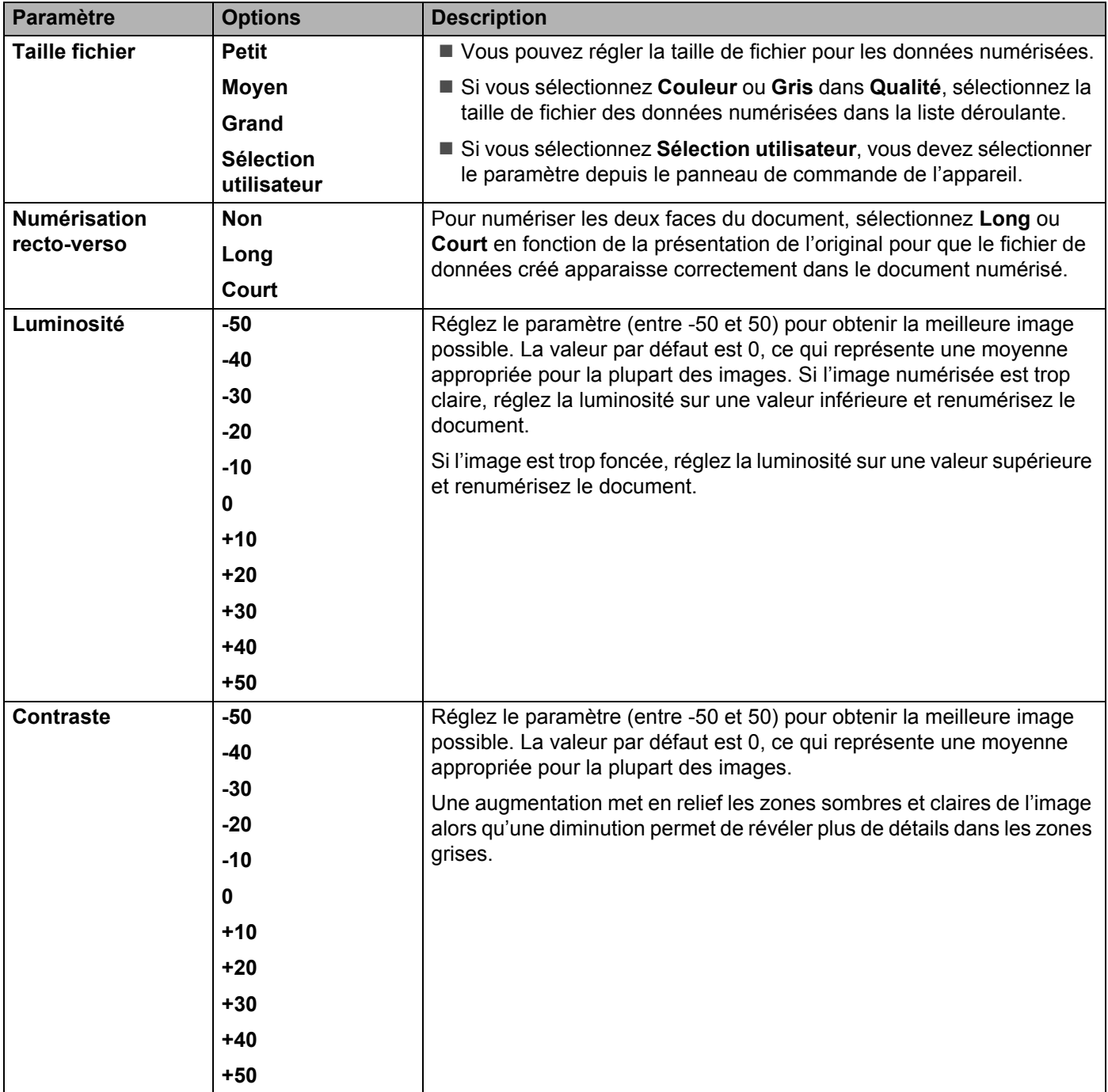

- **11** Dans les Paramètres de marge, entrez une valeur comprise entre -3 et 3 pour ajouter ou supprimer une marge spécifique sur le bord de l'image.
- **[1](#page-217-0)2** Réglez Redressement automatique <sup>1</sup> sur Auto si vous voulez corriger l'inclinaison (moins de 9 mm entre le centre du document et le bord) des données numérisées.
- C Pour supprimer des pages vierges du document des données numérisées, réglez **Ignorer les pages vierges** [1](#page-217-0) sur **Oui**.

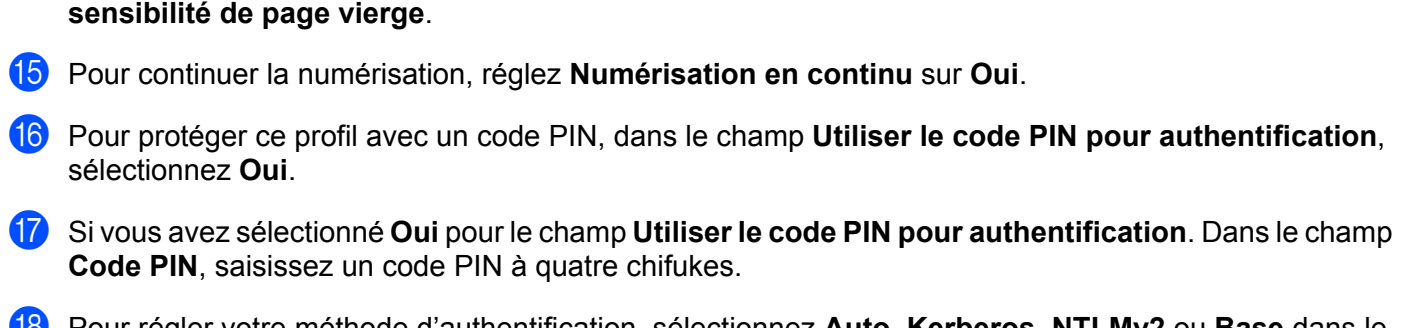

D Sélectionnez une valeur comprise entre -5 et 5 dans la liste déroulante pour ajuster l'option **Ignorer la** 

- H Pour régler votre méthode d'authentification, sélectionnez **Auto**, **Kerberos**, **NTLMv2** ou **Base** dans le menu **Méthode d'authentification**. Si vous choisissez **Auto**, la méthode d'authentification est détectée automatiquement.
- **19** Dans le champ **Nom de l'utilisateur**, saisissez le nom de l'utilisateur (96 caractères maximum) qui a l'autorisation d'écrire des données sur le dossier spécifié dans le champ **Adresse du site SharePoint**. Si le nom d'utilisateur fait partie d'un domaine, entrez le nom d'utilisateur dans l'un des styles suivants : **utilisateur@domaine domaine\utilisateur**
- **20** Dans le champ Mot de passe, saisissez le mot de passe (32 caractères maximum) associé au nom d'utilisateur que vous avez entré dans le champ **Nom de l'utilisateur**. Saisissez une nouvelle fois le mot de passe dans le champ **Retapez le mot de passe**.
- **21** Pour définir l'adresse du serveur Kerberos manuellement, dans le champ **Adresse du serveur Kerberos**, saisissez l'adresse du serveur Kerberos (par exemple : kerberos.exemple.com, 64 caractères maximum).

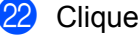

- 22 Cliquez sur **Envoyer**.
- <span id="page-217-0"></span>Selon l'état du document d'origine, cette fonction peut ne pas fonctionner correctement.

### **REMARQUE**

L'utilisation des caractères suivants : ?, /, \, ", :, <, >, | ou \* peut provoquer une erreur d'envoi.

# **Numérisation avec les services Web (Windows Vista® SP2 ou version ultérieure, Windows® 7, Windows® 8 et Windows® 8.1) <sup>7</sup>**

Si vous avez installé le pilote de numérisation via les services Web, le menu qui vous permet d'utiliser les services Web pour la numérisation s'affiche dans le champ **Destination** lorsque vous cliquez sur **Numérisation vers réseau** dans le volet de navigation de gauche (ADS-2400N / ADS-3000N) ou sur l'écran tactile de l'appareil (ADS-2800W / ADS-3600W). Pour plus d'informations sur l'installation des services Web, voir *Installer les pilotes utilisés pour la numérisation via Services Web (Windows Vista®, Windows® 7, Windows® 8, Windows® 8.1)* dans le *Guide utilisateur - Réseau*.

### **REMARQUE**

- Si l'écran tactile ou les indications LED affichent Mémoire saturée, diminuez la valeur **Format de papier** ou **Résolution**. Pour plus d'informations, voir *[Définition des paramètres de numérisation](#page-219-0)* à la page 204.
- Il se peut que certains caractères des messages affichés sur l'écran tactile soient remplacés par des espaces si la langue définie pour le système d'exploitation est différente de celle définie pour l'appareil Brother.

### (ADS-2400N / ADS-3000N)

Si vous utilisez ADS-2400N ou ADS-3000N, vous devez attribuer Scan WS à l'un des trois périphériques réseau. Pour plus d'informations, voir *[Attribuer la fonction de numérisation au périphérique réseau 1 à 3](#page-45-0)* à [la page 30](#page-45-0).

Chargez le document.

2 Appuyez sur le bouton  $\frac{1}{2}1$ ,  $\frac{1}{2}2$  ou  $\frac{1}{2}3$  auguel vous avez attribué la fonctionnalité Numérisation de service Web.

L'appareil lance la numérisation.

(ADS-2800W / ADS-3600W)

- **1** Chargez le document.
- Passez le doigt vers la gauche ou vers la droite ou appuyez sur  $\triangleleft$  ou  $\triangleright$  pour afficher Scan 3.
- 3 Appuyez sur Scan WS, puis sur OK.
- 4 Appuyez sur le type de numérisation à exécuter.
- 5) Appuyez sur  $\blacktriangle$  ou  $\blacktriangledown$  pour afficher l'ordinateur de destination de l'envoi de la numérisation. Appuyez sur l'ordinateur de destination.
- **6** Appuyez sur Marche. L'appareil lance la numérisation.

# <span id="page-219-0"></span>**Définition des paramètres de numérisation <sup>7</sup>**

Si l'écran tactile ou les indications LED affichent Mémoire saturée, diminuez la valeur **Format de papier** ou **Résolution**.

- 1 Ouvrez les paramètres de l'appareil de votre système d'exploitation :
	- Windows Vista $^{\circledR}$

 (**Démarrer**) > **Panneau de configuration** > **Matériel et audio** > **Scanneurs et appareils photo**.

■ Windows $^{\circledR}$  7

 (**Démarrer**) > **Panneau de configuration** > **Matériel et audio** > **Périphériques et imprimantes**.

■ Windows® 8 et Windows® 8.1

Amenez le curseur dans l'angle inférieur droit du bureau. Lorsque la barre de menus apparaît, cliquez sur **Paramètres** et sur **Panneau de configuration**. Dans le groupe **Matériel et audio**, cliquez sur **Afficher les périphériques et imprimantes**.

- 2 Cliquez sur votre appareil, puis cliquez sur le bouton **Profils de numérisation**. La boîte de dialogue **Profils de numérisation** s'affiche.
- 3 Sélectionnez le profil de numérisation à utiliser. Vérifiez que le scanner sélectionné dans **Scanner** est un appareil Brother qui prend en charge les Services Web pour la numérisation. Cliquez sur **Définir comme paramètre par défaut**.
- 4 Cliquez sur **Modifier**. La boîte de dialogue **Modifier le profil par défaut** s'affiche.
- 5 Sélectionnez les paramètres **Source**, **Format de papier**, **Format de couleurs**, **Type de fichier**, **Résolution**, **Luminosité** et **Contraste**.
- 6 Cliquez sur **Enregistrer le profil**. Les paramètres sont appliqués lors de la numérisation en utilisant le protocole Services Web.

#### **REMARQUE**

Si un message demande de sélectionner une application logicielle de numérisation, choisissez Télécopie et numérisation Windows<sup>®</sup> ou Galerie de photos Windows® dans la liste.

# **Envoyer directement les documents numérisés à une adresse e-mail (ADS-2800W / ADS-3600W) <sup>7</sup>**

**1** Chargez le document.

- Passez le doigt vers la gauche ou vers la droite ou appuyez sur  $\triangleleft$  ou  $\triangleright$  pour afficher Scan 2.
- **3** Appuyez sur vers serveur e-mail.
- 4) Sélectionnez l'adresse e-mail de destination en effectuant l'une des opérations suivantes :
	- Pour sélectionner une adresse e-mail à partir du carnet d'adresses, voir *[Sélection d'une adresse e](#page-221-0)[mail depuis le carnet d'adresses](#page-221-0)* à la page 206.
	- Pour entrer une adresse e-mail manuellement, voir *[Saisie manuelle d'une adresse e-mail](#page-222-0)* à [la page 207](#page-222-0).

### **REMARQUE**

Vous pouvez sélectionner 300 adresses e-mail dans le carnet d'adresses et entrer 50 adresses e-mail manuellement. Les données numérisées sont envoyées simultanément à toutes les adresses.

 $\boxed{5}$  Appuyez sur OK puis effectuez l'une des opérations suivantes :

- $\blacksquare$  Pour utiliser les paramètres par défaut, passez à l'étape  $\blacksquare$ .
- Pour modifier les paramètres par défaut, passez à l'étape **[6](#page-220-0)**.

#### <span id="page-220-0"></span>**6** Appuyez sur Options.

7 Configurez les paramètres suivants, si nécessaire : (Pour configurer d'autres paramètres, appuyez sur Paramètres avancés. Pour plus d'informations, voir [page 229.](#page-244-0))

- Num. recto-verso
- Type de scan
- Résolution
- Type de fichier
- Taille document
- Nom de fichier
- Style de nom de fichier
- Taille de fichier
- Redress. auto.
- Ignorer page blanche
- Paramètres avancés

### **REMARQUE**

- Pour enregistrer vos nouveaux paramètres comme paramètres par défaut, appuyez sur Régl.nouv.défaut.
- Pour restaurer les paramètres d'origine, appuyez sur Réinit usine.

8 Appuyez sur OK.

#### <span id="page-221-1"></span>**9** Appuyez sur Marche.

L'appareil lance la numérisation, puis envoie directement le document numérisé à l'adresse e-mail.

### **REMARQUE**

Pour enregistrer les paramètres comme raccourci, appuyez sur Enr en tant que racc. Pour plus d'informations, voir *[Paramètres de raccourci \(ADS-2800W / ADS-3600W\)](#page-25-0)* à la page 10.

### <span id="page-221-0"></span>**Sélection d'une adresse e-mail depuis le carnet d'adresses <sup>7</sup>**

- Passez le doigt vers la gauche ou vers la droite ou appuyez sur  $\triangleleft$  ou  $\triangleright$  pour afficher Scan 2.
- Appuyez sur vers serveur e-mail.
- Appuyez sur Carnet d'adr.
- 

Appuyez sur  $\mathbf{Q}$ . Le clavier virtuel s'affiche sur l'écran tactile.

### **REMARQUE**

- Le protocole LDAP vous permet de rechercher des adresses e-mail sur votre serveur. Pour plus d'informations sur la configuration du protocole LDAP, voir *Modification de la configuration LDAP* dans le *Guide utilisateur - Réseau*.
- Les résultats de la recherche LDAP s'affichent sur l'écran tactile avec **le à avant le résultat de la** recherche dans le carnet d'adresses local.
- $\overline{5}$  Entrez les caractères initiaux de la recherche, puis appuyez sur OK. L'appareil lance la recherche dans le carnet d'adresses, puis affiche les résultats.
- 6 Passez le doigt vers la gauche ou vers la droite, ou appuyez sur  $\blacktriangle$  ou  $\blacktriangledown$  jusqu'à ce que vous trouviez le nom recherché.
- Appuyez sur le nom dans les résultats.
- 8 Appuyez sur Appliquer.

#### **REMARQUE**

- Pour enregistrer une adresse e-mail à partir du carnet d'adresses, voir *[Configuration du carnet d'adresses](#page-223-0)  [\(ADS-2800W / ADS-3600W\)](#page-223-0)* à la page 208.
- Vous pouvez sélectionner 300 adresses e-mail dans le carnet d'adresses et entrer 50 adresses e-mail manuellement. Les données numérisées sont envoyées simultanément à toutes les adresses.

# <span id="page-222-0"></span>**Saisie manuelle d'une adresse e-mail <sup>7</sup>**

- 1 Passez le doigt vers la gauche ou vers la droite ou appuyez sur ◀ ou ▶ pour afficher Scan 2.
- 2 Appuyez sur vers serveur e-mail.
- **3** Appuyez sur Manuel. Le clavier virtuel s'affiche sur l'écran tactile.
- 4 Entrez une adresse e-mail, puis appuyez sur OK.
- **5** Appuyez sur OK.

### **REMARQUE**

Vous pouvez entrer 50 adresses e-mail manuellement. Les données numérisées sont envoyées simultanément à toutes les adresses.

# <span id="page-223-0"></span>**Configuration du carnet d'adresses (ADS-2800W / ADS-3600W) <sup>7</sup>**

Le carnet d'adresses permet de sélectionner une adresse e-mail à laquelle les données numérisées seront envoyées directement. Vous pouvez configurer le carnet d'adresses à partir du panneau de commande de l'appareil.

### **REMARQUE**

Vous pouvez aussi configurer le carnet d'adresses à l'aide de la fonctionnalité Configuration à distance ou Gestion à partir du Web.

# **Enregistrement d'une adresse e-mail <sup>7</sup>**

Vous pouvez enregistrer 300 adresses e-mail et entrer un nom pour chacune d'elles.

**1** Passez le doigt vers la gauche ou vers la droite ou appuyez sur  $\triangleleft$  ou  $\triangleright$  pour afficher Scan 2.

- **2** Appuyez sur vers serveur e-mail.
- 3 Appuyez sur Carnet d'adr.
- 4 Appuyez sur Modifier.
- **5** Appuyez sur Aj une nouvelle adresse.
- **6** Appuyez sur Nom.
- $\blacksquare$  Entrez un nom, puis appuyez sur OK.
- 8 Appuyez sur Adresse.
- **9** Entrez une adresse e-mail, puis appuyez sur OK.
- $\bullet$  Appuyez sur OK.

### **Modification d'une adresse e-mail <sup>7</sup>**

- Passez le doigt vers la gauche ou vers la droite ou appuyez sur  $\triangleleft$  ou  $\triangleright$  pour afficher  $\text{Scan } 2$ .
- Appuyez sur vers serveur e-mail.
- 3 Appuyez sur Carnet d'adr.
- Appuyez sur Modifier.
- 5 Appuyez sur Changer.
- 6 Appuyez sur  $\blacktriangle$  ou  $\blacktriangledown$  pour faire défiler la liste jusqu'à ce que vous trouviez l'adresse e-mail que vous recherchez.
- 7 Appuyez sur l'adresse e-mail. Si l'adresse e-mail est utilisée dans un ou plusieurs raccourcis, l'adresse du raccourci change également.
- 8 Appuyez sur OK.
- **9** Effectuez l'une des actions suivantes :
	- $\blacksquare$  Pour modifier le nom, passez à l'étape  $\blacksquare$ .
	- Pour modifier l'adresse e-mail, passez à l'étape **@**.
- <span id="page-224-0"></span>0 Appuyez sur Nom. Le clavier virtuel s'affiche sur l'écran tactile.
- **11** Entrez un nouveau nom, puis appuyez sur OK. Passez à l'étape **@**.
- <span id="page-224-1"></span>B Appuyez sur Adresse. Le clavier virtuel s'affiche sur l'écran tactile.
- $\bullet$  Entrez une nouvelle adresse e-mail, puis appuyez sur OK.
- <span id="page-224-2"></span> $\left($  **Appuyez sur** OK.

#### **REMARQUE**

L'écran tactile affiche une liste de raccourcis qui emploient l'adresse e-mail que vous avez modifiée. Les paramètres de ces raccourcis changent automatiquement.

### **Suppression d'une adresse e-mail <sup>7</sup>**

**1** Passez le doigt vers la gauche ou vers la droite ou appuyez sur  $\triangleleft$  ou  $\triangleright$  pour afficher Scan 2.

- 2 Appuyez sur vers serveur e-mail.
- Appuyez sur Carnet d'adr.
- 4 Appuyez sur Modifier.
- 5 Appuyez sur Effacer.
- 6) Appuyez sur  $\blacktriangle$  ou  $\blacktriangledown$  pour faire défiler la liste jusqu'à ce que vous trouviez l'adresse e-mail à effacer.
- 7 Appuyez sur l'adresse e-mail. Appuyez sur OK.
- 8 Appuyez sur Oui.

### **REMARQUE**

Pour supprimer une adresse e-mail utilisée dans un raccourci, supprimez d'abord le raccourci (voir *[Suppression de raccourcis](#page-30-0)* à la page 15).

### **Création d'un groupe <sup>7</sup>**

Vous pouvez enregistrer 20 groupes. Chaque groupe peut contenir 299 adresses e-mail.

#### **REMARQUE**

Avant de créer un groupe, vous devez enregistrer plusieurs adresses e-mail.

- **1** Passez le doigt vers la gauche ou vers la droite ou appuyez sur  $\triangleleft$  ou  $\triangleright$  pour afficher Scan 2.
- 2 Appuyez sur vers serveur e-mail.
- **3** Appuyez sur Carnet d'adr.
- 4 Appuyez sur Modifier.
- **5** Appuyez sur Groupement.
- **6** Appuyez sur Nom.
- **7** Entrez un nom pour le groupe, puis appuyez sur OK.
- 8 Appuyez sur Ajouter/Suppr.
- 9 Appuyez sur  $\blacktriangle$  ou  $\blacktriangledown$  jusqu'à ce que vous trouviez l'adresse e-mail à ajouter au groupe.
- **10** Entrez une adresse e-mail, puis appuyez sur OK.
- $\bullet$  Appuyez sur  $OK$ .

### **Changement d'un groupe 7**

Vous pouvez renommer un groupe, y ajouter une adresse e-mail ou en supprimer une.

- 1 Passez le doigt vers la gauche ou vers la droite ou appuyez sur  $\triangleleft$  ou  $\triangleright$  pour afficher  $\text{Scan}$  2.
- 2 Appuyez sur vers serveur e-mail.
- 3 Appuyez sur Carnet d'adr.
- 4 Appuyez sur Modifier.
- **5** Appuyez sur Changer.
- **6** Appuyez sur  $\triangle$  ou  $\nabla$  jusqu'à ce que vous trouviez le groupe à changer.
- **7** Appuyez sur le nom du groupe.
- 8 Effectuez l'une des actions suivantes :
	- Pour renommer le groupe, passez à l'étape **@**.
	- **Pour ajouter une adresse e-mail au groupe, passez à l'étape**  $\mathbf{\oplus}$ **.**
	- Pour supprimer une adresse e-mail du groupe, passez à l'étape  $\bigcirc$ .
- <span id="page-226-0"></span><sup>9</sup> Appuyez sur Nom. Le clavier virtuel s'affiche sur l'écran tactile.
- 0 Entrez le nom du nouveau groupe. Passez à l'étape [D](#page-226-2).
- <span id="page-226-1"></span><sup>(1)</sup> Appuyez sur Ajouter/Suppr.
- B Appuyez sur  $\blacktriangle$  ou  $\blacktriangledown$  pour faire défiler la liste jusqu'à ce que vous trouviez l'adresse e-mail à ajouter ou à supprimer.
- **(3)** Appuyez sur l'adresse e-mail.
- <span id="page-226-2"></span> $\left| \right|$  Appuyez sur OK.

### **Suppression d'un groupe <sup>7</sup>**

- **1** Passez le doigt vers la gauche ou vers la droite ou appuyez sur  $\triangleleft$  ou  $\triangleright$  pour afficher Scan 2.
- **2** Appuyez sur vers serveur e-mail.
- 3 Appuyez sur Carnet d'adr.
- 4 Appuyez sur Modifier.
- **5** Appuyez sur Effacer.
- 6 Appuyez sur  $\blacktriangle$  ou  $\blacktriangledown$  jusqu'à ce que vous trouviez le nom du groupe à supprimer.
- 7 Appuyez sur le nom du groupe, puis sur OK.
- 8 Appuyez sur Oui.

# **Envoi de documents numérisés sur le Web (ADS-2800W / ADS-3600W) <sup>7</sup>**

La fonctionnalité Numérisation vers le Web permet de numériser un document et de l'envoyer directement à Web Services. Reportez-vous au *Guide web connect*.

# **Modification des paramètres de numérisation vers ordinateur (Windows®) <sup>7</sup>**

<sup>1</sup> Cliquez sur l'icône **car** (ControlCenter4) dans la zone de notification, puis choisissez **Ouvrir** dans le menu.

La fenêtre **ControlCenter4** s'affiche.

### **REMARQUE**

- Les illustrations de ce guide correspondent à Windows® 7. Ceux qui s'affichent sur votre ordinateur peuvent différer en fonction du système d'exploitation utilisé.
- Si l'icône **cat** ne figure pas dans la zone de notification, cliquez sur **[abrilities**] sur votre ordinateur, puis sur la liste déroulante et sélectionnez le nom du modèle (si ce n'est pas déjà fait). Cliquez sur **Numériser** dans le volet de navigation de gauche, puis sur **ControlCenter4**.
- 2 Cliquez sur l'onglet **Paramètres de l'appareil** (l'exemple ci-dessous utilise le **Mode Accueil**).

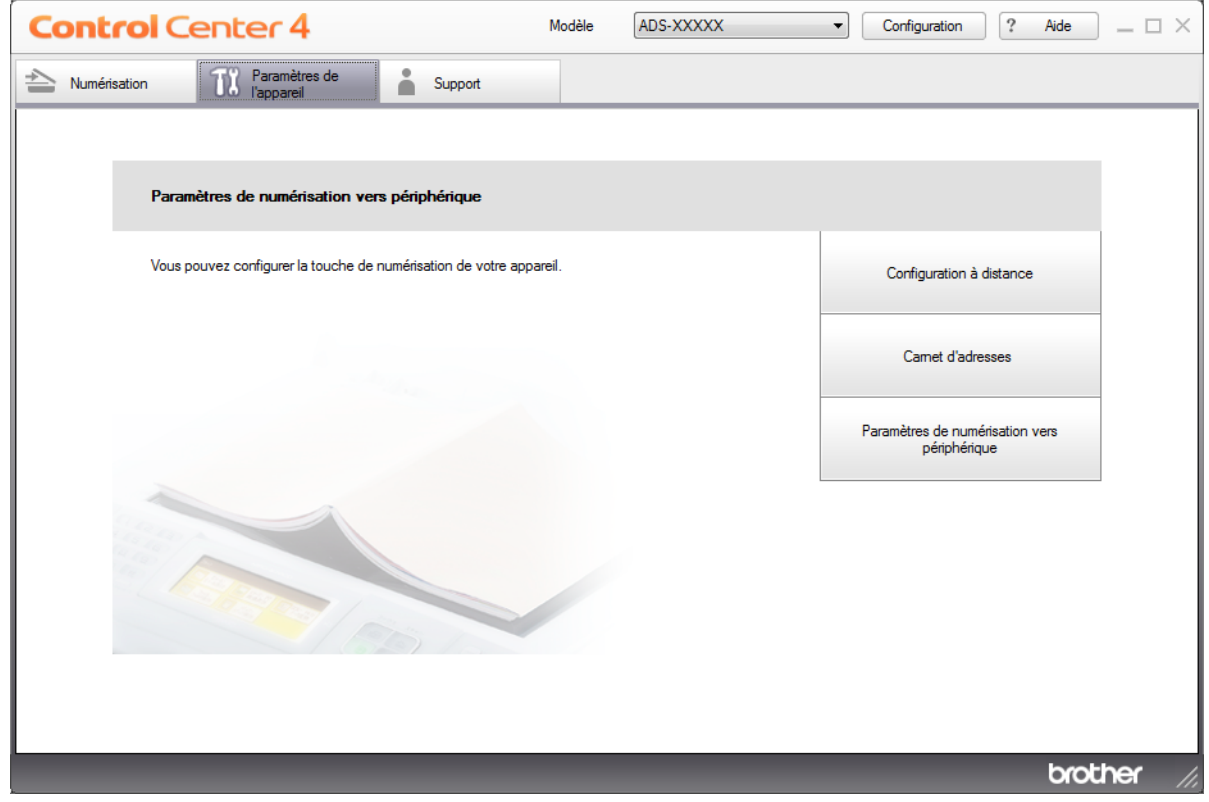

### **REMARQUE**

Si vous utilisez **Mode Avancé**, cliquez sur l'icône (Paramètres) pour accéder à **Paramètres de l'appareil**.

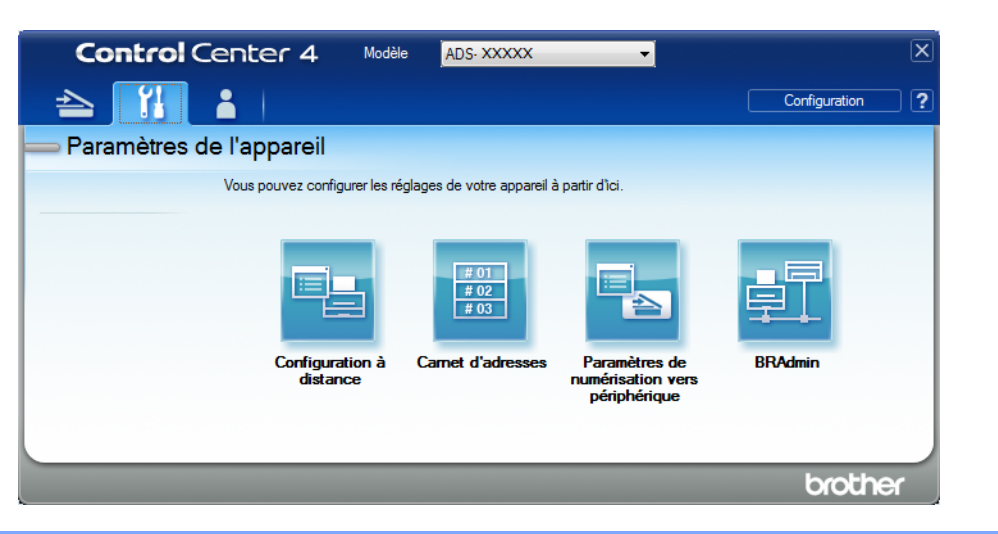

3 Cliquez sur le bouton **Paramètres de numérisation vers périphérique**. La boîte de dialogue **Paramètres de numérisation vers périphérique** s'affiche. Vous pouvez changer les paramètres suivants :

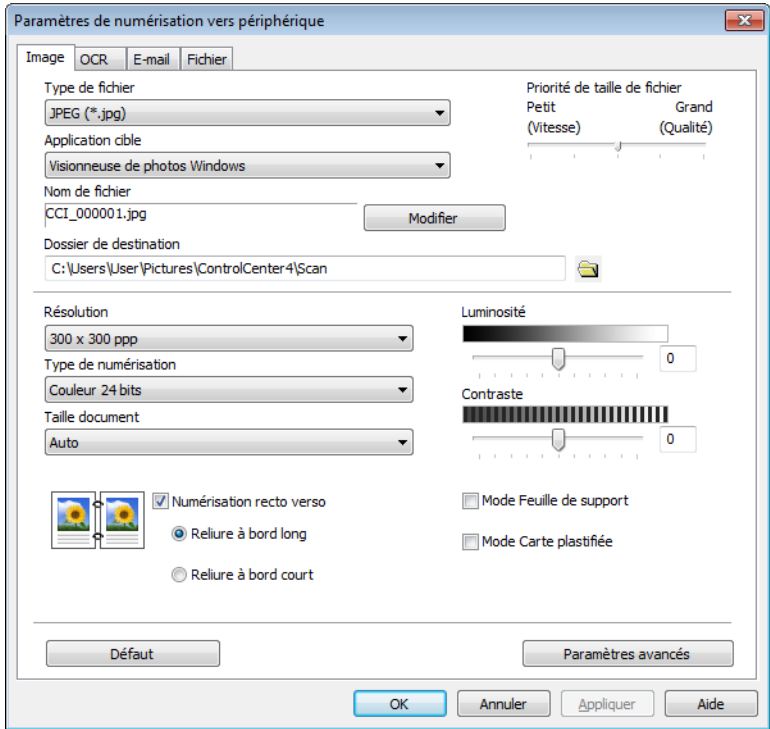

4 Cliquez sur l'onglet de l'action Numérisation vers à modifier (**Image**, **OCR**, **E-mail** ou **Fichier**).

5 Changez les paramètres.

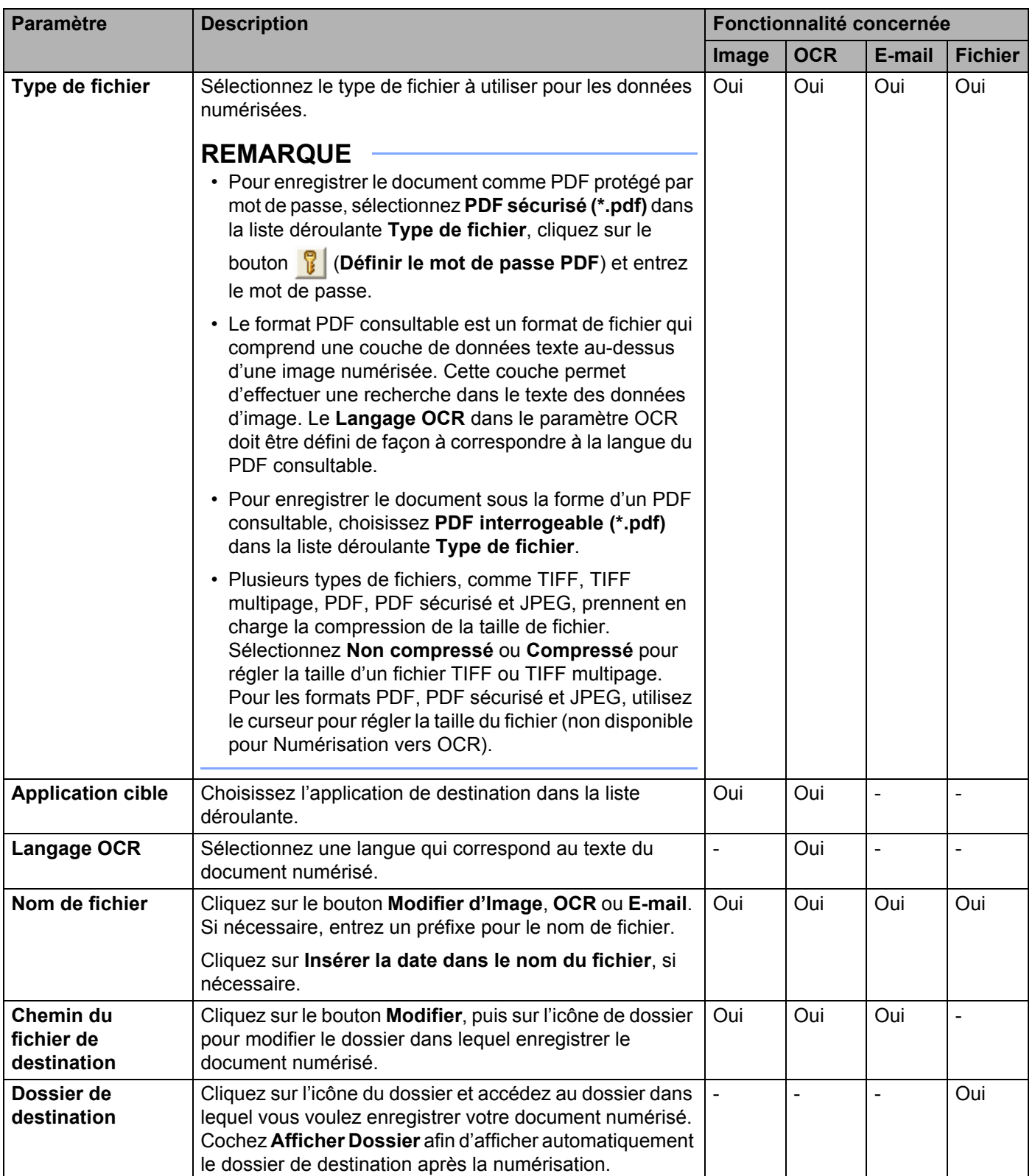

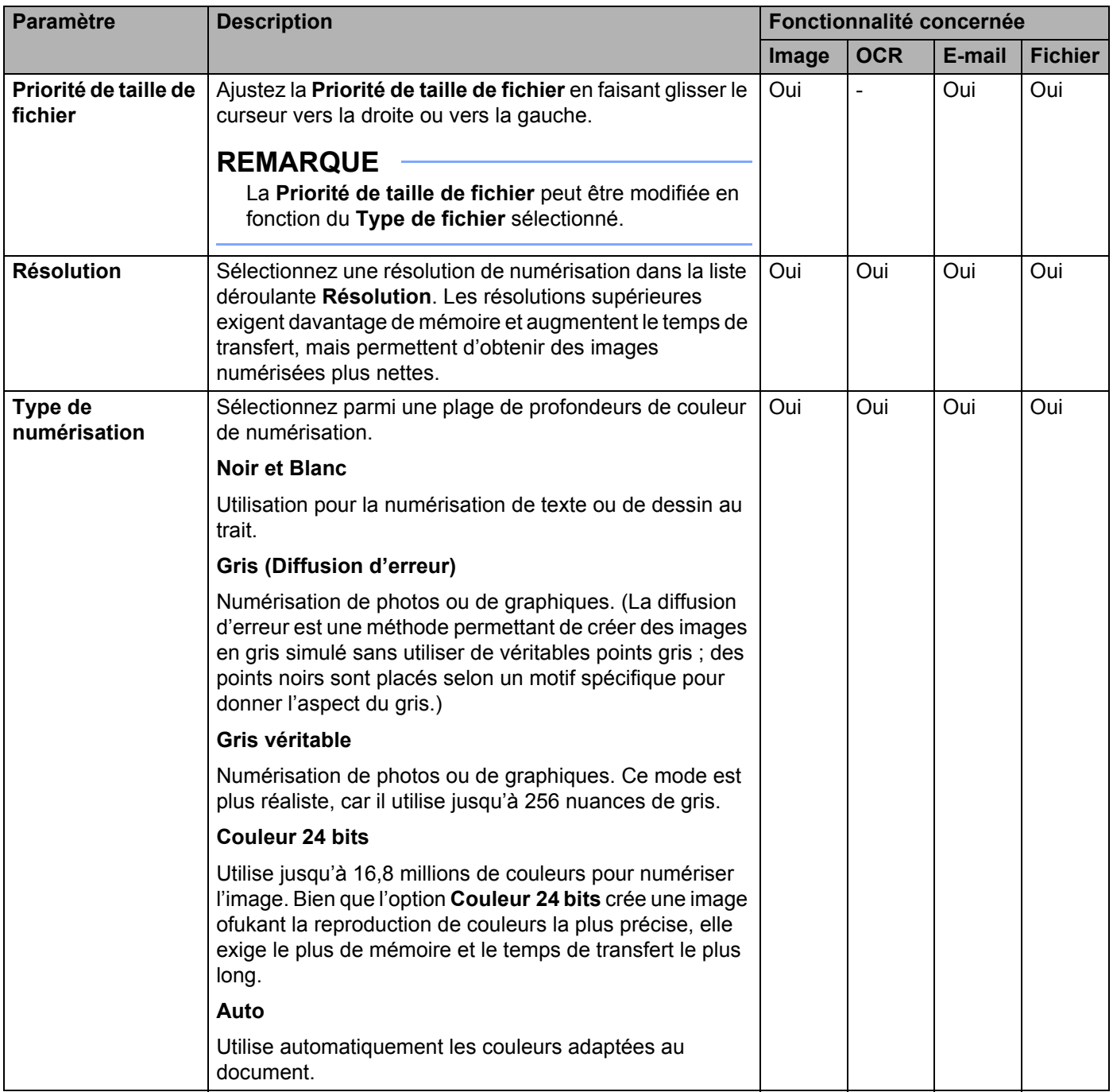

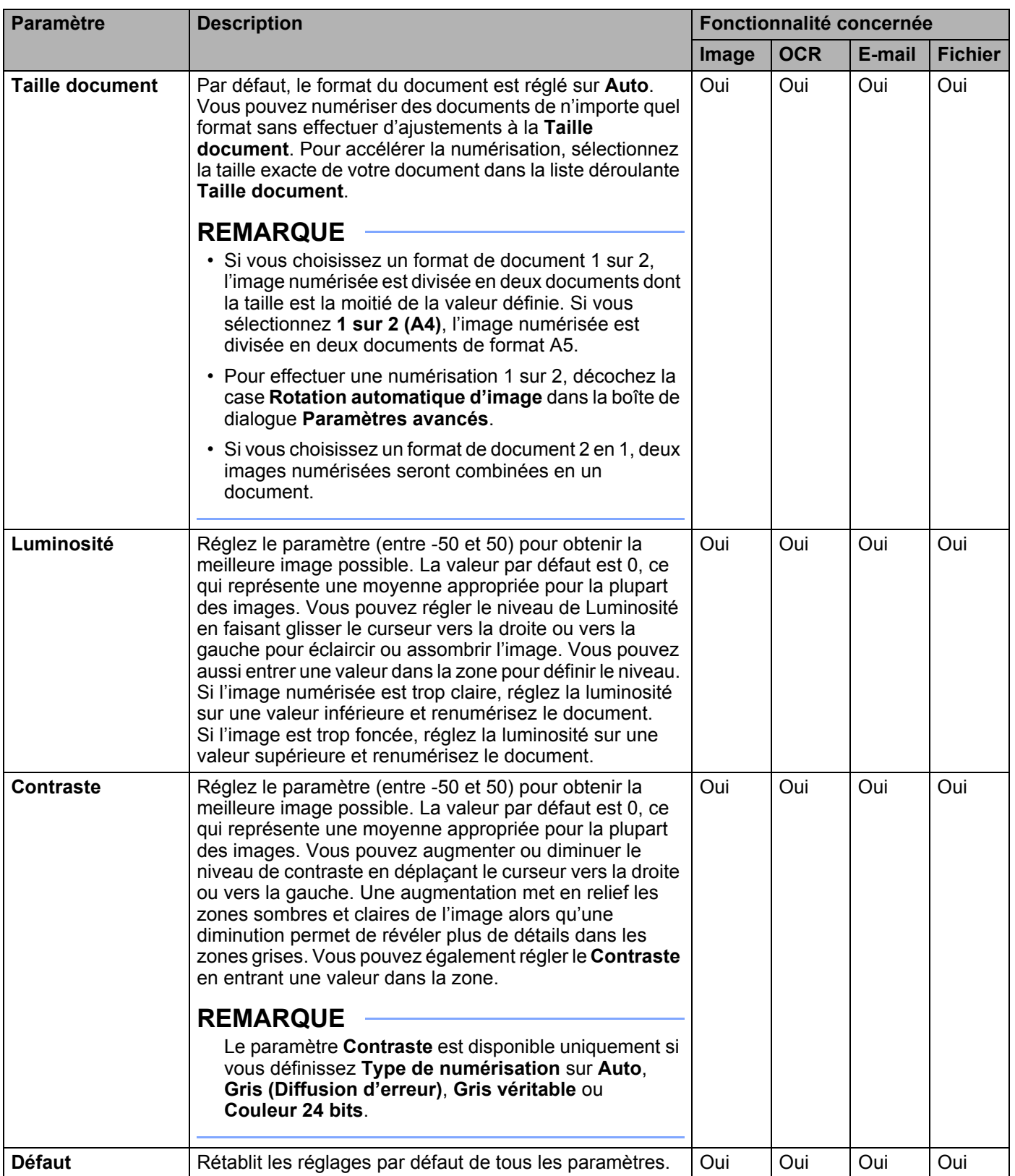

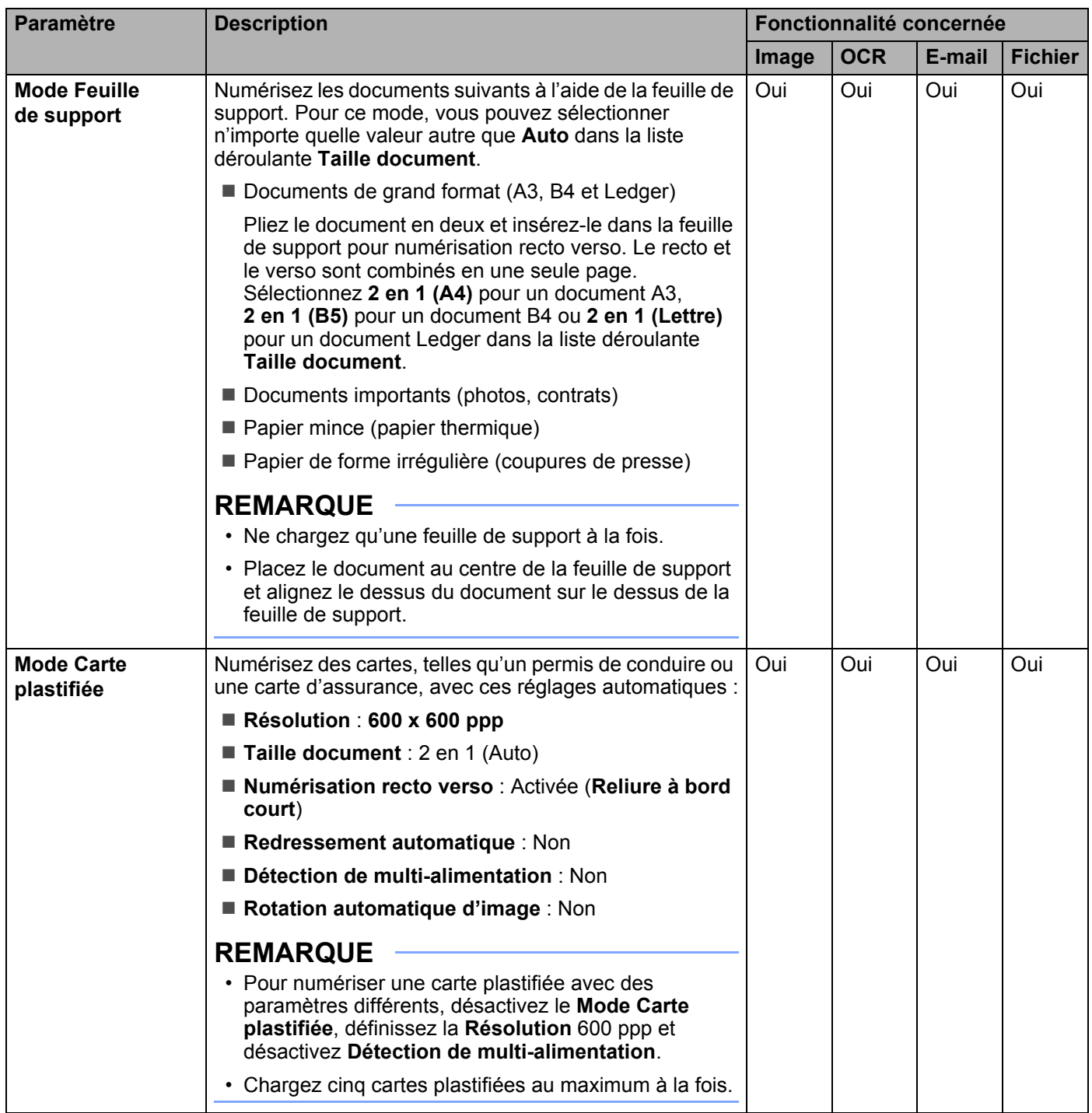

Cliquez sur le bouton **Paramètres avancés**. La boîte de dialogue **Paramètres avancés** s'affiche.

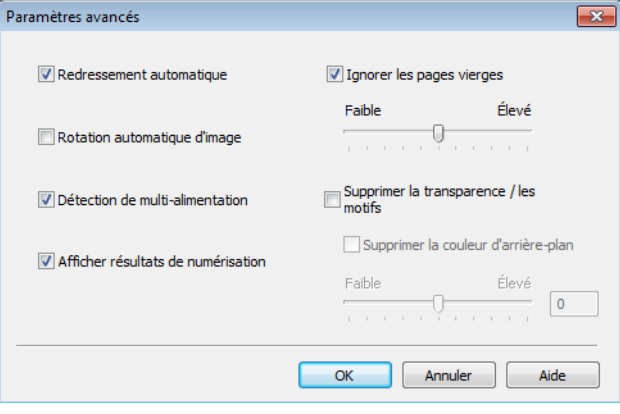

# 7 Changez les paramètres.

Vous pouvez changer les paramètres suivants :

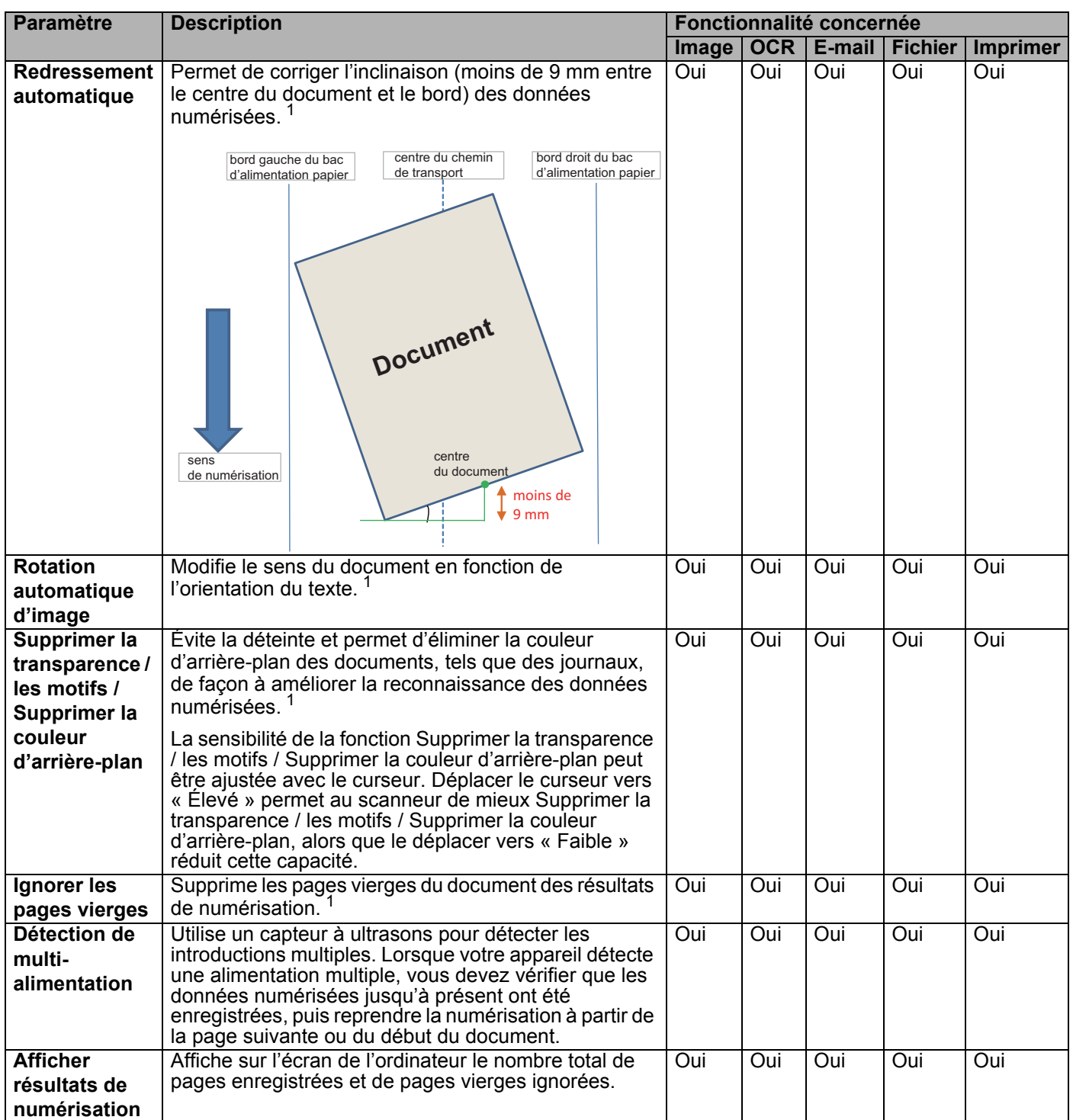

<span id="page-235-0"></span><sup>1</sup> Selon l'état du document d'origine, cette fonction peut ne pas fonctionner correctement.

8 Cliquez sur le bouton **OK** pour fermer la boîte de dialogue **Paramètres avancés**.

9 Cliquez sur le bouton **OK** pour fermer la boîte de dialogue **Paramètres de numérisation vers périphérique**.

# **Modification des paramètres de numérisation vers ordinateur (Macintosh) <sup>7</sup>**

1 Cliquez sur l'icône (ControlCenter2) dans le Dock. La fenêtre **ControlCenter2** s'affiche.

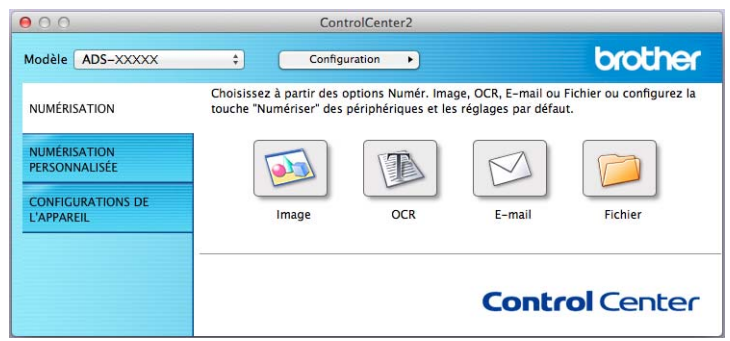

- 2 Tout en maintenant la touche **Control** enfoncée, cliquez sur le bouton de l'action Numérisation à modifier (**Image**, **OCR**, **E-mail** ou **Fichier**). La boîte de dialogue de configuration de l'action Numérisation vers s'affiche (l'exemple ci-dessous utilise **Image**).
- 3 Cliquez sur l'onglet **Bouton du périphérique**.

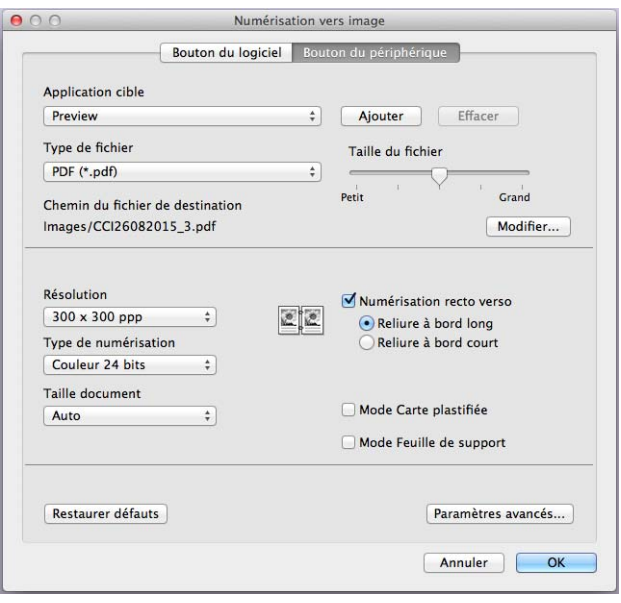

# 4 Changez les paramètres.

Vous pouvez changer les paramètres suivants :

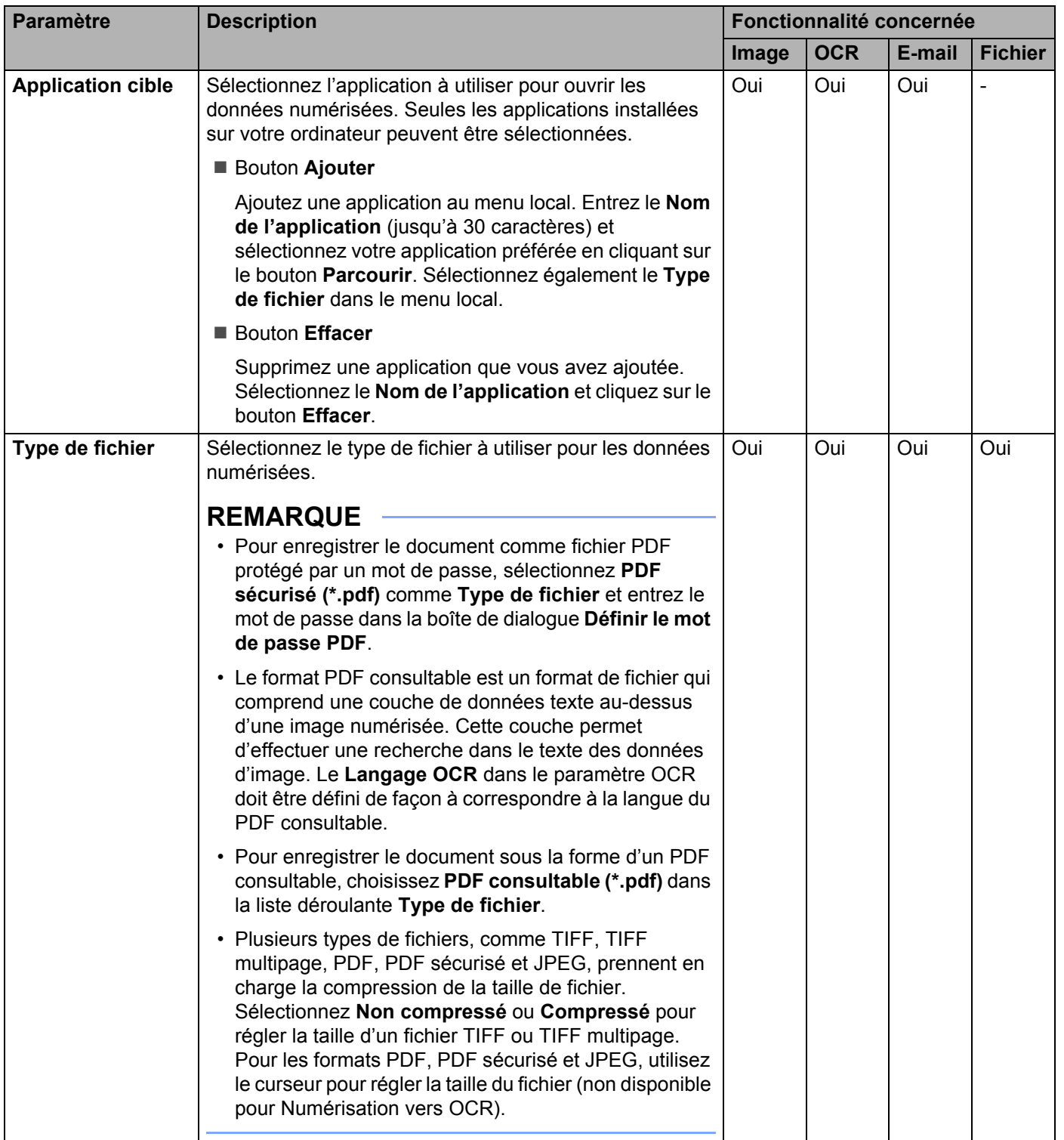

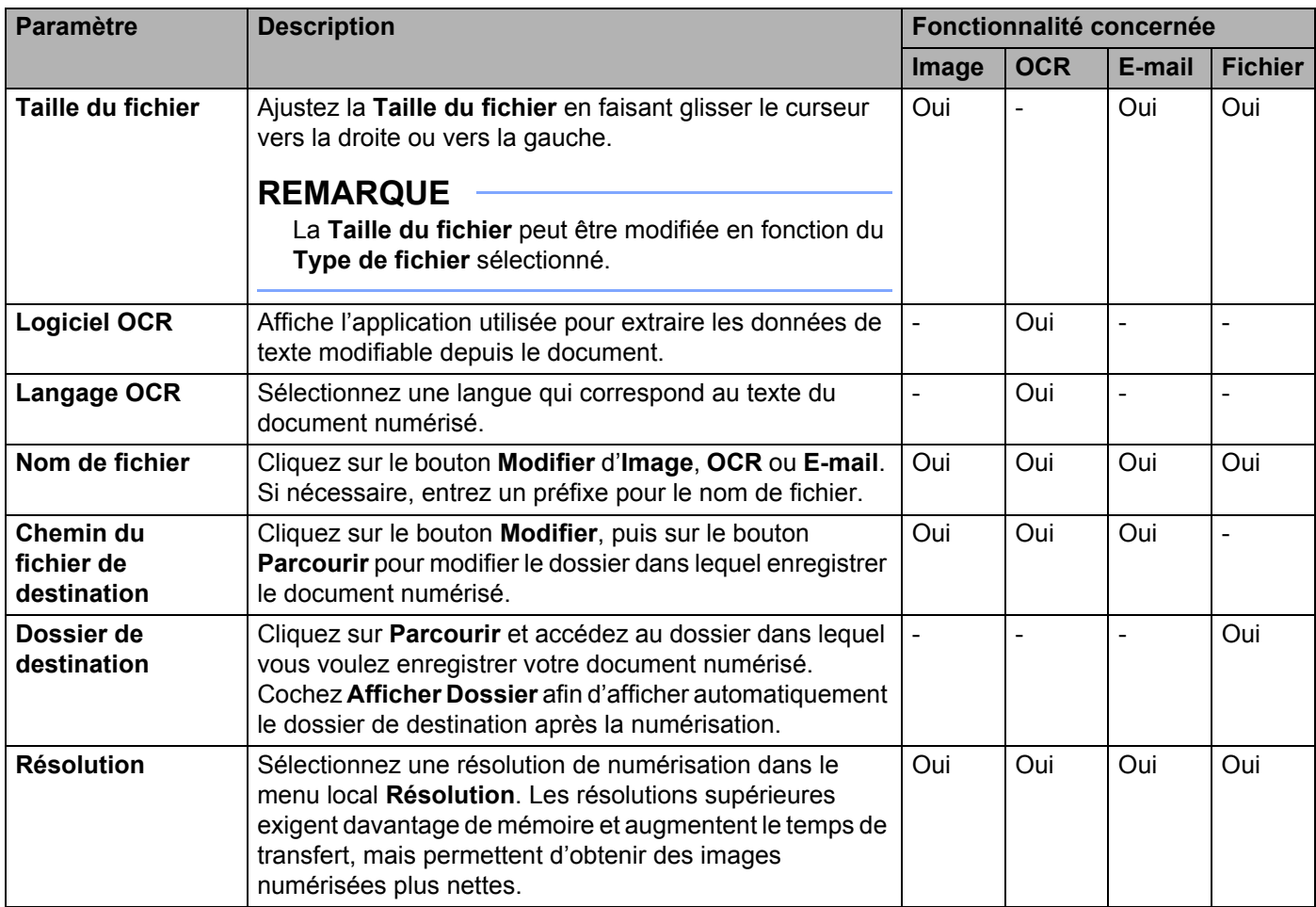

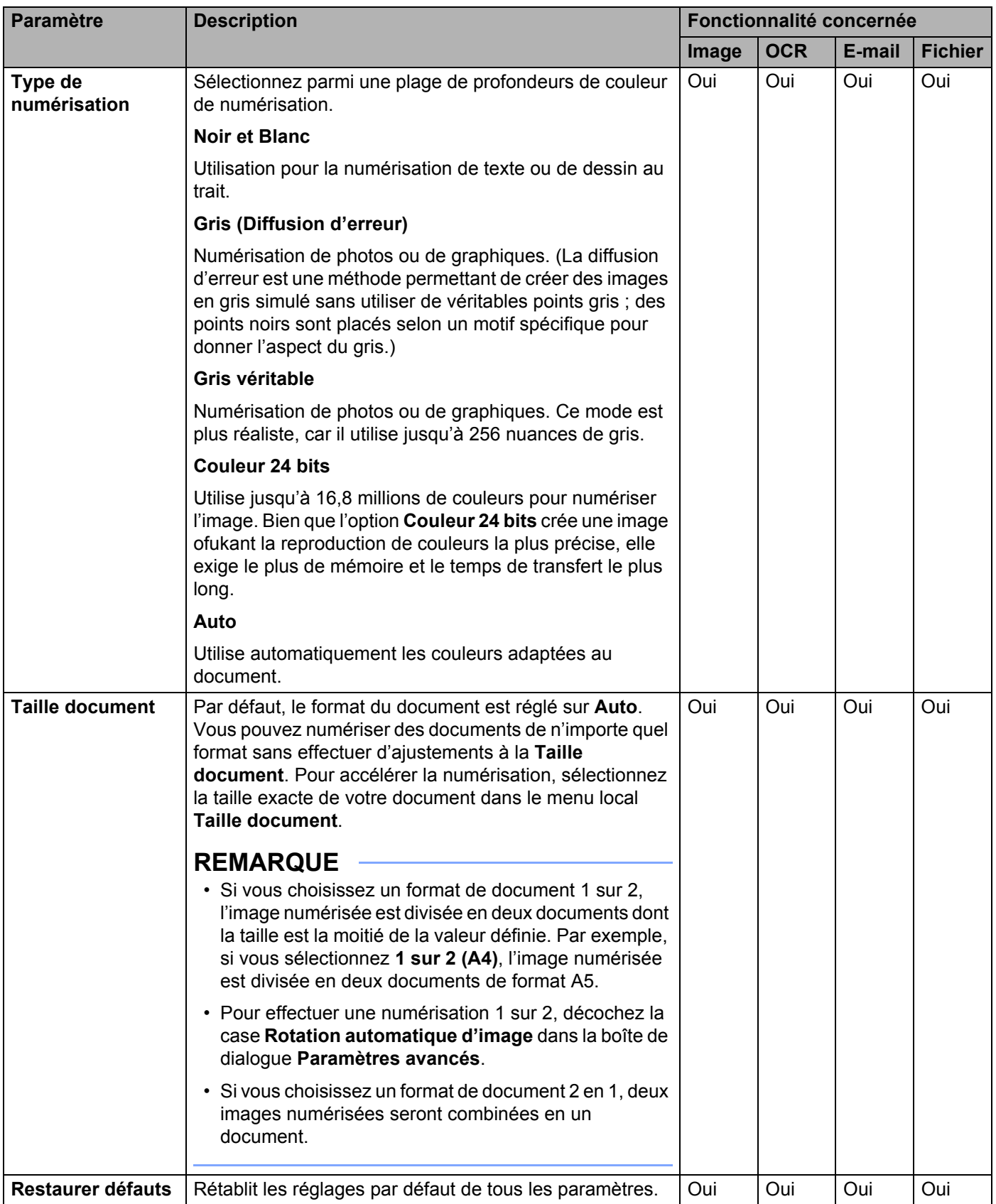

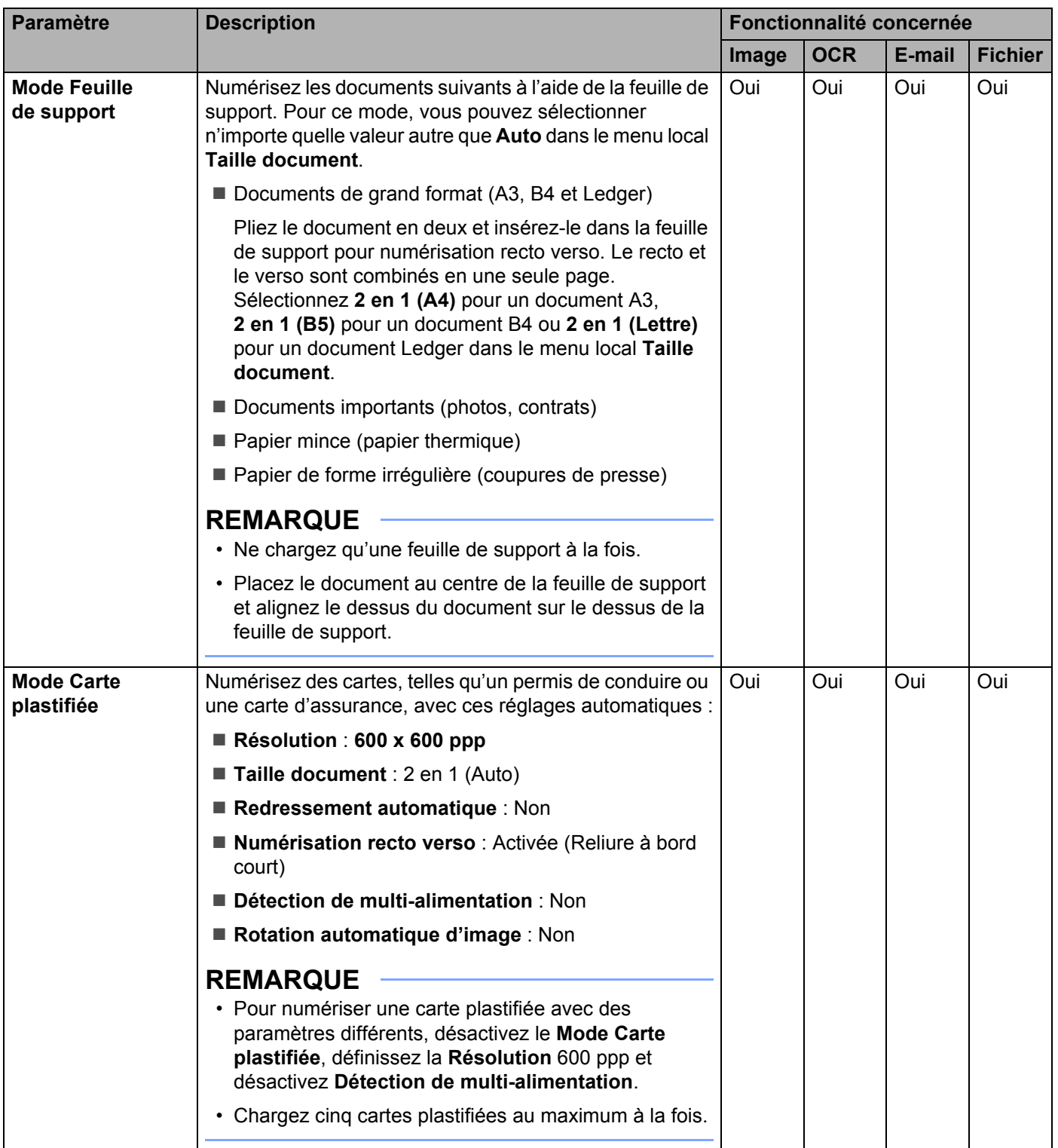

Cliquez sur le bouton **Paramètres avancés**. La boîte de dialogue **Paramètres avancés** s'affiche.

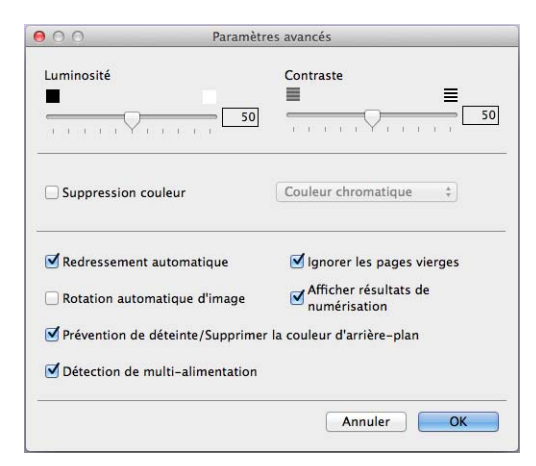

# 6 Changez les paramètres.

Vous pouvez changer les paramètres suivants :

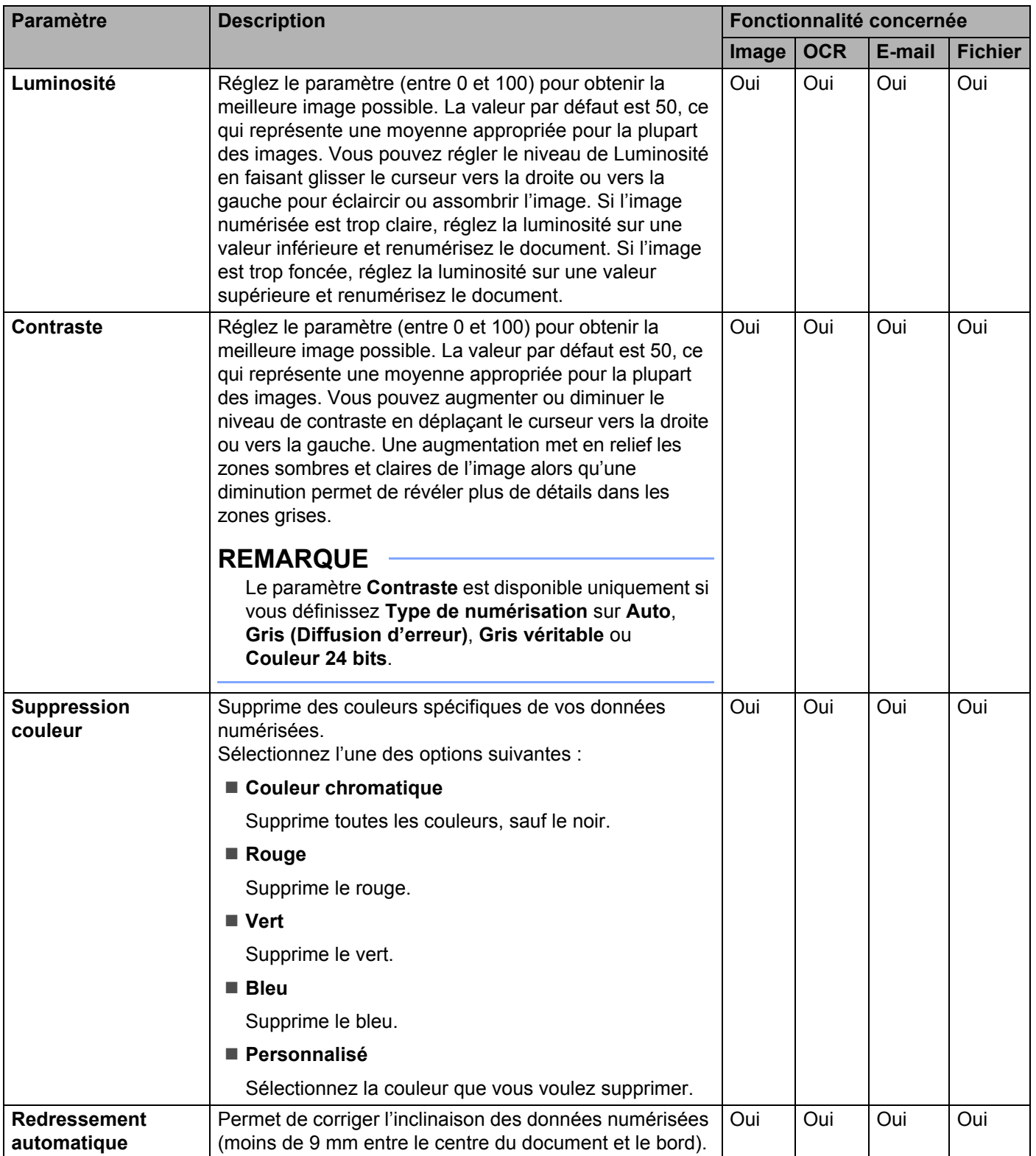

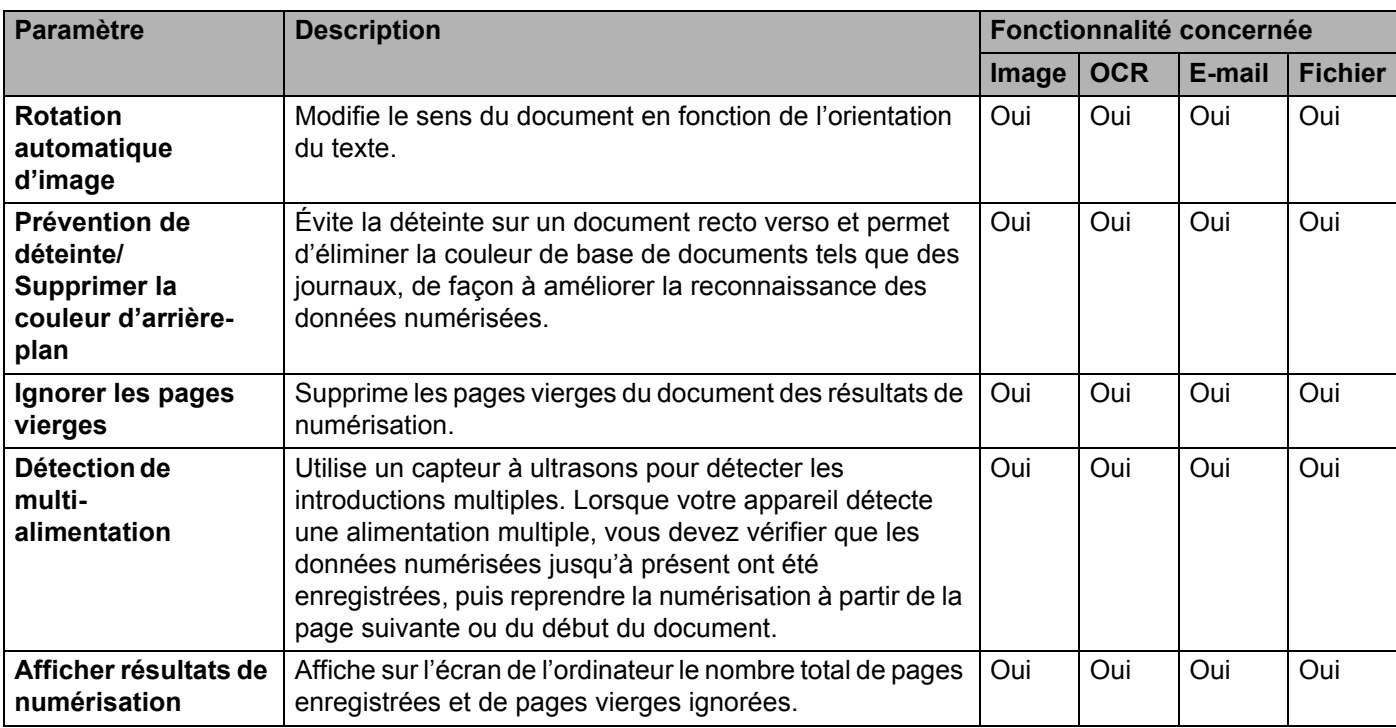

7 Cliquez sur **OK**.

8 Cliquez sur **OK** pour fermer la boîte de dialogue de configuration.

# <span id="page-244-0"></span>**Options de numérisation avec l'écran tactile (ADS-2800W / ADS-3600W) <sup>7</sup>**

### **Fonction Ignorer les pages vierges <sup>7</sup>**

Si vous activez cette fonction, elle supprime les pages vierges du document des résultats de numérisation.

Utilisez le curseur pour régler la sensibilité de la fonction Ignorer les pages vierges. Déplacer le curseur vers « Élevé » permet au scanner d'ignorer des pages, alors que le déplacer vers « Faible » réduit cette capacité.

- <sup>1</sup> Passez le doigt vers la gauche ou vers la droite pour afficher l'action Numérisation vers à exécuter (vers PC, vers réseau, vers FTP/SFTP, vers serveur de messagerie, vers SharePoint ou vers USB).
- 2 Appuyez sur Options.
- **3** Appuyez sur Ignorer page blanche.
- 4 Appuyez sur Oui (ou Non).

### **Régler la position de numérisation <sup>7</sup>**

Vous pouvez ajuster la position à laquelle les documents sont numérisés si la position de sortie des images se décale ou si des images sont serrées ou étirées verticalement.

- <sup>1</sup> Passez le doigt vers la gauche ou vers la droite pour afficher l'action Numérisation vers à exécuter (vers réseau, vers FTP/SFTP, vers serveur de messagerie, vers SharePoint ou vers USB).
- 2 Appuyez sur Options.
- 3 Appuyez sur Paramètres avancés.
- 4 Appuyez sur Paramètres de marge.
- 5 Sélectionnez une valeur comprise entre -3 et 3.

### **Spécifier la zone de numérisation <sup>7</sup>**

Rognage vous permet de capturer une partie du document en cours de numérisation.

- 1 Appuyez sur (**Paramètres**).
- Appuyez sur Param. système.
- Appuyez sur Num. correction décalage.
- Sélectionnez Décalage de la première page ou Décalage de la dernière page.

# **Ajuster la luminosité <sup>7</sup>**

Vous pouvez ajuster la luminosité du document numérisé. Réglez le paramètre (entre -50 et 50) pour obtenir la meilleure image possible. Si l'image numérisée est trop claire, réglez la luminosité sur une valeur inférieure et renumérisez le document. Si l'image est trop foncée, réglez la luminosité sur une valeur supérieure et renumérisez le document.

- - 1 Passez le doigt vers la gauche ou vers la droite pour afficher l'action Numérisation vers à exécuter (vers PC).
- <sup>2</sup> Sélectionnez l'action Numérisation vers désirée.
- **3** Appuyez sur Options.
- 4 Appuyez sur Paramètres avancés.
- 5 Appuyez sur Luminosité.
- 6 Sélectionnez une valeur comprise entre -50 et 50.

# **Ajuster le contraste <sup>7</sup>**

Pour la plupart des documents, le paramètre par défaut de 0 donne les meilleurs résultats. 0 sélectionne automatiquement le contraste approprié pour votre document. Si votre document est très clair ou très sombre, changer le contraste peut améliorer la qualité du fax. Si l'image numérisée est trop claire, réglez le contraste sur une valeur inférieure et renumérisez le document. Si l'image est trop foncée, réglez le contraste sur une valeur supérieure et renumérisez le document.

- 1 Passez le doigt vers la gauche ou vers la droite pour afficher l'action Numérisation vers à exécuter (vers PC).
- <sup>2</sup> Sélectionnez l'action Numérisation vers désirée.
- **3** Appuyez sur Options.
- 4 Appuyez sur Paramètres avancés.
- 5 Appuyez sur Contraste.
- 6 Sélectionnez une valeur comprise entre -50 et 50.

### **Détecter automatiquement si un document utilise des couleurs <sup>7</sup>**

Détecte automatiquement si le document utilise de la couleur et génère une image numérisée du document. Pour les documents mêlant pages en couleur et pages en noir et blanc, les pages en couleur sont numérisées en mode Couleur et les pages en noir et blanc sont numérisées en mode Noir et blanc.

1 Passez le doigt vers la gauche ou vers la droite pour afficher l'action Numérisation vers à exécuter (vers PC, vers réseau, vers FTP/SFTP, vers serveur de messagerie, vers SharePoint ou vers USB).

Sélectionnez l'action Numérisation vers désirée.

- **3** Appuyez sur Options.
- 4 Appuyez sur Type de scan.
- Sélectionnez Auto.

### **Ajustement des tons de couleurs <sup>7</sup>**

Vous permet d'ajuster la luminosité et le contraste lors de la numérisation du gris et des couleurs.

- <sup>1</sup> Passez le doigt vers la gauche ou vers la droite pour afficher l'action Numérisation vers à exécuter (vers réseau, vers FTP/SFTP, vers serveur de messagerie, vers SharePoint ou vers USB).
- <sup>2</sup> Sélectionnez l'action Numérisation vers désirée.
- **3** Appuyez sur Options.
- 4 Appuyez sur Paramètres avancés.
- 5 Appuyez sur Réglage tonalité de couleur.
- **6** Ajustez Luminosité et Contraste.

### **Ajustement automatique de la détection des couleurs <sup>7</sup>**

Lorsque le type de numérisation est réglé sur Auto, vous pouvez ajuster le niveau de détection de couleur, noir et blanc et échelle de gris.

- <sup>1</sup> Passez le doigt vers la gauche ou vers la droite pour afficher l'action Numérisation vers à exécuter (vers réseau, vers FTP/SFTP, vers serveur de messagerie, vers SharePoint ou vers USB).
- <sup>2</sup> Sélectionnez l'action Numérisation vers désirée.
- **3** Appuyez sur Options.
- 4 Appuyez sur Paramètres avancés.
- 5 Appuyez sur Ajust. auto. détec. couleurs.
- 6 Ajustez le niveau de détection des couleurs.

# **8**

# **Gestion de l'appareil depuis votre ordinateur <sup>8</sup>**

# **Surveillance de l'état de l'appareil depuis votre ordinateur (Windows®) <sup>8</sup>**

L'utilitaire Status Monitor est un outil logiciel configurable qui vous permet de contrôler l'état d'un ou de plusieurs périphériques et d'être prévenu immédiatement en cas de messages d'erreur.

Effectuez l'une des actions suivantes :

- Double-cliquez sur l'icône (**Status Monitor**) dans la zone de notification.
- Cliquez sur **[4] (Brother Utilities**) sur votre ordinateur, puis sur la liste déroulante et sélectionnez le nom

de votre modèle (si ce n'est pas déjà fait). Cliquez sur **Outils** dans le volet de navigation de gauche, puis sur **Status Monitor**. L'écran Brother Status Monitor s'affiche.

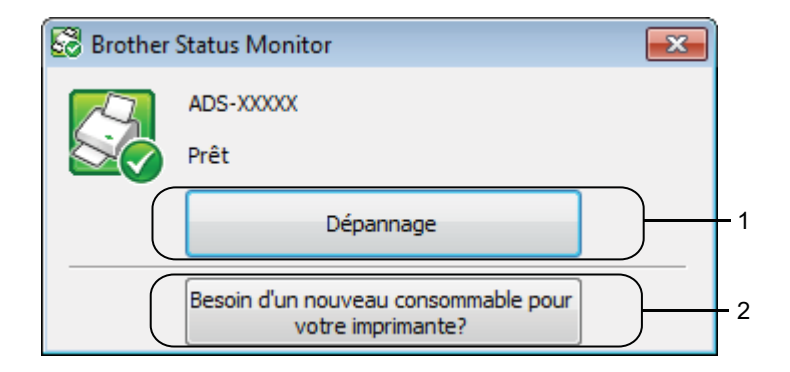

#### **1 Dépannage**

Cliquez pour accéder à la page Web de dépannage de Status Monitor.

#### **2 Besoin d'un nouveau consommable pour votre imprimante?**

Cliquez pour accéder à la page Web des nouveaux consommables Brother.

# **Indicateurs de Status Monitor <sup>8</sup>**

L'icône **Brother Status Monitor** change de couleur en fonction de l'état de l'appareil.

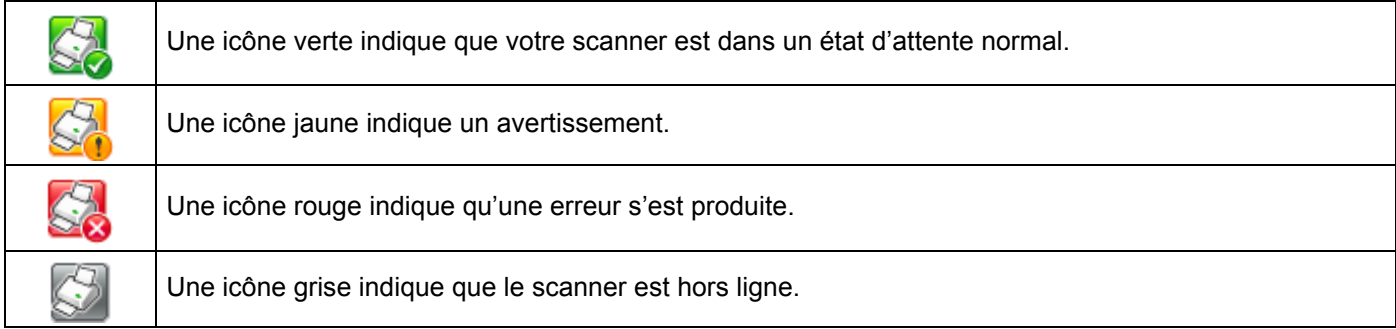

1 Cliquez sur l'icône cut (ControlCenter4) dans le Dock. La fenêtre **ControlCenter4** s'affiche.

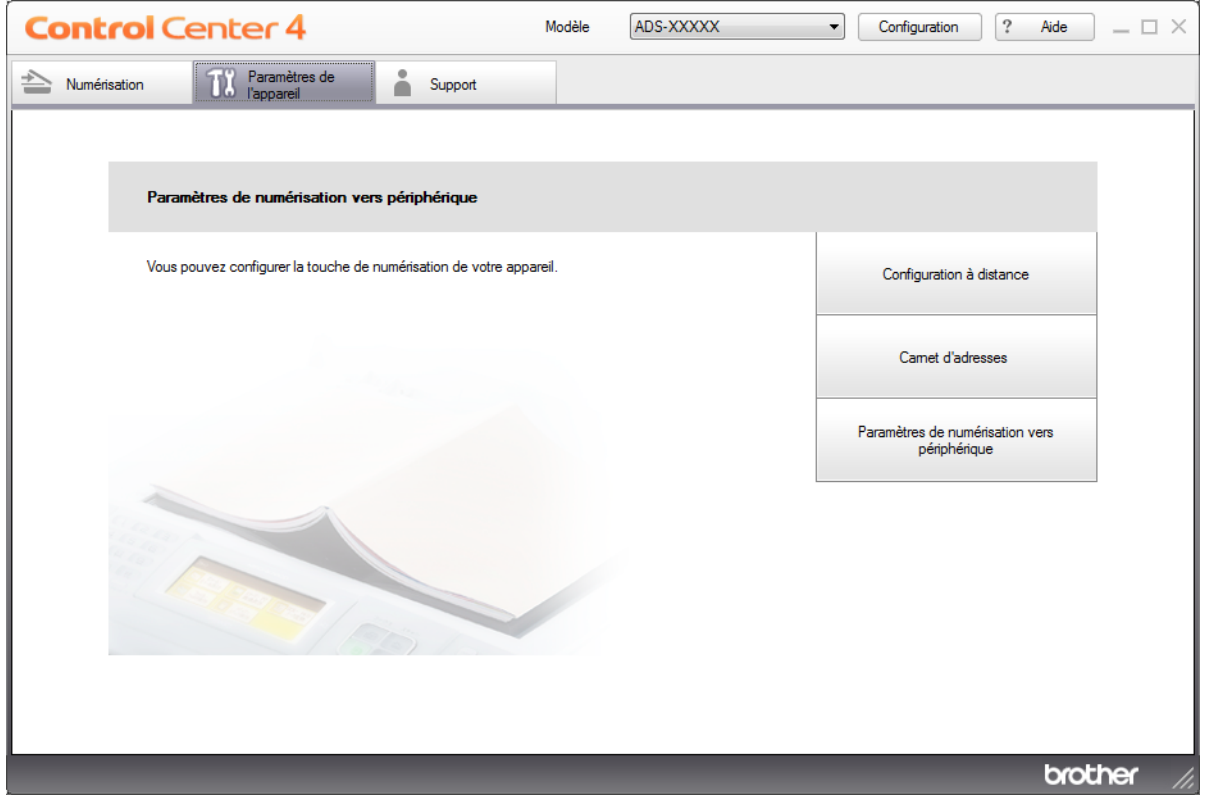

 Cliquez sur **Configuration**, puis sélectionnez **Préférences**. La fenêtre **Préférences ControlCenter4** s'affiche.

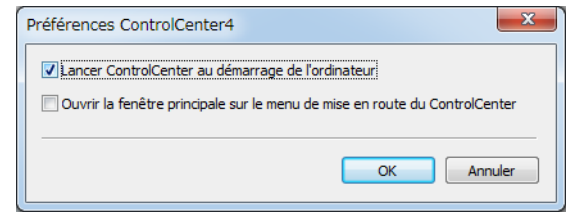

Sélectionnez (désélectionnez) **Lancer ControlCenter au démarrage de l'ordinateur**.

Cliquez sur **OK**.

# **Surveillance de l'état de l'appareil depuis votre ordinateur (Macintosh) <sup>8</sup>**

L'utilitaire Status Monitor est un outil logiciel configurable qui vous permet de contrôler l'état d'un périphérique et d'être prévenu immédiatement en cas de messages d'erreur.

1 Cliquez sur l'icône (ControlCenter2) dans le Dock. La fenêtre **ControlCenter2** s'affiche.

2 Cliquez sur l'onglet **CONFIGURATIONS DE L'APPAREIL**.

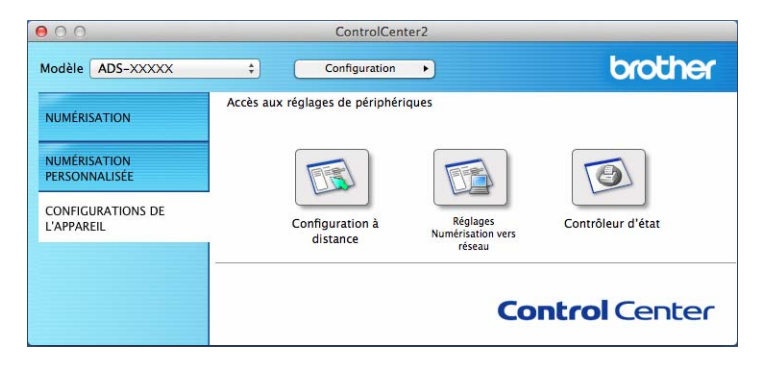

3 Cliquez sur le bouton **Status Monitor**.

La fenêtre Status Monitor s'affiche et présente l'état de votre appareil Brother.

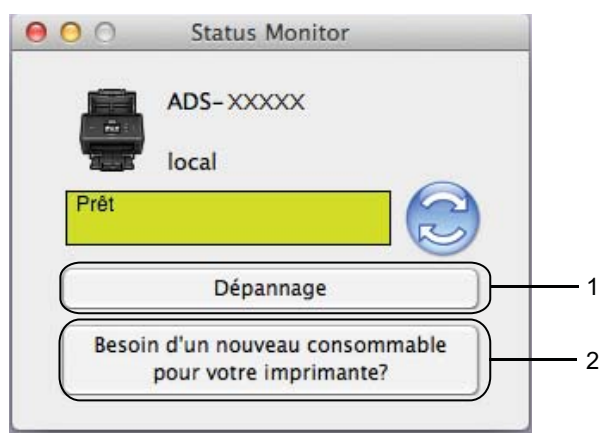

#### **1 Dépannage**

Un clic sur le bouton **Dépannage** vous permet d'accéder au site Web de dépistage des pannes.

**2 Besoin d'un nouveau consommable pour votre imprimante?**

Un clic sur le bouton **Besoin d'un nouveau consommable pour votre imprimante?** vous permet d'accéder au site Web des pièces d'origine Brother.

# **Activation/Désactivation de la fonction Chargement automatique (ControlCenter2) <sup>8</sup>**

1 Cliquez sur l'icône (ControlCenter2) dans le Dock. La fenêtre **ControlCenter2** s'affiche.

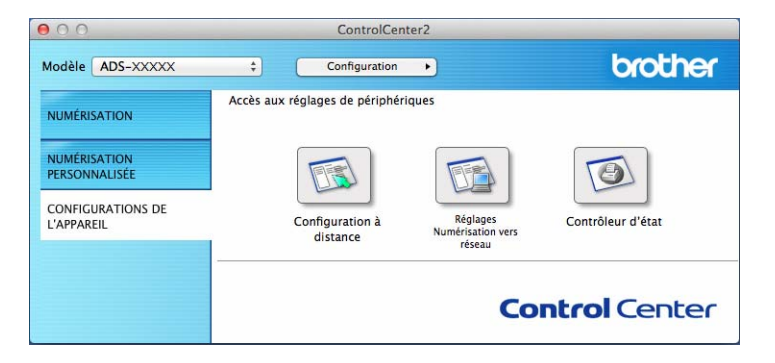

2 Cliquez sur **Configuration**, puis sélectionnez **Préférences**. La fenêtre **Préférences ControlCenter2** s'affiche.

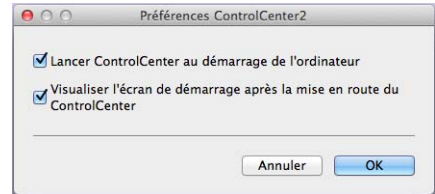

- 3 Sélectionnez (désélectionnez) **Lancer ControlCenter au démarrage de l'ordinateur**.
- 4 Cliquez sur **OK**.
# **Configuration de l'appareil Brother depuis l'ordinateur <sup>8</sup>**

Utilisez l'application Configuration à distance pour configurer les paramètres de votre appareil directement depuis votre ordinateur et chargez-les directement sur l'appareil. L'application Configuration à distance télécharge automatiquement les paramètres depuis votre ordinateur et les affiche sur l'écran.

## **REMARQUE**

- Si une boîte de dialogue d'erreur s'affiche, Configuration à distance ne peut pas démarrer. Corrigez l'erreur puis tentez à nouveau de démarrer l'application Configuration à distance.
- Windows<sup>®</sup>
	- Si votre ordinateur est protégé par un pare-feu et ne peut pas utiliser l'application Configuration à distance, il se peut que vous deviez configurer les paramètres de pare-feu afin de permettre une communication via les ports 137 et 161.
	- Si vous utilisez le Pare-feu Windows<sup>®</sup> et que vous avez installé MFL-Pro Suite à partir du DVD-ROM, la configuration nécessaire du pare-feu a déjà été effectuée.

1 Démarrez l'application ControlCenter.

- $\blacksquare$  Windows  $^{\circledR}$
- **1** Cliquez sur l'icône coutrolCenter4) dans la zone de notification, puis choisissez Ouvrir dans le menu. La fenêtre **ControlCenter4** s'affiche.
- **2** Cliquez sur l'onglet **Paramètres de l'appareil** (l'exemple ci-dessous utilise le **Mode Accueil**).

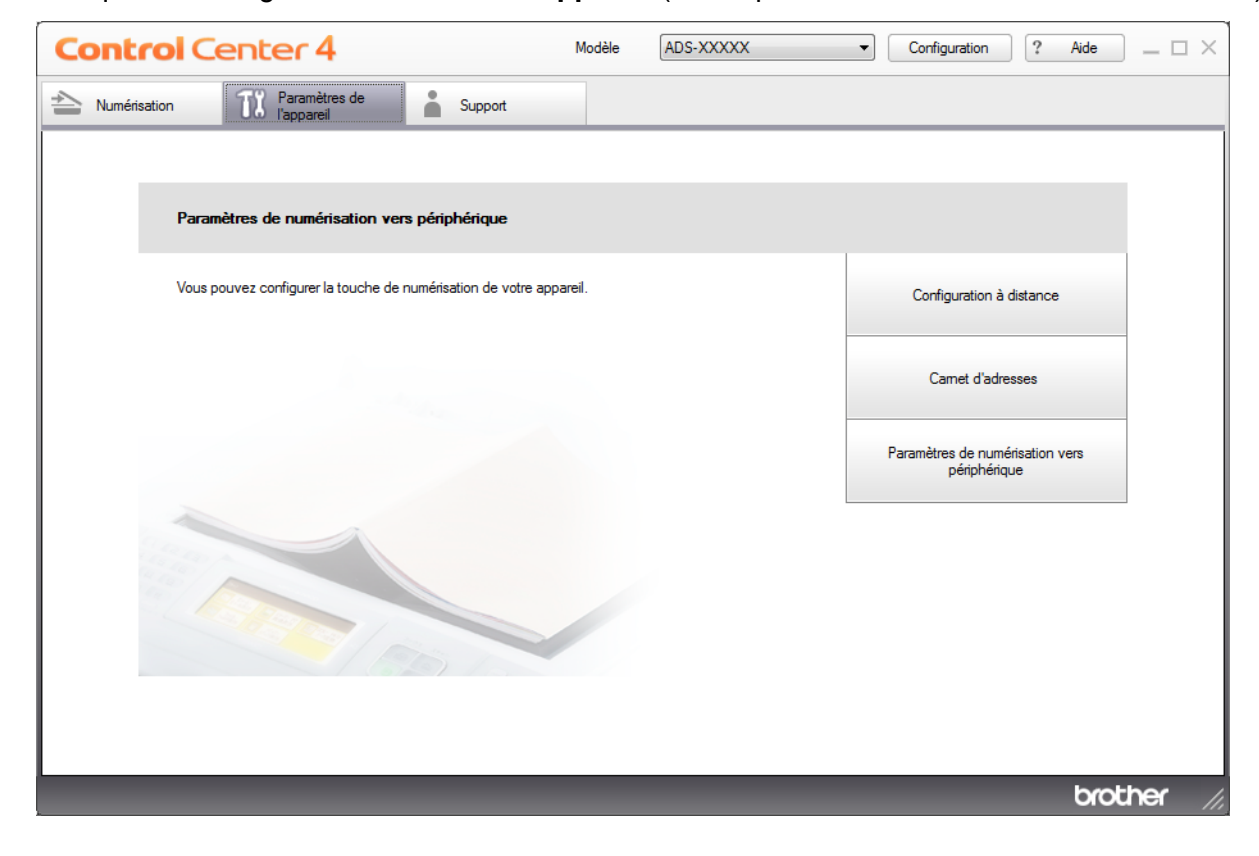

#### **REMARQUE**

Si vous utilisez **Mode Avancé**, cliquez sur l'icône (Paramètres) pour accéder à **Paramètres de l'appareil**.

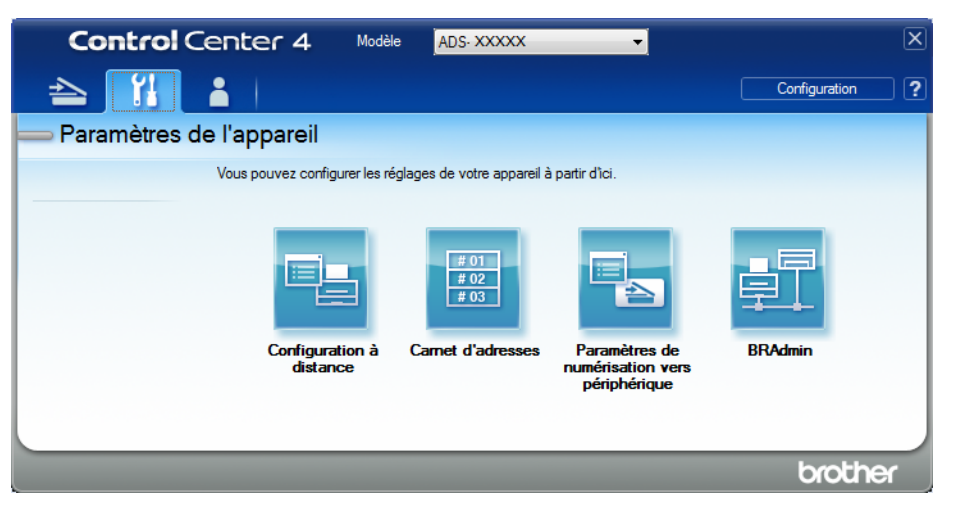

#### ■ Macintosh

- **1** Cliquez sur l'icône (ControlCenter2) dans le Dock. La fenêtre **ControlCenter2** s'affiche.
- **2** Cliquez sur l'onglet **CONFIGURATIONS DE L'APPAREIL**.

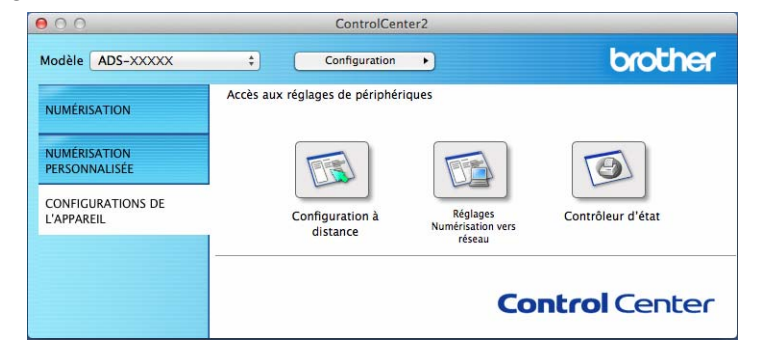

2 Cliquez sur le bouton **Configuration à distance**. La fenêtre Configuration à distance s'affiche.

#### **REMARQUE**

Vous pouvez également procéder comme suit pour démarrer la Configuration à distance :

• Windows $^{\circledR}$ 

Cliquez sur (**Brother Utilities**) sur votre ordinateur, puis sur la liste déroulante et sélectionnez le nom de votre modèle (si ce n'est pas déjà fait). Cliquez sur **Outils** dans le volet de navigation de gauche, puis sur **Configuration à distance**.

• Macintosh

Dans la barre de menu **Finder**, cliquez sur **Aller** > **Applications** > **Brother**, puis double-cliquez sur l'icône **Configuration à distance**.

3 Choisissez un menu dans l'arborescence des dossiers, puis définissez les paramètres requis (l'exemple ci-dessous utilise **Param. général** dans Windows®).

#### **OK**

Cliquez dessus pour lancer le téléchargement des données vers l'appareil et sortir de l'application Configuration à distance. Si un message d'erreur s'affiche, saisissez de nouveau les données correctes puis cliquez sur **OK**.

#### **Annuler**

Cliquez dessus pour sortir de l'application Configuration à distance sans télécharger les données vers l'appareil.

#### **Appliquer**

Cliquez dessus pour charger les données vers l'appareil sans sortir de l'application Configuration à distance.

#### (ADS-2400N / ADS-3000N)

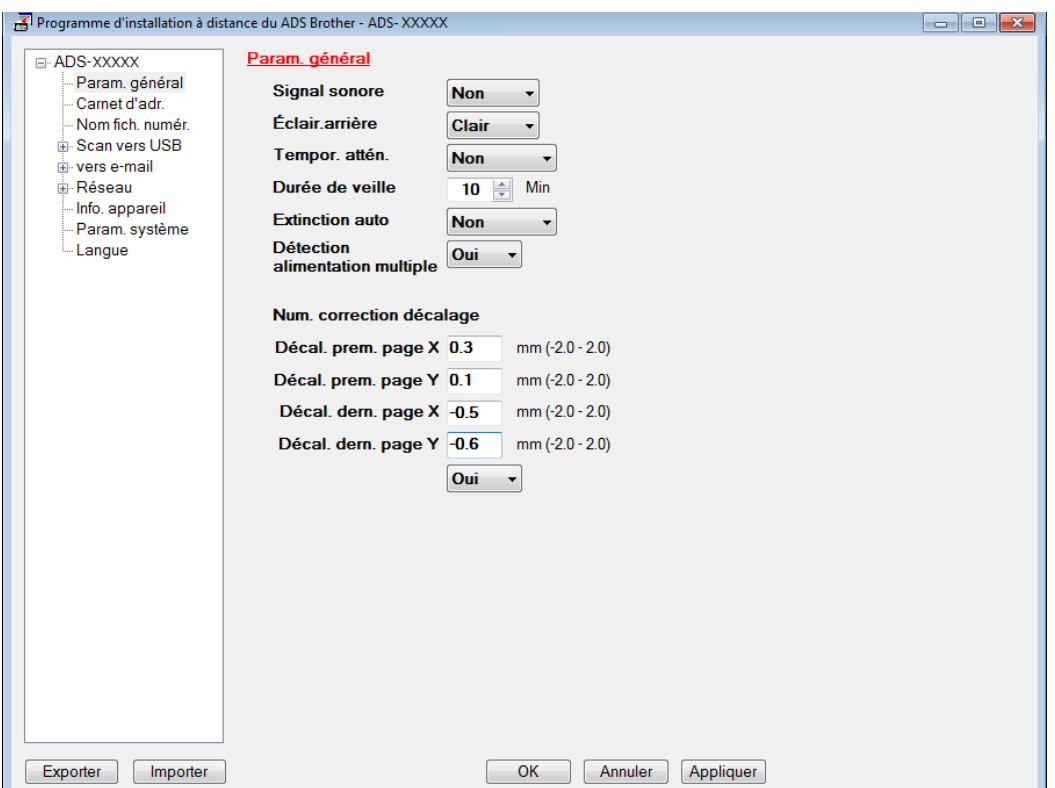

#### (ADS-2800W / ADS-3600W)

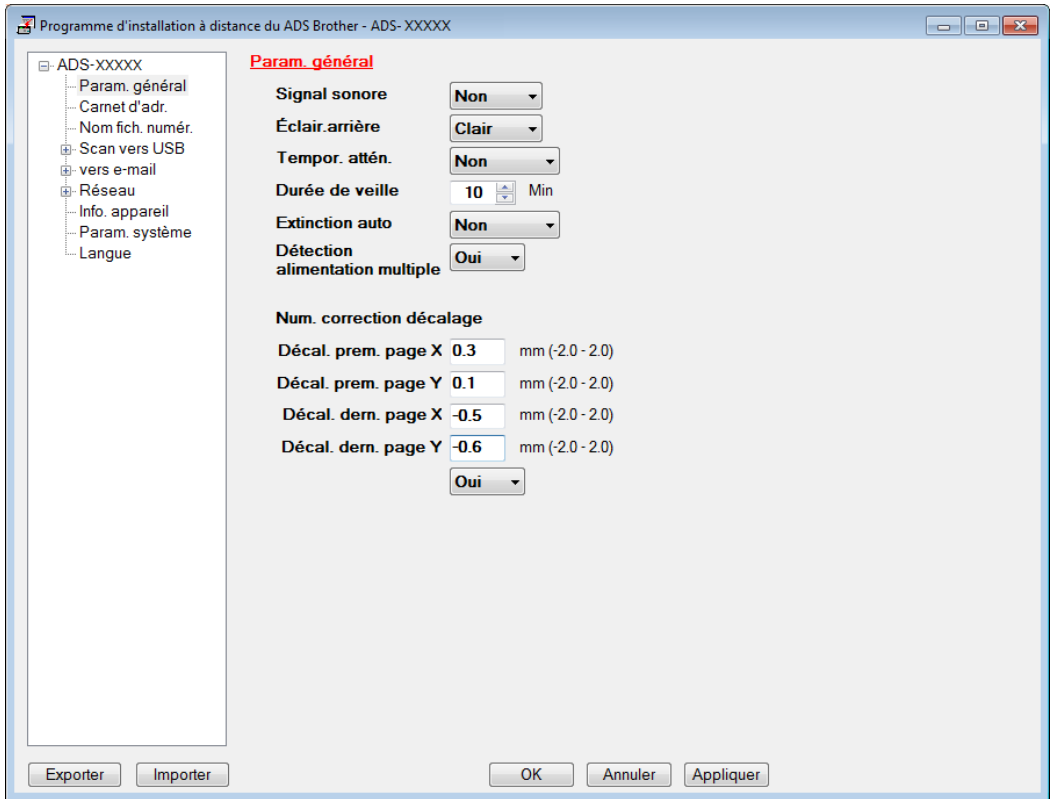

#### **REMARQUE**

- Cliquez sur le bouton **Exporter** pour enregistrer tous les paramètres de l'appareil.
- Windows $^{\circledR}$

Si votre ordinateur est protégé par un pare-feu et ne peut pas utiliser l'application **Configuration à distance**, il se peut que vous deviez configurer les paramètres de pare-feu afin de permettre une communication via le port 137.

Si vous utilisez le Pare-feu Windows® et que vous avez installé MFL-Pro Suite à partir du DVD-ROM, la configuration nécessaire du pare-feu a déjà été effectuée.

• Macintosh

Si vous devez modifier l'appareil enregistré sur votre ordinateur lors de l'installation du package de pilotes et de logiciel complet (voir le *Guide d'installation rapide*), ou que l'environnement réseau a changé, vous devez spécifier le nouvel appareil. Ouvrez le **Sélecteur de périphérique** et choisissez le nouvel appareil. (Pour les utilisateurs réseau seulement.) (Consultez la section *[Configuration de la numérisation réseau](#page-89-0)  [pour Macintosh](#page-89-0)* à la page 74.)

Pour utiliser des fonctions de gestion plus avancées, utilisez la dernière version de l'utilitaire BRAdmin Light qui peut être téléchargée à partir du site [support.brother.com.](http://support.brother.com) Consultez le menu d'aide de BRAdmin Light pour plus d'informations sur l'utilisation de BRAdmin Light.

**9**

# **Maintenance de routine <sup>9</sup>**

# **Nettoyage de l'extérieur de l'appareil <sup>9</sup>**

1 Essuyez le panneau de commande avec un chiffon doux, sec et non pelucheux pour éliminer la poussière.

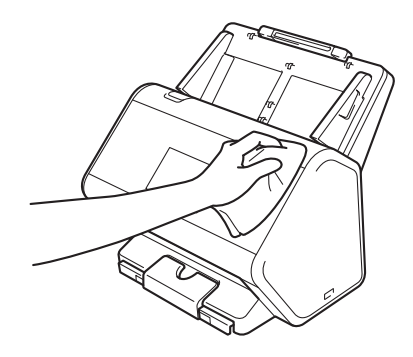

2 Dépliez le bac de sortie et la butée des documents.

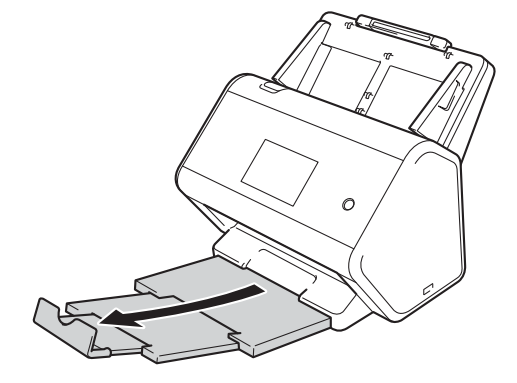

<sup>3</sup> Essuyez l'intérieur du bac de sortie avec un chiffon doux, sec et non pelucheux pour éliminer la poussière.

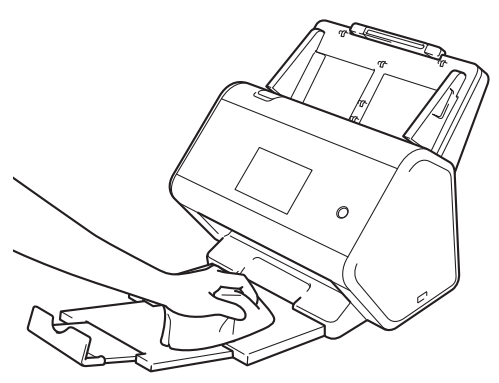

Maintenance de routine

Insérez fermement le bac de sortie dans l'appareil.

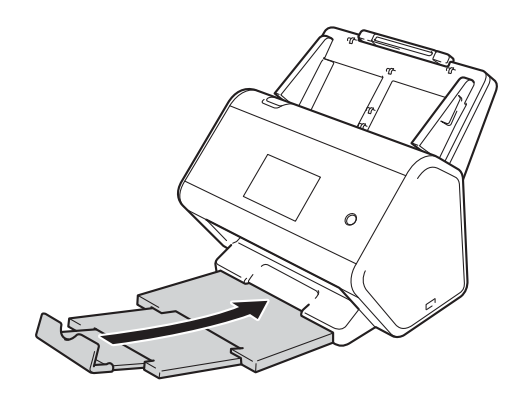

## <span id="page-258-0"></span>**Nettoyage du scanner et des rouleaux <sup>9</sup>**

Une tache de saleté ou de liquide correcteur sur la bande de verre peut dégrader la qualité de numérisation. Si une ligne verticale apparaît dans les données numérisées ou si des parties du document sont manquantes, vous devez nettoyer l'intérieur du scanner.

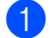

1 Débranchez l'appareil de la prise électrique.

2 Retirez le chargeur automatique de documents extensible tout en déverrouillant les leviers à l'arrière.

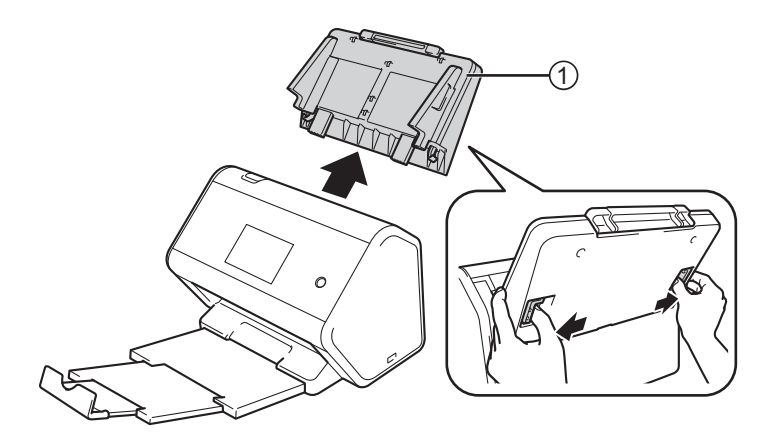

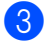

**3** Ouvrez le capot avant 1.

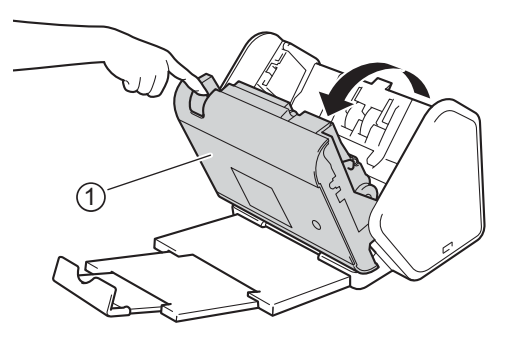

 À l'arrière de l'appareil, dans l'unité du chargeur automatique de documents, nettoyez les plaques de verre  $\mathcal{O}$   $\oslash$  à l'aide d'un chiffon doux non pelucheux humide.

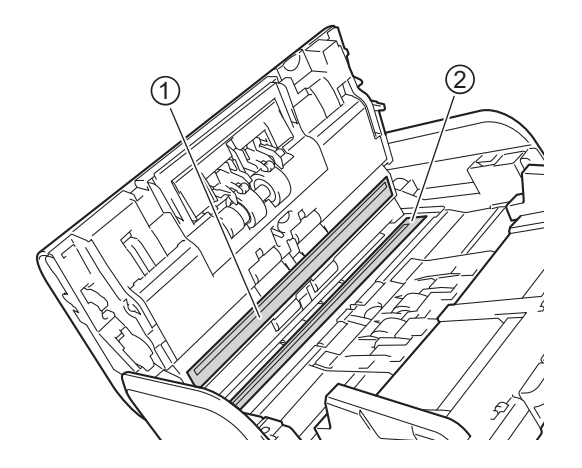

Maintenez le capot du rouleau inverseur  $\odot$  des deux côtés, puis abaissez le capot.

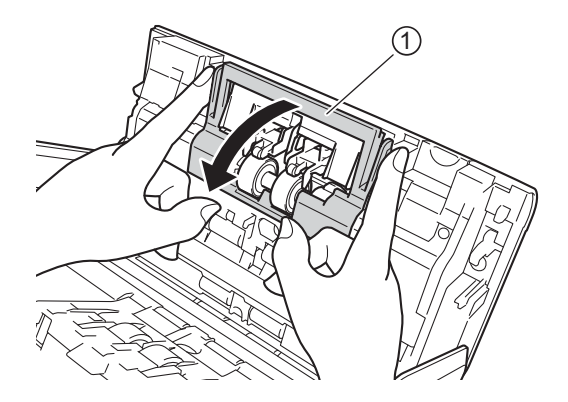

Pour retirer le rouleau inverseur, saisissez son axe et tirez-le vers vous, puis vers la droite.

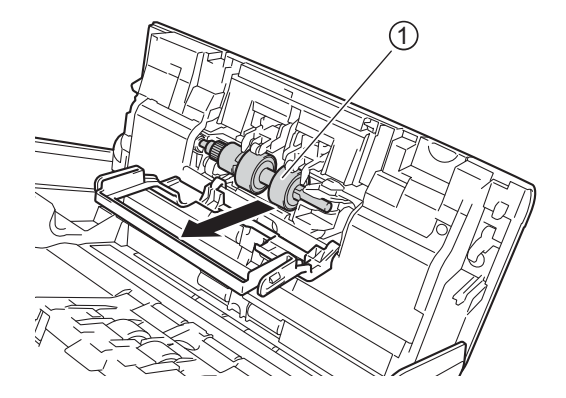

Nettoyez le rouleau inverseur à l'aide d'un chiffon doux non pelucheux légèrement imbibé d'eau.

8 Faites glisser le rouleau inverseur 1 vers le bord gauche pour le replacer dans l'appareil.

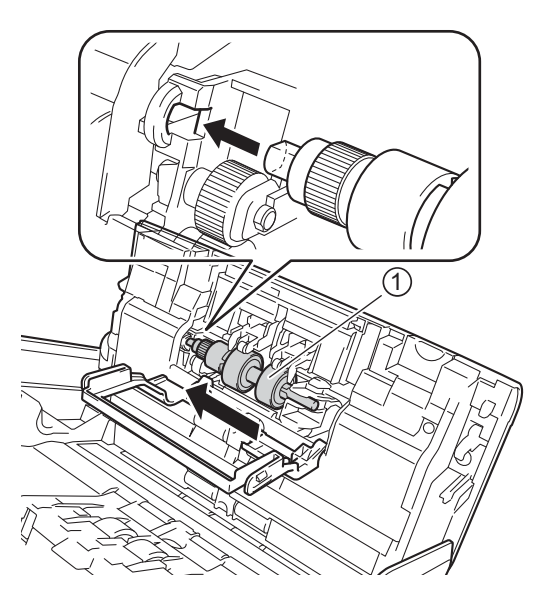

<sup>9</sup> Fermez le couvercle du rouleau inverseur.

0 Nettoyez le rouleau d'entraînement sur toute sa longueur avec un chiffon doux non pelucheux humide.

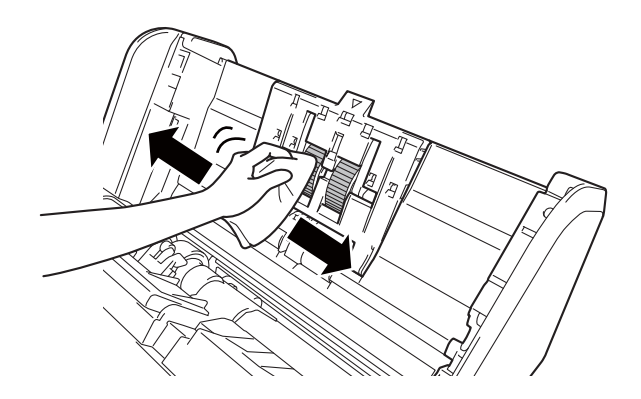

A Fermez le capot avant et fixez le chargeur automatique de documents extensible.

**245**

#### **REMARQUE**

#### (ADS-2800W / ADS-3600W)

Si vous continuez à utiliser l'appareil sans le nettoyer, des problèmes, tels que des bourrages, la détection d'une multi-alimentation et la détection d'un défaut d'alimentation, peuvent facilement se produire. Lorsque Alerte maint. programmée s'affiche, vous devez nettover l'appareil rapidement.

Vous pouvez nettoyer les plaques de verre avec un nettoyant pour vitre non inflammable. Lorsque vous avez terminé, passez le bout du doigt sur le verre afin de déterminer si vous sentez quelque chose dessus. Si vous y détectez des saletés ou des particules, nettoyez à nouveau la vitre en vous concentrant sur la zone en question. Il se peut que vous deviez répéter la procédure de nettoyage trois ou quatre fois. Pour tester, numérisez un document après chaque tentative de nettoyage.

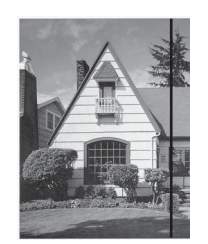

Lorsque la bande de verre est souillée par de la saleté ou du liquide correcteur, une ligne verticale apparaît sur l'échantillon numérisé.

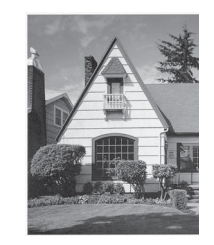

Cette ligne verticale disparaît une fois la bande de verre nettoyée.

# **Remplacement des consommables <sup>9</sup>**

Status Monitor vous avertit quand l'appareil détecte que les consommables sont proches de leur fin de durée de vie.

## **Noms de pièce, numéros et cycles de vie <sup>9</sup>**

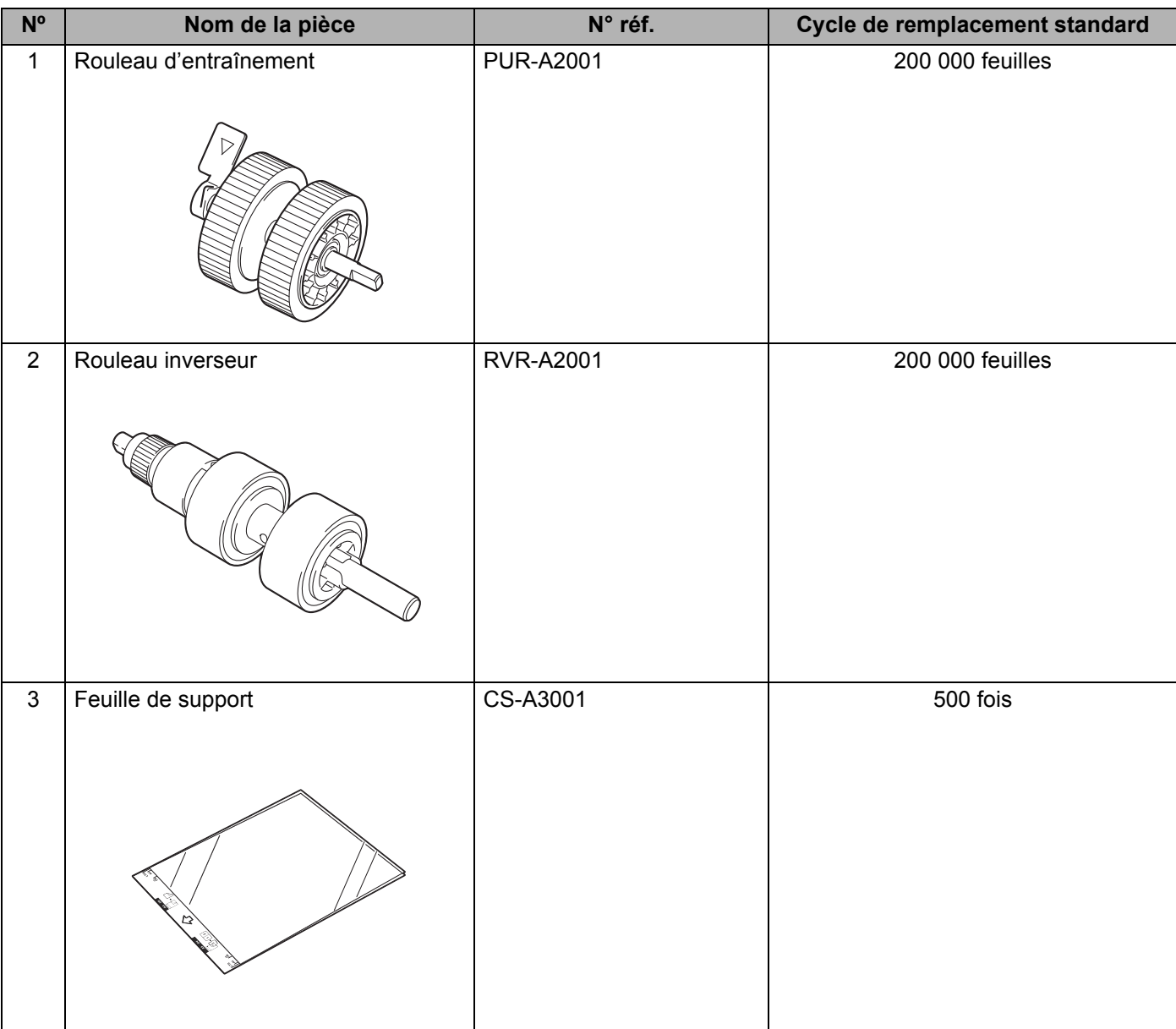

## <span id="page-263-0"></span>**Vérification du cycle de remplacement des consommables (ADS-2400N / ADS-3000N) <sup>9</sup>**

1 Démarrez l'application ControlCenter.

#### ■ Windows<sup>®</sup>

1 Cliquez sur l'icône ceu (ControlCenter4) dans la zone de notification, puis choisissez Ouvrir dans le menu.

La fenêtre **ControlCenter4** s'affiche.

**2** Cliquez sur l'onglet **Paramètres de l'appareil** (l'exemple ci-dessous utilise le **Mode Accueil**).

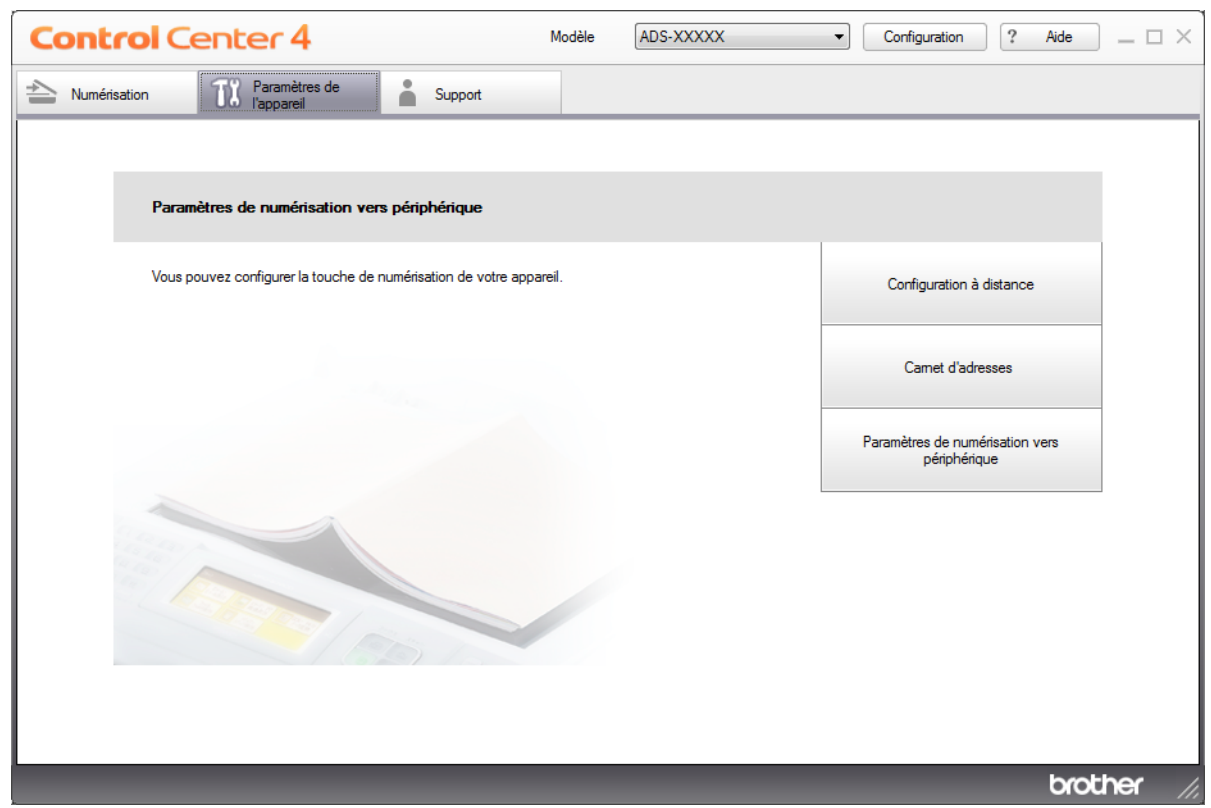

#### **REMARQUE**

Si vous utilisez **Mode Avancé**, cliquez sur l'icône (Paramètres) pour accéder à **Paramètres de l'appareil**.

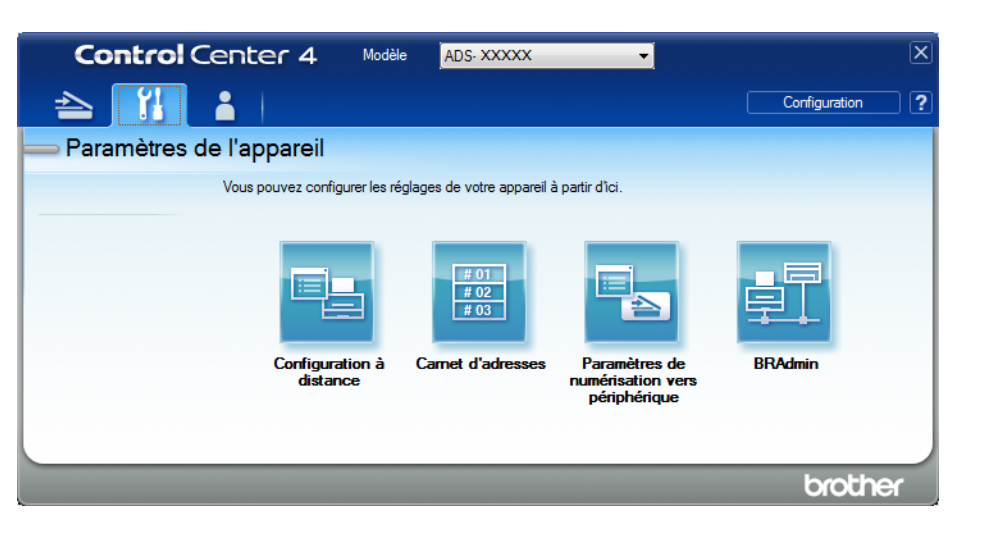

#### ■ Macintosh

- **1** Cliquez sur l'icône (ControlCenter2) dans le Dock. La fenêtre **ControlCenter2** s'affiche.
- **2** Cliquez sur l'onglet **CONFIGURATIONS DE L'APPAREIL**.

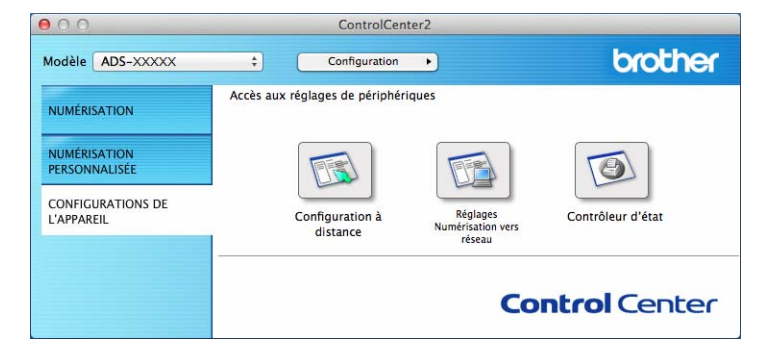

2 Cliquez sur le bouton **Configuration à distance**. La fenêtre Configuration à distance s'affiche.

 Sélectionnez **Info. appareil** dans l'arborescence. La fenêtre affiche le **Compt. rouleau entr.** et le **Compt. rouleau invers.** (l'exemple ci-dessous utilise Windows®).

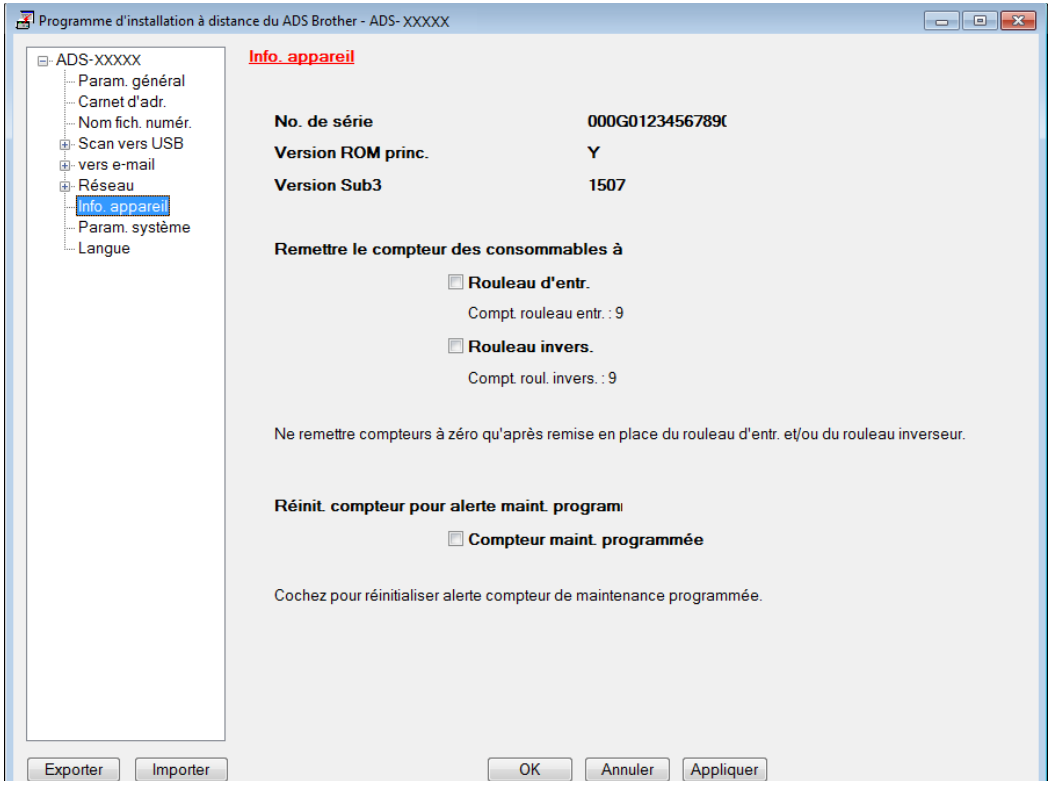

- Démarrez votre navigateur Web.
- 2 Dans la barre d'adresse de votre navigateur, saisissez l'adresse IP de votre appareil (ou le nom du serveur d'impression). Par exemple : http://192.168.1.2. Vous pouvez utiliser l'écran LCD de l'appareil pour trouver son adresse IP.
- Cliquez sur **Général**.
- Cliquez sur **Information d'entretien**.
- Vérifiez le **Compteur de remplacement**.
- Cliquez sur **Envoyer**.

Maintenance de routine

## **Vérification du cycle de remplacement des consommables (ADS-2800W / ADS-3600W) <sup>9</sup>**

- 1 Sur l'écran tactile du scanner, appuyez sur (**Paramètres**).
- Appuyez sur  $\triangle$  ou  $\nabla$  pour afficher Info. appareil.
- 3 Appuyez sur Info. appareil.
- 4 Appuyez sur Compteurs d'utilisation. L'écran tactile affiche Compteur de rouleau inv. et Compteur de rouleau d'entr.

#### **REMARQUE**

Si les indications de l'écran tactile vous invitent à remplacer le rouleau inverseur ou le rouleau d'entraînement, commandez les pièces requises et utilisez-les pour remplacer les anciennes.

## <span id="page-266-0"></span>**Remplacement du rouleau d'entraînement <sup>9</sup>**

Votre appareil est équipé d'un compteur de numérisations, qui compte automatiquement le nombre de numérisations effectuées par l'appareil. Lorsque l'appareil a effectué 200 000 numérisations, Status Monitor affiche un message afin de vous rappeler de remplacer le rouleau d'entraînement.

1 Retirez le chargeur automatique de documents extensible tout en déverrouillant les leviers à l'arrière.

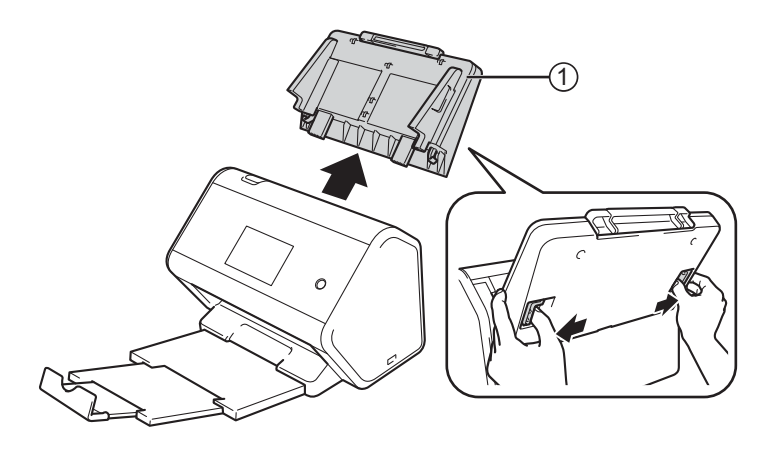

Maintenance de routine

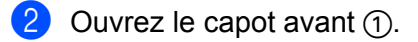

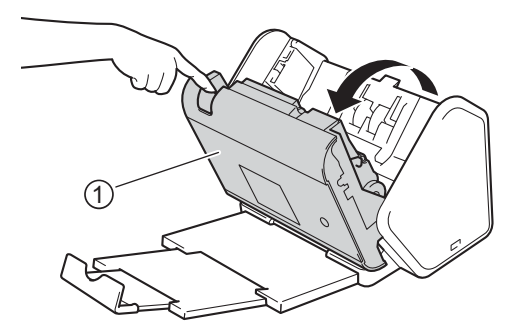

À l'avant de l'appareil, abaissez fermement le capot du rouleau d'entraînement.

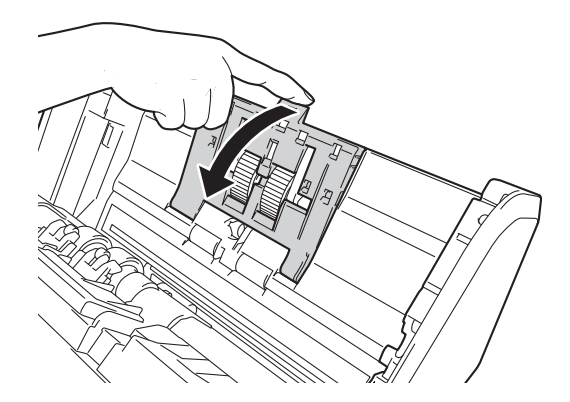

4 Abaissez le levier vert  $\odot$  vers vous et faites glisser le rouleau d'entraînement vers la gauche.

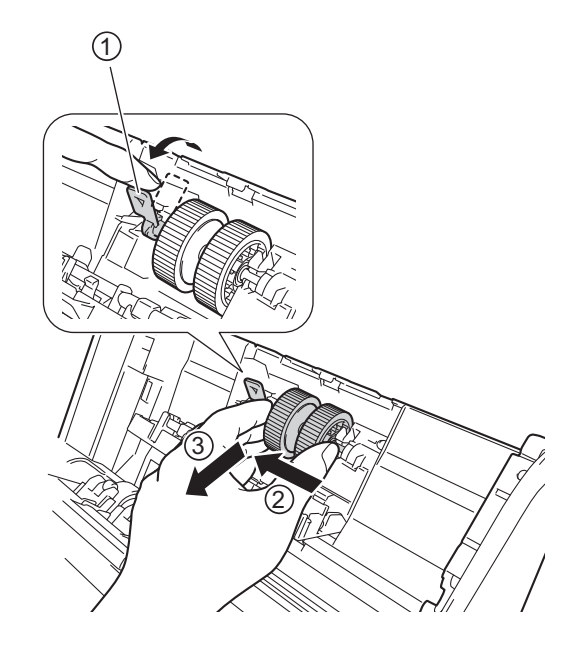

#### **REMARQUE**

Faites attention à ne pas casser le crochet vert. S'il ne s'abaisse pas facilement, forcez un tout petit peu plus.

#### **REMARQUE**

Si vous rencontrez des difficultés pour retirer le crochet vert, sortez-le avec un peu plus de force. Faites attention à ne pas casser le crochet vert en le tournant avec trop de force.

Si le crochet vert est difficile à retirer à l'étape 4, tournez-le avec un peu plus de force.

5 Faites glisser le rouleau d'entraînement que vous venez de placer dans l'ouverture sur la droite et faites tourner le levier vert jusqu'à ce qu'il s'enclenche.

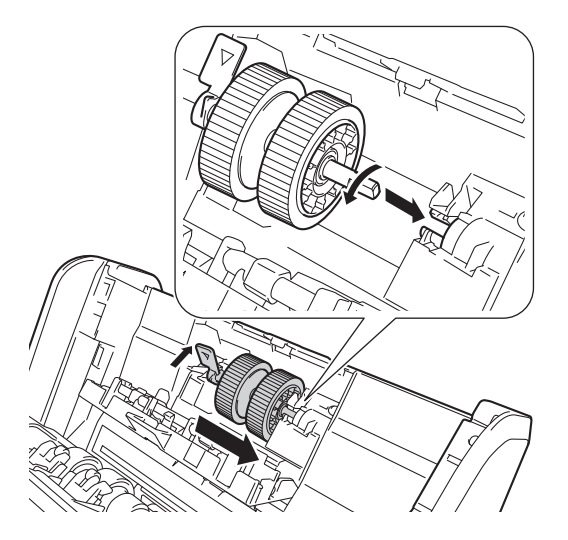

- 6 Fermez le capot du rouleau d'entraînement.
- 7 Fermez le capot avant et fixez le chargeur automatique de documents extensible.
- 8 Remettez le compteur du rouleau d'entraînement à zéro (voir *[Remise à zéro des compteurs d'utilisation](#page-271-0)* [à la page 256](#page-271-0)).

#### **REMARQUE**

Effectuez les vérifications suivantes :

- Le message d'erreur a disparu de Status Monitor.
- L'écran tactile ou les indications LED n'indiquent pas qu'il est nécessaire de remplacer le rouleau d'entraînement.

## <span id="page-269-0"></span>**Remplacement du rouleau inverseur <sup>9</sup>**

Votre appareil est équipé d'un compteur de numérisations, qui compte automatiquement le nombre de numérisations effectuées par l'appareil. Lorsque l'appareil a effectué 200 000 numérisations, Status Monitor affiche un message afin de vous rappeler de remplacer le rouleau inverseur.

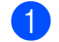

Ouvrez le capot avant  $(1)$ .

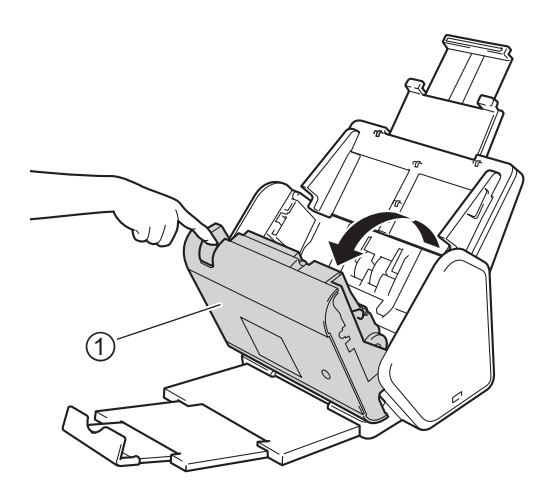

 $(2)$  À l'arrière de l'appareil, maintenez le capot du rouleau inverseur  $(1)$  des deux côtés, puis abaissez le capot.

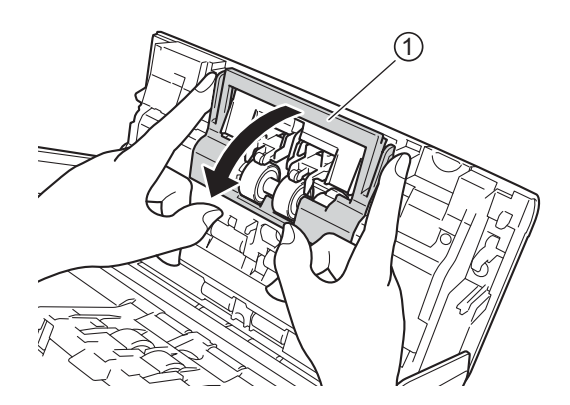

3) Pour retirer le rouleau inverseur, saisissez son axe et tirez-le vers vous, puis vers la droite.

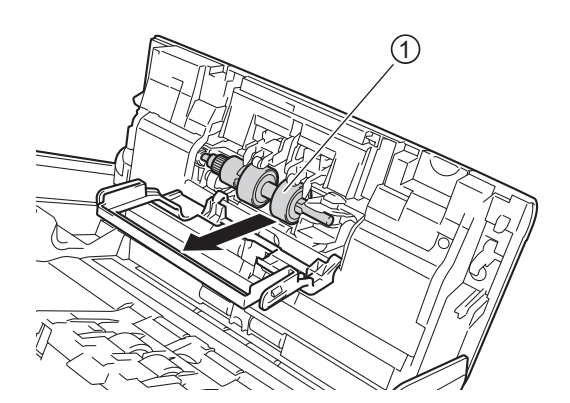

4 Faites glisser le nouveau rouleau inverseur  $\Omega$  dans l'ouverture sur la gauche et placez-le dans l'appareil.

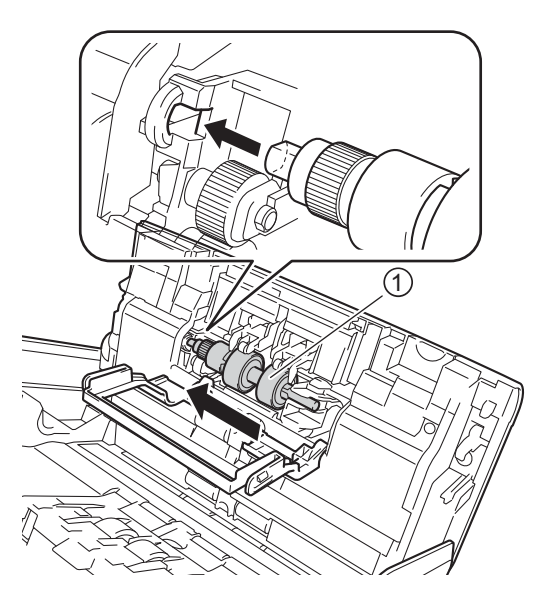

- **5** Fermez le couvercle du rouleau inverseur.
- Fermez le capot avant.
- 7 Remettez le compteur du rouleau inverseur à zéro (voir *[Remise à zéro des compteurs d'utilisation](#page-271-0)*<sup>à</sup> [la page 256\)](#page-271-0).

#### **REMARQUE**

Assurez-vous d'avoir vérifié les éléments suivants :

- La valeur du compteur du rouleau inverseur est 0 (voir *[Vérification du cycle de remplacement des](#page-263-0)  [consommables \(ADS-2400N / ADS-3000N\)](#page-263-0)* à la page 248).
- Le message d'erreur a disparu de Status Monitor.
- L'écran tactile ou les indications LED n'affichent pas Remplacer le rouleau et Remplacer les pièces.

## <span id="page-271-0"></span>**Remise à zéro des compteurs d'utilisation <sup>9</sup>**

- **1** Lancez ControlCenter.
	- Windows<sup>®</sup>
	- **1** Cliquez sur l'icône **car** (ControlCenter4) dans la zone de notification, puis choisissez **Ouvrir** dans le menu.

La fenêtre **ControlCenter4** s'affiche.

**2** Cliquez sur l'onglet **Paramètres de l'appareil** (l'exemple ci-dessous utilise le **Mode Accueil**).

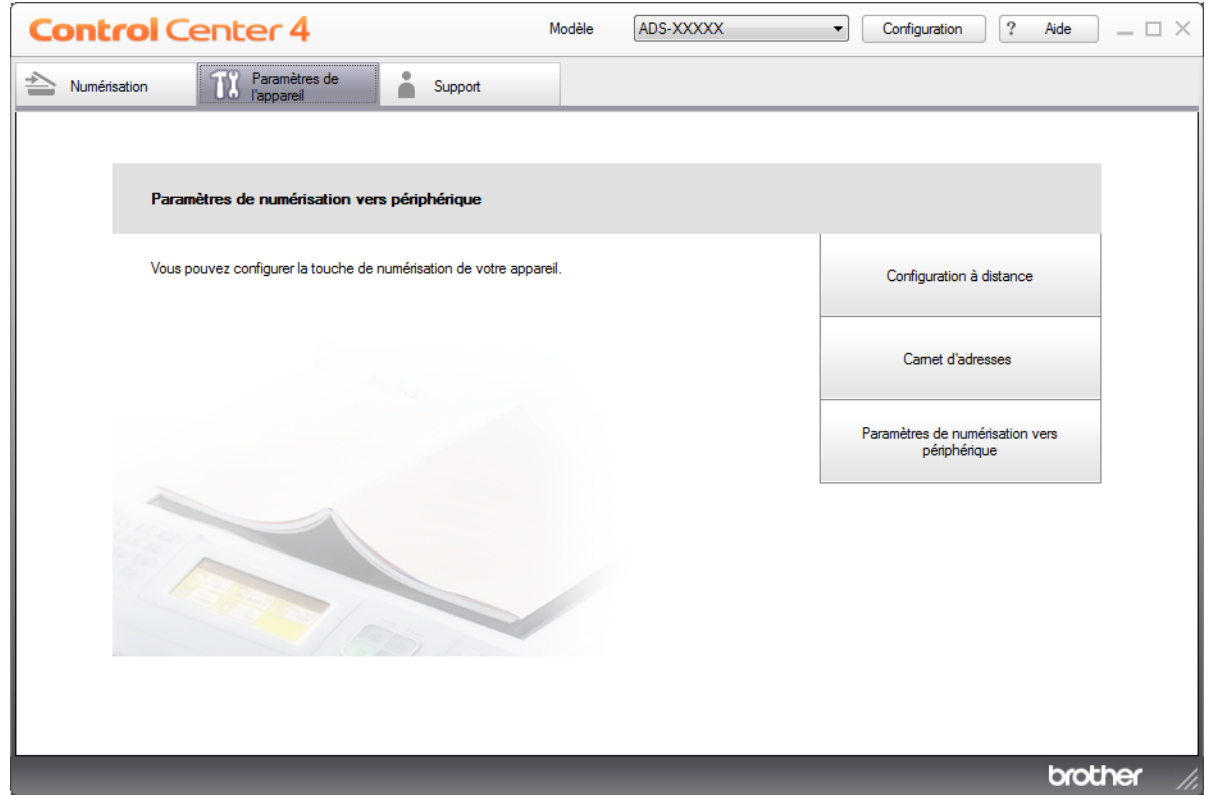

#### **REMARQUE**

Si vous utilisez **Mode Avancé**, cliquez sur l'icône (Paramètres) pour accéder à **Paramètres de l'appareil**.

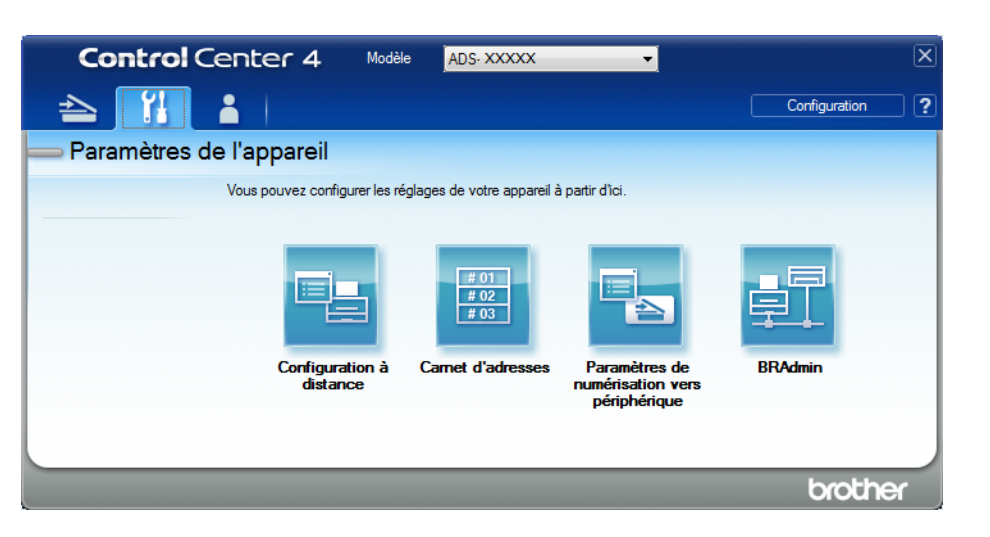

#### ■ Macintosh

- **1** Cliquez sur l'icône (ControlCenter2) dans le Dock. La fenêtre **ControlCenter2** s'affiche.
- **2** Cliquez sur l'onglet **CONFIGURATIONS DE L'APPAREIL**.

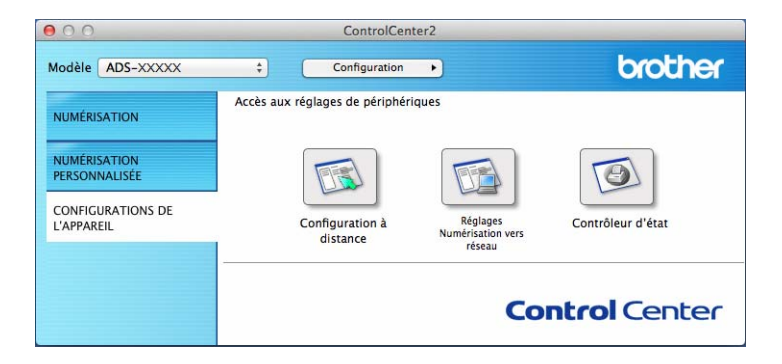

2 Cliquez sur le bouton **Configuration à distance**. La fenêtre Configuration à distance s'affiche.

3 Sélectionnez **Info. appareil** dans l'arborescence, puis configurez les paramètres selon vos besoins (l'exemple ci-dessous utilise Windows®).

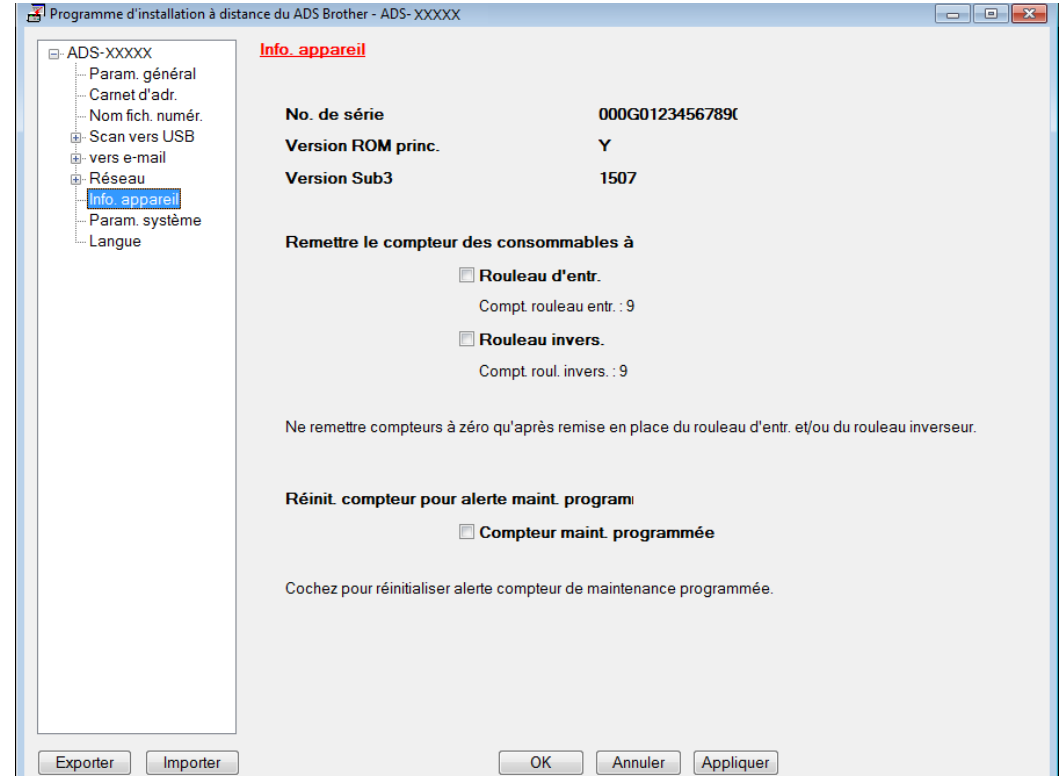

- 4 Effectuez l'une des actions suivantes :
	- Pour réinitialiser le compteur du rouleau inverseur, cochez la case **Rouleau invers.**
	- Pour réinitialiser le compteur du rouleau d'entraînement, cochez la case **Rouleau d'entr.**
- 5 Cliquez sur **Appliquer**.
- 6 Cliquez sur **OK**.

Maintenance de routine

## **Remise à zéro des compteurs d'utilisation (ADS-2800W / ADS-3600W) <sup>9</sup>**

- <sup>1</sup> Sur l'écran tactile du scanner, appuyez sur **(† la (Paramètres**).
- 2 Appuyez sur  $\triangle$  ou  $\nabla$  pour afficher Info. appareil.
- **3** Appuyez sur Info. appareil.
- 4 Appuyez sur Compteurs d'utilisation.
- 5 Effectuez l'une des actions suivantes :
	- Pour remettre le compteur du rouleau inverseur à zéro, appuyez sur Compt. roul. invers.
	- Pour remettre le compteur du rouleau d'entraînement à zéro, appuyez sur Compteur de rouleau d'entr.
- 6 Lorsque l'écran tactile affiche un message de confirmation, appuyez sur  $\delta u$ .

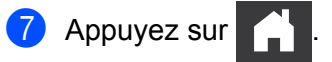

# **Emballage et expédition de l'appareil <sup>9</sup>**

Pour transporter l'appareil, utilisez son emballage d'origine. Tout appareil mal emballé risque d'invalider la garantie en ce qui concerne les dommages occasionnés lors du transport. L'appareil doit être couvert par une assurance appropriée du transporteur.

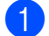

<sup>1</sup> Fermez le chargeur automatique de documents extensible.

Retirez le chargeur automatique de documents extensible (1) tout en déverrouillant les leviers à l'arrière.

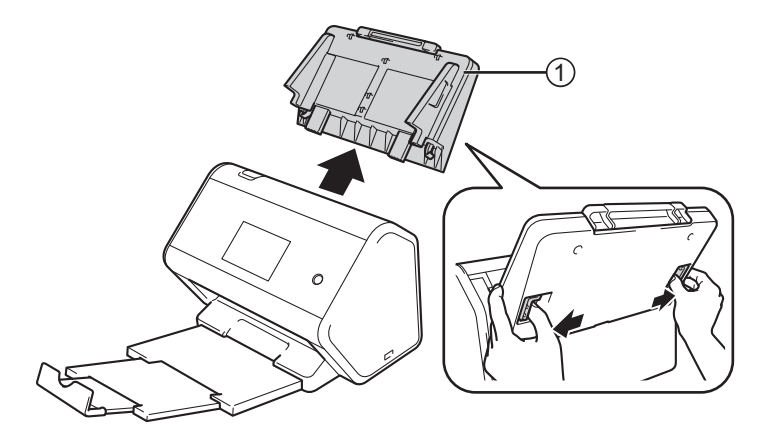

Poussez fermement le bac de sortie dans l'appareil.

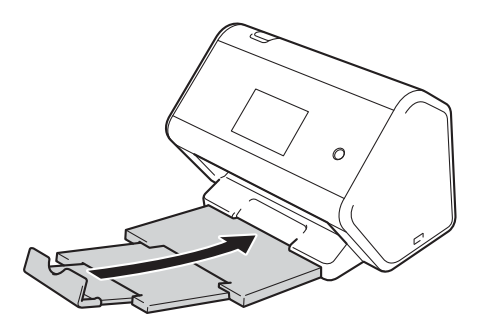

Emballez l'appareil dans le sac dans lequel il a été fourni.

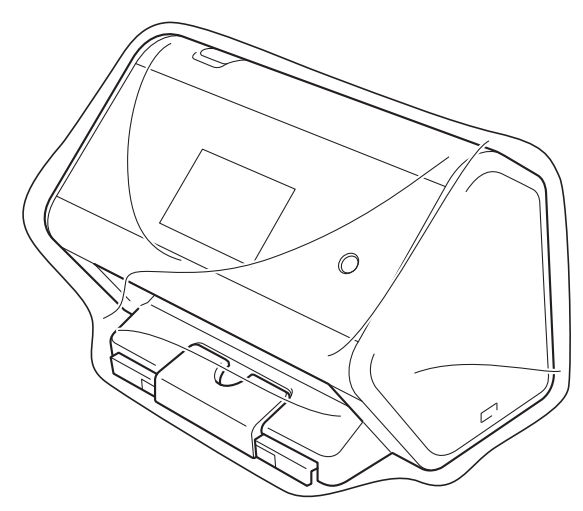

 Emballez l'appareil et la documentation imprimée dans le carton d'origine avec les emballages d'origine comme indiqué ci-dessous.

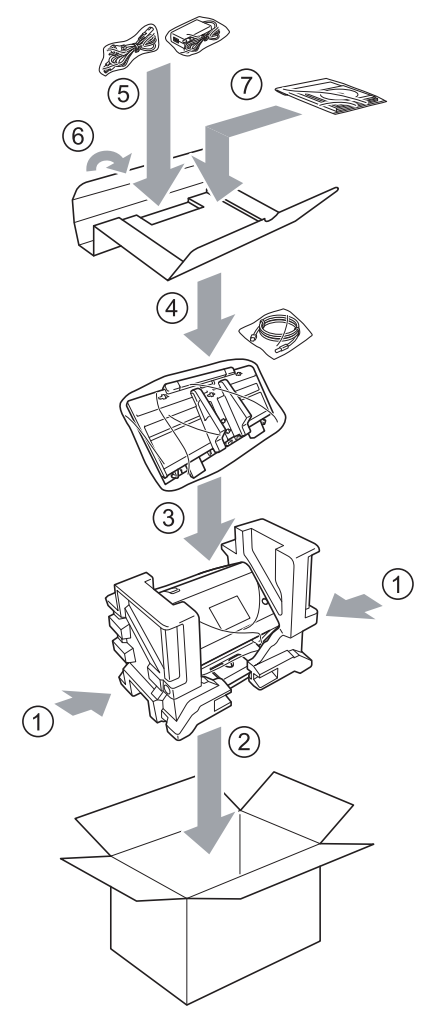

Fermez le carton à l'aide de ruban adhésif.

# **10 Dépistage des pannes <sup>10</sup>**

# **Présentation**

Ce chapitre explique comment régler les problèmes de réseau courants que vous pourriez éventuellement rencontrer en utilisant votre appareil Brother.

Consultez la page **Manuels** du Brother Solutions Center sur [support.brother.com](http://support.brother.com/) pour télécharger les autres manuels.

# **Identification du problème**

#### **Assurez-vous d'avoir vérifié les éléments suivants : <sup>10</sup>**

- Le cordon d'alimentation CA est branché correctement et l'appareil est sous tension.
- Toutes les pièces de protection ont été retirées.
- Le capot avant, le capot du rouleau inverseur et le capot du rouleau d'entraînement sont entièrement fermés.
- Le câble d'interface est bien connecté à l'appareil et à l'ordinateur.
- Vous avez installé le pilote correct pour l'appareil.
- L'ordinateur est connecté au port correct de l'appareil.

# **Messages d'erreur et d'entretien <sup>10</sup>**

#### (Pour ADS-2800W / ADS-3600W)

Comme sur tout équipement de bureau complexe, des erreurs peuvent survenir et des consommables doivent être remplacés. Lorsque cela se produit, l'appareil identifie l'erreur ou l'opération de maintenance de routine requise et affiche un message d'erreur. Le tableau ci-dessous explique les messages d'erreur et de maintenance les plus ukéquents.

Vous serez en mesure d'acquitter les messages d'entretien et de corriger la plupart de ces erreurs vousmême. Si vous avez besoin d'une aide supplémentaire, le Brother Solutions Center vous permet de consulter la FAQ (foire aux questions) et les conseils de dépistage des pannes les plus récents.

Consultez notre site à l'adresse [support.brother.com](http://support.brother.com/)

#### **REMARQUE**

(Pour ADS-2400N et ADS-3000N)

Voir aussi *[Indications des voyants DEL \(ADS-2400N / ADS-3000N\)](#page-304-0)* à la page 289.

Si l'écran tactile affiche des erreurs et si votre appareil Android™ prend en charge la fonction NFC, posez votre appareil sur le logo NFC sur le côté droit du panneau de commande pour accéder à Brother Solutions Center et accédez à la foire aux questions depuis votre appareil. (Des ukais de messagerie et de données de votre opérateur de téléphonie mobile peuvent s'appliquer si vous utilisez cette fonction.)

Vérifiez que les paramètres NFC de votre appareil et que votre appareil Android™ sont activés.

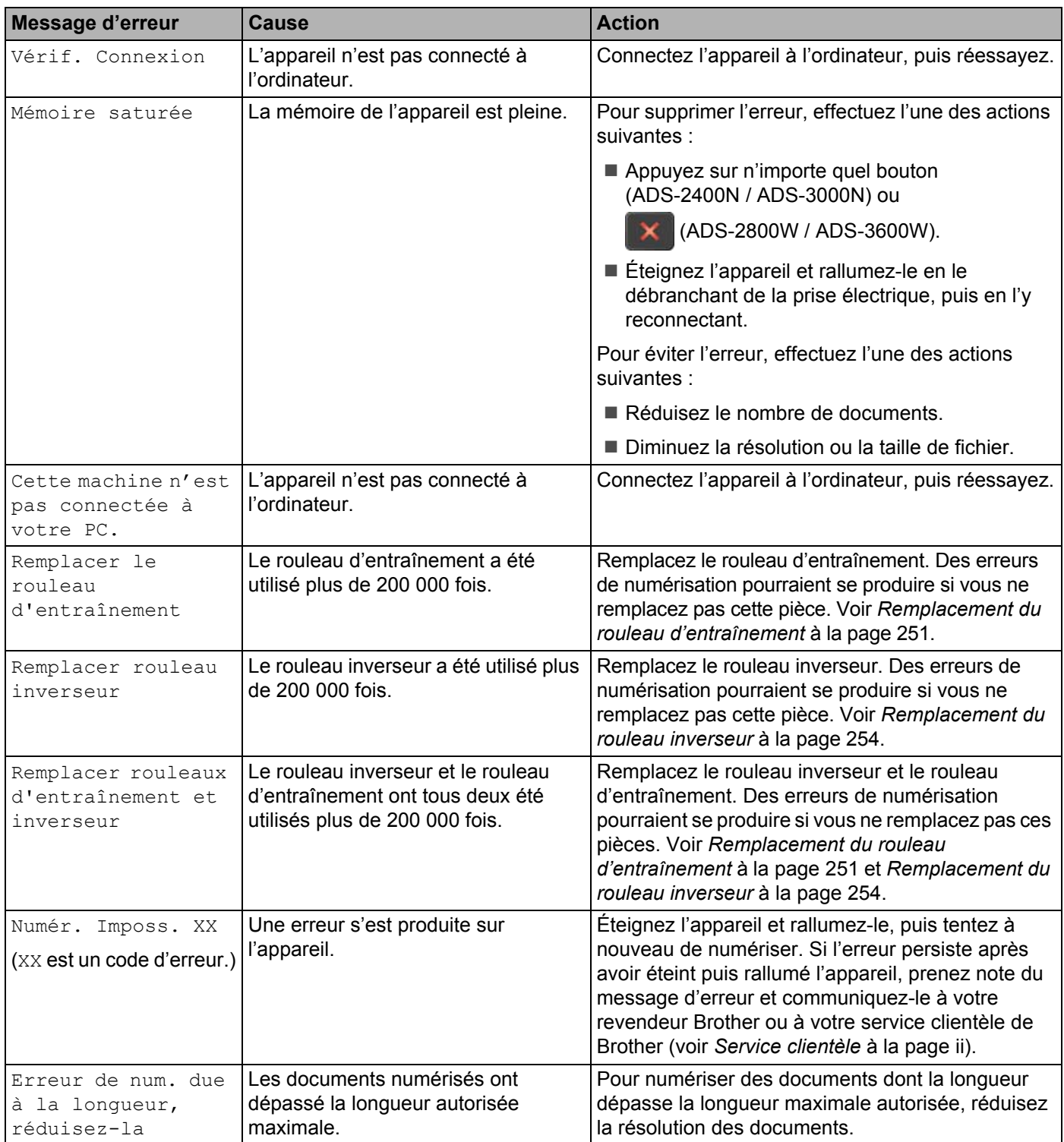

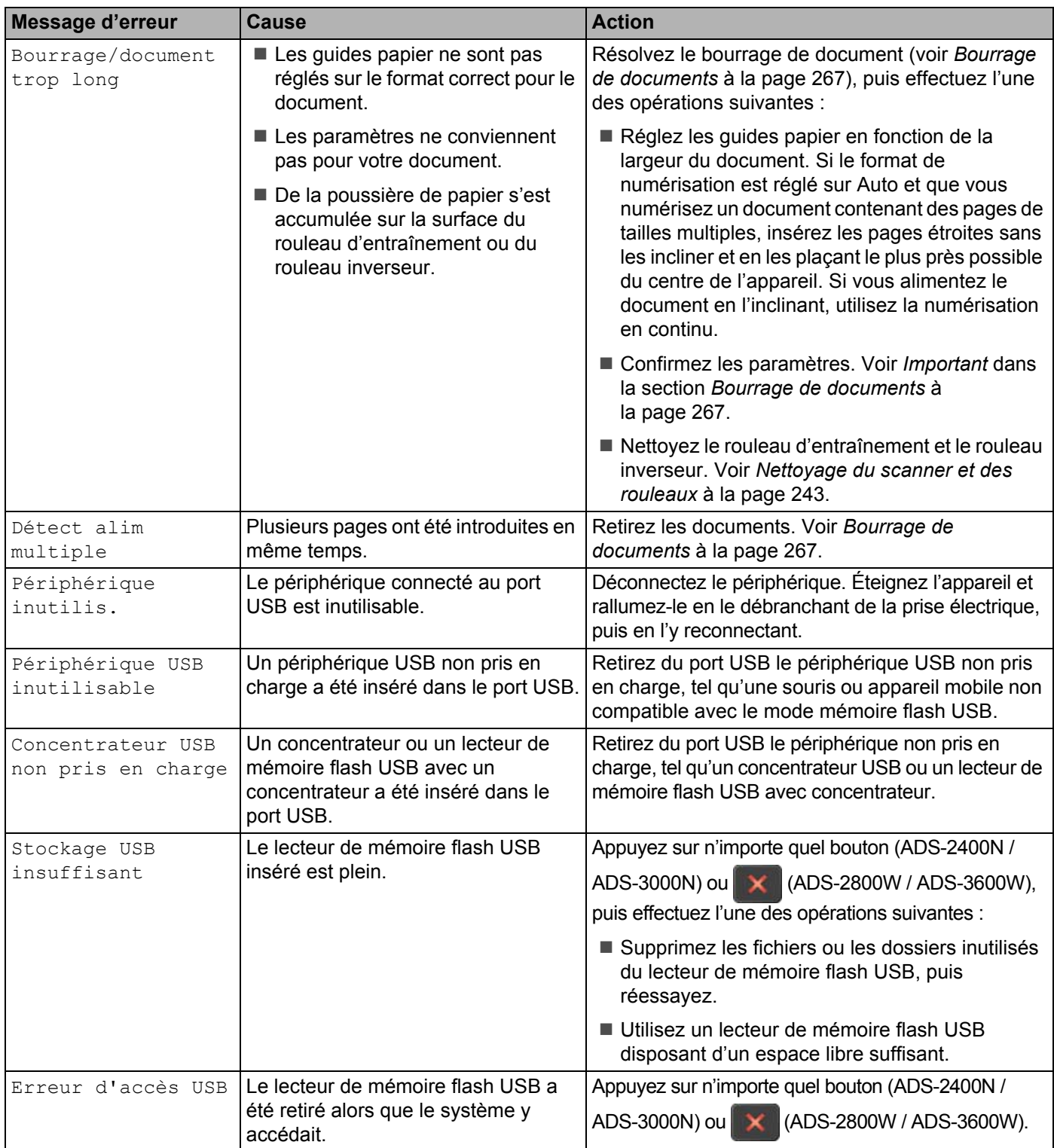

#### Dépistage des pannes

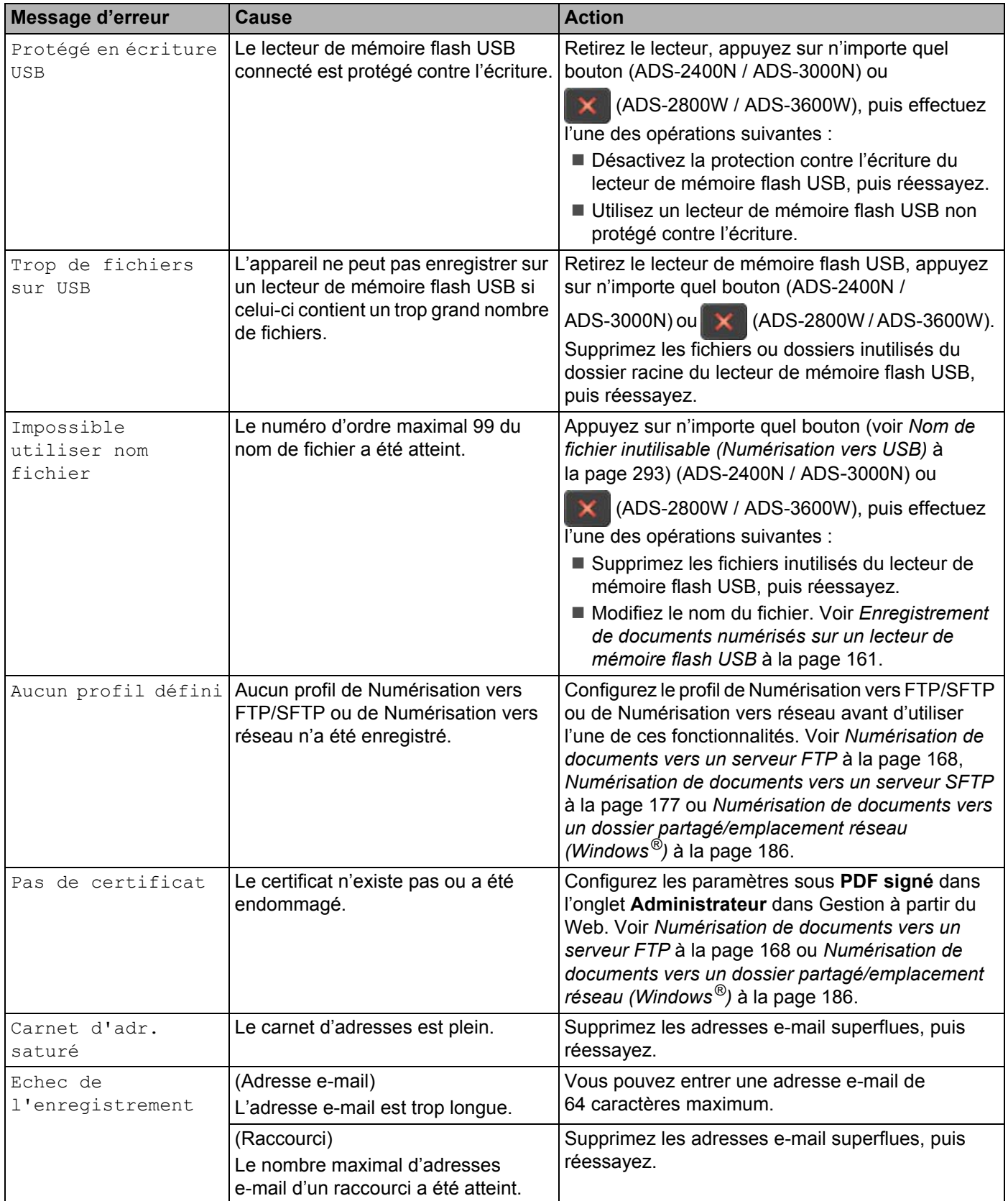

Dépistage des pannes

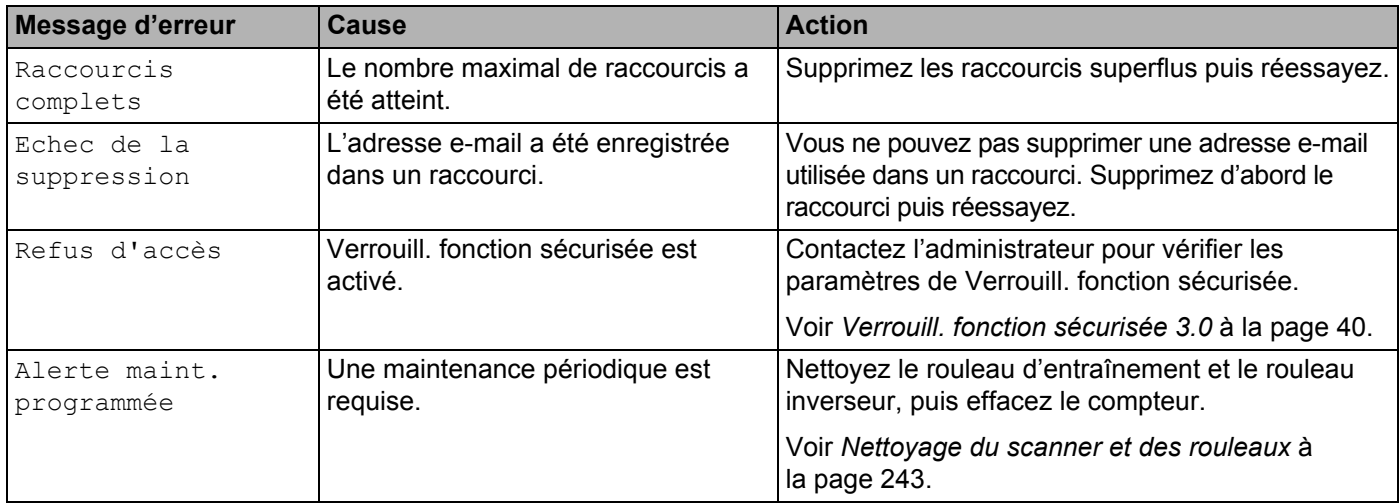

## <span id="page-282-0"></span>**Bourrage de documents**

Des documents peuvent se coincer dans le chargeur automatique de documents si :

- les documents ne sont pas insérés ou alimentés correctement
- les documents sont trop longs
- plusieurs pages sont introduites en même temps (multi-alimentation)

Suivez les étapes ci-dessous pour dégager un bourrage de documents :

- 1 Sortez le papier qui n'est pas coincé du chargeur automatique de documents.
- Ouvrez le capot avant en pinçant le levier de déverrouillage (1).

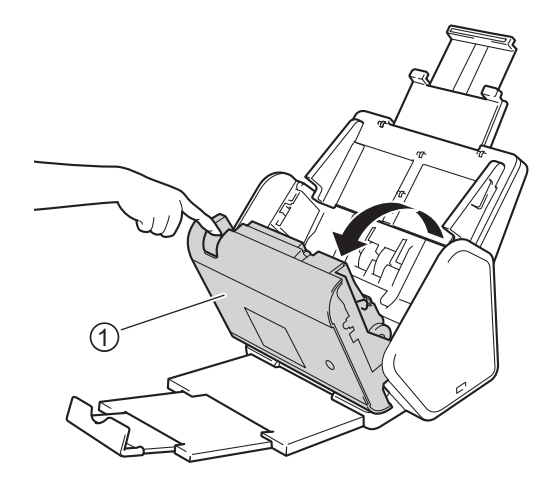

Retirez le document coincé de l'appareil.

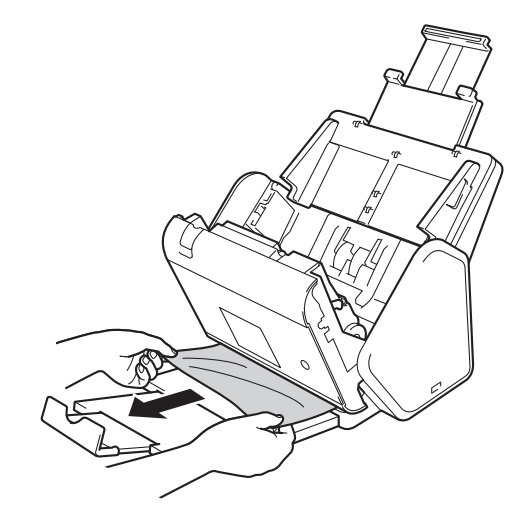

#### **REMARQUE**

Vérifiez si des morceaux de papier déchirés ne se trouvent pas dans l'appareil. Retirez les morceaux de papier de l'intérieur de l'appareil.

**4** Fermez le capot avant.

**5** Appuyez sur n'importe quel bouton (ADS-2400N / ADS-3000N) ou  $\mathbb{X}$  (ADS-2800W / ADS-3600W).

## **REMARQUE**

Lorsque vous retirez les documents, vous devez vérifier que les données numérisées jusqu'à présent ont été enregistrées, puis reprendre la numérisation à partir de la page suivante ou du début du document.

#### **IMPORTANTE**

- Pour éviter d'endommager le document coincé, ne tirez PAS dessus avant d'ouvrir le capot avant.
- Retirez tout papier se trouvant dans le chargeur automatique de documents avant de fermer le capot avant.
- Pour éviter les bourrages de documents ultérieurs, procédez comme suit :
	- Fermez complètement le capot avant en appuyant doucement sur sa partie centrale.
	- Configurez les paramètres corrects pour votre document.
	- Nettoyez le rouleau d'entraînement et le rouleau inverseur. Pour nettoyer le rouleau inverseur, reportez-vous à la section *[Remplacement du rouleau d'entraînement](#page-266-0)* à la page 251 pour voir des instructions sur la façon de sortir le rouleau inverseur de l'appareil. Nettoyez le côté en caoutchouc du rouleau inverseur avec un chiffon doux non pelucheux imbibé d'eau, puis replacez le rouleau inverseur dans l'appareil. Pour nettoyer le rouleau d'entraînement, voir *[Nettoyage du scanner et des rouleaux](#page-258-0)* à [la page 243.](#page-258-0)
	- Déramez les pages, puis chargez votre document. Voir *[Chargement des documents](#page-75-0)* à la page 60.
	- Assurez-vous que votre document convient pour l'appareil. Voir *[Documents acceptés](#page-66-0)* à la page 51.
	- Chargez correctement votre document. Voir *[Chargement des documents](#page-75-0)* à la page 60.
	- Ne chargez pas plus de 50 pages à la fois.
	- Pour éviter les bourrages de papier long, vous devez sélectionner **Papier long** comme **Format de numérisation** ou **Taille document**.
- Lorsque vous effectuez une numérisation depuis votre ordinateur
	- *[Modification des paramètres de numérisation \(ControlCenter4\) \(Windows](#page-116-0)®)* à la page 101
	- *[Modification des paramètres de numérisation \(ControlCenter2\) \(Macintosh\)](#page-136-0)* à la page 121
- Lorsque vous effectuez une numérisation depuis l'appareil (ADS-2800W / ADS-3600W) Confirmez les paramètres suivants sur l'écran tactile :

#### (Numérisation vers USB/FTP/réseau/serveur de messagerie)

- Type de scan : Couleur ou Blanc et noir
- Ignorer page blanche : Non

# **Difficultés opérationnelles et logicielles <sup>10</sup>**

#### **IMPORTANTE**

Pour obtenir une aide technique, vous devez contacter le support technique de Brother.

Si vous pensez que votre appareil présente un problème, consultez le tableau ci-dessous et suivez les conseils de dépistage des pannes.

Vous pourrez résoudre vous-même la plupart des problèmes. Si vous avez besoin d'une aide supplémentaire, le Brother Solutions Center vous permet de consulter la FAQ (foire aux questions) et les conseils de dépistage des pannes les plus récents. Consultez notre site à l'adresse [support.brother.com](http://support.brother.com)

L'utilisation de fournitures d'une marque autre que Brother peut affecter la qualité de numérisation, le fonctionnement du matériel et la fiabilité de l'appareil.

#### **Difficultés de numérisation <sup>10</sup>**

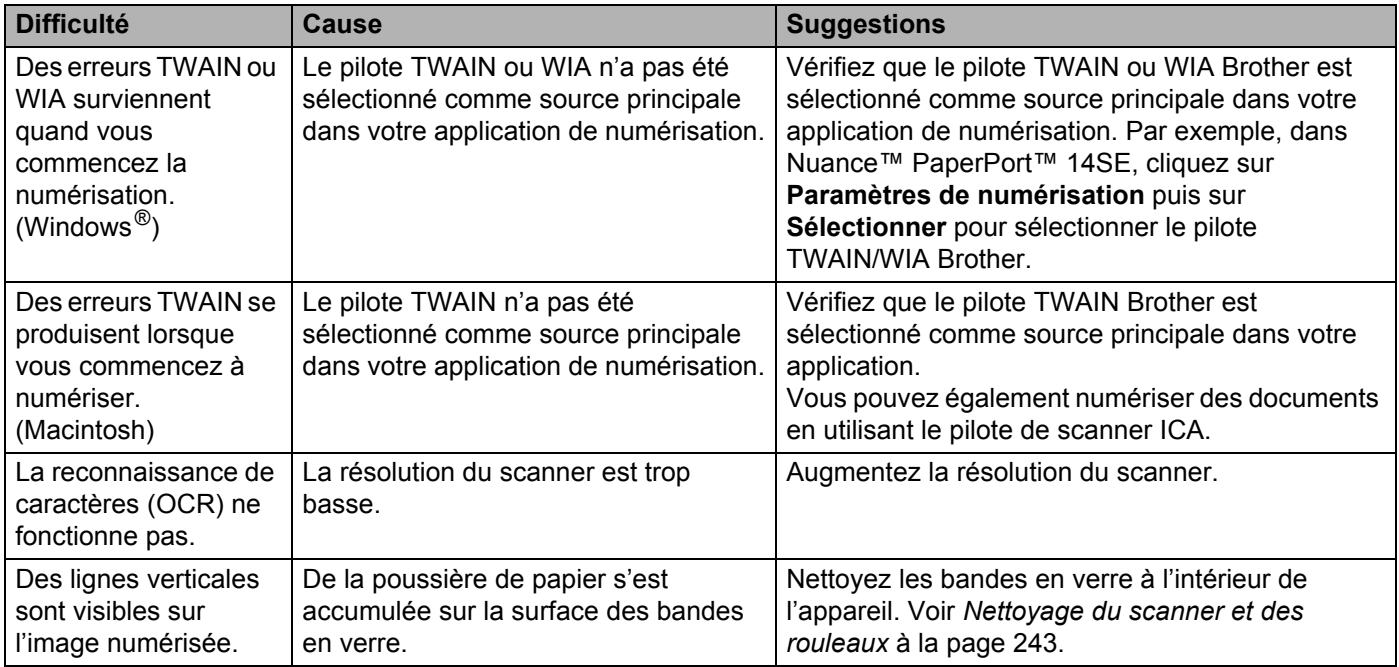

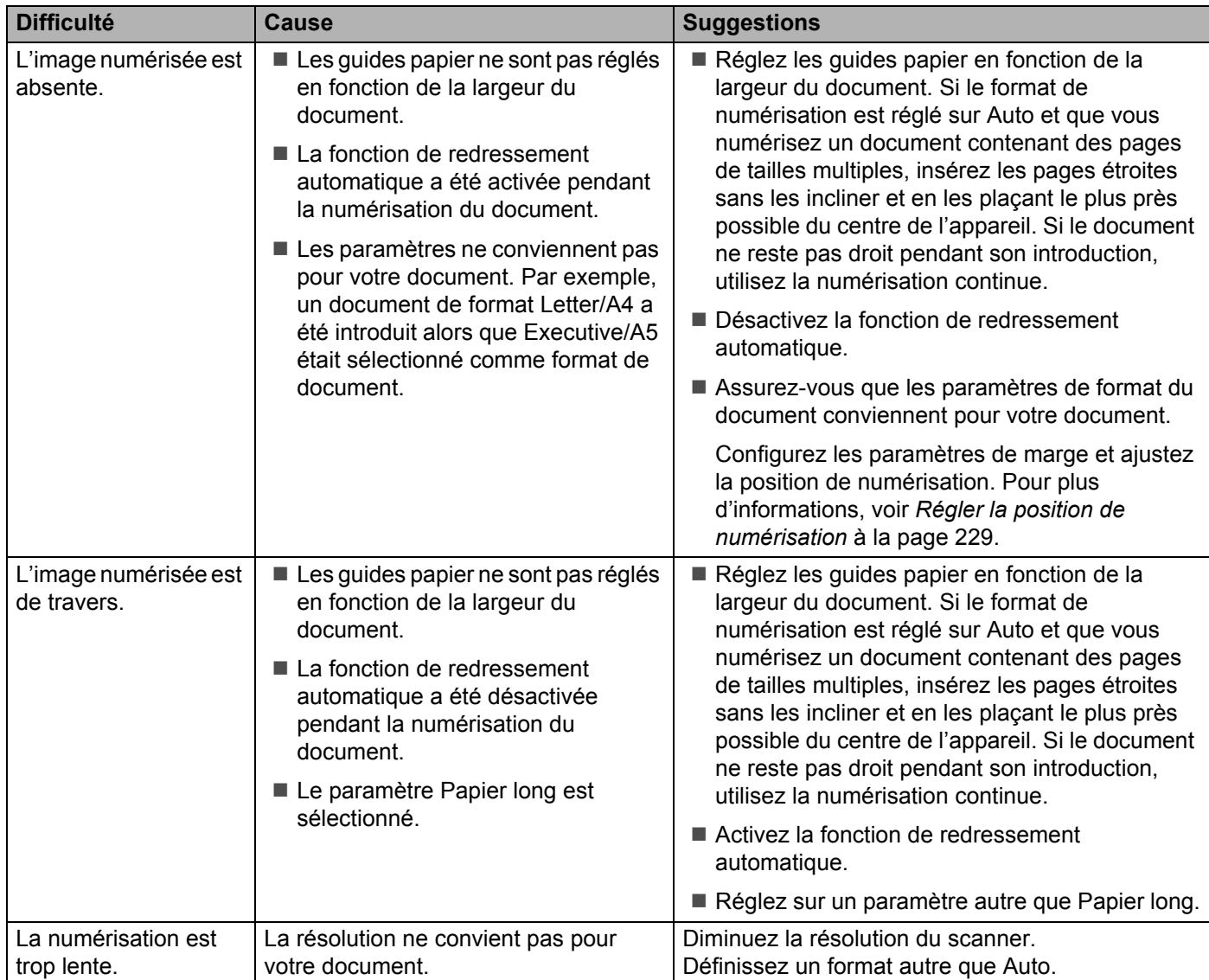

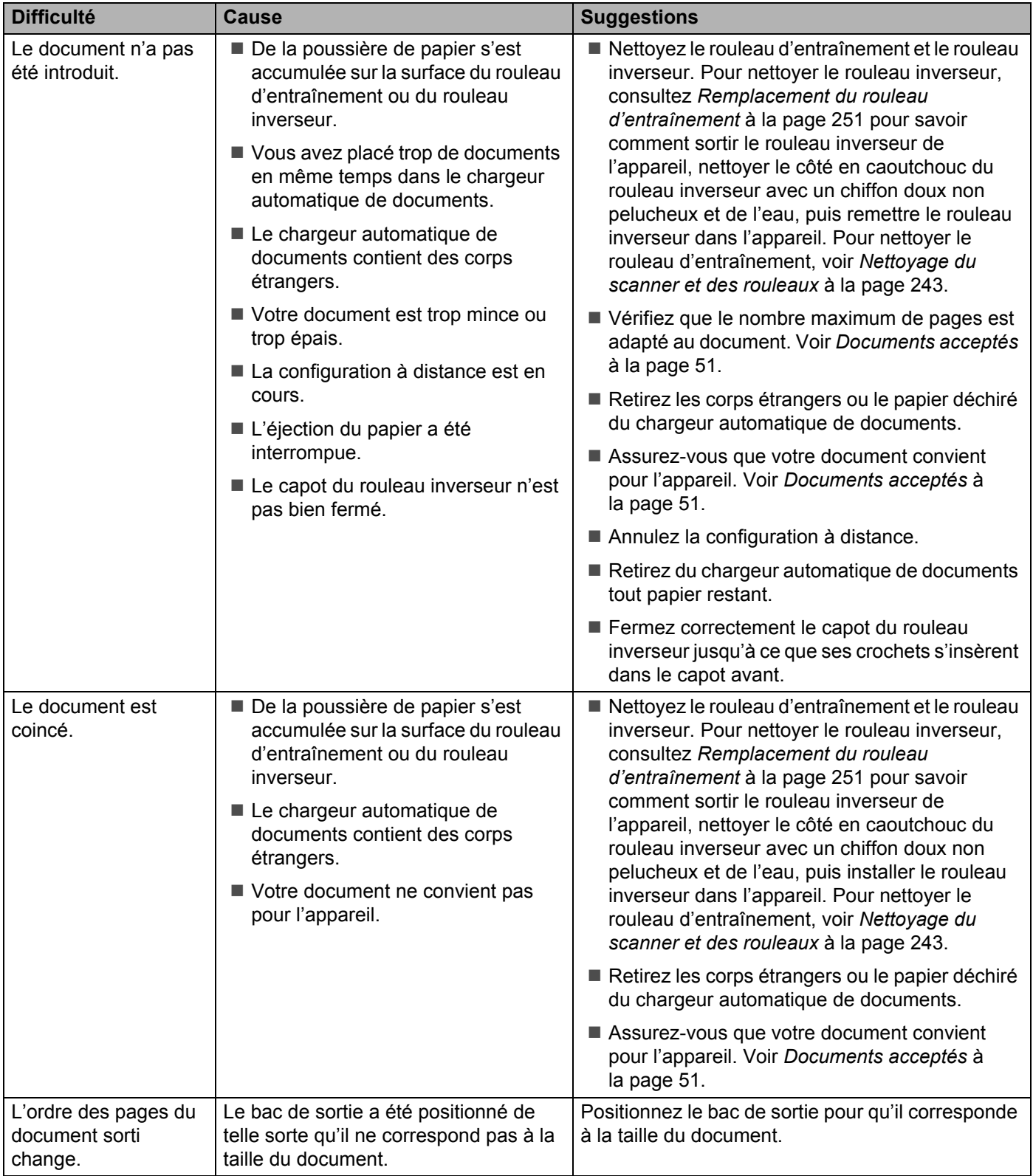

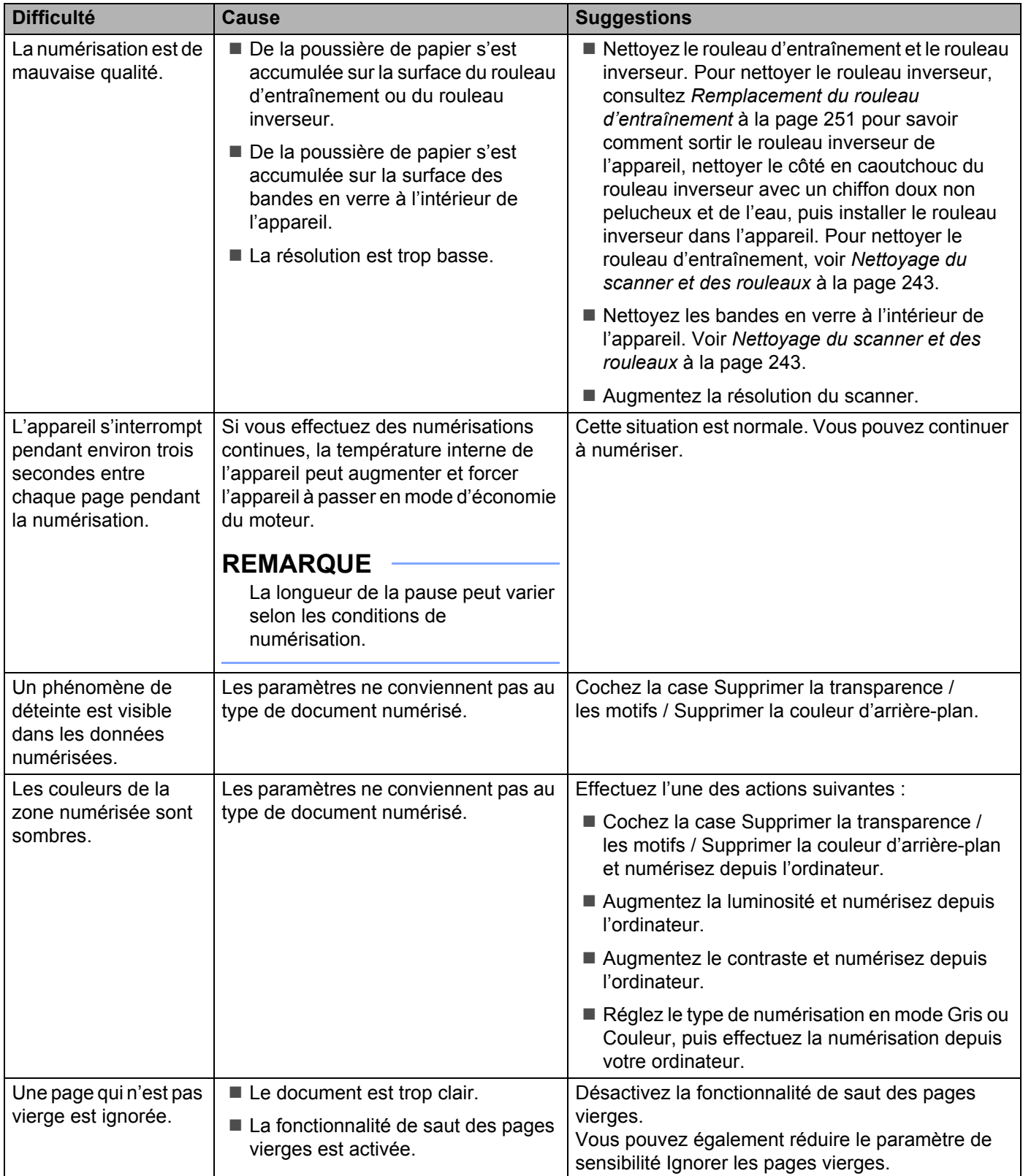
#### Dépistage des pannes

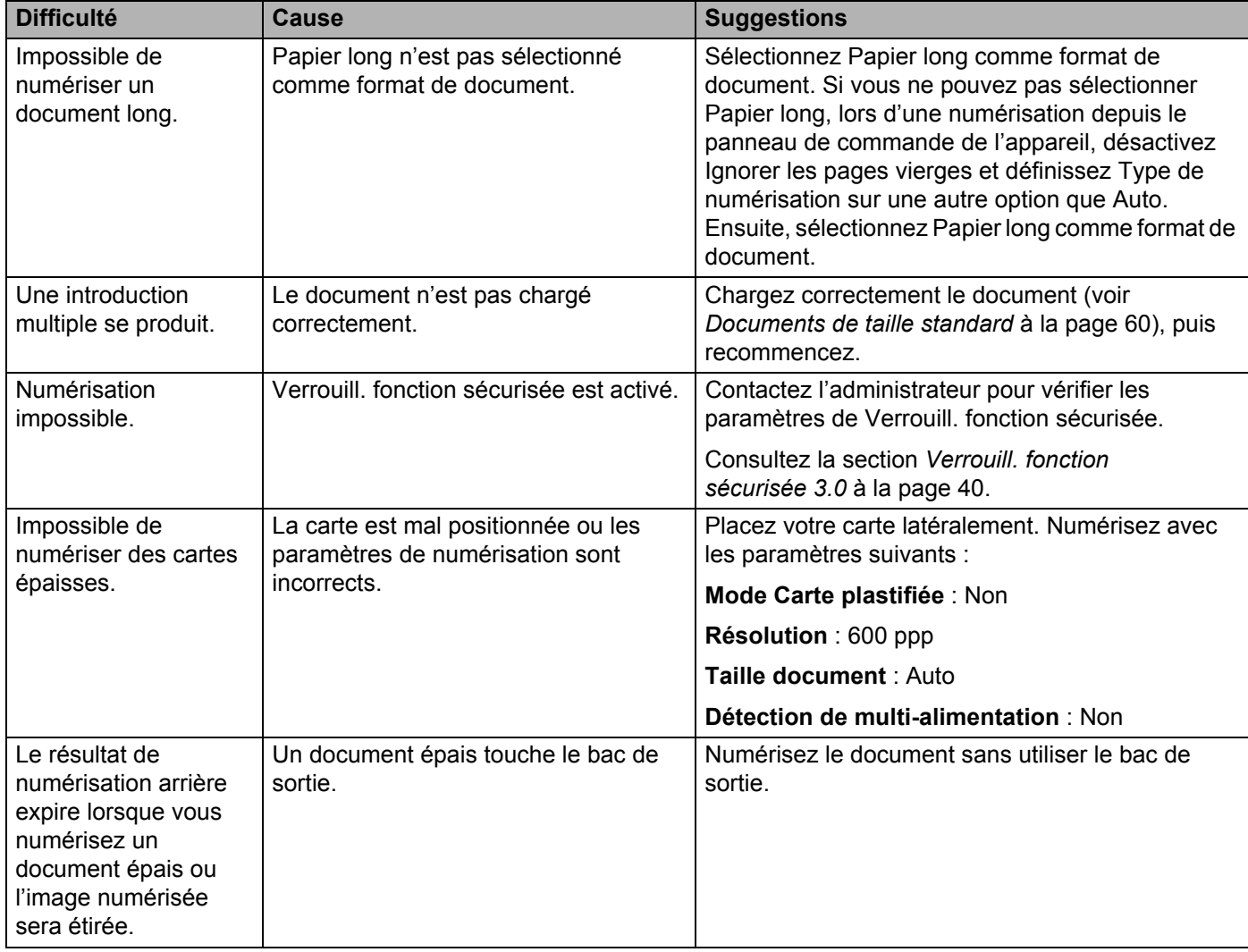

## **Difficultés avec le logiciel <sup>10</sup>**

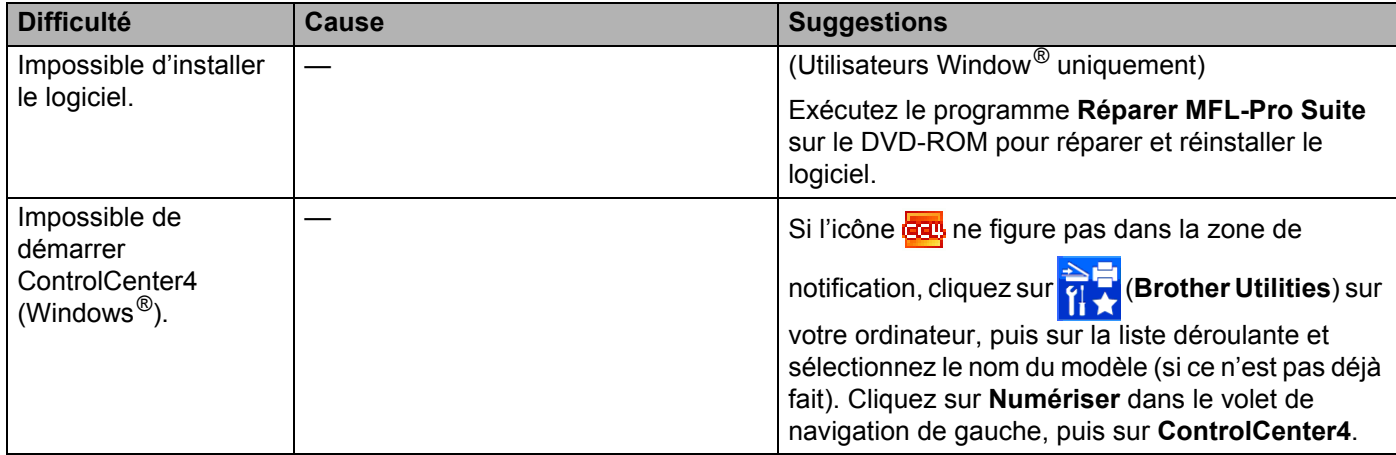

#### Dépistage des pannes

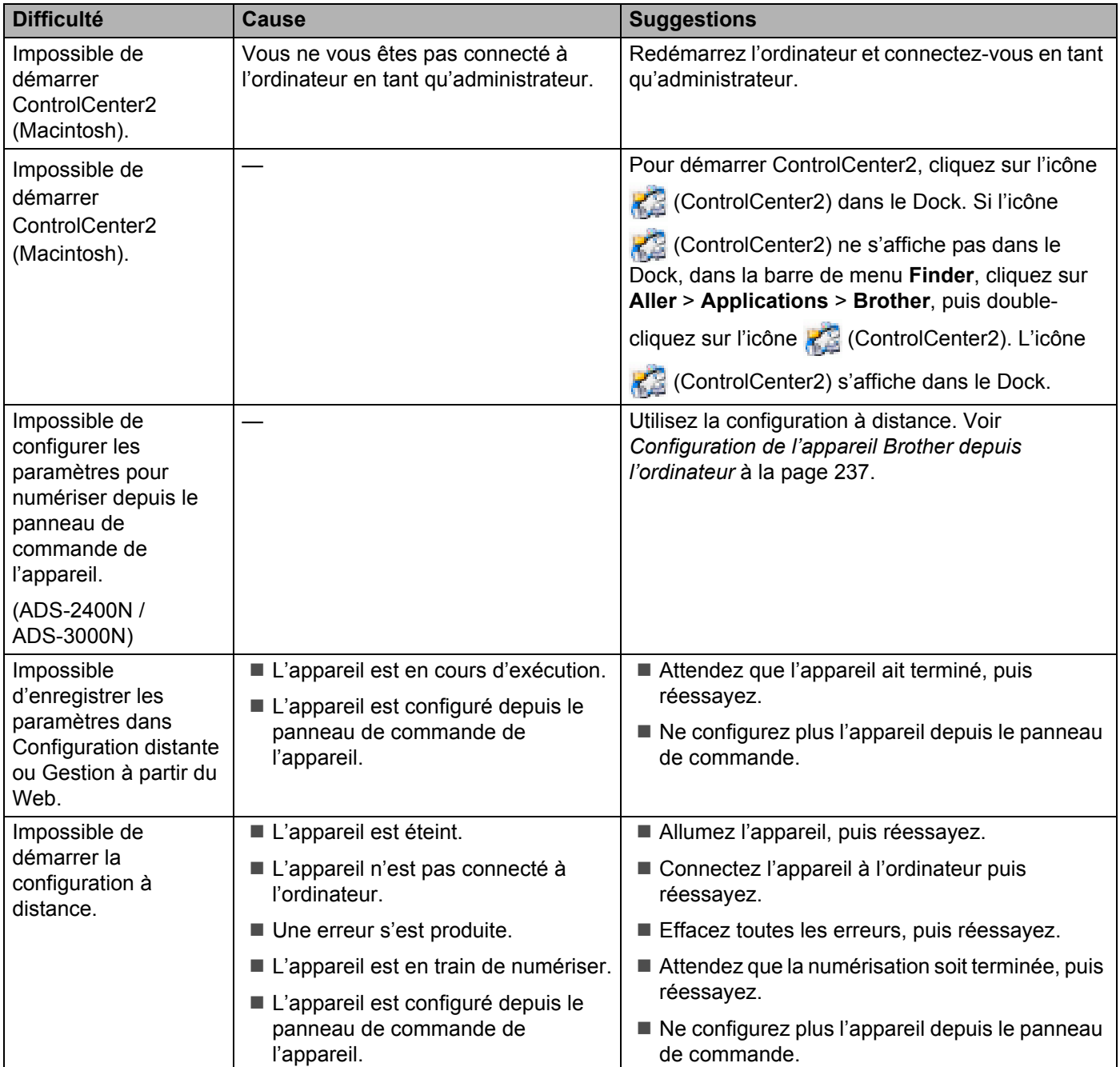

## **Problèmes réseau**

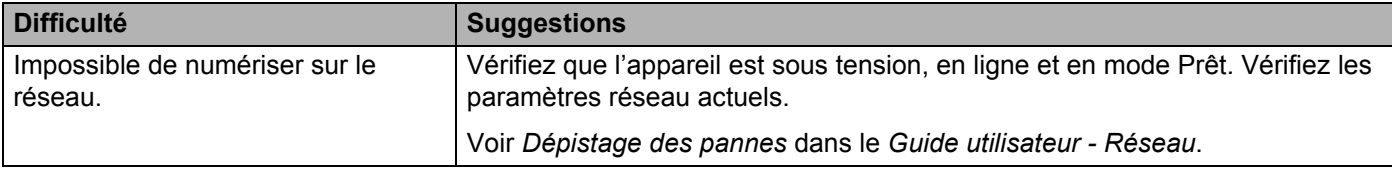

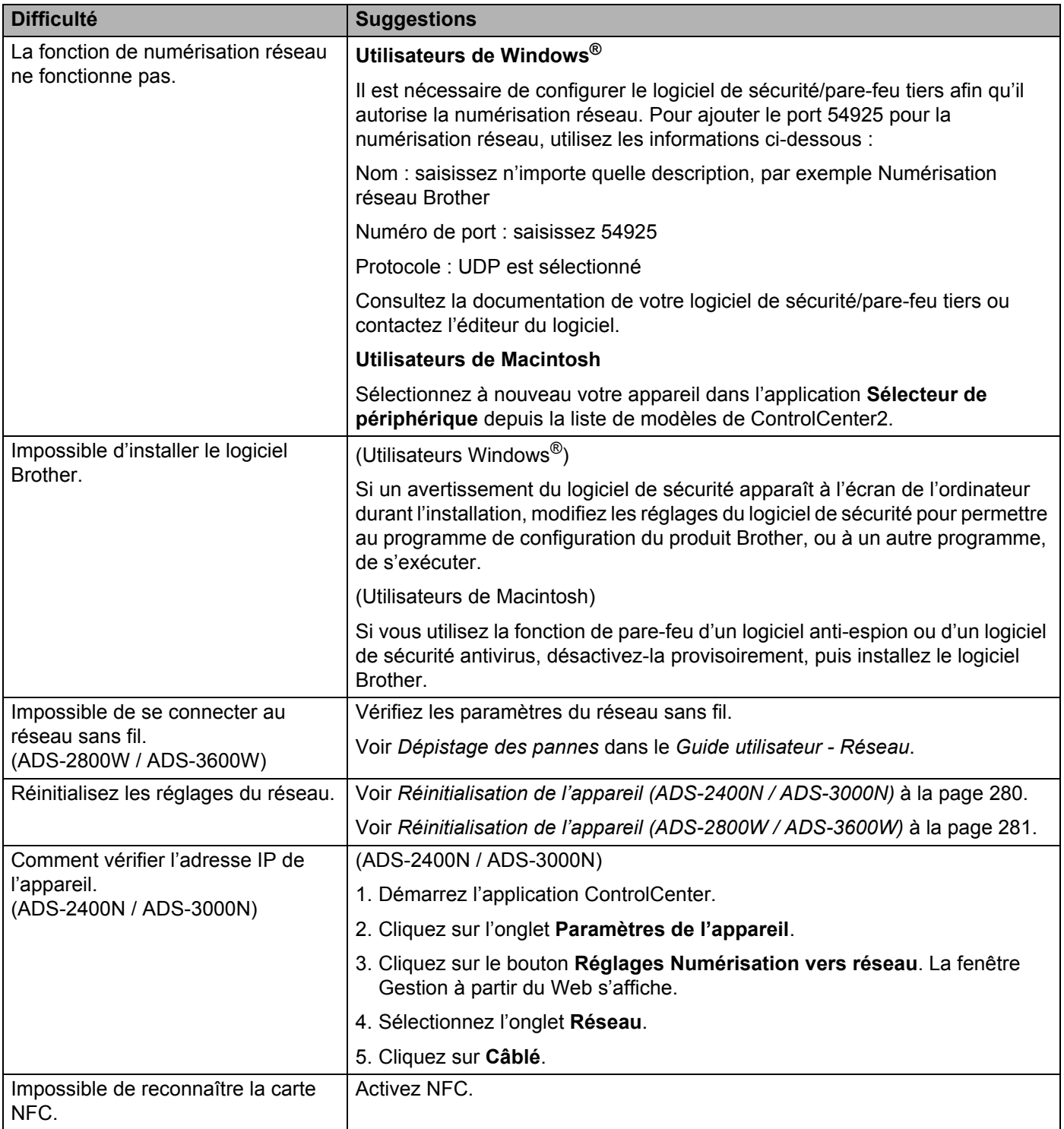

## **Autres difficultés**

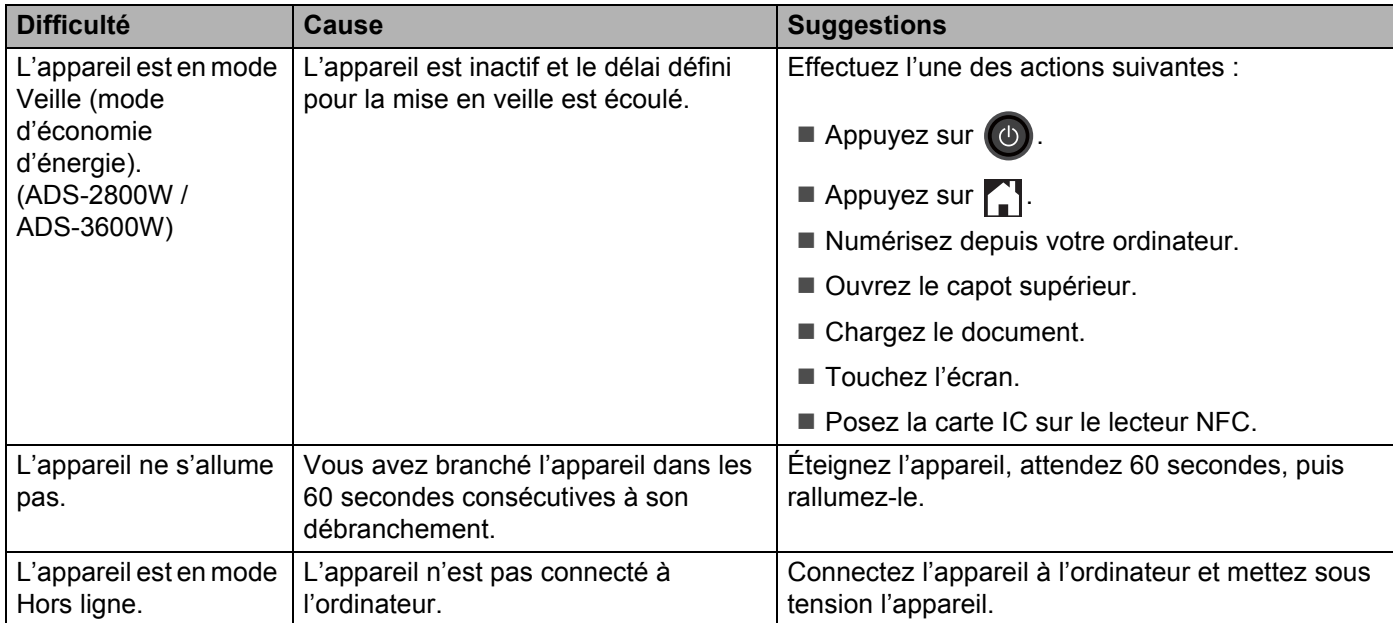

**10**

## **Informations sur l'appareil <sup>10</sup>**

## **Contrôle du numéro de série (ADS-2400N / ADS-3000N) <sup>10</sup>**

- 1 Démarrez l'application ControlCenter.
	- Windows<sup>®</sup>
	- 1 Cliquez sur l'icône ceu (ControlCenter4) dans la zone de notification, puis choisissez Ouvrir dans le menu.

La fenêtre **ControlCenter4** s'affiche.

**2** Cliquez sur l'onglet **Paramètres de l'appareil** (l'exemple ci-dessous utilise le **Mode Accueil**).

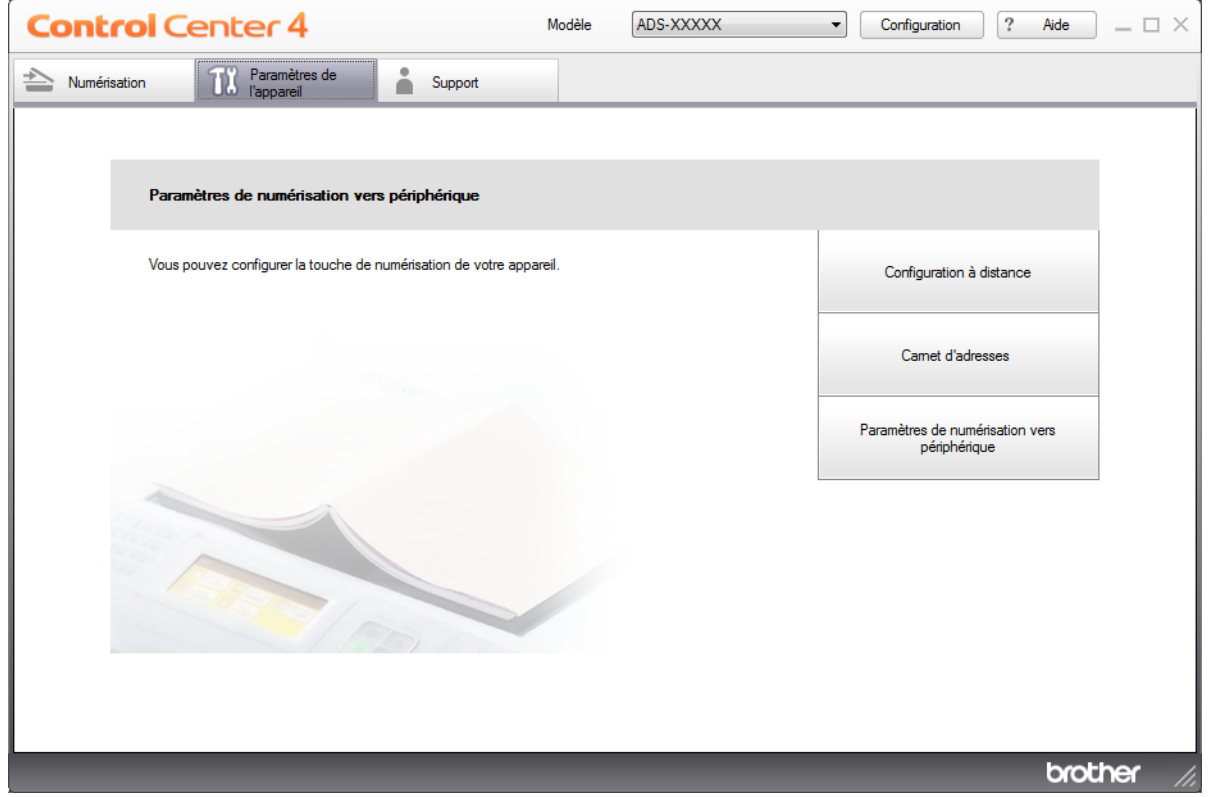

### **REMARQUE**

Si vous utilisez **Mode Avancé**, cliquez sur l'icône (Paramètres) pour accéder à **Paramètres de l'appareil**.

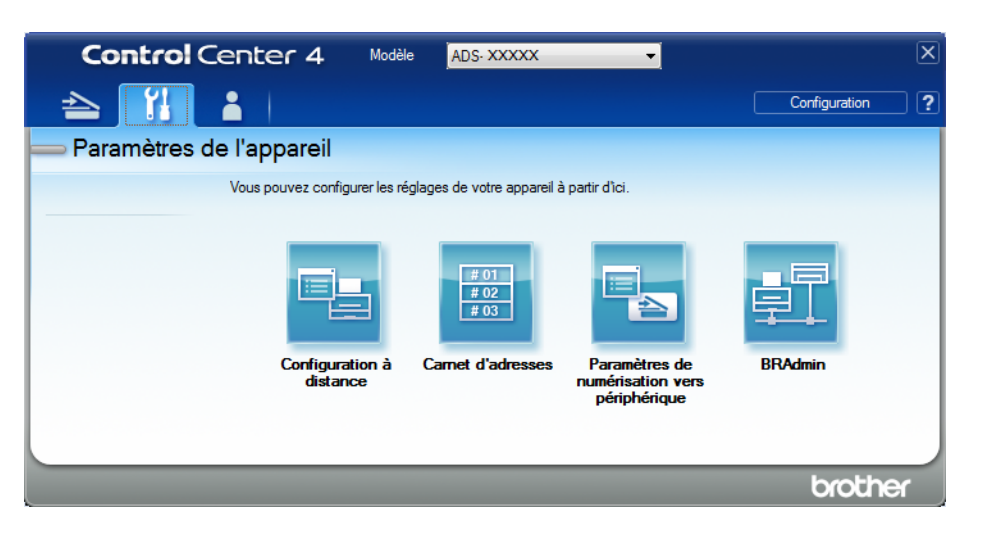

#### ■ Macintosh

- **1** Cliquez sur l'icône (ControlCenter2) dans le Dock. La fenêtre **ControlCenter2** s'affiche.
- **2** Cliquez sur l'onglet **CONFIGURATIONS DE L'APPAREIL**.

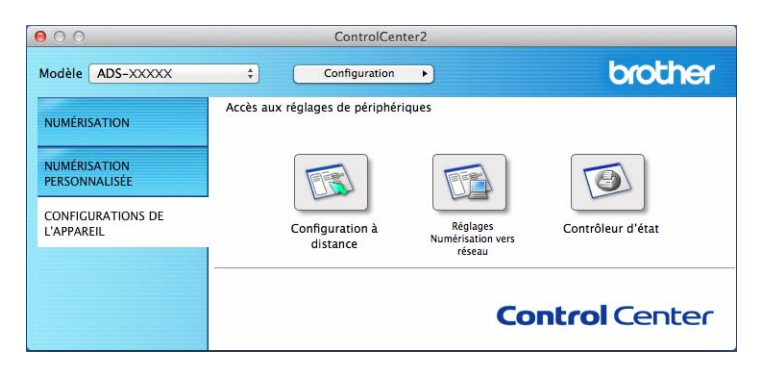

2 Cliquez sur le bouton **Configuration à distance**. La fenêtre Configuration à distance s'affiche.

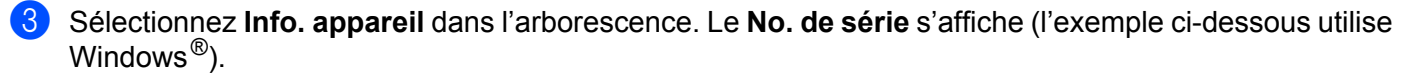

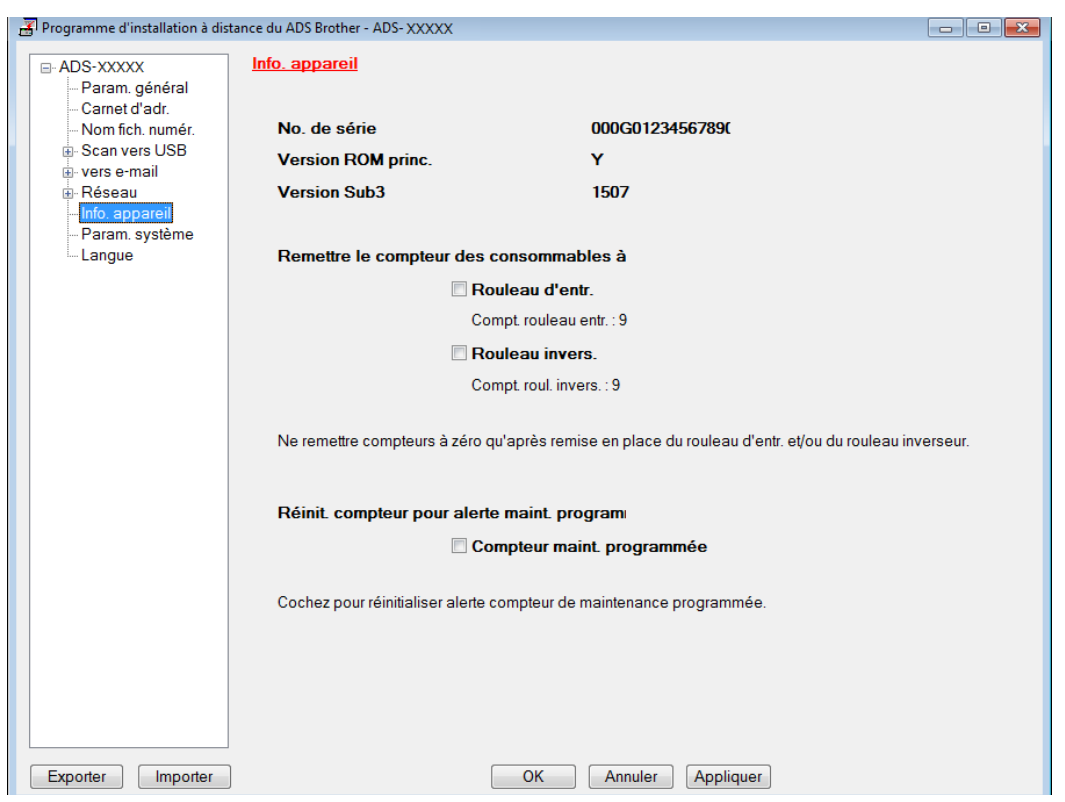

## **Contrôle du numéro de série (ADS-2800W / ADS-3600W) <sup>10</sup>**

- 1 Sur l'écran tactile de l'appareil, appuyez sur (**Paramètres**).
- 2 Appuyez sur Info. appareil.
- $\langle 3 \rangle$  Appuyez sur No. de série. L'écran tactile affiche le numéro de série de l'appareil.

## **WLAN activé/désactivé (ADS-2800W / ADS-3600W)**

- 1 Appuyez sur (**Paramètres**). 2 Appuyez sur Réseau. **3** Appuyez sur WLAN. **4** Appuyez sur  $\triangle$  ou  $\nabla$  pour afficher WLAN activé.
- **5** Appuyez sur WLAN activé.
- **6** Appuyez sur Oui (ou Non).

## **Fonctions de réinitialisation**

Les fonctions de réinitialisation suivantes sont disponibles :

■ Réseau

Vous pouvez rétablir les valeurs d'usine des paramètres réseau, comme le mot de passe et les informations d'adresse IP.

Carnet d'adresses (ADS-2800W / ADS-3600W)

Vous pouvez réinitialiser les paramètres du carnet d'adresses.

**Tous les paramètres** 

Vous pouvez rétablir tous les réglages d'usine.

Nous vous recommandons d'effectuer cette procédure avant de céder ou de mettre au rebut cet appareil.

### **REMARQUE**

Débranchez le câble d'interface avant de sélectionner Réseau ou Tous les paramètres.

## <span id="page-295-0"></span>**Réinitialisation de l'appareil (ADS-2400N / ADS-3000N) <sup>10</sup>**

Ouvrez le capot avant  $(1)$ .

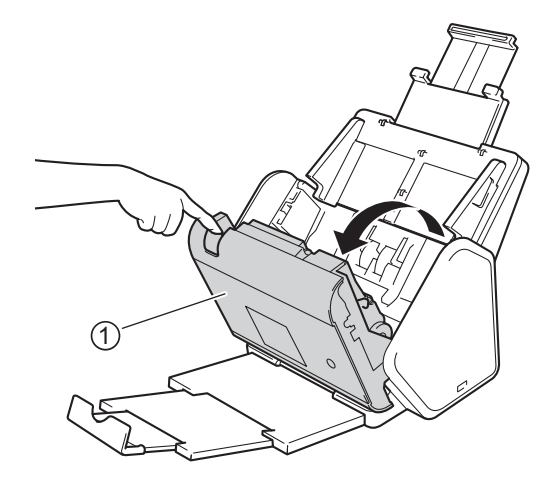

Effectuez l'une des actions suivantes :

- Appuyez sur **c**e **p**endant environ cinq secondes jusqu'à ce que l'appareil émette un bip pour réinitialiser le réseau.
- Appuyez sur  $\Box$ <sub>r</sub> pendant environ cinq secondes jusqu'à ce que l'appareil émette un bip pour réinitialiser IP Sec.
- Appuyez sur  $\frac{1}{2}$  3 pendant environ cinq secondes jusqu'à ce que l'appareil émette un bip pour réinitialiser le compteur de nettoyage périodique.
- Appuyez sur  $\frac{1}{2}$  pendant environ cinq secondes jusqu'à ce que l'appareil émette un bip pour réinitialiser le compteur du rouleau d'entraînement.
- Appuyez sur  $\frac{1}{2}$  1 pendant environ cinq secondes jusqu'à ce que l'appareil émette un bip pour réinitialiser le compteur du rouleau inverseur.
- Appuyez sur  $\begin{bmatrix} 1 & 2 \end{bmatrix}$   $\begin{bmatrix} 1 & 3 \end{bmatrix}$  pendant environ cinq secondes jusqu'à ce que l'appareil émette un bip pour réinitialiser le compteur du rouleau d'entraînement et le compteur du rouleau inverseur.

## <span id="page-296-0"></span>**Réinitialisation de l'appareil (ADS-2800W / ADS-3600W) <sup>10</sup>**

- 1 Appuyez sur (**Paramètres**).
- 2 Appuyez sur  $\blacktriangle$  ou  $\nabla$  pour afficher Param. système.
- **3** Cliquez sur Param. système, puis sur Init.
- 4 Appuyez sur le type de réinitialisation souhaité.
- **5** Appuyez sur Oui pour confirmer.
- **6** Appuyez sur Oui pendant deux secondes pour redémarrer l'appareil.

# **Généralités <sup>A</sup>**

## **REMARQUE**

Ce chapitre présente une synthèse des caractéristiques techniques de l'appareil. Pour les spécifications supplémentaires, visitez le site [www.brother.com](http://www.brother.com/)

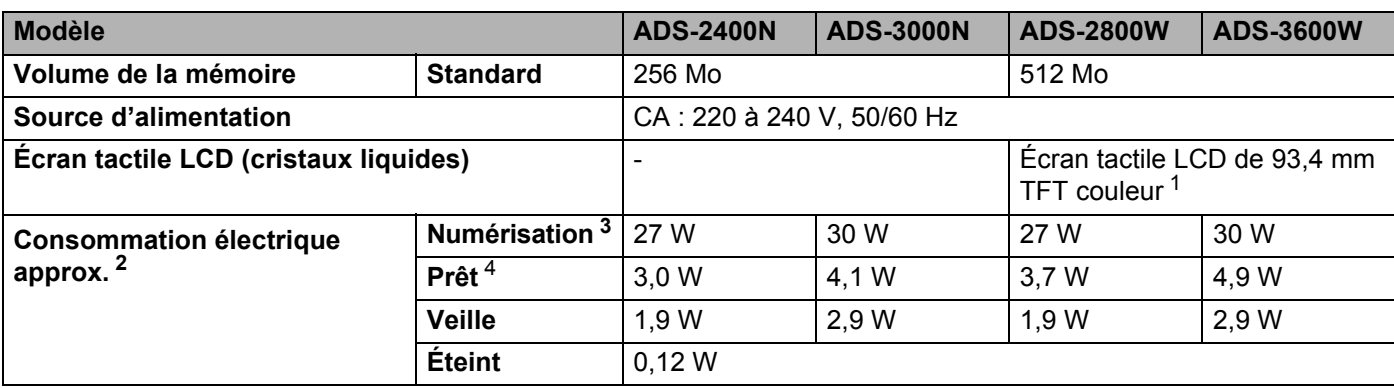

<span id="page-297-0"></span><sup>1</sup> Diagonale.

<span id="page-297-1"></span><sup>2</sup> Mesuré lorsque l'appareil est connecté à l'ordinateur.

<span id="page-297-2"></span><sup>3</sup> En cas de numérisation recto verso.

<span id="page-297-3"></span><sup>4</sup> Lorsque tous les ports réseau sont activés et connectés.

#### Spécifications

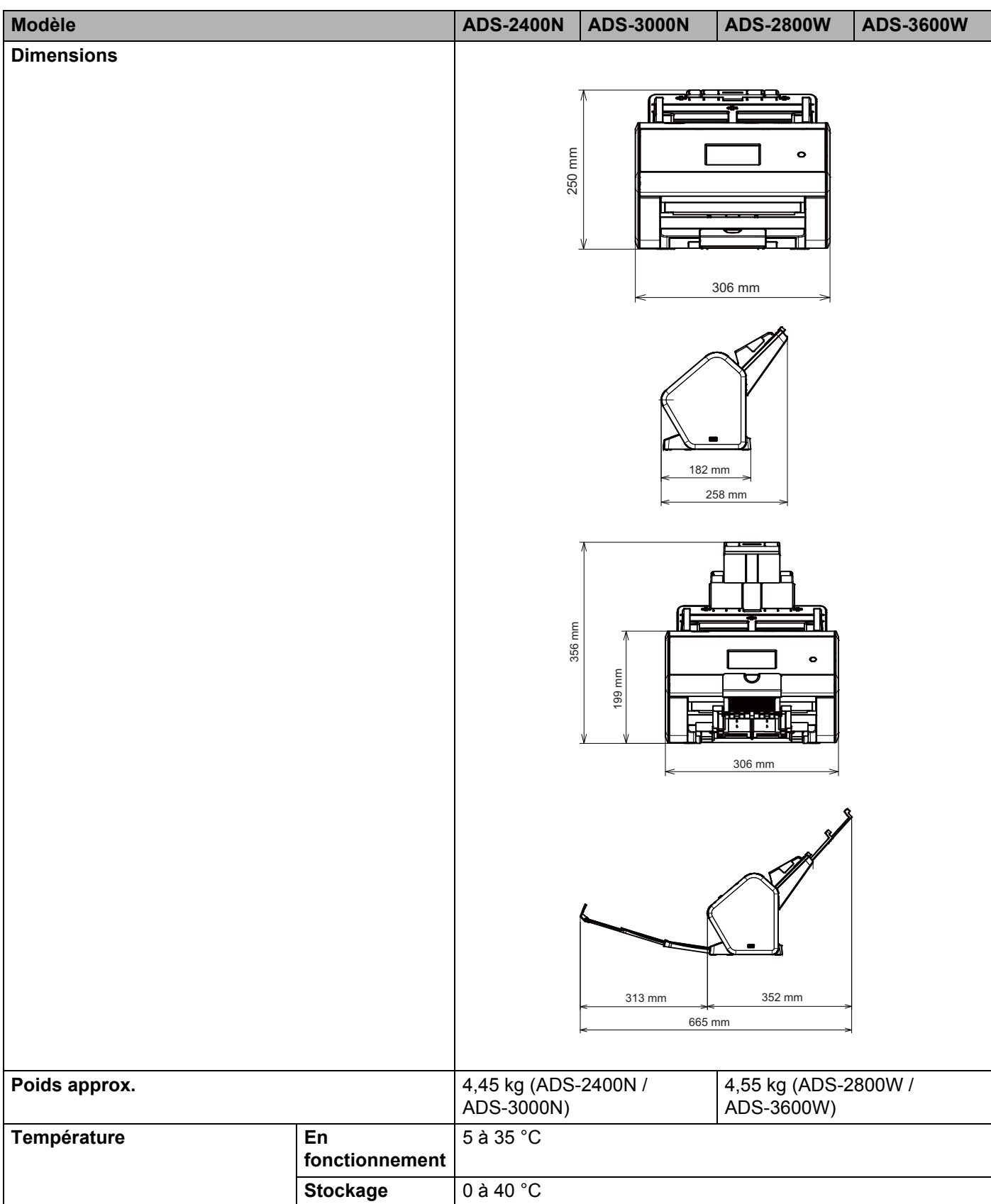

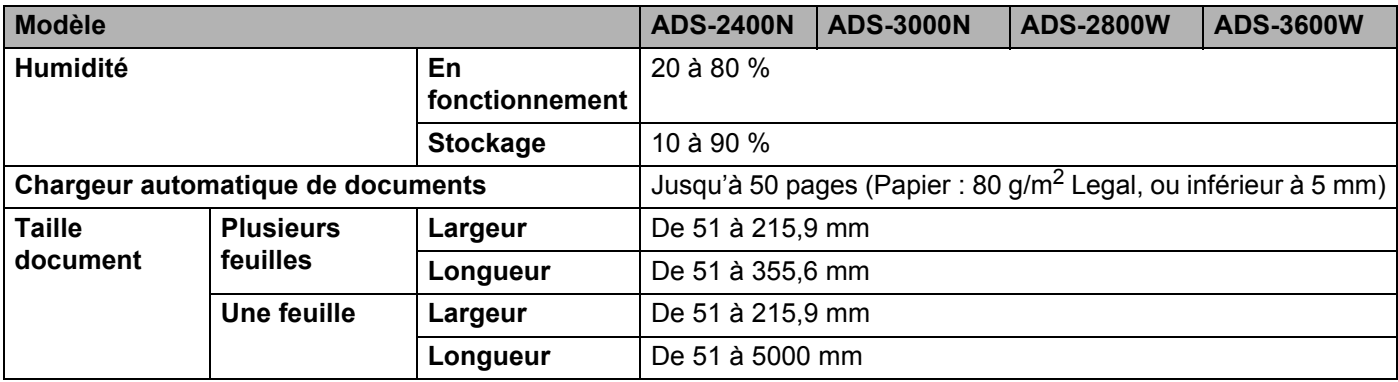

## **Scanner**

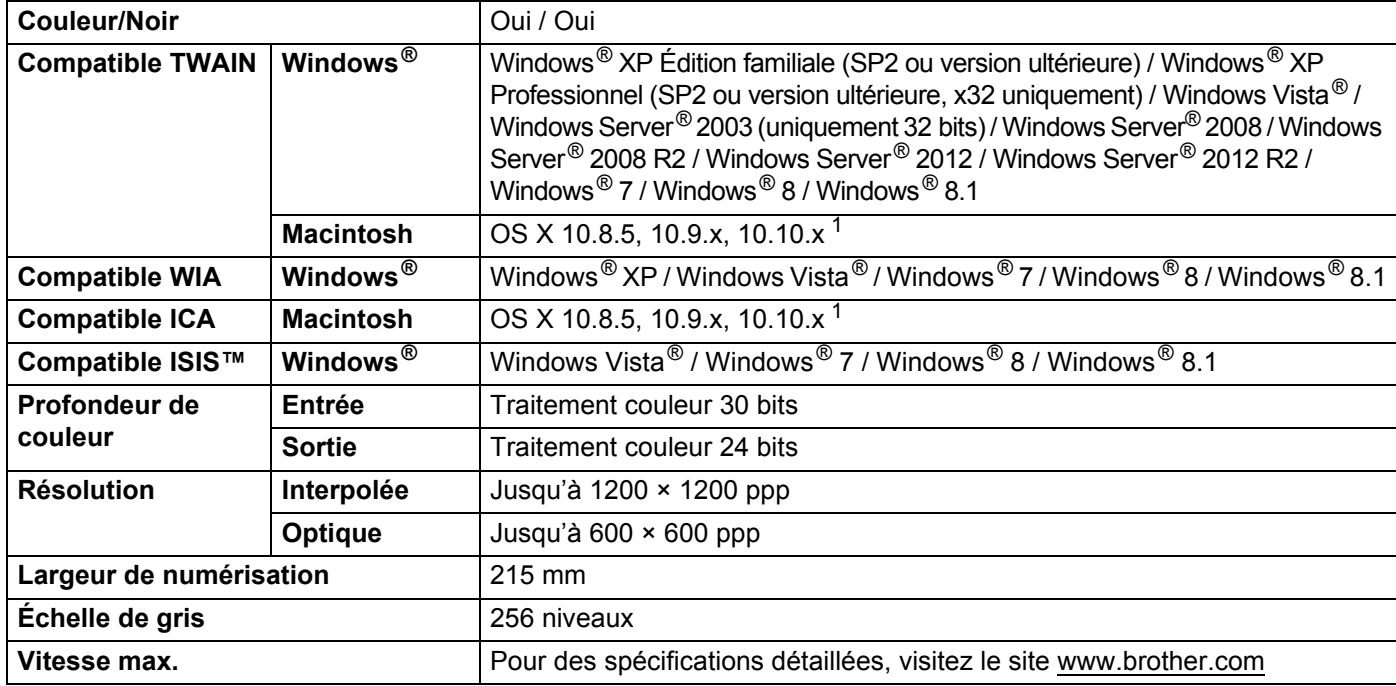

<span id="page-299-0"></span>1 Pour les dernières mises à jour de pilotes pour OS X que vous utilisez, visitez le site [support.brother.com](http://support.brother.com)

## **Fonctionnalité de numérisation automatique (Numérisation vers USB) <sup>A</sup>**

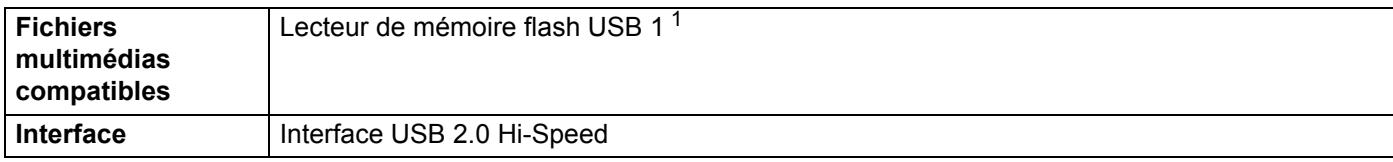

<span id="page-299-1"></span><sup>1</sup> Stockage de masse USB standard jusqu'à 64 Go Format pris en charge : FAT12/FAT16/FAT32/exFAT

# $Interfaces$

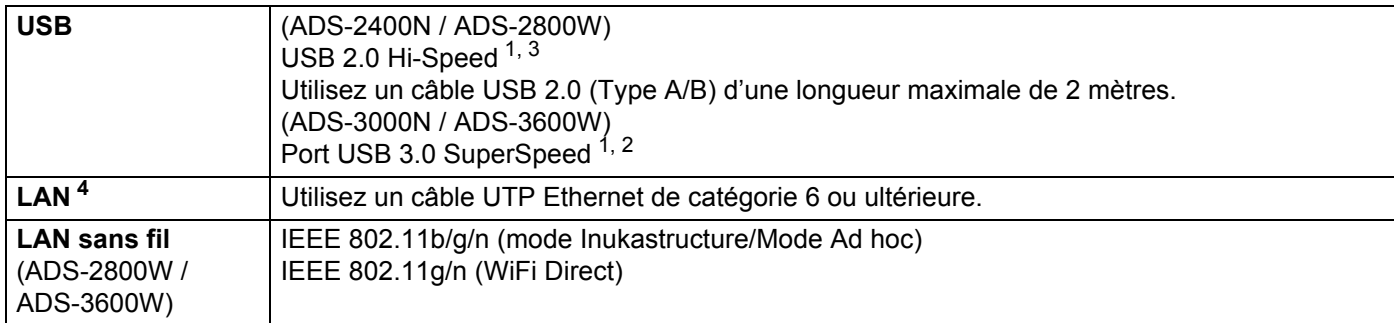

<span id="page-300-0"></span><sup>1</sup> Votre appareil possède une interface USB 2.0 Hi-Speed. Il peut également être raccordé à un ordinateur équipé d'une interface USB 1.0/1.1.

<span id="page-300-2"></span><sup>2</sup> Votre appareil possède une interface USB 3.0 SuperSpeed. Il peut également être connecté à un ordinateur doté d'une interface USB 2.0/ USB 1.1/USB 1.0.

<span id="page-300-1"></span><sup>3</sup> Les ports USB tiers ne sont pas pris en charge.

<span id="page-300-3"></span><sup>4</sup> Voir *Réseau* [à la page 285.](#page-300-5) Voir *Protocoles et fonctions de sécurité pris en charge* dans le *Guide utilisateur - Réseau*.

## <span id="page-300-5"></span>**Réseau AA**

## **REMARQUE**

Pour plus d'informations sur les caractéristiques réseau, reportez-vous au *Guide utilisateur - Réseau*.

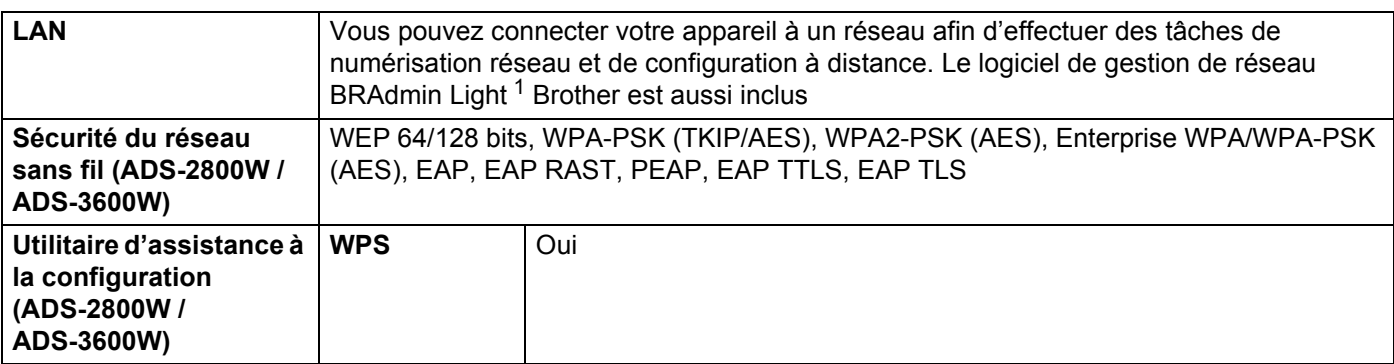

<span id="page-300-4"></span><sup>1</sup> Si vous avez besoin de fonctions plus avancées de gestion du scanner, utilisez la plus récente version de l'utilitaire de Brother BRAdmin Professional, que vous pouvez télécharger sur le site [support.brother.com](http://support.brother.com)

# **Configuration requise de l'ordinateur**

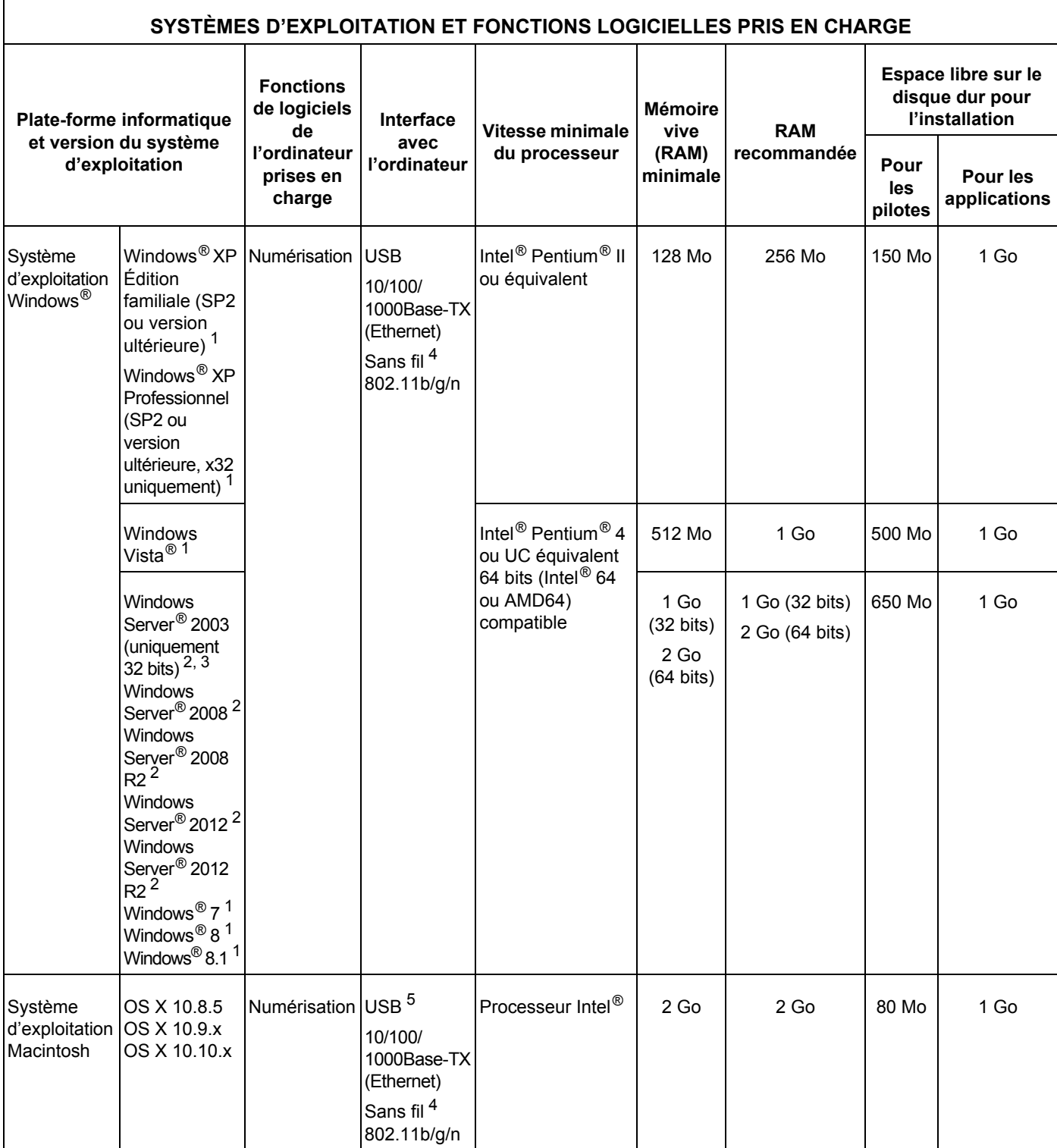

#### Spécifications

<span id="page-302-4"></span><span id="page-302-3"></span><span id="page-302-2"></span><span id="page-302-1"></span><span id="page-302-0"></span>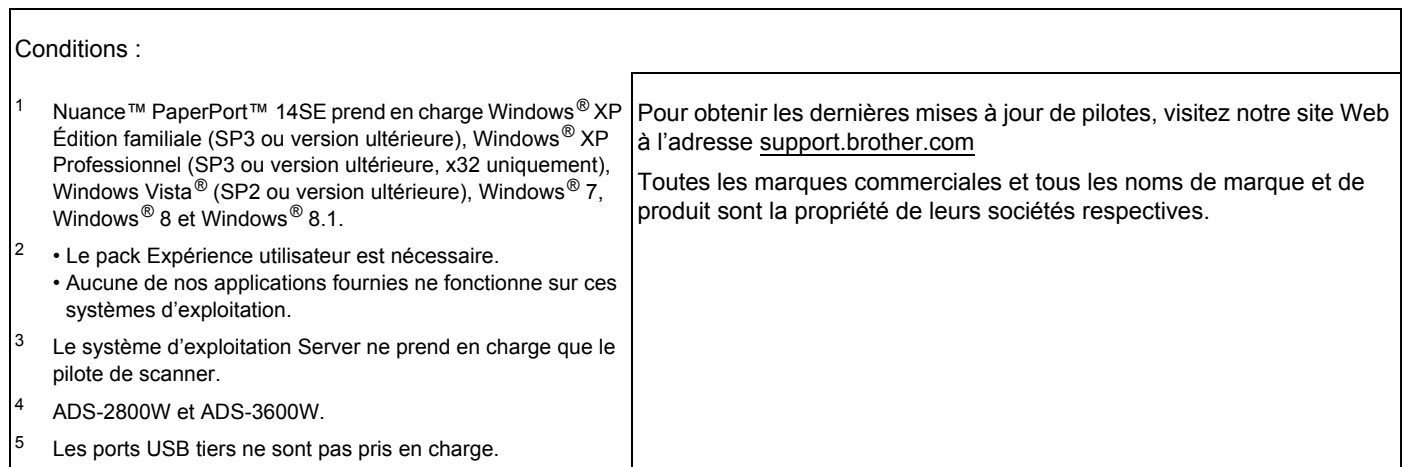

# <span id="page-303-0"></span>**Entrée de texte (ADS-2800W / ADS-3600W) <sup>B</sup>**

Lorsque vous devez saisir du texte sur l'appareil, un clavier apparaît sur l'écran tactile.

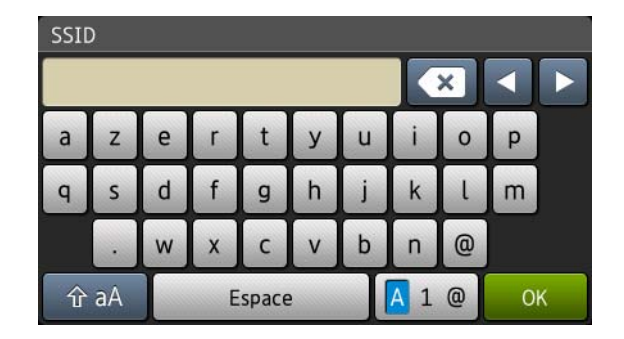

### **REMARQUE**

**B**

- Pour passer des minuscules aux majuscules, appuyez sur  $\left[4 \text{ a} \right]$
- Pour passer d'un clavier à l'autre (lettres, chifukes ou symboles), appuyez sur  $\sqrt{4}$  1  $\odot$  .

### **Insertion d'espaces**

Pour entrer un espace, appuyez sur Espace. Ou bien avancez le curseur en appuyant sur  $\blacktriangleright$ .

### **REMARQUE**

Les caractères disponibles peuvent varier en fonction du pays.

## **Corrections**

En cas d'erreur de saisie d'un caractère, appuyez sur **d** pour déplacer le curseur afin de mettre en évidence le caractère incorrect, puis appuyez sur  $\alpha$ . Entrez le caractère correct. Vous pouvez également insérer des lettres en déplaçant le curseur et en entrant un caractère.

Appuyez sur  $\infty$  pour chaque caractère à effacer ou appuyez de manière prolongée sur  $\infty$  pour supprimer tous les caractères.

# Indications des voyants DEL (ADS-2400N / ADS-3000N)

Les indications des voyants DEL figurant dans le tableau ci-dessous sont utilisées dans les illustrations de ce chapitre.

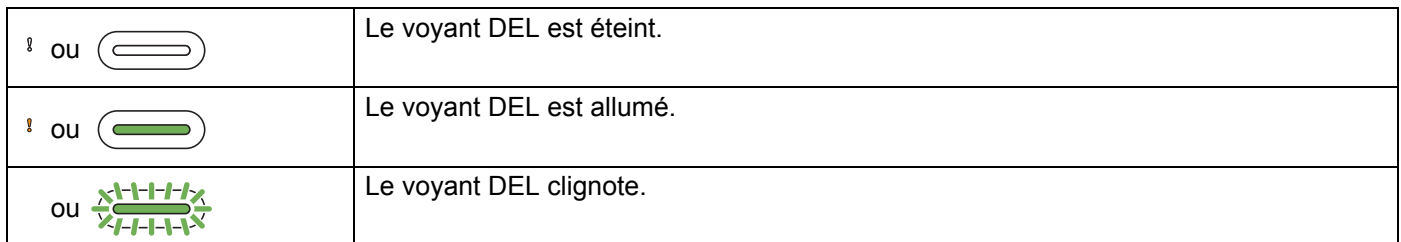

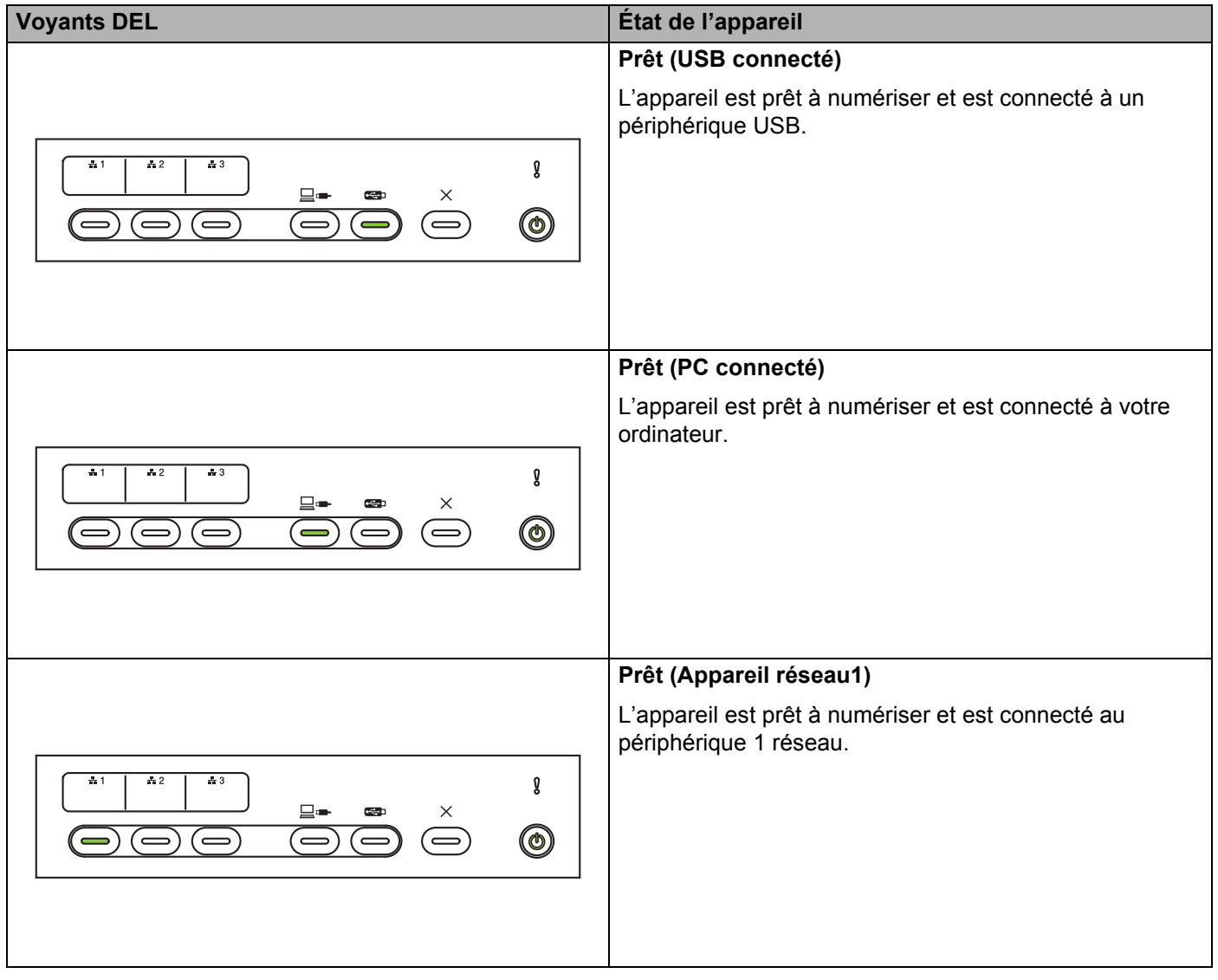

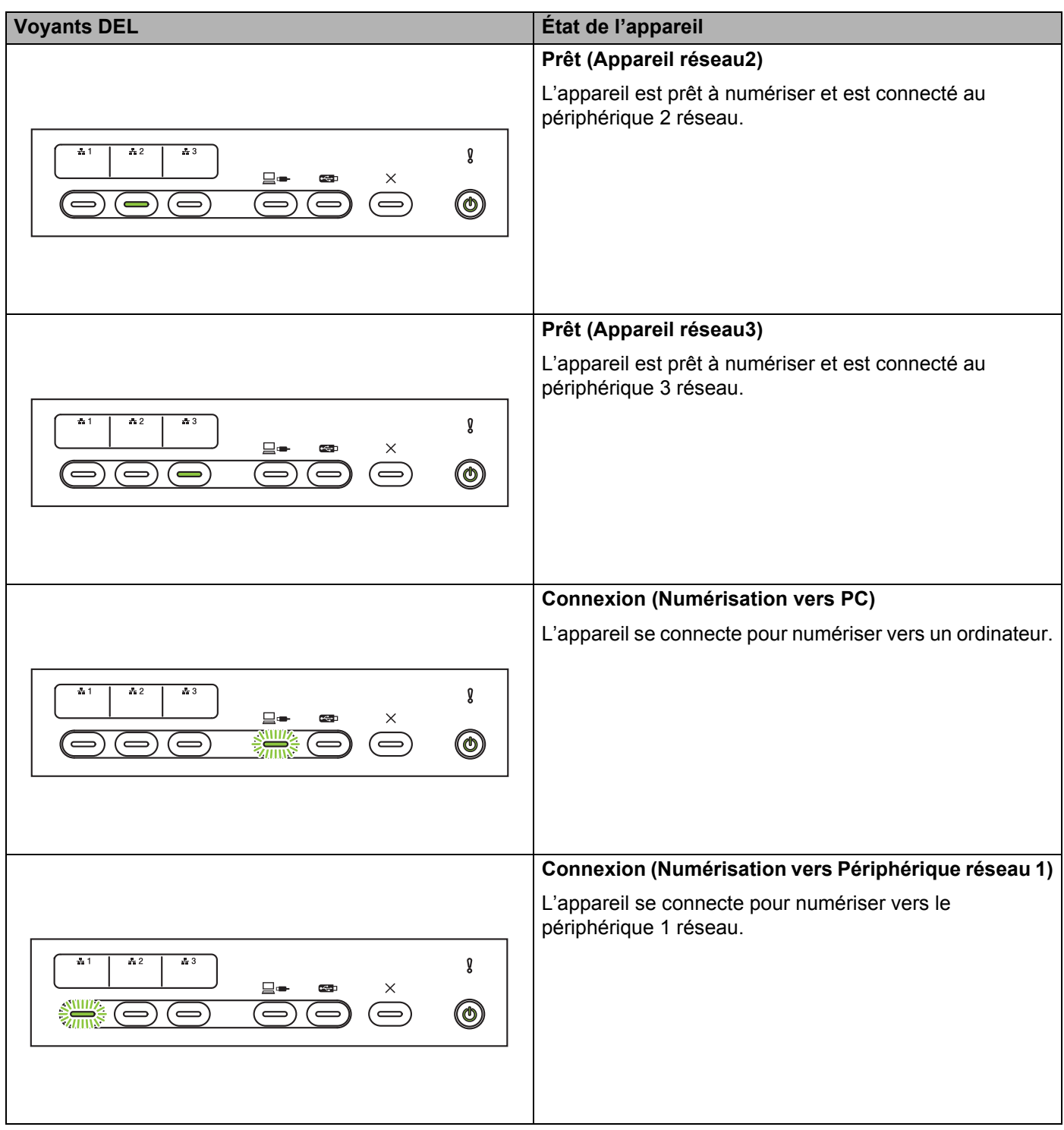

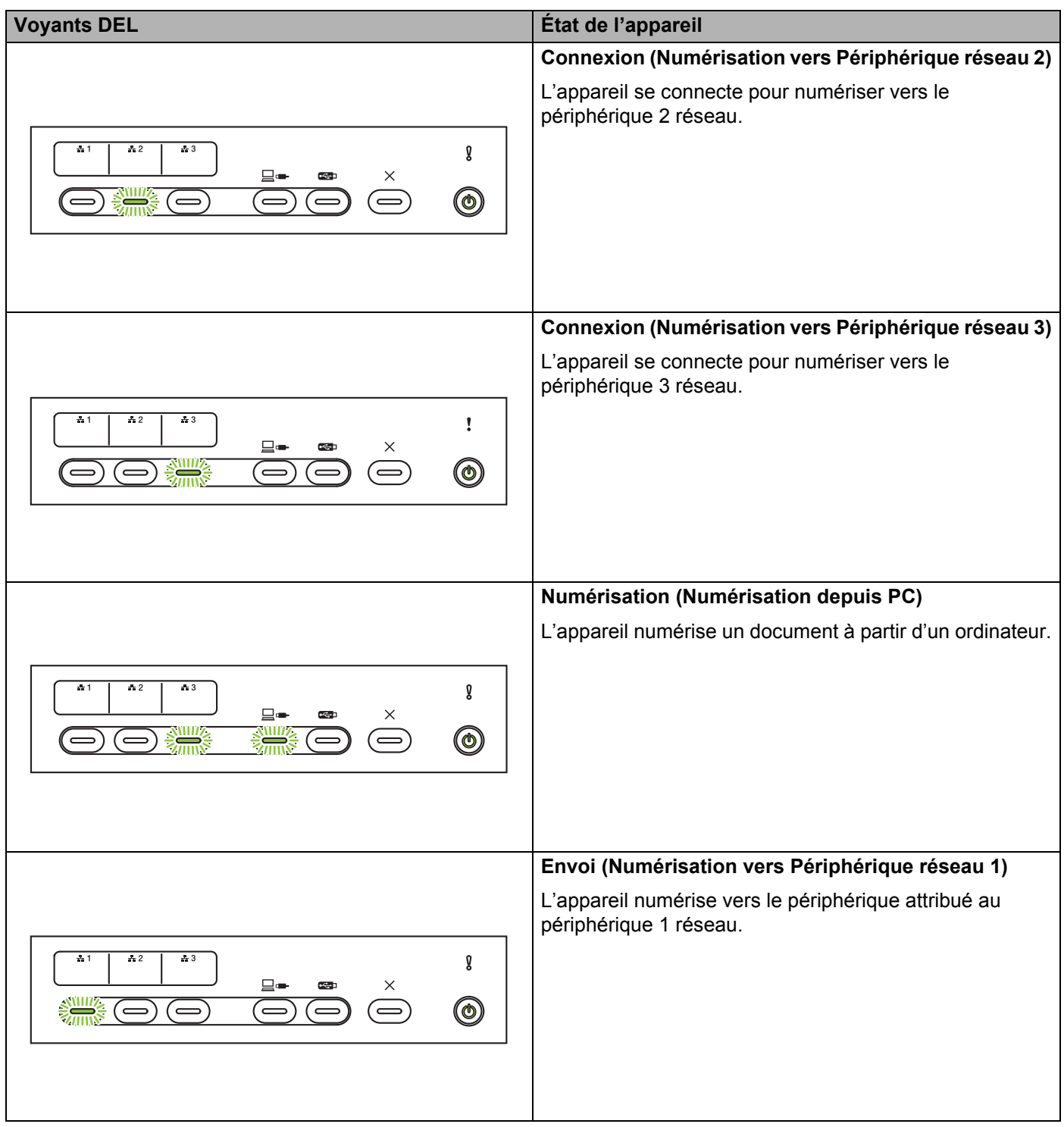

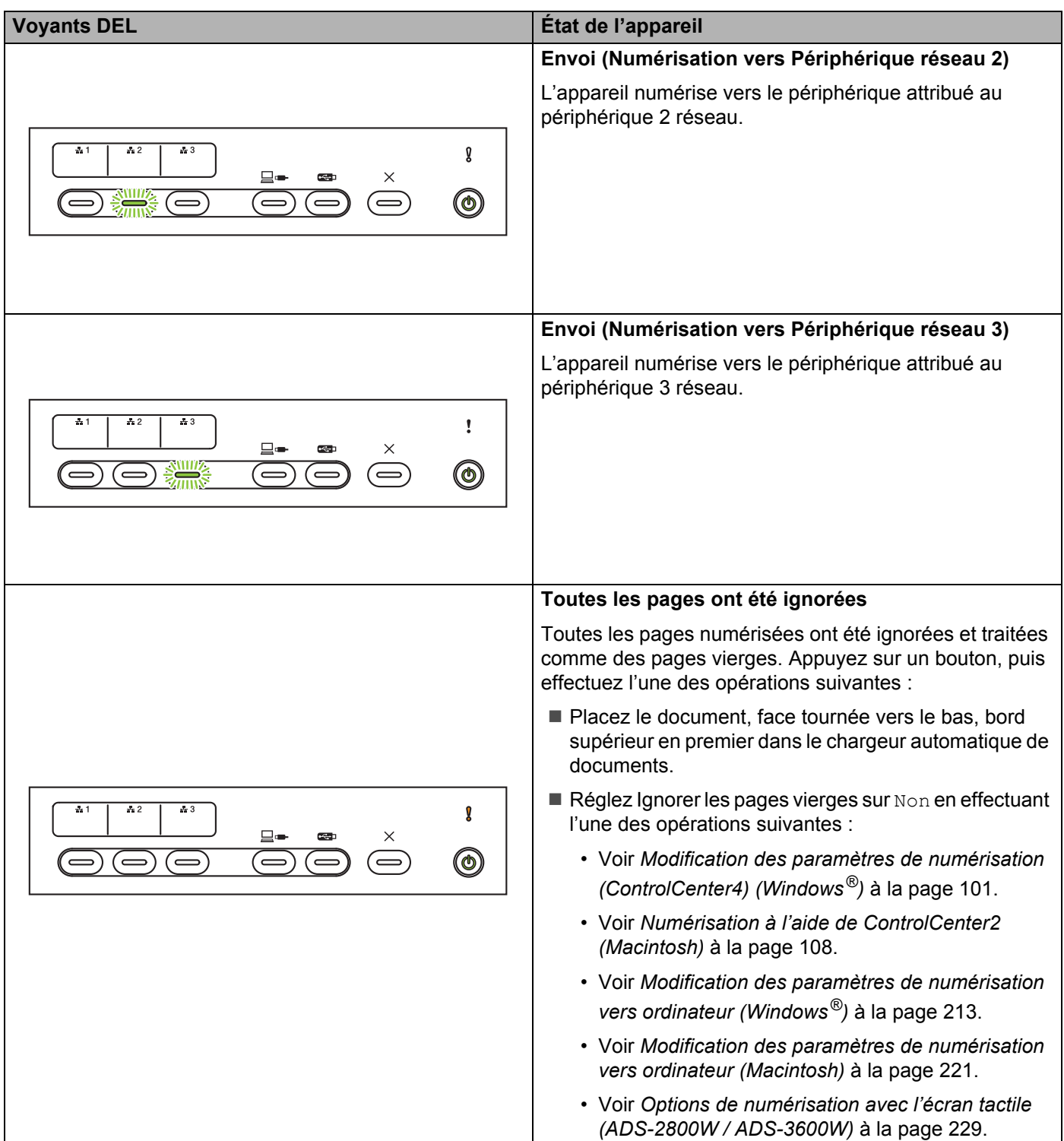

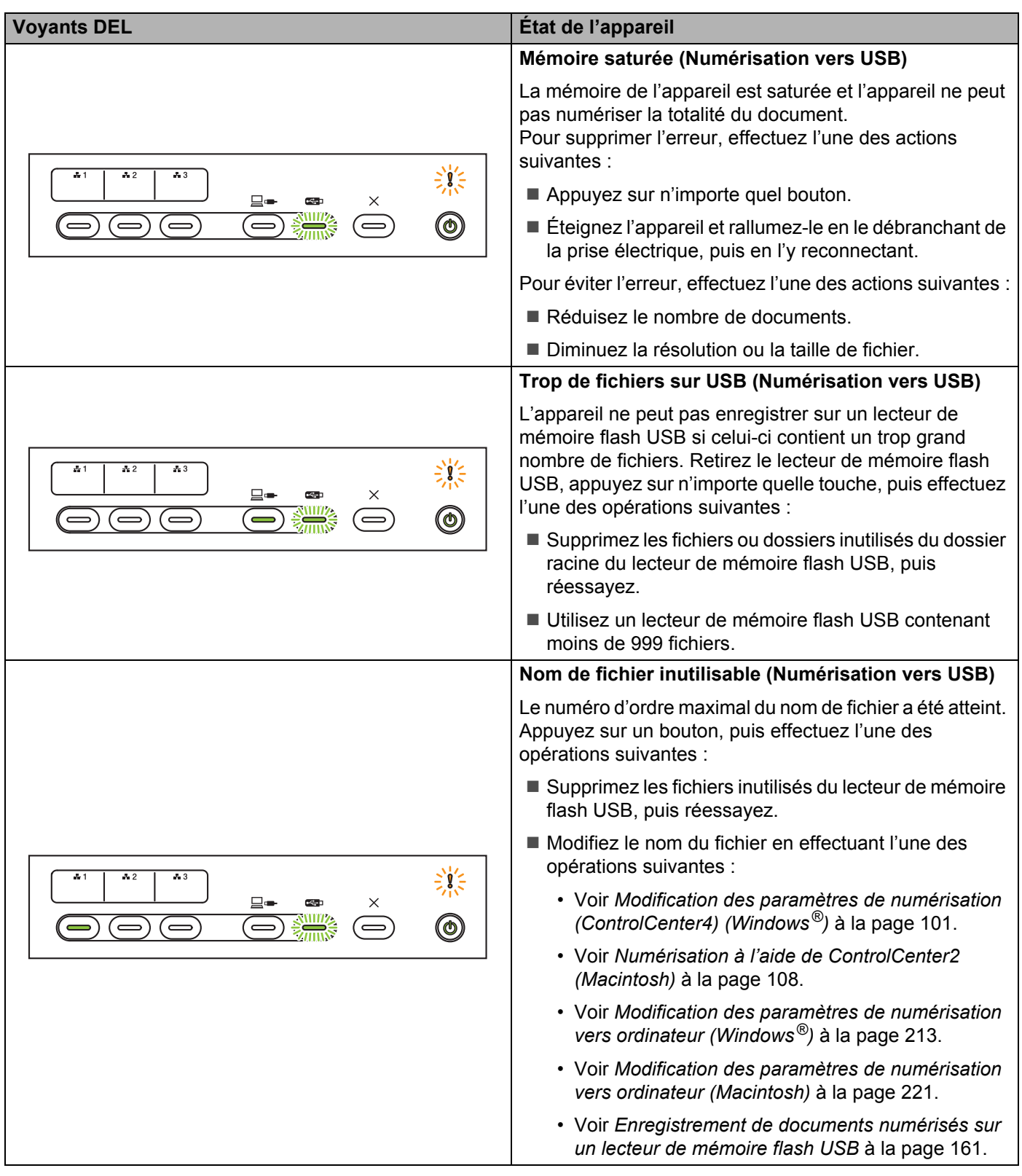

**B**

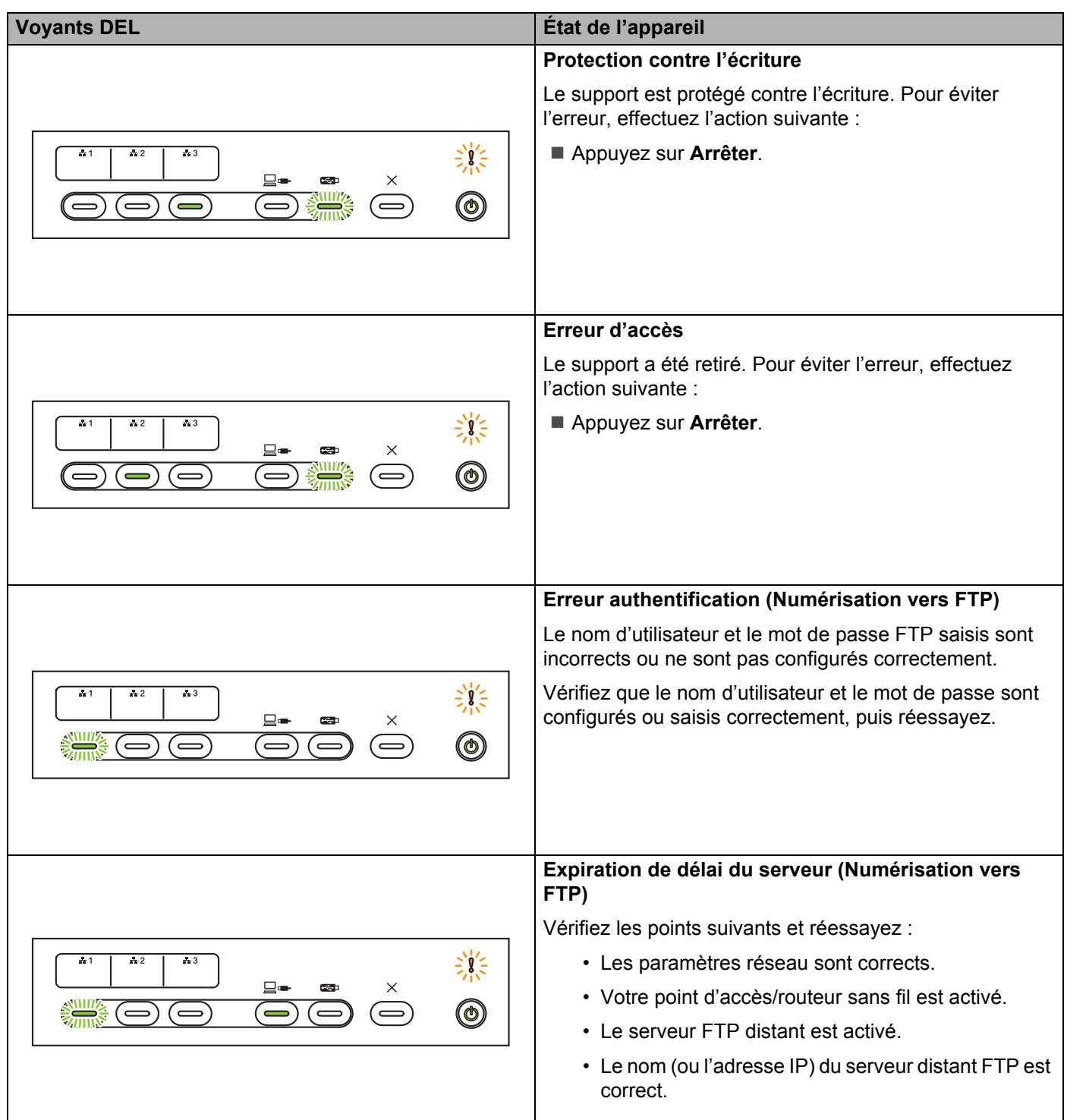

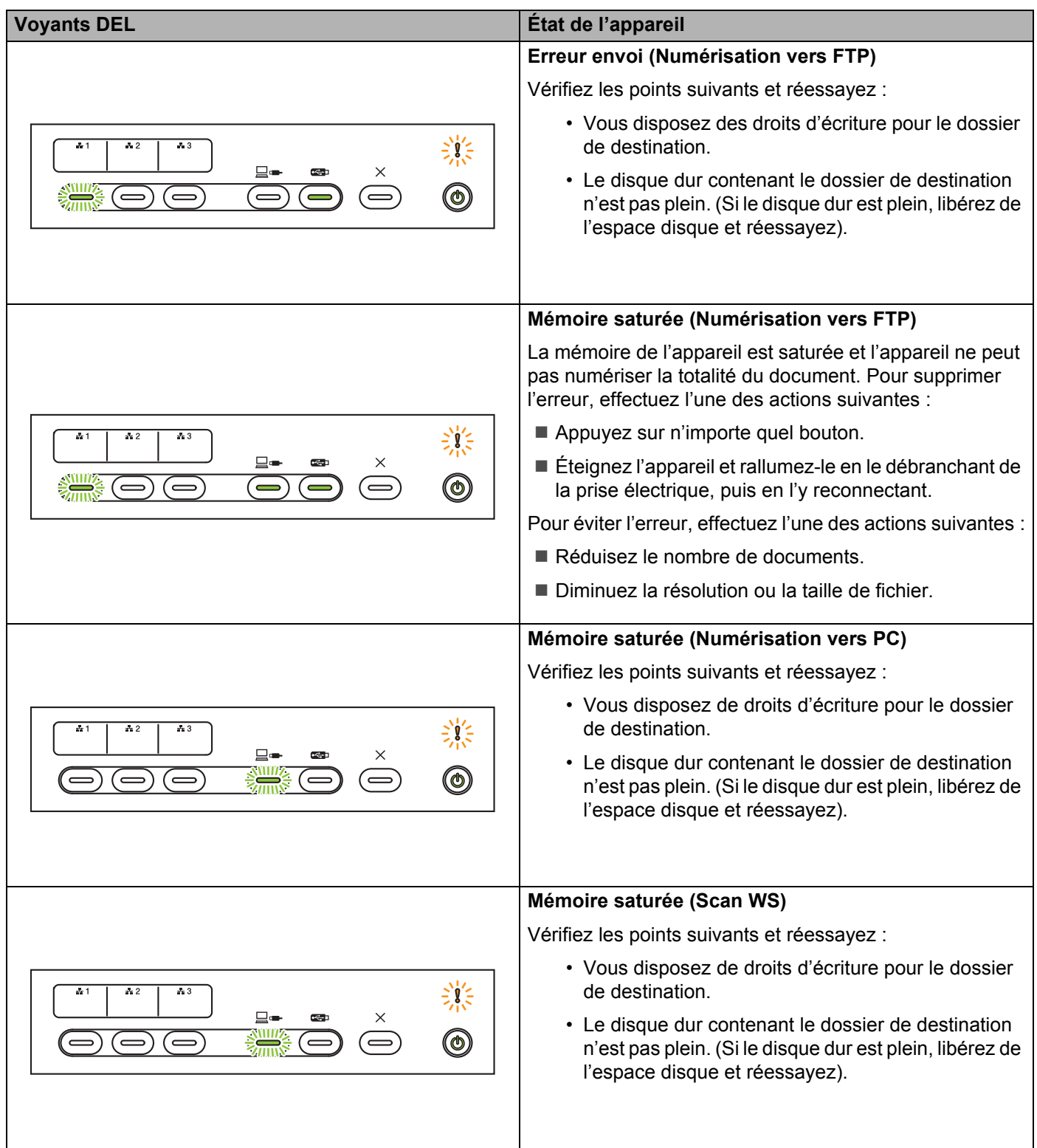

**B**

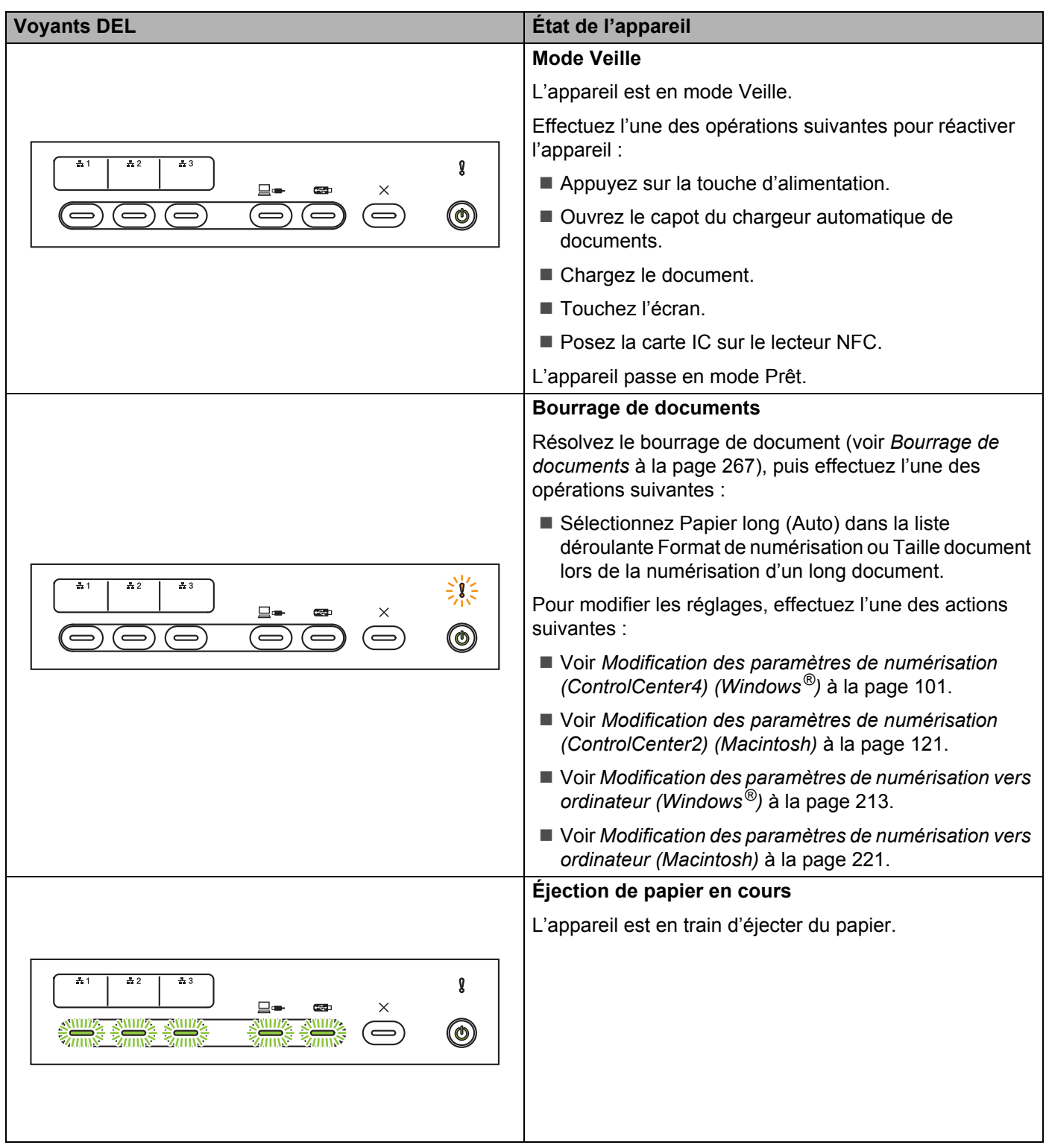

**B**

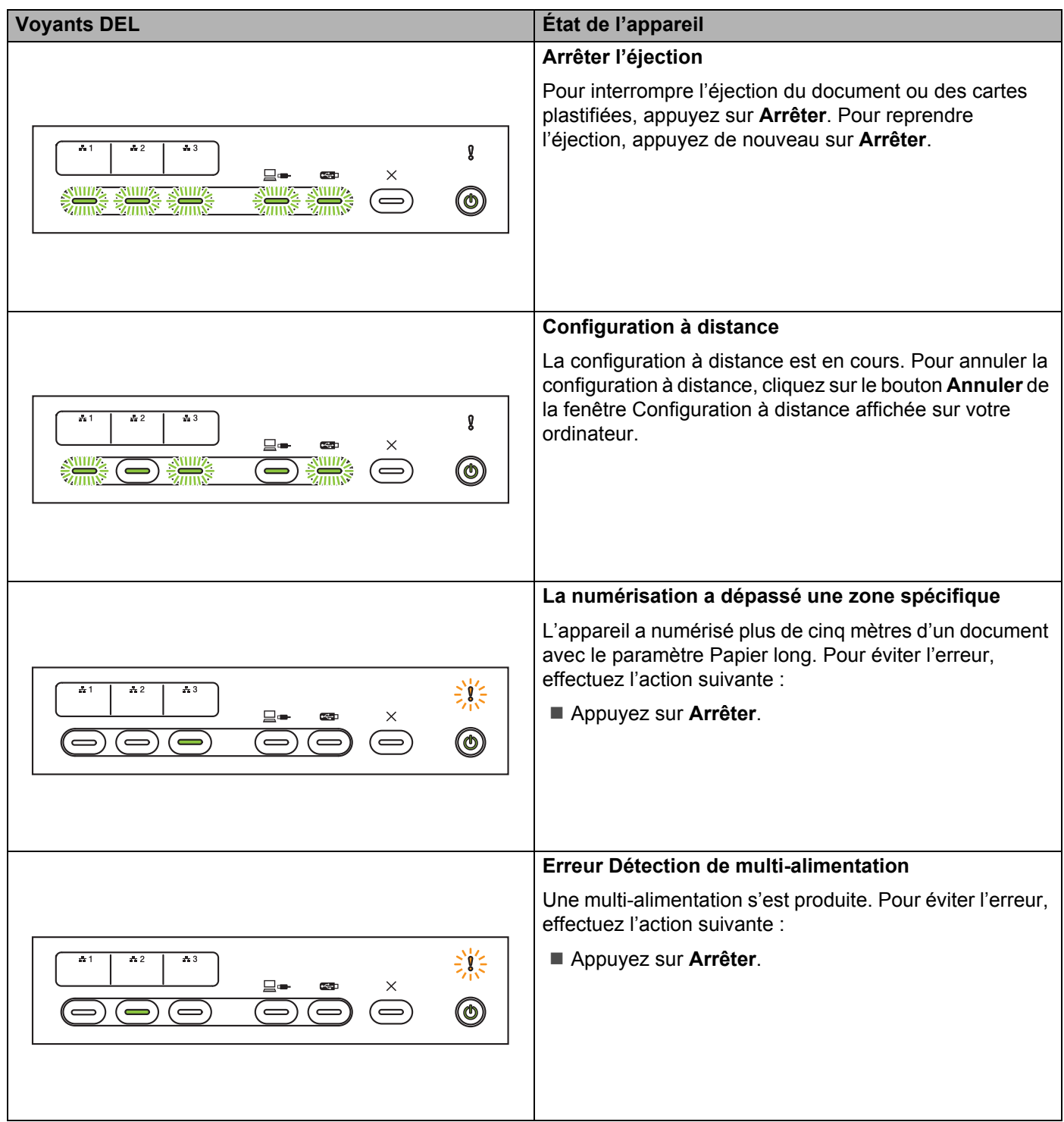

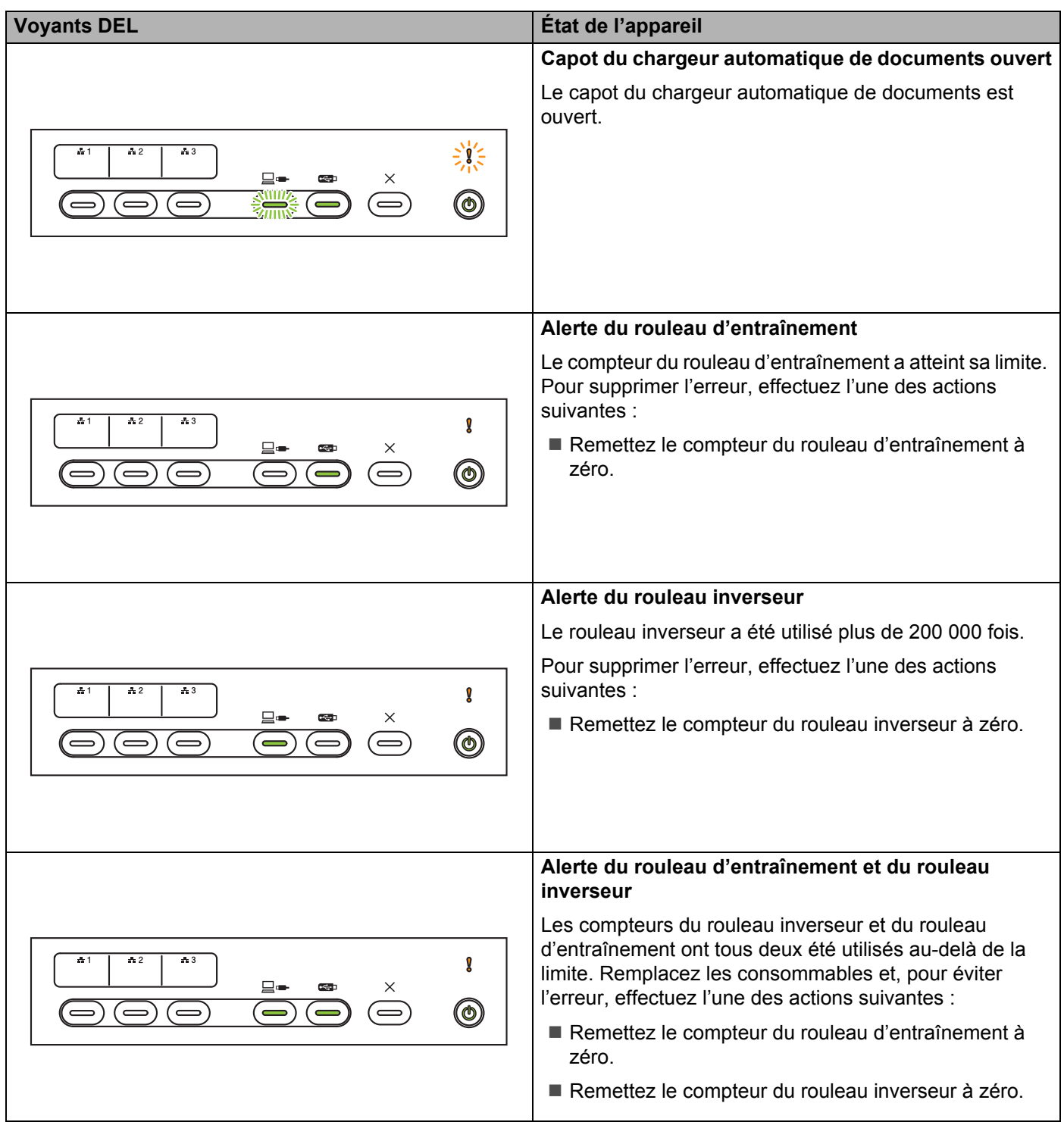

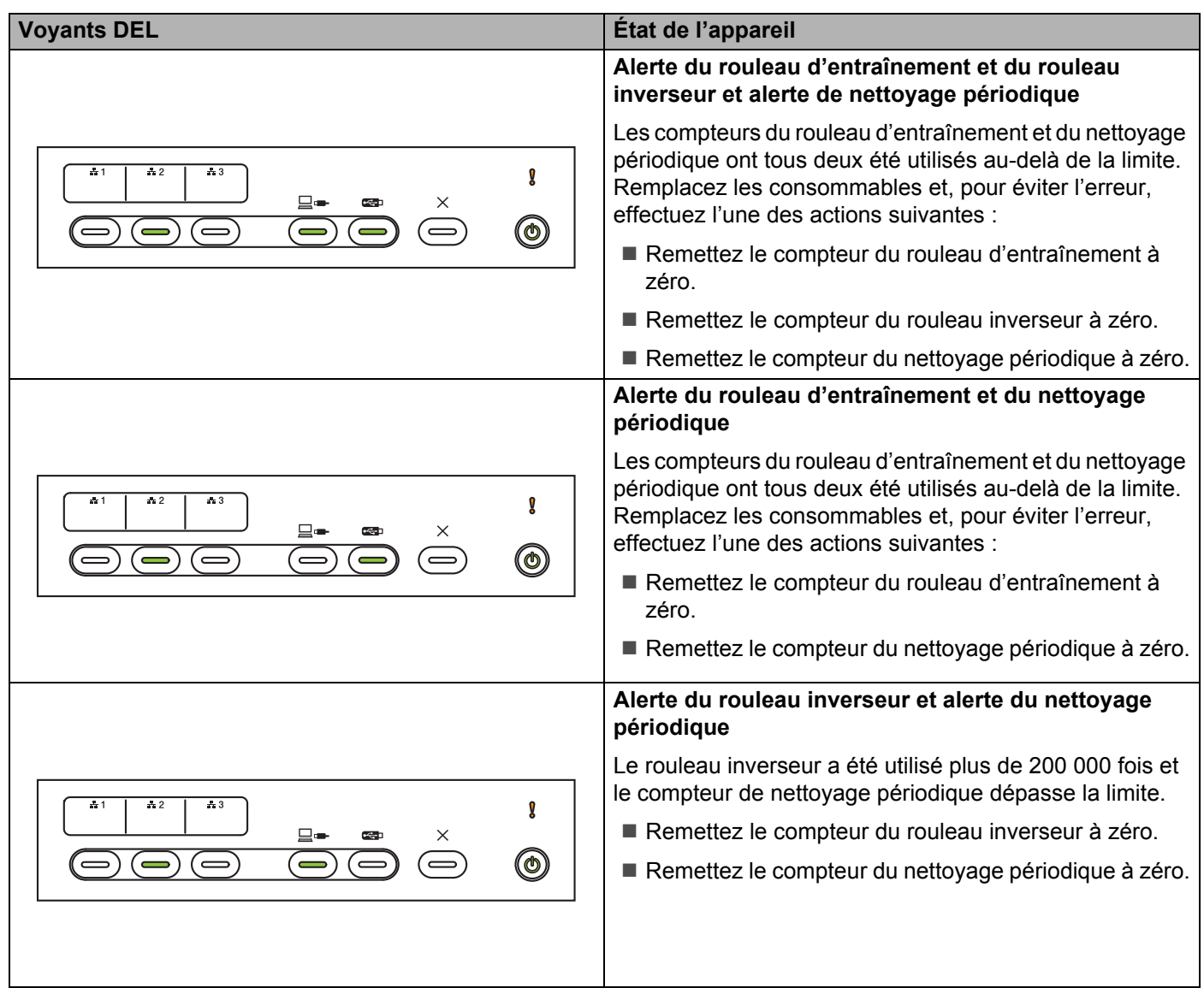

## Indications d'appel de service

En présence d'une erreur impossible à résoudre par l'utilisateur, l'appareil indique qu'un appel de service est requis en allumant tous les voyants DEL.

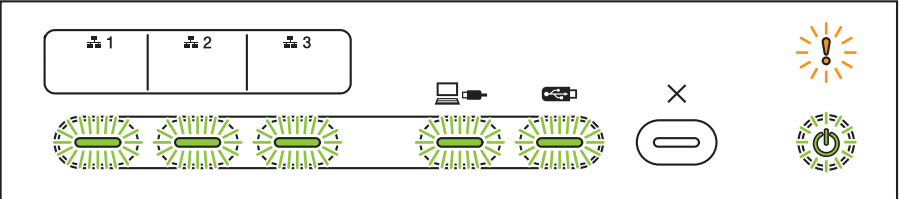

Si vous voyez l'indication d'appel de service illustrée ci-dessus, éteignez l'appareil, rallumez-le puis réessayez de numériser.

Si l'erreur persiste après avoir éteint puis rallumé l'appareil, appuyez sur **Arrêter**. Les voyants DEL s'allument comme le montre le tableau ci-dessous afin d'indiquer le type d'erreur :

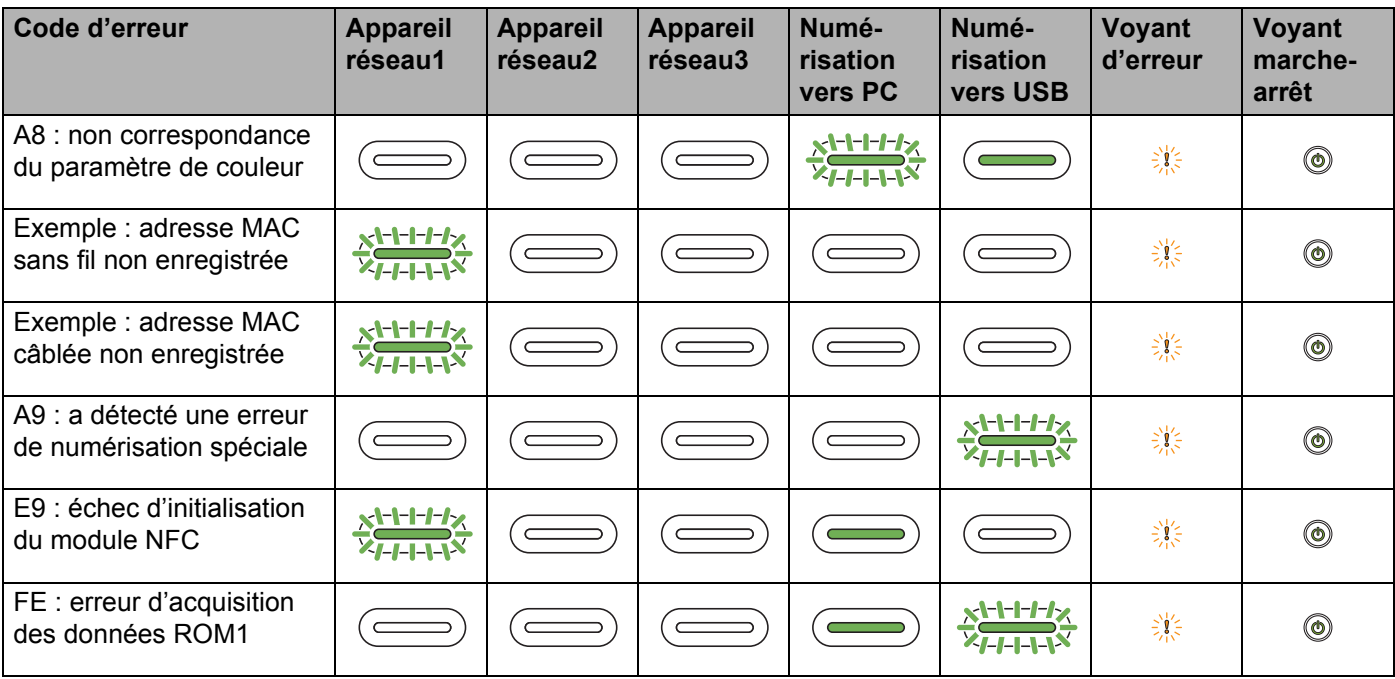

# **Paramètres de numérisation <sup>10</sup>**

Lors de la connexion de l'appareil à des ordinateurs et cet appareil, et lors de la numérisation avec un ordinateur.

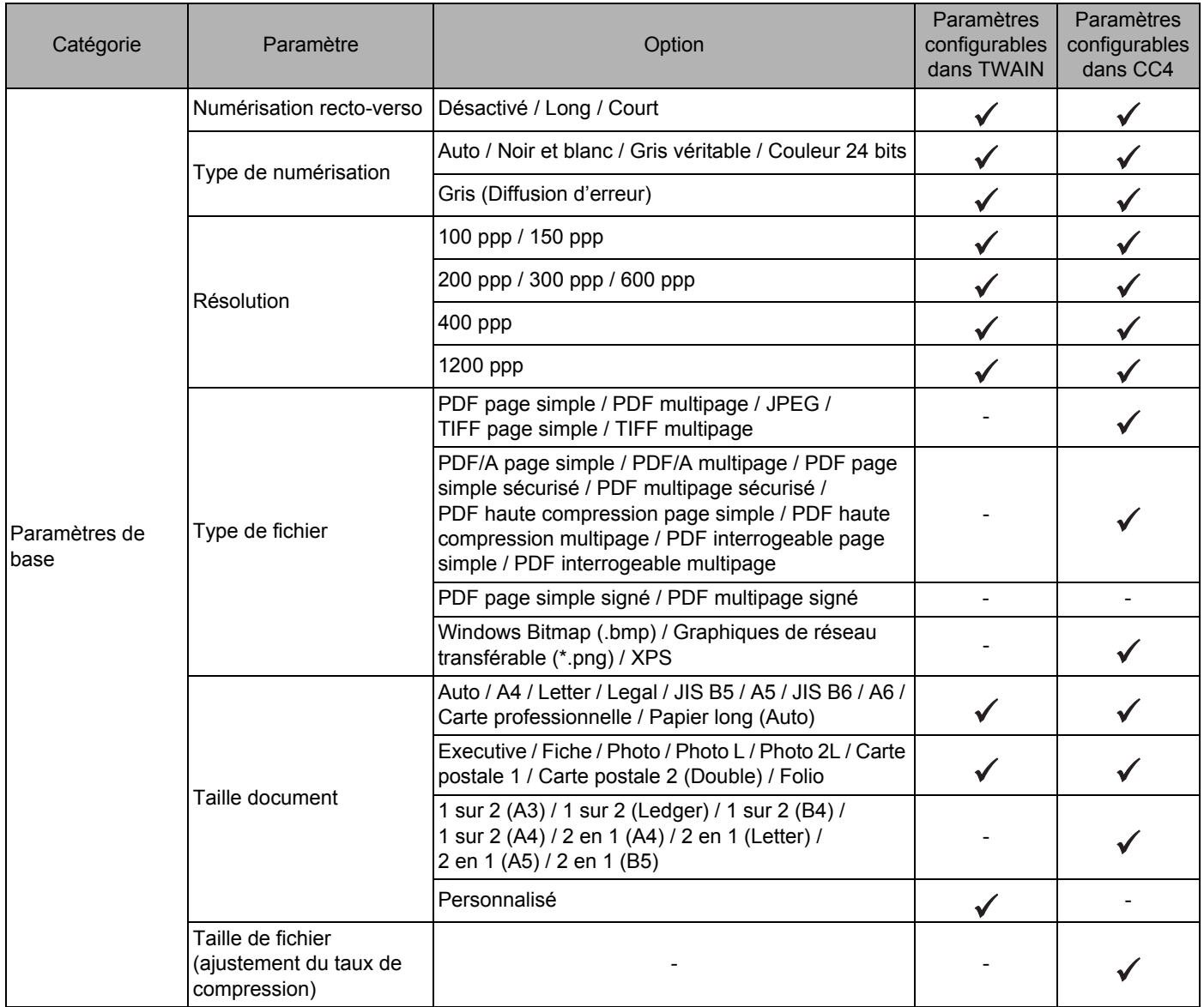

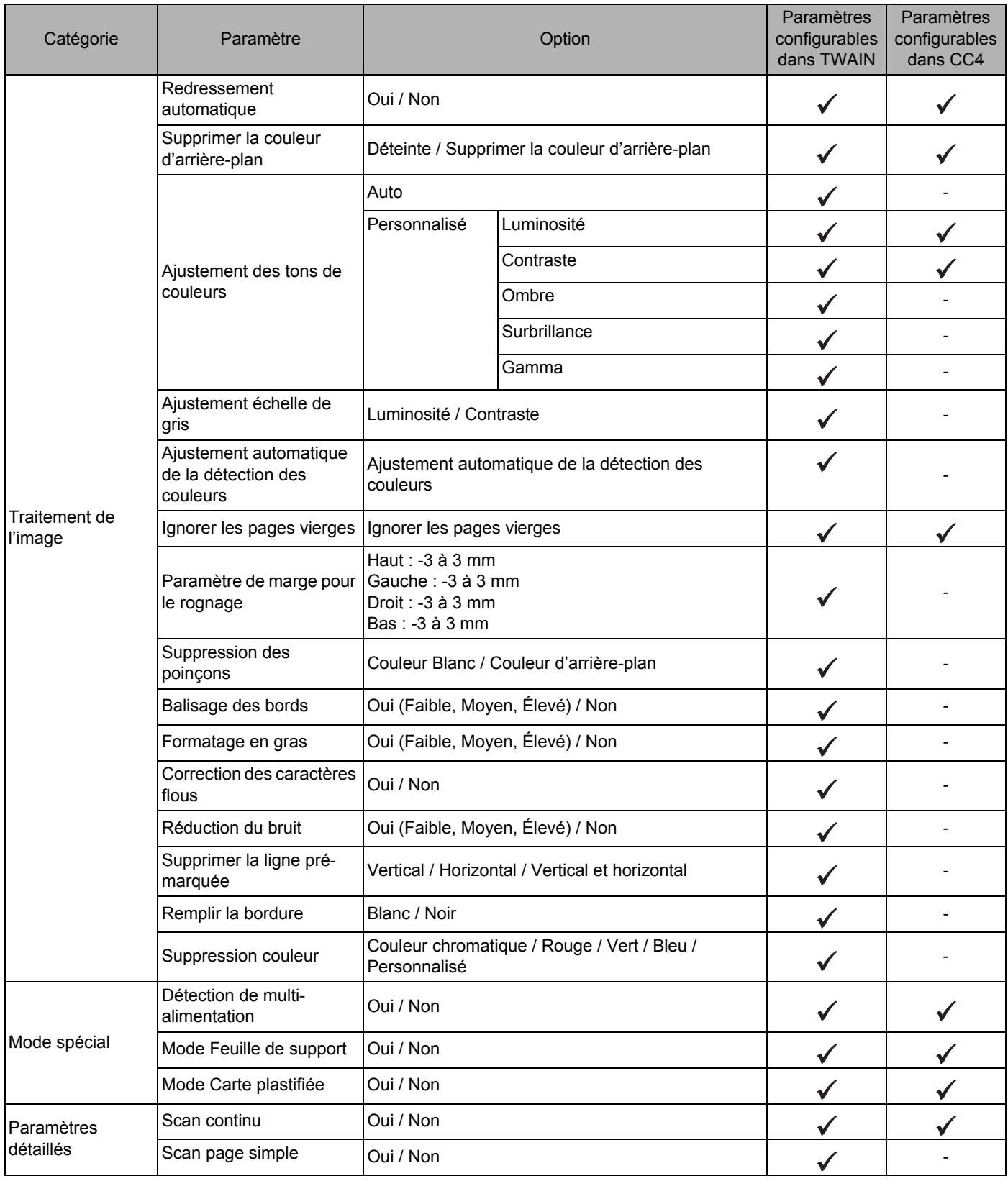

Lors de la connexion de l'appareil à des ordinateurs et cet appareil, et lors de la numérisation avec le panneau de commande

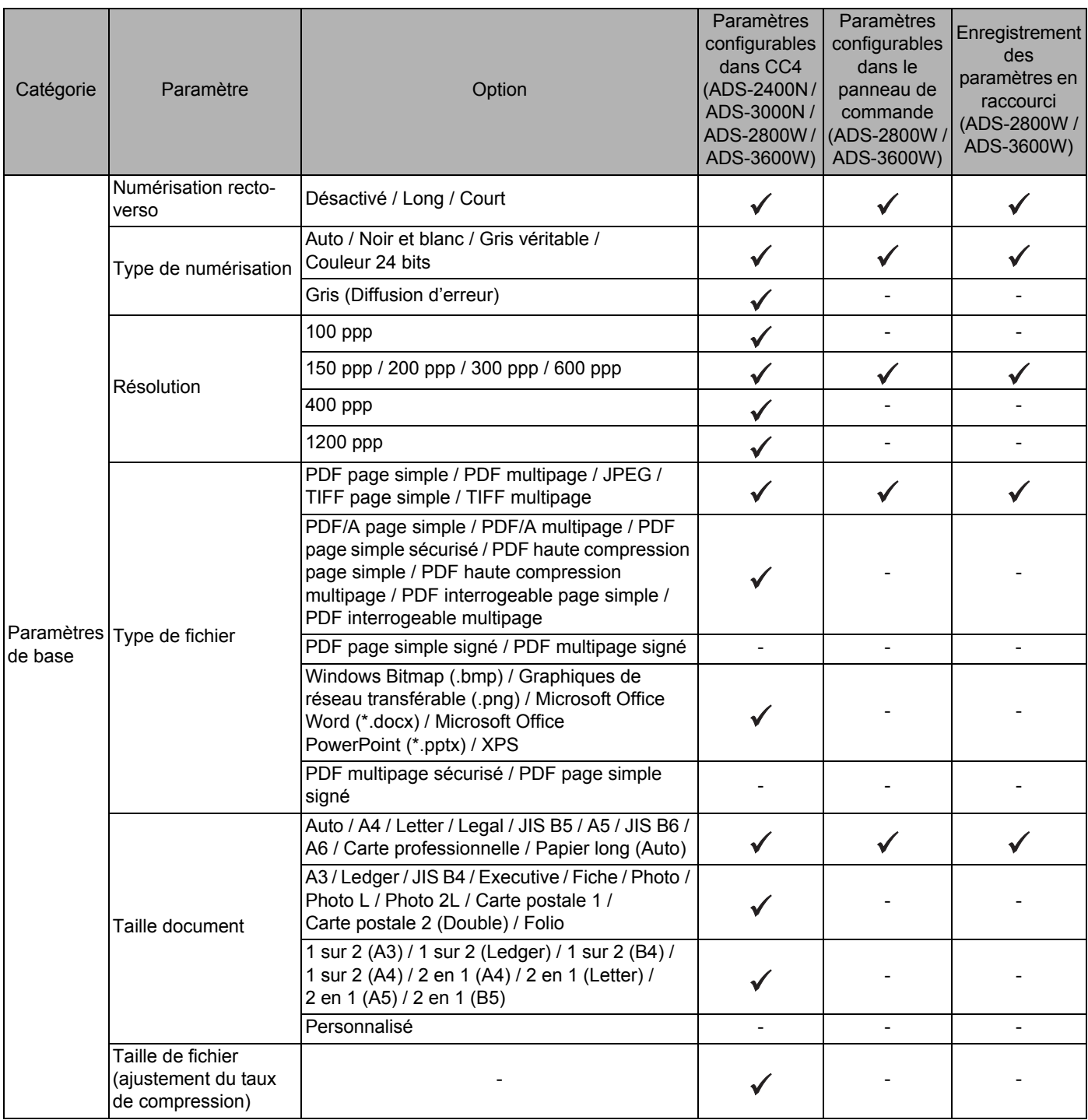

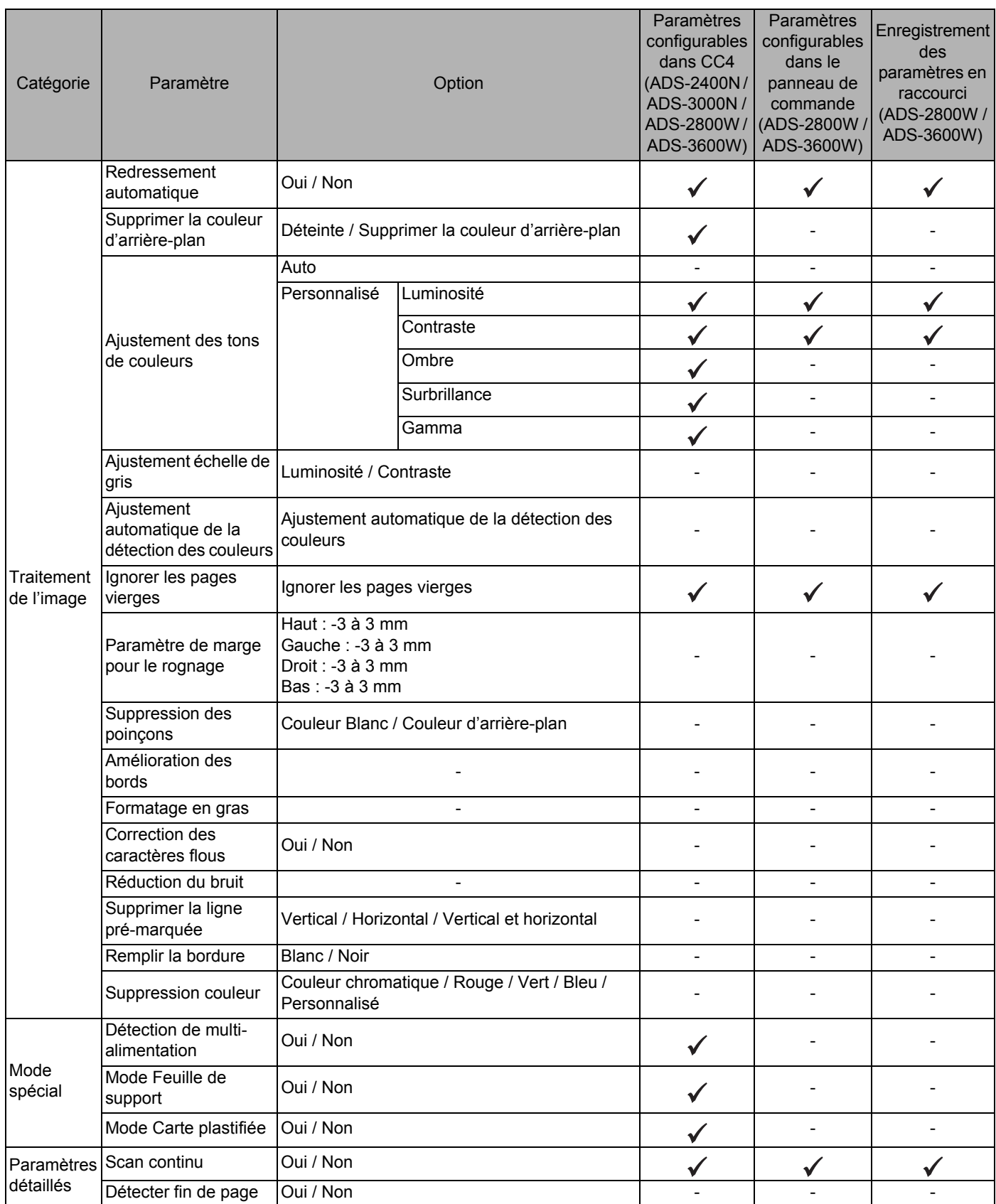

### En cas de **non** connexion de l'appareil à des ordinateurs et cet appareil, et de non numérisation avec le panneau de commande

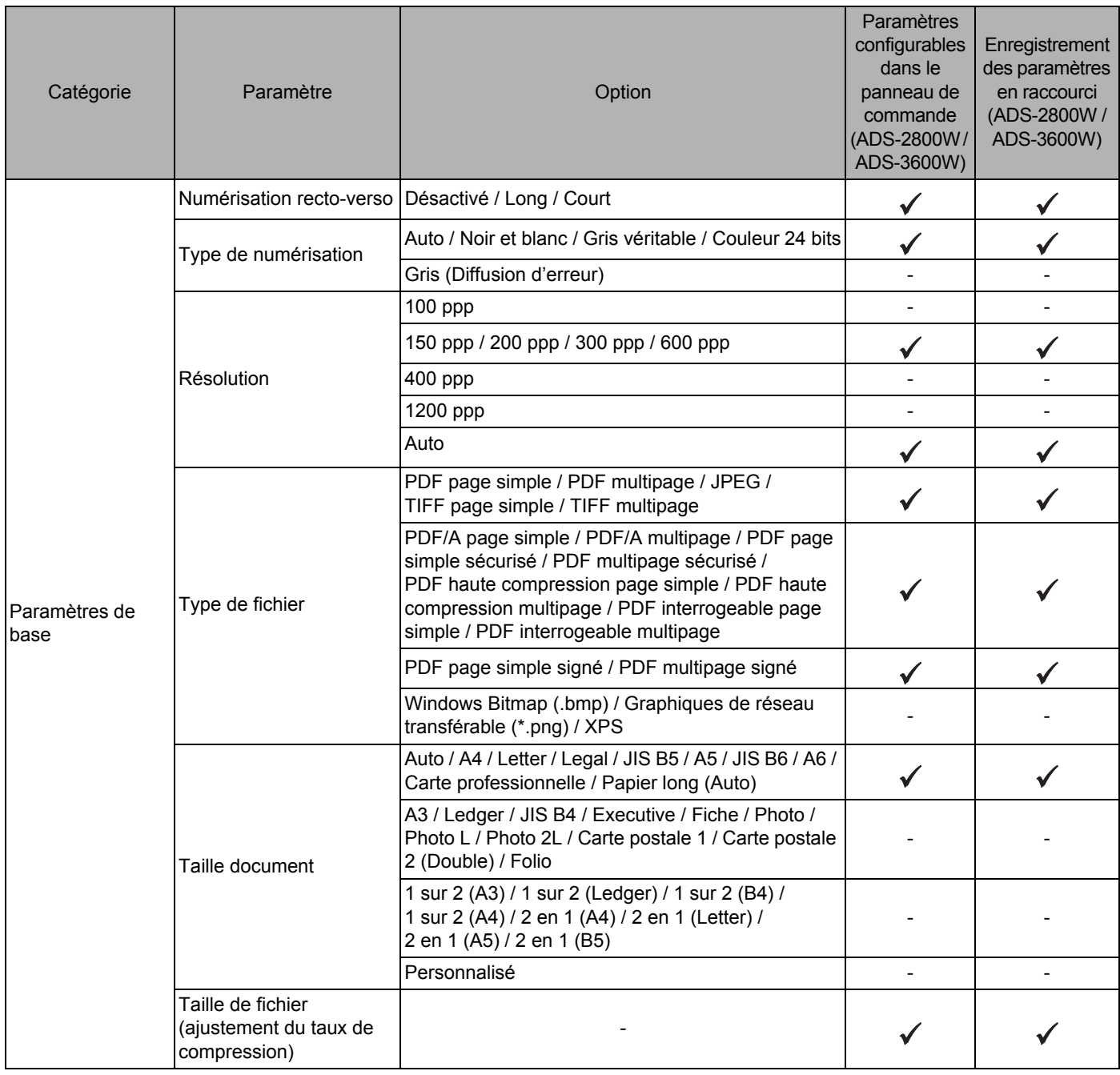

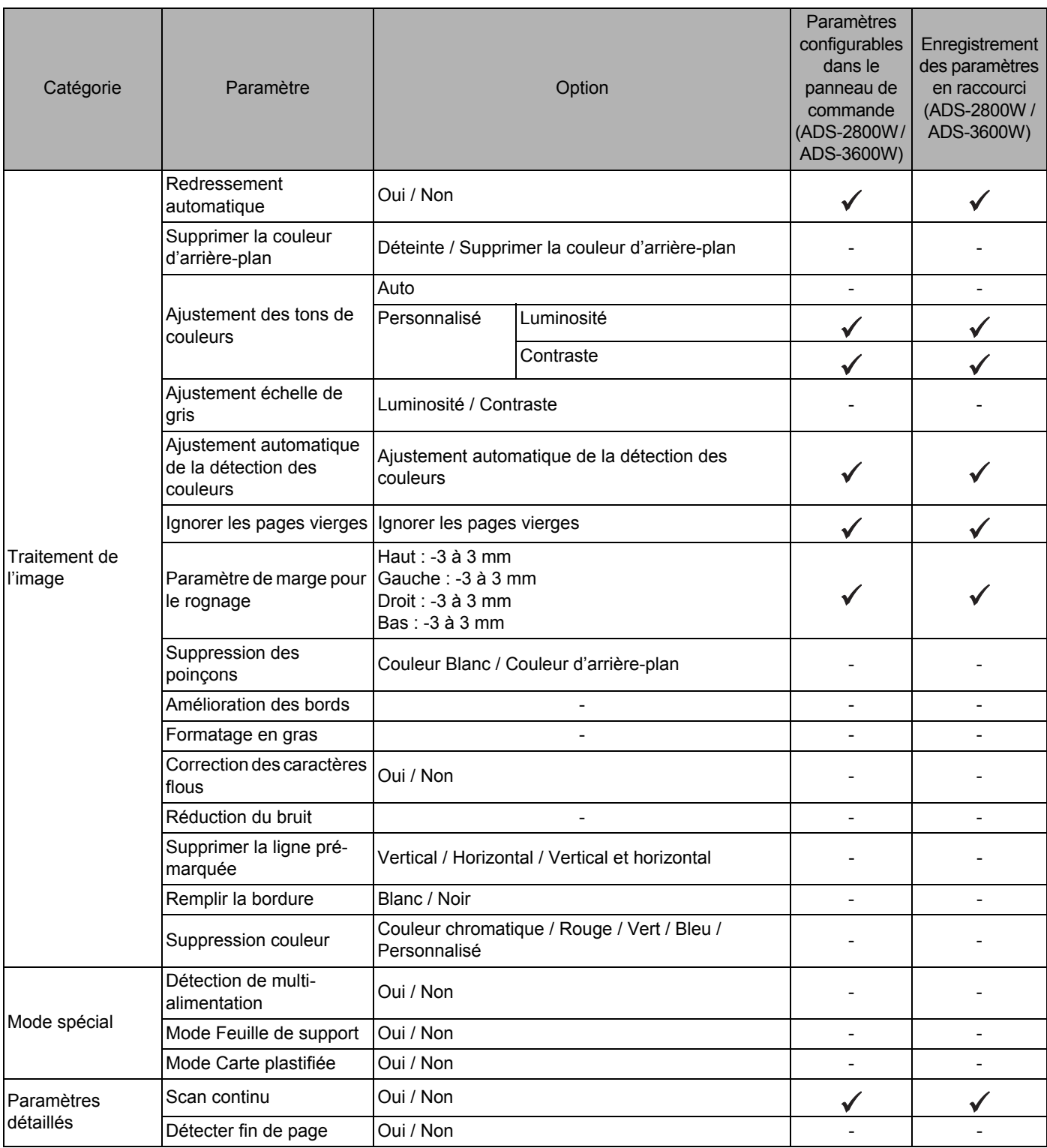

## $\mathbf{C}$ Index

## $\blacktriangle$

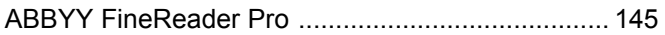

## B

#### **Brother**

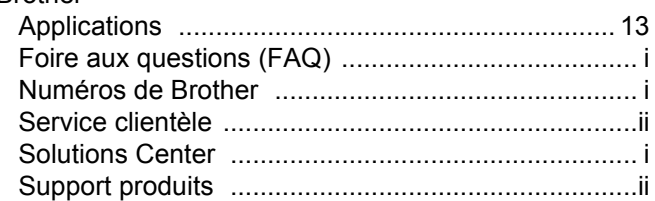

## $\mathbf C$

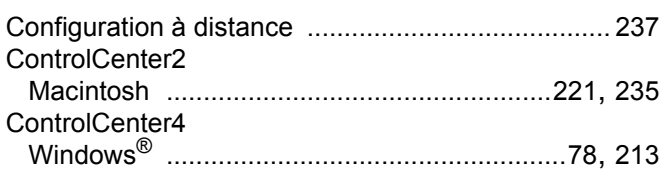

## Design and the contract of the contract of the contract of the contract of the contract of the contract of the

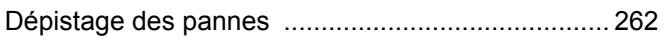

## E

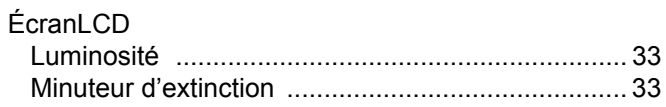

## M

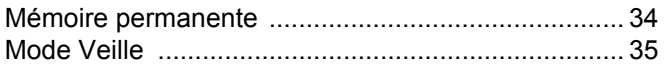

## N

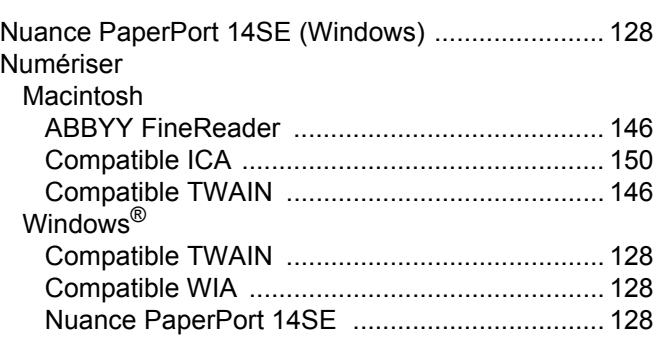

# **P** <u>Product</u>

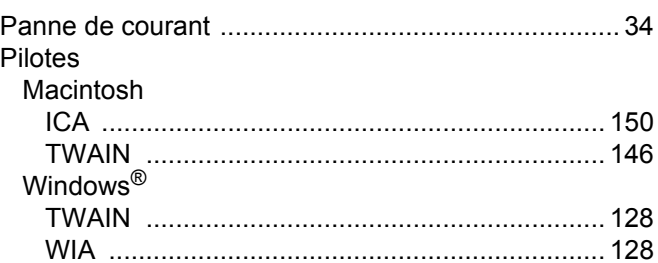

# 

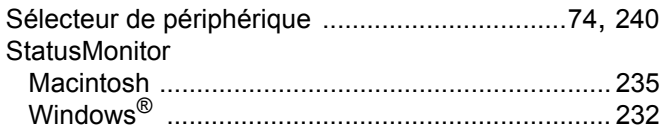

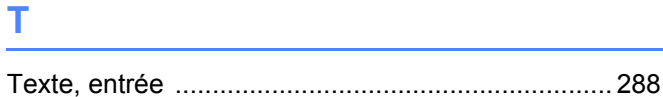

# $V$

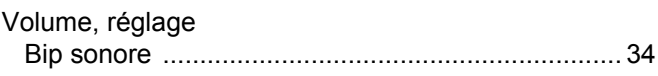

# 

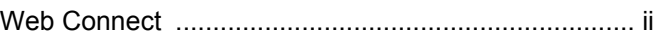

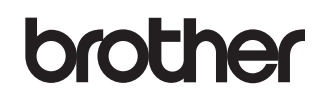

**Visitez notre site Web [www.brother.com](http://www.brother.com/)**

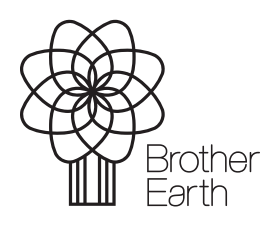

<www.brotherearth.com>